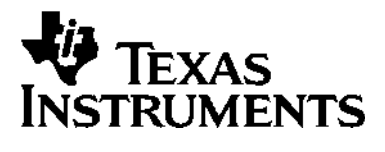

# TI-83 GRAPHING CALCULATOR **GUIDEBOOK**

E,

TI-GRAPH LINK, Calculator-Based Laboratory, CBL, CBL 2, Calculator-Based Ranger, CBR, Constant Memory, Automatic Power Down, APD, and EOS are trademarks of Texas Instruments Incorporated.

IBM is a registered trademark of International Business Machines Corporation. Macintosh is a registered trademark of Apple Computer, Inc. Windows is a registered trademark of Microsoft Corporation.

© 1996, 2000, 2001 Texas Instruments Incorporated.

#### **Important**

Texas Instruments makes no warranty, either expressed or implied, including but not limited to any implied warranties of merchantability and fitness for a particular purpose, regarding any programs or book materials and makes such materials available solely on an "as-is" basis.

In no event shall Texas Instruments be liable to anyone for special, collateral, incidental, or consequential damages in connection with or arising out of the purchase or use of these materials, and the sole and exclusive liability of Texas Instruments, regardless of the form of action, shall not exceed the purchase price of this equipment. Moreover, Texas Instruments shall not be liable for any claim of any kind whatsoever against the use of these materials by any other party.

This equipment has been tested and found to comply with the limits for a Class B digital device, pursuant to Part 15 of the FCC rules. These limits are designed to provide reasonable protection against harmful interference in a residential installation. This equipment generates, uses, and can radiate radio frequency energy and, if not installed and used in accordance with the instructions, may cause harmful interference with radio communications. However, there is no guarantee that interference will not occur in a particular installation.

If this equipment does cause harmful interference to radio or television reception, which can be determined by turning the equipment off and on, you can try to correct the interference by one or more of the following measures:

- Reorient or relocate the receiving antenna.
- Increase the separation between the equipment and receiver.
- Connect the equipment into an outlet on a circuit different from that to which the receiver is connected.
- Consult the dealer or an experienced radio/television technician for help.

**Caution:** Any changes or modifications to this equipment not expressly approved by Texas Instruments may void your authority to operate the equipment.

#### **US FCC Information Concerning Radio Frequency Interference**

This manual describes how to use the TI-83 Graphing Calculator. Getting Started is an overview of TI-83 features. Chapter 1 describes how the TI-83 operates. Other chapters describe various interactive features. Chapter 17 shows how to combine these features to solve problems.

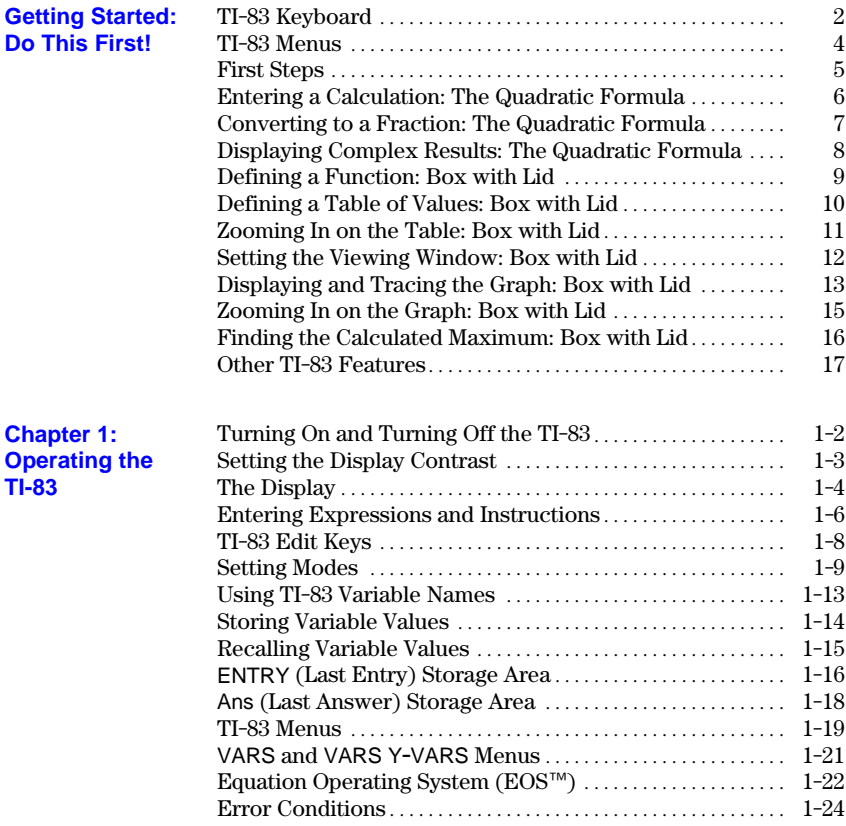

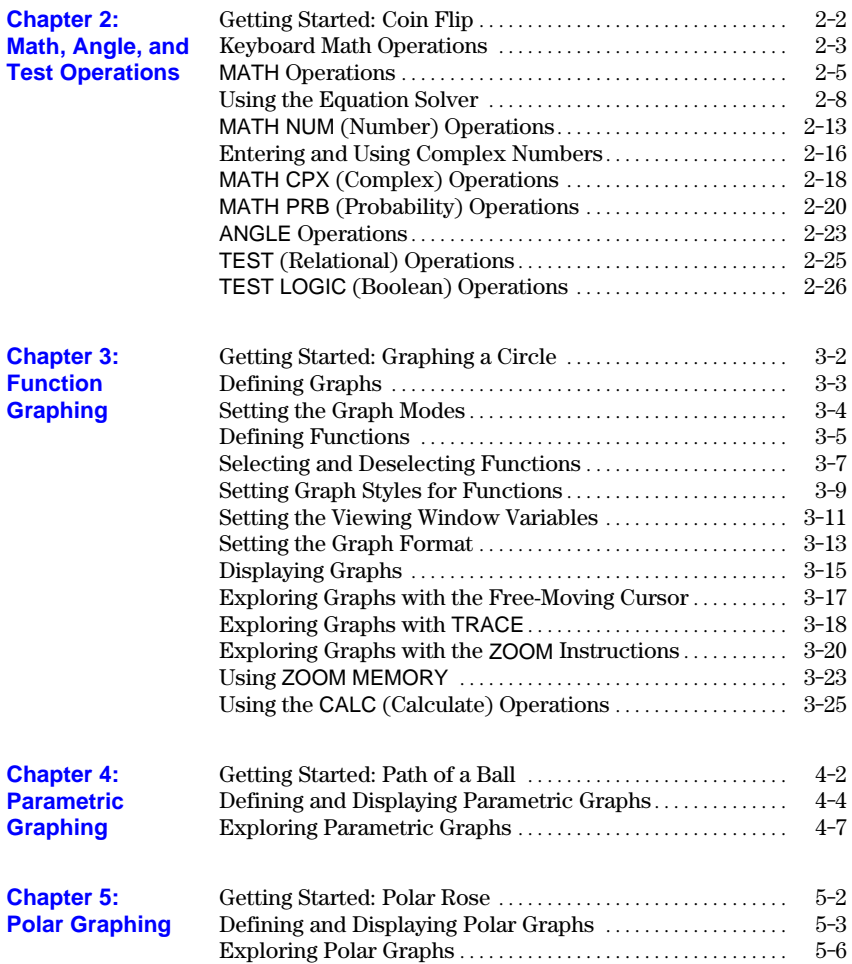

## **iv Introduction**

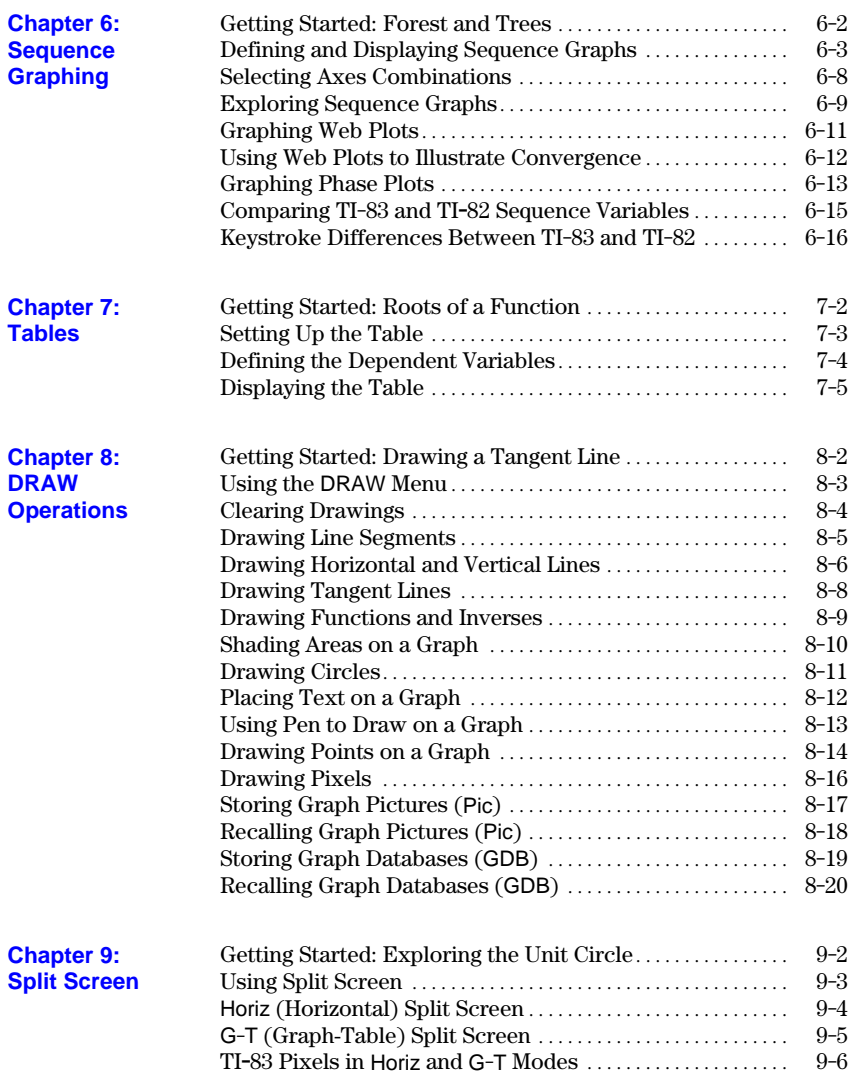

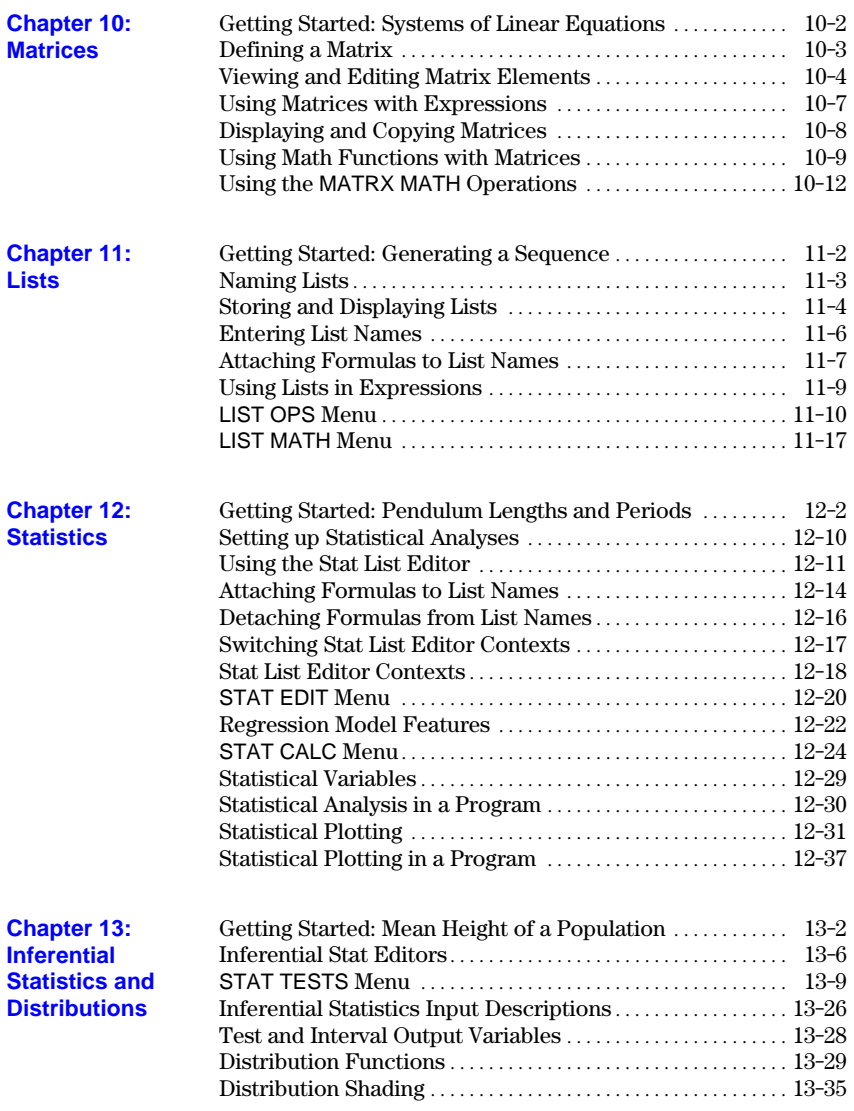

## **vi Introduction**

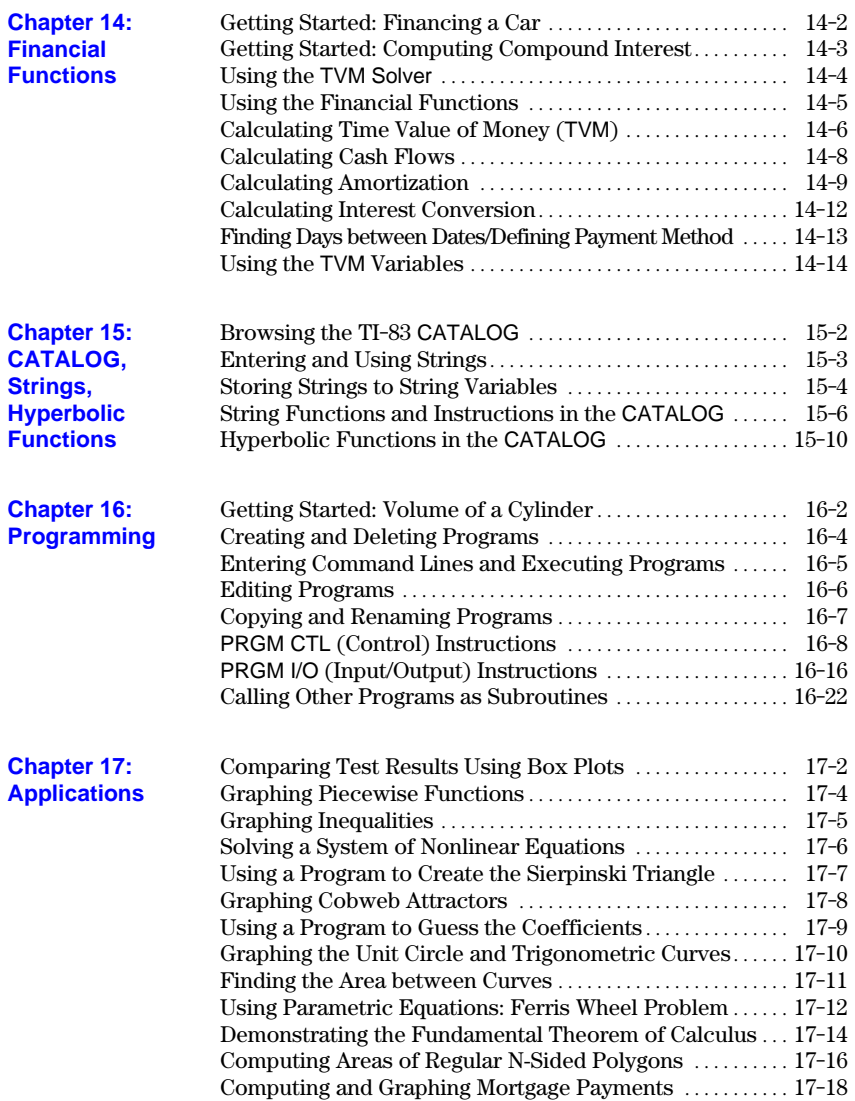

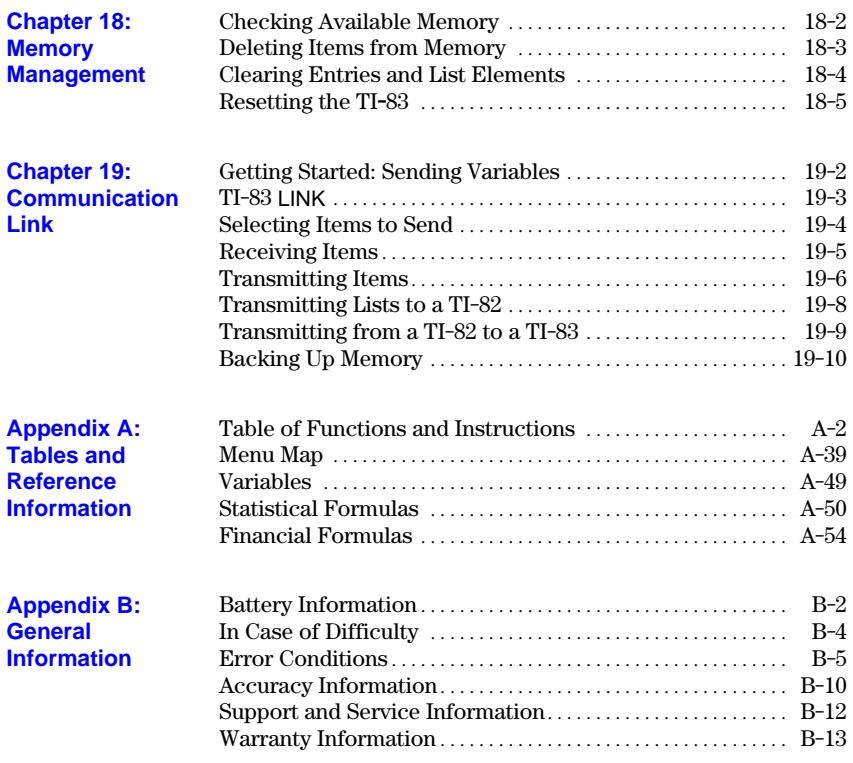

**Index**

# **Getting Started: Do This First!**

### <span id="page-8-0"></span>**Contents**

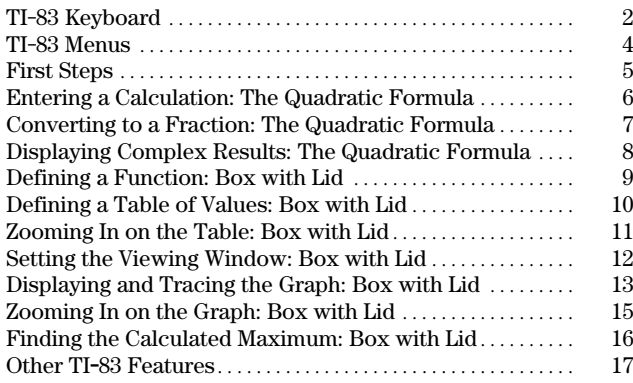

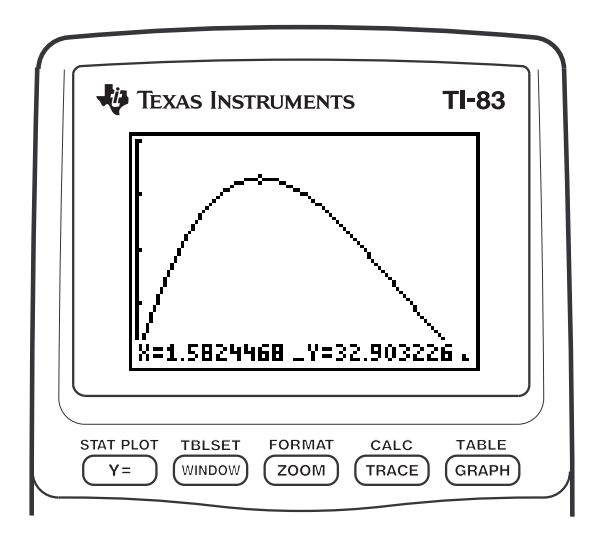

#### **Getting Started 1** Download from Www.Somanuals.com. All Manuals Search And Download.

<span id="page-9-0"></span>Generally, the keyboard is divided into these zones: graphing keys, editing keys, advanced function keys, and scientific calculator keys.

Graphing keys access the interactive graphing features. **Keyboard Zones**

Editing keys allow you to edit expressions and values.

Advanced function keys display menus that access the advanced functions.

Scientific calculator keys access the capabilities of a standard scientific calculator.

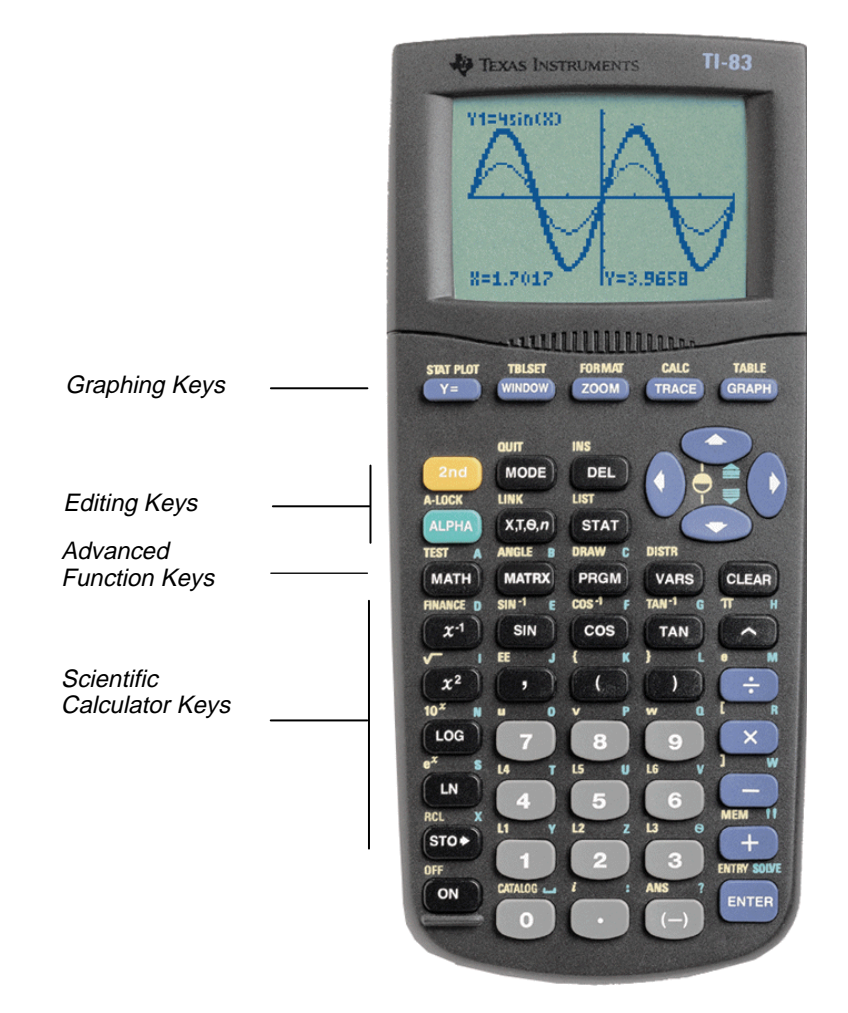

#### **2 Getting Started**

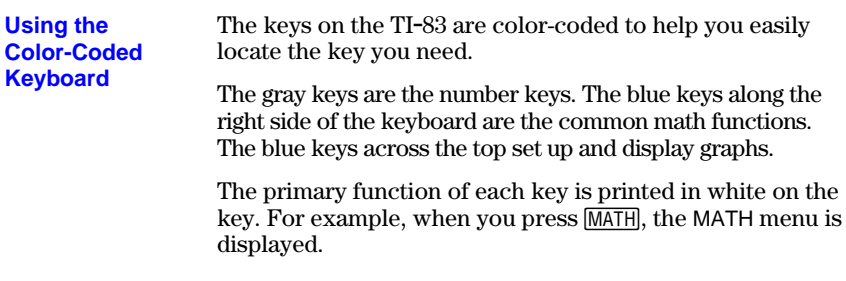

**Using the 2nd** 

The secondary function of each key is printed in yellow above the key. When you press the yellow  $\sqrt{2nd}$  key, the character, abbreviation, or word printed in yellow above the other keys becomes active for the next keystroke. For example, when you press [2nd] and then  $MATH$ , the TEST menu is displayed. This guidebook describes this keystroke combination as [2nd] [TEST]. and **ALPHA** Keys

> The alpha function of each key is printed in green above the key. When you press the green  $[ALPHA]$  key, the alpha character printed in green above the other keys becomes active for the next keystroke. For example, when you press  $[ALPHA]$  and then  $[MATH]$ , the letter A is entered. This guidebook describes this keystroke combination as **ALPHA** [A].

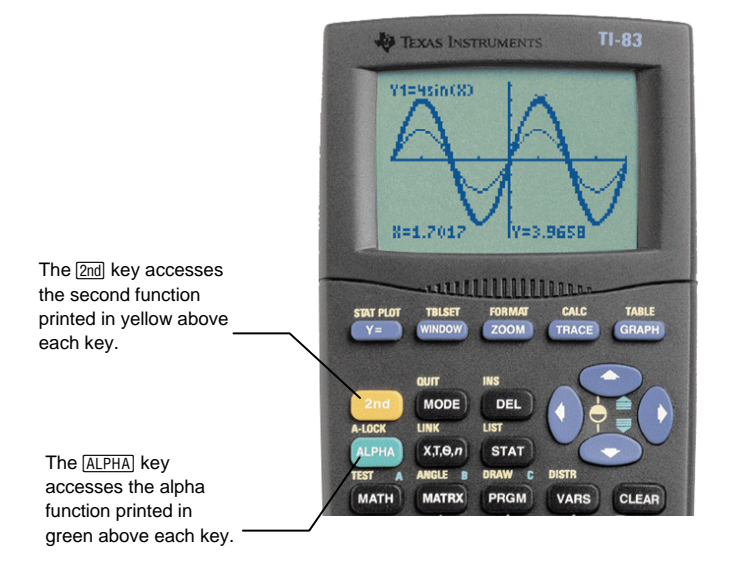

#### <span id="page-11-0"></span>**Displaying a Menu**

While using your TI-83, you often will need to access items from its menus.

When you press a key that displays a menu, that menu temporarily replaces the screen where you are working. For example, when you press MATH, the MATH menu is displayed as a full screen.

After you select an item from a menu, the screen where you are working usually is displayed again.

#### **Moving from One Menu to Another**

Some keys access more than one menu. When you press such a key, the names of all accessible menus are displayed on the top line. When you highlight a menu name, the items in that menu are displayed. Press  $\lceil \cdot \rceil$  and | to highlight each menu name.

#### **Selecting an Item from a Menu**

The number or letter next to the current menu item is highlighted. If the menu continues beyond the screen, a down arrow  $( \downarrow )$ replaces the colon ( **:** ) in the last displayed item. If you scroll beyond the last displayed item, an up arrow ( **#** ) replaces the colon in the first item displayed.You can select an item in either of two ways.

- $\cdot$  Press  $\overline{\triangledown}$  or  $\overline{\triangle}$  to move the cursor to the number or letter of the item; press [ENTER].
- Press the key or key combination for the number or letter next to the item.

#### **Leaving a Menu without Making a Selection**

You can leave a menu without making a selection in any of three ways.

- Press CLEAR to return to the screen where you were.
- Press 2nd [QUIT] to return to the home screen.
- Press a key for another menu or screen.

## MANI NUM CPX PRB<br><mark>UB</mark>PErac errrac<br>3:}Dec<br>4:}√(<br>5:^{lin\ 7↓fMax(  $5+93$

 $5 + 9$ 

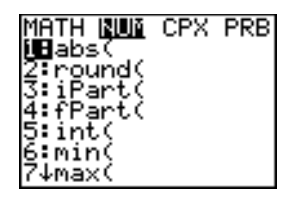

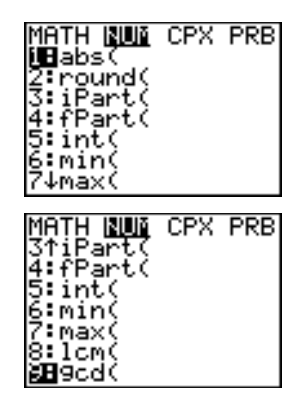

 $5 + 93$ 

#### **4 Getting Started**

<span id="page-12-0"></span>Before starting the sample problems in this chapter, follow the steps on this page to reset the TI-83 to its factory settings and clear all memory. This ensures that the keystrokes in this chapter will produce the illustrated results.

To reset the TI-83, follow these steps.

1. Press  $[ON]$  to turn on the calculator.

2. Press and release [2nd], and then press [MEM]  $(above \pm).$ 

When you press  $[2nd]$ , you access the operation printed in yellow above the next key that you press. [MEM] is the  $\sqrt{2nd}$  operation of the  $\boxed{+}$  key.

The MEMORY menu is displayed.

3. Press **5** to select **5:Reset**.

The RESET menu is displayed.

4. Press **1** to select **1:All Memory**.

The RESET MEMORY menu is displayed.

5. Press **2** to select **2:Reset**.

All memory is cleared, and the calculator is reset to the factory default settings.

When you reset the TI-83, the display contrast is reset.

- ¦ If the screen is very light or blank, press and release [2nd], and then press and hold  $\Box$  to darken the screen.
- If the screen is very dark, press and release  $\sqrt{2nd}$ , and then press and hold  $\overline{\blacktriangledown}$ to lighten the screen.

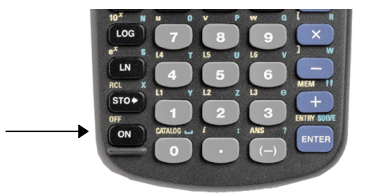

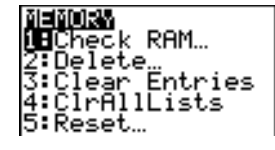

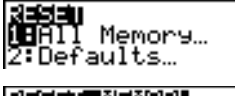

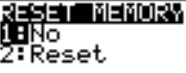

■

Resetting memory<br>erases all data and programs.

Mem cleared

## <span id="page-13-0"></span>**Entering a Calculation: The Quadratic Formula**

Use the quadratic formula to solve the quadratic equations  $3X^2 + 5X + 2 = 0$ and  $2X^2 - X + 3 = 0$ . Begin with the equation  $3X^2 + 5X + 2 = 0$ .

- 1. Press  $3 \overline{\smash{\text{STO}}\triangleright}$   $\overline{\text{ALPHA}}$  [A] (above  $\overline{\text{MATH}}$ ) to store the coefficient of the  $X^2$  term.
- 2. Press  $[ALPHA]$   $[:]$  (above  $\Box$ ). The colon allows you to enter more than one instruction on a line.
- 3. Press **5**  $STO$  [ALPHA] [B] (above MATRX]) to ALPHA [: ] to enter a new instruction on store the coefficient of the X term. Press the same line. Press **2**<sup>[STO+]</sup> ALPHA<sup>[C]</sup>  $(above)$   $\overline{PRGM}$ ) to store the constant.
- 4. Press **ENTER** to store the values to the variables A, B, and C.

The last value you stored is shown on the right side of the display. The cursor moves to the next line, ready for your next entry.

5. Press  $\lceil \rceil$   $\lceil \cdot \rceil$   $\lceil \text{ALPHA} \rceil$   $\lceil \text{B} \rceil$   $\lceil \cdot \rceil$   $\lceil \text{2nd} \rceil$   $\lceil \sqrt{\rceil}$   $\lceil \text{ALPHA} \rceil$   $\lceil \text{B} \rceil$  $[A]$   $[A]$   $[C]$  to enter the expression for  $\overline{x^2}$   $\overline{-}$  **4**  $\overline{ALPHA}$   $\overline{[A]$   $\overline{ALPHA}$   $\overline{[C] \cap D}$   $\overline{[C] \cap D}$ one of the solutions for the quadratic formula,

$$
\frac{-b\!+\!\sqrt{b^2\!-\!4ac}}{2a}
$$

6. Press  $[ENTER]$  to find one solution for the equation  $3X^2 + 5X + 2 = 0$ .

The answer is shown on the right side of the display. The cursor moves to the next line, ready for you to enter the next expression.

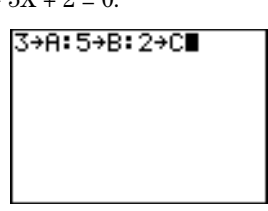

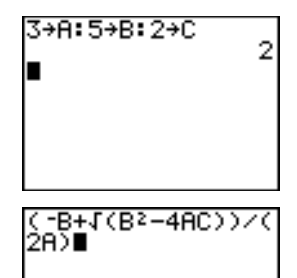

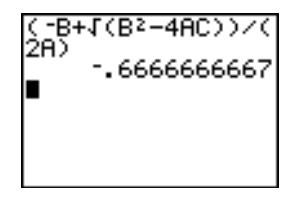

#### **6 Getting Started**

## <span id="page-14-0"></span>**Converting to a Fraction: The Quadratic Formula**

You can show the solution as a fraction.

1. Press MATH to display the MATH menu.

2. Press **1** to select **1:4Frac** from the MATH menu.

When you press **1**, **Ans4Frac** is displayed on the home screen. **Ans** is a variable that contains the last calculated answer.

3. Press ENTER to convert the result to a fraction.

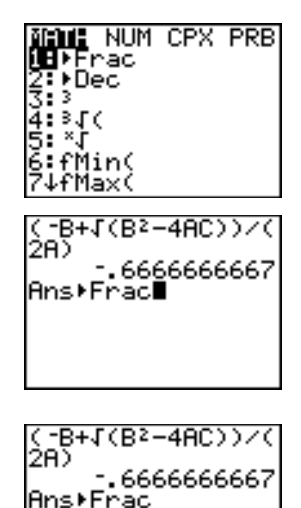

To save keystrokes, you can recall the last expression you entered, and then edit it for a new calculation.

4. Press [2nd] [ENTRY] (above [ENTER]) to recall the fraction conversion entry, and then press [2nd] [ENTRY] again to recall the quadratic-formula expression,

$$
\frac{-b+\sqrt{b^2-4ac}}{2a}
$$

5. Press  $\triangle$  to move the cursor onto the  $\triangle$  sign in the formula. Press  $\Box$  to edit the quadratic-formula expression to become:

$$
\frac{-b-\sqrt{b^2-4ac}}{2a}
$$

6. Press ENTER to find the other solution for the quadratic equation  $3X^2 + 5X + 2 = 0$ .

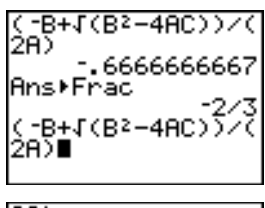

273

2A) -.6666666667 Ans⊧Frac  $-1$ (B<sup>2</sup>–4A -1

## <span id="page-15-0"></span>**Displaying Complex Results: The Quadratic Formula**

Now solve the equation  $2X^2 - X + 3 = 0$ . When you set **a+b***i* complex number mode, the TI-83 displays complex results.

- 1. Press  $\boxed{\text{MODE}} \nabla \nabla \nabla \nabla \nabla \cdot (6 \text{ times}),$  and then press  $\lceil \cdot \rceil$  to position the cursor over a+b*i*. Press ENTER to select a+b*i* complexnumber mode.
- 2. Press [2nd] [QUIT] (above MODE]) to return to the home screen, and then press CLEAR to clear it.
- 3. Press 2 STO• ALPHA [A] ALPHA [ : ] **⊙** 1  $STO$   $ALPHA$   $[B]$   $ALPHA$   $[:$  **3**  $STO$   $ALPHA$  $[C]$   $[ENTER]$ .

The coefficient of the  $X^2$  term, the coefficient of the X term, and the constant for the new equation are stored to A, B, and C, respectively.

4. Press [2nd] [ENTRY] to recall the store instruction, and then press  $[2nd]$  [ENTRY] again to recall the quadratic-formula expression,

$$
\frac{-b-\sqrt{b^2-4ac}}{2a}
$$

- 5. Press ENTER to find one solution for the equation  $2X^2 - X + 3 = 0$ .
- 6. Press  $[2nd]$  [ENTRY] repeatedly until this quadratic-formula expression is displayed:

$$
\frac{-b+\sqrt{b^2-4ac}}{2a}
$$

7. Press ENTER to find the other solution for the quadratic equation:  $2X^2 - X + 3 = 0$ .

**Note:** An alternative for solving equations for real numbers is to use the built-in Equation Solver (Chapter 2).

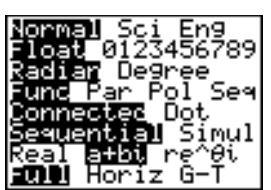

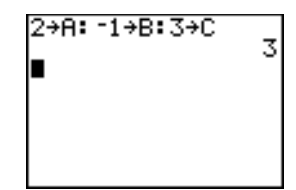

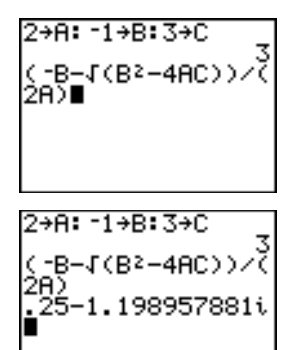

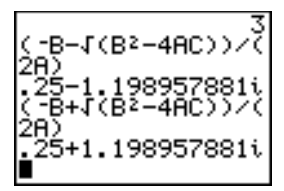

#### **8 Getting Started**

## <span id="page-16-0"></span>**Defining a Function: Box with Lid**

Take a 20 cm.  $\times$  25 cm. sheet of paper and cut  $X \times X$  squares from two corners. Cut  $X \times 12.5$  cm. rectangles from the other two corners as shown in the diagram below. Fold the paper into a box with a lid. What value of X would give your box the maximum volume V? Use the table and graphs to determine the solution.

Begin by defining a function that describes the volume of the box.

From the diagram:  $2X + A = 20$  $2X + 2B = 25$  $V = A B X$ 

Substituting:  $V = (20 - 2X) (25/2 - X) X$ 

- 1. Press  $\boxed{Y}$  to display the Y = editor, which is where you define functions for tables and graphing.
- 2. Press  $\Box$  **20**  $\Box$  **2**  $\overline{X}$ ,  $\overline{X}$ ,  $\Theta$ ,  $n$   $\Box$   $\Box$  **25**  $\div$  **2**  $\Box$  $\overline{(X,T,\Theta,n]}$   $\overline{)}$   $\overline{(X,T,\Theta,n]}$  ENTER] to define the volume function as **Y1** in terms of **X**.

 $\overline{[X,\overline{I},\Theta,\eta]}$  lets you enter **X** quickly, without having to press **ALPHA**. The highlighted = sign indicates that **Y1** is selected.

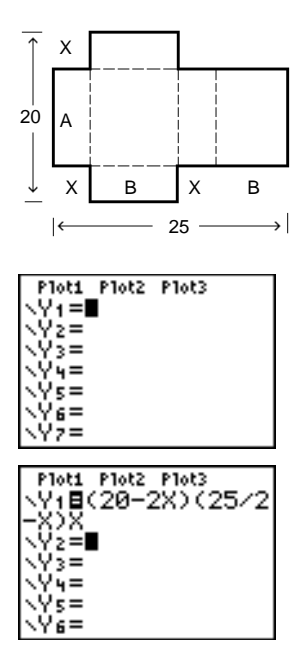

## <span id="page-17-0"></span>**Defining a Table of Values: Box with Lid**

The table feature of the TI-83 displays numeric information about a function. You can use a table of values from the function defined on page 9 to estimate an answer to the problem.

- 1. Press [2nd] [TBLSET] (above [WINDOW]) to display the TABLE SETUP menu.
- 2. Press **ENTER** to accept **TblStart=0**.
- 3. Press **1** ENTER to define the table increment **@Tbl=1**. Leave **Indpnt: Auto** and **Depend: Auto** so that the table will be generated automatically.
- 4. Press [2nd] [TABLE] (above GRAPH]) to display the table.

Notice that the maximum value for **Y1** (box's volume) occurs when **X** is about **4**, between **3** and **5**.

5. Press and hold  $\overline{\phantom{a}}$  to scroll the table until a negative result for **Y1** is displayed.

Notice that the maximum length of **X** for this problem occurs where the sign of **Y1** (box's volume) changes from positive to negative, between **10** and **11**.

6. Press [2nd] [TBLSET].

Notice that **TblStart** has changed to **6** to reflect the first line of the table as it was last displayed. (In step 5, the first value of **X** displayed in the table is **6**.)

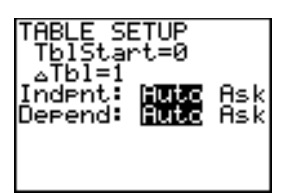

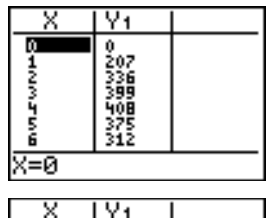

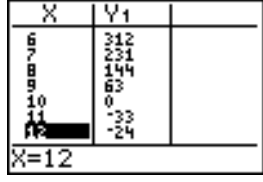

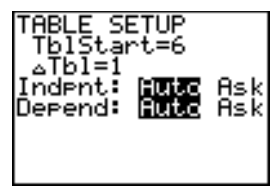

#### **10 Getting Started**

## <span id="page-18-0"></span>**Zooming In on the Table: Box with Lid**

You can adjust the way a table is displayed to get more information about a defined function. With smaller values for **@Tbl**, you can zoom in on the table.

1. Press 3 **ENTER** to set **TblStart**. Press **[.]** 1 ENTER to set  $\Delta$ **Tbl**.

This adjusts the table setup to get a more accurate estimate of **X** for maximum volume **Y1**.

- 2. Press [2nd] [TABLE].
- 3. Press  $\overline{\phantom{a}}$  and  $\overline{\phantom{a}}$  to scroll the table.

Notice that the maximum value for **Y1** is **410.26**, which occurs at **X**=**3.7**. Therefore, the maximum occurs where **3.6**<**X**<**3.8**.

- 4. Press  $\boxed{2nd}$  [TBLSET]. Press  $3 \cap 6$  [ENTER] to set TblStart. Press  $\lceil \cdot \rceil$  01 [ENTER] to set  $\Delta$ Tbl.
- 5. Press [2nd] [TABLE], and then press  $\boxed{\mathbf{z}}$  and  $\boxed{\mathbf{A}}$ to scroll the table.

Four equivalent maximum values are shown, **410.60** at **X**=**3.67**, **3.68**, **3.69**, and **3.70**.

6. Press  $\overline{\phantom{a}}$  and  $\overline{\phantom{a}}$  to move the cursor to **3.67**. Press  $\lceil \cdot \rceil$  to move the cursor into the **Y**<sub>1</sub> column.

The value of **Y1** at **X**=**3.67** is displayed on the bottom line in full precision as **410.261226**.

7. Press  $\overline{\phantom{a}}$  to display the other maximums.

The value of **Y1** at **X**=**3.68** in full precision is **410.264064**, at **X**=**3.69** is **410.262318**, and at **X**=**3.7** is **410.256**.

The maximum volume of the box would occur at **3.68** if you could measure and cut the paper at .01-cm. increments.

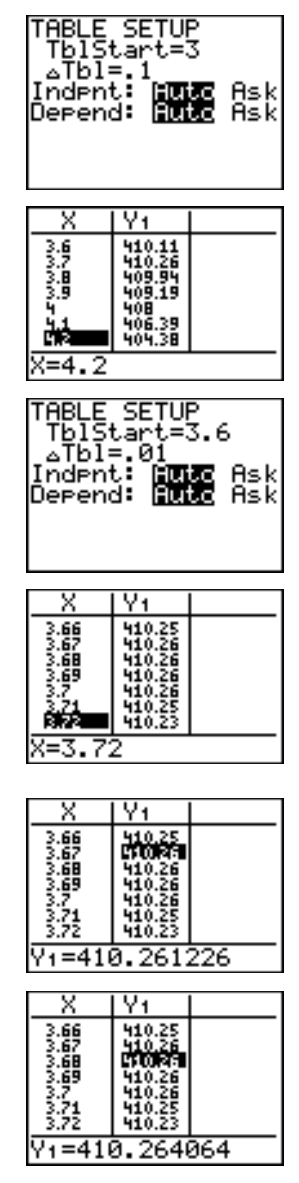

## <span id="page-19-0"></span>**Setting the Viewing Window: Box with Lid**

You also can use the graphing features of the TI-83 to find the maximum value of a previously defined function. When the graph is activated, the viewing window defines the displayed portion of the coordinate plane. The values of the window variables determine the size of the viewing window.

1. Press WINDOW to display the window editor, where you can view and edit the values of the window variables.

MINDOM <u>Xmin≐–10</u> Xmax=10 Xscl=ī Ymin=-10 Υmax=10 Yscl=į̃ Xres=1

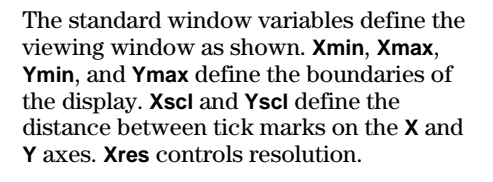

- 2. Press **0** ENTER to define **Xmin**.
- 3. Press  $20 \div 2$  to define **Xmax** using an expression.
- 4. Press [ENTER]. The expression is evaluated, and **10** is stored in **Xmax**. Press **ENTER** to accept **Xscl** as **1**.
- 5. Press **0**Í**500**Í**100**Í**1** Í to define the remaining window variables.

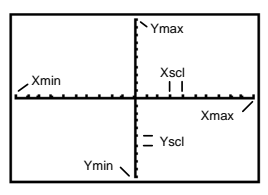

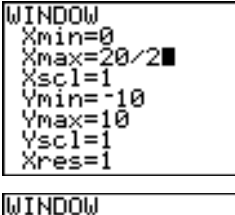

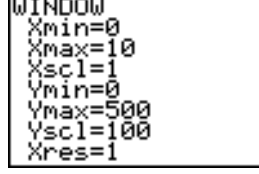

#### **12 Getting Started**

## <span id="page-20-0"></span>**Displaying and Tracing the Graph: Box with Lid**

Now that you have defined the function to be graphed and the window in which to graph it, you can display and explore the graph. You can trace along a function using the TRACE feature.

1. Press GRAPH to graph the selected function in the viewing window.

The graph of **Y1=(20N2X)(25à2NX)X** is displayed.

2. Press  $\lceil \cdot \rceil$  to activate the free-moving graph cursor.

The **X** and **Y** coordinate values for the position of the graph cursor are displayed on the bottom line.

3. Press  $\lceil \cdot \rceil$ ,  $\lceil \cdot \rceil$ , and  $\lceil \cdot \rceil$  to move the freemoving cursor to the apparent maximum of the function.

As you move the cursor, the **X** and **Y** coordinate values are updated continually.

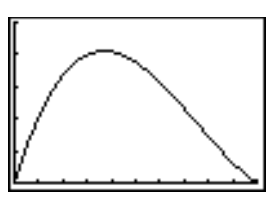

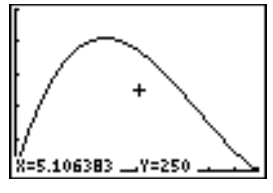

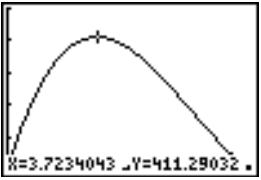

4. Press TRACE, The trace cursor is displayed on the **Y1** function.

The function that you are tracing is displayed in the top-left corner.

5. Press  $\boxed{\cdot}$  and  $\boxed{\cdot}$  to trace along **Y**<sub>1</sub>, one **X** dot at a time, evaluating **Y1** at each **X**.

You also can enter your estimate for the maximum value of **X**.

- 6. Press  $3 \cap 8$ . When you press a number key while in TRACE, the **X=** prompt is displayed in the bottom-left corner.
- 7. Press [ENTER].

The trace cursor jumps to the point on the **Y1** function evaluated at **X=3.8**.

8. Press  $\lceil \cdot \rceil$  and  $\lceil \cdot \rceil$  until you are on the maximum **Y** value.

This is the maximum of **Y1(X)** for the **X** pixel values. The actual, precise maximum may lie between pixel values.

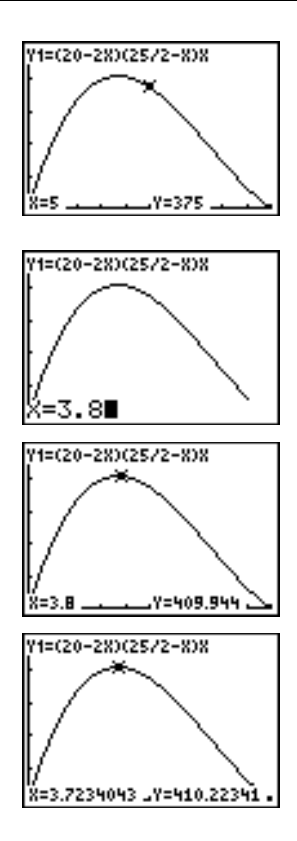

## **14 Getting Started**

## <span id="page-22-0"></span>**Zooming In on the Graph: Box with Lid**

To help identify maximums, minimums, roots, and intersections of functions, you can magnify the viewing window at a specific location using the ZOOM instructions.

1. Press  $\overline{200M}$  to display the ZOOM menu.

This menu is a typical TI-83 menu. To select an item, you can either press the number or letter next to the item, or you can press  $\overline{\phantom{a}}$  until the item number or letter is highlighted, and then press [ENTER].

2. Press **2** to select **2:Zoom In**.

The graph is displayed again. The cursor has changed to indicate that you are using a ZOOM instruction.

3. With the cursor near the maximum value of the function (as in step 8 on page 14), press [ENTER].

The new viewing window is displayed. **Both Xmax-Xmin** and **Ymax-Ymin** have been adjusted by factors of 4, the default values for the zoom factors.

4. Press WINDOW to display the new window settings.

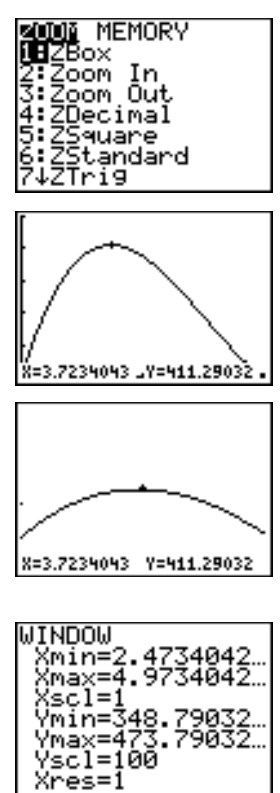

## <span id="page-23-0"></span>**Finding the Calculated Maximum: Box with Lid**

You can use a CALCULATE menu operation to calculate a local maximum of a function.

1. Press  $\boxed{2nd}$  [CALC] (above  $\boxed{\text{TRACE}}$ ) to display the CALCULATE menu. Press **4** to select **4:maximum**.

The graph is displayed again with a **Left Bound?** prompt.

2. Press  $\lceil \cdot \rceil$  to trace along the curve to a point to the left of the maximum, and then press **ENTER**.

A **4** at the top of the screen indicates the selected bound.

A **Right Bound?** prompt is displayed.

3. Press  $\triangleright$  to trace along the curve to a point to the right of the maximum, and then press [ENTER].

A **3** at the top of the screen indicates the selected bound.

A **Guess?** prompt is displayed.

4. Press  $\lceil \cdot \rceil$  to trace to a point near the maximum, and then press [ENTER].

Or, press  $3 \cap 8$ , and then press **ENTER** to enter a guess for the maximum.

When you press a number key in TRACE, the **X=** prompt is displayed in the bottomleft corner.

Notice how the values for the calculated maximum compare with the maximums found with the free-moving cursor, the trace cursor, and the table.

**Note:** In steps 2 and 3 above, you can enter values directly for Left Bound and Right Bound, in the same way as described in step 4.

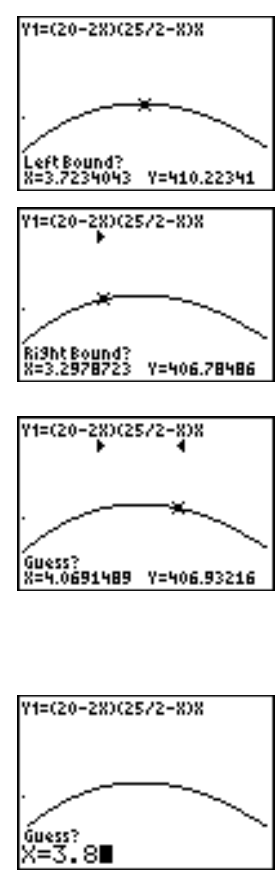

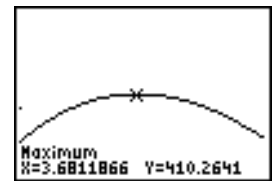

<span id="page-24-0"></span>Getting Started has introduced you to basic TI-83 operation. This guidebook describes in detail the features you used in Getting Started. It also covers the other features and capabilities of the TI-83.

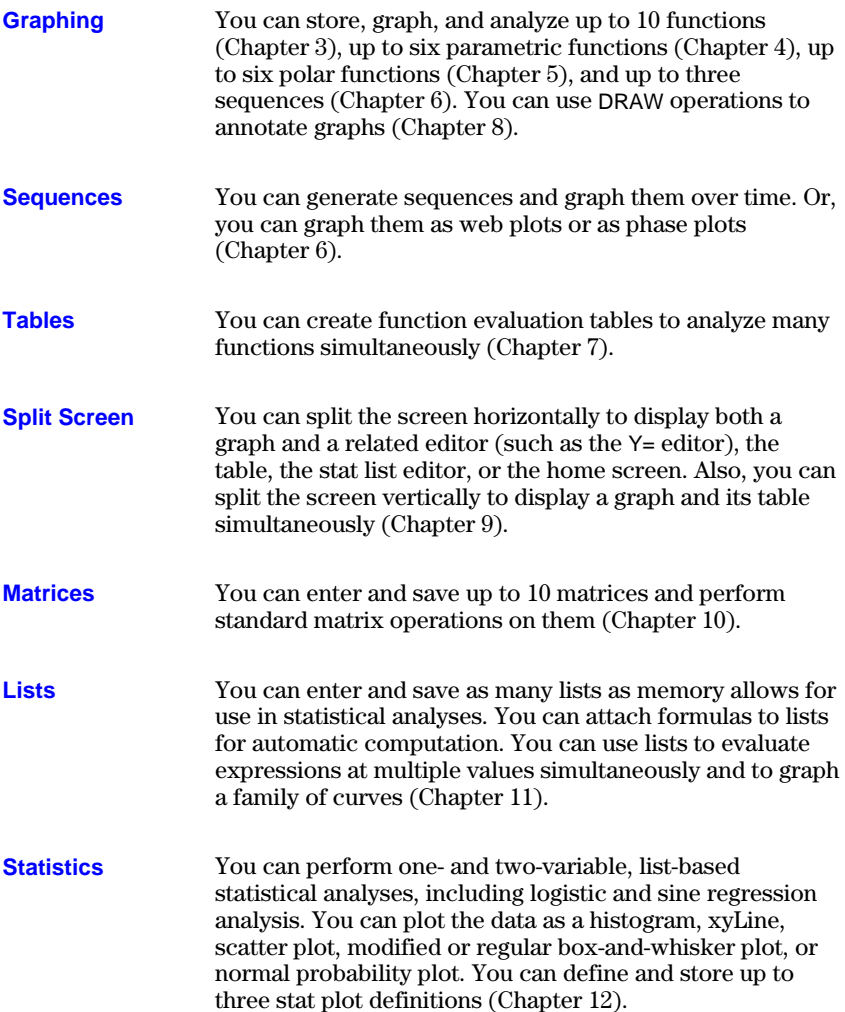

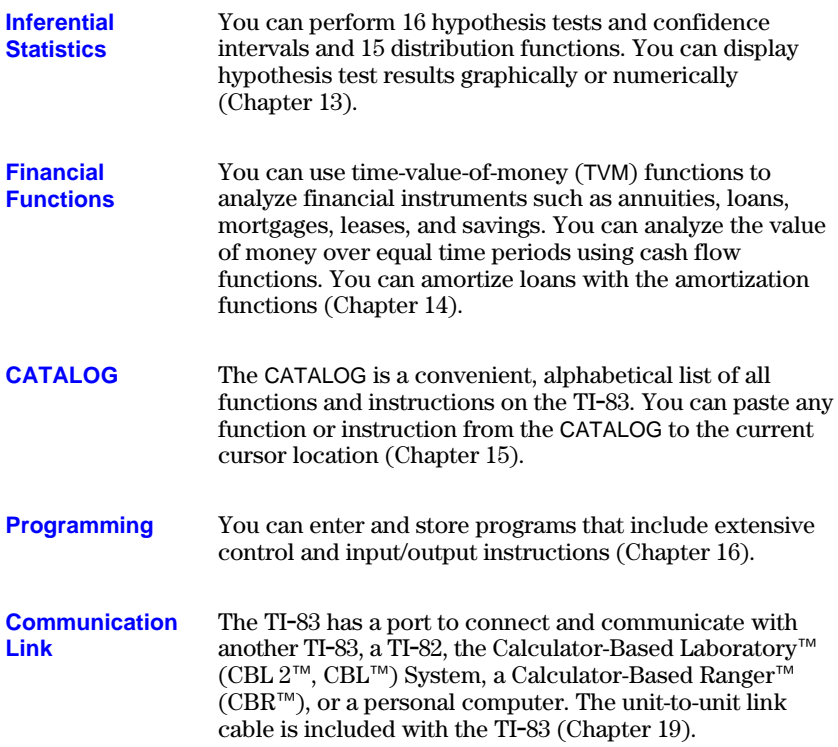

# <span id="page-26-0"></span>**1 Operating the TI-83**

## **Contents**

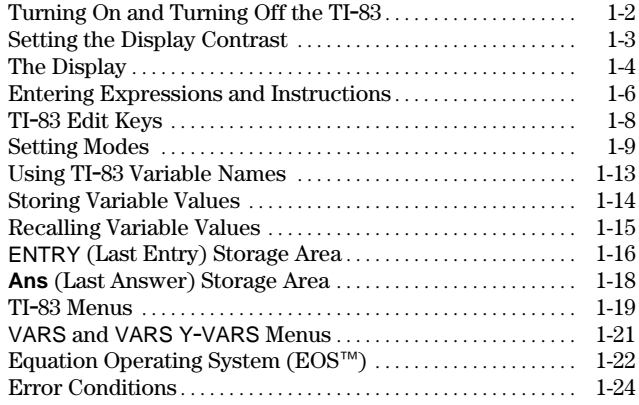

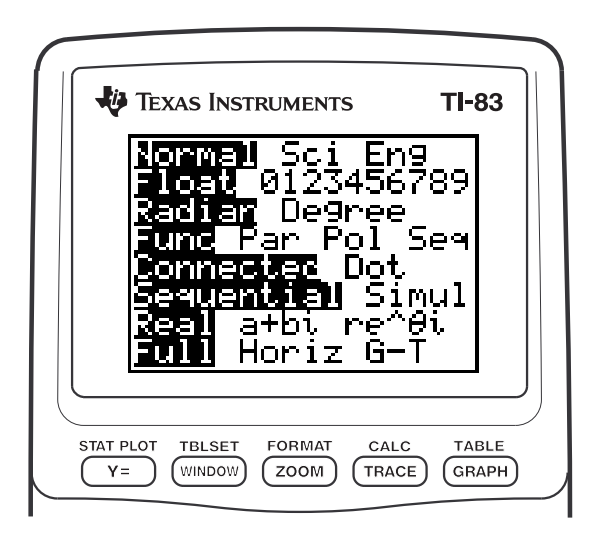

## **Operating the TI-83 1-1**

## <span id="page-27-0"></span>**Turning On and Turning Off the TI-83**

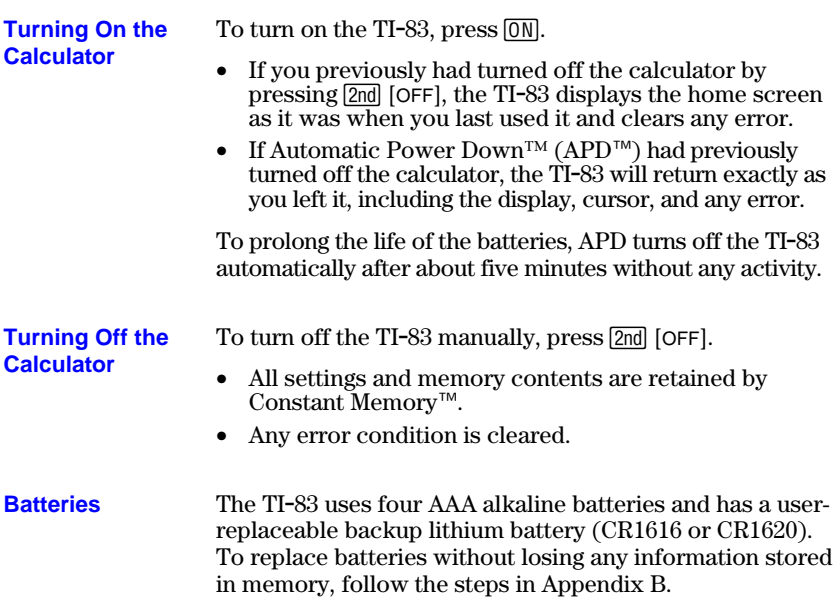

## <span id="page-28-0"></span>**Setting the Display Contrast**

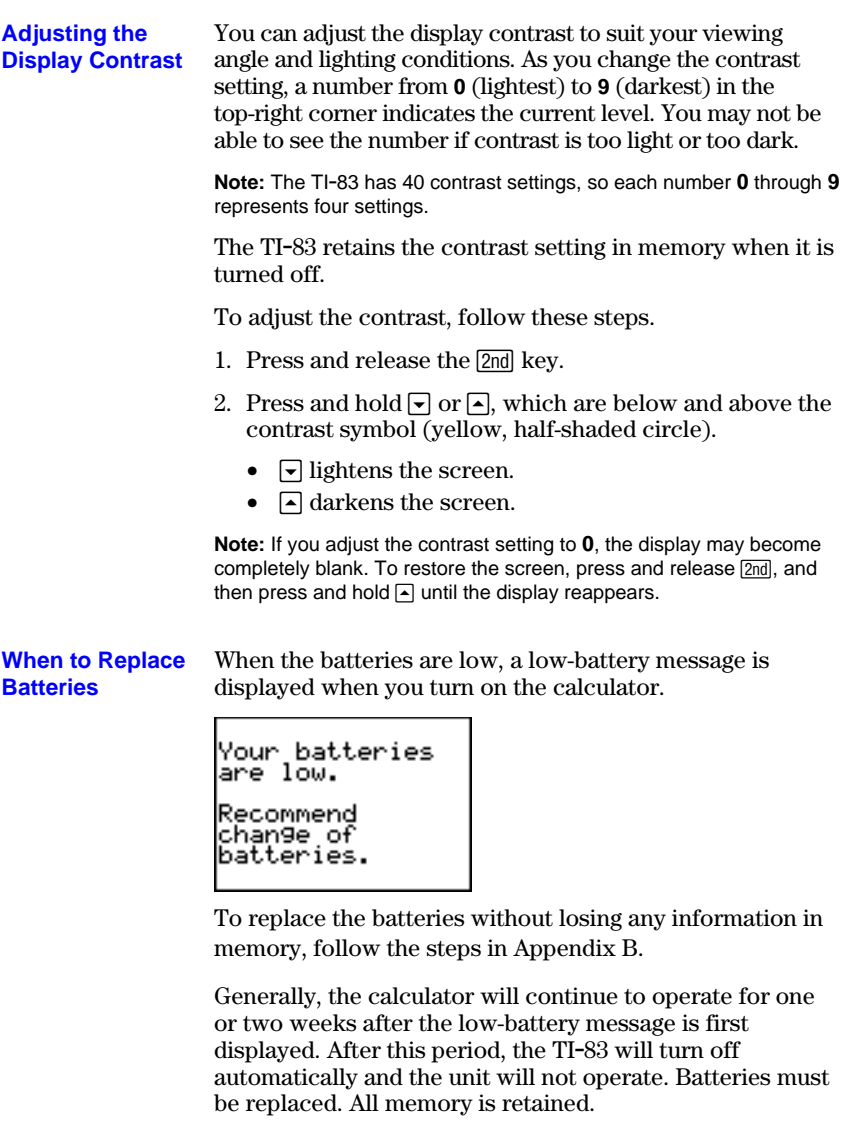

**Note:** The operating period following the first low-battery message could be longer than two weeks if you use the calculator infrequently.

## <span id="page-29-0"></span>**The Display**

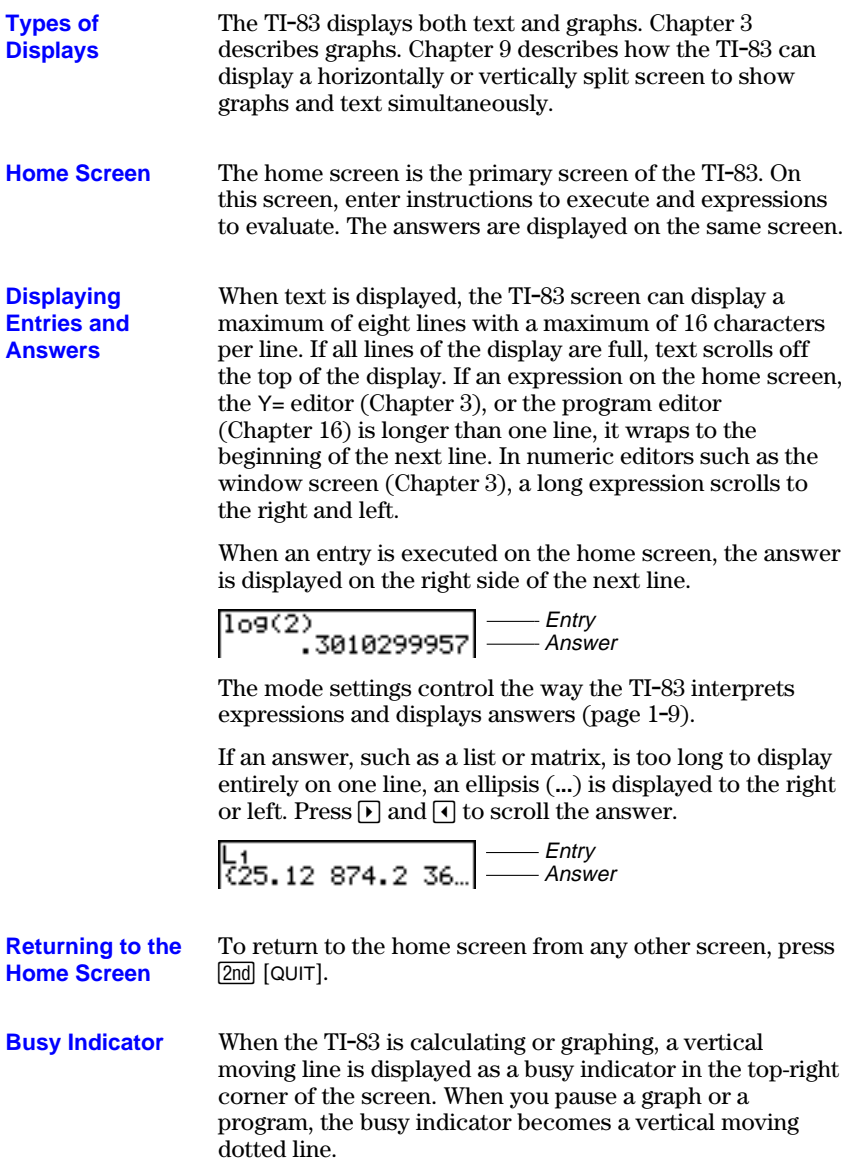

#### In most cases, the appearance of the cursor indicates what will happen when you press the next key or select the next menu item to be pasted as a character. **Display Cursors**

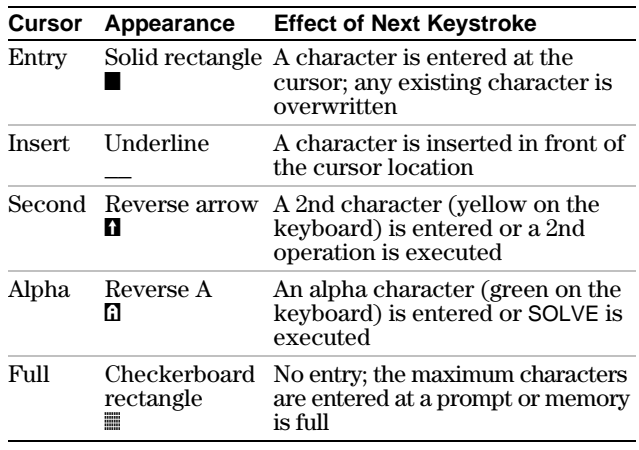

If you press  $ALPHA$  during an insertion, the cursor becomes an underlined  $\overline{A}$  ( $\overline{A}$ ) If you press  $\boxed{2nd}$  during an insertion, the underline cursor becomes an underlined  $\uparrow$  ( $\underline{\uparrow}$ ).

Graphs and editors sometimes display additional cursors, which are described in other chapters.

## <span id="page-31-0"></span>**Entering Expressions and Instructions**

#### **What Is an Expression?**

An expression is a group of numbers, variables, functions and their arguments, or a combination of these elements. An expression evaluates to a single answer. On the TI-83, you enter an expression in the same order as you would write it on paper. For example,  $\pi R^2$  is an expression.

You can use an expression on the home screen to calculate an answer. In most places where a value is required, you can use an expression to enter a value.

**Entering an Expression** To create an expression, you enter numbers, variables, and functions from the keyboard and menus. An expression is completed when you press [ENTER], regardless of the cursor location. The entire expression is evaluated according to Equation Operating System (EOS<sup>™)</sup> rules (page 1-22), and the answer is displayed.

Most TI-83 functions and operations are symbols comprising several characters. You must enter the symbol from the keyboard or a menu; do not spell it out. For example, to calculate the log of  $45$ , you must press  $\overline{106}$  45. Do not enter the letters **L**, **O**, and **G**. If you enter **LOG**, the TI-83 interprets the entry as implied multiplication of the variables **L**, **O**, and **G**.

Calculate  $3.76 \div (-7.9 + \sqrt{5}) + 2 \log 45$ .

$$
\begin{array}{l} \textbf{3} \square \textbf{76} \boxminus \textbf{1} \boxminus \textbf{1} \boxminus \textbf{7} \square \textbf{9} \boxplus \\ \textbf{2nd} \textbf{1} \boxminus \textbf{5} \boxminus \textbf{1} \boxminus \\ \textbf{4} \textbf{2} \boxminus \textbf{1} \boxminus \textbf{1} \boxminus \textbf{1} \end{array}
$$

3.76/(-7.9+((5))<br>+21o9(45)

#### To enter two or more expressions or instructions on a line, separate them with colons  $(ALPHA [:])$ . All instructions are stored together in last entry (ENTRY; page 1-16). **Multiple Entries on a Line**

$$
\overset{\text{5+A: 2+B: A/B}}{2.5}
$$

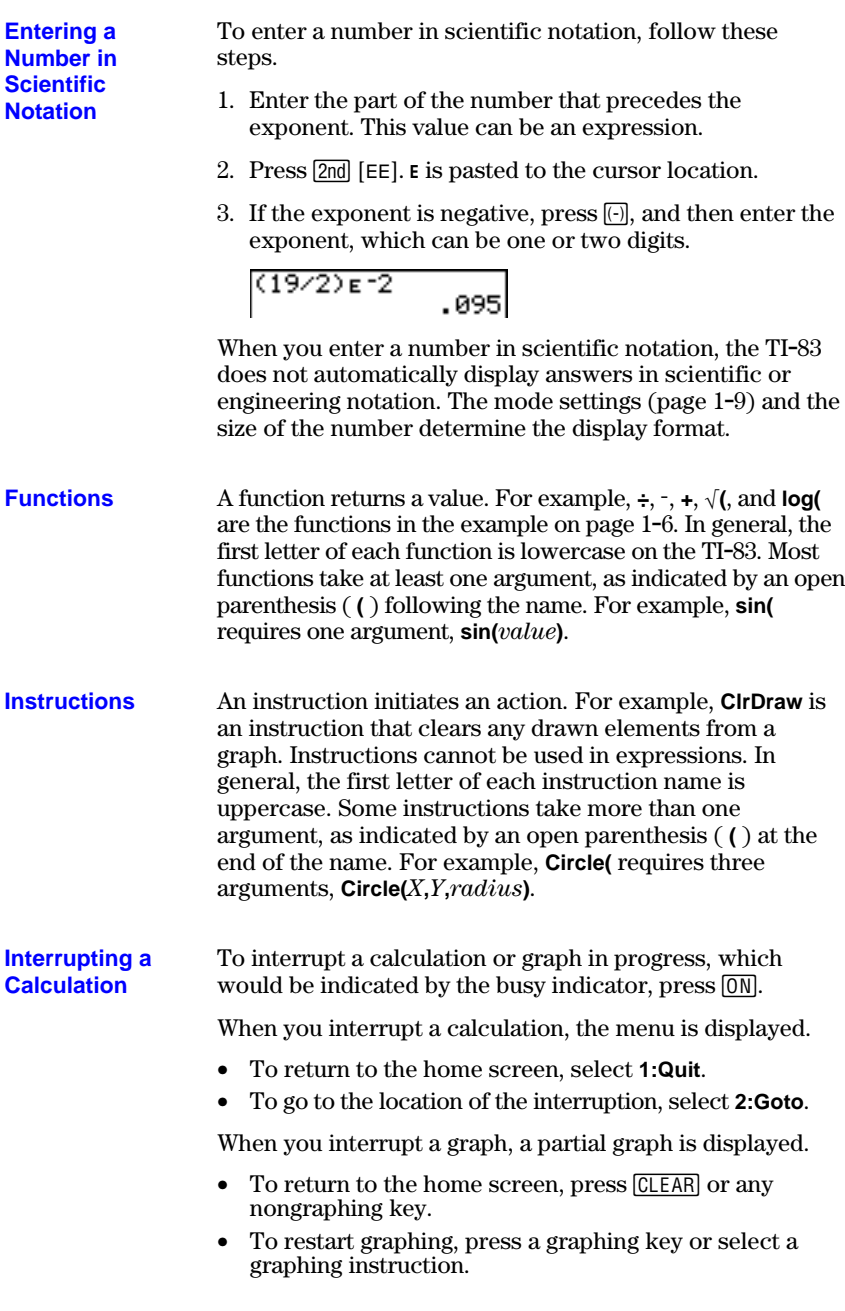

## <span id="page-33-0"></span>**TI-83 Edit Keys**

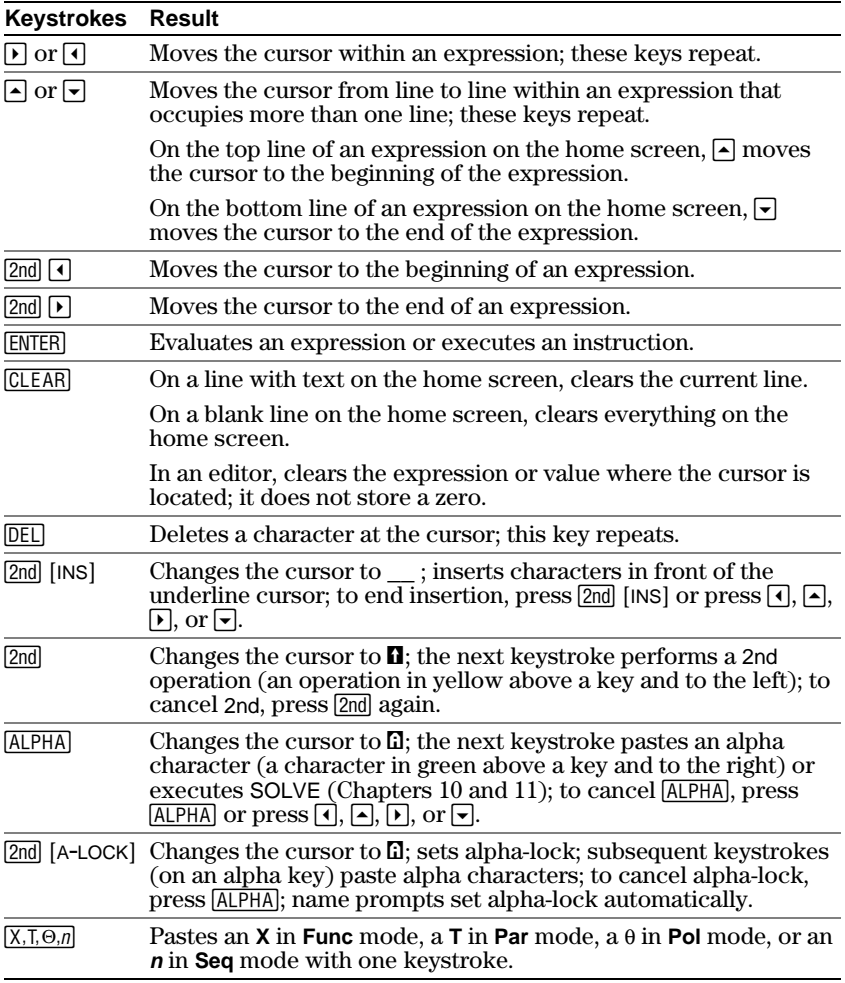

## <span id="page-34-0"></span>**Setting Modes**

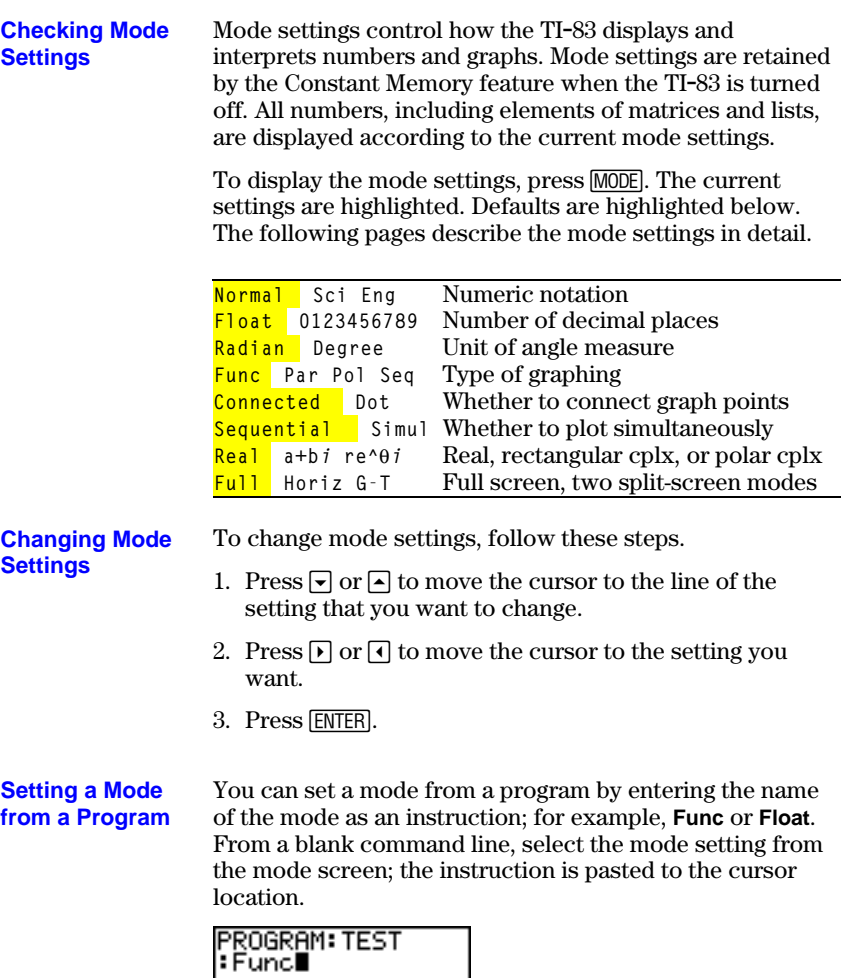

 $|:$  Func $\blacksquare$ 

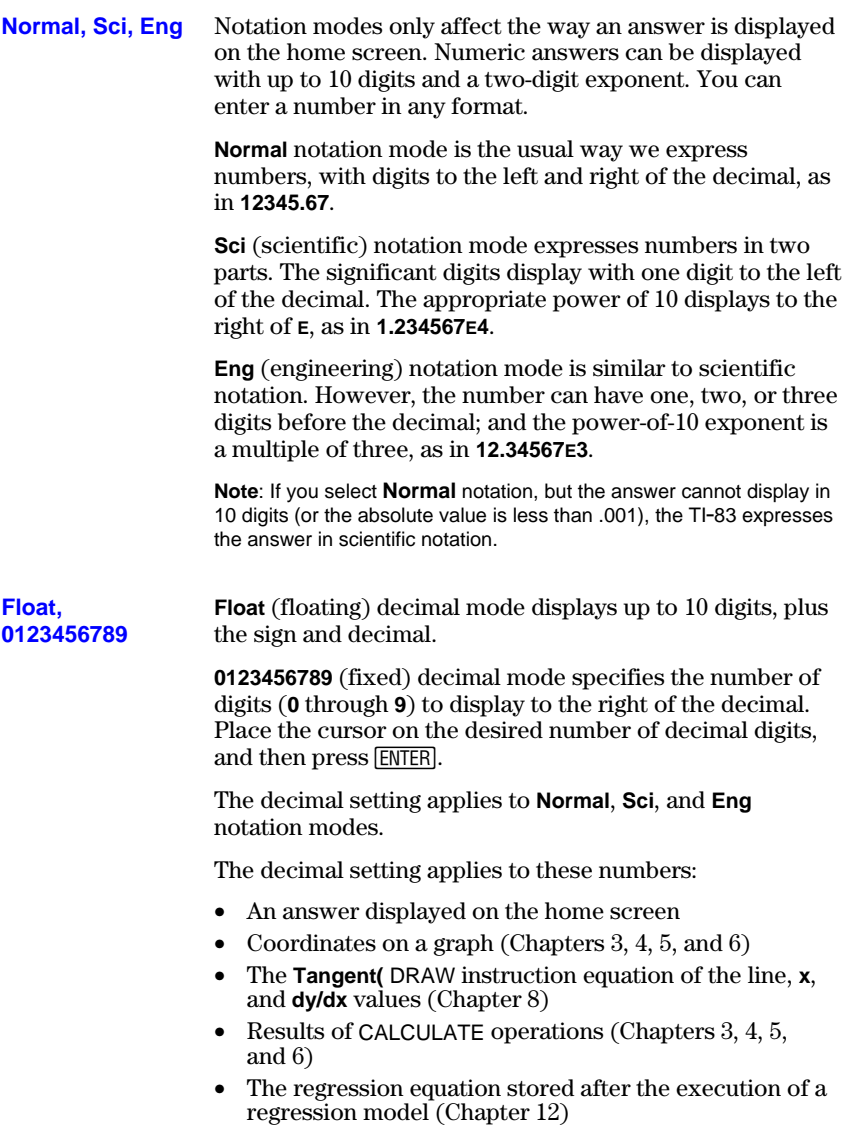

**1-10 Operating the TI-83** Download from Www.Somanuals.com. All Manuals Search And Download.
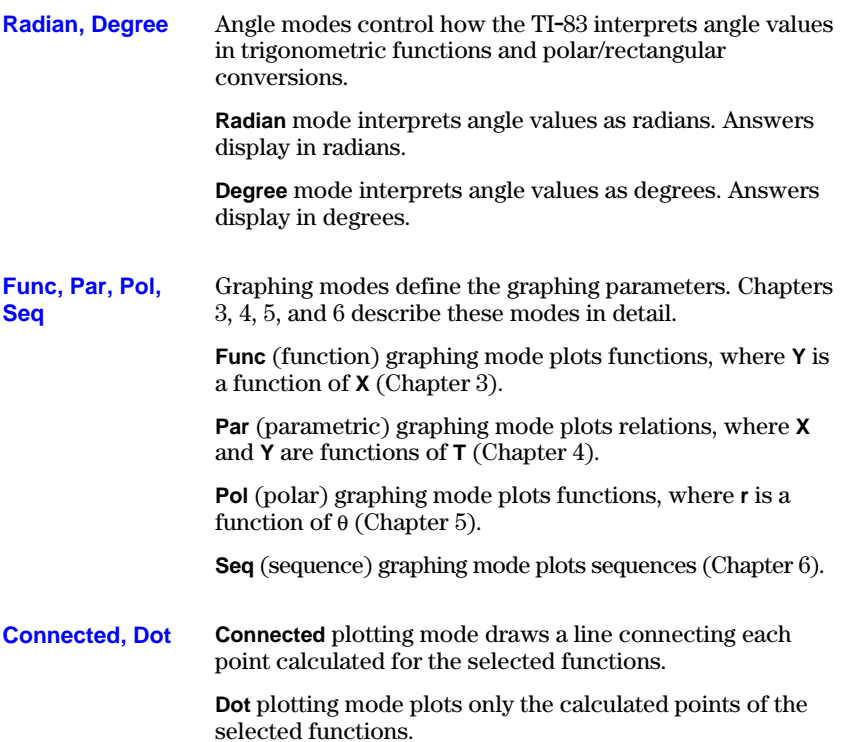

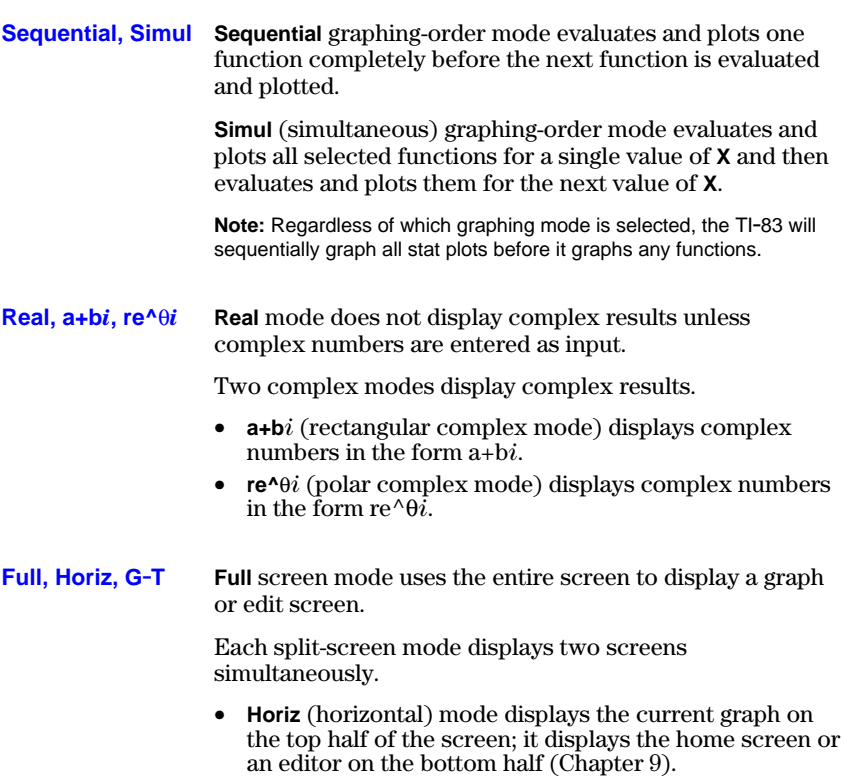

• **G.T** (graph-table) mode displays the current graph on the left half of the screen; it displays the table screen on the right half (Chapter 9).

Download from Www.Somanuals.com. All Manuals Search And Download.

#### **Variables and Defined Items**

On the TI-83 you can enter and use several types of data, including real and complex numbers, matrices, lists, functions, stat plots, graph databases, graph pictures, and strings.

The TI-83 uses assigned names for variables and other items saved in memory. For lists, you also can create your own five-character names.

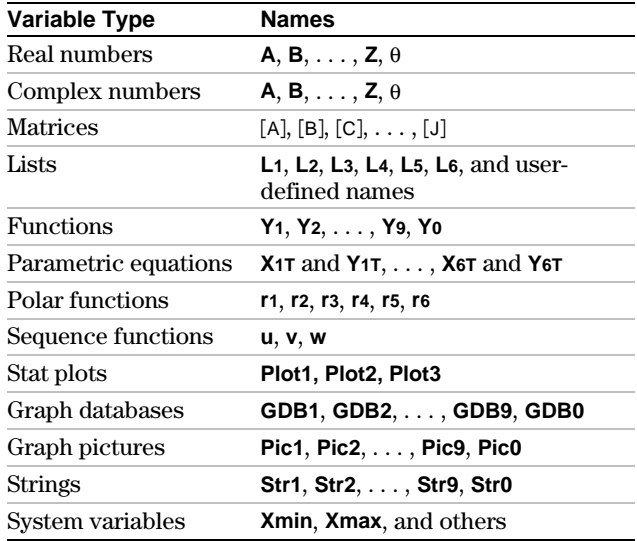

#### **Notes about Variables**

- You can create as many list names as memory will allow (Chapter 11).
- Programs have user-defined names and share memory with variables (Chapter 16).
- From the home screen or from a program, you can store to matrices (Chapter 10), lists (Chapter 11), strings (Chapter 15), system variables such as **Xmax** (Chapter 1), **TblStart** (Chapter 7), and all Y= functions (Chapters 3, 4, 5, and 6).
- From an editor, you can store to matrices, lists, and Y= functions (Chapter 3).
- From the home screen, a program, or an editor, you can store a value to a matrix element or a list element.
- You can use DRAW STO menu items to store and recall graph databases and pictures (Chapter 8).

# **Storing Variable Values**

0<br>Q

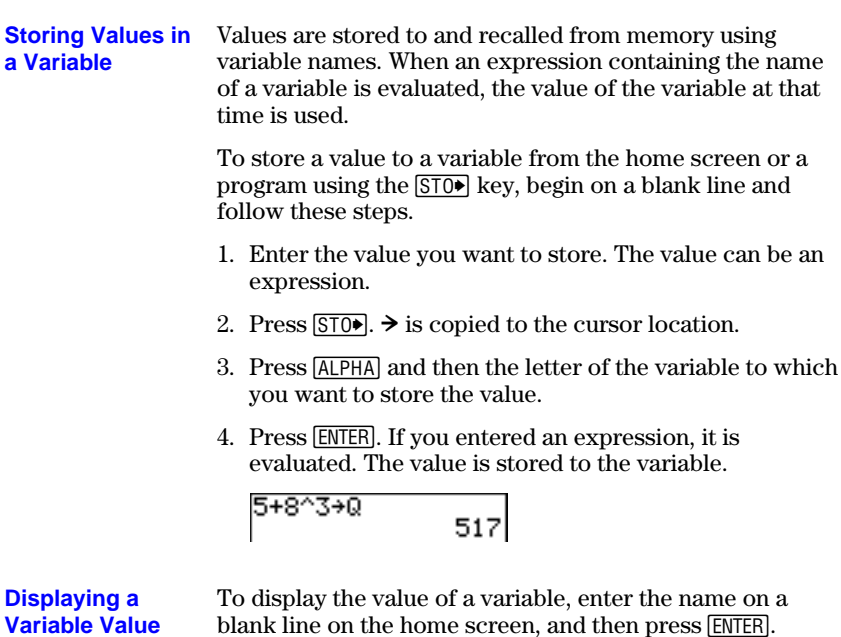

517

### **Recalling Variable Values**

**Using Recall (RCL)**

To recall and copy variable contents to the current cursor location, follow these steps. To leave RCL, press [CLEAR].

- 1. Press [2nd] [RCL]. **Rcl** and the edit cursor are displayed on the bottom line of the screen.
- 2. Enter the name of the variable in any of five ways.
	- Press  $[ALPHA]$  and then the letter of the variable.
	- Press  $[2nd]$  [LIST], and then select the name of the list, or press  $\boxed{2nd}$  [Ln].
	- Press  $MATRX$ , and then select the name of the matrix.
	- Press  $\sqrt{\text{VARS}}$  to display the VARS menu or  $\sqrt{\text{VARS}}$  to display the VARS Y-VARS menu; then select the type and then the name of the variable or function.
	- Press  $PRGM$   $\lceil \cdot \rceil$ , and then select the name of the program (in the program editor only).

The variable name you selected is displayed on the bottom line and the cursor disappears.

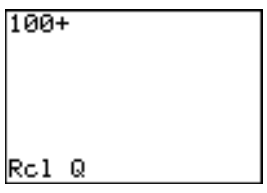

3. Press **ENTER**. The variable contents are inserted where the cursor was located before you began these steps.

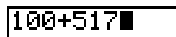

**Note:** You can edit the characters pasted to the expression without affecting the value in memory.

#### When you press **ENTER** on the home screen to evaluate an expression or execute an instruction, the expression or instruction is placed in a storage area called ENTRY (last entry). When you turn off the TI-83, ENTRY is retained in memory. **Using ENTRY (Last Entry)**

To recall ENTRY, press [2nd] [ENTRY]. The last entry is pasted to the current cursor location, where you can edit and execute it. On the home screen or in an editor, the current line is cleared and the last entry is pasted to the line.

Because the TI-83 updates ENTRY only when you press Because the TI-83 updates ENTRY only when you press<br>[INTER], you can recall the previous entry even if you have begun to enter the next expression.

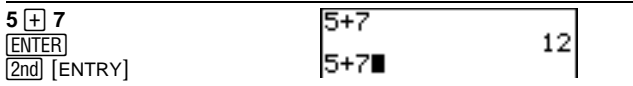

#### **Accessing a Previous Entry**

The TI-83 retains as many previous entries as possible in ENTRY, up to a capacity of 128 bytes. To scroll those entries,  $pres[2nd]$  [ENTRY] repeatedly. If a single entry is more than 128 bytes, it is retained for ENTRY, but it cannot be placed in the ENTRY storage area.

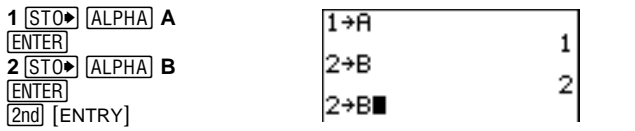

If you press [2nd] [ENTRY] after displaying the oldest stored entry, the newest stored entry is displayed again, then the next-newest entry, and so on.

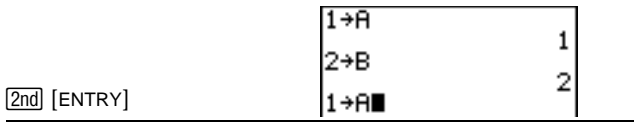

#### **1-16 Operating the TI-83**

Download from Www.Somanuals.com. All Manuals Search And Download.

#### **Reexecuting the Previous Entry**

After you have pasted the last entry to the home screen and edited it (if you chose to edit it), you can execute the entry. To execute the last entry, press [ENTER].

To reexecute the displayed entry, press **ENTER** again. Each reexecution displays an answer on the right side of the next line; the entry itself is not redisplayed.

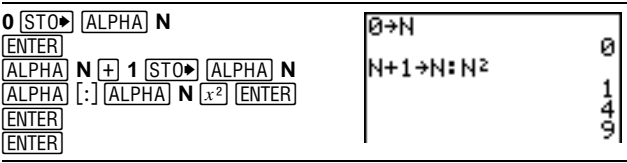

#### **Multiple Entry Values on a Line**

To store to ENTRY two or more expressions or instructions, separate each expression or instruction with a colon, then press [ENTER]. All expressions and instructions separated by colons are stored in ENTRY.

When you press  $[2nd]$  [ENTRY], all the expressions and instructions separated by colons are pasted to the current cursor location. You can edit any of the entries, and then execute all of them when you press **ENTER**.

For the equation  $A=\pi r^2$ , use trial and error to find the radius of a circle that covers 200 square centimeters. Use 8 as your first guess.

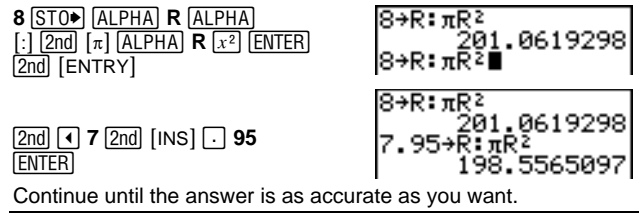

#### **Clear Entries** (Chapter 18) clears all data that the TI-83 is holding in the ENTRY storage area. **Clearing ENTRY**

### **Ans (Last Answer) Storage Area**

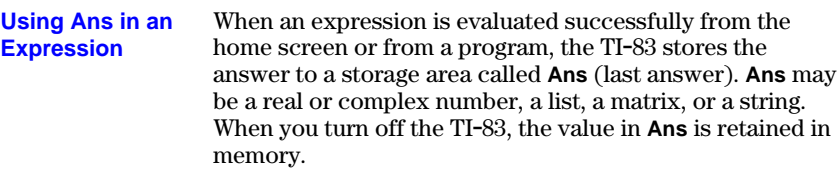

You can use the variable **Ans** to represent the last answer in most places. Press [2nd] [ANS] to copy the variable name Ans to the cursor location. When the expression is evaluated, the TI.83 uses the value of **Ans** in the calculation.

Calculate the area of a garden plot 1.7 meters by 4.2 meters. Then calculate the yield per square meter if the plot produces a total of 147 tomatoes.

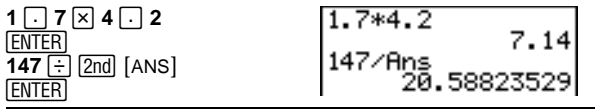

#### You can use **Ans** as the first entry in the next expression without entering the value again or pressing  $\boxed{2nd}$  [ANS]. On a blank line on the home screen, enter the function. The TI.83 pastes the variable name **Ans** to the screen, then the function. **Continuing an Expression**

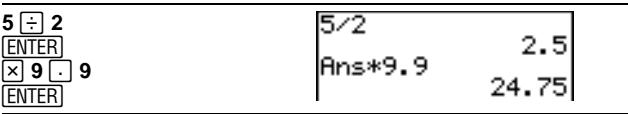

To store an answer, store **Ans** to a variable before you evaluate another expression. **Storing Answers**

> Calculate the area of a circle of radius 5 meters. Next, calculate the volume of a cylinder of radius 5 meters and height 3.3 meters, and then store the result in the variable V.

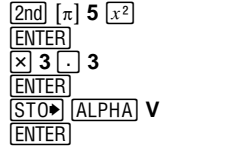

<sup>1452</sup> 78.53981634<br>Ans\*3.259.1813939<br>Ans→V<sub>259.1813939</sub>

#### **1-18 Operating the TI-83**

Download from Www.Somanuals.com. All Manuals Search And Download.

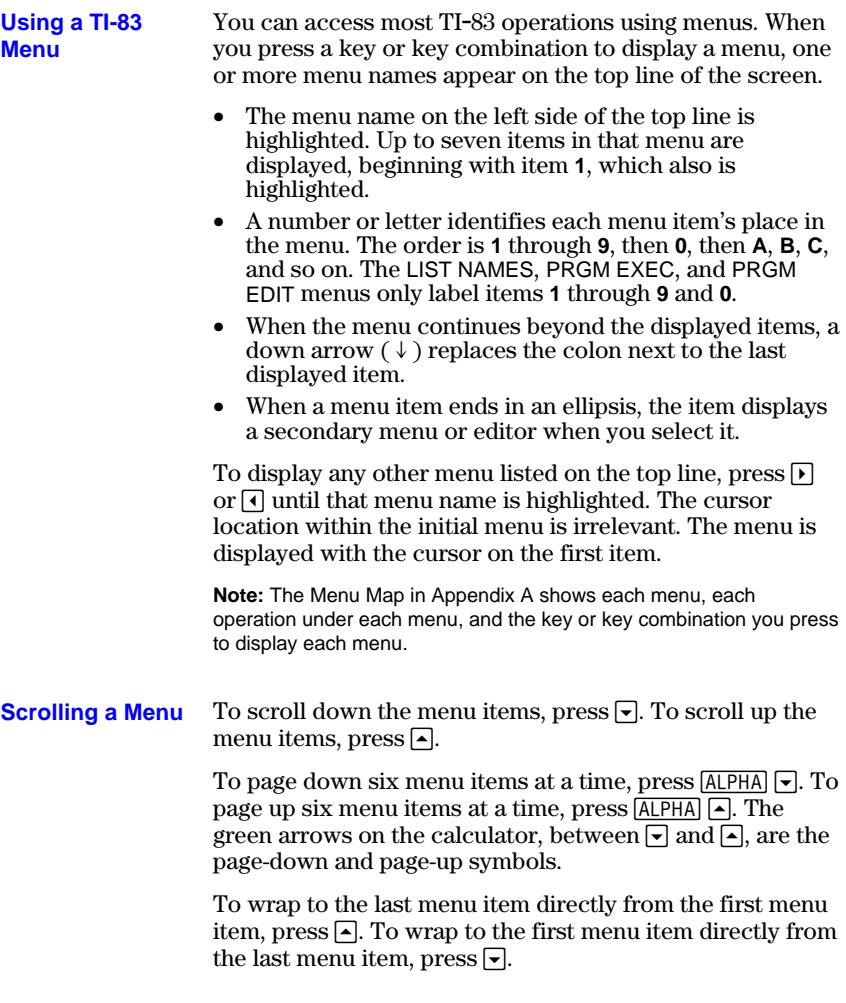

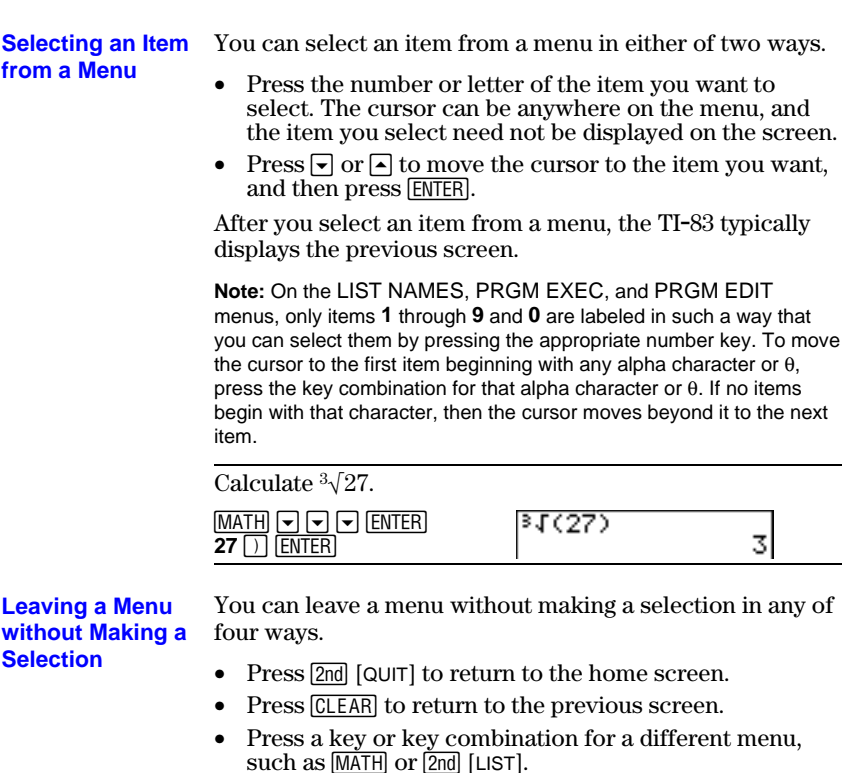

• Press a key or key combination for a different screen, such as  $Y = \text{or } 2 \text{nd}$  [TABLE].

#### You can enter the names of functions and system variables in an expression or store to them directly. **VARS Menu**

To display the VARS menu, press *[VARS*]. All VARS menu items display secondary menus, which show the names of the system variables. **1:Window**, **2:Zoom**, and **5:Statistics** each access more than one secondary menu.

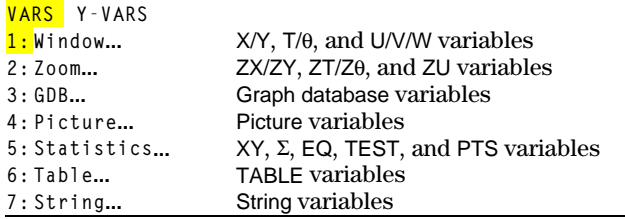

#### **Selecting a Variable from the VARS Menu or VARS Y-VARS Menu**

To display the VARS Y-VARS menu, press  $\overline{VARS}$   $\overline{P}$ . **1:Function**, **2:Parametric**, and **3:Polar** display secondary menus of the Y= function variables.

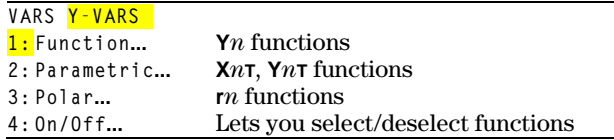

**Note:** The sequence variables (**u**, **v**, **w**) are located on the keyboard as the second functions of  $\boxed{7}$ ,  $\boxed{8}$ , and  $\boxed{9}$ .

To select a variable from the VARS or VARS Y-VARS menu, follow these steps.

- 1. Display the VARS or VARS Y-VARS menu.
	- Press  $\sqrt{VARS}$  to display the VARS menu.
	- Press  $\sqrt{VARS}$   $\boxed{V}$  to display the VARS Y-VARS menu.
- 2. Select the type of variable, such as **2:Zoom** from the VARS menu or **3:Polar** from the VARS Y-VARS menu. A secondary menu is displayed.
- 3. If you selected **1:Window**, **2:Zoom**, or **5:Statistics** from the VARS menu, you can press  $\lceil \cdot \rceil$  or  $\lceil \cdot \rceil$  to display other secondary menus.
- 4. Select a variable name from the menu. It is pasted to the cursor location.

#### **Order of Evaluation**

The Equation Operating System ( $EOS^{\scriptscriptstyle \text{TM}}$ ) defines the order in which functions in expressions are entered and evaluated on the TI-83. EOS lets you enter numbers and functions in a simple, straightforward sequence.

EOS evaluates the functions in an expression in this order:

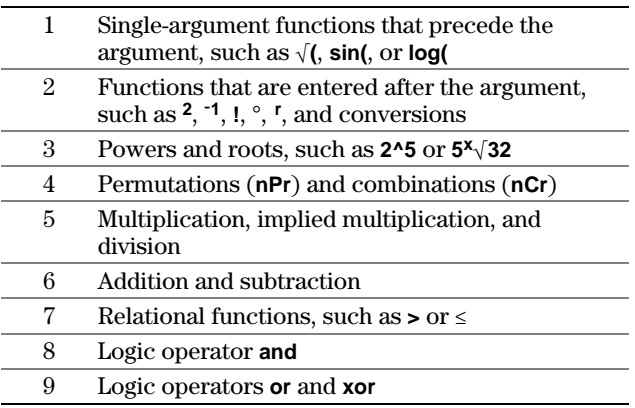

Within a priority level, EOS evaluates functions from left to right.

Calculations within parentheses are evaluated first. Multiargument functions, such as **nDeriv(A2,A,6)**, are evaluated as they are encountered.

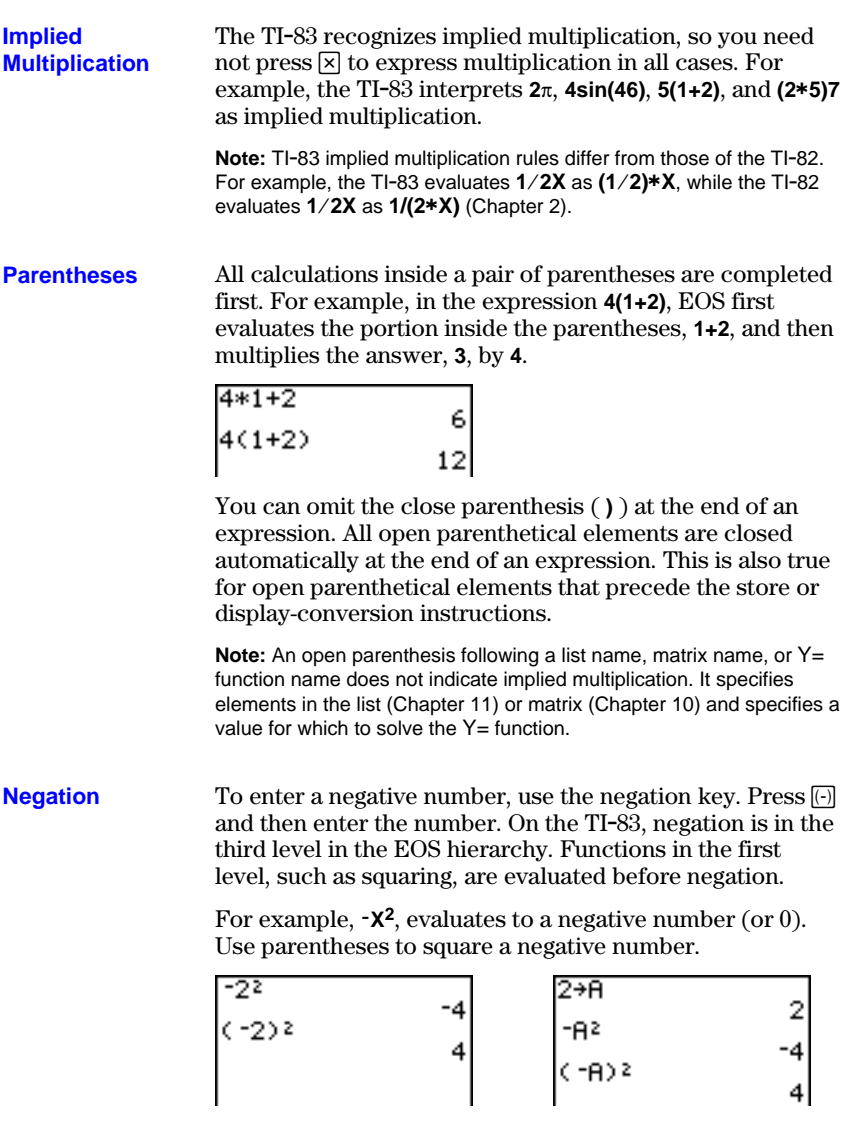

**Note:** Use the  $\Box$  key for subtraction and the  $\Box$  key for negation. If you press  $\Box$  to enter a negative number, as in  $9 \boxtimes \Box 7$ , or if you  $\overline{\text{press}}$   $\overline{\text{O}}$  to indicate subtraction, as in  $9$   $\overline{\text{O}}$  **7**, an error occurs. If you press **ALPHA A**  $\left[\text{·}\right]$  **ALPHA B**, it is interpreted as implied multiplication  $(A \ast B)$ .

### **Error Conditions**

**Diagnosing an** The TI-83 detects errors while performing these tasks. **Error** • Evaluating an expression • Executing an instruction • Plotting a graph • Storing a value When the TI-83 detects an error, it returns an error message as a menu title, such as ERR:SYNTAX or ERR:DOMAIN. Appendix B describes each error type and possible reasons for the error. ERR: SYNTAX DiQuit<br>2:Goto • If you select **1:Quit** (or press  $\boxed{2nd}$   $\boxed{QUIT}$  or  $\boxed{CLEAR}$ ), then the home screen is displayed. • If you select **2:Goto**, then the previous screen is displayed with the cursor at or near the error location. **Note:** If a syntax error occurs in the contents of a Y= function during program execution, then the **Goto** option returns to the Y= editor, not to the program. **Correcting an** To correct an error, follow these steps. **Error** 1. Note the error type (**ERR:***error type*).

- 2. Select **2:Goto**, if it is available. The previous screen is displayed with the cursor at or near the error location.
- 3. Determine the error. If you cannot recognize the error, refer to Appendix B.
- 4. Correct the expression.

Download from Www.Somanuals.com. All Manuals Search And Download.

# **2 Math, Angle, and Test Operations**

#### **Contents**

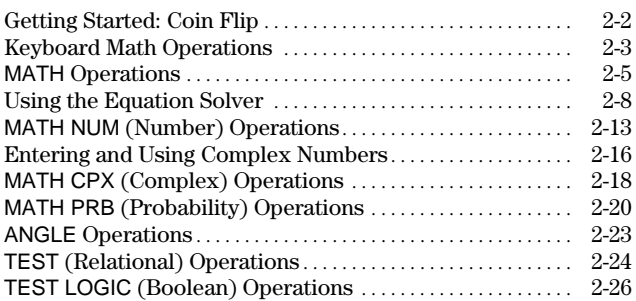

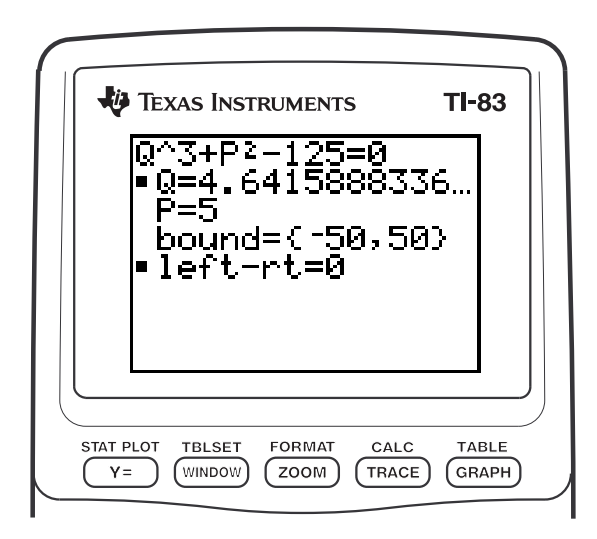

**Math, Angle, and Test Operations 2-1** Download from Www.Somanuals.com. All Manuals Search And Download.

<span id="page-51-0"></span>Getting Started is a fast-paced introduction. Read the chapter for details.

Suppose you want to model flipping a fair coin 10 times. You want to track how many of those 10 coin flips result in heads. You want to perform this simulation 40 times. With a fair coin, the probability of a coin flip resulting in heads is 0.5 and the probability of a coin flip resulting in tails is 0.5.

- 1. Begin on the home screen. Press  $MATH$   $\lceil \cdot \rceil$  to display the MATH PRB menu. Press **7** to select **7:randBin(** (random Binomial). **randBin(** is pasted to the home screen. Press **10** to enter the number of coin flips. Press ¢. Press Ë **5** to enter the probability of heads. Press  $\lceil \cdot \rceil$ . Press **40** to enter the number of simulations. Press  $\Box$ .
- 2. Press ENTER to evaluate the expression. A list of 40 elements is displayed. The list contains the count of heads resulting from each set of 10 coin flips. The list has 40 elements because this simulation was performed 40 times. In this example, the coin came up heads five times in the first set of 10 coin flips, five times in the second set of 10 coin flips, and so on.
- 3. Press  $STO$  [2nd [11] ENTER] to store the data to the list name **L1**. You then can use the data for another activity, such as plotting a histogram (Chapter 12).
- 4. Press  $\lceil \cdot \rceil$  or  $\lceil \cdot \rceil$  to view the additional counts in the list. Ellipses (**...**) indicate that the list continues beyond the screen.

**Note:** Since **randBin(** generates random numbers, your list elements may differ from those in the example.

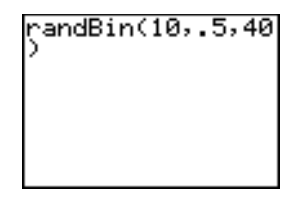

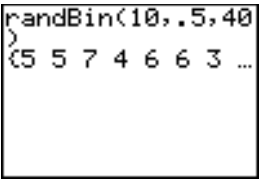

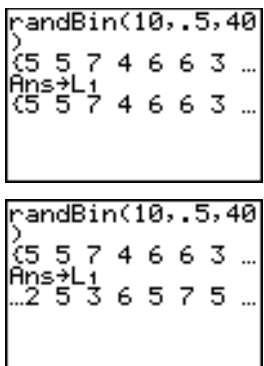

## <span id="page-52-0"></span>**Keyboard Math Operations**

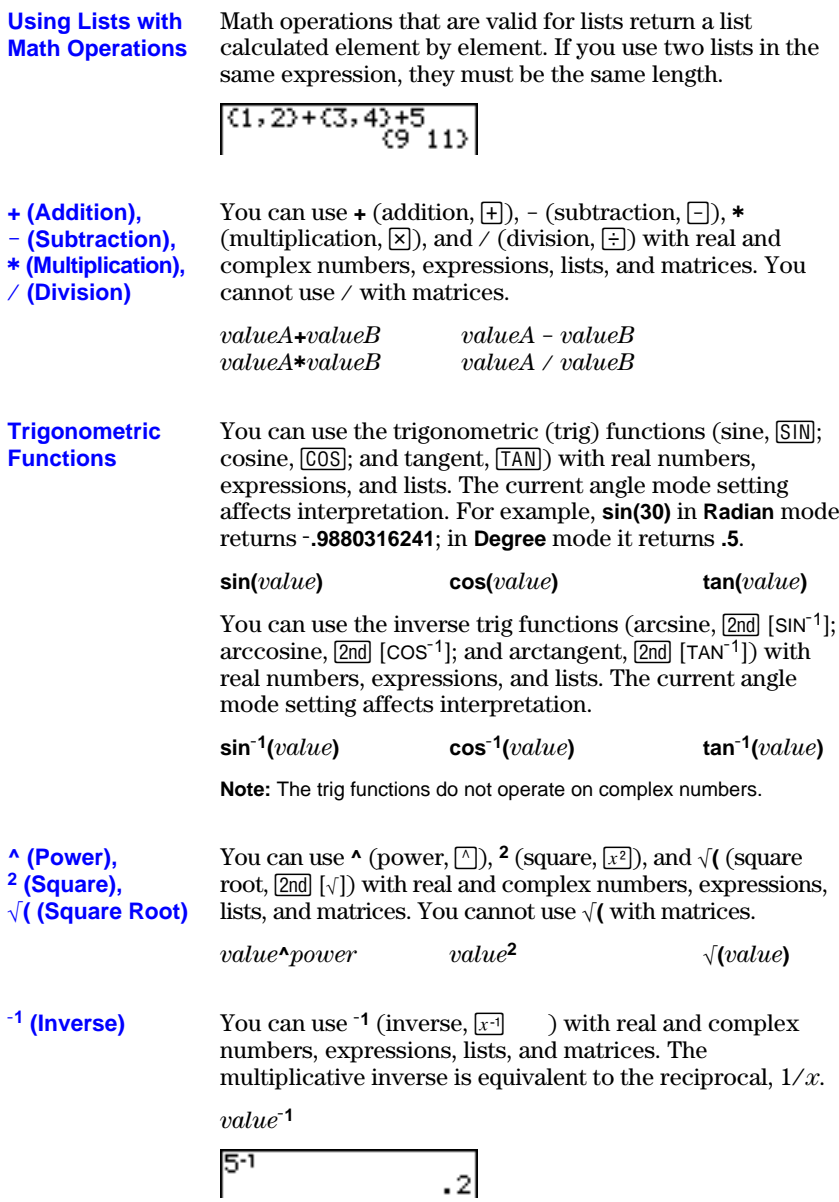

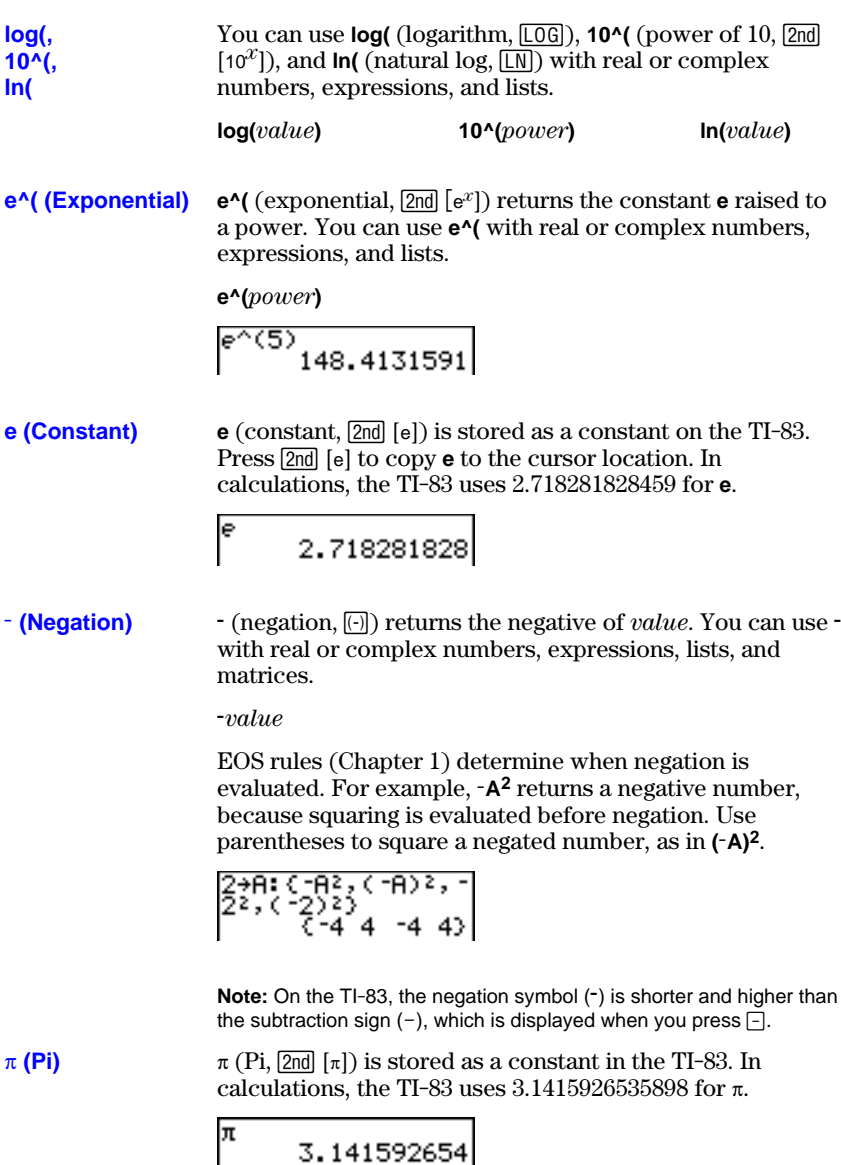

# **2-4 Math, Angle, and Test Operations** Download from Www.Somanuals.com. All Manuals Search And Download.

### <span id="page-54-0"></span>**MATH Operations**

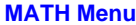

To display the MATH menu, press MATH.

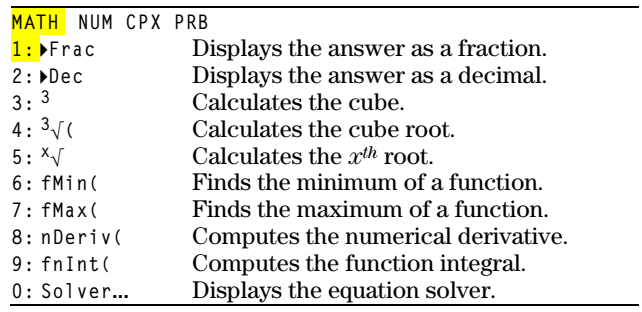

**4Frac, 4Dec**

**4Frac** (display as a fraction) displays an answer as its rational equivalent. You can use **4Frac** with real or complex numbers, expressions, lists, and matrices. If the answer cannot be simplified or the resulting denominator is more than three digits, the decimal equivalent is returned. You can only use **4Frac** following *value*.

*value* **4Frac**

**4Dec** (display as a decimal) displays an answer in decimal form. You can use **4Dec** with real or complex numbers, expressions, lists, and matrices. You can only use **4Dec** following *value*.

*value* **4Dec**

$$
1/2+1/3 \text{Frac } 5/6
$$
\nAns+Dec . 8333333333

### **3(Cube), <sup>3</sup>‡( (Cube Root)**

**<sup>3</sup>** (cube) returns the cube of *value*. You can use **3** with real or complex numbers, expressions, lists, and square matrices.

*value***<sup>3</sup>**

**<sup>3</sup>‡(** (cube root) returns the cube root of *value*. You can use **<sup>3</sup>‡(** with real or complex numbers, expressions, and lists.

**<sup>3</sup>‡(***value***)**

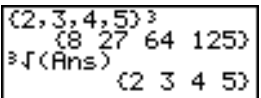

 $\mathbf{x}$ <sup> $\sqrt{(x^{th} \text{ root})}$  returns the *x*<sup>th</sup> *root* of *value*. You can use  $\mathbf{x}$ <sup> $\sqrt{(x^{th} \text{ root})}$ </sup></sup> with real or complex numbers, expressions, and lists. **<sup>x</sup>‡ (Root)**

*xthroot***x‡***value*

$$
5*132 \qquad \qquad 2
$$

**fMin(, fMax(** **fMin(** (function minimum) and **fMax(** (function maximum) return the value at which the local minimum or local maximum value of *expression* with respect to *variable* occurs, between *lower* and *upper* values for *variable*. **fMin(** and **fMax(** are not valid in *expression*. The accuracy is controlled by *tolerance* (if not specified, the default is  $1E-5$ ).

**fMin(***expression***,***variable***,***lower***,***upper*[**,***tolerance*]**) fMax(***expression***,***variable***,***lower***,***upper*[**,***tolerance*]**)**

**Note:** In this guidebook, optional arguments and the commas that accompany them are enclosed in brackets ([ ]).

fMin(sin(A), A, τπ ,π) ,π) 1.570797171 **nDeriv(**

**nDeriv(** (numerical derivative) returns an approximate derivative of *expression* with respect to *variable*, given the *value* at which to calculate the derivative and  $\varepsilon$  (if not specified, the default is 1E-3). **nDeriv(** is valid only for real numbers.

#### $n$ **Deriv**(*expression*,*variable*,*value*[ $,\epsilon$ ])

**nDeriv(** uses the symmetric difference quotient method, which approximates the numerical derivative value as the slope of the secant line through these points.

$$
f'(x) = \frac{f(x+\epsilon)-f(x-\epsilon)}{2\epsilon}
$$

As  $\varepsilon$  becomes smaller, the approximation usually becomes more accurate.

You can use **nDeriv(** once in *expression*. Because of the method used to calculate **nDeriv(**, the TI-83 can return a false derivative value at a nondifferentiable point.

**fnInt(**

**fnInt(** (function integral) returns the numerical integral (Gauss-Kronrod method) of *expression* with respect to *variable*, given *lower* limit, *upper* limit, and a *tolerance* (if not specified, the default is 1 $E-5$ ). **fnint** is valid only for real numbers.

**fnInt(***expression***,***variable***,***lower***,***upper*[**,***tolerance*]**)**

$$
\substack{\mathsf{fnInt}(A^2, A, 0, 1) \\ .33333333333}
$$

**Tip:** To speed the drawing of integration graphs (when **fnInt(** is used in a Y= equation), increase the value of the **Xres** window variable before you press GRAPH.

### <span id="page-57-0"></span>**Using the Equation Solver**

#### **Solver**

**Solver** displays the equation solver, in which you can solve for any variable in an equation. The equation is assumed to be equal to zero. **Solver** is valid only for real numbers.

When you select **Solver**, one of two screens is displayed.

- The equation editor (see step 1 picture below) is displayed when the equation variable **eqn** is empty.
- The interactive solver editor (see step 3 picture on page 2.9) is displayed when an equation is stored in **eqn**.

#### **Entering an Expression in the Equation Solver**

To enter an expression in the equation solver, assuming that the variable **eqn** is empty, follow these steps.

1. Select **0:Solver** from the MATH menu to display the equation editor.

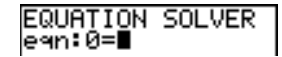

- 2. Enter the expression in any of three ways.
	- Enter the expression directly into the equation solver.
	- Paste a Y = variable name from the VARS Y-VARS menu to the equation solver.
	- Press  $[2nd]$  [RCL], paste a  $Y=$  variable name from the VARS Y-VARS menu, and press [ENTER]. The expression is pasted to the equation solver.

The expression is stored to the variable **eqn** as you enter it.

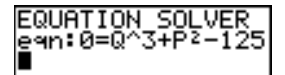

3. Press  $[ENTER]$  or  $\blacktriangledown$ . The interactive solver editor is displayed.

```
Q^43+P^2-125=0Q=0
 Рั=Й
 bound={ -1 £99, 1...|
```
- The equation stored in **eqn** is set equal to zero and displayed on the top line.
- Variables in the equation are listed in the order in which they appear in the equation. Any values stored to the listed variables also are displayed.
- The default lower and upper bounds appear in the last line of the editor (**bound={L1å99,1å99}**).
- $\bullet$  A  $\downarrow$  is displayed in the first column of the bottom line if the editor continues beyond the screen.

**Tip:** To use the solver to solve an equation such as **K=.5MV2**, enter **eqn:0=K-.5MV<sup>2</sup>** in the equation editor.

### **Entering and Editing Variable Values**

When you enter or edit a value for a variable in the interactive solver editor, the new value is stored in memory to that variable.

You can enter an expression for a variable value. It is evaluated when you move to the next variable. Expressions must resolve to real numbers at each step during the iteration.

You can store equations to any VARS Y-VARS variables. such as **Y1** or **r6**, and then reference the variables in the equation. The interactive solver editor displays all variables of all Y= functions referenced in the equation.

$$
\begin{array}{l}\n\sqrt{9} \text{B} \text{X}^2 - 4 \text{AC} \\
\sqrt{9} \text{B} = \n\end{array}
$$

EQUATION SOLVER<br>ean:0=Yg+7

### **Solving for a Variable in the Equation Solver**

To solve for a variable using the equation solver after an equation has been stored to **eqn**, follow these steps.

1. Select **0:Solver** from the MATH menu to display the interactive solver editor, if not already displayed.

```
Q^3+P2-125=0
 Q=0
 P̃=ă
 bound = (-1.599, 1.
```
2. Enter or edit the value of each known variable. All variables, except the unknown variable, must contain a value. To move the cursor to the next variable, press  $[ENTER]$  or  $\lceil \blacktriangledown \rceil$ .

 $Q^3 - 125 = 0$ ଭ≡ଉ P=!  $bound = (-1.599, 1...$ 

3. Enter an initial guess for the variable for which you are solving. This is optional, but it may help find the solution more quickly. Also, for equations with multiple roots, the TI-83 will attempt to display the solution that is closest to your guess.

The default guess is calculated as  $\frac{(upper+lower)}{2}$ .

- 4. Edit **bound={***lower***,***upper***}**. *lower* and *upper* are the bounds between which the TI-83 searches for a solution. This is optional, but it may help find the solution more quickly. The default is **bound={L1å99,1å99}**.
- 5. Move the cursor to the variable for which you want to solve and press  $[ALPHA]$  [SOLVE] (above the  $[ENTER]$  key).

• The solution is displayed next to the variable for which you solved. A solid square in the first column marks the variable for which you solved and indicates that the equation is balanced. An ellipsis shows that the value continues beyond the screen.

**Note:** When a number continues beyond the screen, be sure to press  $\Gamma$  to scroll to the end of the number to see whether it ends with a negative or positive exponent. A very small number may appear to be a large number until you scroll right to see the exponent.

- The values of the variables are updated in memory.
- **left**- $rt = diff$  is displayed in the last line of the editor. *diff* is the difference between the left and right sides of the equation. A solid square in the first column next to **left**-rt= indicates that the equation has been evaluated at the new value of the variable for which you solved.

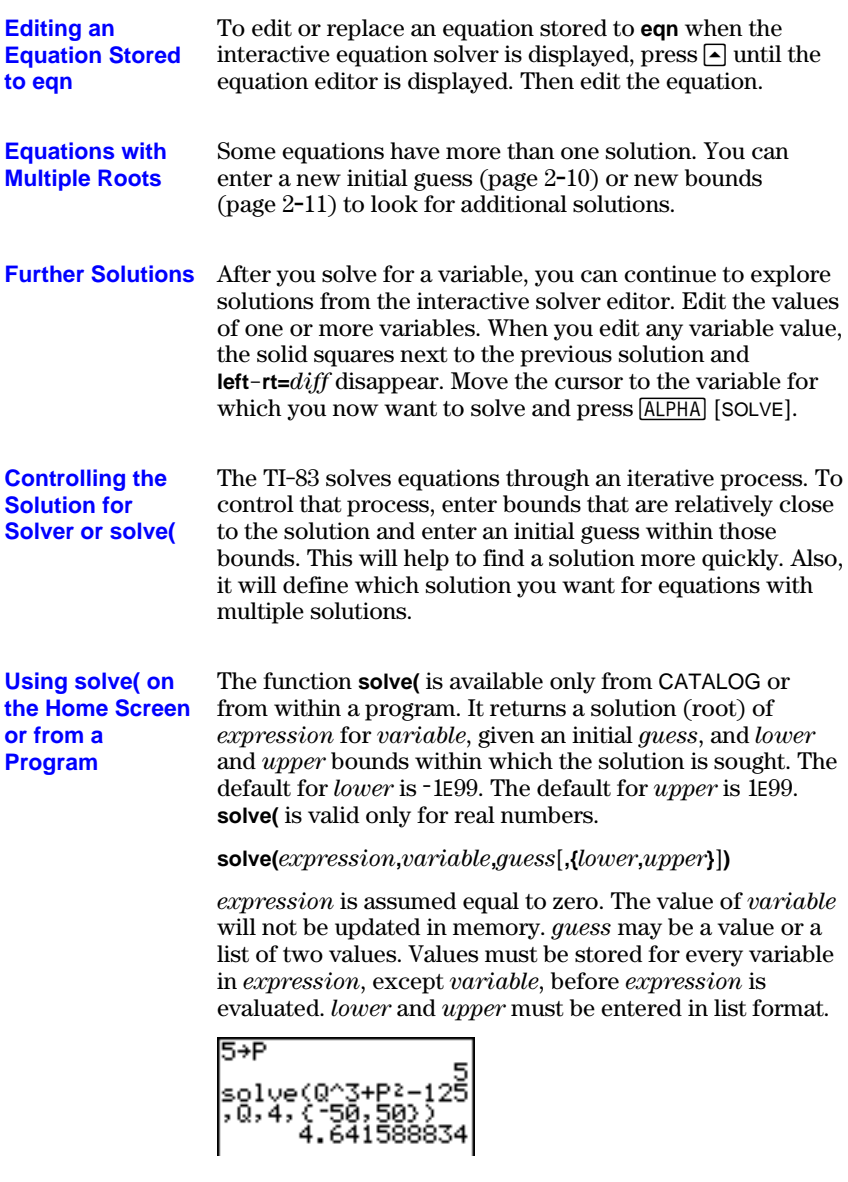

# **2-12 Math, Angle, and Test Operations** Download from Www.Somanuals.com. All Manuals Search And Download.

### <span id="page-62-0"></span>**MATH NUM (Number) Operations**

MATH NUM Menu To display the MATH NUM menu, press MATH **P**.

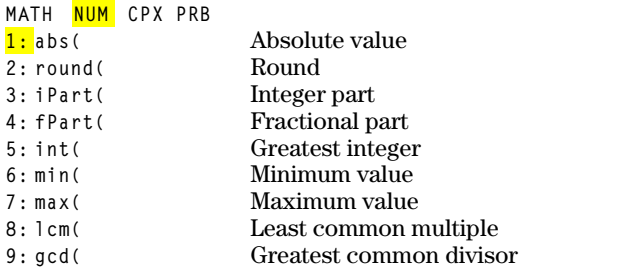

**abs(**

**abs(** (absolute value) returns the absolute value of real or complex (modulus) numbers, expressions, lists, and matrices.

**abs(***value***)**

$$
\begin{array}{l} \text{abs}(\text{-}256) \\ \text{abs}(\text{C1.25, -5.67}) \\ \text{1} \\ \text{C1.25, -5.67} \end{array}
$$

**Note: abs(** is also available on the MATH CPX menu.

**round(**

**round(** returns a number, expression, list, or matrix rounded to *#decimals* (9). If *#decimals* is omitted, *value* is rounded to the digits that are displayed, up to 10 digits.

**round(***value*[**,***#decimals*]**)**

$$
\begin{array}{r}\n\text{round}(\pi, 4) \\
3.1416 \\
\hline\n\end{array}\n\qquad\n\begin{array}{r}\n123456789012+0 \\
1.23456789012+1 \\
\text{C-round(C)} \\
123456789012-123 \\
456789000\n\end{array}
$$

**iPart(, fPart(**

**int(**

**iPart(** (integer part) returns the integer part or parts of real or complex numbers, expressions, lists, and matrices.

**iPart(***value***)**

**fPart(** (fractional part) returns the fractional part or parts of real or complex numbers, expressions, lists, and matrices.

**fPart(***value***)**

iPart(-23.45)<br>fPart(-23.45)<br>.45

**int(** (greatest integer) returns the largest integer  $\le$  real or complex numbers, expressions, lists, and matrices.

**int(***value***)**

$$
int(-23.45) -24
$$

**Note:** For a given value, the result of **int(** is the same as the result of **iPart(** for nonnegative numbers and negative integers, but one integer less than the result of **iPart(** for negative noninteger numbers.

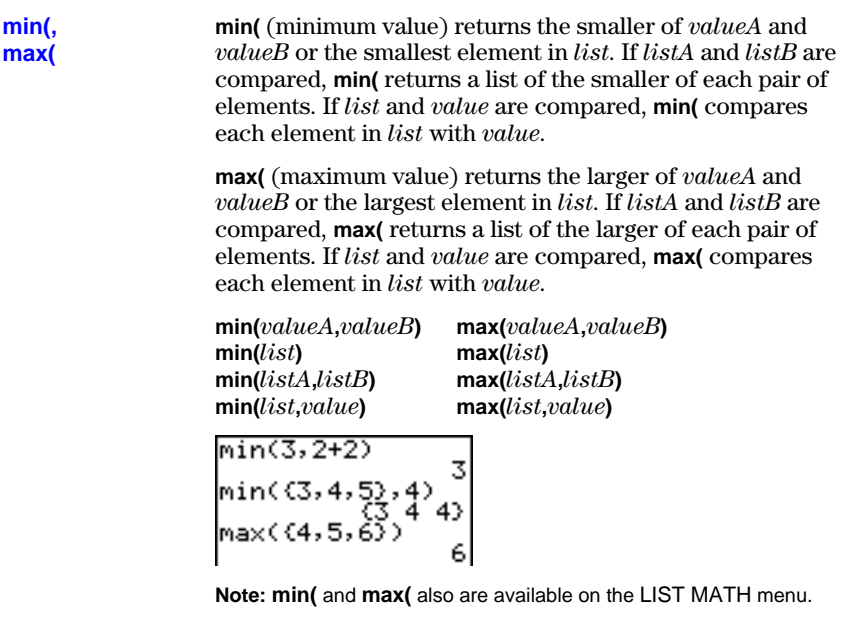

**lcm(** returns the least common multiple of *valueA* and *valueB*, both of which must be nonnegative integers. When *listA* and *listB* are specified, **lcm(** returns a list of the lcm of each pair of elements. If *list* and *value* are specified, **lcm(** finds the lcm of each element in *list* and *value*.

**gcd(** returns the greatest common divisor of *valueA* and *valueB*, both of which must be nonnegative integers. When *listA* and *listB* are specified, **gcd(** returns a list of the gcd of each pair of elements. If *list* and *value* are specified, **gcd(** finds the gcd of each element in *list* and *value*.

**lcm(***valueA***,***valueB***) gcd(***valueA***,***valueB***) lcm(***listA***,***listB***) gcd(***listA***,***listB***)**

**lcm(, gcd(**

**lcm**(*list,value*) gcd(*list,value*)<br>  $\frac{1 \text{cm}(2,5)}{9 \text{cm} \cdot 2}$ <br>  $\frac{10}{1223}$ <br>  $\frac{10}{1223}$ <br>  $\frac{16}{16}$ <br>
22

### <span id="page-65-0"></span>**Entering and Using Complex Numbers**

### **Complex-Number Modes**

The TI-83 displays complex numbers in rectangular form and polar form. To select a complex-number mode, press MODE, and then select either of the two modes.

- **a+b***<sup>i</sup>* (rectangular-complex mode) **re^q***i* (polar-complex mode)
- 

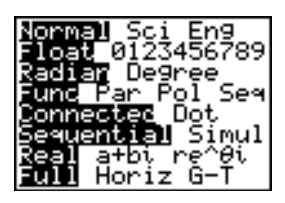

On the TI-83, complex numbers can be stored to variables. Also, complex numbers are valid list elements.

In **Real** mode, complex-number results return an error, unless you entered a complex number as input. For example, in **Real** mode **ln(L1)** returns an error; in **a+b***i* mode **ln(L1)** returns an answer.

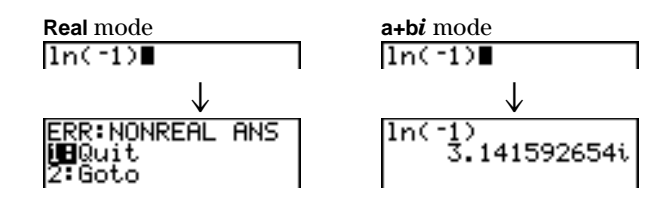

#### **Entering Complex Numbers**

Complex numbers are stored in rectangular form, but you can enter a complex number in rectangular form or polar form, regardless of the mode setting. The components of complex numbers can be real numbers or expressions that evaluate to real numbers; expressions are evaluated when the command is executed.

#### **Note about Radian versus Degree Mode**

Radian mode is recommended for complex number calculations. Internally, the TI-83 converts all entered trig values to radians, but it does not convert values for exponential, logarithmic, or hyperbolic functions.

In degree mode, complex identities such as  $e^{\Lambda}$ (*i* $\theta$ ) = cos( $\theta$ ) + *i* sin( $\theta$ ) are not generally true because the values for cos and sin are converted to radians, while those for  $e^{\wedge}$  are not. For example,  $e^{\wedge}$ (*i*45) = cos(45) + *i* sin(45) is treated internally as  $e^{\wedge}$ (*i*45) = cos( $\pi$ /4) + *i* sin( $\pi$ /4). Complex identities are always true in radian mode.

#### **2-16 Math, Angle, and Test Operations**

Download from Www.Somanuals.com. All Manuals Search And Download.

#### **Interpreting Complex Results**

Complex numbers in results, including list elements, are displayed in either rectangular or polar form, as specified by the mode setting or by a display conversion instruction (page  $2-19$ ). In the example below,  $re^0\theta i$  and **Radian** modes are set.

(2+i)-(1e^(π/4i)<br>)<br>1.325654296e^(.…

**Rectangular-Complex Mode** Rectangular-complex mode recognizes and displays a complex number in the form a+b*i*, where a is the real component, b is the imaginary component, and *i* is a constant equal to  $\sqrt{-1}$ .

 $\frac{ln(-1)}{3.141592654i}$ 

To enter a complex number in rectangular form, enter the value of *a* (*real component*), press  $\Box$  or  $\Box$ , enter the value of *b* (*imaginary component*), and press  $\boxed{2nd}$   $\boxed{i}$  (constant).

*real component*( $\div$  or  $\neg$ *)imaginary componenti* 

 $4+2i$  $4 + 2i$ 

#### **Polar-Complex Mode**

Polar-complex mode recognizes and displays a complex number in the form  $re^{\wedge}\theta i$ , where *r* is the magnitude, *e* is the base of the natural log,  $\theta$  is the angle, and *i* is a constant equal to  $\sqrt{-1}$ .

ln(~1)<br>3.141592654e^(1…

To enter a complex number in polar form, enter the value of  $r$  (*magnitude*), press  $\boxed{2nd}$  [ $e^x$ ] (exponential function), enter the value of  $\theta$  (*angle*), press [2nd] [*i*] (constant), and then press  $\Box$ .

*magnitude***e^(***anglei***)**

10e^(π/3i)<br>10e^(1.04719755…

## <span id="page-67-0"></span>**MATH CPX (Complex) Operations**

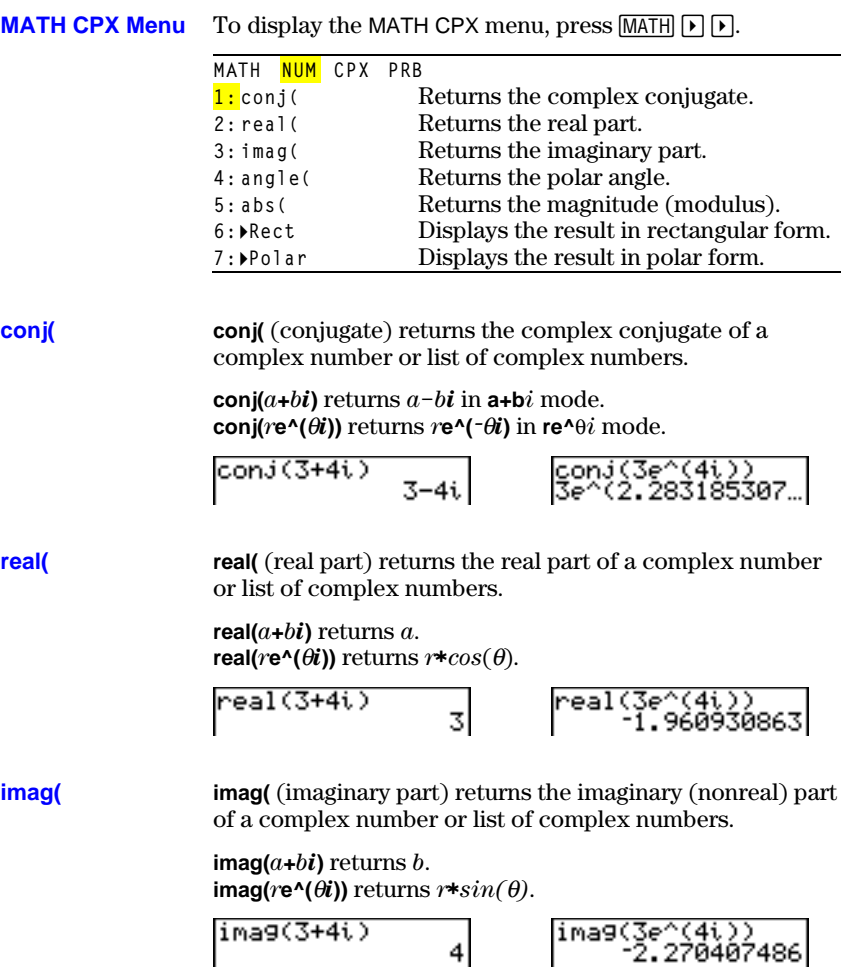

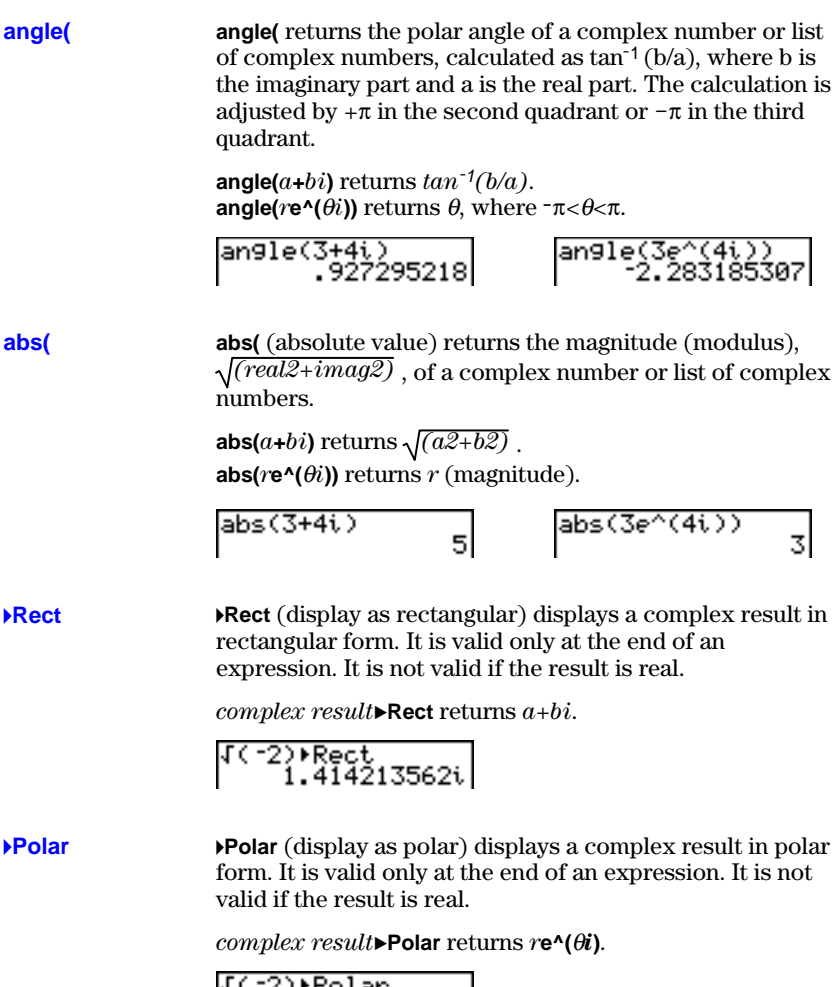

 $1.414213562e^{\wedge}1.$ 

### <span id="page-69-0"></span>**MATH PRB (Probability) Operations**

#### MATH PRB Menu To display the MATH PRB menu, press MATH [4].

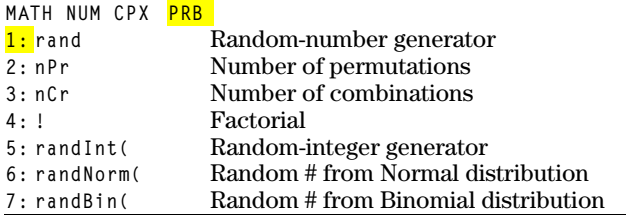

**rand**

**rand** (random number) generates and returns one or more random numbers > 0 and < 1. To generate a list of randomnumbers, specify an integer > 1 for *numtrials* (number of trials). The default for *numtrials* is 1.

#### **rand**[**(***numtrials***)**]

**Tip:** To generate random numbers beyond the range of 0 to 1, you can include **rand** in an expression. For example, **randä5** generates a random number  $> 0$  and  $< 5$ .

With each **rand** execution, the TI-83 generates the same random-number sequence for a given seed value. The TI-83 factory-set seed value for **rand** is **0**. To generate a different random-number sequence, store any nonzero seed value to **rand**. To restore the factory-set seed value, store **0** to **rand** or reset the defaults (Chapter 18).

**Note:** The seed value also affects **randInt(**, **randNorm(**, and **randBin(** instructions (page 2-22).

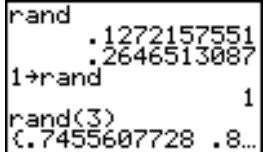

#### **2-20 Math, Angle, and Test Operations** Download from Www.Somanuals.com. All Manuals Search And Download.

**nPr** (number of permutations) returns the number of permutations of *items* taken *number* at a time. *items* and *number* must be nonnegative integers. Both *items* and *number* can be lists.

*items* **nPr** *number*

**nCr** (number of combinations) returns the number of combinations of *items* taken *number* at a time. *items* and *number* must be nonnegative integers. Both *items* and *number* can be lists.

*items* **nCr** *number*

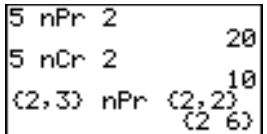

#### **! (Factorial)**

**!** (factorial) returns the factorial of either an integer or a multiple of .5. For a list, it returns factorials for each integer or multiple of .5. *value* must be  $\ge$  -.5 and  $\le$  69.

*value***!**

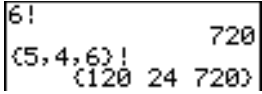

**Note:** The factorial is computed recursively using the relationship  $(n+1)! = n * n!$ , until n is reduced to either 0 or  $-1/2$ . At that point, the definition 0!=1 or the definition  $(-1/2)!=\sqrt{\pi}$  is used to complete the calculation. Hence:

n!=n $*(n-1)*(n-2)*... *2*1$ , if n is an integer  $\ge 0$ n!= n\*(n-1)\*(n-2)\* ... \*1/2\* $\sqrt{\pi}$ , if n+1/2 is an integer  $\ge 0$ n! is an error, if neither n nor n+1/2 is an integer  $\geq 0$ .

(The variable n equals *value* in the syntax description above.)

**nPr, nCr**

#### **randInt(**

**randInt(** (random integer) generates and displays a random integer within a range specified by *lower* and *upper* integer bounds. To generate a list of random numbers, specify an integer >1 for *numtrials* (number of trials); if not specified, the default is 1.

**randInt(***lower***,***upper*[**,***numtrials*]**)**

**randNorm(** (random Normal) generates and displays a random real number from a specified Normal distribution. Each generated value could be any real number, but most will be within the interval  $[\mu-3(\sigma), \mu+3(\sigma)]$ . To generate a list of random numbers, specify an integer > 1 for *numtrials* (number of trials); if not specified, the default is 1. **randNorm(**

 $$ 

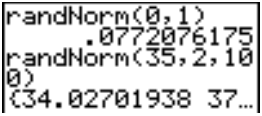

#### **randBin(**

**randBin(** (random Binomial) generates and displays a random integer from a specified Binomial distribution. *numtrials* (number of trials) must be  $\geq 1$ . *prob* (probability of success) must be  $\geq 0$  and  $\leq 1$ . To generate a list of random numbers, specify an integer > 1 for *numsimulations* (number of simulations); if not specified, the default is 1.

**randBin(***numtrials***,***prob*[**,***numsimulations*]**)**

randBin(5,.2)<br>randBin(7,.4,10)  $|$  (3 3 2 5 1 2 2 ...)

**Note:** The seed value stored to **rand** also affects **randInt(**, **randNorm(**, and **randBin(** instructions (page 2-20).

#### **2-22 Math, Angle, and Test Operations** Download from Www.Somanuals.com. All Manuals Search And Download.
#### **ANGLE Menu**

To display the ANGLE menu, press [2nd] [ANGLE]. The ANGLE menu displays angle indicators and instructions. The **Radian**/**Degree** mode setting affects the TI-83's interpretation of ANGLE menu entries.

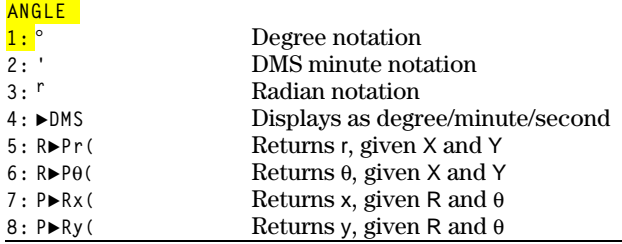

#### **DMS Entry Notation**

DMS (degrees/minutes/seconds) entry notation comprises the degree symbol (**¡**), the minute symbol (**'**), and the second symbol (**"**). *degrees* must be a real number; *minutes* and *seconds* must be real numbers  $\geq 0$ .

*degrees***¡***minutes***'***seconds***"**

For example, enter for 30 degrees, 1 minute, 23 seconds. If the angle mode is not set to **Degree**, you must use **¡** so that the TI-83 can interpret the argument as degrees, minutes, and seconds.

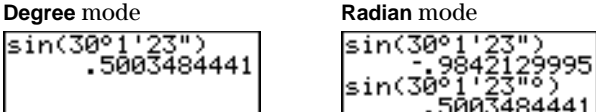

#### **¡ (Degree)**

**¡** (degree) designates an angle or list of angles as degrees, regardless of the current angle mode setting. In **Radian** mode, you can use  $\degree$  to convert degrees to radians.

.5003484441

#### *value***¡**

**{***value1***,***value2***,***value3***,***value4***,**...**,***value n***}¡**

**¡** also designates *degrees* (D) in DMS format.

- **'** (minutes) designates *minutes* (M) in DMS format.
- **"** (seconds) designates *seconds* (S) in DMS format.

**Note:** " is not on the ANGLE menu. To enter ", press [ALPHA] ["].

#### **r (Radians)**

**<sup>r</sup>** (radians) designates an angle or list of angles as radians, regardless of the current angle mode setting. In **Degree** mode, you can use **r** to convert radians to degrees.

*value***<sup>r</sup>**

**Degree** mode

$$
sin((\pi/4)^r) \nsin((0, \pi/2)^r) \nsin((0, \pi/2)^r) \n(\pi/4)^r \n45
$$

#### **8DMS**

**8DMS** (degree/minute/second) displays *answer* in DMS format (page 2.23). The mode setting must be **Degree** for *answer* to be interpreted as degrees, minutes, and seconds. **8DMS** is valid only at the end of a line.

*answer***8DMS**

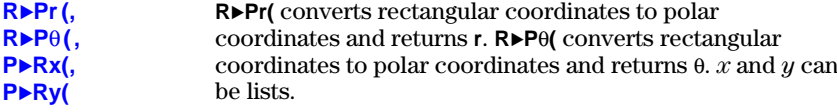

 $\mathsf{RP}$ **Pr** $(x, y)$ ,  $\mathsf{RP}$ **P** $\theta$  $(x, y)$ 

$$
R^{\mu}Pr(-1, 0)
$$
\n
$$
R^{\mu}P\theta(-1, 0)
$$
\n
$$
3.141592654
$$

**Note: Radian** mode is set.

**P8Rx(** converts polar coordinates to rectangular coordinates and returns **x**. **P8Ry(** converts polar coordinates to rectangular coordinates and returns **y**. *r* and  $\theta$  can be lists.

 $\mathsf{P} \blacktriangleright \mathsf{Rx}(r,\theta)$ ,  $\mathsf{P} \blacktriangleright \mathsf{R} \mathsf{y}(r,\theta)$ 

$$
\begin{array}{cc}\n\text{PRx}(1,\pi) & -1 \\
\text{PRy}(1,\pi) & \text{a} \\
\end{array}
$$

**Note: Radian** mode is set.

## **TEST (Relational) Operations**

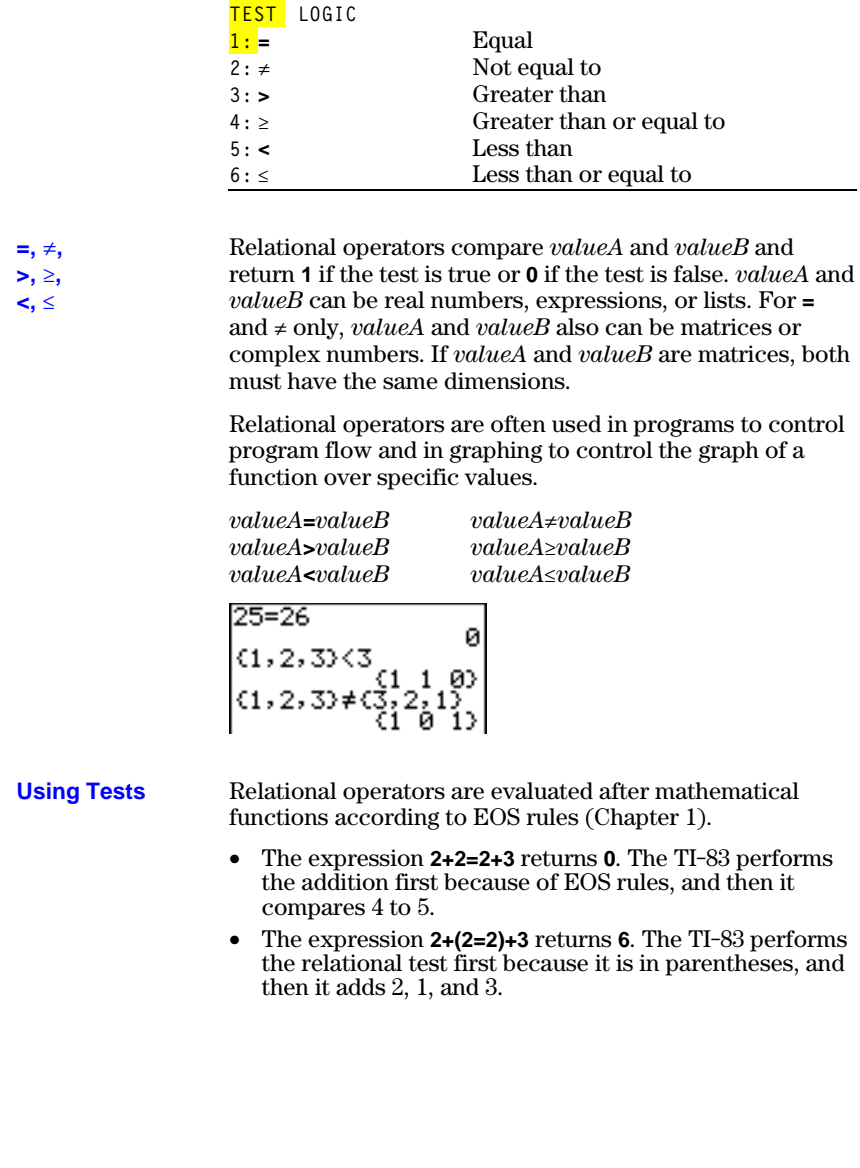

#### To display the TEST menu, press  $[2nd]$  [TEST]. **TEST Menu**

**This operator... Returns 1 (true) if...**

## **TEST LOGIC (Boolean) Operations**

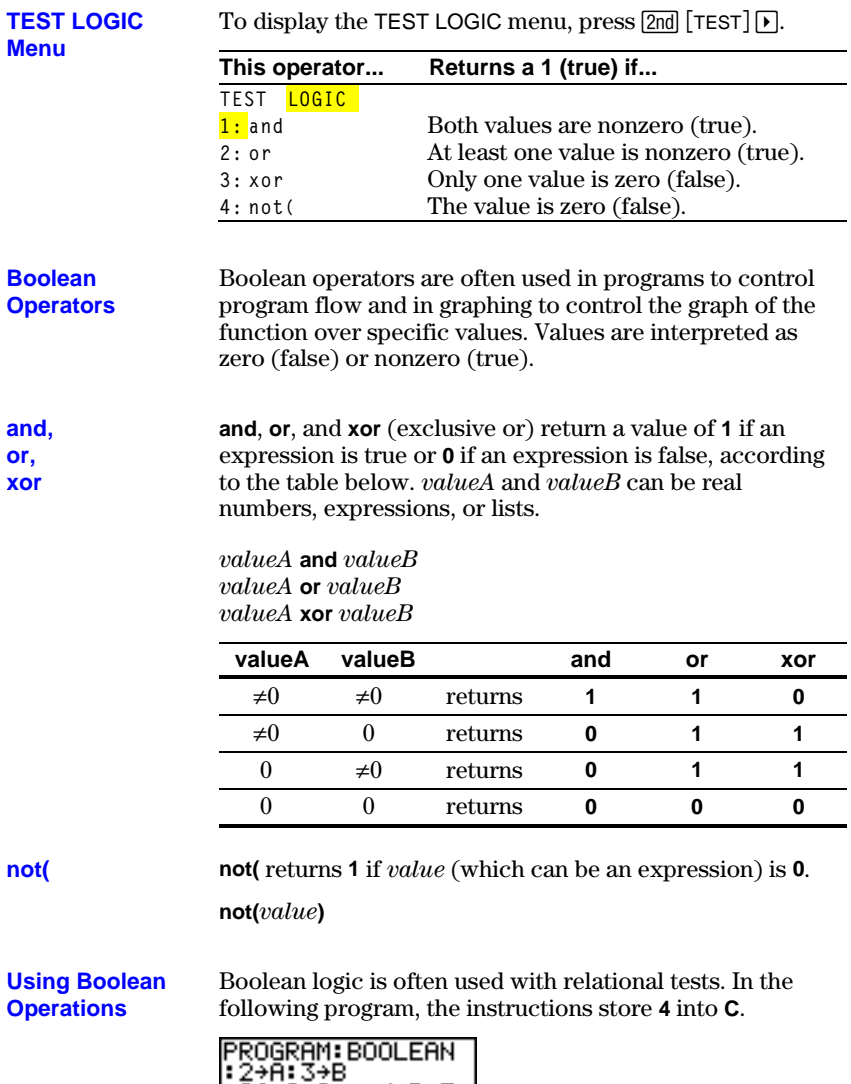

# **2-26 Math, Angle, and Test Operations** Download from Www.Somanuals.com. All Manuals Search And Download.

# **3 Function Graphing**

#### **Contents**

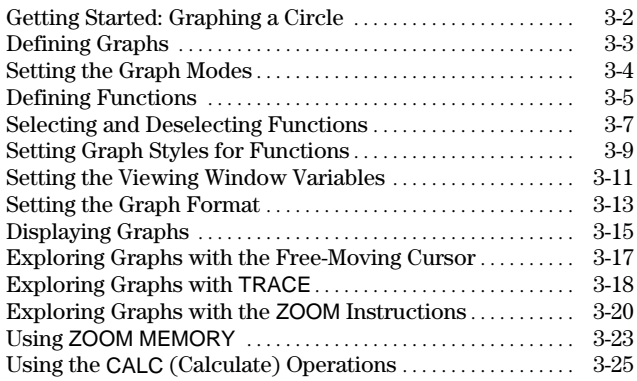

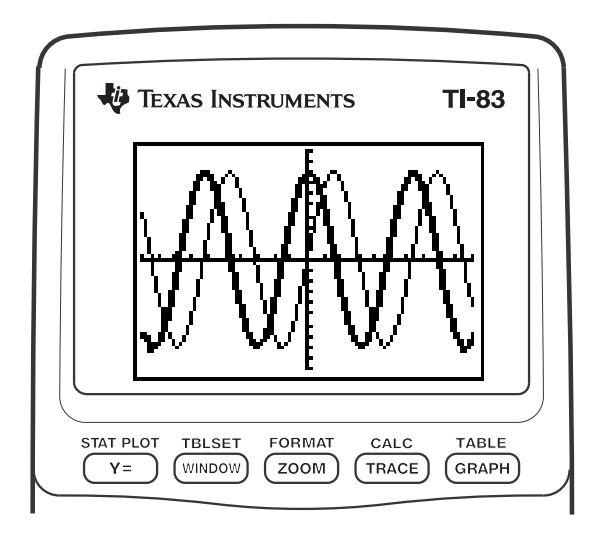

### **Function Graphing 3-1**

<span id="page-77-0"></span>Getting Started is a fast-paced introduction. Read the chapter for details.

Graph a circle of radius 10, centered on the origin in the standard viewing window. To graph this circle, you must enter separate formulas for the upper and lower portions of the circle. Then use **ZSquare** (zoom square) to adjust the display and make the functions appear as a circle.

1. In **Func** mode, press  $\boxed{Y}$  to display the  $Y =$  editor. Press  $\boxed{2nd}$   $\boxed{\sqrt{ }}$  **100**  $\boxed{-}$   $\boxed{X,\overline{1},\Theta,n}$   $\boxed{x^2}$   $\boxed{1}$ ENTER] to enter the expression Y= $\sqrt{(100-X^2)}$ , which defines the top half of the circle.

The expression Y= $\sqrt{(100-X^2)}$  defines the bottom half of the circle. On the TI-83, you can define one function in terms of another. To define **Y<sub>2</sub>**=**-Y**<sub>1</sub>, press  $\left[\cdot\right]$  to enter the negation sign. Press  $\overline{VARS}$  to display the VARS Y-VARS menu. Then press **ENTER** to select **1:Function**. The FUNCTION secondary menu is displayed. Press **1** to select **1:Y1**.

2. Press q**6** to select **6:ZStandard**. This is a quick way to reset the window variables to the standard values. It also graphs the functions; you do not need to press GRAPH.

Notice that the functions appear as an ellipse in the standard viewing window.

- 3. To adjust the display so that each pixel represents an equal width and height, press q**5** to select **5:ZSquare**. The functions are replotted and now appear as a circle on the display.
- 4. To see the **ZSquare** window variables, press WINDOW and notice the new values for Xmin, **Xmax**, **Ymin**, and **Ymax**.

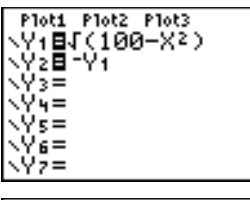

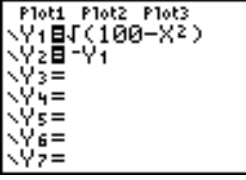

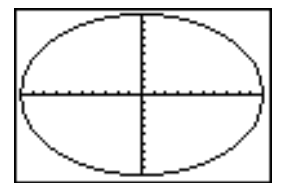

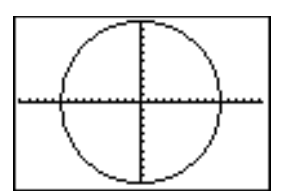

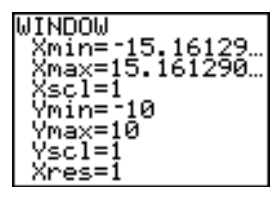

#### **3-2 Function Graphing**

## <span id="page-78-0"></span>**Defining Graphs**

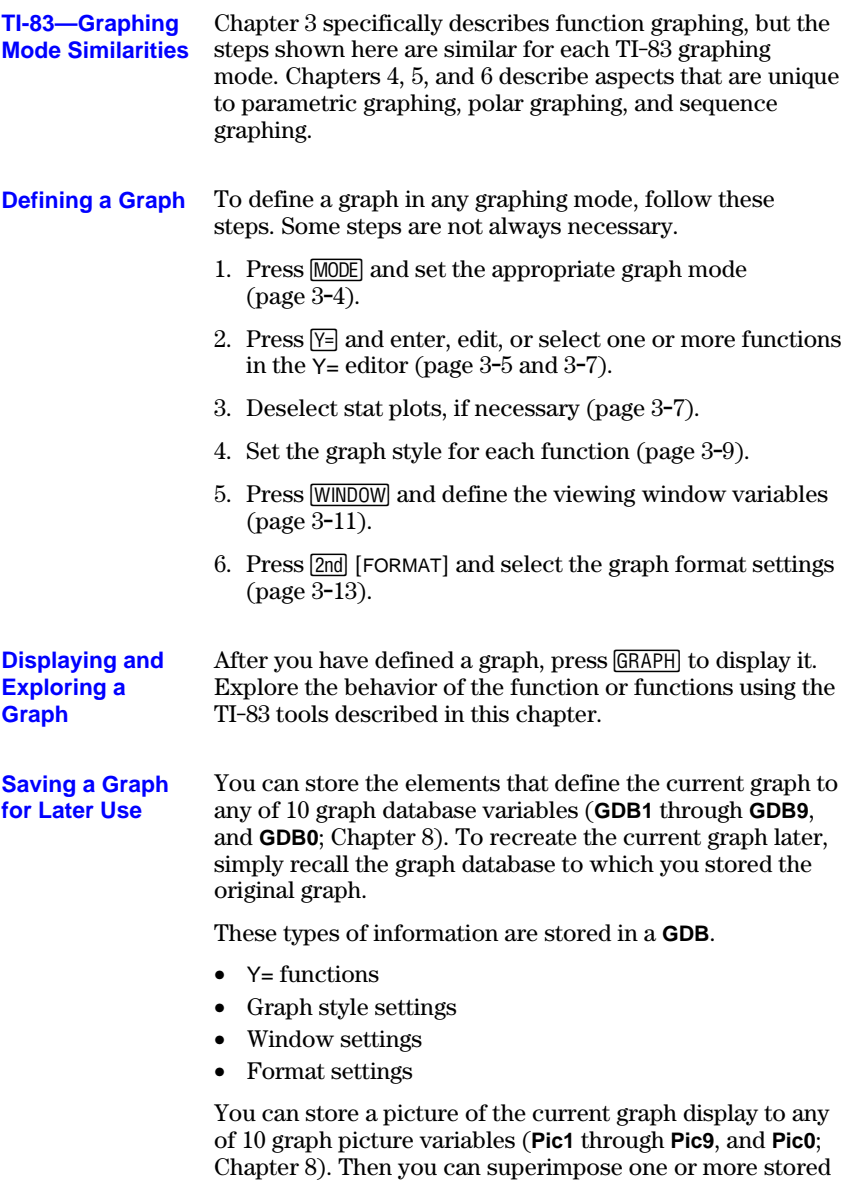

pictures onto the current graph.

<span id="page-79-0"></span>**Checking and Changing the Graphing Mode** To display the mode screen, press **MODE**. The default settings are highlighted below. To graph functions, you must select **Func** mode before you enter values for the window variables and before you enter the functions.

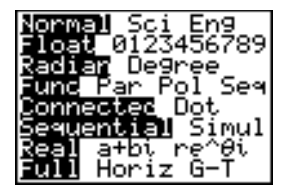

The TI-83 has four graphing modes.

- **Func** (function graphing)
- **Par** (parametric graphing; Chapter 4)
- **Pol** (polar graphing; Chapter 5)
- **Seq** (sequence graphing; Chapter 6)

Other mode settings affect graphing results. Chapter 1 describes each mode setting.

- **Float** or **0123456789** (fixed) decimal mode affects displayed graph coordinates.
- **Radian** or **Degree** angle mode affects interpretation of some functions.
- **Connected** or **Dot** plotting mode affects plotting of selected functions.
- **Sequential** or **Simul** graphing-order mode affects function plotting when more than one function is selected.

#### **Setting Modes from a Program**

To set the graphing mode and other modes from a program, begin on a blank line in the program editor and follow these steps.

- 1. Press  $\boxed{\text{MODE}}$  to display the mode settings.
- 2. Press  $\overline{\bullet}$ ,  $\overline{\bullet}$ ,  $\overline{\bullet}$ ,  $\overline{\bullet}$ , and  $\overline{\bullet}$  to place the cursor on the mode that you want to select.
- 3. Press ENTER to paste the mode name to the cursor location.

The mode is changed when the program is executed.

#### **3-4 Function Graphing**

<span id="page-80-0"></span>**Displaying Functions in the Y= Editor**

To display the Y= editor, press  $\boxed{Y=}$ . You can store up to 10 functions to the function variables **Y1** through **Y9**, and **Y0**. You can graph one or more defined functions at once. In this example, functions **Y1** and **Y2** are defined and selected.

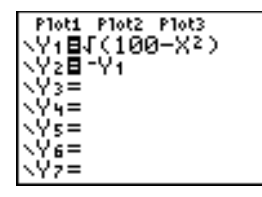

**Defining or Editing a Function**

To define or edit a function, follow these steps.

- 1. Press  $\boxed{Y}$  to display the Y = editor.
- 2. Press  $\overline{\phantom{a}}$  to move the cursor to the function you want to define or edit. To erase a function,  ${\rm press}$   $[CLEAR]$ .
- 3. Enter or edit the expression to define the function.
	- You may use functions and variables (including matrices and lists) in the expression. When the expression evaluates to a nonreal number, the value is not plotted; no error is returned.
	- The independent variable in the function is **X**. **Func** or press **ALPHA** [X]. mode defines  $\overline{(X, T, \Theta, n)}$  as **X**. To enter **X**, press  $\overline{(X, T, \Theta, n)}$
	- When you enter the first character, the **=** is highlighted, indicating that the function is selected.

As you enter the expression, it is stored to the variable **Y***n* as a user-defined function in the Y= editor.

4. Press  $ENTER$  or  $\neg$  to move the cursor to the next function.

**Defining a Function from the Home Screen or a Program**

To define a function from the home screen or a program, begin on a blank line and follow these steps.

- 1. Press **ALPHA** ["], enter the expression, and then press ALPHA ["] again.
- 2. Press  $STO$ .
- 3. Press  $\overline{VARS}$  | **1** to select **1: Function** from the VARS Y**.**VARS menu.
- 4. Select the function name, which pastes the name to the cursor location on the home screen or program editor.
- 5. Press **ENTER** to complete the instruction.

"<sup>expression"</sup> 
$$
\rightarrow
$$
 Yn  

$$
\sqrt{\frac{X^2 + \frac{1}{2}Y^2 + \cdots + Y^N}{X^N}}
$$

- Ploti - Plot2 - Plot3<br>ヘヤィロメ2

When the instruction is executed, the TI-83 stores the expression to the designated variable **Y***n*, selects the function, and displays the message **Done**.

**Evaluating Y= Functions in Expressions**

You can calculate the value of a Y= function **Y***n* at a specified *value* of **X**. A list of *values* returns a list.

**Y***n***(***value***) Y***n***({***value1***,***value2***,***value3***,** *. . .***,***value n***})**

Ploti Plot2 Plot3 V1日 2X3-2X+6 \Y2= -793

Y1 (Ø)  $\begin{array}{c} 11.1876 \\ \text{Y}_1 \\ 64.2 \\ 3.6 \\ 5.4 \end{array}$ 

#### **3-6 Function Graphing**

## <span id="page-82-0"></span>**Selecting and Deselecting Functions**

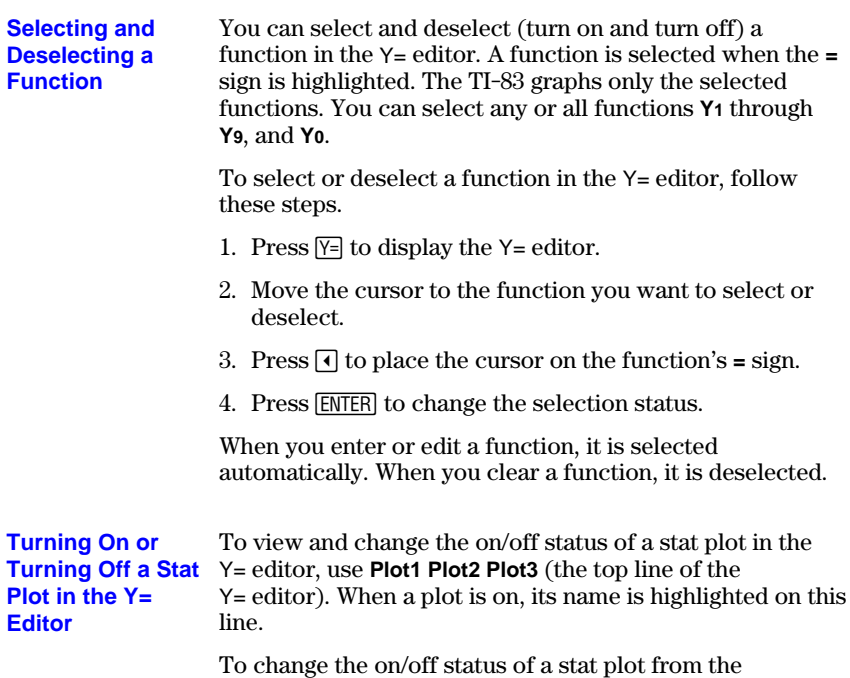

 $Y =$  editor, press  $\Box$  and  $\Box$  to place the cursor on **Plot1**, **Plot2**, or **Plot3**, and then press **ENTER**.

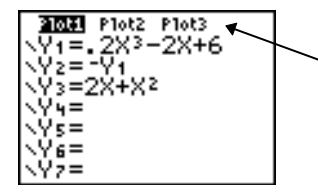

**Plot1** is turned on. **Plot2** and **Plot3** are turned off. **Selecting and Deselecting Functions from the Home Screen or a Program**

To select or deselect a function from the home screen or a program, begin on a blank line and follow these steps.

- 1. Press  $\overline{VARS}$  to display the VARS Y-VARS menu.
- 2. Select **4:On/Off** to display the ON/OFF secondary menu.
- 3. Select **1:FnOn** to turn on one or more functions or **2:FnOff** to turn off one or more functions. The instruction you select is copied to the cursor location.
- 4. Enter the number (**1** through **9**, or **0**; not the variable **Y***n*) of each function you want to turn on or turn off.
	- If you enter two or more numbers, separate them with commas.
	- To turn on or turn off all functions, do not enter a number after **FnOn** or **FnOff**.

**FnOn**[*function#***,***function#***,** . . .**,***function n*] **FnOff**[*function#***,***function#***,** . . .**,***function n*]

5. Press **ENTER**. When the instruction is executed, the status of each function in the current mode is set and **Done** is displayed.

For example, in **Func** mode, **FnOff :FnOn 1,3** turns off all functions in the Y= editor, and then turns on **Y1** and **Y3**.

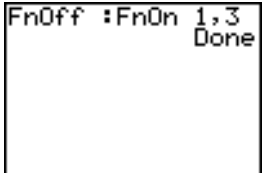

Ploti Plot2 Plot3 √Y+B.2X3-2X+6<br>√Y2=-Y+<br>√Y3BX<sup>2</sup> √γ̃⊊ √Ýs= √Ϋ́ε= -97

#### **3-8 Function Graphing**

#### <span id="page-84-0"></span>**Graph Style Icons in the Y= Editor**

This table describes the graph styles available for function graphing. Use the styles to visually differentiate functions to be graphed together. For example, you can set **Y1** as a solid line, **Y2** as a dotted line, and **Y3** as a thick line.

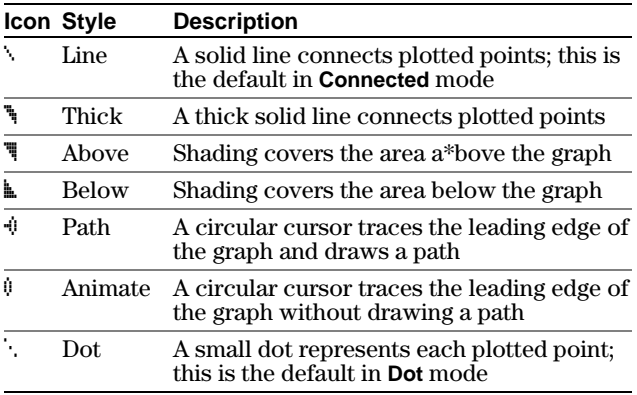

**Note:** Some graph styles are not available in all graphing modes. Chapters 4, 5, and 6 list the styles for **Par**, **Pol**, and **Seq** modes.

**Setting the Graph Style**

To set the graph style for a function, follow these steps.

- 1. Press  $\boxed{Y}$  to display the Y= editor.
- 2. Press  $\overline{\phantom{a}}$  and  $\overline{\phantom{a}}$  to move the cursor to the function.
- 3. Press  $\lceil \cdot \rceil$  to move the cursor left, past the **=** sign, to the graph style icon in the first column. The insert cursor is displayed. (Steps 2 and 3 are interchangeable.)
- 4. Press ENTER repeatedly to rotate through the graph styles. The seven styles rotate in the same order in which they are listed in the table above.
- 5. Press  $\lceil \cdot \rceil$ , or  $\lceil \cdot \rceil$  when you have selected a style.

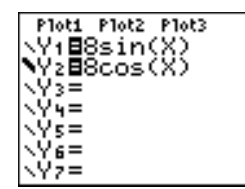

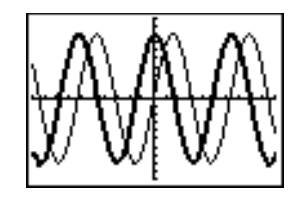

#### **Shading Above and Below**

When you select  $\overline{\P}$  or  $\overline{\mathbb{E}}$  for two or more functions, the TI-83 rotates through four shading patterns.

- Vertical lines shade the first function with a  $\overline{\mathbb{F}}$  or  $\mathbb{E}$ graph style.
- Horizontal lines shade the second.
- Negatively sloping diagonal lines shade the third.
- Positively sloping diagonal lines shade the fourth.
- The rotation returns to vertical lines for the fifth  $\overline{\mathbb{F}}$  or  $\mathbb{L}$ function, repeating the order described above.

When shaded areas intersect, the patterns overlap.

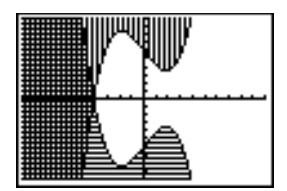

**Note:** When **T** or **L** is selected for a Y = function that graphs a family of curves, such as **Y1={1,2,3}X**, the four shading patterns rotate for each member of the family of curves.

#### **Setting a Graph Style from a Program**

To set the graph style from a program, select **H:GraphStyle(** from the PRGM CTL menu. To display this menu, press while in the program editor. *function#* is the number of the Y= function name in the current graphing mode. *graphstyle#* is an integer from **1** to **7** that corresponds to the graph style, as shown below.

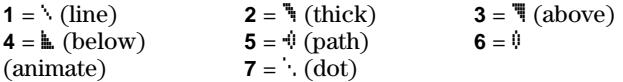

**GraphStyle(***function#***,***graphstyle#***)**

For example, when this program is executed in **Func** mode, **GraphStyle(1,3)** sets  $Y_1$  to  $\overline{\P}$  (above).

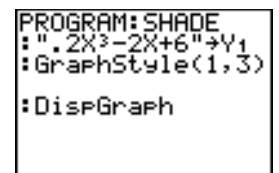

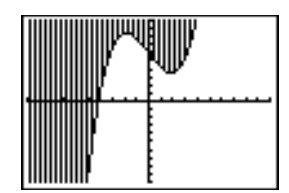

#### **3-10 Function Graphing**

## <span id="page-86-0"></span>**Setting the Viewing Window Variables**

#### **The TI-83 Viewing Window**

The viewing window is the portion of the coordinate plane defined by **Xmin**, **Xmax**, **Ymin**, and **Ymax**. **Xscl** (X scale) defines the distance between tick marks on the x-axis. **Yscl** (Y scale) defines the distance between tick marks on the y-axis. To turn off tick marks, set **Xscl=0** and **Yscl=0**.

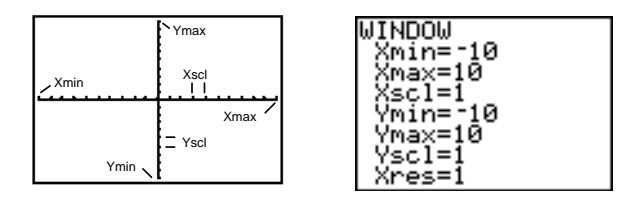

#### **Displaying the Window Variables**

To display the current window variable values, press **WINDOW.** The window editor above and to the right shows the default values in **Func** graphing mode and **Radian** angle mode. The window variables differ from one graphing mode to another.

**Xres** sets pixel resolution (**1** through **8**) for function graphs only. The default is **1**.

- At **Xres=1**, functions are evaluated and graphed at each pixel on the x-axis.
- At **Xres=8**, functions are evaluated and graphed at every eighth pixel along the x-axis.

**Tip:** Small **Xres** values improve graph resolution but may cause the TI-83 to draw graphs more slowly.

#### **Changing a Window Variable Value**

To change a window variable value from the window editor, follow these steps.

- 1. Press  $\overline{\bullet}$  or  $\overline{\bullet}$  to move the cursor to the window variable you want to change.
- 2. Edit the value, which can be an expression.
	- Enter a new value, which clears the original value.
	- Move the cursor to a specific digit, and then edit it.
- 3. Press [ENTER],  $\boxed{\bullet}$ , or  $\boxed{\bullet}$ . If you entered an expression, the TI-83 evaluates it. The new value is stored.

**Note: Xmin**<**Xmax** and **Ymin**<**Ymax** must be true in order to graph.

**Storing to a Window Variable from the Home Screen or a Program**

To store a value, which can be an expression, to a window variable, begin on a blank line and follow these steps.

- 1. Enter the value you want to store.
- 2. Press  $STO$ .
- 3. Press **VARS** to display the VARS menu.
- 4. Select **1:Window** to display the **Func** window variables (X/Y secondary menu).
	- Press  $\bigtriangledown$  to display the **Par** and **Pol** window variables  $(T/\theta \text{ secondary menu}).$
	- Press  $\bigcap \bigcap$  to display the **Seq** window variables (U/V/W secondary menu).
- 5. Select the window variable to which you want to store a value. The name of the variable is pasted to the current cursor location.
- 6. Press ENTER to complete the instruction.

When the instruction is executed, the TI-83 stores the value to the window variable and displays the value.

14+Xmax

 $14$ 

The variables **@X** and **@Y** (items **8** and **9** on the VARS (**1:Window**) X/Y secondary menu) define the distance from the center of one pixel to the center of any adjacent pixel on a graph (graphing accuracy). **@X** and **@Y** are calculated from **Xmin**, **Xmax**, **Ymin**, and **Ymax** when you display a graph.  $\triangle$ **X** and  $\triangle$ **Y** 

 $\Delta X = \frac{(Xmax - Xmin)}{94}$   $\Delta Y = \frac{(Ymax - Ymin)}{62}$ 

You can store values to **@X** and **@Y**. If you do, **Xmax** and **Ymax** are calculated from **@X**, **Xmin**, **@Y**, and **Ymin**.

#### **3-12 Function Graphing**

## <span id="page-88-0"></span>**Setting the Graph Format**

#### To display the format settings, press [2nd] [FORMAT]. The default settings are highlighted below. **RectGC PolarGC** Sets cursor coordinates. **CoordOn CoordOff** Sets coordinates display on or off. **GridOff GridOn** Sets grid off or on. **AxesOn AxesOff** Sets axes on or off. **LabelOff LabelOn** Sets axes label off or on. **Expr0n** Expr0ff Sets expression display on or off. Format settings define a graph's appearance on the display. Format settings apply to all graphing modes. **Seq** graphing mode has an additional mode setting (Chapter 6). To change a format setting, follow these steps. 1. Press  $\lceil \cdot \rceil$ ,  $\lceil \cdot \rceil$ , and  $\lceil \cdot \rceil$  as necessary to move the cursor to the setting you want to select. 2. Press **ENTER** to select the highlighted setting. **RectGC** (rectangular graphing coordinates) displays the cursor location as rectangular coordinates **X** and **Y**. **PolarGC** (polar graphing coordinates) displays the cursor location as polar coordinates **R** and **q**. The **RectGC**/**PolarGC** setting determines which variables are updated when you plot the graph, move the freemoving cursor, or trace. • **RectGC** updates **X** and **Y**; if **CoordOn** format is selected, **X** and **Y** are displayed. • **PolarGC** updates **X**, **Y**, **R**, and **q**; if **CoordOn** format is selected,  $\hat{\mathbf{R}}$  and  $\theta$  are displayed. **Displaying the Format Settings Changing a Format Setting RectGC, PolarGC**

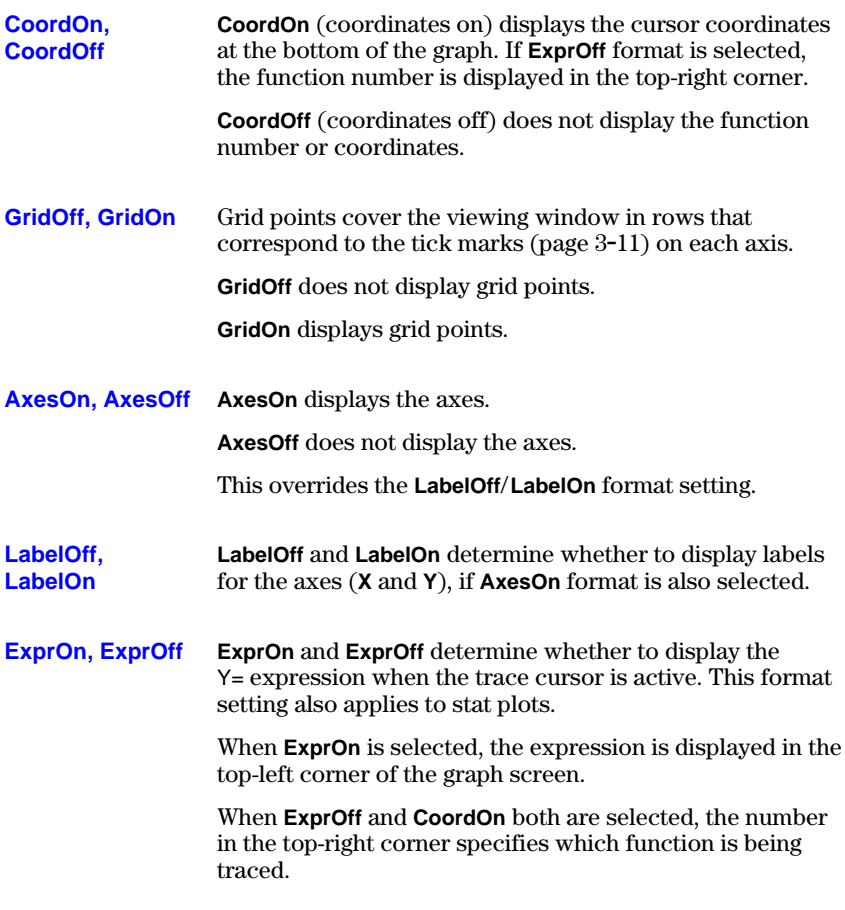

**3-14 Function Graphing** Download from Www.Somanuals.com. All Manuals Search And Download.

## <span id="page-90-0"></span>**Displaying Graphs**

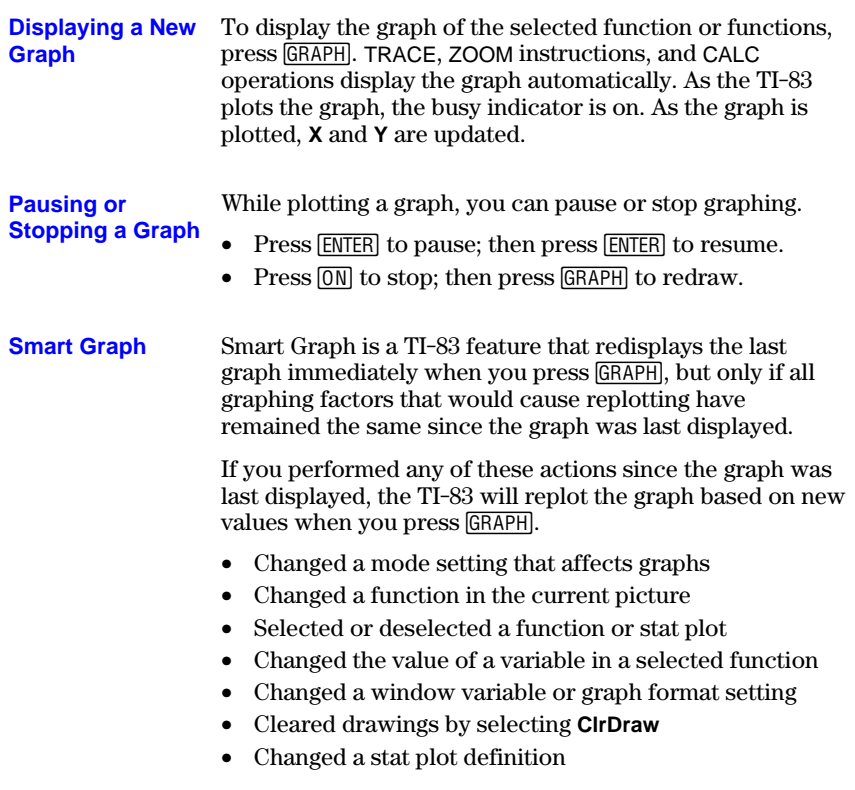

#### **Overlaying Functions on a Graph**

On the TI-83, you can graph one or more new functions without replotting existing functions. For example, store  $\sin(X)$  to  $Y_1$  in the  $Y_0$  editor and press  $\boxed{\text{GRAPH}}$ . Then store **cos(X)** to **Y2** and press GRAPH again. The function **Y2** is graphed on top of **Y1**, the original function.

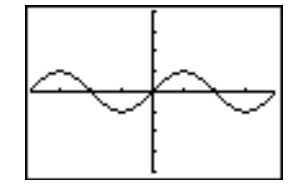

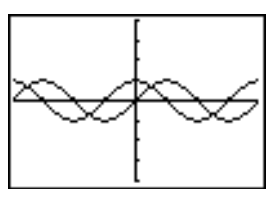

#### **Graphing a Family of Curves**

If you enter a list (Chapter 11) as an element in an expression, the TI-83 plots the function for each value in the list, thereby graphing a family of curves. In **Simul** graphing-order mode, it graphs all functions sequentially for the first element in each list, and then for the second, and so on.

**{2,4,6}sin(X)** graphs three functions: **2 sin(X)**, **4 sin(X)**, and **6 sin(X)**.

Plot1 Plot2 Plot3 \Y<sub>1</sub>@{2,4,6}sin(X ∖Y≳≡ νΫš= **\Y4=** √Ϋέ= \Y6=

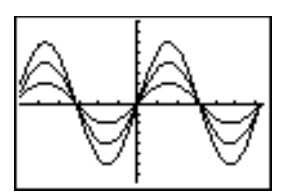

**{2,4,6}sin({1,2,3}X)** graphs **2 sin(X)**, **4 sin(2X)**, and **6 sin(3X)**.

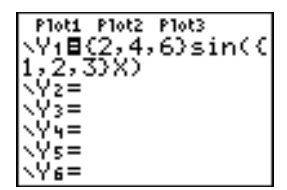

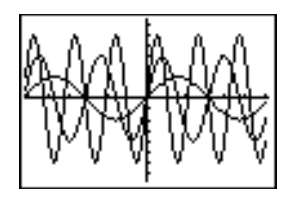

**Note:** When using more than one list, the lists must have the same dimensions.

#### **3-16 Function Graphing**

## <span id="page-92-0"></span>**Exploring Graphs with the Free-Moving Cursor**

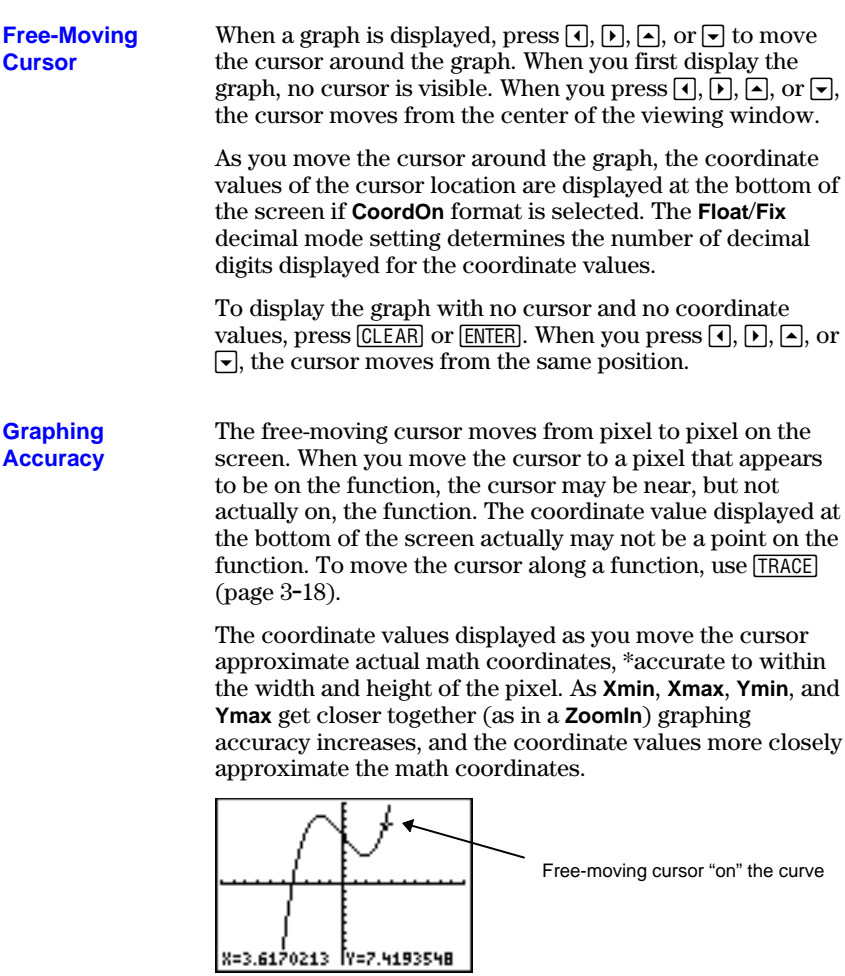

## <span id="page-93-0"></span>**Exploring Graphs with TRACE**

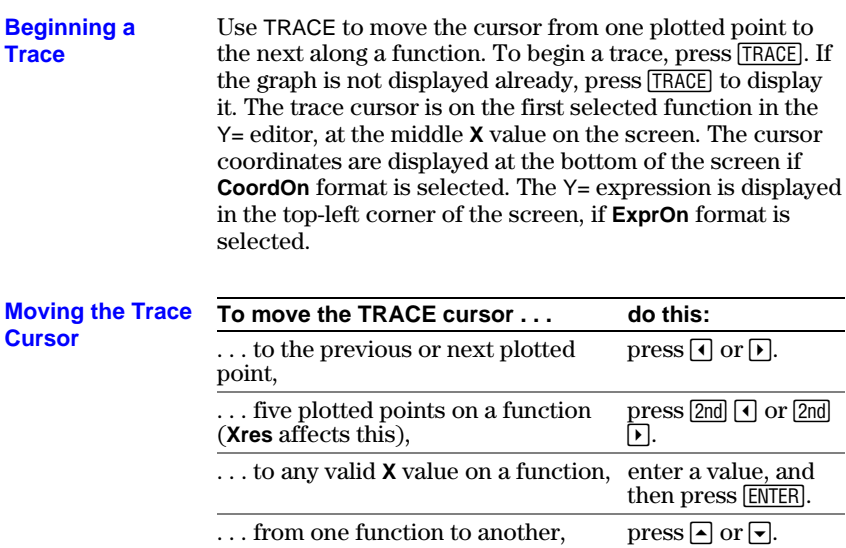

When the trace cursor moves along a function, the **Y** value is calculated from the **X** value; that is, **Y**=**Y***n***(X)**. If the function is undefined at an **X** value, the **Y** value is blank.

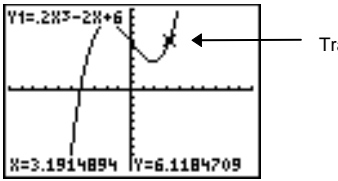

Trace cursor on the curve

If you move the trace cursor beyond the top or bottom of the screen, the coordinate values at the bottom of the screen continue to change appropriately.

**Moving the Trace Cursor from Function to Function**

To move the trace cursor from function to function, press  $\Box$  and  $\Box$ . The cursor follows the order of the selected functions in the Y= editor. The trace cursor moves to each function at the same **X** value. If **ExprOn** format is selected, the expression is updated.

#### **3-18 Function Graphing**

#### **Moving the Trace Cursor to Any Valid X Value**

To move the trace cursor to any valid **X** value on the current function, enter the value. When you enter the first digit, an **X=** prompt and the number you entered are displayed in the bottom-left corner of the screen. You can enter an expression at the **X=** prompt. The value must be valid for the current viewing window. When you have completed the entry, press  $\overline{\text{ENTER}}$  to move the cursor.

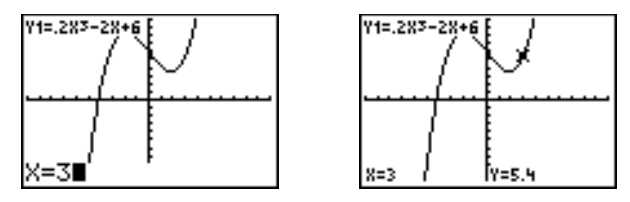

**Note:** This feature does not apply to stat plots.

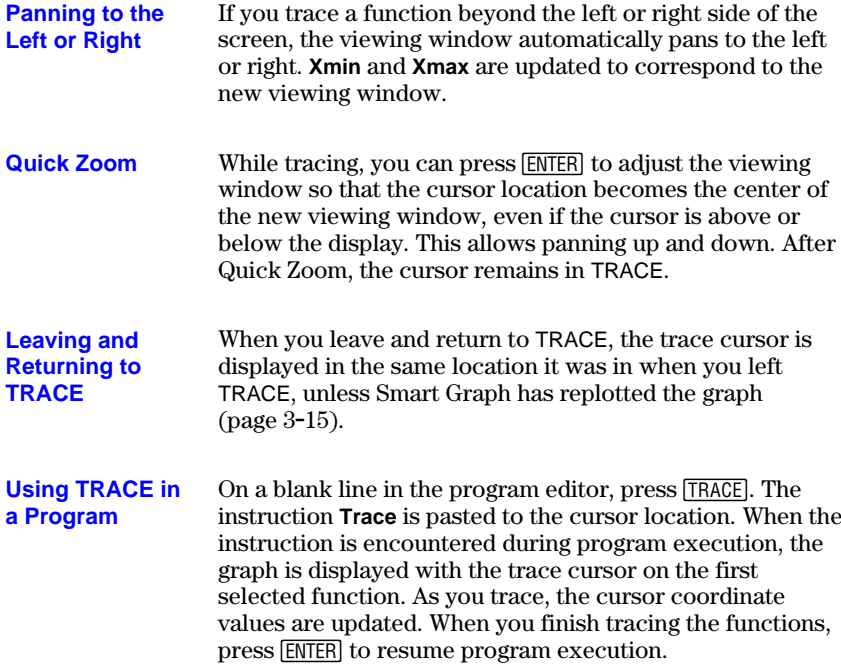

## <span id="page-95-0"></span>**Exploring Graphs with the ZOOM Instructions**

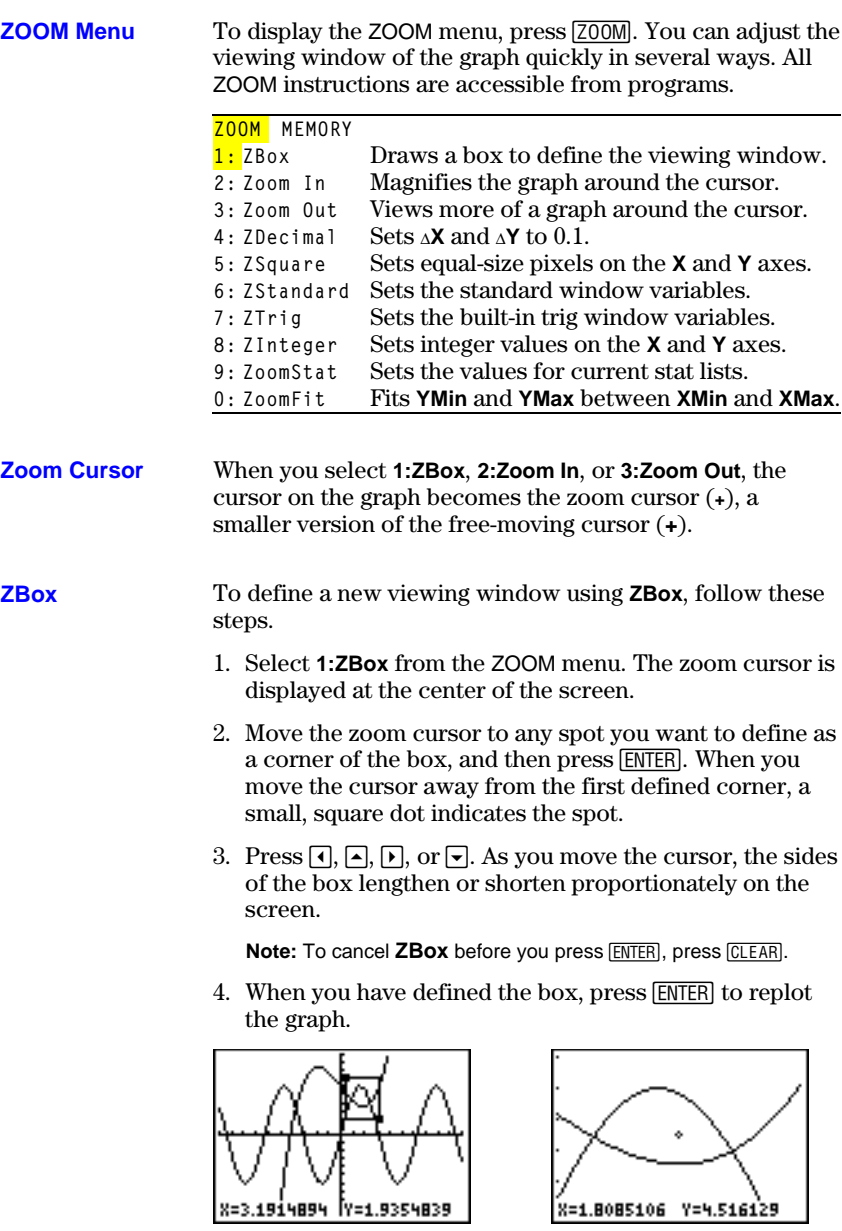

To use **ZBox** to define another box within the new graph, repeat steps  $2$  through  $4$ . To cancel **ZBox**, press  $\overline{CLEAR}$ .

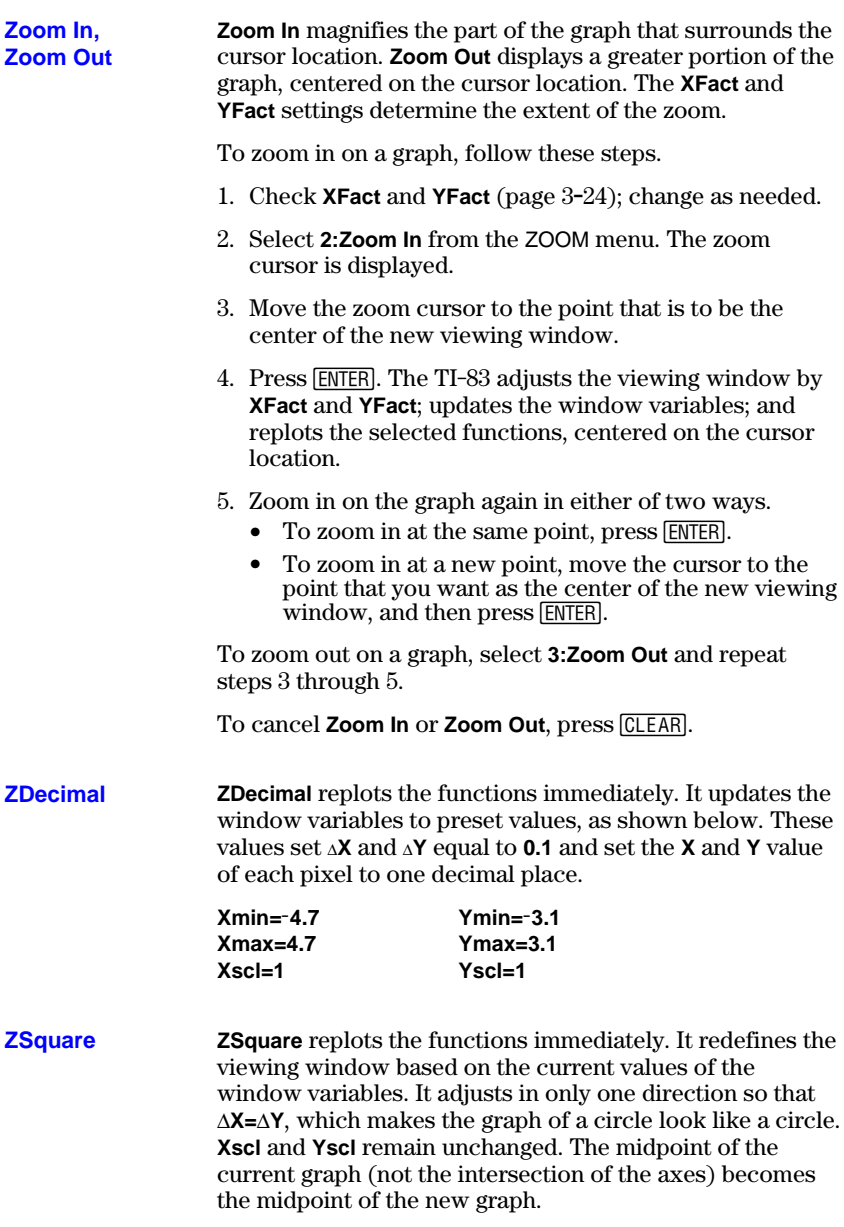

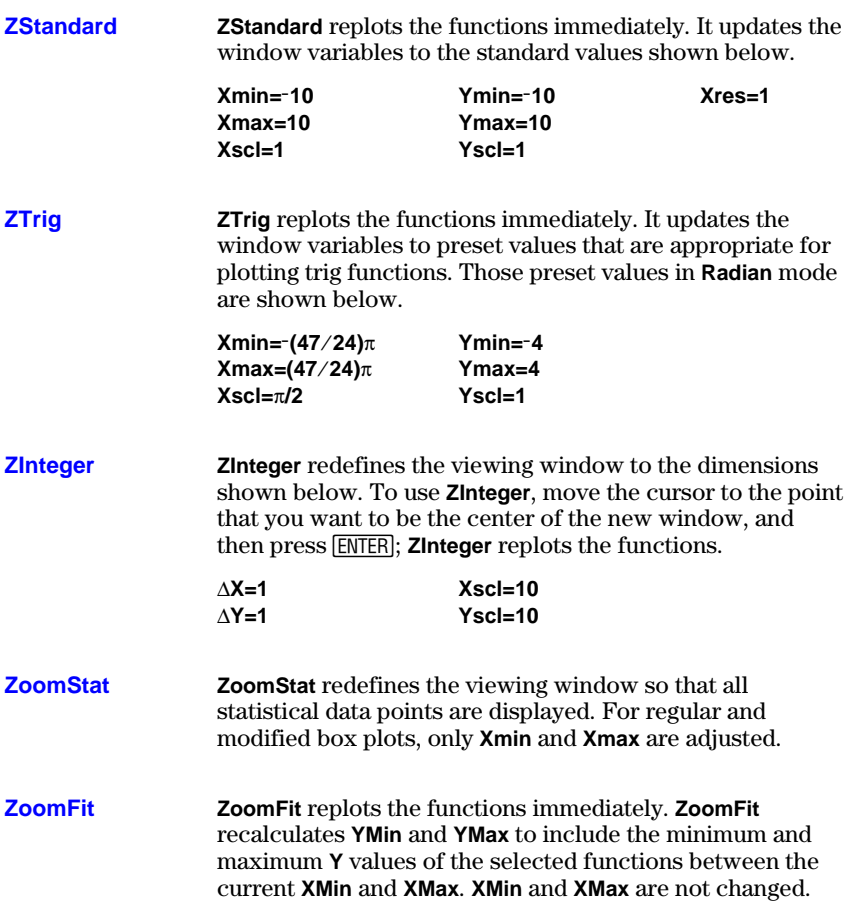

#### **3-22 Function Graphing**

## <span id="page-98-0"></span>**Using ZOOM MEMORY**

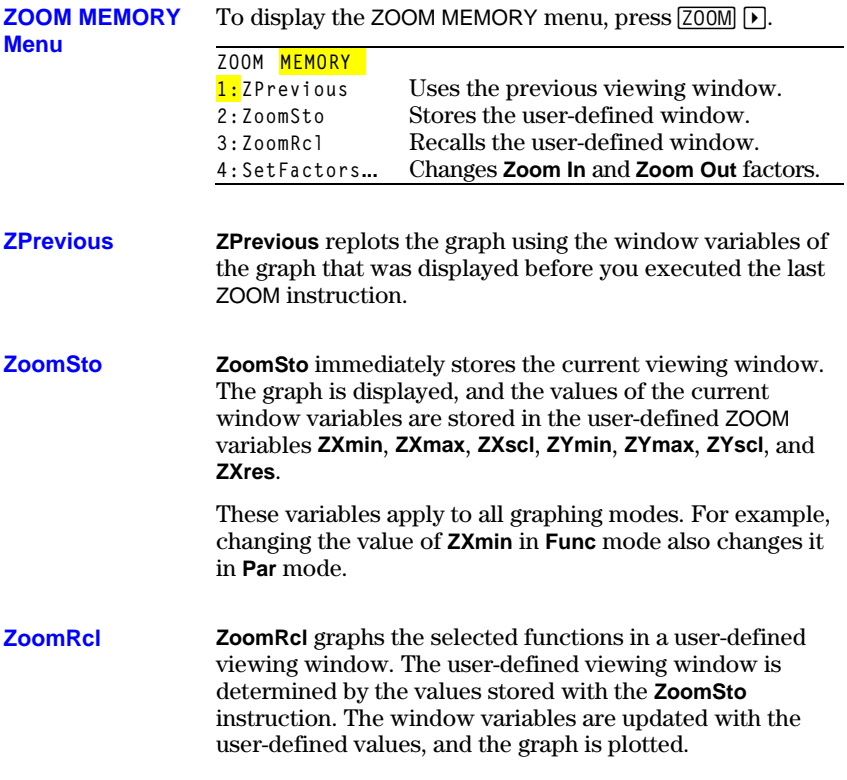

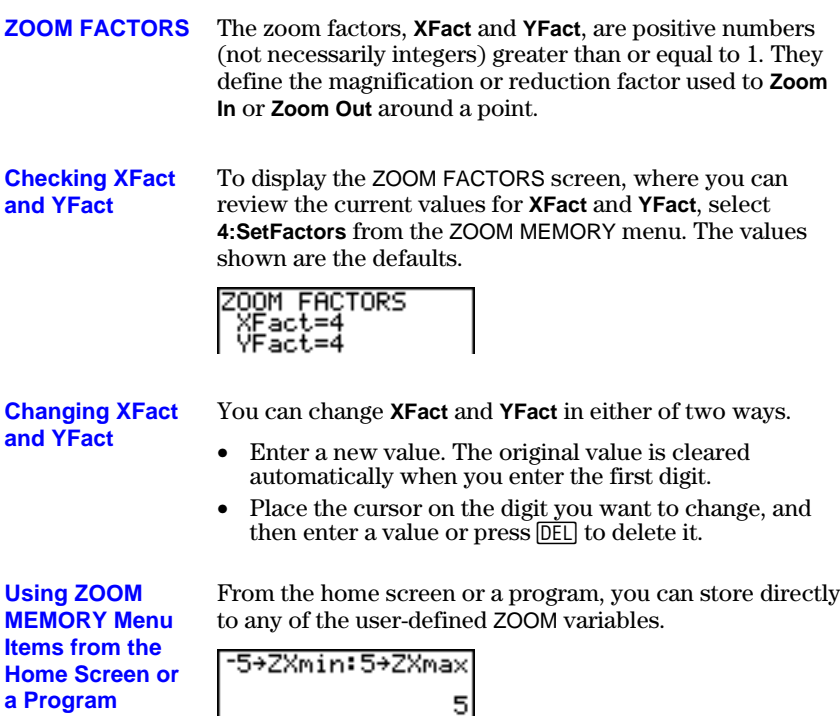

From a program, you can select the **ZoomSto** and **ZoomRcl** instructions from the ZOOM MEMORY menu.

## <span id="page-100-0"></span>**Using the CALC (Calculate) Operations**

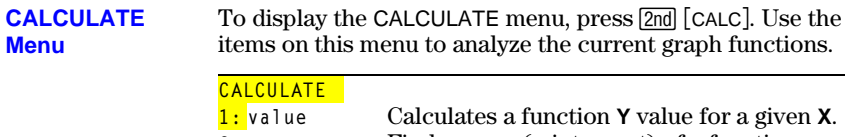

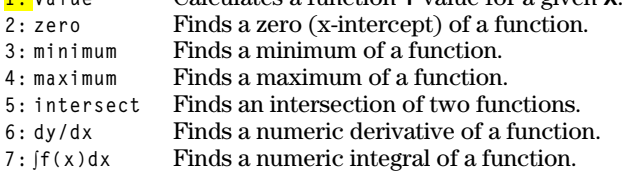

**value**

**value** evaluates one or more currently selected functions for a specified value of **X**.

**Note:** When a value is displayed for **X**, press **CLEAR** to clear the value. When no value is displayed, press **CLEAR** to cancel the **value** operation.

To evaluate a selected function at **X**, follow these steps.

- 1. Select **1:value** from the CALCULATE menu. The graph is displayed with **X=** in the bottom-left corner.
- 2. Enter a real value, which can be an expression, for **X** between **Xmin** and **Xmax**.
- 3. Press [ENTER].

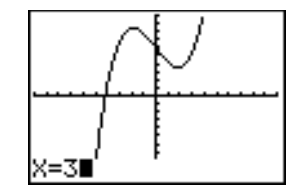

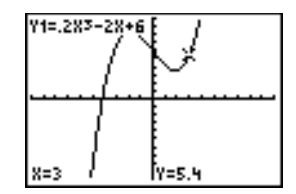

The cursor is on the first selected function in the  $Y=$  editor at the **X** value you entered, and the coordinates are displayed, even if **CoordOff** format is selected.

To move the cursor from function to function at the entered **X** value, press  $\boxed{\blacktriangle}$  or  $\boxed{\blacktriangledown}$ . To restore the free-moving cursor, press  $\lceil \cdot \rceil$  or  $\lceil \cdot \rceil$ .

**zero** finds a zero (x-intercept or root) of a function using **solve(**. Functions can have more than one x-intercept value; **zero** finds the zero closest to your guess.

The time **zero** spends to find the correct zero value depends on the accuracy of the values you specify for the left and right bounds and the accuracy of your guess.

To find a zero of a function, follow these steps.

- 1. Select **2:zero** from the CALCULATE menu. The current graph is displayed with **Left Bound?** in the bottom-left corner.
- 2. Press  $\bigcap$  or  $\bigtriangledown$  to move the cursor onto the function for which you want to find a zero.
- 3. Press  $\lceil \cdot \rceil$  or  $\lceil \cdot \rceil$  (or enter a value) to select the x-value for the left bound of the interval, and then press  $[ENTER]$ . A indicator on the graph screen shows the left bound. **Right Bound?** is displayed in the bottom-left corner. Press  $\lceil \cdot \rceil$  or  $\lceil \cdot \rceil$  (or enter a value) to select the x-value for the right bound, and then press  $[ENTER]$ . A  $\triangleleft$  indicator on the graph screen shows the right bound. **Guess?** is then displayed in the bottom-left corner.

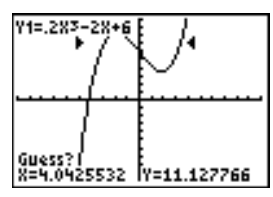

4. Press  $\lceil \cdot \rceil$  or  $\lceil \cdot \rceil$  (or enter a value) to select a point near the zero of the function, between the bounds, and then press [ENTER].

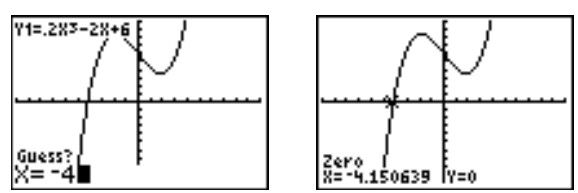

The cursor is on the solution and the coordinates are displayed, even if **CoordOff** format is selected. To move to the same x-value for other selected functions, press  $\sim$  or  $\boxed{\bullet}$ . To restore the free-moving cursor, press  $\boxed{\bullet}$  or  $\boxed{\bullet}$ .

#### **3-26 Function Graphing**

Download from Www.Somanuals.com. All Manuals Search And Download.

#### **zero**

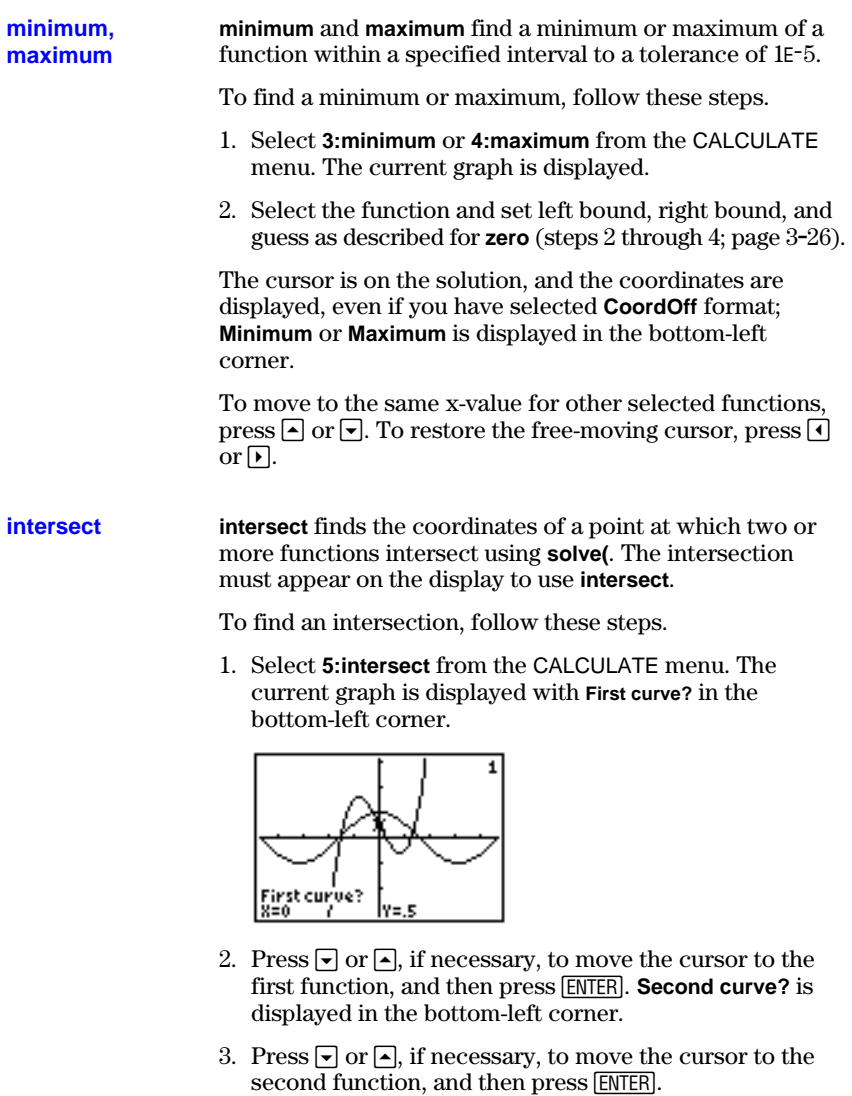

4. Press  $\lceil \cdot \rceil$  or  $\lceil \cdot \rceil$  to move the cursor to the point that is your guess as to location of the intersection, and then press ENTER.

The cursor is on the solution and the coordinates are displayed, even if **CoordOff** format is selected. **Intersection** is displayed in the bottom-left corner. To restore the freemoving cursor, press  $\lceil \cdot \rceil$ ,  $\lceil \cdot \rceil$ , or  $\lceil \cdot \rceil$ .

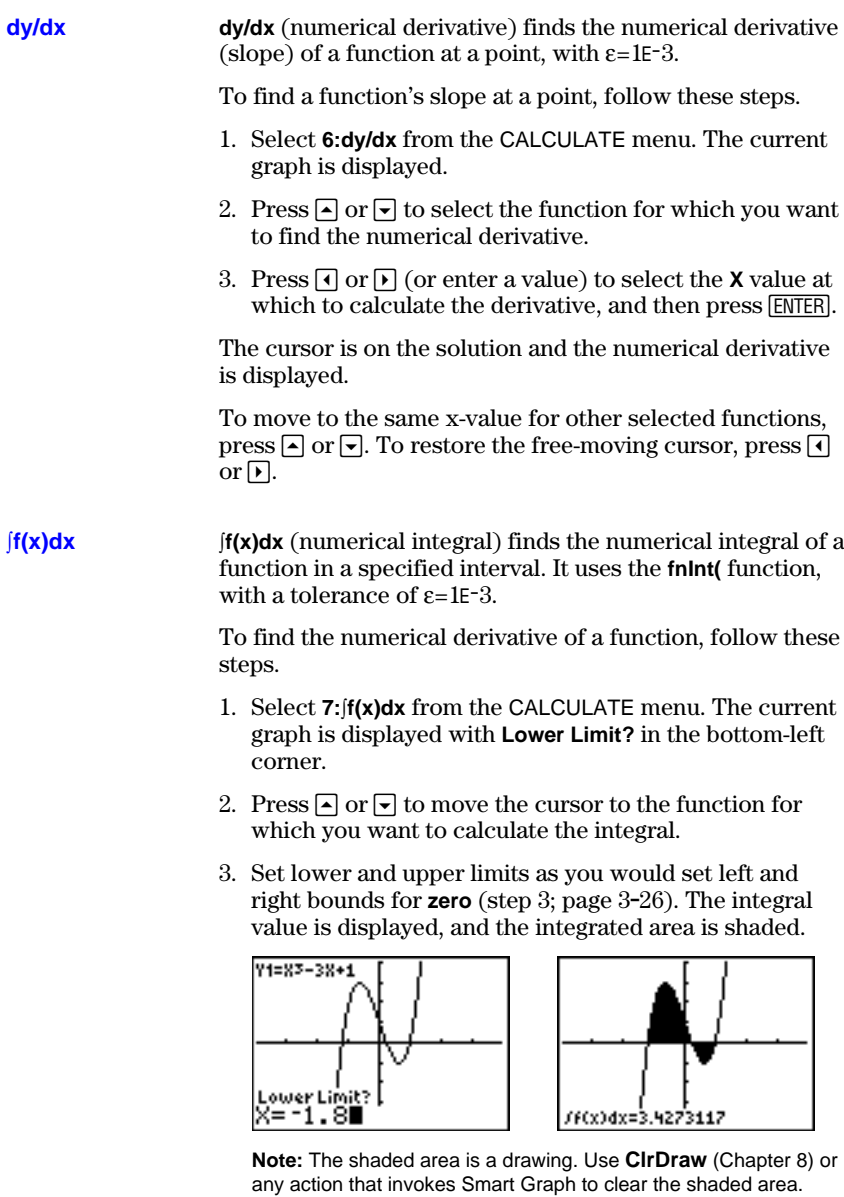

## **3-28 Function Graphing**

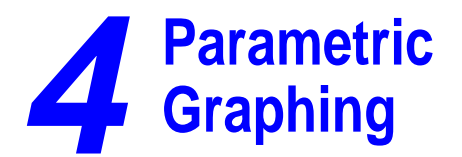

#### **Contents**

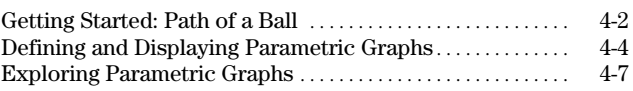

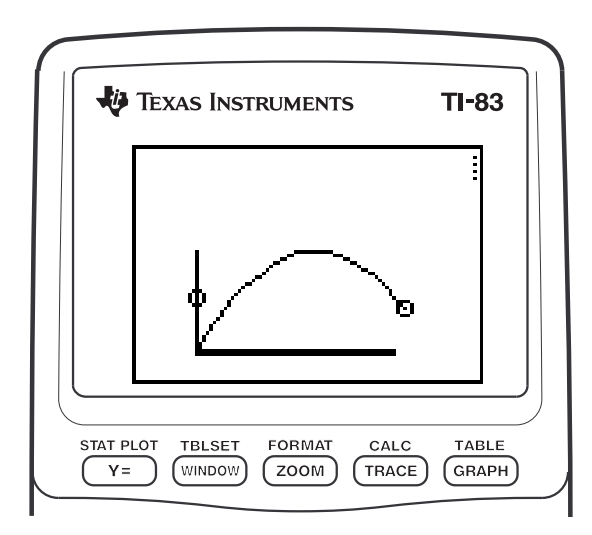

#### **Parametric Graphing 4-1**

<span id="page-105-0"></span>Getting Started is a fast-paced introduction. Read the chapter for details.

Graph the parametric equation that describes the path of a ball hit at an initial speed of 30 meters per second, at an initial angle of 25 degrees with the horizontal from ground level. How far does the ball travel? When does it hit the ground? How high does it go? Ignore all forces except gravity.

For initial velocity  $v_0$  and angle  $\theta$ , the position of the ball as a function of time has horizontal and vertical components.

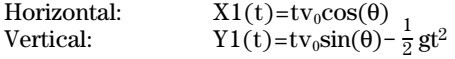

The vertical and horizontal vectors of the ball's motion also will be graphed.

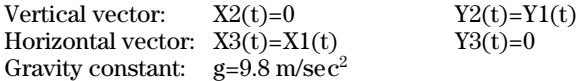

- 1. Press  $MODE$ . Press  $\boxed{\blacktriangledown}$   $\boxed{\blacktriangledown}$   $\boxed{\blacktriangledown}$   $\boxed{\blacktriangledown}$   $\boxed{\blacktriangledown}$   $\boxed{\blacktriangledown}$   $\boxed{\blacktriangledown}$   $\boxed{\blacktriangledown}$   $\boxed{\blacktriangledown}$   $\boxed{\blacktriangledown}$   $\boxed{\blacktriangledown}$   $\boxed{\blacktriangledown}$   $\boxed{\blacktriangledown}$   $\boxed{\blacktriangle}$   $\boxed{\blacktriangledown}$   $\boxed{\blacktriangle}$   $\boxed{\blacktriangle}$   $\boxed{\blacktriangle}$   $\boxed{\blacktriangle}$  select **Par** mode. Press  $\boxed{\neg}$   $\boxed{\neg}$  [ENTER] to select **Simul** for simultaneous graphing of all three parametric equations in this example.
- 2. Press  $\overline{Y}$ = $\overline{X}$ . Press **30**  $\overline{X}$ ,  $\overline{X}$ , $\overline{\Theta}$ , $\overline{n}$   $\overline{COS}$  **25**  $\overline{2nd}$ [ANGLE] **1** (to select  $\degree$ )  $\boxed{)}$  [ENTER] to define **X1T** in terms of **T**.
- 3. Press **30**  $\overline{X}$ , $\overline{X}$ , $\Theta$ , $\eta$   $\overline{S}$   $\overline{N}$  **25**  $\overline{2}$  and  $\overline{S}$  [ANGLE] **1**  $\overline{S}$ **9.8**  $\div$  **2**  $[X,T,\Theta,n]$   $[x^2]$  **ENTER** to define **Y1T**.

The vertical component vector is defined by **X2T** and **Y2T**.

- 4. Press **0 ENTER** to define **X2T**.
- 5. Press  $\sqrt{VARS}$   $\boxed{V}$  to display the VARS Y-VARS menu. Press **2** to display the PARAMETRIC secondary menu. Press 2 **ENTER** to define **Y2T**.

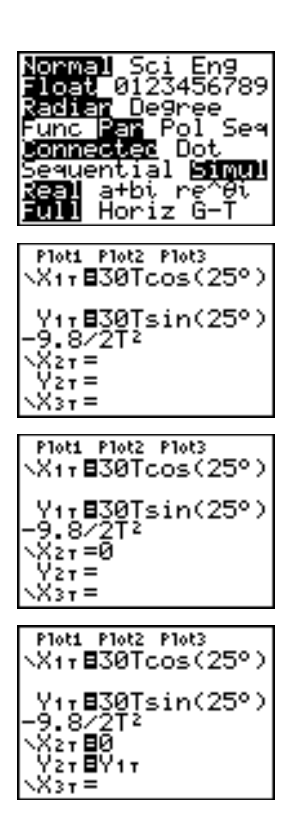

#### **4-2 Parametric Graphing**

The horizontal component vector is defined by **X3T** and **Y3T**.

- 6. Press  $\sqrt{VARS} \triangleright$  **2.** and then press **1** ENTER to define X<sub>3</sub>T. Press 0 ENTER to define Y<sub>3</sub>T.
- 7. Press  $\lceil \cdot \rceil$   $\lceil \cdot \rceil$   $\lceil \cdot \rceil$   $\lceil \cdot \rceil$  to change the graph ENTER to change the graph style to  $\psi$  for style to è for **X3T** and **Y3T**. Press } Í **X2T** and **Y2T**. Press  $\boxed{\triangle}$  ENTER ENTER to change the graph style to ë for **X1T** and **Y1T**. (These keystrokes assume that all graph styles were set to \ originally.)
- 8. Press WINDOWL Enter these values for the window variables.

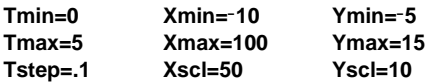

- 9. Press 2nd [FORMAT]  $\boxed{\nabla}$   $\boxed{\nabla}$   $\boxed{\nabla}$   $\boxed{\nabla}$  ENTER] to set **AxesOff**, which turns off the axes.
- 10. Press GRAPH. The plotting action simultaneously shows the ball in flight and the vertical and horizontal component vectors of the motion.

**Tip:** To simulate the ball flying through the air, set graph style to ì (animate) for **X1T** and **Y1T**.

11. Press TRACE to obtain numerical results and answer the questions at the beginning of this section.

Tracing begins at **Tmin** on the first parametric equation (**X1T** and **Y1T**). As you  $pres \nightharpoonup \text{to trace the curve, the cursor}$ follows the path of the ball over time. The values for **X** (distance), **Y** (height), and **T** (time) are displayed at the bottom of the screen.

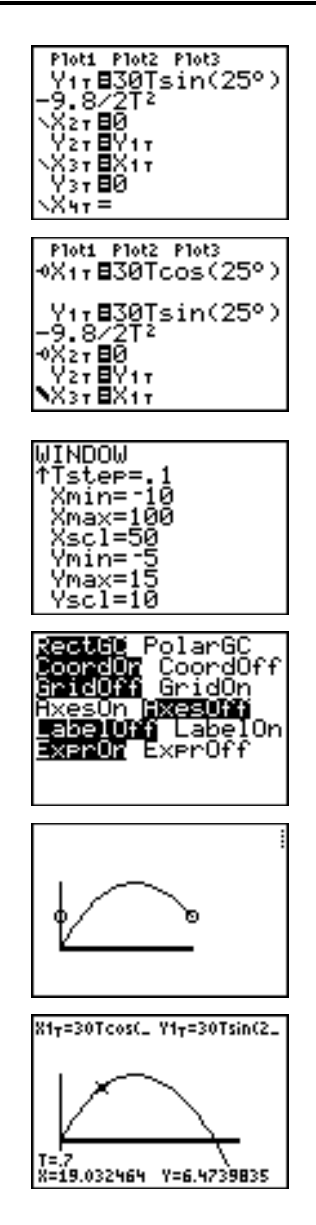

## <span id="page-107-0"></span>**Defining and Displaying Parametric Graphs**

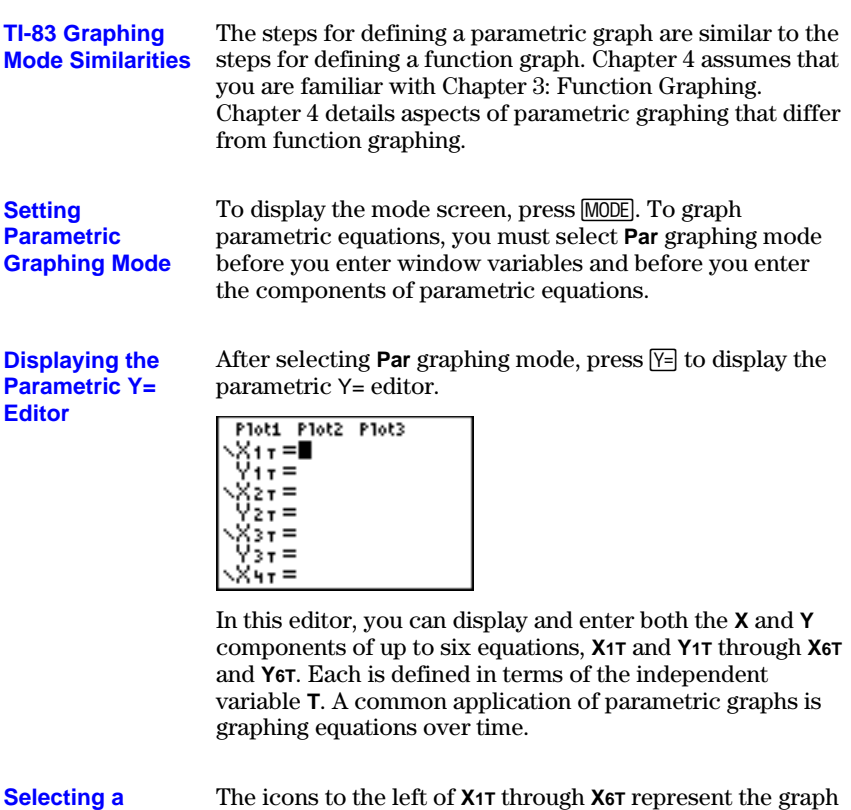

**Graph Style**

The icons to the left of **X1T** through **X6T** represent the graph style of each parametric equation (Chapter 3). The default in **Par** mode is  $\langle$  (line), which connects plotted points. Line, **E** (thick),  $\psi$  (me), when connects power points.<br>  $\psi$  (thick),  $\psi$  (path),  $\psi$  (animate), and  $\phi$ . (dot) styles are available for parametric graphing.
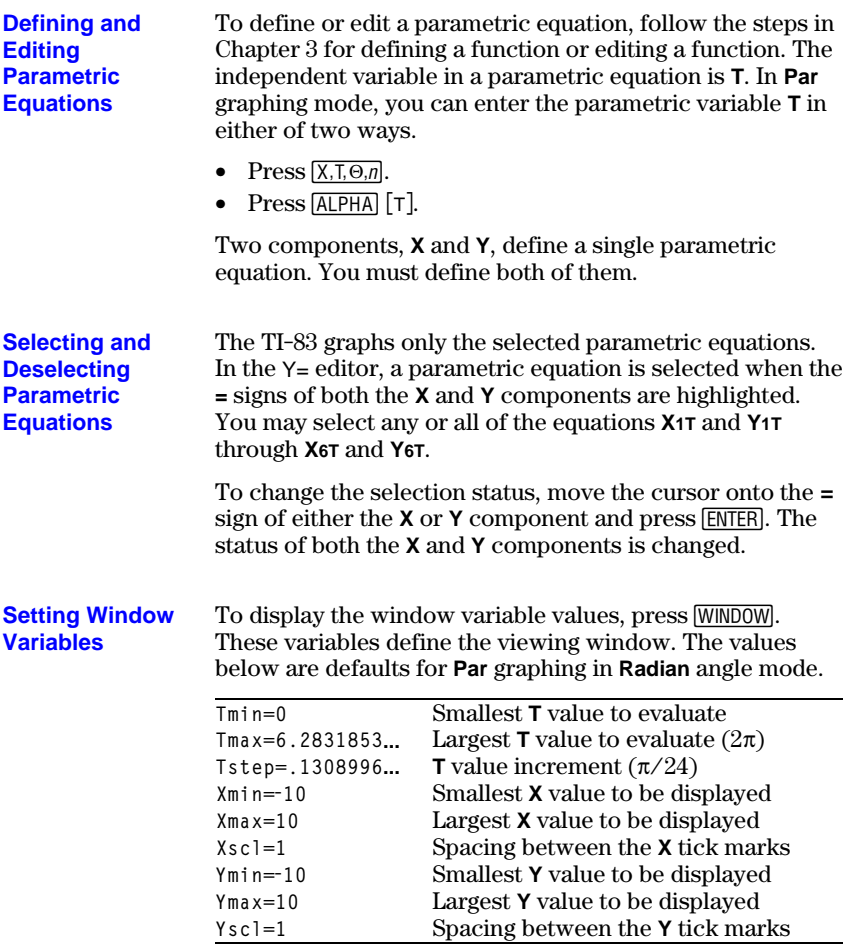

**Note:** To ensure that sufficient points are plotted, you may want to change the **T** window variables.

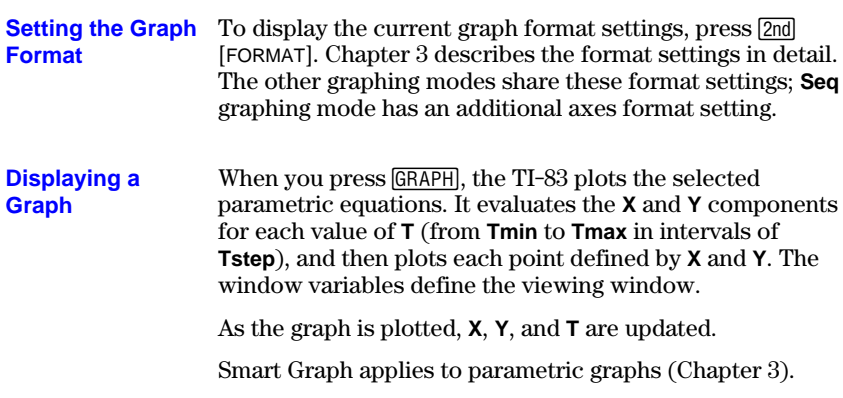

**Window Variables and Y-VARS Menus** You can perform these actions from the home screen or a program.

• Access functions by using the name of the **X** or **Y** component of the equation as a variable.

$$
^{\times 11\text{*}}\cdot 5\over 94.70916375
$$

• Store parametric equations.

"sin(T)"+X1T Done "cos(T)"+Ytt Done

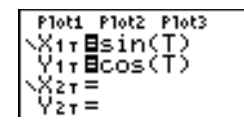

• Select or deselect parametric equations.

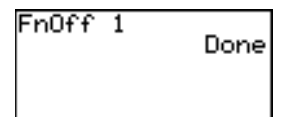

Plot1 Plot2 Plot3  $r = cos(T)$ <br> $r = sin(T)$ 

• Store values directly to window variables.

360→Tmax 360

## **Exploring Parametric Graphs**

The free-moving cursor in **Par** graphing works the same as in **Func** graphing. **Free-Moving Cursor**

> In **RectGC** format, moving the cursor updates the values of **X** and **Y**; if **CoordOn** format is selected, **X** and **Y** are displayed.

In **PolarGC** format, **X**, **Y**, **R**, and **q** are updated; if **CoordOn** format is selected. **R** and  $\theta$  are displayed.

To activate TRACE, press **TRACE**. When TRACE is active, you can move the trace cursor along the graph of the equation one **Tstep** at a time. When you begin a trace, the trace cursor is on the first selected function at **Tmin**. If **ExprOn** is selected, then the function is displayed. **TRACE**

> In **RectGC** format, TRACE updates and displays the values of **X**, **Y**, and **T** if **CoordOn** format is on.

In **PolarGC** format, **X**, **Y**, **R**, **q** and **T** are updated; if **CoordOn** format is selected, **R**, **q**, and **T** are displayed. The **X** and **Y** (or  $\bf{R}$  and  $\theta$ ) values are calculated from  $\bf{T}$ .

To move five plotted points at a time on a function, press  $\sqrt{2nd}$   $\sqrt{q}$  or  $\sqrt{2nd}$   $\sqrt{r}$ . If you move the cursor beyond the top or bottom of the screen, the coordinate values at the bottom of the screen continue to change appropriately.

Quick Zoom is available in **Par** graphing; panning is not (Chapter 3).

#### **Moving the Trace Cursor to Any Valid T Value**

To move the trace cursor to any valid **T** value on the current function, enter the number. When you enter the first digit, a **T=** prompt and the number you entered are displayed in the bottom-left corner of the screen. You can enter an expression at the **T=** prompt. The value must be valid for the current viewing window. When you have completed the entry, press **ENTER** to move the cursor.

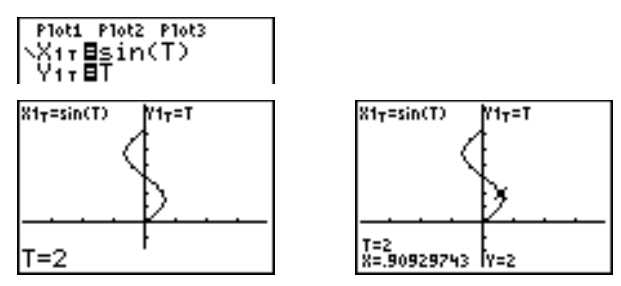

ZOOM operations in **Par** graphing work the same as in **Func** graphing. Only the **X** (**Xmin**, **Xmax**, and **Xscl**) and **Y** (**Ymin**, **Ymax**, and **Yscl**) window variables are affected. **ZOOM**

> The **T** window variables (**Tmin**, **Tmax**, and **Tstep**) are only affected when you select **ZStandard**. The VARS ZOOM secondary menu ZT/Z0 items 1:ZTmin, 2:ZTmax, and **3:ZTstep** are the zoom memory variables for **Par** graphing.

CALC operations in **Par** graphing work the same as in **Func** graphing. The CALCULATE menu items available in **Par** graphing are **1:value**, **2:dy/dx**, **3:dy/dt**, and **4:dx/dt**. **CALC**

#### **4-8 Parametric Graphing**

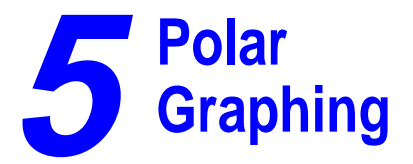

#### **Contents**

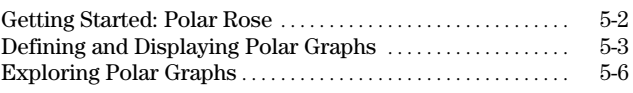

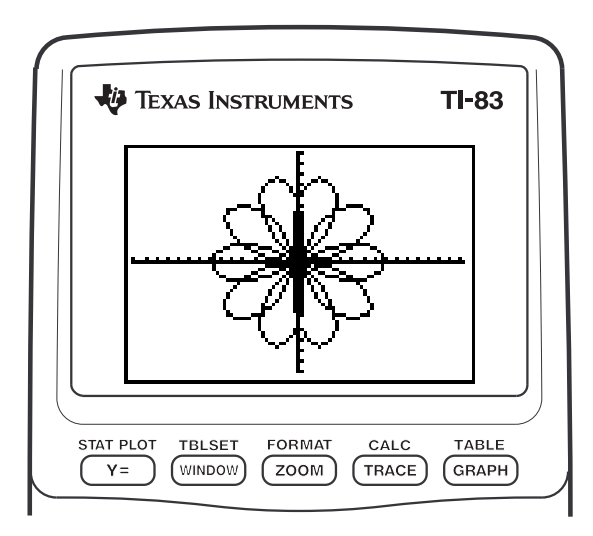

**Polar Graphing 5-1** Download from Www.Somanuals.com. All Manuals Search And Download.

## <span id="page-113-0"></span>**Getting Started: Polar Rose**

Getting Started is a fast-paced introduction. Read the chapter for details.

The polar equation  $R = Asin(B\theta)$  graphs a rose. Graph the rose for  $A = 8$  and B=2.5, and then explore the appearance of the rose for other values of A and B.

- 1. Press  $MODE$  to display the mode screen. Press † † † ~ ~Í to select **Pol** graphing mode. Select the defaults (the options on the left) for the other mode settings.
- 2. Press  $\mathbb{Y}$ = to display the polar  $\mathbb{Y}$ = editor. Press  $8 \overline{\text{SIN}} 2.5 \overline{\text{X.T.\Theta.n}}$   $\overline{\text{I}}$  ENTER to define **r1**.
- 3. Press q**6** to select **6:ZStandard** and graph the equation in the standard viewing window. The graph shows only five petals of the rose, and the rose does not appear to be symmetrical. This is because the standard window sets  $\theta$ **max=2** $\pi$  and defines the window, rather than the pixels, as square.
- 4. Press WINDOW to display the window variables. Press  $\boxed{\mathbf{I}}$  4  $\boxed{2nd}$   $\boxed{\pi}$  to increase the value of  $\theta$ **max** to  $4\pi$ .
- 5. Press q**5** to select **5:ZSquare** and plot the graph.
- 6. Repeat steps 2 through 5 with new values for the variables **A** and **B** in the polar equation **r1=Asin(Bq)**. Observe how the new values affect the graph.

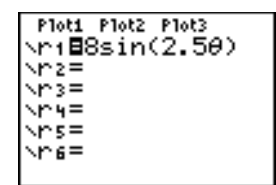

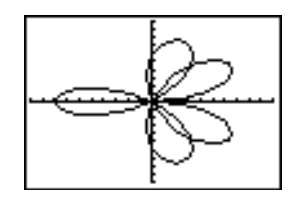

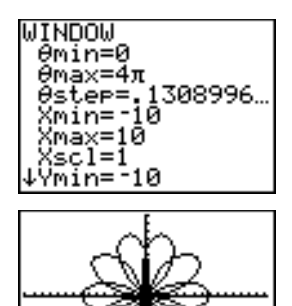

#### **5-2 Polar Graphing**

## <span id="page-114-0"></span>**Defining and Displaying Polar Graphs**

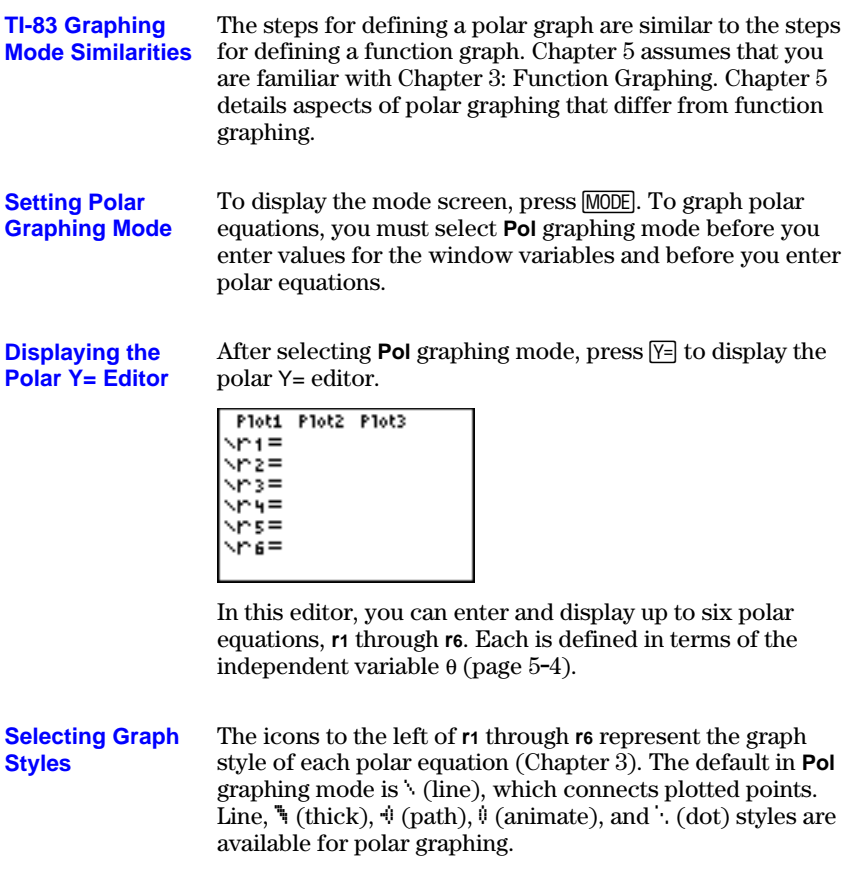

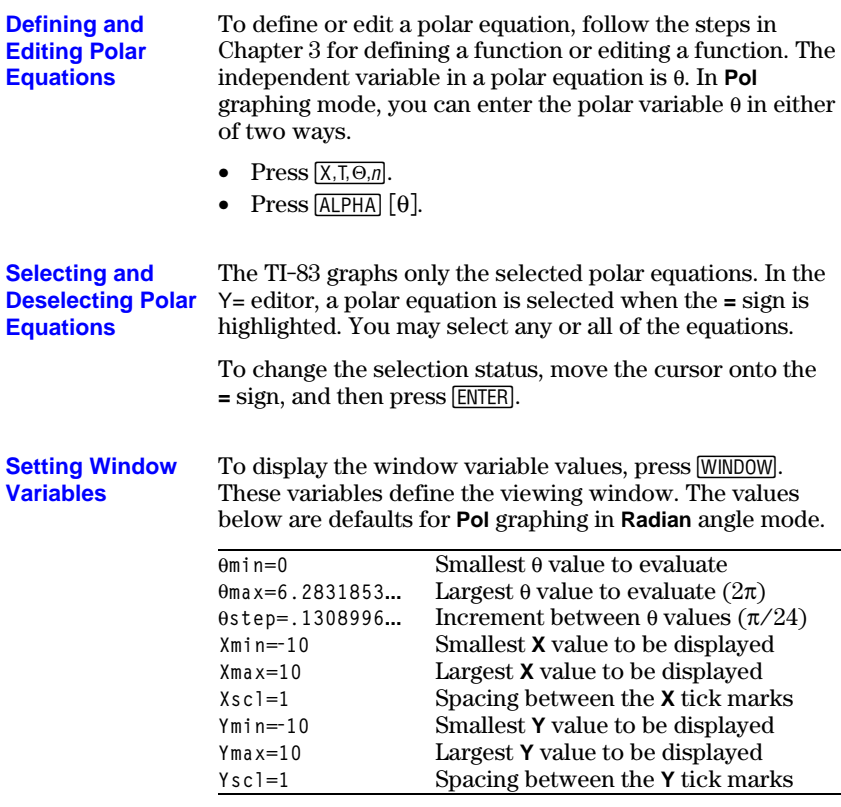

**Note:** To ensure that sufficient points are plotted, you may want to change the  $\theta$  window variables.

### **5-4 Polar Graphing**

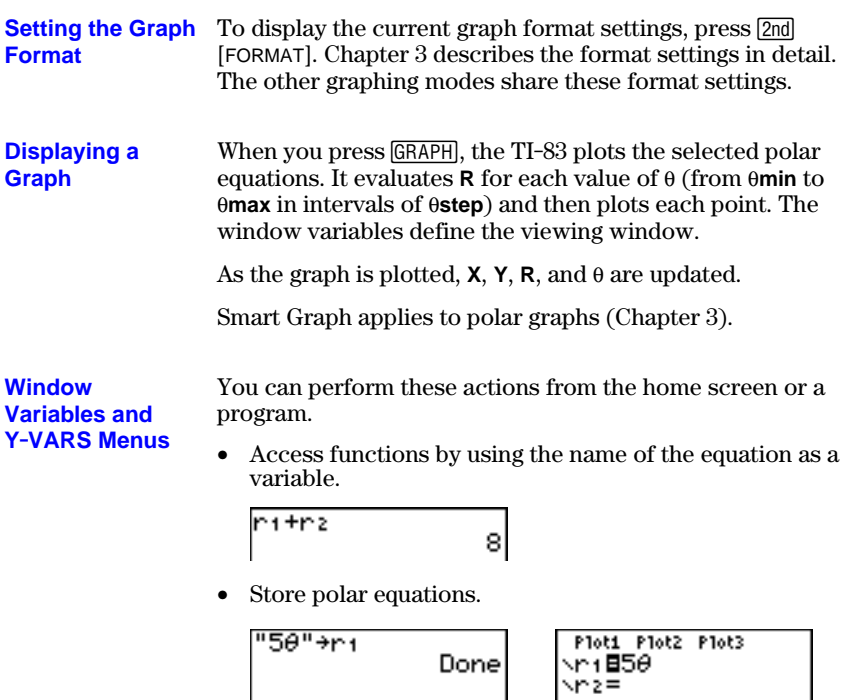

- Done
- Select or deselect polar equations.

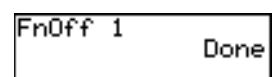

| Plot1||Plot2||Plot3|<br>|NP1=50<br>|NP2=

• Store values directly to window variables.

0→θmin ø

## <span id="page-117-0"></span>**Exploring Polar Graphs**

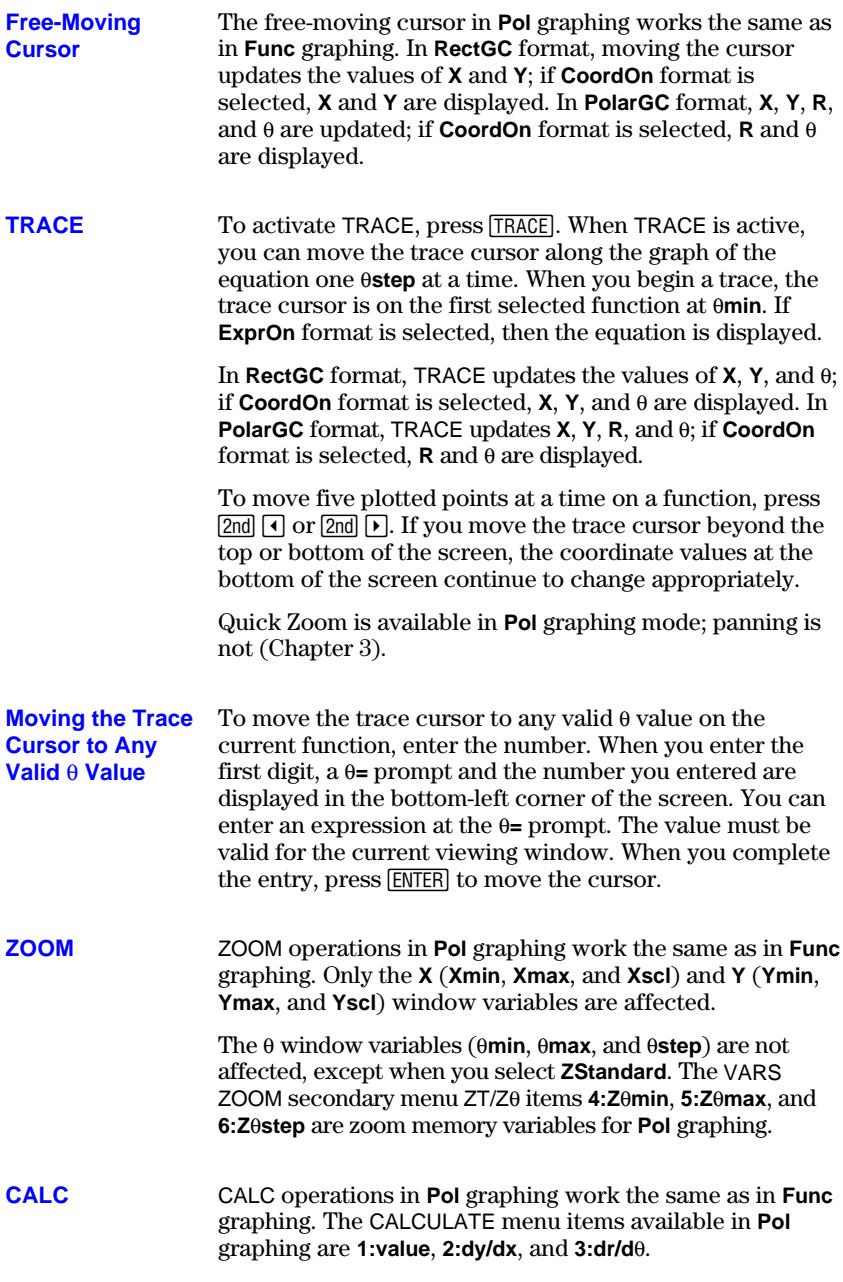

# **6 Sequence Graphing**

#### **Contents**

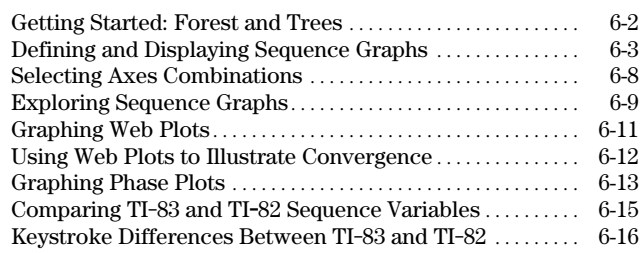

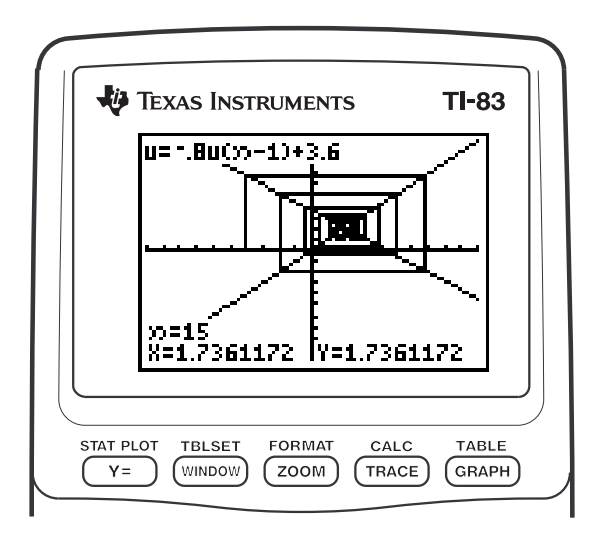

# **Sequence Graphing 6-1**

<span id="page-119-0"></span>Getting Started is a fast-paced introduction. Read the chapter for details.

A small forest of 4,000 trees is under a new forestry plan. Each year 20 percent of the trees will be harvested and 1,000 new trees will be planted. Will the forest eventually disappear? Will the forest size stabilize? If so, in how many years and with how many trees?

- 1. Press z . Press † † † ~ ~ ~Í to select **Seq** graphing mode.
- 2. Press 2nd [FORMAT] and select **Time** axes format and **ExprOn** format if necessary.
- 3. Press  $\boxed{Y}$ . If the graph-style icon is not *i*.  $(\text{dot})$ , press  $\lceil \cdot \rceil$ , press  $\lceil \text{ENTER} \rceil$  until  $\cdot$  is displayed, and then press  $\lceil \cdot \rceil$ .
- 4. Press  $MATH \rightarrow 3$  to select **iPart(** (integer part) because only whole trees are harvested. After each annual harvest, 80 percent (.80) of the trees remain. Press  $\Box$ **8** [2nd]  $\lceil u \rceil$   $\lceil \sqrt{\frac{x}{1}\sqrt{9}} \rceil$   $\lceil -1 \rceil$  to define the number of trees after each harvest. Press  $\Box$  **1000**  $\Box$  to define the new trees. Press  $\Box$ **4000** to define the number of trees at the beginning of the program.
- $5.$  Press  $\overline{\text{WINDOW}}$  **0** to set  $n\text{Min}=0$ . Press  $\overline{\bullet}$  50 to set **nMax=50**. **nMin** and **nMax** evaluate forest size over 50 years. Set the other window variables.

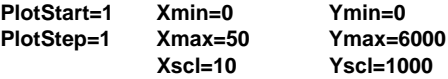

6. Press **TRACE**. Tracing begins at **nMin** (the start of the forestry plan). Press  $\lceil \cdot \rceil$  to trace the sequence year by year. The sequence is displayed at the top of the screen. The values for **n** (number of years), **X** (**X=n**, because **n** is plotted on the x-axis), and **Y** (tree count) are displayed at the bottom. When will the forest stabilize? With how many trees?

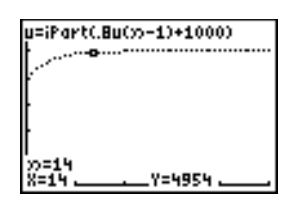

#### **6-2 Sequence Graphing**

Download from Www.Somanuals.com. All Manuals Search And Download.

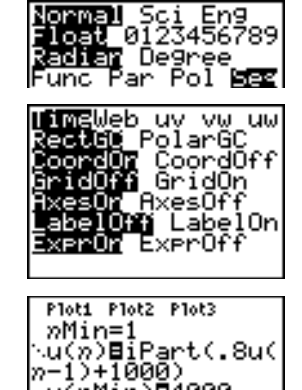

u(nMin)B4000

·∪(n)=  $\phi(\hat{n}$ Min $)$ = ∿⊎(*n*)=

## <span id="page-120-0"></span>**Defining and Displaying Sequence Graphs**

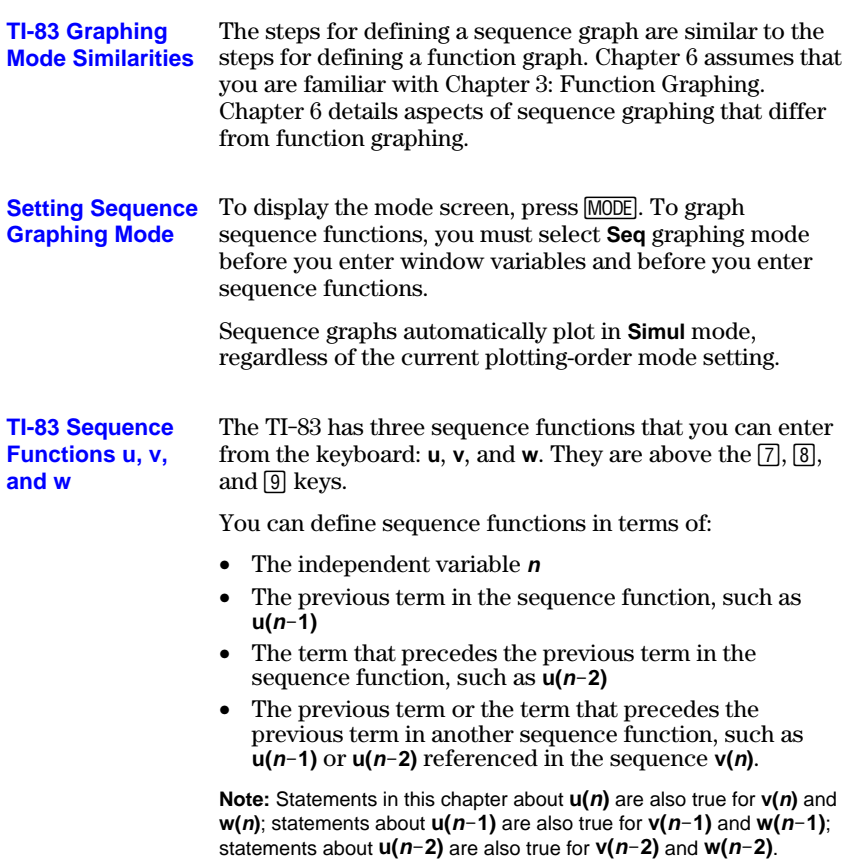

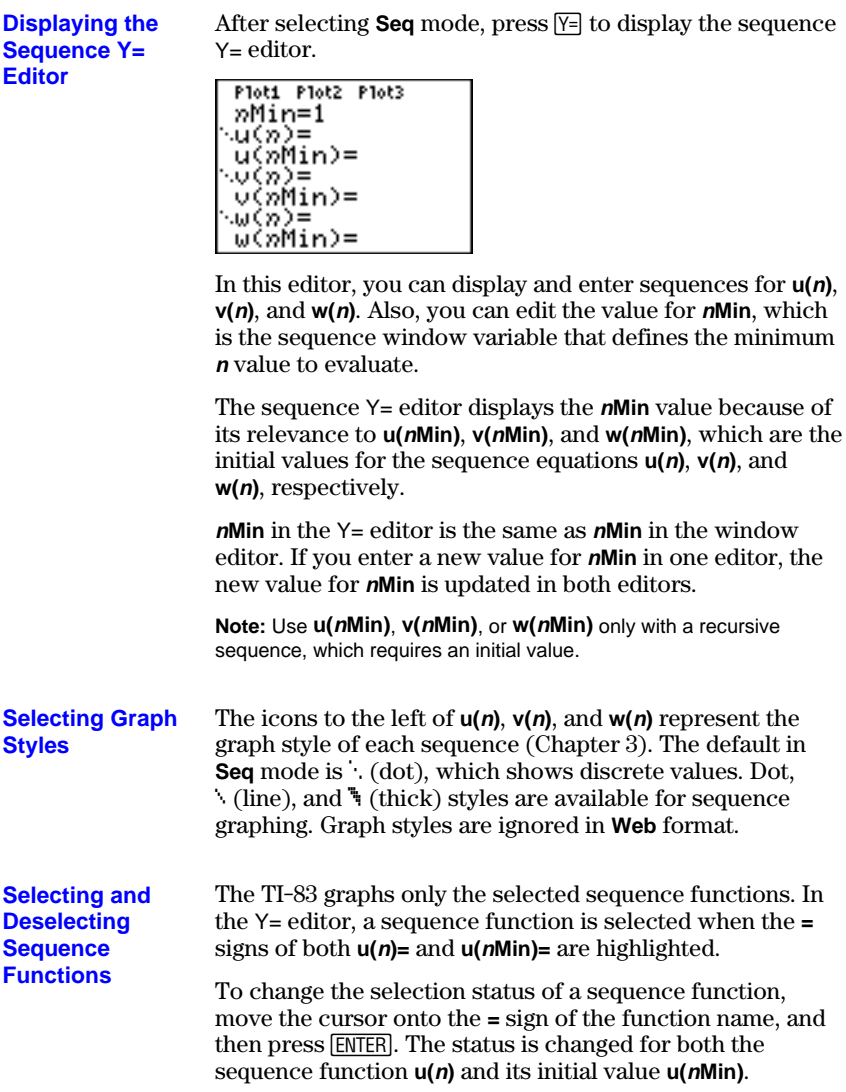

#### **Defining and Editing a Sequence Function**

To define or edit a sequence function, follow the steps in Chapter 3 for defining a function. The independent variable in a sequence is **n**.

In **Seq** graphing mode, you can enter the sequence variable in either of two ways.

- Press  $[\overline{X}, \overline{I}, \Theta, n]$ .
- $\bullet$  Press  $[2nd]$   $[CATALOG]$   $[N]$ .

You can enter the function name from the keyboard.

- To enter the function name  $u$ , press  $[2nd]$  [u] (above  $[7]$ ).
- To enter the function name **v**, press  $\boxed{2nd}$  [v] (above  $\boxed{8}$ ).
- To enter the function name **w**, press  $\boxed{2nd}$  [w] (above  $\boxed{9}$ ).

Generally, sequences are either nonrecursive or recursive. Sequences are evaluated only at consecutive integer values. **n** is always a series of consecutive integers, starting at zero or any positive integer.

#### **Nonrecursive Sequences**

In a nonrecursive sequence, the **n**th term is a function of the independent variable **n**. Each term is independent of all other terms.

For example, in the nonrecursive sequence below, you can calculate **u(5)** directly, without first calculating **u(1)** or any previous term.

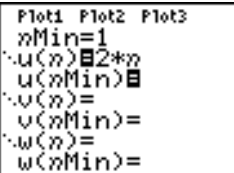

The sequence equation above returns the sequence **2**, **4**, **6**, **8**, **10**, . . . for **n** = **1**, **2**, **3**, **4**, **5**, **. . . .**

**Note:** You may leave blank the initial value **u(nMin)** when calculating nonrecursive sequences.

#### **Recursive Sequences**

In a recursive sequence, the **n**th term in the sequence is defined in relation to the previous term or the term that precedes the previous term, represented by  $u(n-1)$  and **u(n-2)**. A recursive sequence may also be defined in relation to  $n$ , as in  $u(n)=u(n-1)+n$ .

For example, in the sequence below you cannot calculate **u(5)** without first calculating **u(1)**, **u(2)**, **u(3)**, and **u(4)**.

Plot1 Plot2 Plot3 nMin=1 ∿u(n)⊟2\*u(n−1) ü(nMin)⊟1

Using an initial value **u(nMin) = 1**, the sequence above returns **1**, **2**, **4**, **8**, **16**, . . .

**Tip:** On the TI-83, you must type each character of the terms. For example, to enter  $u(n-1)$ , press  $\boxed{2nd}$  [u]  $\boxed{()}$   $\boxed{X,T,\Theta,n}$   $\boxed{=}$   $\boxed{1}$   $\boxed{)}$ .

Recursive sequences require an initial value or values, since they reference undefined terms.

• If each term in the sequence is defined in relation to the previous term, as in **u(nN1)**, you must specify an initial value for the first term.

```
Ploti Plot2 Plot3
 »Miņ≡1
| nMin=1<br>|∖u(n)B.8u(n−1)+5<br>|0
_ัน(nMin)⊟100
```
• If each term in the sequence is defined in relation to the term that precedes the previous term, as in  $u(n-2)$ , you must specify initial values for the first two terms. Enter the initial values as a list enclosed in braces ({ }) with commas separating the values.

```
Plot1 Plot2 Plot3
nMin=1
- ກຕin=i<br>∿u(ກ)⊟u(ກ−1)+u(ກ<br>-2) ... ..... ..
u(nMin)E(1,0)
```
The value of the first term is 0 and the value of the second term is 1 for the sequence **u(n)**.

#### **6-6 Sequence Graphing**

#### **Setting Window Variables**

To display the window variables, press **WINDOW**. These variables define the viewing window. The values below are defaults for **Seq** graphing in both **Radian** and **Degree** angle modes.

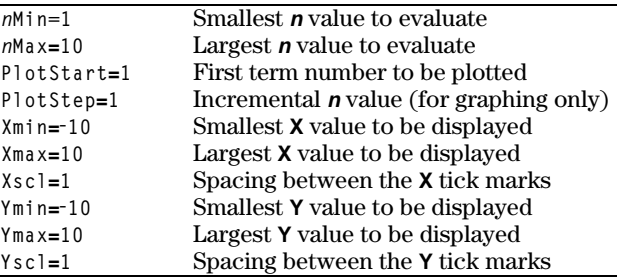

*n***Min** must be an integer  $\geq 0$ . *n***Max**, **PlotStart**, and **PlotStep** must be integers  $\geq 1$ .

**<sup>n</sup>Min** is the smallest **n** value to evaluate. **nMin** also is displayed in the sequence Y= editor. **nMax** is the largest **<sup>n</sup>** value to evaluate. Sequences are evaluated at **u(nMin)**, **u(nMin+1)**, **u(nMin+2)** , . . . , **u(nMax)**.

**PlotStart** is the first term to be plotted. **PlotStart=1** begins plotting on the first term in the sequence. If you want plotting to begin with the fifth term in a sequence, for example, set **PlotStart=5**. The first four terms are evaluated but are not plotted on the graph.

**PlotStep** is the incremental **n** value for graphing only. **PlotStep** does not affect sequence evaluation; it only designates which points are plotted on the graph. If you specify **PlotStep=2**, the sequence is evaluated at each consecutive integer, but it is plotted on the graph only at every other integer.

## <span id="page-125-0"></span>**Selecting Axes Combinations**

#### **Setting the Graph Format**

To display the current graph format settings, press [2nd] [FORMAT]. Chapter 3 describes the format settings in detail. The other graphing modes share these format settings. The axes setting on the top line of the screen is available only in **Seq** mode.

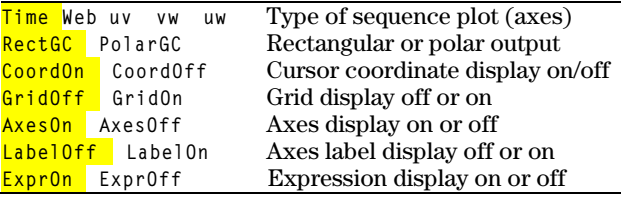

#### **Setting Axes Format**

For sequence graphing, you can select from five axes formats. The table below shows the values that are plotted on the x-axis and y-axis for each axes setting.

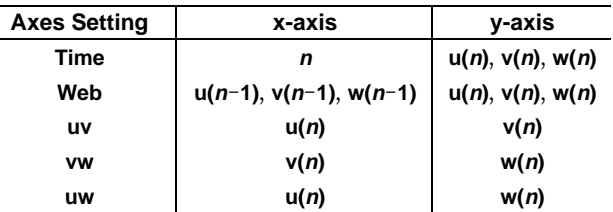

See pages 6-11 and 6-12 for more information on **Web** plots. See page 6.13 for more information on phase plots (**uv**, **vw**, and **uw** axes settings).

**Displaying a Sequence Graph** To plot the selected sequence functions, press GRAPH. As a. graph is plotted, the TI-83 updates **X**, **Y**, and **n**.

Smart Graph applies to sequence graphs (Chapter 3).

#### **6-8 Sequence Graphing**

## <span id="page-126-0"></span>**Exploring Sequence Graphs**

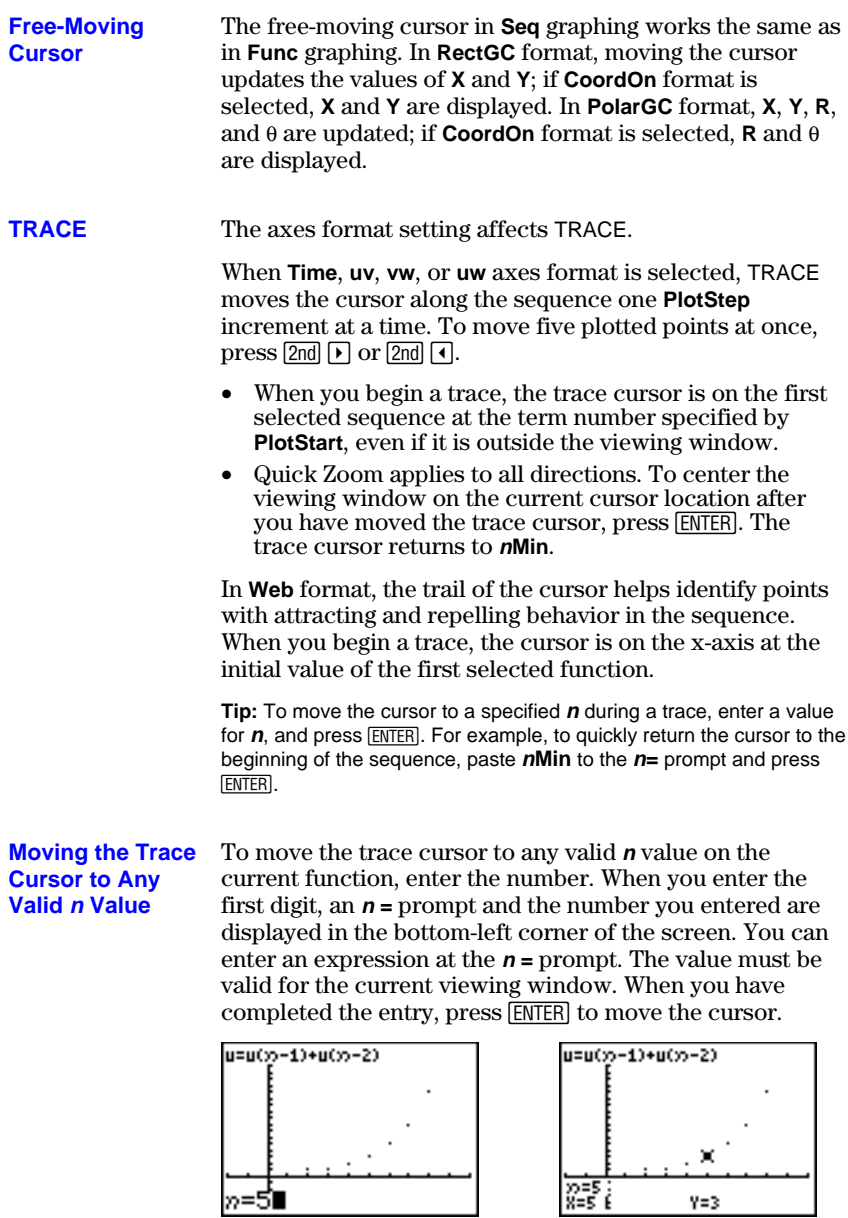

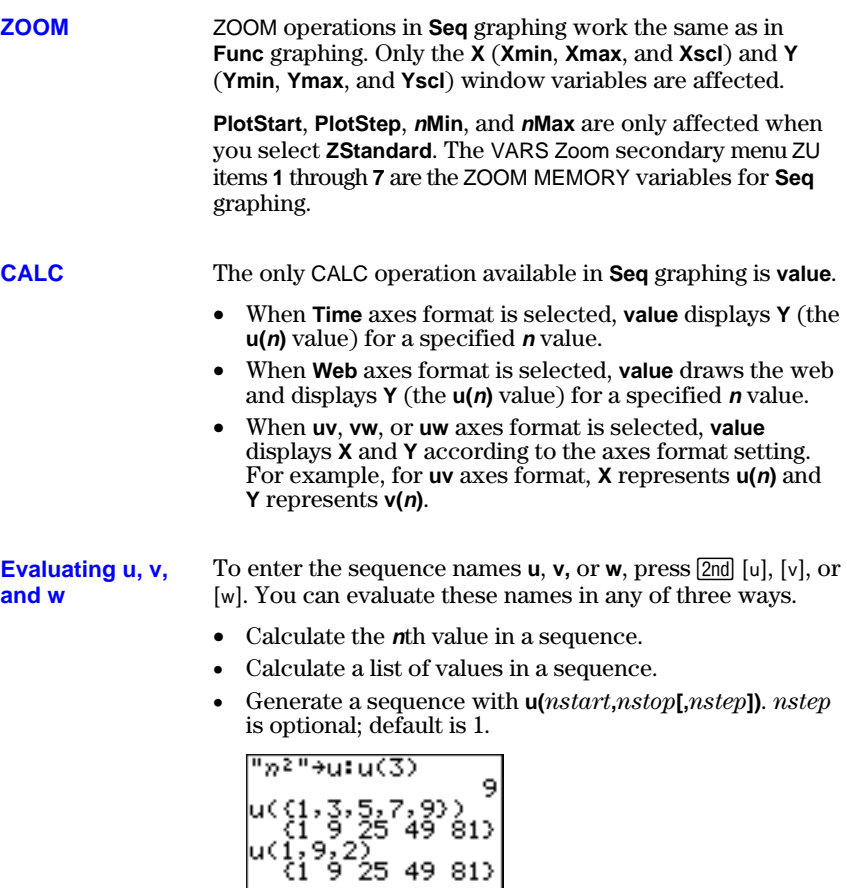

## **6-10 Sequence Graphing**

## <span id="page-128-0"></span>**Graphing Web Plots**

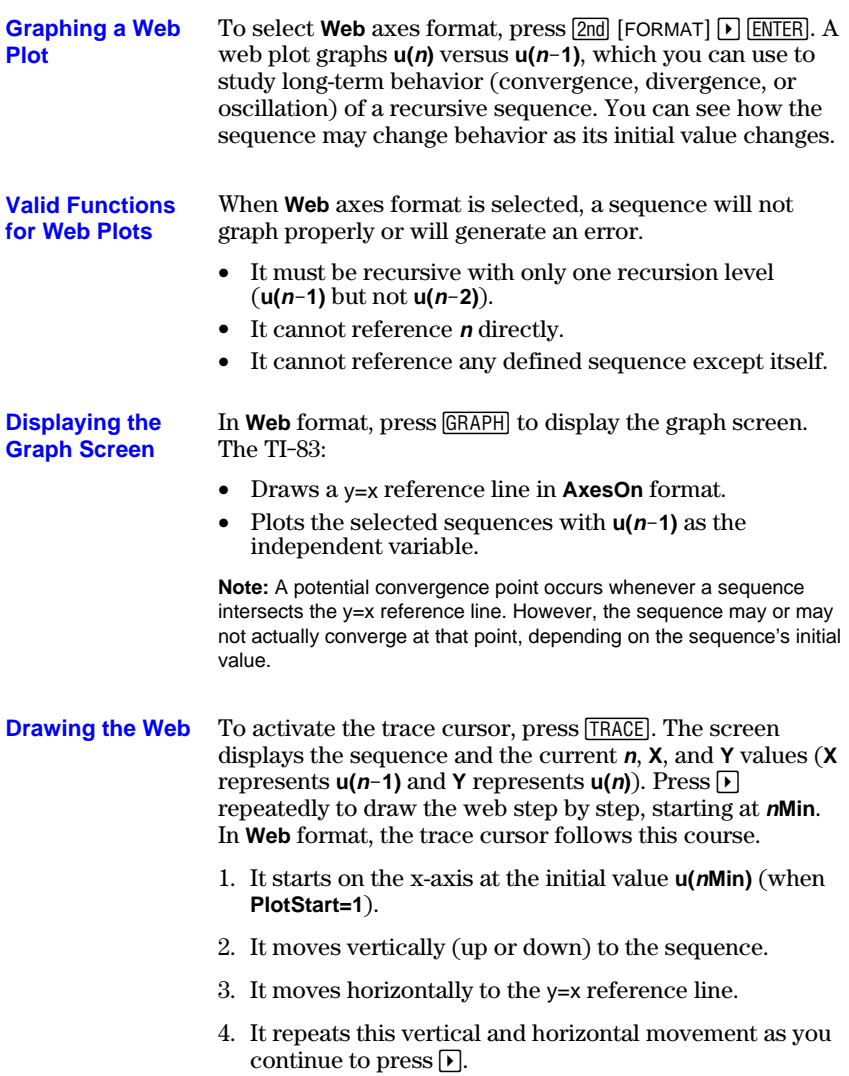

## <span id="page-129-0"></span>**Using Web Plots to Illustrate Convergence**

**Example:** 1. Press  $\sqrt{1}$  in **Seq** mode to display the sequence  $Y =$  editor. **Convergence** Make sure the graph style is set to  $\cdot$  (dot), and then define **nMin**, **u(n)** and **u(nMin)** as shown below. Ploti Plot2 Plot3

```
nMin=1
∿ü(ກ)่⊟-ิ.8u(n-1)+
3.6
 ้น(ื่กMin)∎(−4)
∿v(n)=
 \mathcal{O}(nMin)=
∿w(ກ)=
```
- 2. Press [2nd] [FORMAT] **[ENTER]** to set **Time** axes format.
- 3. Press **WINDOW** and set the variables as shown below. **<sup>n</sup>Min=1 Xmin=0 Ymin=L10 <sup>n</sup>Max=25 Xmax=25 Ymax=10 PlotStart=1 Xscl=1 Yscl=1 PlotStep=1**
- 4. Press GRAPH to graph the sequence.

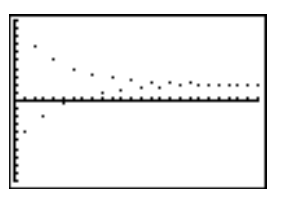

- 5. Press 2nd [FORMAT] and select the **Web** axes setting.
- 6. Press  $\boxed{\text{WINDOW}}$  and change the variables below. **Xmin=L10 Xmax=10**
- 7. Press GRAPH to graph the sequence.
- 8. Press  $TRACE$ , and then press  $\triangleright$  to draw the web. The displayed cursor coordinates  $n$ ,  $X$  ( $u(n-1)$ ), and **Y** ( $u(n)$ ) change accordingly. When you press  $\lceil \cdot \rceil$ , a new n value is displayed, and the trace cursor is on the sequence. When you press  $\lceil \cdot \rceil$  again, the *n* value remains the same, and the cursor moves to the y=x reference line. This pattern repeats as you trace the web.

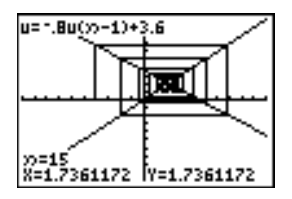

#### **6-12 Sequence Graphing**

## <span id="page-130-0"></span>**Graphing Phase Plots**

#### **Graphing with uv, vw, and uw**

The phase-plot axes settings **uv**, **vw**, and **uw** show relationships between two sequences. To select a phase-plot axes setting, press  $[2nd]$  [FORMAT], press  $\lceil \cdot \rceil$  until the cursor is on **uv**, **vw**, or **uw**, and then press [ENTER].

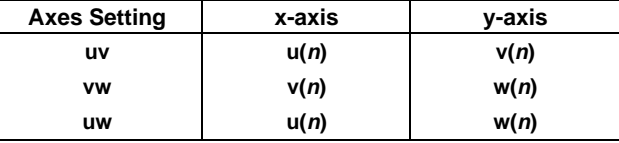

#### **Example: Predator-Prey Model**

Use the predator-prey model to determine the regional populations of a predator and its prey that would maintain population equilibrium for the two species.

This example uses the model to determine the equilibrium populations of wolves and rabbits, with initial populations of 200 rabbits (**u(nMin)**) and 50 wolves (**v(nMin)**).

These are the variables (given values are in parentheses):

- $R = number of rabbits$
- $M =$  rabbit population growth rate without wolves  $(.05)$
- $K =$  rabbit population death rate with wolves (.001)
- $W =$  number of wolves
- $G =$  wolf population growth rate with rabbits  $(0.0002)$
- $D =$  wolf population death rate without rabbits  $(0.03)$
- $n =$  time (in months)

 $R_n = R_{n-1}(1+M-KW_{n-1})$ 

- $W_n = W_{n-1}(1+GR_{n-1}-D)$
- 1. Press  $\boxed{\mathsf{Y}}$  in **Seq** mode to display the sequence  $\mathsf{Y}$  = editor. Define the sequences and initial values for  $R_n$  and  $W_n$  as shown below. Enter the sequence  $R_n$  as  $u(n)$  and enter the sequence  $W_n$  as  $v(n)$ .

- 2. Press 2nd [FORMAT] **[ENTER**] to select **Time** axes format.
- 3. Press WINDOW and set the variables as shown below.

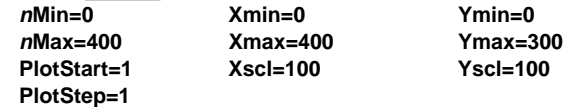

4. Press GRAPH to graph the sequence.

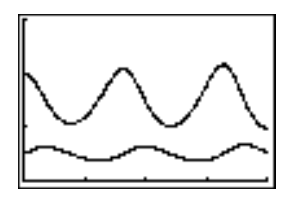

5. Press  $TRACE$   $\triangleright$  to individually trace the number of rabbits (**u(n)**) and wolves (**v(n)**) over time (**n**).

**Tip:** Press a number, and then press **ENTER** to jump to a specific **n** value (month) while in TRACE.

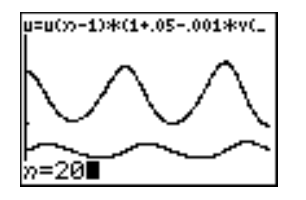

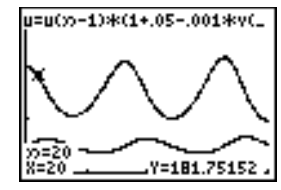

- 6. Press  $\boxed{2nd}$  [FORMAT]  $\boxed{P}$   $\boxed{F}$  [ENTER] to select **uv** axes format.
- 7. Press WINDOW and change these variables as shown below.

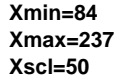

**Xmin=84 Ymin=25 Xmax=237 Ymax=75 Xscl=50 Yscl=10**

8. Press **TRACE**. Trace both the number of rabbits (**X**) and the number of wolves (**Y**) through 400 generations.

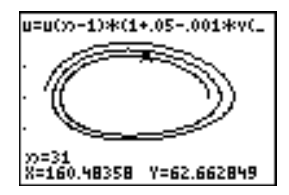

**Note:** When you press [TRACE], the equation for **u** is displayed in the top-left corner. Press  $\Box$  or  $\Box$  to see the equation for **v**.

#### **6-14 Sequence Graphing**

## <span id="page-132-0"></span>**Comparing TI-83 and TI-82 Sequence Variables**

#### **Sequences and Window Variables**

Refer to the table if you are familiar with the TI-82. It shows TI-83 sequences and sequence window variables, as well as their TI-82 counterparts.

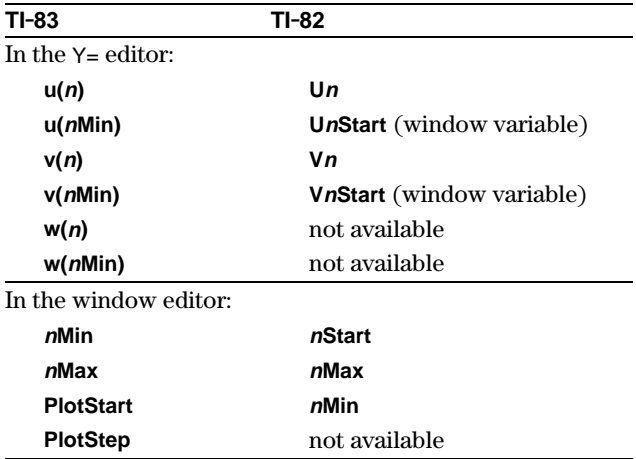

## <span id="page-133-0"></span>**Keystroke Differences Between TI-83 and TI-82**

**Sequence Keystroke Changes**

Refer to the table if you are familiar with the TI-82. It compares TI-83 sequence-name syntax and variable syntax with TI-82 sequence-name syntax and variable syntax.

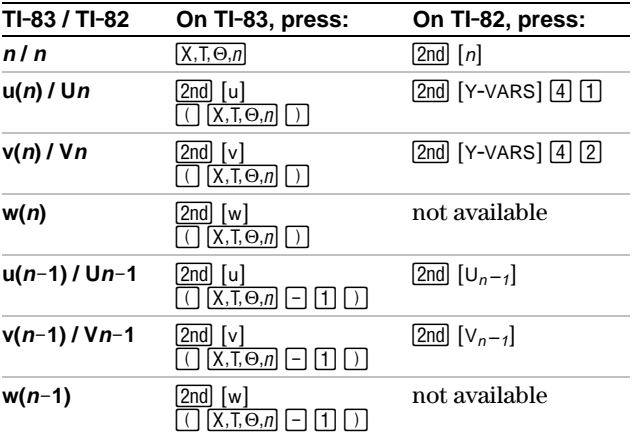

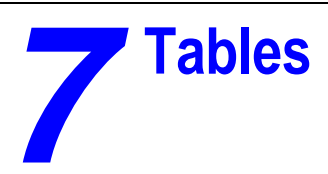

#### **Contents**

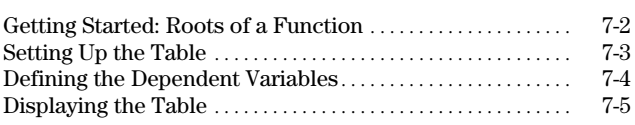

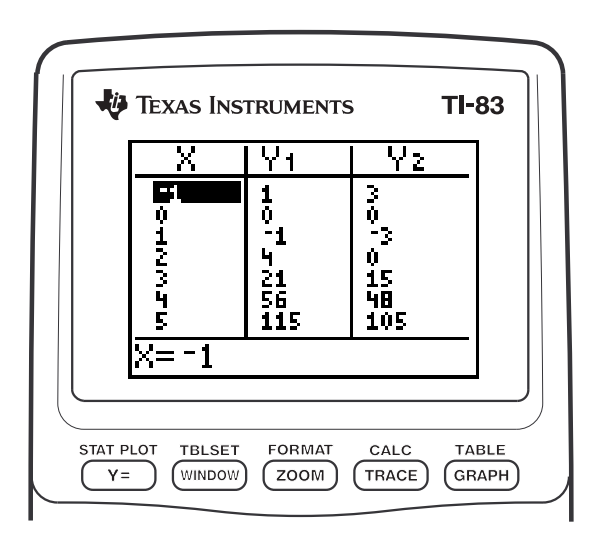

## <span id="page-135-0"></span>**Getting Started: Roots of a Function**

Getting Started is a fast-paced introduction. Read the chapter for details.

Evaluate the function  $Y = X^3 - 2X$  at each integer between -10 and 10. How many sign changes occur, and at what **X** values?

- 1. Press  $\boxed{\text{MODE}} \blacktriangleright \boxed{\blacktriangleright} \boxed{\blacktriangleright}$  [ENTER] to set **Func** graphing mode.
- 2. Press  $\overline{Y}$ . Press  $\overline{X}$ ,  $\overline{X}$ ,  $\overline{Y}$ ,  $\overline{M}$ ,  $\overline{M}$  **3** to select <sup>3</sup>. Then press  $\lceil \cdot \rceil 2 \rceil \overline{X}, \overline{X} \cdot \theta, n \rceil$  to enter the function  $Y_1 = X^3 - 2X$ .
- 3. Press  $[2nd]$  [TBLSET] to display the TABLE SETUP screen. Press <a>[-1]</a> 10</a> ENTER</a> to set **TblStart=-10.** Press **1**  $\overline{\text{ENTER}}$  to set  $\Delta$ **Tbl=1.**

Press **ENTER** to select **Indpnt: Auto** (automatically generated independent values). Press  $\overline{\blacktriangledown}$  [ENTER] to select **Depend: Auto** (automatically generated dependent values).

4. Press  $\boxed{2nd}$  [TABLE] to display the table screen.

Ploti Plot2 Plot3  $\sqrt{94}$  Fig. Fig. Fig. 1<br>  $\sqrt{9}$  =  $\sqrt{9}$  =  $\sqrt{9}$  =  $\sqrt{9}$  = √ý s =<br>√ý s = **\Yz=** 

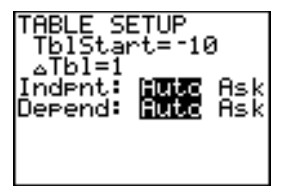

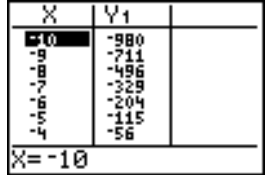

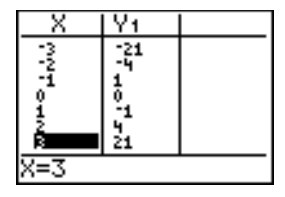

5. Press  $\overline{\phantom{a}}$  until you see the sign changes in the value of **Y1**. How many sign changes occur, and at what **X** values?

## <span id="page-136-0"></span>**Setting Up the Table**

**TABLE SETUP Screen**

To display the TABLE SETUP screen, press [2nd] [TBLSET].

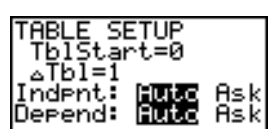

**TblStart** (table start) defines the initial value for the independent variable. **TblStart** applies only when the independent variable is generated automatically (when **Indpnt: Auto** is selected). **TblStart, @Tbl**

> **@Tbl** (table step) defines the increment for the independent variable.

**Note:** In **Seq** mode, both **TblStart** and **@Tbl** must be integers.

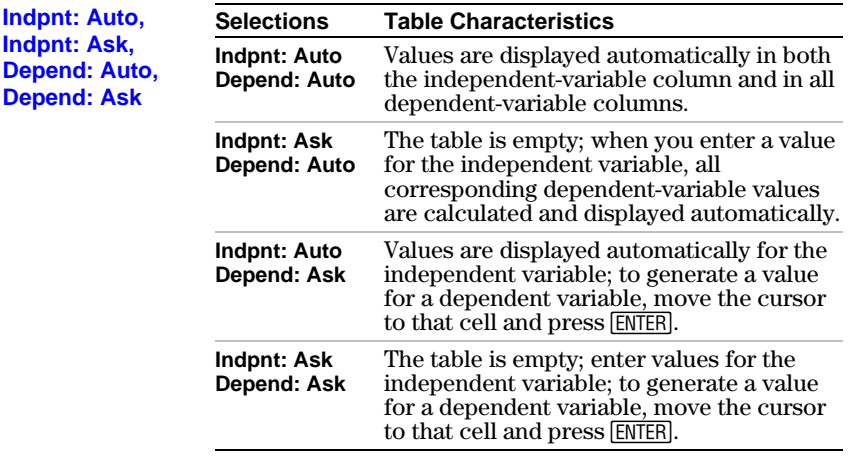

#### **Setting Up the Table from the Home Screen or a Program**

To store a value to **TblStart**,  $\Delta$ **Tbl**, or **TblInput** from the home screen or a program, select the variable name from the VARS TABLE secondary menu. **TblInput** is a list of independent-variable values in the current table.

When you press  $[2nd]$  [TBLSET] in the program editor, you can select **IndpntAuto**, **IndpntAsk**, **DependAuto**, and **DependAsk**.

## <span id="page-137-0"></span>**Defining the Dependent Variables**

**Defining Dependent Variables from the Y= Editor**

In the Y= editor, enter the functions that define the dependent variables. Only functions that are selected in the Y= editor are displayed in the table. The current graphing mode is used. In **Par** mode, you must define both components of each parametric equation (Chapter 4).

To edit a selected Y= function from the table editor, follow these steps.

- 1. Press  $\boxed{2nd}$  [TABLE] to display the table, then press  $\boxed{\triangleright}$  or | to move the cursor to a dependent-variable column.
- 2. Press  $\Box$  until the cursor is on the function name at the top of the column. The function is displayed on the bottom line.

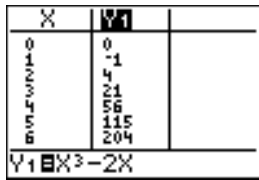

3. Press [ENTER]. The cursor moves to the bottom line. Edit the function.

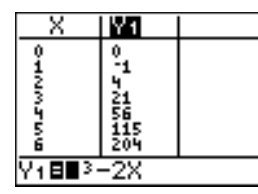

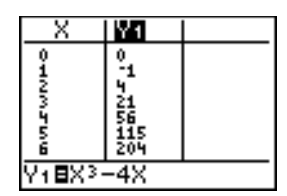

4. Press  $[ENTER]$  or  $\blacktriangledown$ . The new values are calculated. The table and the Y= function are updated automatically.

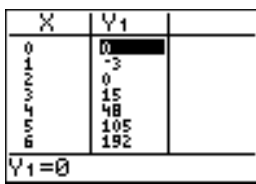

**Note:** You also can use this feature to view the function that defines a dependent variable without having to leave the table.

**Editing Dependent Variables from the Table Editor**

## <span id="page-138-0"></span>**Displaying the Table**

#### **The Table**

To display the table, press [2nd] [TABLE].

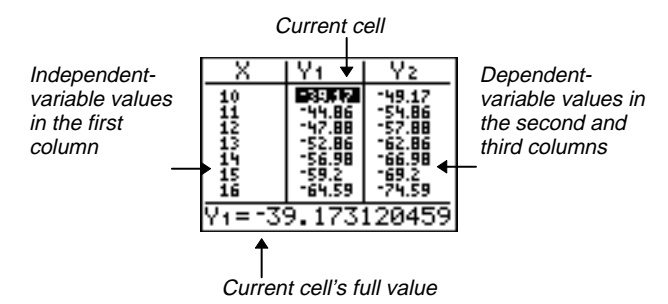

**Note:** The table abbreviates the values, if necessary.

#### **Independent and Dependent Variables**

The current graphing mode determines which independent and dependent variables are displayed in the table (Chapter 1). In the table above, for example, the independent variable **X** and the dependent variables **Y1** and **Y2** are displayed because **Func** graphing mode is set.

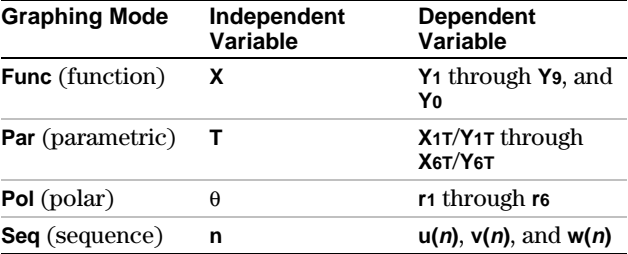

**Clearing the Table from the Home Screen or a Program**

From the home screen, select the **ClrTable** instruction from the CATALOG. To clear the table, press [ENTER].

From a program, select **9:ClrTable** from the PRGM I/O menu or from the CATALOG. The table is cleared upon execution. If **IndpntAsk** is selected, all independent and dependent variable values on the table are cleared. If **DependAsk** is selected, all dependent variable values on the table are cleared.

#### **Scrolling Independent-Variable Values**

If **Indpnt:** Auto is selected, you can press  $\lceil \cdot \rceil$  and  $\lceil \cdot \rceil$  in the independent-variable column to display more values. As you scroll the column, the corresponding dependentvariable values also are displayed. All dependent-variable values may not be displayed if **Depend: Ask** is selected.

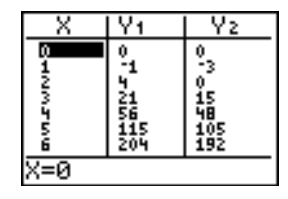

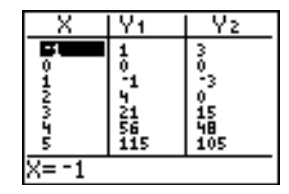

**Note:** You can scroll back from the value entered for **TblStart**. As you scroll, **TblStart** is updated automatically to the value shown on the top line of the table. In the example above, **TblStart=0** and  $\Delta$ **Tbl=1** generates and displays values of  $X=0$ ,  $\dots$ , 6; but you can press  $\Box$  to scroll back and display the table for **X=-1**, . . ., **5**.

#### **Displaying Other Dependent Variables**

If you have defined more than two dependent variables, the first two selected Y= functions are displayed initially. Press  $\lceil \cdot \rceil$  or  $\lceil \cdot \rceil$  to display dependent variables defined by other selected Y= functions. The independent variable always remains in the left column, except during a trace with **Par** graphing mode and **G.T** split-screen mode set.

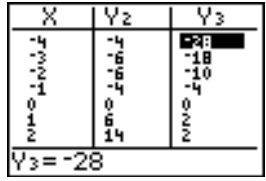

**Tip:** To simultaneously display on the table two dependent variables that are not defined as consecutive  $Y=$  functions, go to the  $Y=$  editor and deselect the  $Y=$  functions between the two you want to display. For example, to simultaneously display **Y4** and **Y7** on the table, go to the Y= editor and deselect **Y5** and **Y6**.

# **8 Draw Instructions**

#### **Contents**

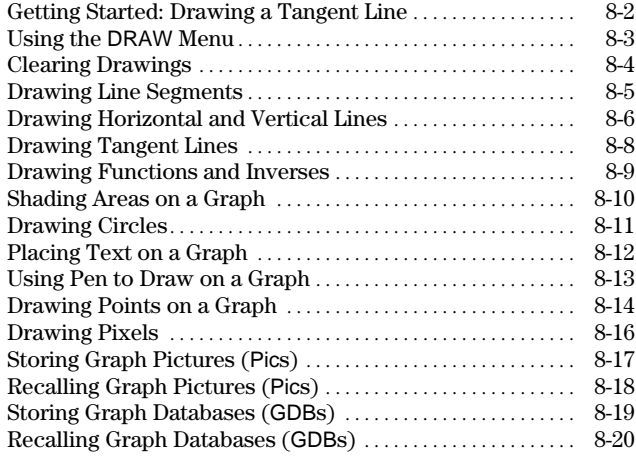

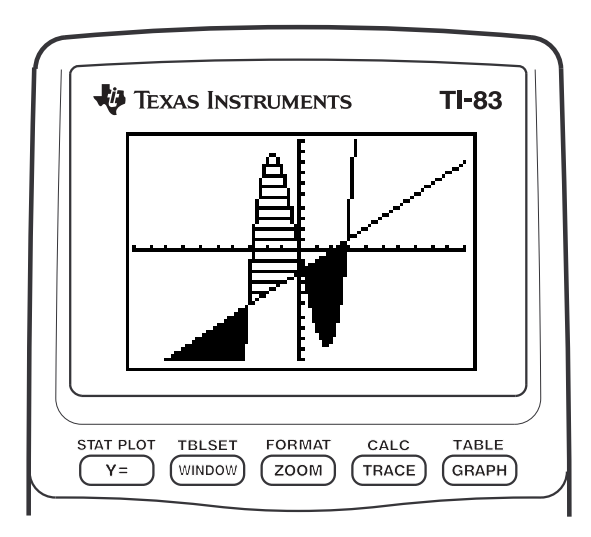

### **DRAW Instructions 8-1**

## <span id="page-141-0"></span>**Getting Started: Drawing a Tangent Line**

Getting Started is a fast-paced introduction. Read the chapter for details.

Suppose you want to find the equation of the tangent line at  $X = \sqrt{2}/2$  for the function  $Y = \sin X$ .

Before you begin, select **Radian** and **Func** mode from the mode screen, if necessary.

- 1. Press  $\overline{Y}$  to display the Y= editor. Press  $\boxed{\text{SIN}}$   $\boxed{\text{X,T},\Theta,\eta}$   $\boxed{}$  to store **sin(X)** in **Y**1.
- 2. Press q**7** to select **7:ZTrig**, which graphs the equation in the Zoom Trig window.
- 3. Press [2nd] [DRAW] **5** to select **5: Tangent(**. The tangent instruction is initiated.

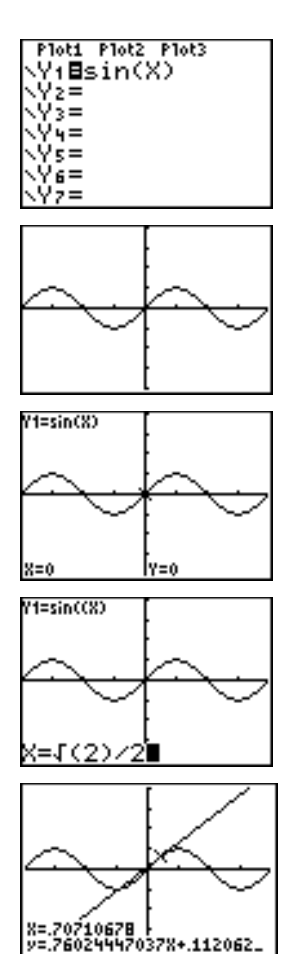

- 4. Press  $\boxed{2nd}$   $\boxed{\sqrt{2}}$   $\boxed{\div}$  **2.**
- 5. Press [ENTER]. The tangent line is drawn; the **X** value and the tangent-line equation are displayed on the graph.

#### **8-2 DRAW Instructions**

## <span id="page-142-0"></span>**Using the DRAW Menu**

#### **DRAW Menu**

To display the DRAW menu, press [2nd] [DRAW]. The TI-83's interpretation of these instructions depends on whether you accessed the menu from the home screen or the program editor or directly from a graph.

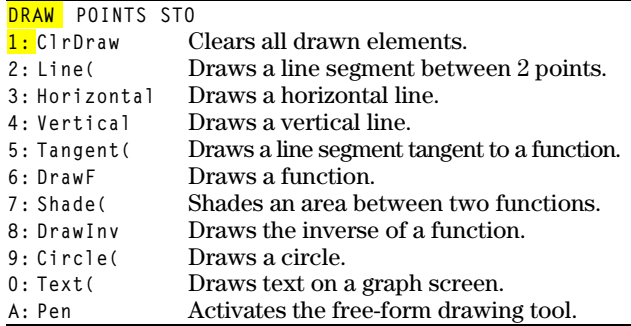

#### The DRAW instructions draw on top of graphs. Therefore, before you use the DRAW instructions, consider whether you want to perform one or more of the following actions. • Change the mode settings on the mode screen. • Change the format settings on the format screen. • Enter or edit functions in the Y= editor. • Select or deselect functions in the  $Y=$  editor. • Change the window variable values. • Turn stat plots on or off. • Clear existing drawings with **ClrDraw** (page 8.4). **Note:** If you draw on a graph and then perform any of the actions listed above, the graph is replotted without the drawings when you display the graph again. You can use any DRAW menu instructions except **DrawInv** to draw on **Func**, **Par**, **Pol**, and **Seq** graphs. **DrawInv** is valid only in **Func** graphing. The coordinates for all DRAW instructions are the display's x-coordinate and y-coordinate values. You can use most DRAW menu and DRAW POINTS menu instructions to draw directly on a graph, using the cursor to identify the coordinates. You also can execute these instructions from the home screen or from within a program. If a graph is not displayed when you select a DRAW menu instruction, the home screen is displayed. **Before Drawing on a Graph Drawing on a Graph**

## <span id="page-143-0"></span>**Clearing Drawings**

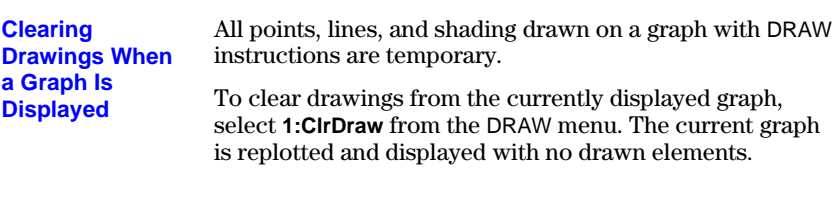

**Clearing Drawings from the Home Screen or a Program**

To clear drawings on a graph from the home screen or a program, begin on a blank line on the home screen or in the program editor. Select **1:ClrDraw** from the DRAW menu. The instruction is copied to the cursor location. Press **ENTERI.** 

When **ClrDraw** is executed, it clears all drawings from the current graph and displays the message **Done**. When you display the graph again, all drawn points, lines, circles, and shaded areas will be gone.

ClrDraw

Donel

**Note:** Before you clear drawings, you can store them with **StorePic** (page 8-17).

#### **8-4 DRAW Instructions**
**Drawing a Line Segment Directly on a Graph**

To draw a line segment when a graph is displayed, follow these steps.

- 1. Select **2:Line(** from the DRAW menu.
- 2. Place the cursor on the point where you want the line segment to begin, and then press [ENTER].
- 3. Move the cursor to the point where you want the line segment to end. The line is displayed as you move the cursor. Press ENTER.

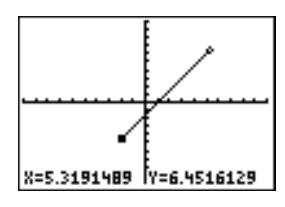

To continue drawing line segments, repeat steps 2 and 3. To cancel **Line**(, press CLEAR).

**Drawing a Line Segment from the Home Screen or a Program**

**Line(** also draws a line segment between the coordinates (*X1*,*Y1*) and (*X2*,*Y2*). The values may be entered as expressions.

**Line(***X1***,***Y1***,***X2***,***Y2***)**

 $Line(0,0,6,9)$ 

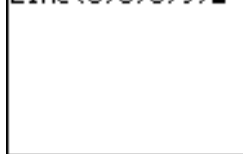

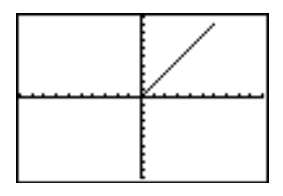

To erase a line segment, enter **Line(***X1***,***Y1***,***X2***,***Y2***,0)**

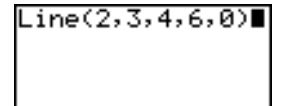

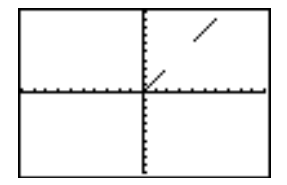

## **Drawing Horizontal and Vertical Lines**

**Drawing a Line Directly on a Graph**

To draw a horizontal or vertical line when a graph is displayed, follow these steps.

- 1. Select **3:Horizontal** or **4:Vertical** from the DRAW menu. A line is displayed that moves as you move the cursor.
- 2. Place the cursor on the y-coordinate (for horizontal lines) or x-coordinate (for vertical lines) through which you want the drawn line to pass.
- 3. Press **ENTER** to draw the line on the graph.

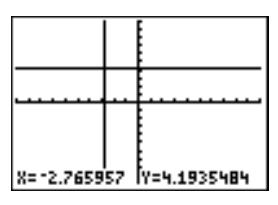

To continue drawing lines, repeat steps 2 and 3.

To cancel **Horizontal** or **Vertical**, press *[CLEAR]*.

### **Drawing a Line from the Home Screen or a Program**

**Horizontal** (horizontal line) draws a horizontal line at **Y**=*y*. *y* can be an expression but not a list.

#### **Horizontal** *y*

**Vertical** (vertical line) draws a vertical line at **X**=*x*. *x* can be an expression but not a list.

### **Vertical** *x*

To instruct the TI-83 to draw more than one horizontal or vertical line, separate each instruction with a colon ( **:** ).

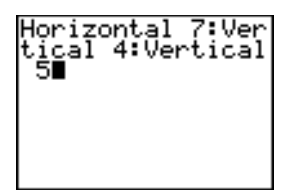

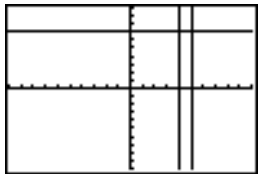

**Drawing a Tangent Line Directly on a Graph**

To draw a tangent line when a graph is displayed, follow these steps.

- 1. Select **5:Tangent(** from the DRAW menu.
- 2. Press  $\overline{\phantom{a}}$  and  $\overline{\phantom{a}}$  to move the cursor to the function for which you want to draw the tangent line. The current graph's Y= function is displayed in the top-left corner, if **ExprOn** is selected.
- 3. Press  $\lceil \cdot \rceil$  and  $\lceil \cdot \rceil$  or enter a number to select the point on the function at which you want to draw the tangent line.
- 4. Press Í. In **Func** mode, the **X** value at which the tangent line was drawn is displayed on the bottom of the screen, along with the equation of the tangent line. In all other modes, the **dy/dx** value is displayed.

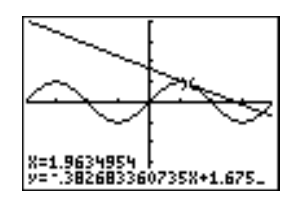

**Tip:** Change the fixed decimal setting on the mode screen if you want to see fewer digits displayed for **X** and the equation for **Y**.

**Drawing a Tangent Line from the Home Screen or a Program**

**Tangent(** (tangent line) draws a line tangent to *expression* in terms of **X**, such as **Y** 1 or  $X^2$ , at point  $X = value$ .  $X$  can be an expression. *expression* is interpreted as being in **Func** mode.

**Tangent(***expression***,***value***)**

Tangent(Y1,3)∎

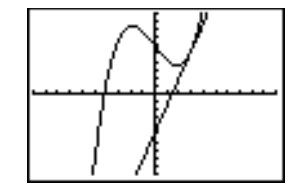

#### **8-8 DRAW Instructions**

### **Drawing a Function**

**DrawF** (draw function) draws *expression* as a function in terms of **X** on the current graph. When you select **6:DrawF** from the DRAW menu, the TI-83 returns to the home screen or the program editor. **DrawF** is not interactive.

**DrawF** *expression*

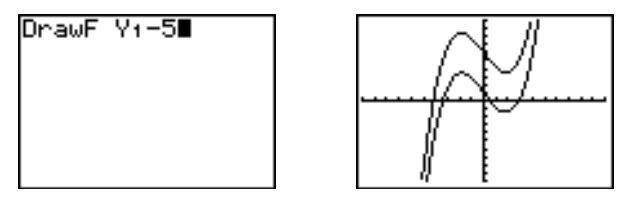

**Note:** You cannot use a list in *expression* to draw a family of curves.

### **Drawing an Inverse of a Function**

**DrawInv** (draw inverse) draws the inverse of *expression* by plotting **X** values on the y-axis and **Y** values on the x-axis. When you select **8:DrawInv** from the DRAW menu, the TI-83 returns to the home screen or the program editor. **DrawInv** is not interactive. **DrawInv** works in **Func** mode only.

**DrawInv** *expression*

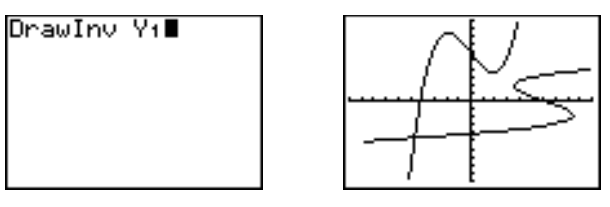

**Note:** You cannot use a list in *expression* to draw a family of curves.

To shade an area on a graph, select **7:Shade(** from the DRAW menu. The instruction is pasted to the home screen or to the program editor. **Shading a Graph**

> **Shade(** draws *lowerfunc* and *upperfunc* in terms of **X** on the current graph and shades the area that is specifically above *lowerfunc* and below *upperfunc*. Only the areas where *lowerfunc* < *upperfunc* are shaded.

*Xleft* and *Xright*, if included, specify left and right boundaries for the shading. *Xleft* and *Xright* must be numbers between **Xmin** and **Xmax**, which are the defaults.

*pattern* specifies one of four shading patterns.

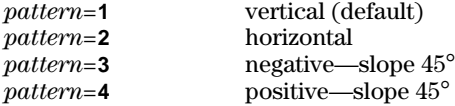

*patres* specifies one of eight shading resolutions.

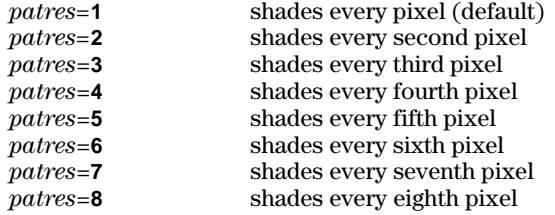

**Shade(***lowerfunc***,***upperfunc*[**,***Xleft***,***Xright***,***pattern***,***patres*]**)**

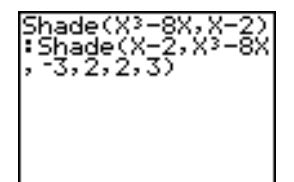

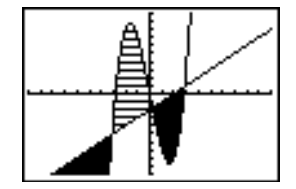

#### **8-10 DRAW Instructions**

### **Drawing a Circle Directly on a Graph**

To draw a circle directly on a displayed graph using the cursor, follow these steps.

- 1. Select **9:Circle(** from the DRAW menu.
- 2. Place the cursor at the center of the circle you want to draw. Press [ENTER].
- 3. Move the cursor to a point on the circumference. Press **ENTER** to draw the circle on the graph.

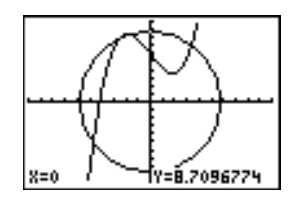

**Note:** This circle is displayed as circular, regardless of the window variable values, because you drew it directly on the display. When you use the **Circle(** instruction from the home screen or a program, the current window variables may distort the shape.

To continue drawing circles, repeat steps 2 and 3. To cancel **Circle**(, press CLEAR).

**Circle(** draws a circle with center (*X*,*Y*) and *radius.* These values can be expressions.

**Drawing a Circle from the Home Screen or a Program**

**Circle(***X***,***Y***,***radius***)**

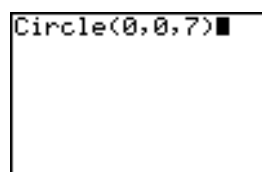

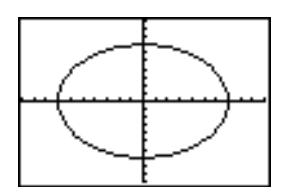

**Tip:** When you use **Circle(** on the home screen or from a program, the current window values may distort the drawn circle. Use **ZSquare** (Chapter 3) before drawing the circle to adjust the window variables and make the circle circular.

## **Placing Text on a Graph**

**Placing Text Directly on a Graph**

To place text on a graph when the graph is displayed, follow these steps.

- 1. Select **0:Text(** from the DRAW menu.
- 2. Place the cursor where you want the text to begin.
- 3. Enter the characters. Press **ALPHA** or **2nd** [A-LOCK] to enter letters and  $\theta$ . You may enter TI-83 functions, variables, and instructions. The font is proportional, so the exact number of characters you can place on the graph varies. As you type, the characters are placed on top of the graph.

To cancel **Text**(, press CLEAR).

**Placing Text on a Graph from the Home Screen or a Program**

**Text(** places on the current graph the characters comprising *value*, which can include TI-83 functions and instructions. The top-left corner of the first character is at pixel (*row*,*column*), where *row* is an integer between 0 and 57 and *column* is an integer between 0 and 94. Both *row* and *column* can be expressions.

| (0,0)   | (0, 94) |
|---------|---------|
|         |         |
| (57, 0) | (57,94) |

**Text(***row***,***column***,***value***,***value* . . .**)**

*value* can be text enclosed in quotation marks ( **"** ), or it can be an expression. The TI-83 will evaluate an expression and display the result with up to 10 characters.

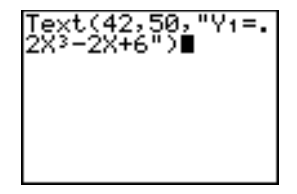

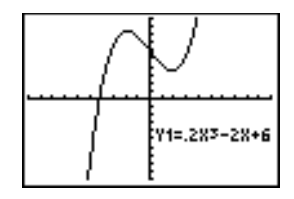

On a **Horiz** split screen, the maximum value for *row* is 25. On a **G.T** split screen, the maximum value for *row* is 45, and the maximum value for *column* is 46. **Split Screen**

### **8-12 DRAW Instructions**

## **Using Pen to Draw on a Graph**

#### **Using Pen to Draw on a Graph**

**Pen** draws directly on a graph only. You cannot execute **Pen** from the home screen or a program.

To draw on a displayed graph, follow these steps.

- 1. Select **A:Pen** from the DRAW menu.
- 2. Place the cursor on the point where you want to begin drawing. Press **ENTER** to turn on the pen.
- 3. Move the cursor. As you move the cursor, you draw on the graph, shading one pixel at a time.
- 4. Press ENTER to turn off the pen.

For example, **Pen** was used to create the arrow pointing to the local minimum of the selected function.

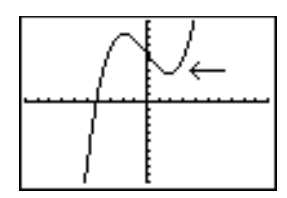

To continue drawing on the graph, move the cursor to a new position where you want to begin drawing again, and then repeat steps  $2$ ,  $3$ , and  $4$ . To cancel **Pen**, press  $CLEAR$ .

## **Drawing Points on a Graph**

### **DRAW POINTS Menu**

To display the DRAW POINTS menu, press  $[2nd]$  [DRAW]  $\lceil$ . The TI-83's interpretation of these instructions depends on whether you accessed this menu from the home screen or the program editor or directly from a graph.

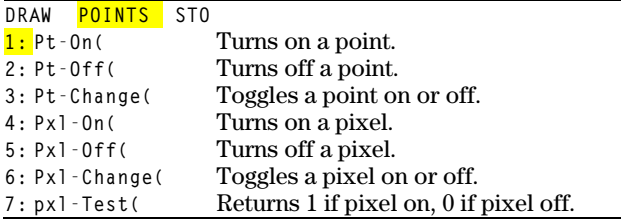

**Drawing Points Directly on a Graph with Pt**-**On(**

To draw a point on a graph, follow these steps.

- 1. Select **1:Pt.On(** from the DRAW POINTS menu.
- 2. Move the cursor to the position where you want to draw the point.
- 3. Press [ENTER] to draw the point.

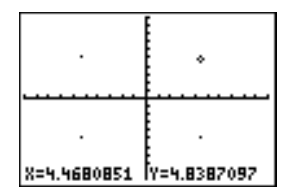

To continue drawing points, repeat steps 2 and 3. To cancel Pt-On(, press [CLEAR].

### **8-14 DRAW Instructions**

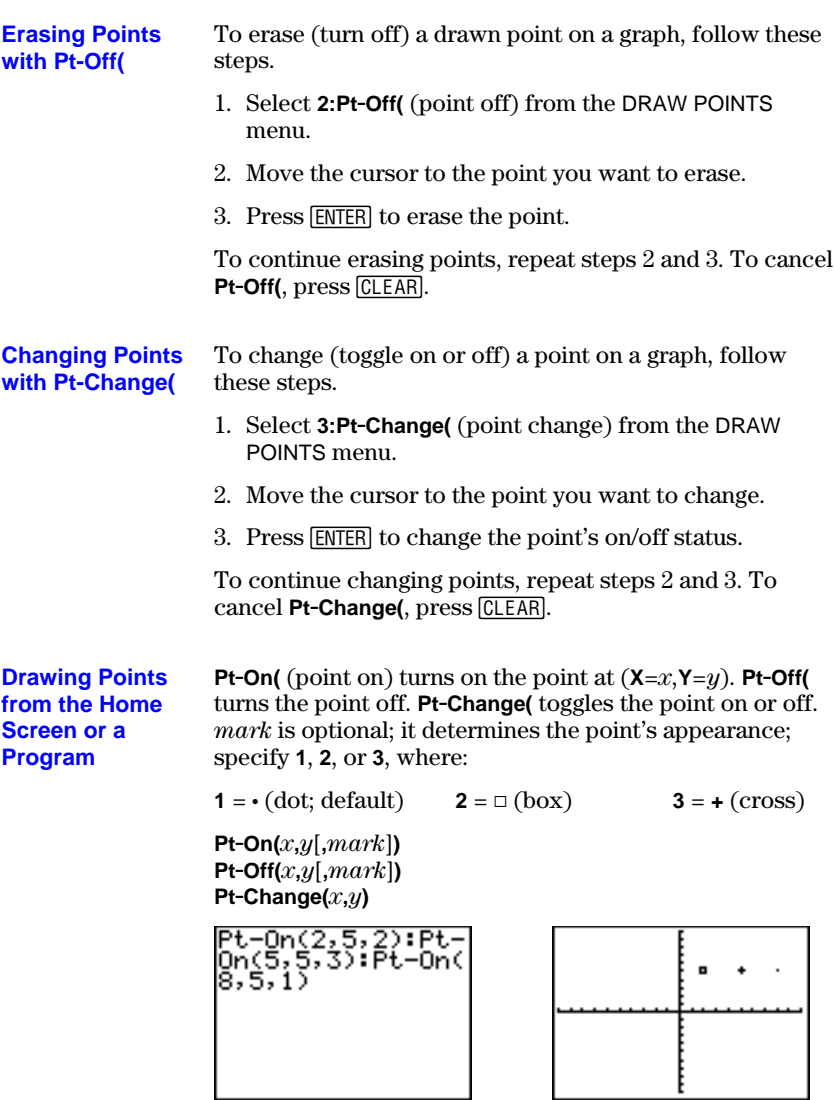

**Note:** If you specified *mark* to turn on a point with **Pt.On(**, you must specify *mark* when you turn off the point with **Pt.Off(**. **Pt.Change(** does not have the *mark* option.

#### A pixel is a square dot on the TI-83 display. The **Pxl.** (pixel) instructions let you turn on, turn off, or reverse a pixel (dot) on the graph using the cursor. When you select a pixel instruction from the DRAW POINTS menu, the TI-83 returns to the home screen or the program editor. The pixel instructions are not interactive. **TI-83 Pixels**

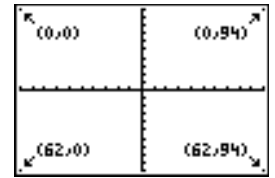

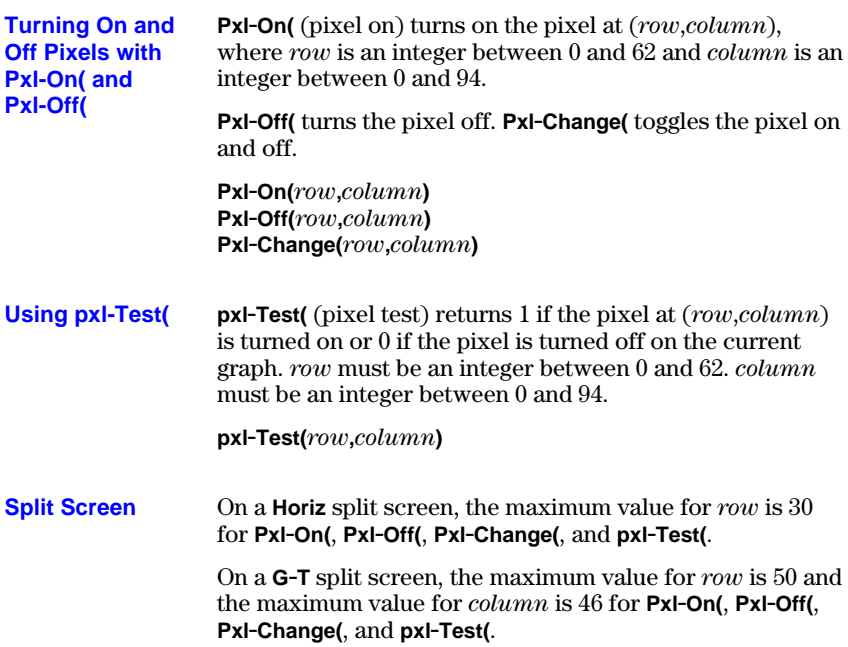

# **Storing Graph Pictures (Pics)**

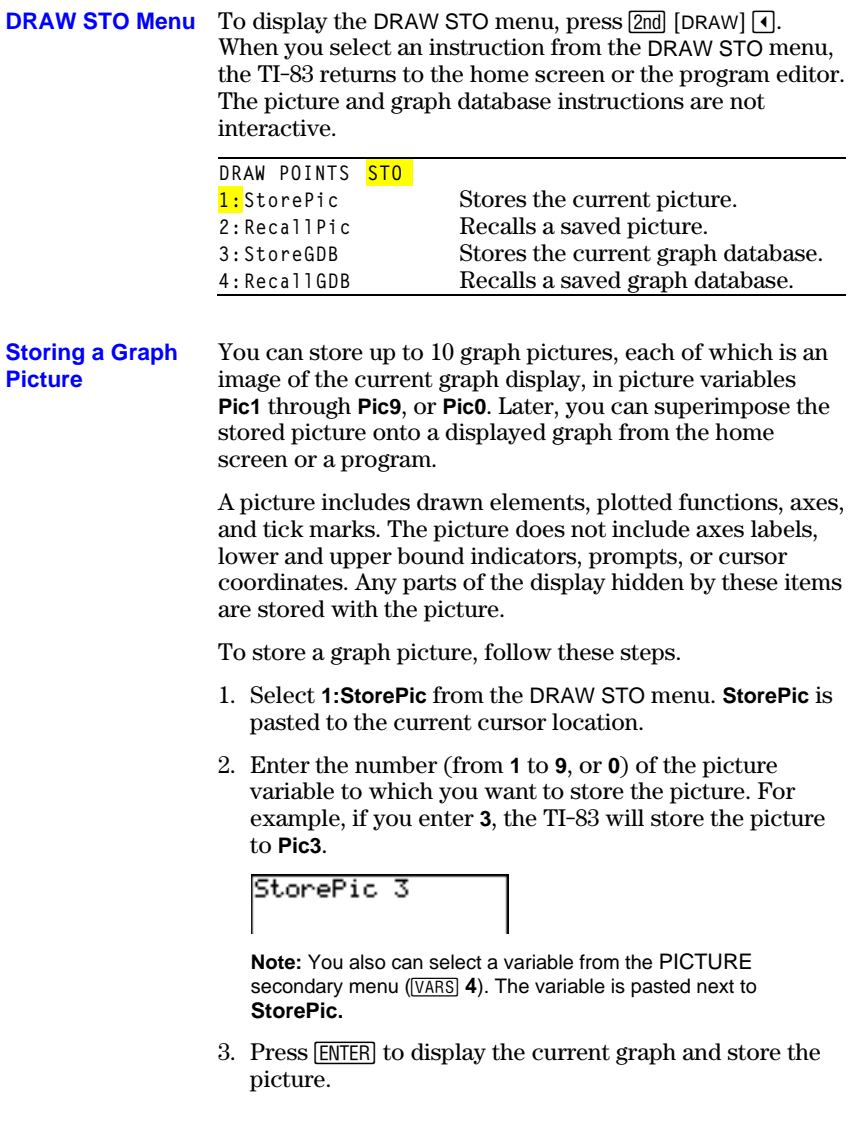

## **Recalling Graph Pictures (Pics)**

### **Recalling a Graph Picture**

To recall a graph picture, follow these steps.

- 1. Select **2:RecallPic** from the DRAW STO menu. **RecallPic** is pasted to the current cursor location.
- 2. Enter the number (from **1** to **9**, or **0**) of the picture variable from which you want to recall a picture. For example, if you enter **3**, the TI-83 will recall the picture stored to **Pic3**.

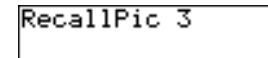

**Note:** You also can select a variable from the PICTURE secondary menu (VARS 4). The variable is pasted next to **RecallPic**.

3. Press **ENTER** to display the current graph with the picture superimposed on it.

**Note:** Pictures are drawings. You cannot trace a curve that is part of a picture.

To delete graph pictures from memory, use the MEMORY DELETE FROM menu (Chapter 18). **Deleting a Graph Picture**

A graph database (GDB) contains the set of elements that defines a particular graph. You can recreate the graph from these elements. You can store up to 10 GDBs in variables **GDB1** through **GDB9**, or **GDB0** and recall them to recreate graphs. **What Is a Graph Database?**

A GDB stores five elements of a graph.

- Graphing mode
- Window variables<br>• Format settings
- 
- All functions in the  $Y=$  editor and the selection status of each
- Graph style for each  $Y=$  function

GDBs do not contain drawn items or stat plot definitions.

**Storing a Graph Database**

To store a graph database, follow these steps.

- 1. Select **3:StoreGDB** from the DRAW STO menu. **StoreGDB** is pasted to the current cursor location.
- 2. Enter the number (from **1** to **9**, or **0**) of the GDB variable to which you want to store the graph database. For example, if you enter **7**, the TI-83 will store the GDB to **GDB7**.

StoreGDB 7

**Note:** You also can select a variable from the GDB secondary menu (**3**). The variable is pasted next to **StoreGDB.**

3. Press **ENTER** to store the current database to the specified GDB variable.

### **Recalling a Graph Database**

**CAUTION:** When you recall a GDB, it replaces all existing  $Y=$  functions. Consider storing the current  $Y=$  functions to another database before recalling a stored GDB.

To recall a graph database, follow these steps.

- 1. Select **4:RecallGDB** from the DRAW STO menu. **RecallGDB** is pasted to the current cursor location.
- 2. Enter the number (from **1** to **9**, or **0**) of the GDB variable from which you want to recall a GDB. For example, if you enter **7**, the TI-83 will recall the GDB stored to **GDB7**.

## RecallGDB 7

**Note:** You also can select a variable from the GDB secondary menu (**3**). The variable is pasted next to **RecallGDB.**

3. Press ENTER to replace the current GDB with the recalled GDB. The new graph is not plotted. The TI-83 changes the graphing mode automatically, if necessary.

To delete a GDB from memory, use the MEMORY DELETE FROM menu (Chapter 18). **Deleting a Graph Database**

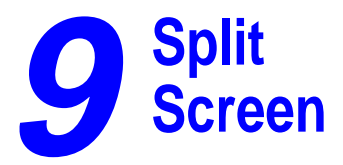

### **Contents**

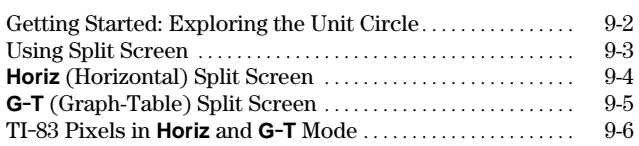

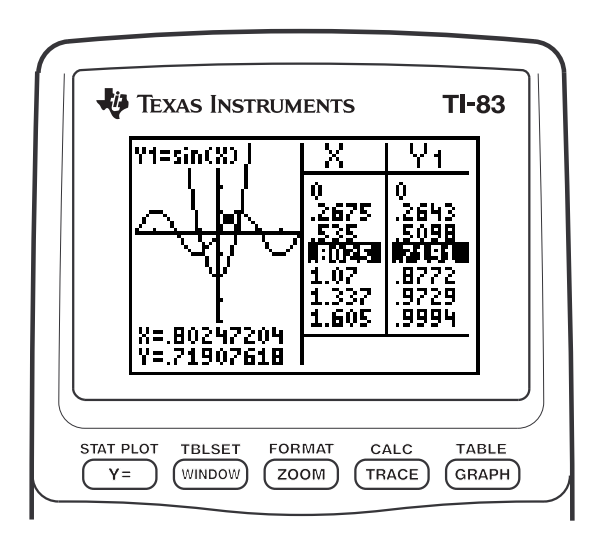

**Split Screen 9-1** Download from Www.Somanuals.com. All Manuals Search And Download.

## <span id="page-161-0"></span>**Getting Started: Exploring the Unit Circle**

Getting Started is a fast-paced introduction. Read the chapter for details.

Use **G.T** (graph-table) split-screen mode to explore the unit circle and its relationship to the numeric values for the commonly used trigonometric angles of 0°, 30°, 45°, 60°, 90°, and so on.

1. Press **MODE** to display the mode screen. Press  $\boxed{\blacktriangledown}$   $\boxed{\blacktriangledown}$  [ENTER] to select **Degree** mode. Press  $\boxed{\vdash}$  **FNTER** to select **Par** (parametric) graphing mode.

 $\text{Press} \nabla \nabla \nabla \nabla \nabla \nabla$   $\nabla \nabla \nabla \nabla \nabla \nabla$  **ENTER** to select **G-T** (graph-table) split-screen mode.

- 2. Press  $[2nd]$  [FORMAT] to display the format screen. Press  $\boxed{\neg}$   $\boxed{\neg}$   $\boxed{\neg}$   $\boxed{\neg}$   $\boxed{\neg}$   $\boxed{\neg}$  ENTER to select **ExprOff**.
- 3. Press  $\boxed{\mathsf{Y}}$  to display the Y= editor for **Par ENTER** to store **cos(T)** to X1T. Press SIN graphing mode. Press  $[COS]$   $[X,T,\Theta,n]$  $\overline{(X,T,\Theta,n]}$   $\overline{)}$  **ENTER** to store **sin(T)** to **Y1T**.
- 4. Press WINDOW to display the window editor. Enter these values for the window variables.

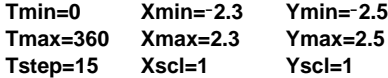

5. Press TRACE, On the left, the unit circle is graphed parametrically in **Degree** mode and the trace cursor is activated. When **T=0** (from the graph trace coordinates), you can see from the table on the right that the value of **X1T** (**cos(T)**) is **1** and **Y1T**  $(\sin(T))$  is 0. Press  $\rightarrow$  to move the cursor to the next 15° angle increment. As you trace around the circle in steps of 15°, an approximation of the standard value for each angle is highlighted in the table.

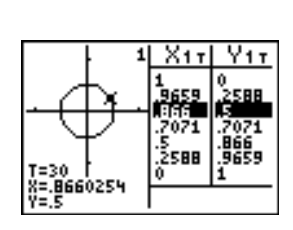

Хчт=

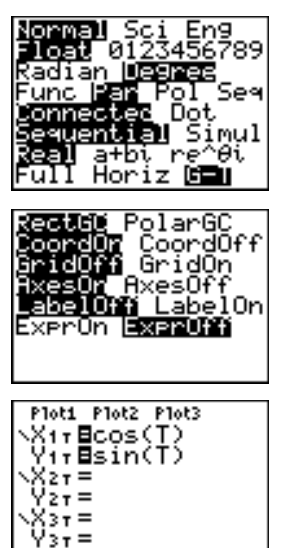

<span id="page-162-0"></span>**Setting a Split-Screen Mode**

To set a split-screen mode, press **MODE**, and then move the cursor to the bottom line of the mode screen.

- Select **Horiz** (horizontal) to display the graph screen and another screen split horizontally.
- Select **G.T** (graph-table) to display the graph screen and table screen split vertically.

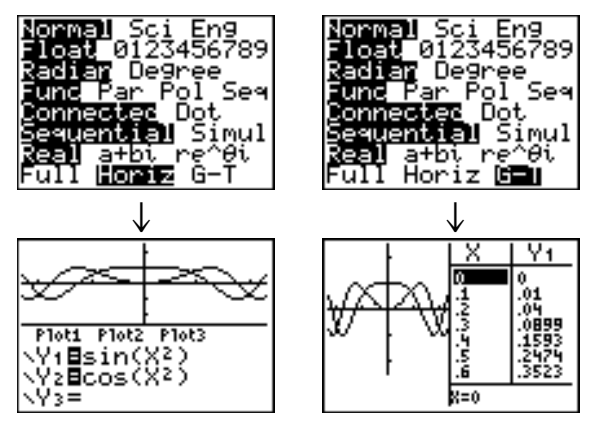

The split screen is activated when you press any key that applies to either half of the split screen.

Some screens are never displayed as split screens. For example, if you press **MODE** in **Horiz** or **G-T** mode, the mode screen is displayed as a full screen. If you then press a key that displays either half of a split screen, such as  $[TRACE]$ , the split screen returns.

When you press a key or key combination in either **Horiz** or **G.T** mode, the cursor is placed in the half of the display for which that key applies. For example, if you press  $\sqrt{T}$ , the cursor is placed in the half in which the graph is displayed. If you press  $[2nd]$  [TABLE], the cursor is placed in the half in which the table is displayed.

The TI-83 will remain in split-screen mode until you change back to **Full** screen mode.

## <span id="page-163-0"></span>**Horiz (Horizontal) Split Screen**

#### **Horiz Mode**

In **Horiz** (horizontal) split-screen mode, a horizontal line splits the screen into top and bottom halves.

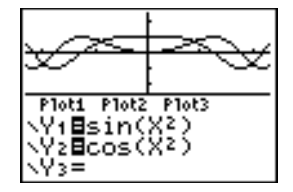

The top half displays the graph.

The bottom half displays any of these editors.

- Home screen (four lines)
- Y= editor (four lines)
- Stat list editor (two rows)
- Window editor (three settings)
- Table editor (two rows)

**Moving from Half to Half in Horiz Mode**

To use the top half of the split screen:

- $\bullet$  Press GRAPH or  $[TRACE]$ .
- Select a ZOOM or CALC operation.

To use the bottom half of the split screen:

- Press any key or key combination that displays the home screen.
- Press  $\boxed{\mathsf{Y} =}$  (Y= editor).
- Press STAT ENTER (stat list editor).
- Press  $\boxed{\text{WINDOW}}$  (window editor).
- Press  $\boxed{2nd}$  [TABLE] (table editor).

All other screens are displayed as full screens in **Horiz** split-screen mode. **Full Screens in Horiz Mode**

> To return to the **Horiz** split screen from a full screen when in **Horiz** mode, press any key or key combination that displays the graph, home screen, Y= editor, stat list editor, window editor, or table editor.

### **9-4 Split Screen**

## <span id="page-164-0"></span>**G-T (Graph-Table) Split Screen**

#### **G-T Mode**

In **G.T** (graph-table) split-screen mode, a vertical line splits the screen into left and right halves.

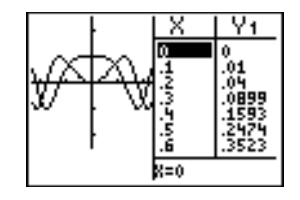

The left half displays the graph.

The right half displays the table.

To use the left half of the split screen:

**Moving from Half to Half in G-T Mode**

- $\bullet$  Press GRAPH or  $TRACE$ .
- Select a ZOOM or CALC operation.

To use the right half of the split screen, press [2nd] [TABLE].

**Using <b>TRACE** in **G-T Mode**

As you move the trace cursor along a graph in the split screen's left half in **G.T** mode, the table on the right half automatically scrolls to match the current cursor values.

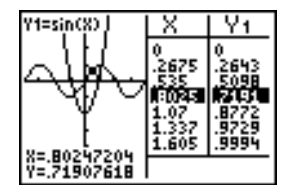

**Note:** When you trace in **Par** graphing mode, both components of an equation (**X**n**T** and **Y**n**T**) are displayed in the two columns of the table. As you trace, the current value of the independent variable **T** is displayed on the graph.

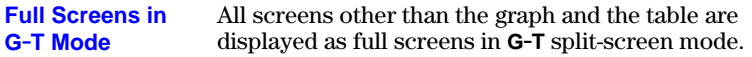

To return to the **G.T** split screen from a full screen when in **G.T** mode, press any key or key combination that displays the graph or the table.

## <span id="page-165-0"></span>**TI-83 Pixels in Horiz and G-T Modes**

**TI-83 Pixels in**

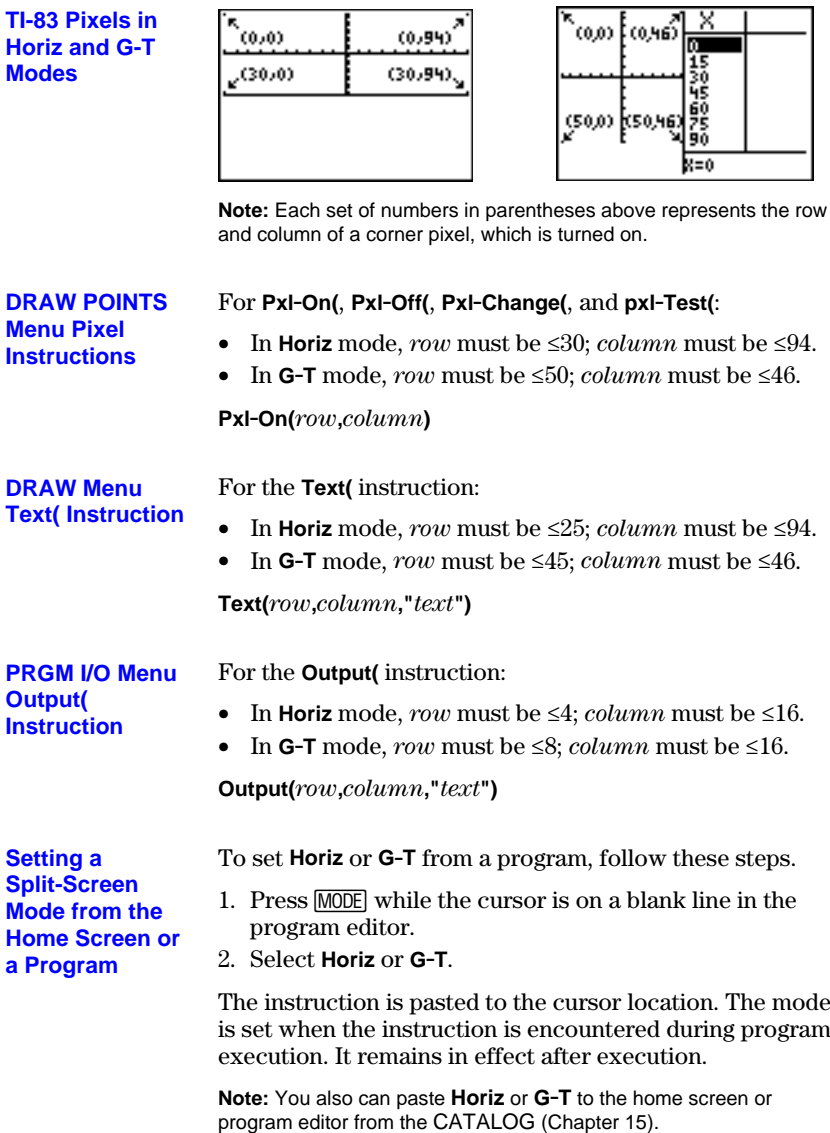

 $\frac{1}{2}$  (0.95)<sup>x</sup>

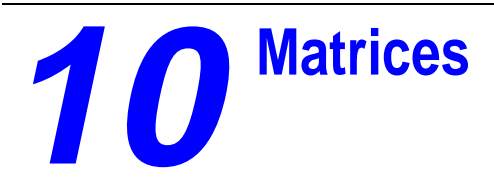

### **Contents**

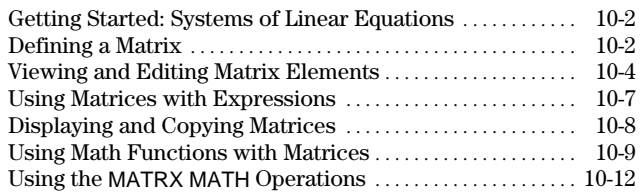

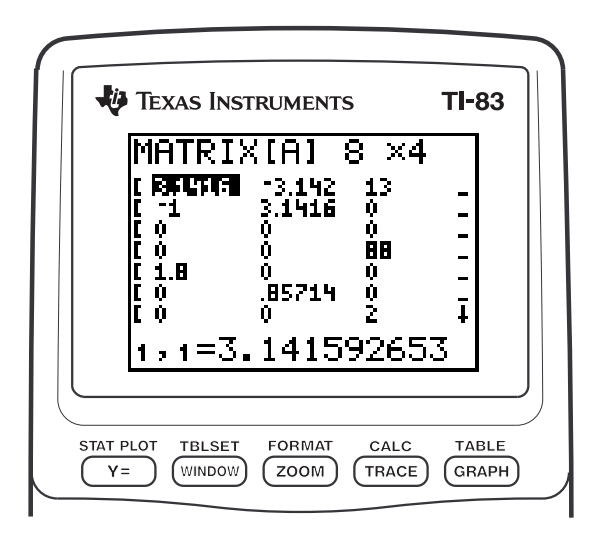

## <span id="page-167-0"></span>**Getting Started: Systems of Linear Equations**

Getting Started is a fast-paced introduction. Read the chapter for details.

Find the solution of  $X + 2Y + 3Z = 3$  and  $2X + 3Y + 4Z = 3$ . On the TI-83, you can solve a system of linear equations by entering the coefficients as elements in a matrix, and then using **rref(** to obtain the reduced row-echelon form.

- 1. Press  $\boxed{\text{MATRX}}$ . Press  $\boxed{\cdot}$  to display the MATRX EDIT menu. Press **1** to select **1: [A]**¸
- 2. Press **2**  $F(\text{ENTER} | \textbf{4})$   $F(\text{INTER} | \textbf{5})$  to define a  $2 \times 4$ matrix. The rectangular cursor indicates the current element. Ellipses (**...**) indicate additional columns beyond the screen.
- 3. Press **1** ENTER to enter the first element. The rectangular cursor moves to the second column of the first row.
- 4. Press 2 **ENTER** 3 **ENTER** 3 **ENTER** to complete the first row for  $X + 2Y + 3Z = 3$ .
- 5. Press **2 ENTER 3 ENTER 4 ENTER 3 ENTER to** enter the second row for  $2X + 3Y + 4Z = 3$ .
- 6. Press  $\sqrt{2nd}$   $\sqrt{Q}$  [QUIT] to return to the home screen. If necessary, press CLEAR to clear the home screen. Press  $MATRX$   $\cap$  to display the MATRX MATH menu. Press  $\Box$  to wrap to the end of the menu. Select **B:rref(** to copy **rref(** to the home screen.
- 7. Press MATRX **1** to select **1:** [A] from the MATRX NAMES menu. Press  $\Box$  ENTER. The reduced row-echelon form of the matrix is displayed and stored in **Ans**.

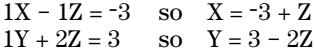

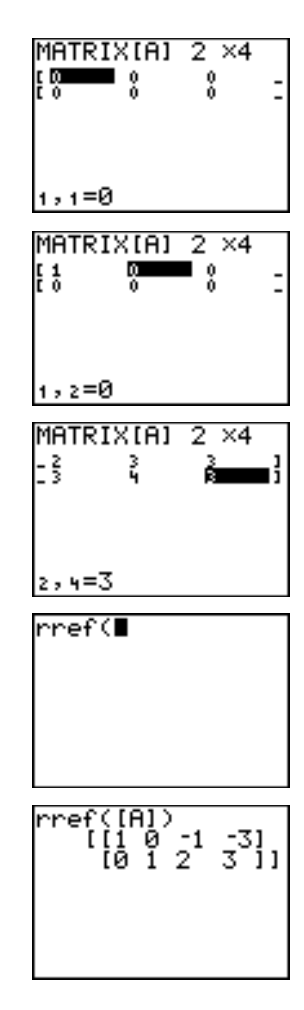

### **10-2 Matrices**

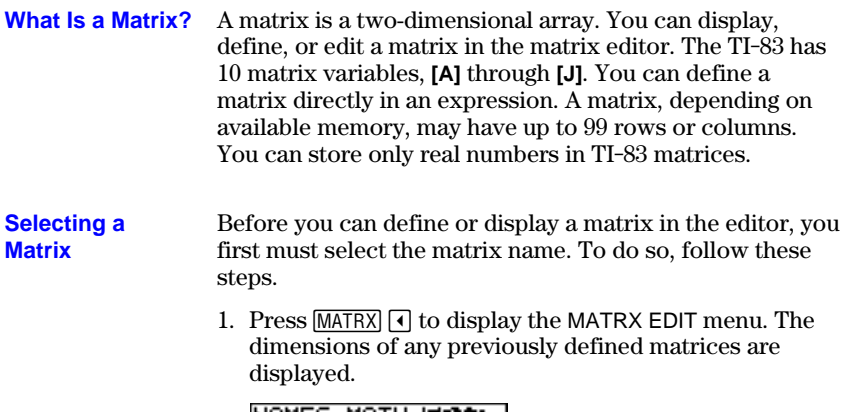

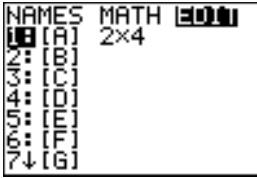

2. Select the matrix you want to define. The MATRX EDIT screen is displayed.

 $MATRIXIB1 1 x1$ ıІ ГO

**Accepting or Changing Matrix Dimensions**

The dimensions of the matrix (*row* × *column*) are displayed on the top line. The dimensions of a new matrix are **1 ×1**. You must accept or change the dimensions each time you edit a matrix. When you select a matrix to define, the cursor highlights the row dimension.

- To accept the row dimension, press **ENTER**.
- To change the row dimension, enter the number of rows  $up to 99$ , and then press  $[ENTER]$ .

The cursor moves to the column dimension, which you must accept or change the same way you accepted or changed the row dimension. When you press **ENTER**, the rectangular cursor moves to the first matrix element.

<span id="page-169-0"></span>**Displaying Matrix Elements**

After you have set the dimensions of the matrix, you can view the matrix and enter values for the matrix elements. In a new matrix, all values are zero.

Select the matrix from the MATRX EDIT menu and enter or accept the dimensions. The center portion of the matrix editor displays up to seven rows and three columns of a matrix, showing the values of the elements in abbreviated form if necessary. The full value of the current element, which is indicated by the rectangular cursor, is displayed on the bottom line.

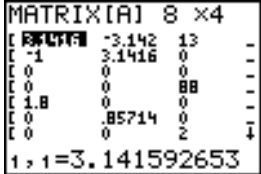

This is an  $8 \times 4$  matrix. Ellipses in the left or right column indicate additional columns.  $\uparrow$  or  $\downarrow$  in the right column indicate additional rows.

To delete matrices from memory, use the MEMORY DELETE FROM secondary menu (Chapter 18). **Deleting a Matrix**

The matrix editor has two contexts, viewing and editing. In viewing context, you can use the cursor keys to move quickly from one matrix element to the next. The full value of the highlighted element is displayed on the bottom line. **Viewing a Matrix**

> Select the matrix from the MATRX EDIT menu, and then enter or accept the dimensions.

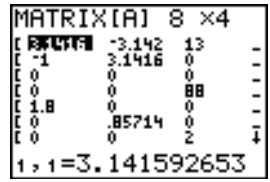

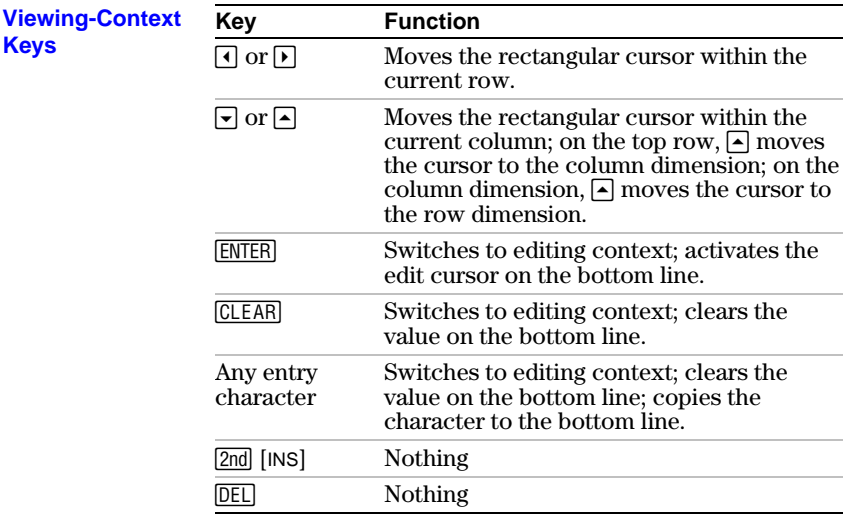

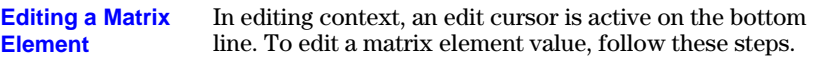

- 1. Select the matrix from the MATRX EDIT menu, and then enter or accept the dimensions.
- 2. Press  $\lceil \cdot \rceil$ ,  $\lceil \cdot \rceil$ , and  $\lceil \cdot \rceil$  to move the cursor to the matrix element you want to change.
- 3. Switch to editing context by pressing **ENTER**, CLEAR, or an entry key.
- 4. Change the value of the matrix element using the editing-context keys described below. You may enter an expression, which is evaluated when you leave editing context.

**Note:** You can press CLEAR ENTER to restore the value at the rectangular cursor if you make a mistake.

5. Press  $[ENTER]$ ,  $\Box$ , or  $\Box$  to move to another element.

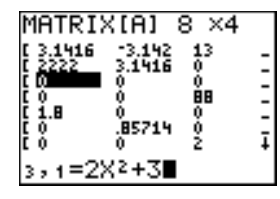

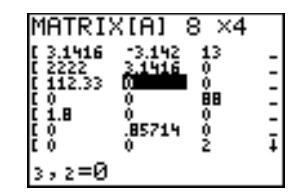

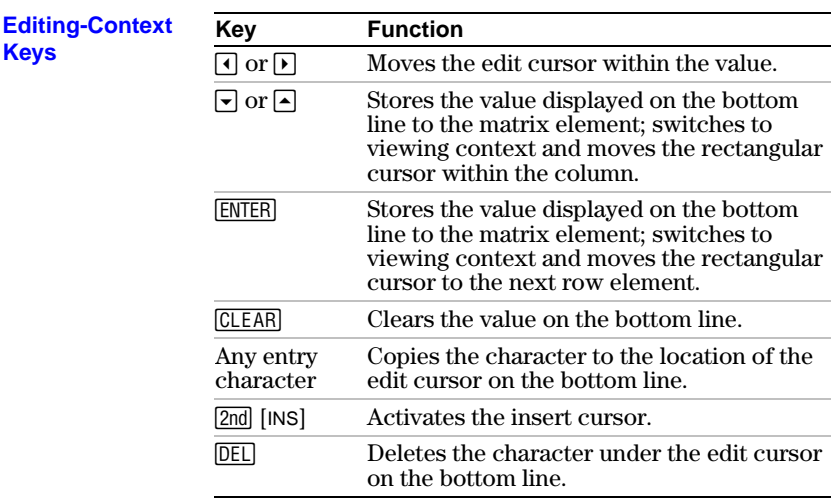

## <span id="page-172-0"></span>**Using Matrices with Expressions**

**Using a Matrix in an Expression**

To use a matrix in an expression, you can do any of the following.

- Copy the name from the MATRX NAMES menu.
- Recall the contents of the matrix into the expression with  $[2nd]$   $[RCL]$  (Chapter 1).
- Enter the matrix directly (see below).

#### **Entering a Matrix in an Expression**

You can enter, edit, and store a matrix in the matrix editor. You also can enter a matrix directly in an expression.

To enter a matrix in an expression, follow these steps.

- 1. Press  $\boxed{2nd}$   $\boxed{}$   $\boxed{}$  to indicate the beginning of the matrix.
- 2. Press  $\boxed{2nd}$  [**[** ] to indicate the beginning of a row.
- 3. Enter a value, which can be an expression, for each element in the row. Separate the values with commas.
- 4. Press  $\boxed{2nd}$  [ **]**  $\boxed{1}$  to indicate the end of a row.
- 5. Repeat steps 2 through 4 to enter all of the rows.
- 6. Press  $\boxed{2nd}$  [1] to indicate the end of the matrix.

**Note:** The closing **]]** are not necessary at the end of an expression or preceding  $\rightarrow$ .

The resulting matrix is displayed in the form:

 $[[element_{1,1},...,\text{element}_{1,n}],...,\text{[element}_{m,1},...,\text{element}_{m,n}]]$ 

Any expressions are evaluated when the entry is executed.

2\* [ [ 1 , 2 , 3 ] [ 4 , 5 , 6<br>] ]  $[246]$ 

**Note:** The commas that you must enter to separate elements are not displayed on output.

## <span id="page-173-0"></span>**Displaying and Copying Matrices**

### **Displaying a Matrix**

To display the contents of a matrix on the home screen, select the matrix from the MATRX NAMES menu, and then press [ENTER].

$$
\begin{array}{c}\n\text{[B]}\\
\text{[C]}\\
\text{[D]}\\
\text{[E]}\\
\text{[E]}\\
\text{[E]}\\
\text{[E]}\\
\text{[E]}\\
\text{[E]}\\
\text{[E]}\\
\text{[E]}\\
\text{[E]}\\
\text{[E]}\\
\text{[E]}\\
\text{[E]}\\
\text{[E]}\\
\text{[E]}\\
\text{[E]}\\
\text{[E]}\\
\text{[E]}\\
\text{[E]}\\
\text{[E]}\\
\text{[E]}\\
\text{[E]}\\
\text{[E]}\\
\text{[E]}\\
\text{[E]}\\
\text{[E]}\\
\text{[E]}\\
\text{[E]}\\
\text{[E]}\\
\text{[E]}\\
\text{[E]}\\
\text{[E]}\\
\text{[E]}\\
\text{[E]}\\
\text{[E]}\\
\text{[E]}\\
\text{[E]}\\
\text{[E]}\\
\text{[E]}\\
\text{[E]}\\
\text{[E]}\\
\text{[E]}\\
\text{[E]}\\
\text{[E]}\\
\text{[E]}\\
\text{[E]}\\
\text{[E]}\\
\text{[E]}\\
\text{[E]}\\
\text{[E]}\\
\text{[E]}\\
\text{[E]}\\
\text{[E]}\\
\text{[E]}\\
\text{[E]}\\
\text{[E]}\\
\text{[E]}\\
\text{[E]}\\
\text{[E]}\\
\text{[E]}\\
\text{[E]}\\
\text{[E]}\\
\text{[E]}\\
\text{[E]}\\
\text{[E]}\\
\text{[E]}\\
\text{[E]}\\
\text{[E]}\\
\text{[E]}\\
\text{[E]}\\
\text{[E]}\\
\text{[E]}\\
\text{[E]}\\
\text{[E]}\\
\text{[E]}\\
\text{[E]}\\
\text{[E]}\\
\text{[E]}\\
\text{[E]}\\
\text{[E]}\\
\text{[E]}\\
\text{[E]}\\
\text{[E]}\\
\text{[E]}\\
\text{[E]}\\
\text{[E]}\\
\text{[E]}\\
\text{[E]}\\
\text{[E]}\\
\text{[E]}\\
\text{[E]}\\
\text{[E]}\\
$$

Ellipses in the left or right column indicate additional columns.  $\uparrow$  or  $\downarrow$  in the right column indicate additional rows. Press  $\lceil \cdot \rceil$ ,  $\lceil \cdot \rceil$ , and  $\lceil \cdot \rceil$  to scroll the matrix.

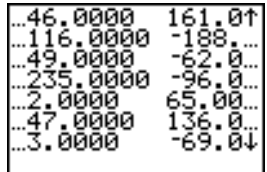

#### **Copying One Matrix to Another**

To copy a matrix, follow these steps.

- 1. Press MATRX to display the MATRX NAMES menu.
- 2. Select the name of the matrix you want to copy.
- 3. Press  $STO$ .
- 4. Press MATRX again and select the name of the new matrix to which you want to copy the existing matrix.
- 5. Press **ENTER** to copy the matrix to the new matrix name.

$$
\begin{array}{c}\n\text{[R1+IB]} \\
\text{[R2]} \\
\text{[R3]} \\
\text{[R4]} \\
\text{[R5]} \\
\text{[R6]} \\
\text{[R7]} \\
\text{[R8]} \\
\text{[R9]} \\
\text{[R1]} \\
\text{[R1]} \\
\text{[R1]} \\
\text{[R2]} \\
\text{[R1]} \\
\text{[R2]} \\
\text{[R1]} \\
\text{[R2]} \\
\text{[R1]} \\
\text{[R2]} \\
\text{[R1]} \\
\text{[R2]} \\
\text{[R1]} \\
\text{[R2]} \\
\text{[R3]} \\
\text{[R4]} \\
\text{[R5]} \\
\text{[R6]} \\
\text{[R7]} \\
\text{[R8]} \\
\text{[R9]} \\
\text{[R9]} \\
\text{[R0]} \\
\text{[R0]} \\
\text{[R1]} \\
\text{[R2]} \\
\text{[R2]} \\
\text{[R1]} \\
\text{[R2]} \\
\text{[R2]} \\
\text{[R3]} \\
\text{[R1]} \\
\text{[R2]} \\
\text{[R1]} \\
\text{[R2]} \\
\text{[R3]} \\
\text{[R4]} \\
\text{[R5]} \\
\text{[R6]} \\
\text{[R6]} \\
\text{[R7]} \\
\text{[R8]} \\
\text{[R9]} \\
\text{[R0]} \\
\text{[R0]} \\
\text{[R0]} \\
\text{[R1]} \\
\text{[R1]} \\
\text{[R2]} \\
\text{[R2]} \\
\text{[R1]} \\
\text{[R2]} \\
\text{[R2]} \\
\text{[R3]} \\
\text{[R1]} \\
\text{[R2]} \\
\text{[R2]} \\
\text{[R3]} \\
\text{[R1]} \\
\text{[R2]} \\
\text{[R3]} \\
\text{[R1]} \\
\text{[R2]} \\
\text{[R2]} \\
\text{[R3]} \\
\text{[R1]} \\
\text{[R2]} \\
\text{[R3]} \\
\text{[R1]} \\
\text{[R2]} \\
\text{[R3]} \\
\text{[R1]} \\
\text{[R2]} \\
\text{[R3]} \\
\text{[R1]} \\
\text{[R2]} \\
\text{[R3]} \\
\text{[R1]} \\
\text{[R2]} \\
\text{[R3]} \\
\text{[R1]} \\
\text{[R2]} \\
\text{[R3]} \\
\text{[R1]} \\
\text{[R2
$$

#### **Accessing a Matrix Element**

On the home screen or from within a program, you can store a value to, or recall a value from, a matrix element. The element must be within the currently defined matrix dimensions. Select *matrix* from the MATRX NAMES menu.

**[***matrix***](***row***,***column***)**

$$
\begin{array}{c}\n 0 \rightarrow \text{[B]} \ (2,3) \ \text{[B]} \\
 \begin{array}{c}\n 1789 \\
 132011 \\
 \text{[C)}\n \end{array}\n \end{array}
$$

## <span id="page-174-0"></span>**Using Math Functions with Matrices**

**Using Math Functions with Matrices**

You can use many of the math functions on the TI-83 keyboard, the MATH menu, the MATH NUM menu, and the MATH TEST menu with matrices. However, the dimensions must be appropriate. Each of the functions below creates a new matrix; the original matrix remains the same.

**+ (Add), – (Subtract), ä (Multiply)**

To add  $(F)$  or subtract  $(F)$  matrices, the dimensions must be the same. The answer is a matrix in which the elements are the sum or difference of the individual corresponding elements.

*matrixA***+***matrixB*  $matrix A$ *-matrixB* 

To multiply  $(\times)$  two matrices together, the column dimension of *matrixA* must match the row dimension of *matrixB*.

*matrixA***ä***matrixB*

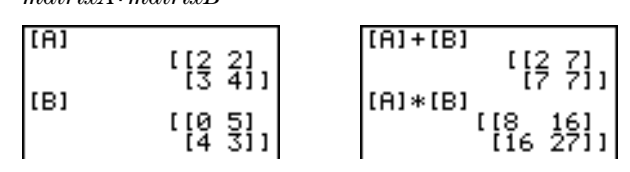

Multiplying a *matrix* by a *value* or a *value* by a *matrix* returns a matrix in which each element of *matrix* is multiplied by *value*.

*matrix***ä***value value***ä***matrix*

 $FA1*3$  $\frac{166}{19}$   $\frac{6}{1211}$ 

**L (Negation)**

Negating a matrix  $(\lceil \cdot \rceil)$  returns a matrix in which the sign of every element is changed (reversed).

**L***matrix*

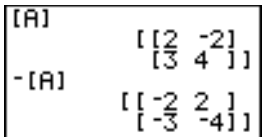

**abs( abs(** (absolute value, MATH NUM menu) returns a matrix containing the absolute value of each element of *matrix*. **abs(***matrix***)**  $\overline{c}$ [[-23 -69]<br>[[-25 -14]] abs([C]) **round( round(** (MATH NUM menu) returns a matrix. It rounds every element in *matrix* to #*decimals* ( $\leq$  9). If #*decimals* is omitted, the elements are rounded to 10 digits. **round(***matrix*[**,***#decimals*]**)** round([A],2)<br>[[1.26 2.33]<br>[3.66 4.12]]  $MATRIX[4]$   $2 \times 2$ (1.259 2.333 )<br>(3.662 **(16133 )** H Use the <sup>-1</sup> function  $(\overline{x}$ <sup>-1</sup> is not **l** to invert a matrix (**^**-1 is not **<sup>M</sup>1 (Inverse)** valid). *matrix* must be square. The determinant cannot equal zero.  $matrix<sup>1</sup>$  $\begin{bmatrix} \text{[R]^{-1}} & \text{[} & \text{-2} & \text{1} & \text{-1} \\ & \text{[} & \text{-2} & \text{-1} & \text{-3} \\ & & \text{[} & \text{-5} & \text{-5} & \text{-5} \end{bmatrix}$ MATRIX[A] 2 ×2  $\frac{1}{3}$ I, ę. **Powers** To raise a matrix to a power, *matrix* must be square. You can use  $2(\overline{x^2})$ ,  $3$  (MATH menu), or *^power* ( $\sqrt{^A}$ ) for integer *power* between **0** and **255**. *matrix***<sup>2</sup>** *matrix***<sup>3</sup>** *matrix***^***power*  $MATRIX[4]$   $2 \times 2$  $[4]$  $[1] \begin{array}{c} \text{111} \\ \text{133} \\ \text{144} \\ \text{155} \\ \text{166} \\ \text{176} \\ \text{187} \\ \text{1989} \\ \text{19581} \\ \text{1989} \\ \text{1981} \\ \text{1981} \end{array}$ F 1 š ì

### **Relational Operations**

To compare two matrices using the relational operations **=** and  $\neq$  (TEST menu), they must have the same dimensions.  $=$ and  $\neq$  compare *matrixA* and *matrixB* on an element-byelement basis. The other relational operations are not valid with matrices.

*matrixA***=***matrixB* returns **1** if every comparison is true; it returns **0** if any comparison is false.

 $matrixA \neq matrixB$  returns **1** if at least one comparison is false; it returns **0** if no comparison is false.

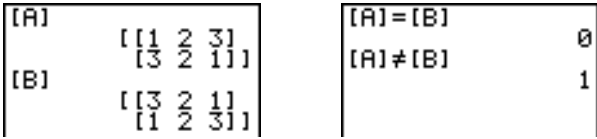

#### **iPart(** (integer part), **fPart(** (fractional part), and **int(** (greatest integer) are on the MATH NUM menu. **iPart(, fPart(, int(**

**iPart(** returns a matrix containing the integer part of each element of *matrix*.

**fPart(** returns a matrix containing the fractional part of each element of *matrix*.

**int(** returns a matrix containing the greatest integer of each element of *matrix*.

**iPart(***matrix***) fPart(***matrix***)**

int(*matrix*)<br>
[[0]<br>
[[1,25 3,333]<br>
[100.5 47.15]]<br> **iPart([0])**<br>
[100 47]<br> **iPart([0])**<br>
[1,25 .333]

## <span id="page-177-0"></span>**Using the MATRX MATH Operations**

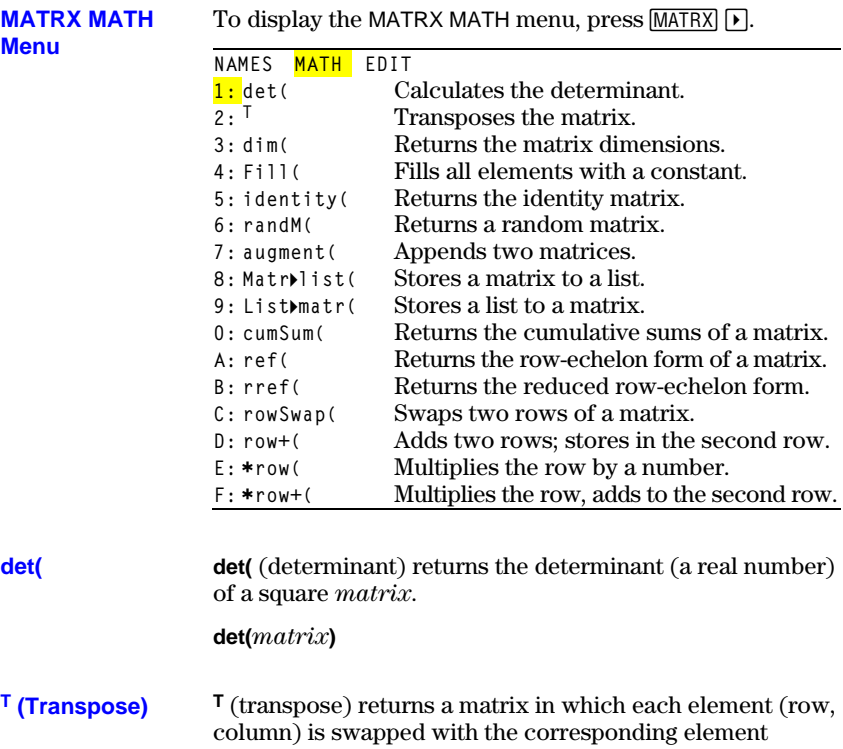

(column, row) of *matrix*.

*matrix***<sup>T</sup>**

$$
\begin{array}{c|c}\n\text{[A]} & \text{[I1 2 3]} \\
\hline\n\text{[3 2 11]} & \text{[B]} \\
\text{[C)} & \text{[C]} \\
\hline\n\text{[C]} & \text{[C]} \\
\hline\n\text{[C]} & \text{[C]} \\
\hline\n\text{[C]} & \text{[C]} \\
\hline\n\text{[C]} & \text{[C]} \\
\hline\n\text{[C]} & \text{[C]} \\
\hline\n\text{[C]} & \text{[C]} \\
\hline\n\text{[C]} & \text{[C]} \\
\hline\n\text{[C]} & \text{[C]} \\
\hline\n\text{[C]} & \text{[C]} \\
\hline\n\text{[C]} & \text{[C]} \\
\hline\n\text{[C]} & \text{[C]} \\
\hline\n\text{[C]} & \text{[C]} \\
\hline\n\text{[C]} & \text{[C]} \\
\hline\n\text{[C]} & \text{[C]} \\
\hline\n\text{[C]} & \text{[C]} \\
\hline\n\text{[C]} & \text{[C]} \\
\hline\n\text{[C]} & \text{[C]} \\
\hline\n\text{[C]} & \text{[C]} \\
\hline\n\text{[C]} & \text{[C]} \\
\hline\n\text{[C]} & \text{[C]} \\
\hline\n\text{[C]} & \text{[C]} \\
\hline\n\text{[C]} & \text{[C]} \\
\hline\n\text{[C]} & \text{[C]} \\
\hline\n\text{[C]} & \text{[C]} \\
\hline\n\text{[C]} & \text{[C]} \\
\hline\n\text{[C]} & \text{[C]} \\
\hline\n\text{[C]} & \text{[C]} \\
\hline\n\text{[C]} & \text{[C]} \\
\hline\n\text{[C]} & \text{[C]} \\
\hline\n\text{[C]} & \text{[C]} \\
\hline\n\text{[C]} & \text{[C]} \\
\hline\n\text{[C]} & \text{[C]} \\
\hline\n\text{[C]} & \text{[C]} \\
\hline\n\text{[C]} & \text{[C]} \\
\hline\n\text{[C]} & \text{[C]} \\
\hline\n\text{[C]} & \text{[C]} \\
\hline\n\text{[C]} & \text{[C]} \\
\hline\n\text{[C]} & \text{[C]} \\
\hline\n\text{[C]}
$$

**Accessing Matrix Dimensions with dim(**

**dim(** (dimension) returns a list containing the dimensions (**{***rows columns***}**) of *matrix*.

**dim(***matrix***)**

**Note: dim(***matrix***)!L**n**:L**n**(1)** returns the number of rows.  $dim(maxrix)$ **>L***n*:L<sub>n</sub>(2) returns the number of columns.

$$
\begin{array}{c}\n\text{dim}([12,7,111-8,\\
3,111)\n\end{array}\n\qquad\n\begin{array}{c}\n\text{dim}([12,7,111-8,\\
3,1111)+1,111\n\end{array}\n\qquad\n\begin{array}{c}\n2 \\
\text{dim}([12,7,111-8,\\
3,1111)+1,111\n\end{array}\n\qquad\n\begin{array}{c}\n2 \\
\text{dim}([12,7,111-8,\\
3,1111)\n\end{array}
$$

### **10-12 Matrices**

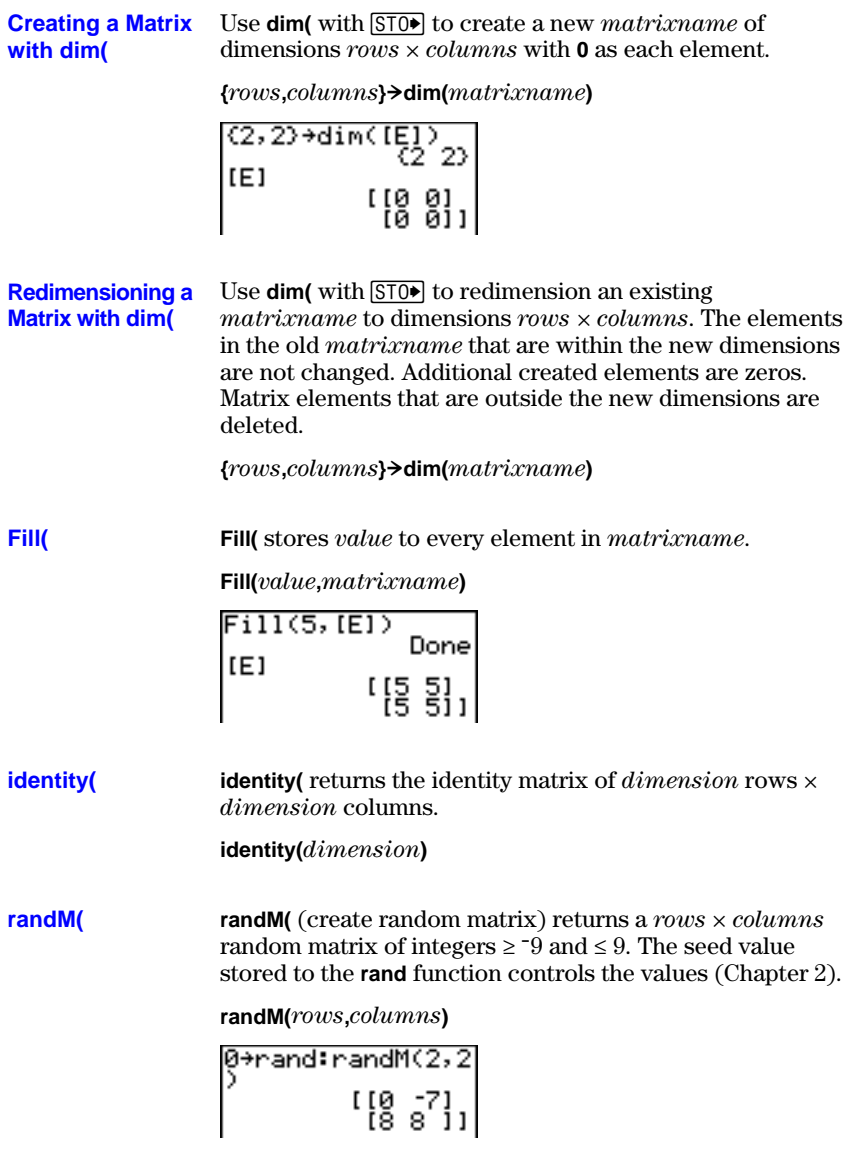

#### **augment(**

**augment(** appends *matrixA* to *matrixB* as new columns. *matrixA* and *matrixB* both must have the same number of rows.

**augment(***matrixA***,***matrixB***)**

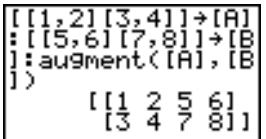

#### **Matr4list(**

**Matr4list(** (matrix stored to list) fills each *listname* with elements from each column in *matrix*. **Matr4list(** ignores extra *listname* arguments. Likewise, **Matr4list(** ignores extra *matrix* columns.

**Matr4list(***matrix***,***listnameA***,**...,*listname n***)**

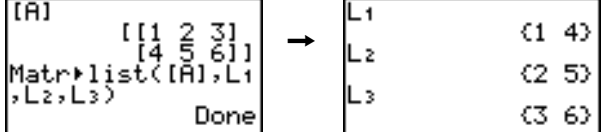

**Matr4list(** also fills a *listname* with elements from a specified *column#* in *matrix*. To fill a list with a specific column from *matrix*, you must enter *column#* after *matrix*.

**Matr4list(***matrix***,***column#***,***listname***)**

&

#### **List4matr(**

**List4matr(** (lists stored to matrix) fills *matrixname* column by column with the elements from each *list*. If dimensions of all *lists* are not equal, **List4matr(** fills each extra *matrixname* row with **0**. Complex lists are not valid.

**List4matr(***listA***,**...,*list n***,***matrixname***)**

$$
\begin{array}{ccc}\n(1,2,3)+1X & 1 & 2 & 3 \\
(4,5,6)+1 & 5 & 6 & 10 \\
(7,8,9)+1 & 7 & 8 & 9\n\end{array} \rightarrow \begin{array}{c}\n\text{ListM}}\n\begin{array}{c}\n\text{ListM}}\n\text{ListM} & 1 & 1 \\
1 & 1 & 1 \\
1 & 1 & 1 \\
1 & 1 & 1 \\
1 & 1 & 1 \\
1 & 1 & 1 \\
1 & 1 & 1 \\
1 & 1 & 1 \\
1 & 1 & 1 \\
1 & 1 & 1 \\
1 & 1 & 1 \\
1 & 1 & 1 \\
1 & 1 & 1 \\
1 & 1 & 1 \\
1 & 1 & 1 \\
1 & 1 & 1 \\
1 & 1 & 1 \\
1 & 1 & 1 \\
1 & 1 & 1 \\
1 & 1 & 1 \\
1 & 1 & 1 \\
1 & 1 & 1 \\
1 & 1 & 1 \\
1 & 1 & 1 \\
1 & 1 & 1 \\
1 & 1 & 1 \\
1 & 1 & 1 \\
1 & 1 & 1 \\
1 & 1 & 1 \\
1 & 1 & 1 \\
1 & 1 & 1 \\
1 & 1 & 1 \\
1 & 1 & 1 \\
1 & 1 & 1 \\
1 & 1 & 1 \\
1 & 1 & 1 \\
1 & 1 & 1 \\
1 & 1 & 1 \\
1 & 1 & 1 \\
1 & 1 & 1 \\
1 & 1 & 1 \\
1 & 1 & 1 \\
1 & 1 & 1 \\
1 & 1 & 1 \\
1 & 1 & 1 \\
1 & 1 & 1 \\
1 & 1 & 1 \\
1 & 1 & 1 \\
1 & 1 & 1 \\
1 & 1 & 1 \\
1 & 1 & 1 \\
1 & 1 & 1 \\
1 & 1 & 1 \\
1 & 1 & 1 \\
1 & 1 & 1 \\
1 & 1 & 1 \\
1 & 1 & 1 \\
1 & 1 & 1 \\
1 & 1 & 1 \\
1 & 1 & 1 \\
1 & 1 & 1 \\
1 & 1 & 1 \\
1 & 1 & 1 \\
1 & 1 & 1 \\
1 & 1 & 1 \\
1 & 1 & 1 \\
1 & 1 & 1 \\
1 & 1 & 1 \\
1 & 1 & 1 \\
1 & 1 & 1 \\
1 & 1 & 1 \\
1 & 1 & 1 \\
1 & 1 & 1 \\
1 & 1 & 1 \\
1 & 1 & 1 \\
1 & 1 & 1 \\
1 & 1 & 1 \\
1 & 1 & 1 \\
1 & 1 & 1 \\
1 & 1 & 1 \\
1 & 1 & 1 \\
1 & 1
$$

#### **10-14 Matrices**
### **cumSum(** returns cumulative sums of the elements in *matrix*, starting with the first element. Each element is the cumulative sum of the column from top to bottom. **cumSum(**

### **cumSum(***matrix***)**

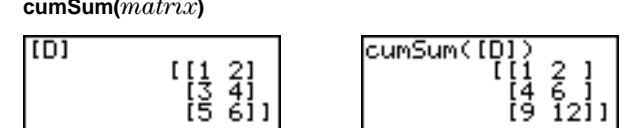

MATRX MATH menu items **A** through **F** are row operations. You can use a row operation in an expression. Row operations do not change *matrix* in memory. You can enter all row numbers and values as expressions. You can select the matrix from the MATRX NAMES menu. **Row Operations**

**ref(** (row-echelon form) returns the row-echelon form of a real *matrix*. The number of columns must be greater than or equal to the number of rows. **ref(, rref(**

### **ref(***matrix***)**

**rref(** (reduced row-echelon form) returns the reduced rowechelon form of a real *matrix*. The number of columns must be greater than or equal to the number of rows.

**rref(***matrix***)**

| [B] | \n $\begin{bmatrix}\n 1456 \\  78911\n \end{bmatrix}$ \n | \n $\begin{bmatrix}\n 111.142857143\n \end{bmatrix}$ \n |
|-----|----------------------------------------------------------|---------------------------------------------------------|
| [B] | [C]                                                      | [D]                                                     |
| [D] | [E]                                                      |                                                         |
| [F] | [F]                                                      | [F]                                                     |
| [F] | [F]                                                      | [F]                                                     |
| [F] | [F]                                                      | [F]                                                     |
| [F] | [F]                                                      | [F]                                                     |
| [F] | [F]                                                      | [F]                                                     |
| [F] | [F]                                                      | [F]                                                     |
| [F] | [F]                                                      | [F]                                                     |
| [F] | [F]                                                      | [F]                                                     |
| [F] | [F]                                                      | [F]                                                     |
| [F] | [F]                                                      | [F]                                                     |
| [F] | [F]                                                      | [F]                                                     |
| [F] | [F]                                                      | [F]                                                     |
| [F] | [F]                                                      | [F]                                                     |
| [F] | [F]                                                      | [F]                                                     |
| [F] | [F]                                                      | [F]                                                     |
| [F] | [F]                                                      | [F]                                                     |
| [F] | [F]                                                      | [F]                                                     |
| [F] | [F]                                                      | [F]                                                     |
| [F] | [F]                                                      | [F]                                                     |
| [F] | [F]                                                      | [F]                                                     |
| [F] | [F]                                                      | [F]                                                     |
| [F] | [F]                                                      | [F]                                                     |
|     |                                                          |                                                         |

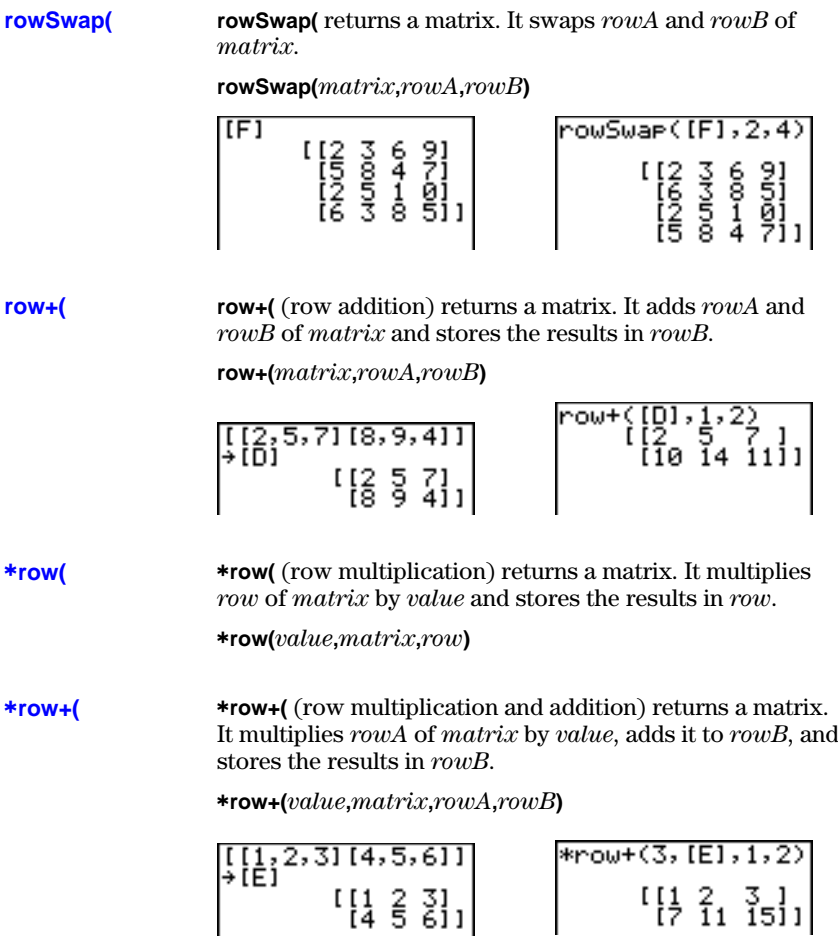

# **11 Lists**

### **Contents**

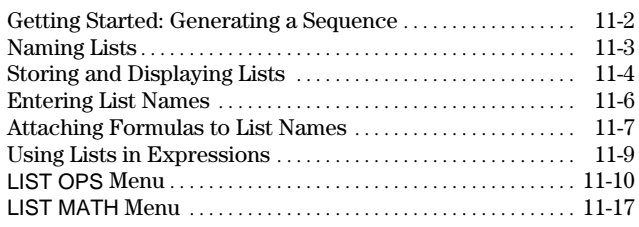

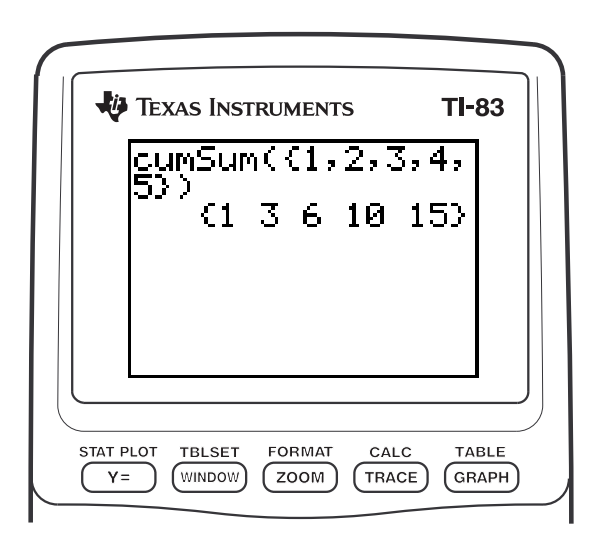

# <span id="page-183-0"></span>**Getting Started: Generating a Sequence**

Getting Started is a fast-paced introduction. Read the chapter for details.

Calculate the first eight terms of the sequence  $1/A<sup>2</sup>$ . Store the results to a usercreated list. Then display the results in fraction form. Begin this example on a blank line on the home screen.

- 1. Press  $\boxed{2nd}$  [LIST]  $\boxed{1}$  to display the LIST OPS menu.
- 2. Press **5** to select **5:seq(**, which pastes **seq(** to the current cursor location.
- 3. Press  $\mathbf{1} \div \mathbf{1}$  [ALPHA]  $\mathbf{1} \times \mathbf{2}$   $\Box$  [ALPHA]  $\mathbf{1} \Box \Box \mathbf{1}$  $\Box$  **8**  $\Box$  **1**  $\Box$  to enter the sequence.
- 4. Press (STO), and then press [2nd] ALPHA to turn on alpha-lock. Press [S] [E] [Q], and then press **ALPHA** to turn off alpha-lock. Press **1** to complete the list name.
- 5. Press ENTER to generate the list and store it in **SEQ1**. The list is displayed on the home screen. An ellipsis (**...**) indicates that the list continues beyond the viewing window. Press  $\lceil \cdot \rceil$  repeatedly (or press and hold  $\lceil \cdot \rceil$ ) to scroll the list and view all the list elements.
- 6. Press  $[2nd]$  [LIST] to display the LIST NAMES menu. Press **ENTER** to paste **LSEQ1** to the current cursor location. (If **SEQ1** is not item **1** on your LIST NAMES menu, move the cursor to **SEQ1** before you press **ENTER**.)
- 7. Press MATH to display the MATH menu. Press **1** to select **1:4Frac**, which pastes **4Frac** to the current cursor location.
- 8. Press ENTER to show the sequence in fraction form. Press  $\lceil \cdot \rceil$  repeatedly (or press and hold  $\lceil \cdot \rceil$  to scroll the list and view all the list elements.

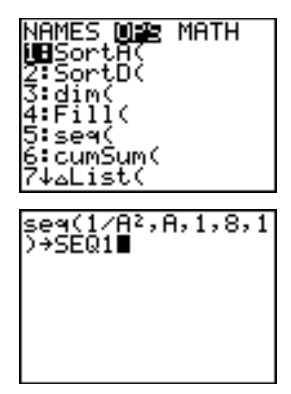

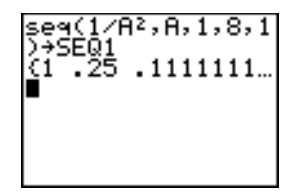

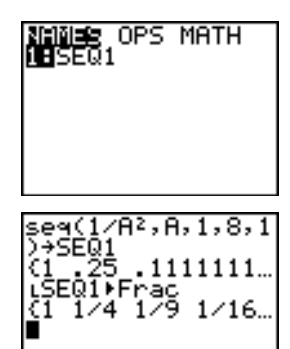

### **11-2 Lists**

# <span id="page-184-0"></span>**Naming Lists**

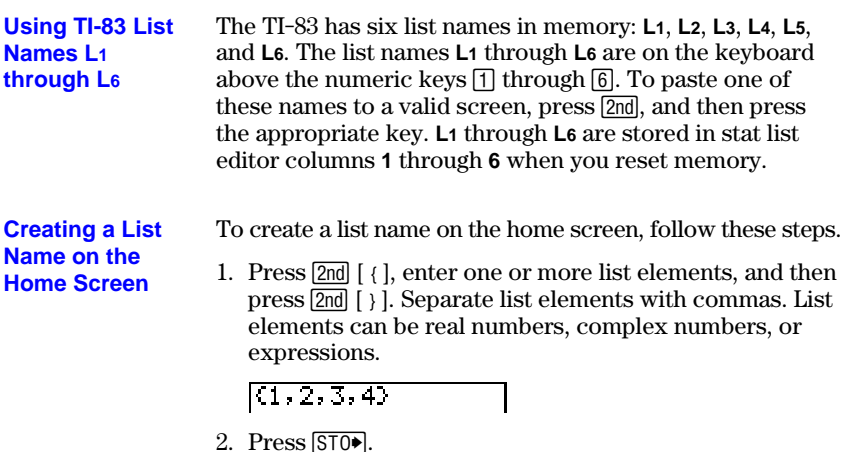

- 3. Press  $[ALPHA]$  [*letter from A to Z or*  $\theta$ ] to enter the first letter of the name.
- 4. Enter zero to four letters,  $\theta$ , or numbers to complete the name.

 $(1, 2, 3, 4)$  + TEST

5. Press [ENTER]. The list is displayed on the next line. The list name and its elements are stored in memory. The

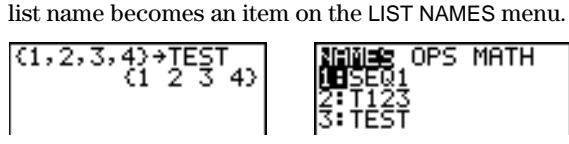

**Note:** If you want to view a user-created list in the stat list editor, you must store it in the stat list editor (Chapter 12).

You also can create a list name in these four places.

- At the **Name=** prompt in the stat list editor
- At an **Xlist:**, **Ylist:**, or **Data List:** prompt in the stat plot editor
- At a **List:**, **List1:**, **List2:**, **Freq:**, **Freq1:**, **Freq2:**, **XList:**, or **YList:** prompt in the inferential stat editors
- On the home screen using **SetUpEditor**

You can create as many list names as your TI-83 memory has space to store.

# <span id="page-185-0"></span>**Storing and Displaying Lists**

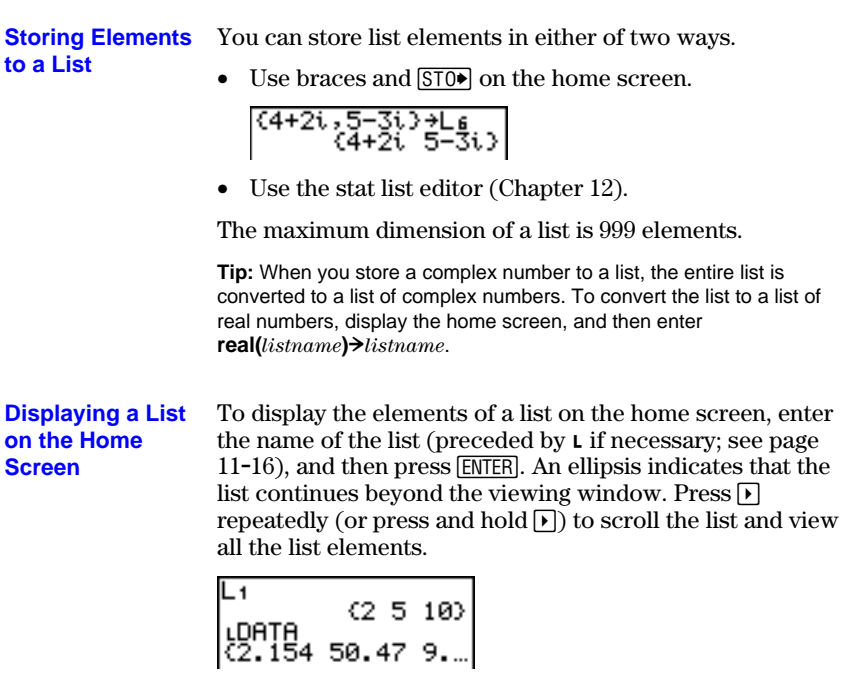

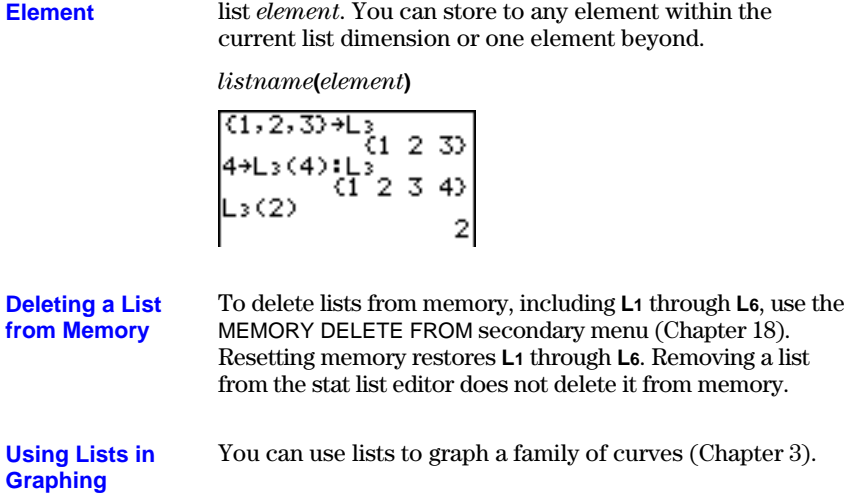

LTEST<br>LTEST+TEST2 3 4)<br>(1 2 3 4)

Accessing a List You can store a value to or recall a value from a specific

**Copying One List** To copy a list, store it to another list.

**to Another**

### <span id="page-187-0"></span>**Using the LIST NAMES Menu**

To display the LIST NAMES menu, press [2nd] [LIST]. Each item is a user-created list name. LIST NAMES menu items are sorted automatically in alphanumerical order. Only the first 10 items are labeled, using **1** through **9**, then **0**. To jump to the first list name that begins with a particular alpha character or  $\theta$ , press  $\boxed{\text{ALPHA}}$  [*letter from A to Z or*  $\theta$ ].

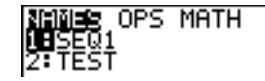

**Tip:** From the top of a menu, press  $\Box$  to move to the bottom. From the bottom, press  $\overline{\mathbf{y}}$  to move to the top.

**Note:** The LIST NAMES menu omits list names **L1** through **L6**. Enter L1 through L6 directly from the keyboard (page 11-3).

When you select a list name from the LIST NAMES menu, the list name is pasted to the current cursor location.

• The list name symbol **L** precedes a list name when the name is pasted where non-list name data also is valid, such as the home screen.

$$
\begin{array}{cc}\text{LTEST} & (1\ 2\ 3\ 4) \end{array}
$$

• The **L** symbol does not precede a list name when the name is pasted where a list name is the only valid input, such as the stat list editor's **Name=** prompt or the stat plot editor's **XList:** and **YList:** prompts.

**Entering a User-Created List Name Directly**

To enter an existing list name directly, follow these steps.

- 1. Press  $\boxed{2nd}$  [LIST]  $\boxed{)}$  to display the LIST OPS menu.
- 2. Select **B:L**, which pastes **L** to the current cursor location. L is not always necessary (page 11-16).

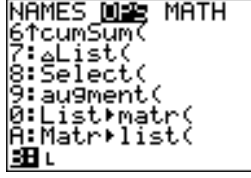

**Note:** You also can paste **L** to the current cursor location from the CATALOG (Chapter 15).

3. Enter the characters that comprise the list name.

 $LT123$ 

# <span id="page-188-0"></span>**Attaching Formulas to List Names**

### **Attaching a Formula to a List Name**

You can attach a formula to a list name so that each list element is a result of the formula. When executed, the attached formula must resolve to a list.

When anything in the attached formula changes, the list to which the formula is attached is updated automatically.

- When you edit an element of a list that is referenced in the formula, the corresponding element in the list to which the formula is attached is updated.
- When you edit the formula itself, all elements in the list to which the formula is attached are updated.

For example, the first screen below shows that elements are stored to **L3**, and the formula **L3+10** is attached to the list name **LADD10**. The quotation marks designate the formula to be attached to **LADD10**. Each element of **LADD10** is the sum of an element in **L3** and 10.

$$
\begin{array}{l} (1,2,3)*L_3 \\ 12*10* \\ (1,3+10)*10010 \\ 13*10 \\ (10010 \\ (11,12,13) \end{array}
$$

The next screen shows another list, **L4**. The elements of **L4** are the sum of the same formula that is attached to **L3**. However, quotation marks are not entered, so the formula is not attached to **L4**.

On the next line,  $-6$  $\rightarrow$ **L<sub>3</sub>(1):L<sub>3</sub>** changes the first element in L<sub>3</sub> to **L6**, and then redisplays **L3**.

$$
\begin{array}{c}\nL_3 + 10 + L_4 \\
L_3 + 11 12 13 \\
-6 + L_3(1) L_3 \\
\leftarrow 6 2 3\n\end{array}
$$

The last screen shows that editing L<sub>3</sub> updated **LADD10**, but did not change **L4**. This is because the formula **L3+10** is attached to **LADD10**, but it is not attached to **L4**.

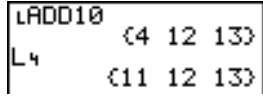

**Note:** To view a formula that is attached to a list name, use the stat list editor (Chapter 12).

**Attaching a Formula to a List on the Home Screen or in a Program**

To attach a formula to a list name from a blank line on the home screen or from a program, follow these steps.

1. Press  $[ALPHA]$  [ $\prime\prime$ ], enter the formula (which must resolve to a list), and press  $\overline{ALPHA}$  [ $\overline{''}$ ] again.

**Note:** When you include more than one list name in a formula, each list must have the same dimension.

- 2. Press  $STO$ .
- 3. Enter the name of the list to which you want to attach the formula.
	- Press [2nd], and then enter a TI-83 list name L<sub>1</sub> through **L6**.
	- Press  $[2nd]$  [LIST] and select a user-created list name from the LIST NAMES menu
	- Enter a user-created list name directly using **L** (page)  $11-16$ ).
- 4. Press [ENTER].

$$
\begin{array}{l} (4,8,9) + L_1 \\ \text{``5*L1" + LLIST} \\ 5*L_1 \\ \text{LLIST} \\ (L15T) \\ (20,40,45) \end{array}
$$

**Note:** The stat list editor displays a formula-lock symbol next to each list name that has an attached formula. Chapter 12 describes how to use the stat list editor to attach formulas to lists, edit attached formulas, and detach formulas from lists.

You can detach (clear) an attached formula from a list in any of three ways.

- Enter **""!***listname* on the home screen.
- Edit any element of a list to which a formula is attached.
- Use the stat list editor (Chapter 12).

**Note:** You also can use **ClrList** or **ClrAllList** to detach a formula from a list (Chapter 18).

### **Detaching a Formula from a List**

# <span id="page-190-0"></span>**Using Lists in Expressions**

**Using a List in an Expression**

You can use lists in an expression in any of three ways. When you press [ENTER], any expression is evaluated for each list element, and a list is displayed.

• Use **L1**–**L6** or any user-created list name in an expression.

$$
\begin{array}{r} (2,5,10) + 1 \\ (2,5,10) \\ (2,5,10) \\ (10,4,2) \end{array}
$$

• Enter the list elements directly (step 1 on page 11-3).

$$
20 \times (2,5,10) \n \begin{array}{c} 20 \times (2,5,10) \\ 10 \ 4 \ 2) \end{array}
$$

• Use  $[2nd]$  [RCL] to recall the contents of the list into an expression at the cursor location (Chapter 1).

$$
\begin{array}{c|c|c}\n & & \rightarrow & (2,5,10)^2 \\
\hline\n & & (4,25,100)\n\end{array}
$$

**Note:** You must paste user-created list names to the **Rcl** prompt by selecting them from the LIST NAMES menu. You cannot enter them directly using **L**.

### **Using Lists with Math Functions**

You can use a list to input several values for some math functions. Other chapters and Appendix A specify whether a list is valid. The function is evaluated for each list element, and a list is displayed.

When you use a list with a function, the function must be valid for every element in the list. In graphing, an invalid element, such as **1** in  $\sqrt{(1,0,1)}$ , is ignored.

$$
4( (1,0,\negthinspace 1))
$$

This returns an error.

Ploti Plot2 Plot3 This graphs  $X^* \sqrt{(1)}$  and  $X^* \sqrt{(0)}$ ,  $\sqrt{4}$ **EXJ** $(\sqrt{1}, 0, -1)$  but skips  $X*\sqrt{-1}$ .

• When you use two lists with a two-argument function, the dimension of each list must be the same. The function is evaluated for corresponding elements.

$$
\begin{array}{c} (1,2,3)+(4,5,6) \\ (5,7,9) \end{array}
$$

• When you use a list and a value with a two-argument function, the value is used with each element in the list.

$$
^{(1,2,3)+4}\mathrm{^{(5\ 6\ 7)}}
$$

## <span id="page-191-0"></span>**LIST OPS Menu**

To display the LIST OPS menu, press  $[2nd]$  [LIST]  $\Gamma$ . **LIST OPS Menu**

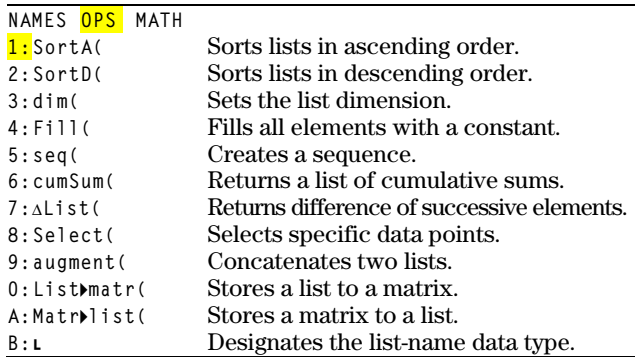

**SortA(, SortD(**

**SortA**( (sort ascending) sorts list elements from low to high values. **SortD(** (sort descending) sorts list elements from high to low values. Complex lists are sorted based on magnitude (modulus).

With one list, **SortA(** and **SortD(** sort the elements of *listname* and update the list in memory.

**SortA(***listname***) SortD(***listname***)** SortD(L<sub>3</sub>)<br>L<sub>3</sub> Done<br>(6 5 4)  $(5,6,4) + L_3$  $\begin{bmatrix} (5, 6, 4) + L_3 \\ 5 & 6 & 4 \end{bmatrix}$ <br>  $\begin{bmatrix} 5 & 6 & 4 \end{bmatrix}$ <br>  $\begin{bmatrix} 1 & 6 & 4 \end{bmatrix}$ <br>  $(4 & 5 & 6 \end{bmatrix}$ 

With two or more lists, **SortA(** and **SortD(** sort *keylistname*, and then sort each *dependlist* by placing its elements in the same order as the corresponding elements in *keylistname*. All lists must have the same dimension.

**SortA(***keylistname***,***dependlist1*[**,***dependlist2***,**...**,***dependlist n*]**) SortD(***keylistname***,***dependlist1*[**,***dependlist2***,**...**,***dependlist n*]**)**

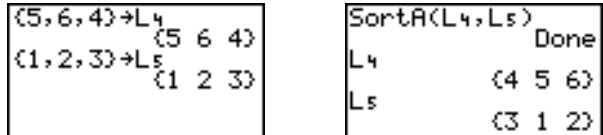

**Note:** In the example, **5** is the first element in **L4**, and **1** is the first element in **L5**. After **SortA(L4,L5)**, **5** becomes the second element of **L4**, and likewise, **1** becomes the second element of **L5**.

**Note: SortA(** and **SortD(** are the same as **SortA(** and **SortD(** on the STAT EDIT menu (Chapter 12).

### **11-10 Lists**

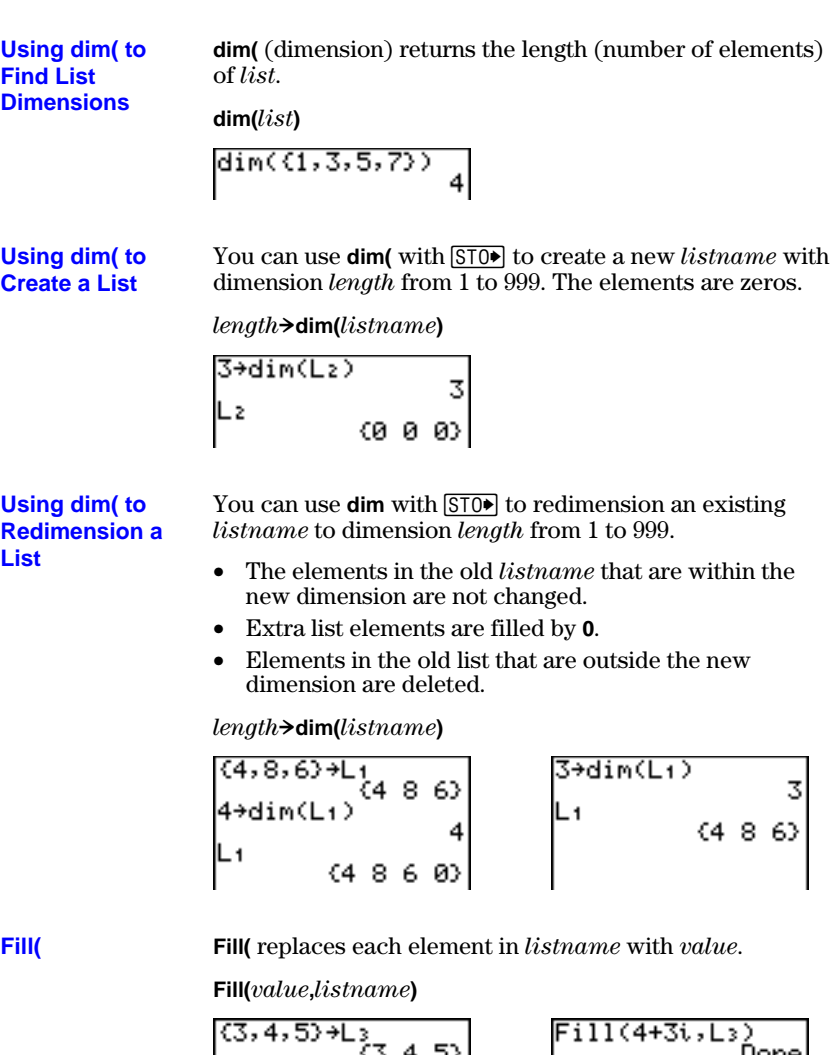

 $\begin{bmatrix} 111(8,1) & 2 & 3 & 4 & 5 \\ 111(8,1) & 2 & 0 & 6 \\ 13 & 68 & 89 & 6 \end{bmatrix}$   $\begin{bmatrix} 111(4,1) & 6 & 6 & 6 \\ 1 & 11 & 6 & 6 \\ 1 & 1 & 11 & 6 \\ 1 & 1 & 11 & 6 \end{bmatrix}$ 

**Note: dim(** and **Fill(** are the same as **dim(** and **Fill(** on the MATRX MATH menu (Chapter 10).

**seq(** (sequence) returns a list in which each element is the result of the evaluation of *expression* with regard to *variable* for the values ranging from *begin* to *end* at steps of *increment*. *variable* need not be defined in memory. *increment* can be negative; the default value for *increment* is 1. **seq(** is not valid within *expression*.

**seq(***expression***,***variable***,***begin***,***end*[**,***increment*]**)**

 $seq(R^2, A, 1, 11, 3)$  $(1 16 49 100)$ 

**cumSum(**

**seq(**

**cumSum(** (cumulative sum) returns the cumulative sums of the elements in *list*, starting with the first element. *list* elements can be real or complex numbers.

**cumSum(***list***)**

<u>cumSum((1,2,3,4,</u>  $(1\ 3\ 6\ 10\ 15)$ 

**@List(**

**@List(** returns a list containing the differences between consecutive elements in *list*. **@List** subtracts the first element in *list* from the second element, subtracts the second element from the third, and so on. The list of differences is always one element shorter than the original *list*. *list* elements can be a real or complex numbers.

**@List(***list***)**

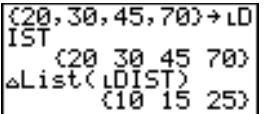

**Select(**

**Select(** selects one or more specific data points from a scatter plot or xyLine plot (only), and then stores the selected data points to two new lists, *xlistname* and *ylistname*. For example, you can use **Select(** to select and then analyze a portion of plotted CBL 2/CBL or CBR data.

**Select(***xlistname***,***ylistname***)**

**Note:** Before you use **Select(**, you must have selected (turned on) a scatter plot or xyLine plot. Also, the plot must be displayed in the current viewing window (page 11-13).

### **Before Using Select(**

Before using **Select(**, follow these steps.

- 1. Create two list names and enter the data.
- 2. Turn on a stat plot, select  $\leq$  (scatter plot) or  $\geq \leq$  (xyLine), and enter the two list names for **Xlist:** and **Ylist:** (Chapter 12).
- 3. Use **ZoomStat** to plot the data (Chapter 3).

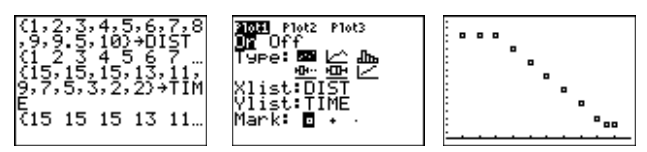

**Using Select( to Select Data Points from a Plot**

To select data points from a scatter plot or xyLine plot, follow these steps.

- 1. Press  $\boxed{2nd}$  [LIST]  $\boxed{P}$  **8** to select **8: Select** (from the LIST OPS menu. **Select(** is pasted to the home screen.
- 2. Enter *xlistname*, press  $\lceil \cdot \rceil$ , enter *ylistname*, and then  $pres \cap$  to designate list names into which you want the selected data to be stored.

|Select(L+,L≥)∎

3. Press [ENTER]. The graph screen is displayed with **Left Bound?** in the bottom-left corner.

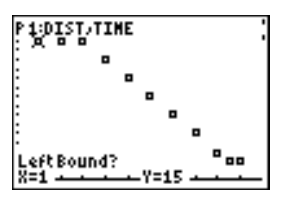

- 4. Press  $\bigcap$  or  $\bigtriangledown$  (if more than one stat plot is selected) to move the cursor onto the stat plot from which you want to select data points.
- 5. Press  $\lceil \cdot \rceil$  and  $\lceil \cdot \rceil$  to move the cursor to the stat plot data point that you want as the left bound.

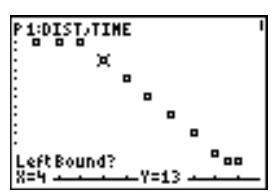

6. Press  $[ENTER]$ . A  $\triangleright$  indicator on the graph screen shows the left bound. **Right Bound?** is displayed in the bottomleft corner.

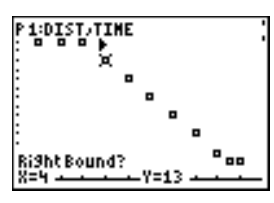

7. Press  $\lceil \cdot \rceil$  or  $\lceil \cdot \rceil$  to move the cursor to the stat plot point that you want for the right bound, and then press **ENTER**.

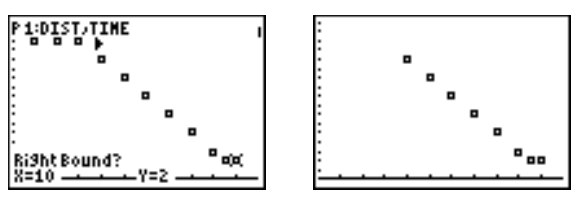

The x-values and y-values of the selected points are stored in *xlistname* and *ylistname*. A new stat plot of *xlistname* and *ylistname* replaces the stat plot from which you selected data points. The list names are updated in the stat plot editor.

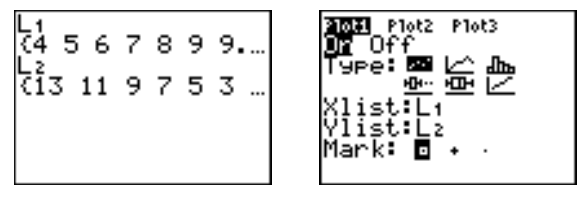

**Note:** The two new lists (*xlistname* and *ylistname*) will include the points you select as left bound and right bound. Also, *left-bound*  $x$ -value  $\le$  *right-bound*  $x$ -value must be true.

### **augment(**

**augment(** concatenates the elements of *listA* and *listB*. The list elements can be real or complex numbers.

**augment(***listA***,***listB***)**

$$
\begin{array}{l} (1,17,21) + L_3 \\ (1,17,21) \\ \text{augment}(L_3,(25,3) \\ 0,41) \\ (1,17,21,25,30) \\ \text{d} \end{array}
$$

### **List4matr(**

**List4matr(** (lists stored to matrix) fills *matrixname* column by column with the elements from each list. If the dimensions of all lists are not equal, then **List4matr(** fills each extra *matrixname* row with **0**. Complex lists are not valid.

 $List\rightarrow$ *Matr(list1,list2, ...,list n,matrixname)* 

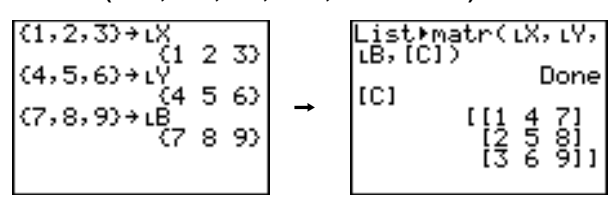

### **Matr4list(**

**Matr4list(** (matrix stored to lists) fills each *listname* with elements from each column in *matrix*. If the number of *listname* arguments exceeds the number of columns in *matrix*, then **Matr4list(** ignores extra *listname* arguments. Likewise, if the number of columns in *matrix* exceeds the number of *listname* arguments, then **Matr4list(** ignores extra *matrix* columns.

**Matr4list(***matrix***,***listname1***,***listname2***,** . . . **,***listname n***)**

**&**

**Matr4list(** also fills a *listname* with elements from a specified *column#* in *matrix*. To fill a list with a specific column from *matrix*, you must enter a *column#* after *matrix*.

**Matr4list(***matrix***,***column#***,***listname***)**

| [A]                           | [1 2 3]<br>\n $[4 5 6]\n[4 5 6]\n 51]$ | − |
|-------------------------------|----------------------------------------|---|
| Matr▶list([A], 3,<br>\n $[5]$ | −                                      |   |

**Ù** preceding one to five characters identifies those characters as a user-created *listname*. *listname* may comprise letters,  $\theta$ , and numbers, but it must begin with a letter from A to  $Z$  or  $\theta$ .

### **Ù***listname*

Generally, **L** must precede a user-created list name when you enter a user-created list name where other input is valid, for example, on the home screen. Without the  $\iota$ , the TI-83 may misinterpret a user-created list name as implied multiplication of two or more characters.

**Ù** need not precede a user-created list name where a list name is the only valid input, for example, at the **Name=** prompt in the stat list editor or the **Xlist:** and **Ylist:** prompts in the stat plot editor. If you enter  $\bf{L}$  where it is not necessary, the TI-83 will ignore the entry.

# <span id="page-198-0"></span>**LIST MATH Menu**

LIST MATH Menu To display the LIST MATH menu, press **2nd** [LIST] [4].

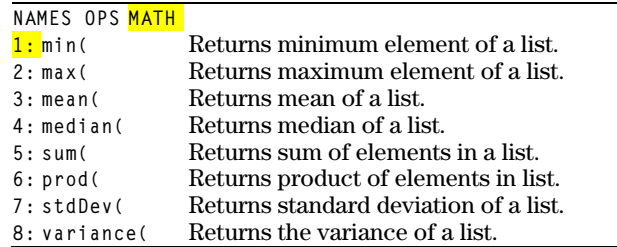

**min(** (minimum) and **max(** (maximum) return the smallest or largest element of *listA*. If two lists are compared, it returns a list of the smaller or larger of each pair of elements in *listA* and *listB*. For a complex list, the element with smallest or largest magnitude (modulus) is returned. **min(, max(**

**min(***listA*[**,***listB*]**)**

**max(***listA*[**,***listB*]**)**  $\binom{13}{13}$ <br>max((1,2,3), (3,2)<br>, 1))  $(3, 2, 3)$ 

**Note: min(** and **max(** are the same as **min(** and **max(** on the MATH NUM menu.

**mean(** returns the mean value of *list*. **median(** returns the median value of *list*. The default value for *freqlist* is 1. Each *freqlist* element counts the number of consecutive occurrences of the corresponding element in *list*. Complex lists are not valid. **mean(, median(**

> **mean(***list*[**,***freqlist*]**) median(***list*[**,***freqlist*]**)**

$$
\substack{\mathsf{mean}(1,2,3), (3,2)\\2, 1)}\underset{1.666666667}{1.666666667}
$$

### **sum(** (summation) returns the sum of the elements in *list*. *start* and *end* are optional; they specify a range of elements. *list* elements can be real or complex numbers. **sum(, prod(**

**prod(** returns the product of all elements of *list*. *start* and *end* elements are optional; they specify a range of list elements. *list* elements can be real or complex numbers.

**sum(***list*[**,***start***,***end*]**) prod(***list*[**,***start***,***end*]**)**

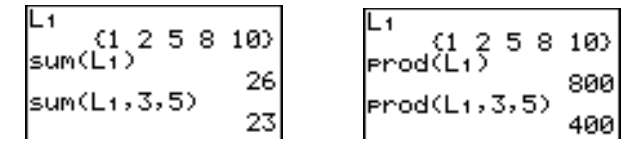

**Sums and Products of Numeric Sequences**

You can combine **sum(** or **prod(** with **seq(** to obtain:

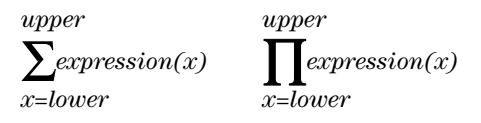

To evaluate  $\Sigma$  2(N–1) from N=1 to 4.

### **stdDev(, variance(**

**stdDev(** returns the standard deviation of the elements in *list*. The default value for *freqlist* is 1. Each *freqlist* element counts the number of consecutive occurrences of the corresponding element in *list*. Complex lists are not valid.

**variance(** returns the variance of the elements in *list*. The default value for *freqlist* is 1. Each *freqlist* element counts the number of consecutive occurrences of the corresponding element in *list*. Complex lists are not valid.

**stdDev(***list*[**,***freqlist*]**) variance(***list*[**,***freqlist*]**)**

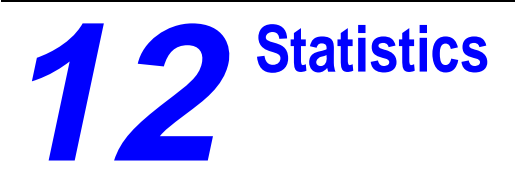

### **Contents**

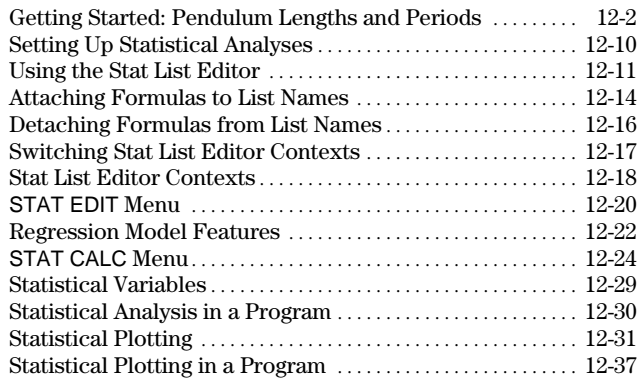

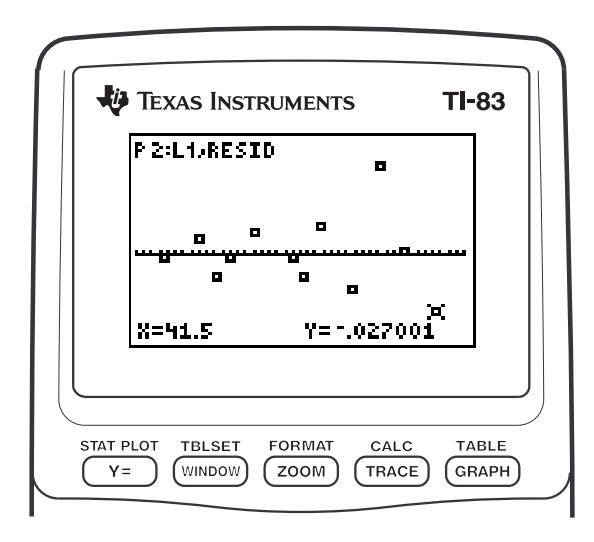

<span id="page-201-0"></span>Getting Started is a fast-paced introduction. Read the chapter for details.

A group of students is attempting to determine the mathematical relationship between the length of a pendulum and its period (one complete swing of a pendulum). The group makes a simple pendulum from string and washers and then suspends it from the ceiling. They record the pendulum's period for each of 12 string lengths.\*

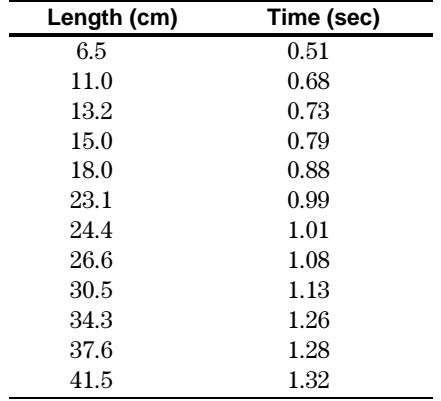

- 1. Press  $\boxed{\text{MODE}}$   $\boxed{\neg}$   $\boxed{\neg}$   $\boxed{\text{ENTER}}$  to set **Func** graphing mode.
- 2. Press **STAT** 5 to select 5:SetUpEditor. **SetUpEditor** is pasted to the home screen.

Press **ENTER**. This removes lists from stat list editor columns **1** through **20**, and then stores lists **L1** through **L6** in columns **1** through **6**.

**Note:** Removing lists from the stat list editor does not delete them from memory.

3. Press …**1** to select **1:Edit** from the STAT EDIT menu. The stat list editor is displayed. If elements are stored in **L1** and **L<sub>2</sub>**, press  $\boxed{\triangle}$  to move the cursor onto **L<sub>1</sub>**, and then press  $[CLEAR]$   $[ENTER]$   $\Box$ CLEAR ENTER to clear both lists. Press <a> to move the rectangular cursor back to the first row in **L1**.

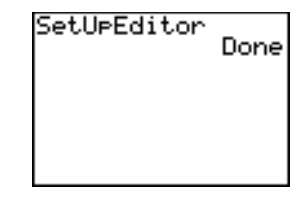

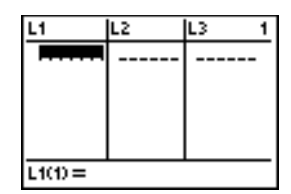

\*This example is quoted and adapted from *Contemporary Precalculus Through Applications*, by the North Carolina School of Science and Mathematics, by permission of Janson Publications, Inc., Dedham, MA. 1-800-322-MATH. © 1992. All rights reserved.

### **12-2 Statistics**

- 4. Press  $6 \cap 5$  **ENTER** to store the first pendulum string length (6.5 cm) in **L1**. The rectangular cursor moves to the next row. Repeat this step to enter each of the 12 string length values in the table on page 12-2.
- 5. Press  $\lceil \cdot \rceil$  to move the rectangular cursor to the first row in **L2**.

Press  $\Box$  **51** ENTER to store the first time measurement (.51 sec) in **L2**. The rectangular cursor moves to the next row. Repeat this step to enter each of the 12 time values in the table on page 12-2.

6. Press  $\boxed{\mathsf{Y} =}$  to display the  $\mathsf{Y} =$  editor.

If necessary, press  $\sqrt{\text{CLEAR}}$  to clear the function **Y**<sub>1</sub>. As necessary, press  $\Box$ , **ENTER**, and  $\lceil \cdot \rceil$  to turn off **Plot1**, **Plot2**, and **Plot3** from the top line of the Y= editor (Chapter 3). As necessary, press  $\lceil \cdot \rceil$ ,  $\lceil \cdot \rceil$ , and **ENTER** to deselect functions.

- 7. Press 2nd [STAT PLOT] 1 to select 1:Plot1 from the STAT PLOTS menu. The stat plot editor is displayed for plot 1.
- 8. Press **ENTER** to select **On**, which turns on plot 1. Press  $\overline{\phantom{a}}$  [ENTER] to select  $\succeq$ (scatter plot). Press  $\boxed{\mathbf{[}2nd]}$  [L1] to specify **Xlist:L1** for plot 1. Press  $\boxed{\bullet}$ [2nd] [L2] to specify **Ylist: L2** for plot 1.  $Press \nightharpoondown F \nightharpoondown F \nighth$ for each data point on the scatter plot.
- 9. Press q**9** to select **9:ZoomStat** from the ZOOM menu. The window variables are adjusted automatically, and plot 1 is displayed. This is a scatter plot of the time-versus-length data.

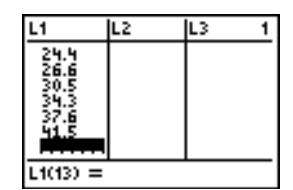

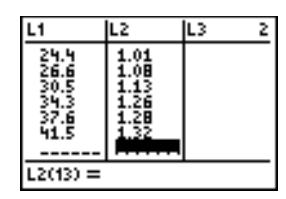

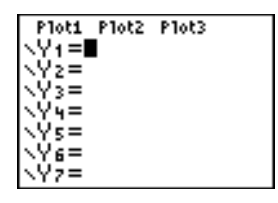

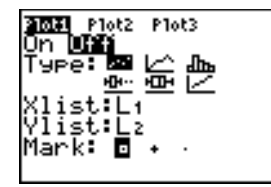

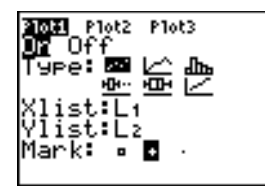

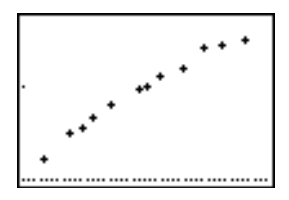

Since the scatter plot of time-versus-length data appears to be approximately linear, fit a line to the data.

- 10. Press …~ **4** to select **4:LinReg(ax+b)** (linear regression model) from the STAT CALC menu. **LinReg(ax+b)** is pasted to the home screen.
- 11. Press  $[2nd]$   $[11]$   $\sqrt{2nd}$   $[12]$   $\sqrt{2}$ . Press  $[VARS]$ 1 to display the VARS Y-VARS FUNCTION secondary menu, and then press **1** to select **1:Y1**. **L1**, **L2**, and **Y1** are pasted to the home screen as arguments to **LinReg(ax+b)**.
- 12. Press **ENTER** to execute **LinReg(ax+b)**. The linear regression for the data in **L1** and **L2** is calculated. Values for **a** and **b** are displayed on the home screen. The linear regression equation is stored in **Y1**. Residuals are calculated and stored automatically in the list name **RESID**, which becomes an item on the LIST NAMES menu.
- 13. Press GRAPH, The regression line and the scatter plot are displayed.

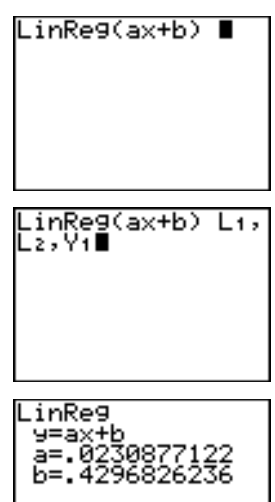

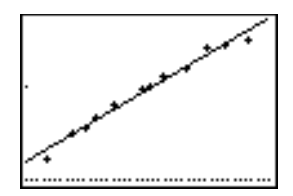

The regression line appears to fit the central portion of the scatter plot well. However, a residual plot may provide more information about this fit.

14. Press …**1** to select **1:Edit**. The stat list editor is displayed.

Press  $\lceil \cdot \rceil$  and  $\lceil \cdot \rceil$  to move the cursor onto **L3**.

Press [2nd] [INS]. An unnamed column is displayed in column **3**; **L3**, **L4**, **L5**, and **L6** shift right one column. The **Name=** prompt is displayed in the entry line, and alpha-lock is on.

15. Press [2nd] [LIST] to display the LIST NAMES menu.

If necessary, press  $\lceil \cdot \rceil$  to move the cursor onto the list name **RESID**.

- 16. Press **ENTER** to select **RESID** and paste it to the stat list editor's **Name=** prompt.
- 17. Press **ENTER**. **RESID** is stored in column 3 of the stat list editor.

 $Press \nightharpoondown$  repeatedly to examine the residuals.

Notice that the first three residuals are negative. They correspond to the shortest pendulum string lengths in **L1**. The next five residuals are positive, and three of the last four are negative. The latter correspond to the longer string lengths in **L1**. Plotting the residuals will show this pattern more clearly.

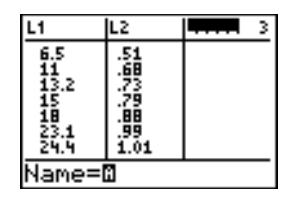

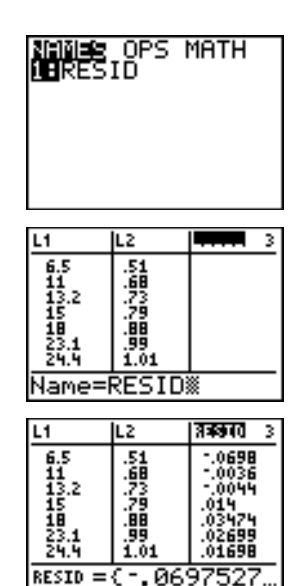

- 18. Press 2nd [STAT PLOT] 2 to select 2: Plot2 from the STAT PLOTS menu. The stat plot editor is displayed for plot 2.
- 19. Press **ENTER** to select **On**, which turns on plot 2.

**Press**  $\overline{\triangledown}$  **[ENTER]** to select  $\le$  (scatter plot). Press  $\overline{\phantom{a}}$  [2nd] [L1] to specify **Xlist:L1** for plot 2. Press  $\boxed{\bullet}$  [R] [E] [S] [I] [D] (alpha-lock is on) to specify **Ylist:RESID** for plot 2. Press  $\boxed{\div}$  [ENTER] to select  $\Box$  as the mark for each data point on the scatter plot.

20. Press  $\sqrt{Y}$  to display the Y= editor.

Press  $\lceil \cdot \rceil$  to move the cursor onto the **=** sign, and then press **ENTER** to deselect **Y<sub>1</sub>**. Press  $\boxed{\triangle}$  ENTER to turn off plot 1.

21. Press q**9** to select **9:ZoomStat** from the ZOOM menu. The window variables are adjusted automatically, and plot 2 is displayed. This is a scatter plot of the residuals.

Notice the pattern of the residuals: a group of negative residuals, then a group of positive residuals, and then another group of negative residuals.

ոտ**։ 3008** թթ.։<br>Օր **Անգլու** ъ Туре: ᄟ 医垂尾 ist:Lı Viišt:∐≱ Mark: ⊡

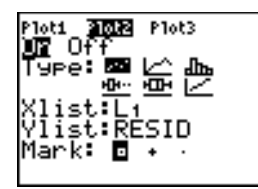

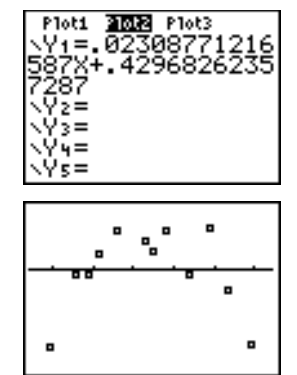

The residual pattern indicates a curvature associated with this data set for which the linear model did not account. The residual plot emphasizes a downward curvature, so a model that curves down with the data would be more accurate. Perhaps a function such as square root would fit. Try a power regression to fit a function of the form  $y = a \cdot x^b$ .

22. Press  $\sqrt{Y}$  to display the Y= editor.

Press CLEAR to clear the linear regression equation from **Y**1. Press  $\boxed{\triangle}$  [ENTER] to turn on plot 1. Press  $\lceil \cdot \rceil$  [ENTER] to turn off plot 2.

- 23. Press q**9** to select **9:ZoomStat** from the ZOOM menu. The window variables are adjusted automatically, and the original scatter plot of time-versuslength data (plot 1) is displayed.
- 24. Press  $STAT$   $\triangleright$   $ALPHA$   $[A]$  to select **A:PwrReg** from the STAT CALC menu. **PwrReg** is pasted to the home screen.

1 to display the VARS Y-VARS  $Press$   $[2nd]$   $[L1]$   $[$ ,  $[2nd]$   $[L2]$   $[$ .  $Press$   $VARS$ FUNCTION secondary menu, and then press **1** to select **1:Y1**. **L1**, **L2**, and **Y1** are pasted to the home screen as arguments to **PwrReg**.

- 25. Press ENTER to calculate the power regression. Values for **a** and **b** are displayed on the home screen. The power regression equation is stored in **Y1**. Residuals are calculated and stored automatically in the list name **RESID**.
- 26. Press GRAPH. The regression line and the scatter plot are displayed.

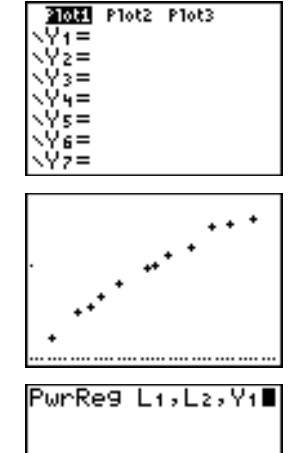

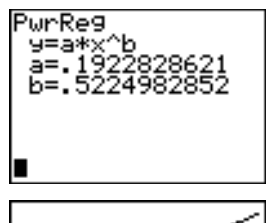

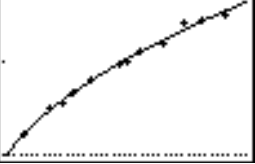

The new function y=.192x**.**522 appears to fit the data well. To get more information, examine a residual plot.

27. Press  $\boxed{Y}$  to display the Y = editor.

Press  $\lceil \cdot \rceil$  ENTER to deselect **Y**1.

 $Press \rightarrow$  [ENTER] to turn off plot 1. Press  $\bigcap$  ENTER to turn on plot 2.

**Note:** Step 19 defined plot 2 to plot residuals (**RESID**) versus string length (**L1**).

28. Press q**9** to select **9:ZoomStat** from the ZOOM menu. The window variables are adjusted automatically, and plot 2 is displayed. This is a scatter plot of the residuals.

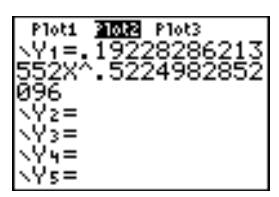

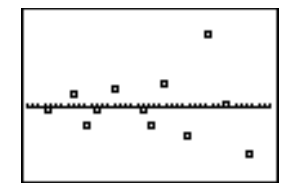

The new residual plot shows that the residuals are random in sign, with the residuals increasing in magnitude as the string length increases.

To see the magnitudes of the residuals, continue with these steps.

29. Press [TRACE].

Press  $\lceil \cdot \rceil$  and  $\lceil \cdot \rceil$  to trace the data. Observe the values for **Y** at each point.

With this model, the largest positive residual is about 0.041 and the smallest negative residual is about -0.027. All other residuals are less than 0.02 in magnitude.

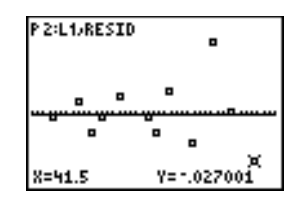

Now that you have a good model for the relationship between length and period, you can use the model to predict the period for a given string length. To predict the periods for a pendulum with string lengths of 20 cm and 50 cm, continue with these steps.

- 30. Press  $\overline{VARS}$   $\rightarrow$  1 to display the VARS Y.VARS FUNCTION secondary menu, and then press **1** to select **1:Y1**. **Y1** is pasted to the home screen.
- 31. Press  $\lceil \cdot \rceil$  **20**  $\lceil \cdot \rceil$  to enter a string length of 20 cm.

Press **ENTER** to calculate the predicted time of about 0.92 seconds.

Based on the residual analysis, we would expect the prediction of about 0.92 seconds to be within about 0.02 seconds of the actual value.

32. Press [2nd] [ENTRY] to recall the Last Entry.

Press  $\lceil \cdot \rceil \lceil \cdot \rceil$  5 to change the string length to 50 cm.

33. Press [ENTER] to calculate the predicted time of about 1.48 seconds.

Since a string length of 50 cm exceeds the lengths in the data set, and since residuals appear to be increasing as string length increases, we would expect more error with this estimate.

**Note:** You also can make predictions using the table with the TABLE SETUP settings **Indpnt:Ask** and **Depend:Auto** (Chapter 7).

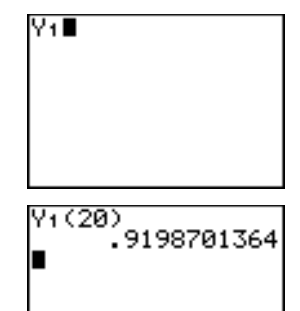

 $(20)$ 

# <span id="page-209-0"></span>**Setting Up Statistical Analyses**

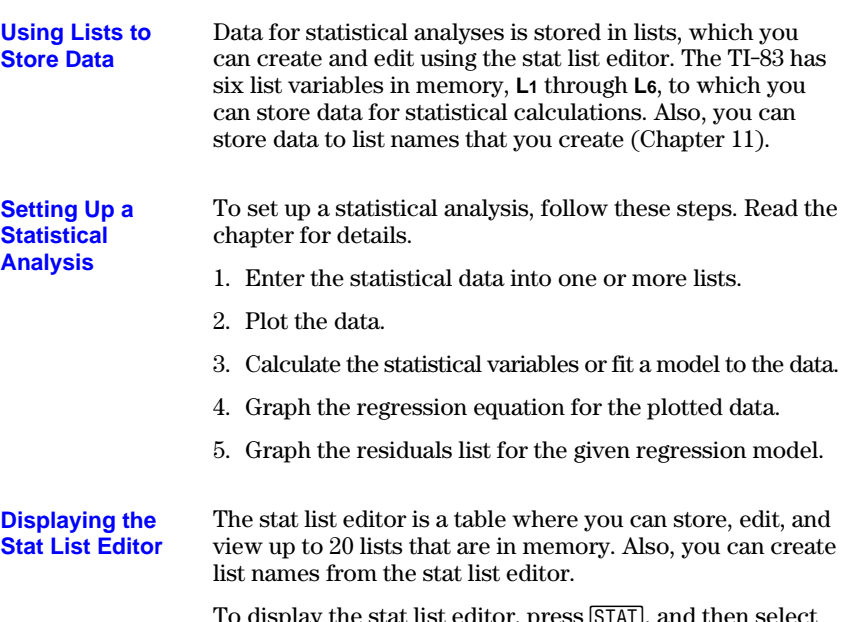

To display the stat list editor, press **STAT**, and then select **1:Edit** from the STAT EDIT menu.

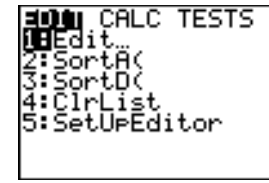

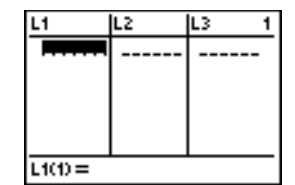

The top line displays list names. **L1** through **L6** are stored in columns **1** through **6** after a memory reset. The number of the current column is displayed in the top-right corner.

The bottom line is the entry line. All data entry occurs on this line. The characteristics of this line change according to the current context (page  $12-17$ ).

The center area displays up to seven elements of up to three lists; it abbreviates values when necessary. The entry line displays the full value of the current element.

### <span id="page-210-0"></span>**Entering a List Name in the Stat List Editor**

To enter a list name in the stat list editor, follow these steps.

- 1. Display the **Name=** prompt in the entry line in either of two ways.
	- Move the cursor onto the list name in the column where you want to insert a list, and then press [2nd] [INS]. An unnamed column is displayed and the remaining lists shift right one column.
	- Press  $\Box$  until the cursor is on the top line, and then  $pres \nvert \nvert$  until you reach the unnamed column.

**Note:** If list names are stored to all 20 columns, you must remove a list name to make room for an unnamed column.

The **Name=** prompt is displayed and alpha-lock is on.

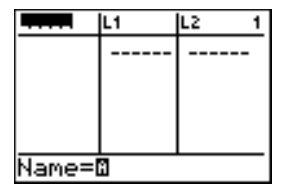

- 2. Enter a valid list name in any of four ways.
	- Select a name from the LIST NAMES menu (Chapter 11).
	- Enter **L1**, **L2**, **L3**, **L4**, **L5**, or **L6** from the keyboard.
	- Enter an existing user-created list name directly from the keyboard.
	- Enter a new user-created list name (page 12-12).

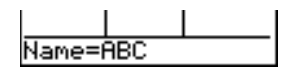

3. Press  $\boxed{\text{ENTER}}$  or  $\boxed{\bullet}$  to store the list name and its elements, if any, in the current column of the stat list editor.

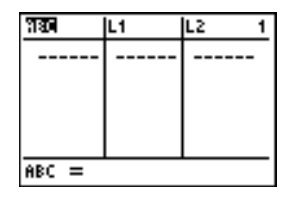

To begin entering, scrolling, or editing list elements, press  $\boxed{\mathbf{I}}$ . The rectangular cursor is displayed.

**Note:** If the list name you entered in step 2 already was stored in another stat list editor column, then the list and its elements, if any, move to the current column from the previous column. Remaining list names shift accordingly.

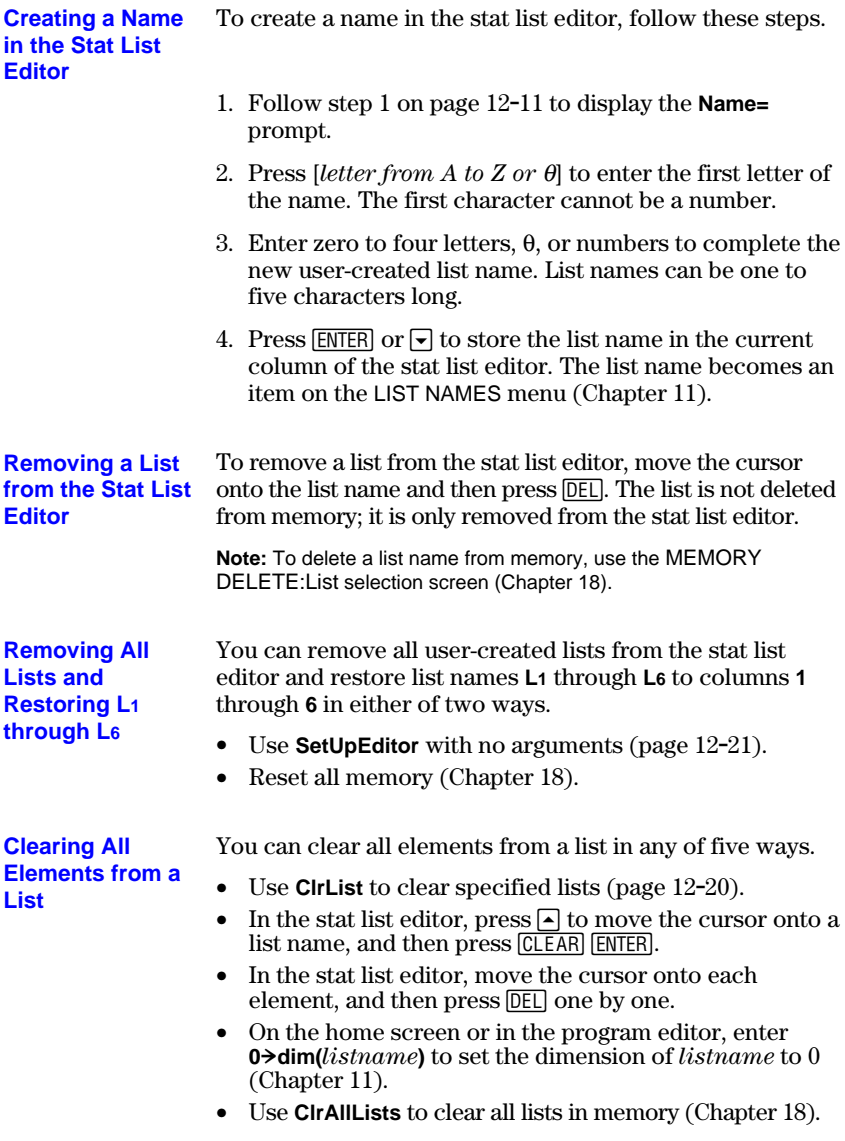

### **12-12 Statistics**

### **Editing a List Element**

To edit a list element, follow these steps.

- 1. Move the rectangular cursor onto the element you want to edit.
- 2. Press **ENTER** to move the cursor to the entry line.

**Note:** If you want to replace the current value, you can enter a new value without first pressing **ENTER**. When you enter the first character, the current value is cleared automatically.

- 3. Edit the element in the entry line.
	- Press one or more keys to enter the new value. When you enter the first character, the current value is cleared automatically.
	- Press  $\bigtriangledown$  to move the cursor to the character before which you want to insert, press  $[2nd]$  [INS], and then enter one or more characters.
	- Press  $\lceil \cdot \rceil$  to move the cursor to a character you want to  $delet$ , and then press  $[DEL]$  to delete the character.

To cancel any editing and restore the original element at the rectangular cursor, press CLEAR ENTER.

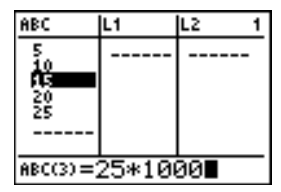

**Note:** You can enter expressions and variables for elements.

4. Press [ENTER],  $\boxed{\frown}$ , or  $\boxed{\frown}$  to update the list. If you entered an expression, it is evaluated. If you entered only a variable, the stored value is displayed as a list element.

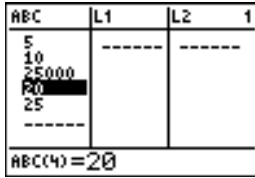

When you edit a list element in the stat list editor, the list is updated in memory immediately.

# <span id="page-213-0"></span>**Attaching Formulas to List Names**

**Attaching a Formula to a List Name in Stat List Editor**

You can attach a formula to a list name in the stat list editor, and then display and edit the calculated list elements. When executed, the attached formula must resolve to a list. Chapter 11 describes in detail the concept of attaching formulas to list names.

To attach a formula to a list name that is stored in the stat list editor, follow these steps.

- 1. Press STAT ENTER to display the stat list editor.
- 2. Press  $\bigcap$  to move the cursor to the top line.
- 3. Press  $\lceil \cdot \rceil$  or  $\lceil \cdot \rceil$ , if necessary, to move the cursor onto the list name to which you want to attach the formula.

**Note:** If a formula in quotation marks is displayed on the entry line, then a formula is already attached to the list name. To edit the formula, press **ENTER**, and then edit the formula.

4. Press ALPHA ["], enter the formula, and press ALPHA ["].

**Note:** If you do not use quotation marks, the TI-83 calculates and displays the same initial list of answers, but does not attach the formula for future calculations.

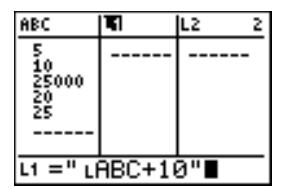

**Note:** Any user-created list name referenced in a formula must be preceded by an L symbol (Chapter 11).

5. Press ENTER. The TI-83 calculates each list element and stores it to the list name to which the formula is attached. A lock symbol is displayed in the stat list editor, next to the list name to which the formula is attached.

lock symbol

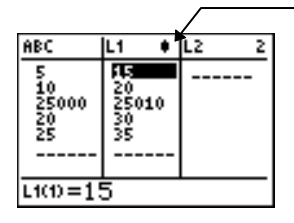

### **12-14 Statistics**

**Using the Stat List Editor When Formula-Generated Lists Are Displayed**

When you edit an element of a list referenced in an attached formula, the TI-83 updates the corresponding element in the list to which the formula is attached (Chapter 11).

1

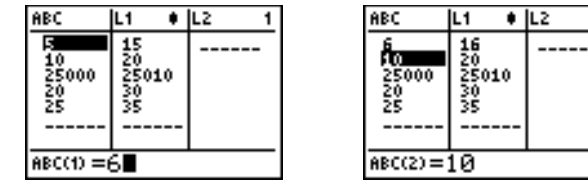

When a list with a formula attached is displayed in the stat list editor and you edit or enter elements of another displayed list, then the TI-83 takes slightly longer to accept each edit or entry than when no lists with formulas attached are in view.

**Tip:** To speed editing time, scroll horizontally until no lists with formulas are displayed, or rearrange the stat list editor so that no lists with formulas are displayed.

**Handling Errors Resulting from Attached Formulas**

On the home screen, you can attach to a list a formula that references another list with dimension 0 (Chapter 11). However, you cannot display the formula-generated list in the stat list editor or on the home screen until you enter at least one element to the list that the formula references.

All elements of a list referenced by an attached formula must be valid for the attached formula. For example, if **Real** number mode is set and the attached formula is **log(L1)**, then each element of **L1** must be greater than 0, since the logarithm of a negative number returns a complex result.

**Tip:** If an error menu is returned when you attempt to display a formula-generated list in the stat list editor, you can select **2:Goto**, write down the formula that is attached to the list, and then press [CLEAR] [ENTER] to detach (clear) the formula. You then can use the stat list editor to find the source of the error. After making the appropriate changes, you can reattach the formula to a list.

If you do not want to clear the formula, you can select **1:Quit**, display the referenced list on the home screen, and find and edit the source of the error. To edit an element of a list on the home screen, store the new value to *listname***(***element#***)** (Chapter 11).

# <span id="page-215-0"></span>**Detaching Formulas from List Names**

### **Detaching a Formula from a List Name**

You can detach (clear) a formula from a list name in any of four ways.

- In the stat list editor, move the cursor onto the name of the list to which a formula is attached. Press **ENTER** 'Í. All list elements remain, but the formula is detached and the lock symbol disappears.
- In the stat list editor, move the cursor onto an element of the list to which a formula is attached. Press [ENTER]. edit the element, and then press **ENTER**. The element changes, the formula is detached, and the lock symbol disappears. All other list elements remain.
- Use CirList (page 12-20). All elements of one or more specified lists are cleared, each formula is detached, and each lock symbol disappears. All list names remain.
- Use **ClrAllLists** (Chapter 18). All elements of all lists in memory are cleared, all formulas are detached from all list names, and all lock symbols disappear. All list names remain.

**Editing an Element of a Formula-Generated List** As described above, one way to detach a formula from a list name is to edit an element of the list to which the formula is attached. The TI-83 protects against inadvertently detaching the formula from the list name by editing an element of the formula-generated list.

Because of the protection feature, you must press **ENTER** before you can edit an element of a formula-generated list.

The protection feature does not allow you to delete an element of a list to which a formula is attached. To delete an element of a list to which a formula is attached, you must first detach the formula in any of the ways described above.
## **Switching Stat List Editor Contexts**

**Stat List Editor Contexts**

The stat list editor has four contexts.

- View-elements context Edit-elements context
- View-names context Enter-name context
- 
- 

The stat list editor is first displayed in view-elements context. To switch through the four contexts, select **1:Edit** from the STAT EDIT menu and follow these steps.

1. Press  $\bigcap$  to move the cursor onto a list name. You are now in view-names context. Press  $\lceil \cdot \rceil$  and  $\lceil \cdot \rceil$  to view list

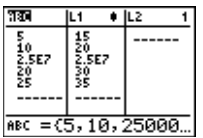

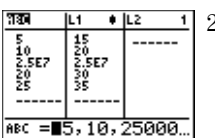

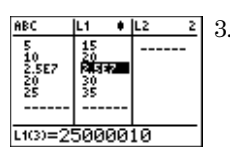

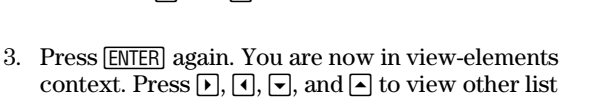

elements. The current element's full value is displayed in the entry line.

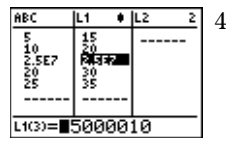

**ARC**  $+2$ IL<sub>1</sub>  $\frac{5}{10}$ <br>2.5E7<br>20 15<br>20<br>2.5E7<br>30<br>35 쯇 -----Name=0

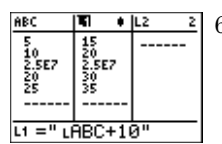

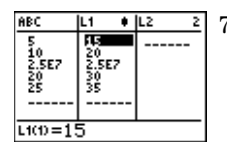

- 6. Press  $[CLEAR]$ . You are now in view-names context.
- 7. Press †. You are now back in view-elements context.

2. Press [ENTER]. You are now in edit-elements context. You may edit any element in a list. All elements of the current list are displayed in braces ( **{ }** )in the entry line. Press  $\lceil \cdot \rceil$  and  $\lceil \cdot \rceil$  to view more list elements.

names stored in other stat list editor columns.

- 
- 4. Press [ENTER] again. You are now in edit-elements context. You may edit the current element in the entry line.
- 5. Press  $\Box$  until the cursor is on a list name, then press [2nd] [INS]. You are now in enter-name context.

#### **View-Elements Context**

In view-elements context, the entry line displays the list name, the current element's place in that list, and the full value of the current element, up to 12 characters at a time. An ellipsis (**...**) indicates that the element continues beyond 12 characters.

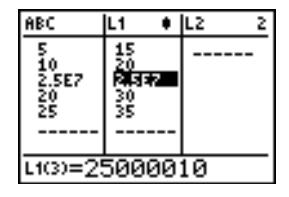

To page down the list six elements, press  $\overline{ALPHA}$   $\overline{\nabla}$ . To page up six elements, press  $\overline{ALPHA}$ . To delete a list element, press **DEL**. Remaining elements shift up one row. To insert a new element, press [2nd] [INS]. **0** is the default value for a new element.

#### **Edit-Elements Context**

In edit-elements context, the data displayed in the entry line depends on the previous context.

• When you switch to edit-elements context from viewelements context, the full value of the current element is displayed. You can edit the value of this element, and then press  $\lceil \cdot \rceil$  and  $\lceil \cdot \rceil$  to edit other list elements.

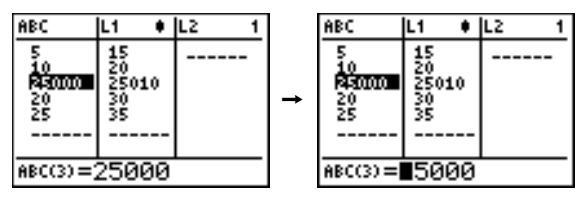

When you switch to edit-elements context from viewnames context, the full values of all elements in the list are displayed. An ellipsis indicates that list elements continue beyond the screen. You can press  $\lceil \cdot \rceil$  and  $\lceil \cdot \rceil$  to edit any element in the list.

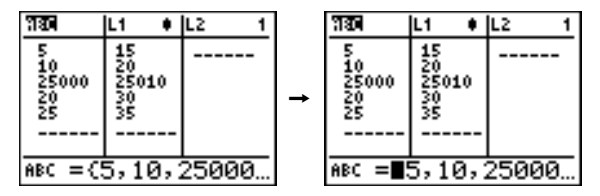

**Note:** In edit-elements context, you can attach a formula to a list name only if you switched to it from view-names context.

#### **12-18 Statistics**

#### **View-Names Context**

In view-names context, the entry line displays the list name and the list elements.

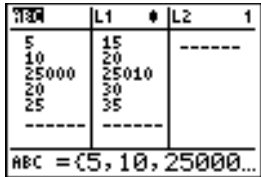

To remove a list from the stat list editor, press **DEL**. Remaining lists shift to the left one column. The list is not deleted from memory.

To insert a name in the current column, press [2nd] [INS]. Remaining columns shift to the right one column.

#### **Enter-Name Context**

In enter-name context, the **Name=** prompt is displayed in the entry line, and alpha-lock is on.

At the **Name=** prompt, you can create a new list name, paste a list name from **L1** to **L6** from the keyboard, or paste an existing list name from the LIST NAMES menu (Chapter  $11$ ). The  $\iota$  symbol is not required at the **Name=** prompt.

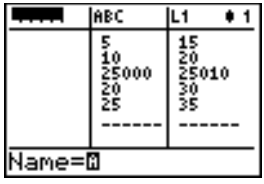

To leave enter-name context without entering a list name, press CLEAR. The stat list editor switches to view-names context.

### **STAT EDIT Menu**

To display the STAT EDIT menu, press STAT. **STAT EDIT Menu**

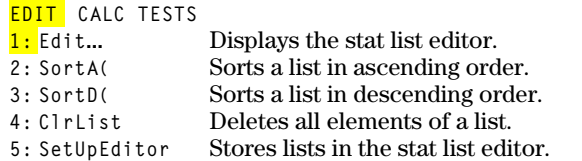

**Note:** Chapter 13: Inferential Statistics describes the STAT TESTS menu items.

**SortA** (sort ascending) sorts list elements from low to high values. **SortD(** (sort descending) sorts list elements from high to low values. Complex lists are sorted based on magnitude (modulus). **SortA(** and **SortD(** each can sort in either of two ways. **SortA(, SortD(**

- With one *listname*, **SortA(** and **SortD(** sort the elements in *listname* and update the list in memory.
- With two or more lists, **SortA(** and **SortD(** sort *keylistname*, and then sort each *dependlist* by placing its elements in the same order as the corresponding elements in *keylistname*. This lets you sort two-variable data on **X** and keep the data pairs together. All lists must have the same dimension.

The sorted lists are updated in memory.

**SortA(***listname***) SortD(***listname***) SortA(***keylistname***,***dependlist1*[**,***dependlist2***,**...**,***dependlist n*]**) SortD(***keylistname***,***dependlist1*[**,***dependlist2***,**...**,***dependlist n*]**)**

Lз (345) (1,2,3)+l  $(3, 2, 1)$ SortA(L},L4)

**Note: SortA(** and **SortD(** are the same as **SortA(** and **SortD(** on the LIST OPS menu.

**ClrList** clears (deletes) from memory the elements of one or more *listnames*. **ClrList** also detaches any formula attached to a *listname*. **ClrList**

**ClrList** *listname1***,***listname2***,**...**,***listname n*

**Note:** To clear from memory all elements of all list names, use **ClrAllLists** (Chapter 18).

#### **12-20 Statistics**

#### With **SetUpEditor** you can set up the stat list editor to display one or more *listnames* in the order that you specify. You can specify zero to 20 *listnames*. **SetUpEditor**

#### **SetUpEditor** [*listname1***,***listname2***,**...**,***listname n*]

**SetUpEditor** with one to 20 *listnames* removes all list names from the stat list editor and then stores *listnames* in the stat list editor columns in the specified order, beginning in column **1**.

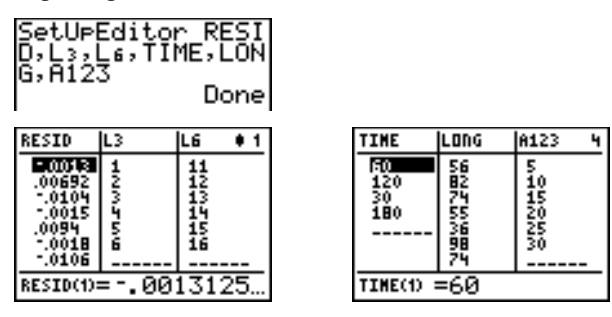

If you enter a *listname* that is not stored in memory already, then *listname* is created and stored in memory; it becomes an item on the LIST NAMES menu.

#### **Restoring L1 through L6 to the Stat List Editor**

**SetUpEditor** with no *listnames* removes all list names from the stat list editor and restores list names **L1** through **L6** in the stat list editor columns **1** through **6**.

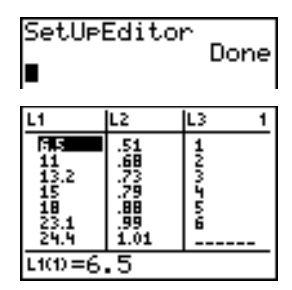

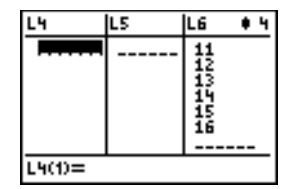

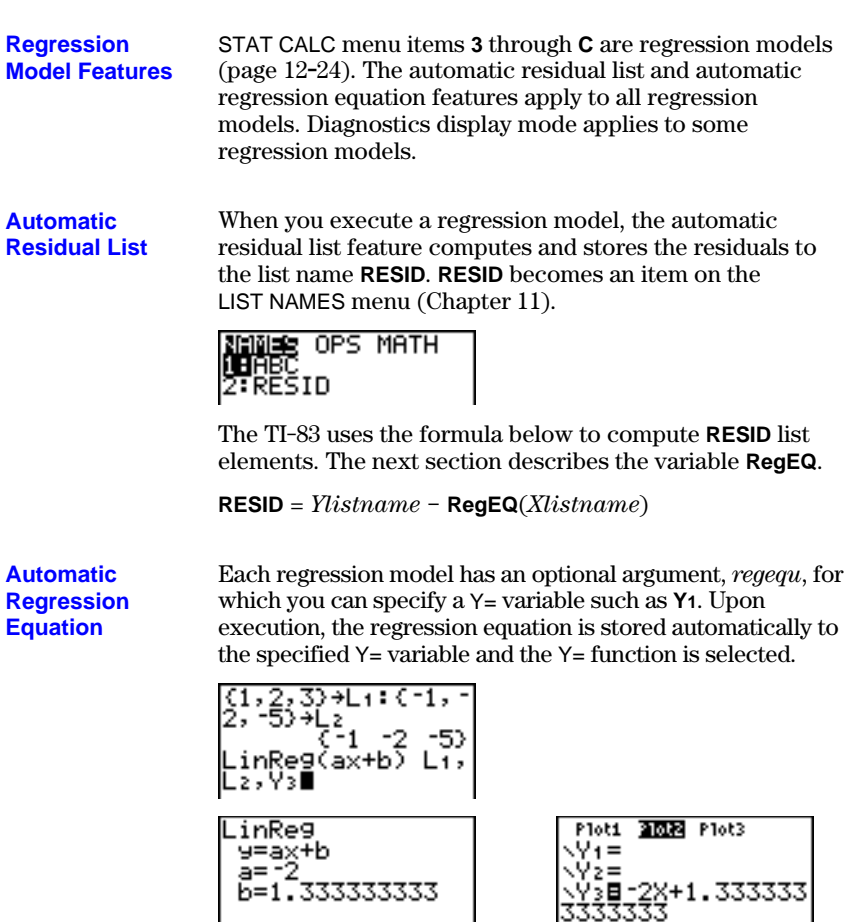

Regardless of whether you specify a Y= variable for *regequ*, the regression equation always is stored to the TI-83 variable **RegEQ**, which is item **1** on the VARS Statistics EQ secondary menu.

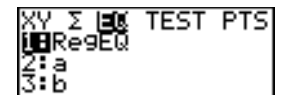

**Note:** For the regression equation, you can use the fixed-decimal mode setting to control the number of digits stored after the decimal point (Chapter 1). However, limiting the number of digits to a small number could affect the accuracy of the fit.

#### **Diagnostics Display Mode**

When you execute some regression models, the TI-83 computes and stores diagnostics values for **r** (correlation coefficient) and **r2** (coefficient of determination) or for **R<sup>2</sup>** (coefficient of determination).

**r** and **r2** are computed and stored for these regression models.

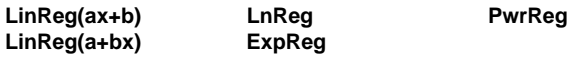

**R2** is computed and stored for these regression models.

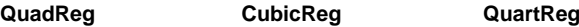

The **r** and **r2** that are computed for **LnReg**, **ExpReg**, and **PwrReg** are based on the linearly transformed data. For example, for **ExpReg** (y=ab^x), **r** and  $r^2$  are computed on  $ln y=ln a+x(ln b)$ .

By default, these values are not displayed with the results of a regression model when you execute it. However, you can set the diagnostics display mode by executing the **DiagnosticOn** or **DiagnosticOff** instruction. Each instruction is in the CATALOG (Chapter 15).

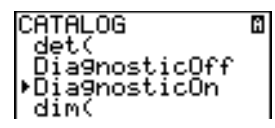

**Note:** To set **DiagnosticOn** or **DiagnosticOff** from the home screen, press [2nd] [CATALOG], and then select the instruction for the mode you want. The instruction is pasted to the home screen. Press **FNTER** to set the mode.

When **DiagnosticOn** is set, diagnostics are displayed with the results when you execute a regression model.

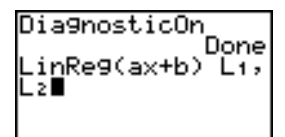

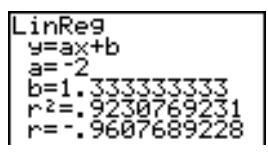

When **DiagnosticOff** is set, diagnostics are not displayed with the results when you execute a regression model.

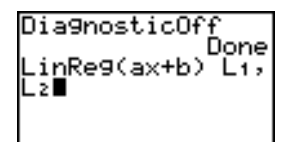

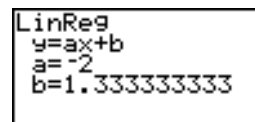

# **STAT CALC Menu**

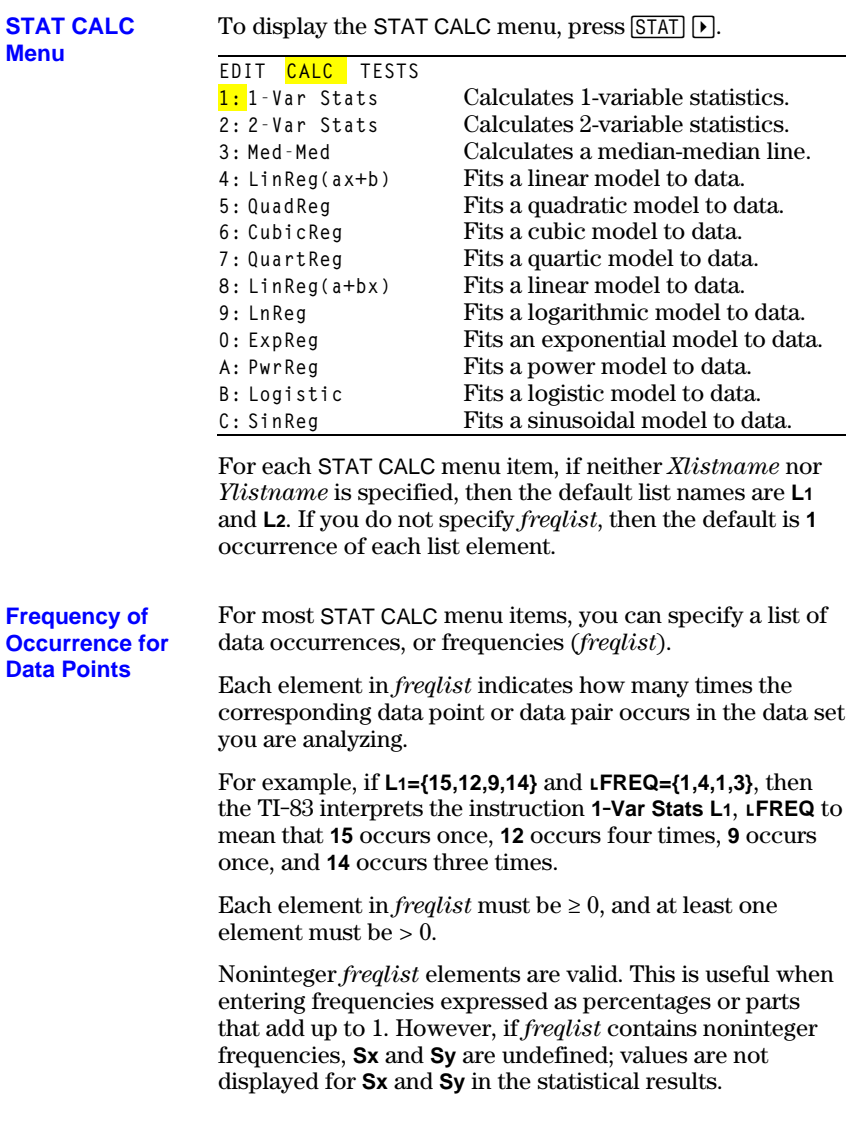

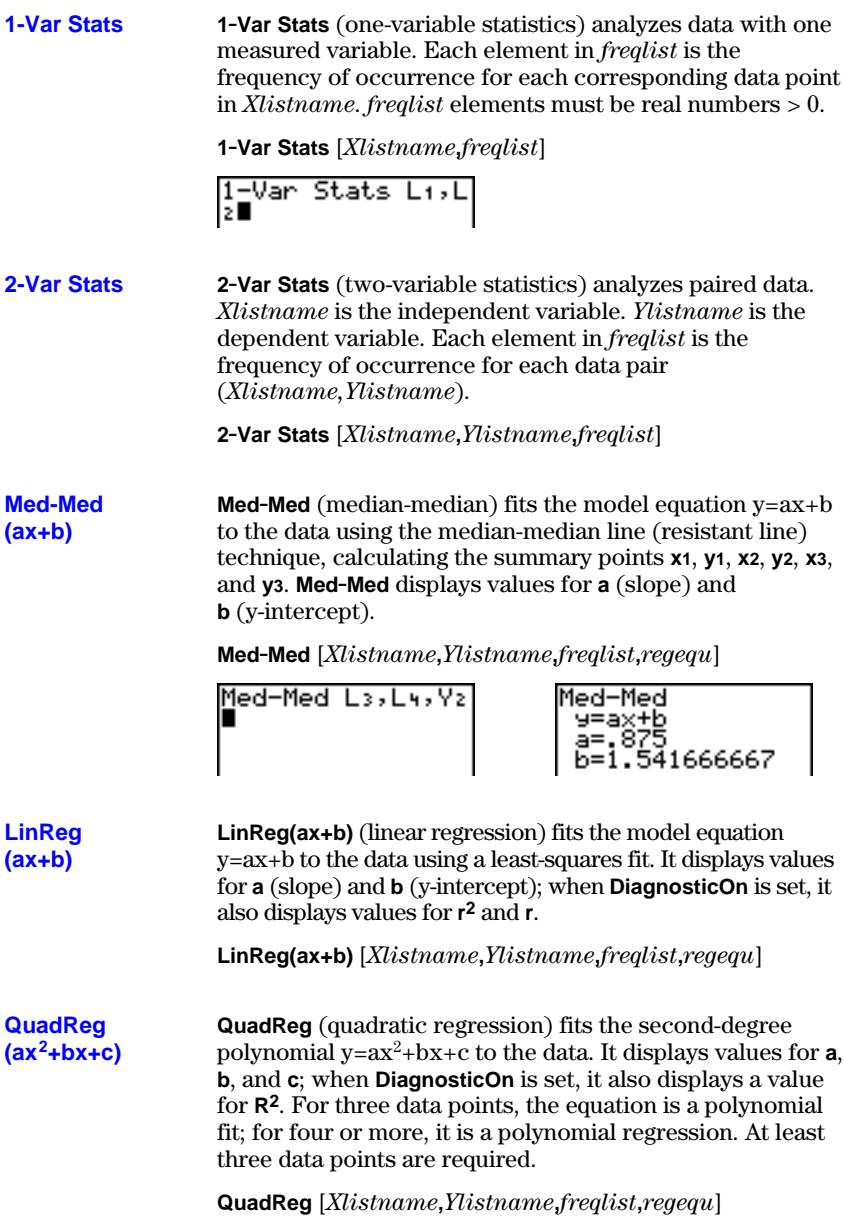

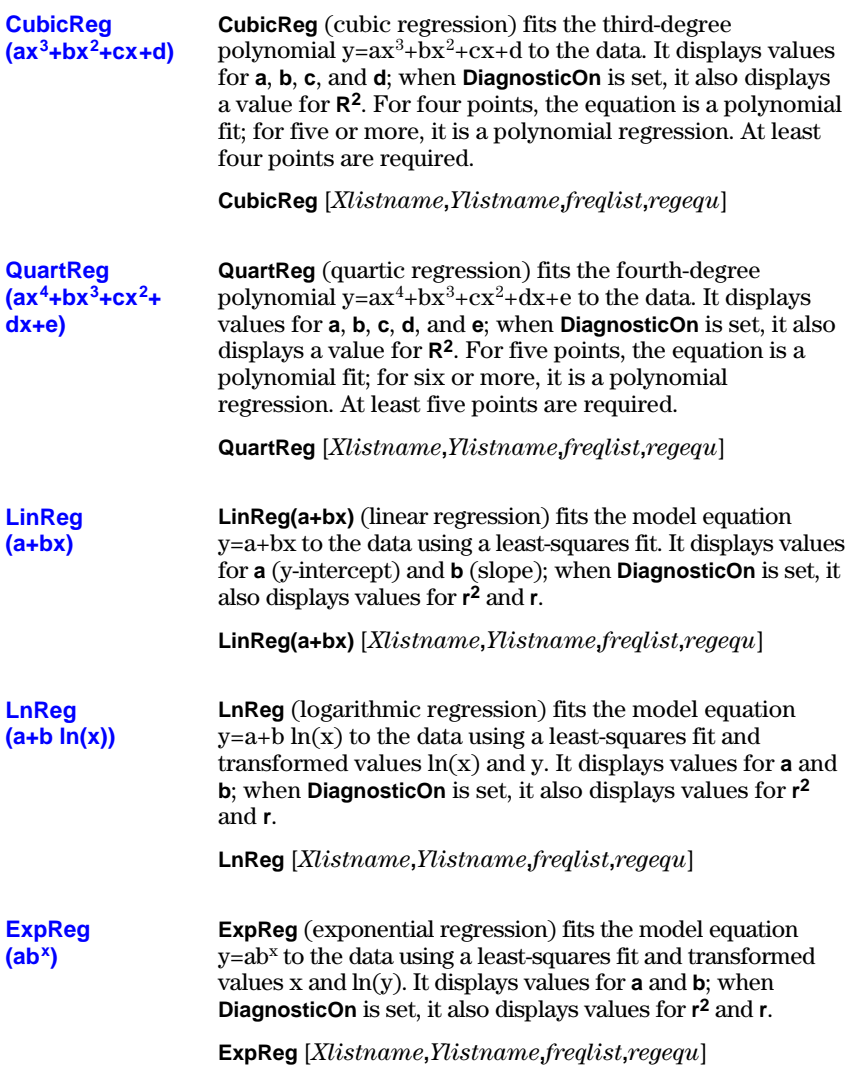

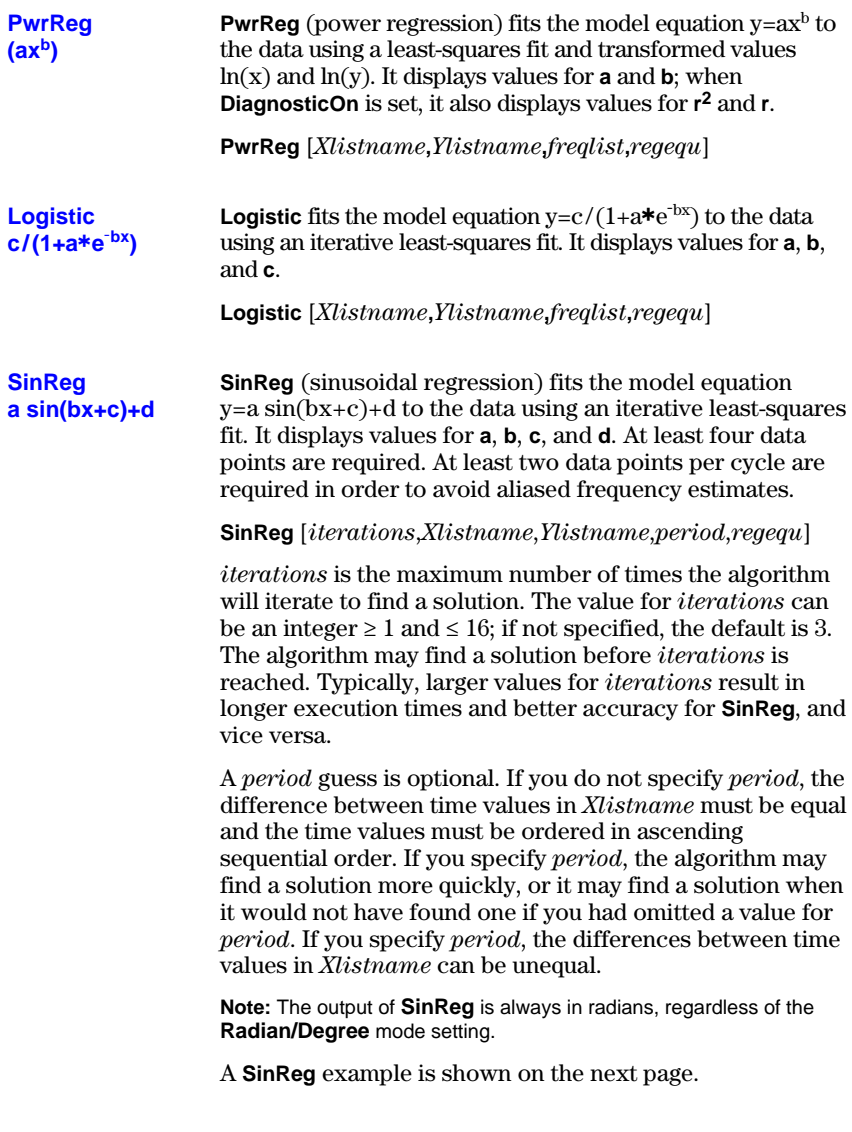

#### **SinReg Example: Daylight Hours in Alaska for One Year**

Compute the regression model for the number of hours of daylight in Alaska during one year.

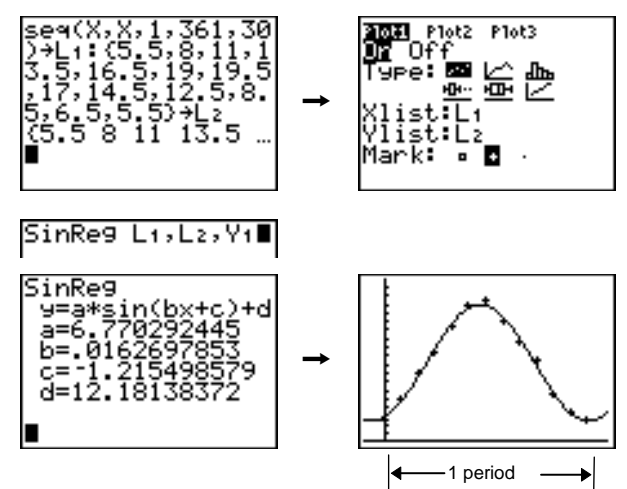

With noisy data, you will achieve better convergence results when you specify an accurate estimate for *period*. You can obtain a *period* guess in either of two ways.

- Plot the data and trace to determine the x-distance between the beginning and end of one complete period, or cycle. The illustration above and to the right graphically depicts a complete period, or cycle.
- Plot the data and trace to determine the x-distance between the beginning and end of N complete periods, or cycles. Then divide the total distance by N.

After your first attempt to use **SinReg** and the default value for *iterations* to fit the data, you may find the fit to be approximately correct, but not optimal. For an optimal fit, execute **SinReg 16,***Xlistname***,***Ylistname***,2p /** *b* where *b* is the value obtained from the previous **SinReg** execution.

The statistical variables are calculated and stored as indicated below. To access these variables for use in expressions, press  $[VARS]<sub>,</sub>$  and select **5:Statistics**. Then select the VARS menu shown in the column below under VARS menu. If you edit a list or change the type of analysis, all statistical variables are cleared.

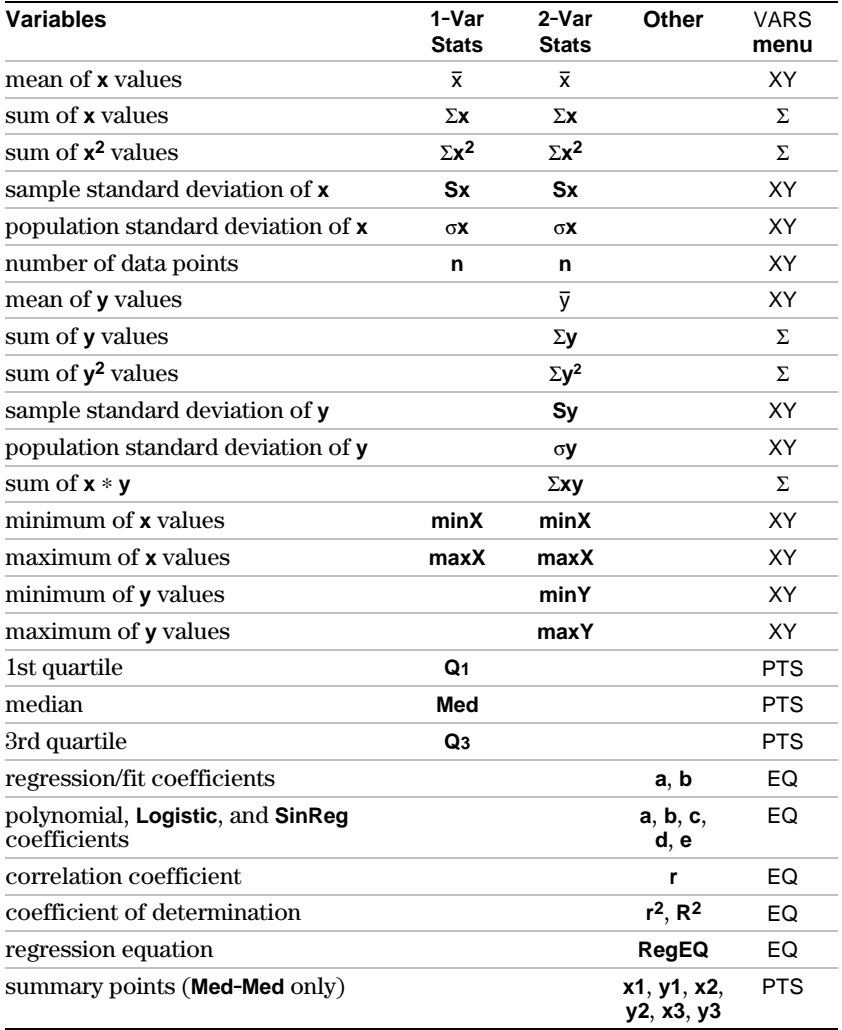

#### **Q1 and Q3**

The first quartile (**Q1**) is the median of points between **minX** and **Med** (median). The third quartile (**Q3**) is the median of points between **Med** and **maxX**.

## **Statistical Analysis in a Program**

**Entering Stat** You can enter statistical data, calculate statistical results, **Data** and fit models to data from a program. You can enter statistical data into lists directly within the program (Chapter 11). **PROGRAM: STATS**  $:(1, 2, 3)+1$ <br> $:(-1, -2, -5)+1$ **Statistical** To perform a statistical calculation from a program, follow **Calculations** these steps. 1. On a blank line in the program editor, select the type of calculation from the STAT CALC menu. 2. Enter the names of the lists to use in the calculation. Separate the list names with a comma. 3. Enter a comma and then the name of a  $Y = \text{variable}$ , if you want to store the regression equation to a  $Y=$  variable. **PROGRAM: STATS** 

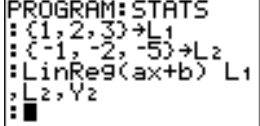

## **Statistical Plotting**

#### **Steps for Plotting Statistical Data in Lists**

You can plot statistical data that is stored in lists. The six types of plots available are scatter plot, xyLine, histogram, modified box plot, regular box plot, and normal probability plot. You can define up to three plots.

To plot statistical data in lists, follow these steps.

- 1. Store the stat data in one or more lists.
- 2. Select or deselect Y= functions as appropriate.
- 3. Define the stat plot.
- 4. Turn on the plots you want to display.
- 5. Define the viewing window.
- 6. Display and explore the graph.

**" (Scatter)** **Scatter** plots plot the data points from **Xlist** and **Ylist** as coordinate pairs, showing each point as a box  $( \Box )$ , cross ( **+** ), or dot ( **¦** ). **Xlist** and **Ylist** must be the same length. You can use the same list for **Xlist** and **Ylist**.

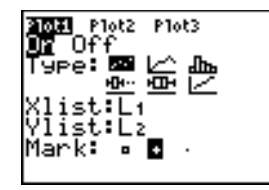

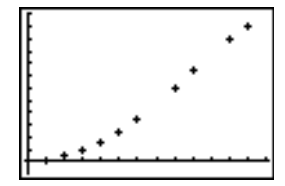

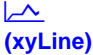

**xyLine** is a scatter plot in which the data points are plotted and connected in order of appearance in **Xlist** and **Ylist**. You may want to use **SortA(** or **SortD(** to sort the lists before you plot them (page 12-20).

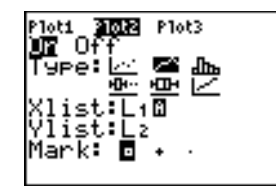

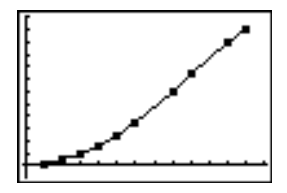

#### **Ò (Histogram)**

**Histogram** plots one-variable data. The **Xscl** window variable value determines the width of each bar, beginning at **Xmin**. **ZoomStat** adjusts **Xmin**, **Xmax**, **Ymin**, and **Ymax** to include all values, and also adjusts **Xscl**. The inequality

 $(\text{Xmax} - \text{Xmin}) / \text{X}$ scl  $\leq 47$  must be true. A value that occurs on the edge of a bar is counted in the bar to the right.

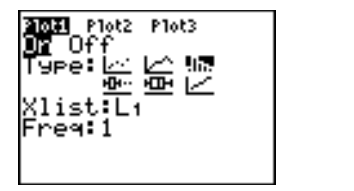

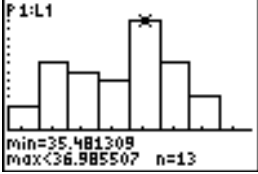

#### **Õ (ModBoxplot)**

**ModBoxplot** (modified box plot) plots one-variable data, like the regular box plot, except points that are 1.5 **ä** Interquartile Range beyond the quartiles. (The Interquartile Range is defined as the difference between the third quartile **Q3** and the first quartile **Q1**.) These points are plotted individually beyond the whisker, using the **Mark** (**›** or **+** or **¦**) you select. You can trace these points, which are called outliers.

The prompt for outlier points is **x=**, except when the outlier is the maximum point (**maxX**) or the minimum point (**minX**). When outliers exist, the end of each whisker will display **x=**. When no outliers exist, **minX** and **maxX** are the prompts for the end of each whisker. **Q1**, **Med** (median), and  $\mathbf{Q}$ **3** define the box (page  $12-29$ ).

Box plots are plotted with respect to **Xmin** and **Xmax**, but ignore **Ymin** and **Ymax**. When two box plots are plotted, the first one plots at the top of the screen and the second plots in the middle. When three are plotted, the first one plots at the top, the second in the middle, and the third at the bottom.

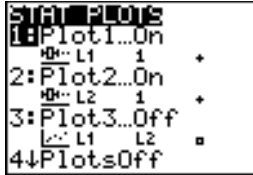

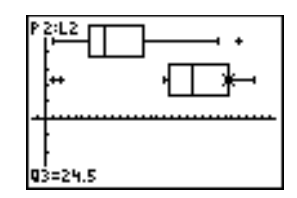

#### **Ö (Boxplot)**

**Boxplot** (regular box plot) plots one-variable data. The whiskers on the plot extend from the minimum data point in the set (**minX**) to the first quartile (**Q1**) and from the third quartile (**Q3**) to the maximum point (**maxX**). The box is defined by **Q1**, **Med** (median), and **Q3** (page 12.29).

Box plots are plotted with respect to **Xmin** and **Xmax**, but ignore **Ymin** and **Ymax**. When two box plots are plotted, the first one plots at the top of the screen and the second plots in the middle. When three are plotted, the first one plots at the top, the second in the middle, and the third at the bottom.

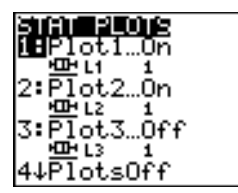

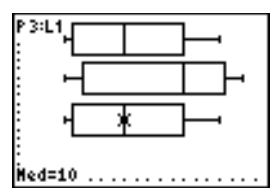

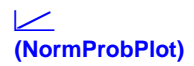

**NormProbPlot** (normal probability plot) plots each observation **X** in **Data List** versus the corresponding quantile **z** of the standard normal distribution. If the plotted points lie close to a straight line, then the plot indicates that the data are normal.

Enter a valid list name in the **Data List** field. Select **X** or **Y** for the **Data Axis** setting.

- If you select **X**, the TI-83 plots the data on the x-axis and the z-values on the y-axis.
- If you select **Y**, the TI-83 plots the data on the y-axis and the z-values on the x-axis.

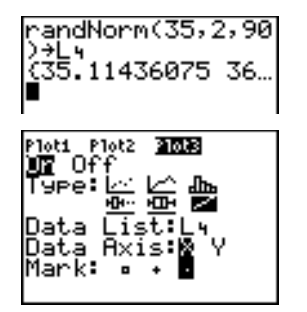

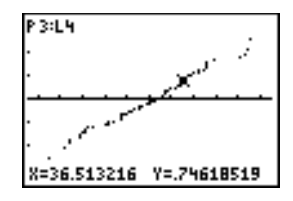

#### **Defining the Plots**

To define a plot, follow these steps.

1. Press 2nd [STAT PLOT]. The STAT PLOTS menu is displayed with the current plot definitions.

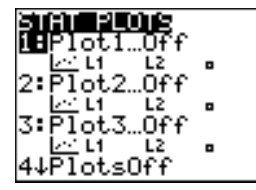

2. Select the plot you want to use. The stat plot editor is displayed for the plot you selected.

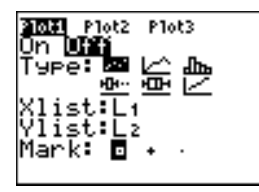

- 3. Press **ENTER** to select **On** if you want to plot the statistical data immediately. The definition is stored whether you select **On** or **Off**.
- 4. Select the type of plot. Each type prompts for the options checked in this table.

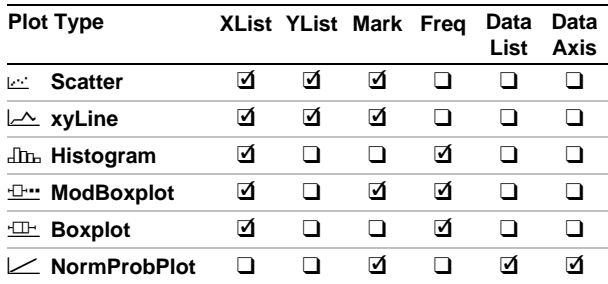

- 5. Enter list names or select options for the plot type.
	- **Xlist** (list name containing independent data)
	- **Ylist** (list name containing dependent data)
	- **Mark**  $(\Box$  or  $\div$  or  $\cdot)$
	- **Freq** (frequency list for **Xlist** elements; default is **1**)
	- **Data List** (list name for **NormProbPlot**)
	- **Data Axis** (axis on which to plot **Data List**)

#### **12-34 Statistics**

#### **Displaying Other Stat Plot Editors**

Each stat plot has a unique stat plot editor. The name of the current stat plot (**Plot1**, **Plot2**, or **Plot3**) is highlighted in the top line of the stat plot editor. To display the stat plot editor for a different plot, press  $\lceil \cdot \rceil$ , and  $\lceil \cdot \rceil$  to move the cursor onto the name in the top line, and then press **ENTER**. The stat plot editor for the selected plot is displayed, and the selected name remains highlighted.

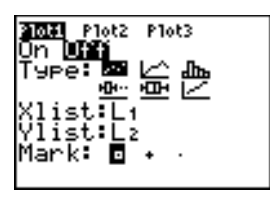

#### **Turning On and Turning Off Stat Plots**

**PlotsOn** and **PlotsOff** allow you to turn on or turn off stat plots from the home screen or a program. With no plot number, **PlotsOn** turns on all plots and **PlotsOff** turns off all plots. With one or more plot numbers (**1**, **2**, and **3**), **PlotsOn** turns on specified plots, and **PlotsOff** turns off specified plots.

PLOT

Ω£

.On

RESID a

xAxis -

**PlotsOff** [**1,2,3**] **PlotsOn** [**1,2,3**]

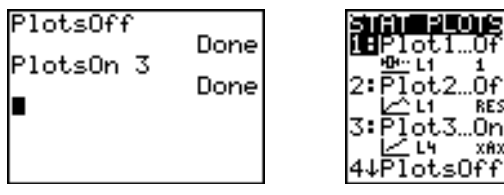

**Note:** You also can turn on and turn off stat plots in the top line of the Y= editor (Chapter 3).

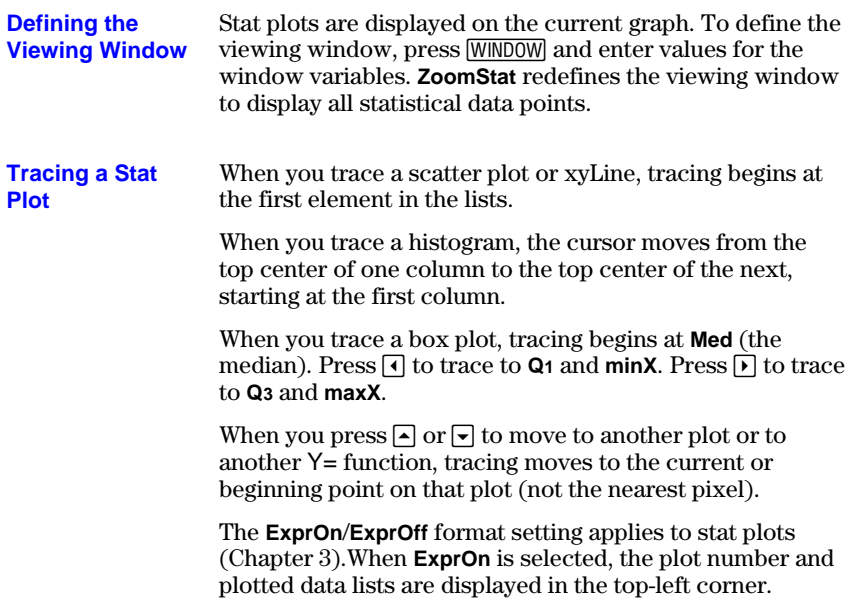

**Defining a Stat Plot in a Program** To display a stat plot from a program, define the plot, and then display the graph.

To define a stat plot from a program, begin on a blank line in the program editor and enter data into one or more lists; then, follow these steps.

1. Press [2nd] [STAT PLOT] to display the STAT PLOTS menu.

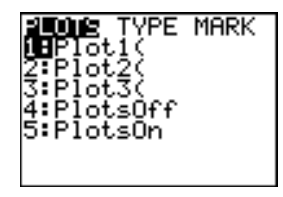

2. Select the plot to define, which pastes **Plot1(**, **Plot2(**, or **Plot3(** to the cursor location.

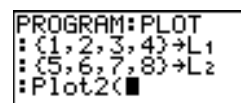

3. Press  $[2nd]$  [STAT PLOT]  $\triangleright$  to display the STAT TYPE menu.

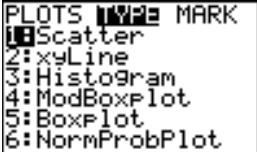

4. Select the type of plot, which pastes the name of the plot type to the cursor location.

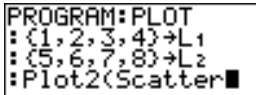

- 5. Press  $\lceil \cdot \rceil$ . Enter the list names, separated by commas.
- 6. Press  $\sqrt{2}$  [2nd [STAT PLOT]  $\sqrt{4}$  to display the STAT PLOT MARK menu. (This step is not necessary if you selected **3:Histogram** or **5:Boxplot** in step 4.)

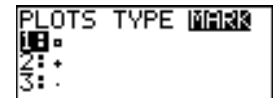

Select the type of mark ( $\Box$  or  $\bullet$  or  $\bullet$ ) for each data point. The selected mark symbol is pasted to the cursor location.

7. Press  $\lceil \cdot \rceil$  [ENTER] to complete the command line.

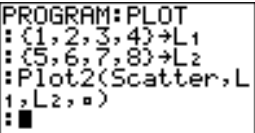

To display a plot from a program, use the **DispGraph** instruction (Chapter 16) or any of the ZOOM instructions (Chapter 3). **Displaying a Stat Plot from a Program**

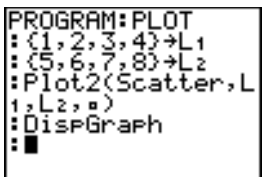

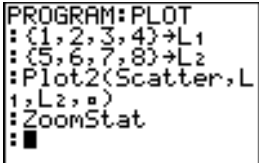

#### **12-38 Statistics**

# **13Inferential Statistics and Distributions**

#### **Contents**

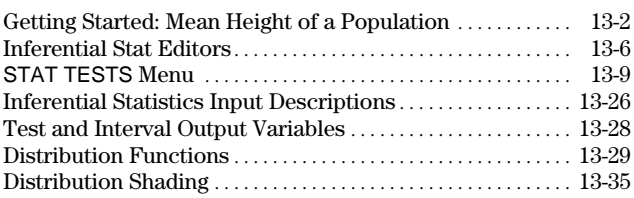

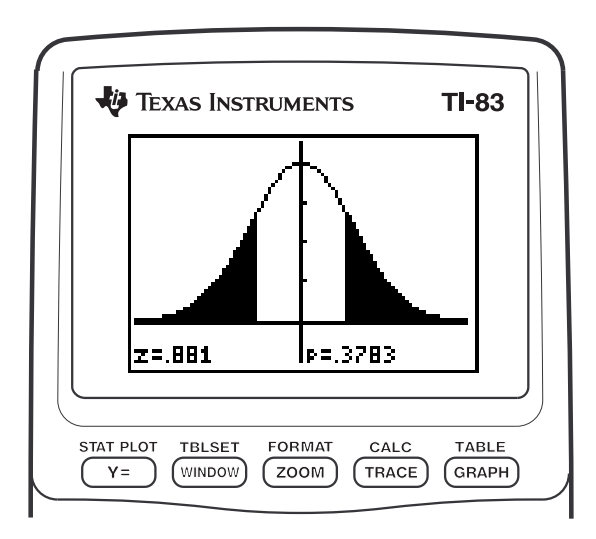

## <span id="page-239-0"></span>**Getting Started: Mean Height of a Population**

Getting Started is a fast-paced introduction. Read the chapter for details.

Suppose you want to estimate the mean height of a population of women given the random sample below. Because heights among a biological population tend to be normally distributed, a *t* distribution confidence interval can be used when estimating the mean. The 10 height values below are the first 10 of 90 values, randomly generated from a normally distributed population with an assumed mean of 165.1 cm. and a standard deviation of 6.35 cm. (**randNorm(165.1,6.35,90)** with a seed of 789).

#### **Height (in cm.) of Each of 10 Women**

169.43 168.33 159.55 169.97 159.79 181.42 171.17 162.04 167.15 159.53

1. Press  $[STAT]$   $[ENTER]$  to display the stat list editor.

Press  $\triangle$  to move the cursor onto **L**<sub>1</sub>, and then press [2nd] [INS]. The **Name=** prompt is displayed on the bottom line. The **Ø** cursor indicates that alpha-lock is on. The existing list name columns shift to the right.

**Note:** Your stat editor may not look like the one pictured here, depending on the lists you have already stored.

2. Enter [H] [G] [H] [T] at the **Name=** prompt, and then press [ENTER]. The list to which you will store the women's height data is created.

Press  $\lceil \cdot \rceil$  to move the cursor onto the first row of the list. **HGHT(1)=** is displayed on the bottom line.

3. Press  $169 \cdot \cdot \cdot 13$  to enter the first height value. As you enter it, it is displayed on the bottom line.

Press **ENTER**. The value is displayed in the first row, and the rectangular cursor moves to the next row.

Enter the other nine height values the same way.

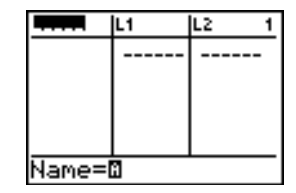

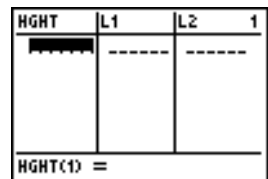

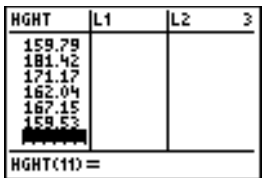

- 4. Press STAT  $\lceil \cdot \rceil$  to display the STAT TESTS menu, and then press  $\lceil \cdot \rceil$  until **8: Tinterval** is highlighted.
- 5. Press **ENTER** to select **8: Tinterval**. The inferential stat editor for **TInterval** is displayed. If **Data** is not selected for **Inpt:**,  $pres \nvert \nvert$  **ENTER** to select **Data**.

 $Press \nightharpoondown$  and  $[H] [G] [H] [T]$  at the **List:** prompt (alpha-lock is on).

Press  $\boxed{\neg}$   $\boxed{\neg}$  **99** to enter a 99 percent confidence level at the **C.Level:** prompt.

6. Press  $\overline{\phantom{a}}$  to move the cursor onto **Calculate**, and then press [ENTER]. The confidence interval is calculated, and the **TInterval** results are displayed on the home screen.

Interpret the results.

The first line, **(159.74,173.94)**, shows that the 99 percent confidence interval for the population mean is between about 159.74 cm. and 173.94 cm. This is about a 14.2 cm. spread.

The .99 confidence level indicates that in a very large number of samples, we expect 99 percent of the intervals calculated to contain the population mean. The actual mean of the population sampled is 165.1 cm. (introduction; page 13-2), which is in the calculated interval.

The second line gives the mean height of the sample  $\bar{x}$  used to compute this interval. The third line gives the sample standard deviation **Sx**. The bottom line gives the sample size **n**.

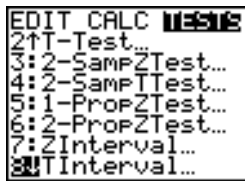

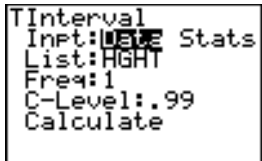

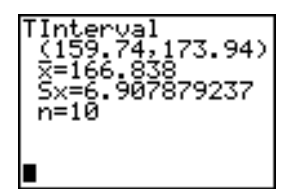

To obtain a more precise bound on the population mean **m** of women's heights, increase the sample size to 90. Use a sample mean  $\bar{x}$  of 163.8 and sample standard deviation **Sx** of 7.1 calculated from the larger random sample (introduction; page 13.2). This time, use the **Stats** (summary statistics) input option.

7. Press  $STAT$   $\lceil \cdot \rceil$  **8** to display the inferential stat editor for **TInterval**.

**Press F ENTER** to select **Inpt:Stats**. The editor changes so that you can enter summary statistics as input.

8. Press  $\overline{\triangledown}$  **163**  $\overline{\cdot}$  **8** ENTER to store 163.8 to  $\overline{\mathbf{x}}$ .

Press  $7 \cap 1$  [ENTER] to store 7.1 to Sx.

Press **90** ENTER to store 90 to **n**.

9. Press  $\boxed{\bullet}$  to move the cursor onto **Calculate**, and then press **ENTER** to calculate the new 99 percent confidence interval. The results are displayed on the home screen.

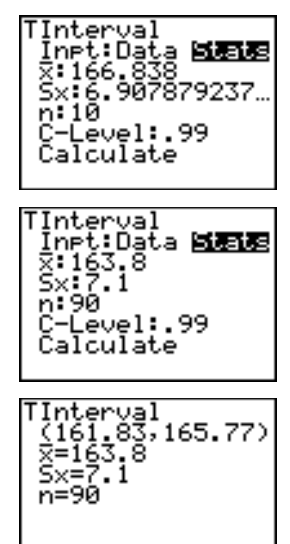

If the height distribution among a population of women is normally distributed with a mean  $\mu$  of 165.1 cm. and a standard deviation  $\sigma$  of 6.35 cm., what height is exceeded by only 5 percent of the women (the 95th percentile)?

10. Press CLEAR to clear the home screen.

Press 2nd [DISTR] to display the DISTR (distributions) menu.

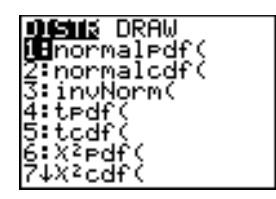

11. Press **3** to paste **invNorm(** to the home screen.

**Press**  $\begin{bmatrix} \cdot \end{bmatrix}$  **95**  $\begin{bmatrix} \cdot \end{bmatrix}$  165  $\begin{bmatrix} \cdot \end{bmatrix}$  1  $\begin{bmatrix} \cdot \end{bmatrix}$  6  $\begin{bmatrix} \cdot \end{bmatrix}$  35  $\begin{bmatrix} \cdot \end{bmatrix}$ ENTER).

**.95** is the area, **165.1** is µ, and **6.35** is σ.

The result is displayed on the home screen; it shows that five percent of the women are taller than 175.5 cm.

**Xmin=145 Ymin=L.02 Xres=1**

Now graph and shade the top 5 percent of the population.

12. Press **WINDOW** and set the window variables to these values.

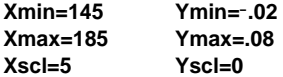

- 13. Press  $\boxed{2nd}$  [DISTR]  $\boxed{V}$  to display the DISTR DRAW menu.
- 14. Press **ENTER** to paste **ShadeNorm** (to the home screen.

 $Press [2nd] [ANS]$ , **1** $[2nd]$   $[EE]$  **99**  $\boxed{,}$  **165**  $\boxed{.}$  **1**  $\Box$  6  $\Box$  35  $\Box$ .

**Ans** (175.5448205 from step 11) is the lower bound. 1 $E99$  is the upper bound. The normal curve is defined by a mean µ of 165.1 and a standard deviation  $\sigma$  of 6.35.

15. Press ENTER to plot and shade the normal curve.

**Area** is the area above the 95th percentile. **low** is the lower bound. **up** is the upper bound.

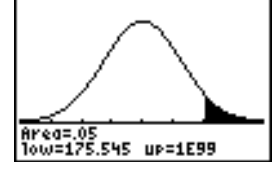

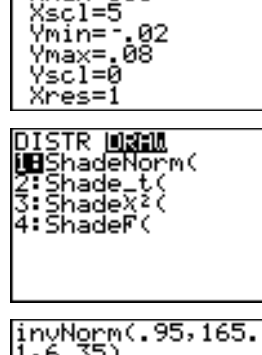

MIMDOM {min=145<br>{max=<u>1</u>85

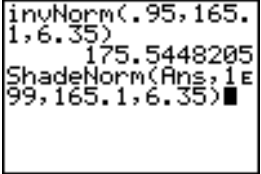

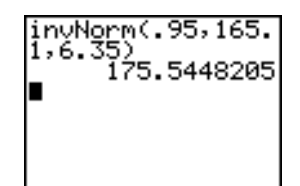

## <span id="page-243-0"></span>**Inferential Stat Editors**

**Displaying the Inferential Stat Editors**

When you select a hypothesis test or confidence interval instruction from the home screen, the appropriate inferential statistics editor is displayed. The editors vary according to each test or interval's input requirements. Below is the inferential stat editor for **T.Test**.

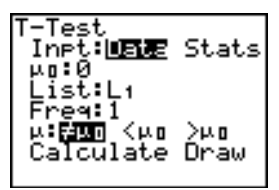

**Note:** When you select the **ANOVA(** instruction, it is pasted to the home screen. **ANOVA(** does not have an editor screen.

#### **Using an Inferential Stat Editor**

To use an inferential stat editor, follow these steps.

- 1. Select a hypothesis test or confidence interval from the STAT TESTS menu. The appropriate editor is displayed.
- 2. Select **Data** or **Stats** input, if the selection is available. The appropriate editor is displayed.
- 3. Enter real numbers, list names, or expressions for each argument in the editor.
- 4. Select the alternative hypothesis (**ƒ**, **<**, or **>**) against which to test, if the selection is available.
- 5. Select **No** or **Yes** for the **Pooled** option, if the selection is available.
- 6. Select **Calculate** or **Draw** (when **Draw** is available) to execute the instruction.
	- When you select **Calculate**, the results are displayed on the home screen.
	- When you select **Draw**, the results are displayed in a graph.

This chapter describes the selections in the above steps for each hypothesis test and confidence interval instruction.

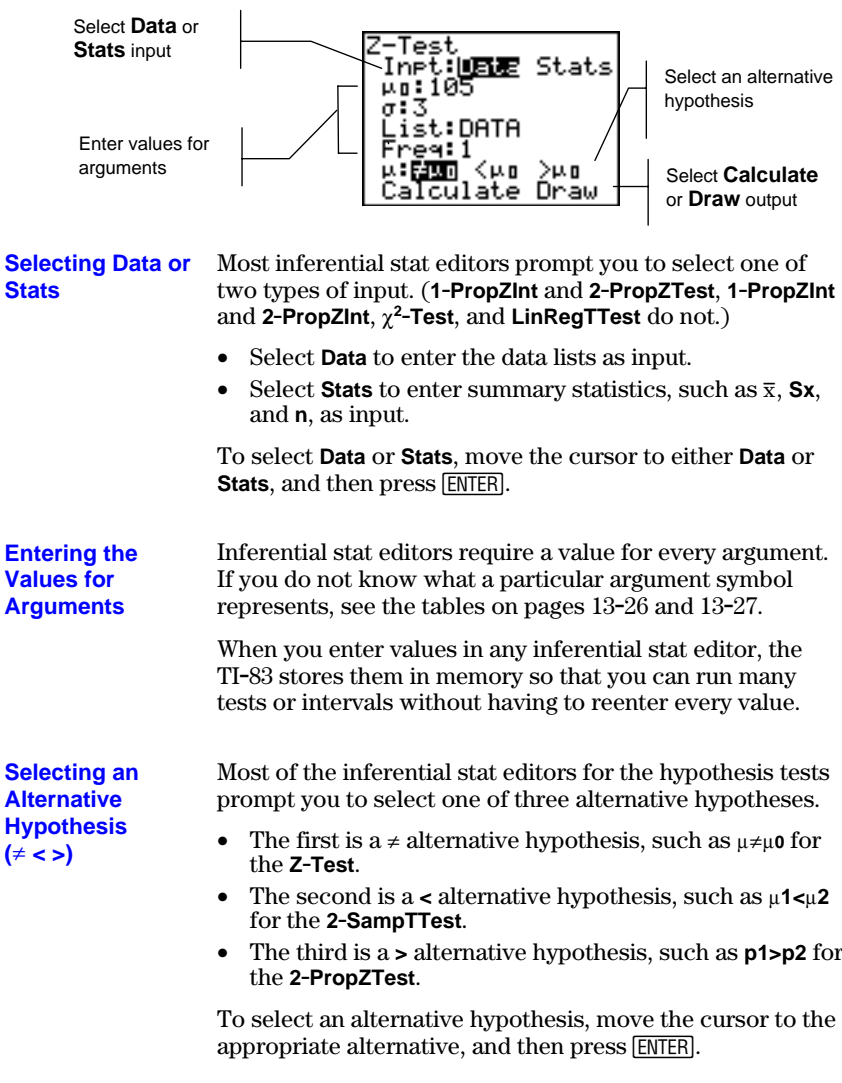

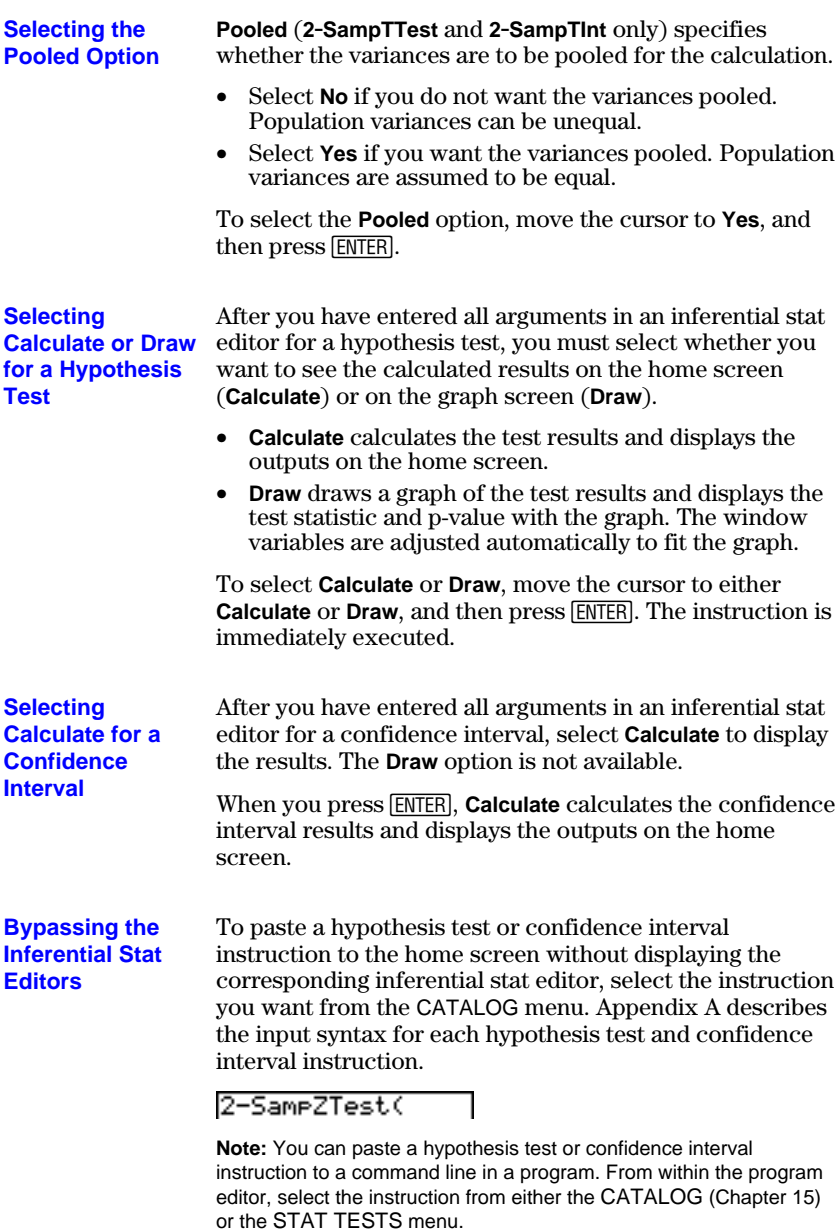

# **13-8 Inferential Statistics and Distributions**

## <span id="page-246-0"></span>**STAT TESTS Menu**

#### **STAT TESTS Menu**

To display the STAT TESTS menu, press  $STAT$   $\lceil \cdot \rceil$ . When you select an inferential statistics instruction, the appropriate inferential stat editor is displayed.

Most STAT TESTS instructions store some output variables to memory. Most of these output variables are in the TEST secondary menu (VARS menu; **5:Statistics**). For a list of these variables, see page 13-28.

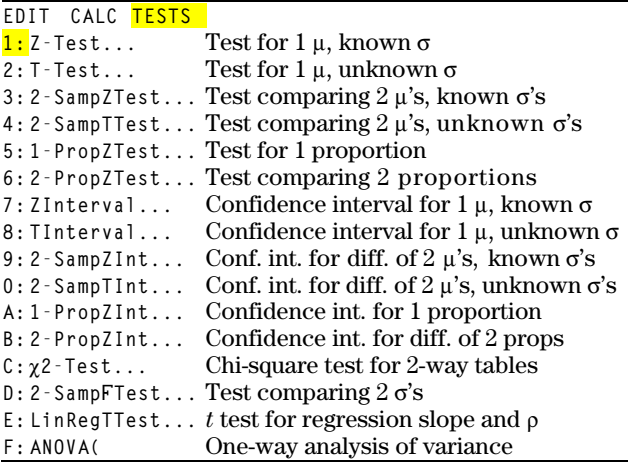

**Note:** When a new test or interval is computed, all previous output variables are invalidated.

#### **Inferential Stat Editors for the STAT TESTS Instructions**

In this chapter, the description of each STAT TESTS instruction shows the unique inferential stat editor for that instruction with example arguments.

- Descriptions of instructions that offer the **Data**/**Stats** input choice show both types of input screens.
- Descriptions of instructions that do not offer the **Data**/**Stats** input choice show only one input screen.

The description then shows the unique output screen for that instruction with the example results.

- Descriptions of instructions that offer the **Calculate**/**Draw** output choice show both types of screens: calculated and graphic results.
- Descriptions of instructions that offer only the **Calculate** output choice show the calculated results on the home screen.

**Z.Test** (one-sample *z* test; item **1**) performs a hypothesis test for a single unknown population mean  $\mu$  when the population standard deviation  $\sigma$  is known. It tests the null hypothesis  $H_0$ :  $\mu = \mu_0$  against one of the alternatives below.

 $H_a: \mu \neq \mu_0$  ( $\mu : \neq \mu$ **0**)

**Z.Test**

- $H_a: \mu < \mu_0$  ( $\mu < \mu_0$ )
- $H_a: \mu > \mu_0$  ( $\mu > \mu_0$ )

In the example:

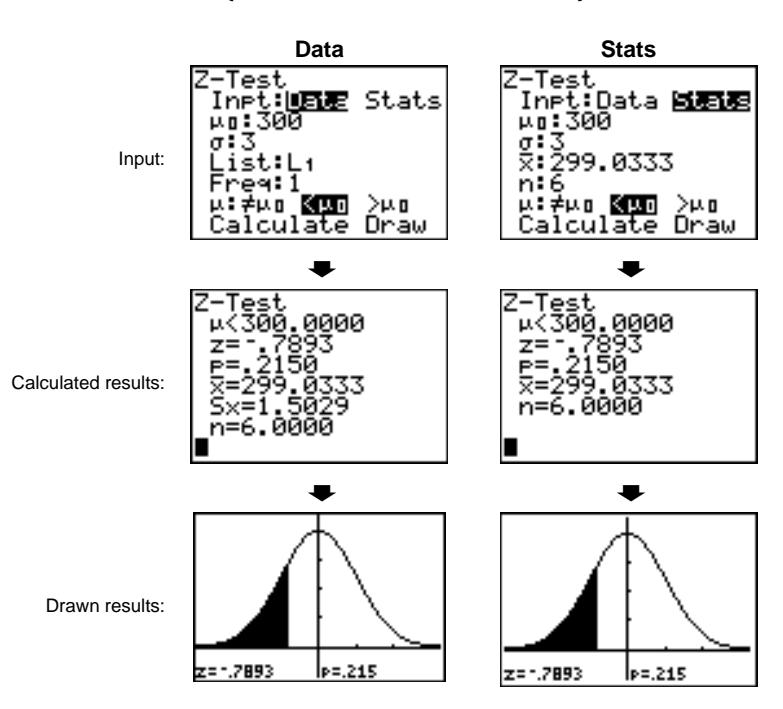

**L1={299.4 297.7 301 298.9 300.2 297}**

Note: All examples on pages13-10 through 13-25 assume a fixeddecimal mode setting of **4** (Chapter 1). If you set the decimal mode to **Float** or a different fixed-decimal setting, your output may differ from the output in the examples.

#### **13-10 Inferential Statistics and Distributions**

**T.Test** (one-sample *t* test; item **2**) performs a hypothesis test for a single unknown population mean  $\mu$  when the population standard deviation  $\sigma$  is unknown. It tests the null hypothesis  $H_0$ :  $\mu = \mu_0$  against one of the alternatives below.

•  $H_a: \mu \neq \mu_0$  ( $\mu \neq \mu_0$ )

**T.Test**

- $H_a: \mu < \mu_0$  ( $\mu$ **:**< $\mu$ **0**)
- $H_a: \mu > \mu_0$  ( $\mu > \mu_0$ )

In the example:

#### **TEST={91.9 97.8 111.4 122.3 105.4 95}**

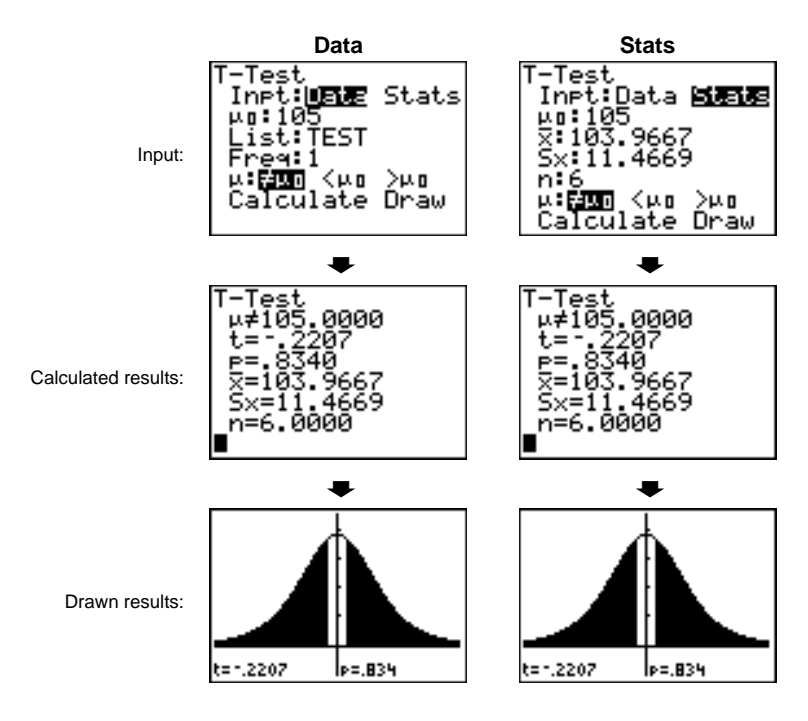

**2.SampZTest** (two-sample *z* test; item **3**) tests the equality of the means of two populations ( $\mu_1$  and  $\mu_2$ ) based on independent samples when both population standard deviations ( $\sigma_1$  and  $\sigma_2$ ) are known. The null hypothesis  $H_0$ :  $\mu_1 = \mu_2$  is tested against one of the alternatives below. **2.SampZTest**

- $H_a: \mu_1 \neq \mu_2$  ( $\mu$ **1:** $\neq \mu$ **2**)
- $H_a: \mu_1 < \mu_2$  ( $\mu$ **1:** $\lt$  $\mu$ **2**)
- $H_a: \mu_1 > \mu_2$  ( $\mu$ **1:** $\mu$ **2**)

In the example:

#### **LISTA={154 109 137 115 140} LISTB={108 115 126 92 146}**

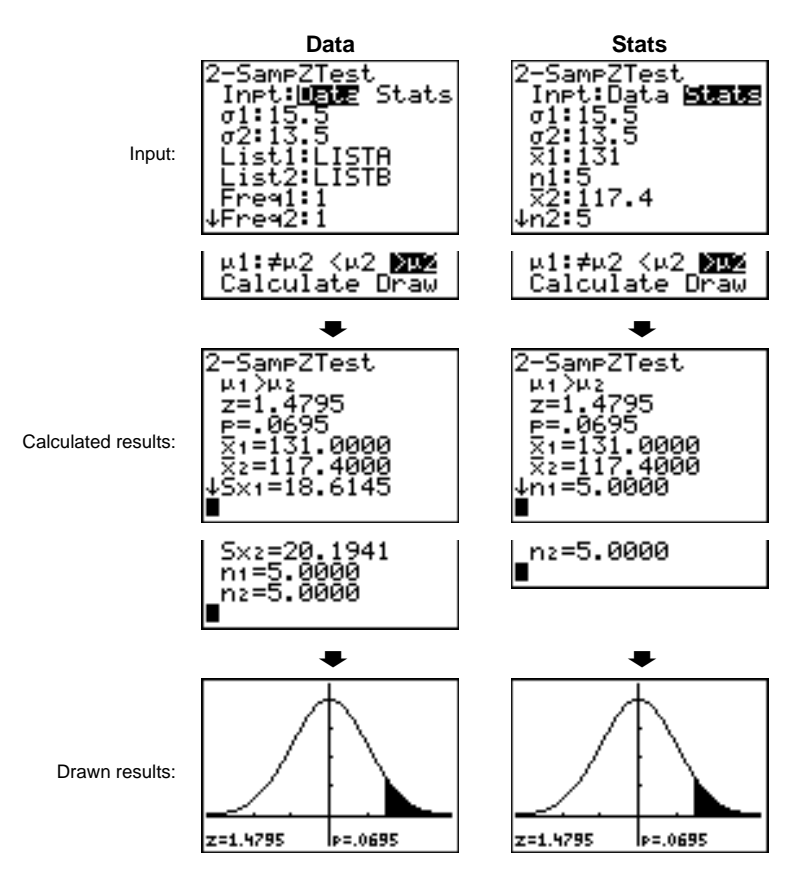

**13-12 Inferential Statistics and Distributions** Download from Www.Somanuals.com. All Manuals Search And Download.

**2.SampTTest** (two-sample *t* test; item **4**) tests the equality of the means of two populations ( $\mu_1$  and  $\mu_2$ ) based on independent samples when neither population standard deviation ( $\sigma_1$  or  $\sigma_2$ ) is known. The null hypothesis  $H_0$ :  $\mu_1 = \mu_2$  is tested against one of the alternatives below. **2.SampTTest**

- $H_a: \mu_1 \neq \mu_2$  ( $\mu$ **1:** $\neq \mu$ **2**)
- $H_a: \mu_1 < \mu_2$  ( $\mu$ **1:** $\lt$  $\mu$ **2**)
- $H_a: \mu_1 > \mu_2$  ( $\mu$ **1:** $\mu$ **2**)

In the example:

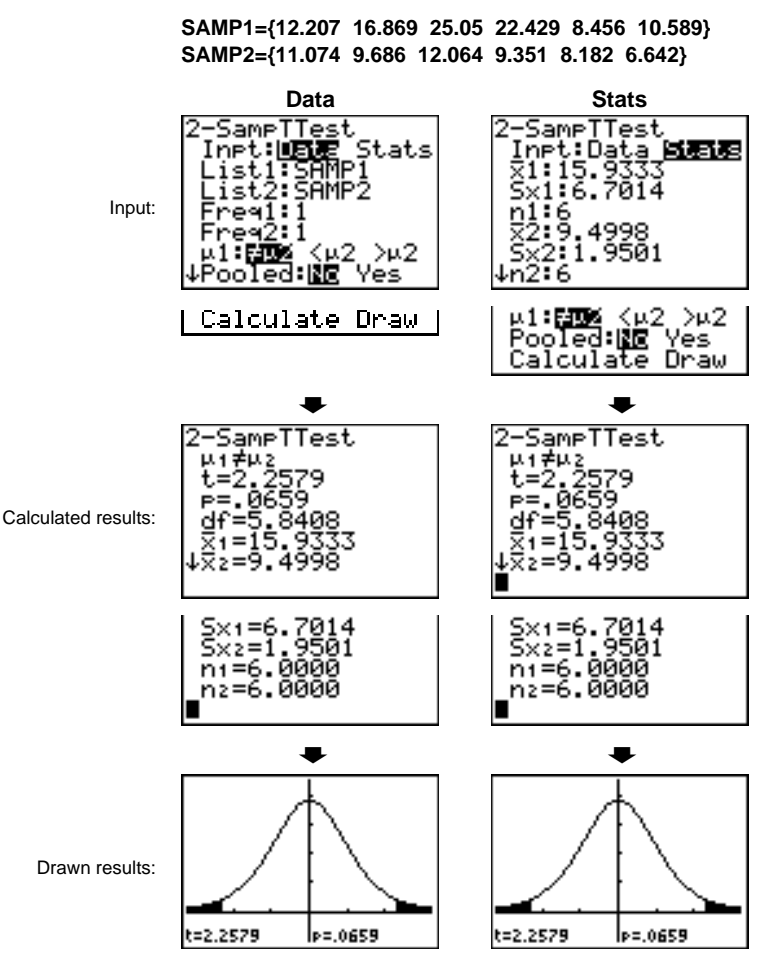

**Inferential Statistics and Distributions 13-13** Download from Www.Somanuals.com. All Manuals Search And Download.

#### **1-PropZTest**

**1.PropZTest** (one-proportion *z* test; item **5**) computes a test for an unknown proportion of successes (prop). It takes as input the count of successes in the sample *x* and the count of observations in the sample *n*. **1.PropZTest** tests the null hypothesis  $H_0$ : prop=p<sub>0</sub> against one of the alternatives below.

- $H_a: prop \neq p_0$  (**prop:** $\neq$ **p0**)
- $H_a: \text{prop} < p_0$  (**prop:** $\lt p_0$ )
- $\bullet$  H<sub>a</sub>:  $prop>p_0$  (**prop:>p0**)

1-PropZTest<br>|PB: 5<br>|x:2048 n: 4040

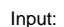

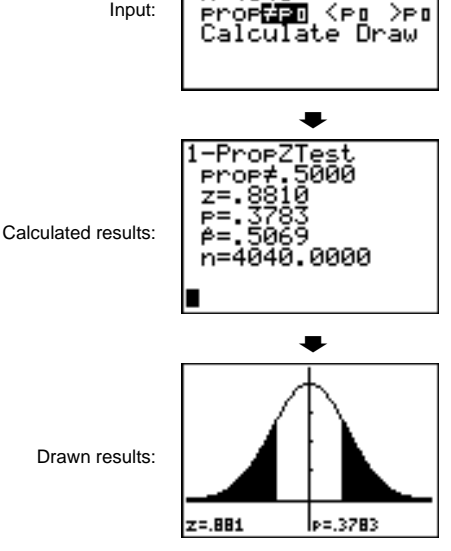
#### **2.PropZTest** (two-proportion *z* test; item **6**) computes a test to compare the proportion of successes  $(p_1 \text{ and } p_2)$  from two populations. It takes as input the count of successes in each sample  $(x_1 \text{ and } x_2)$  and the count of observations in each sample  $(n_1 \text{ and } n_2)$ . 2-PropZTest tests the null hypothesis  $H_0$ :  $p_1 = p_2$  (using the pooled sample proportion  $\hat{p}$ ) against one of the alternatives below. **2-PropZTest**

- $H_a: p_1 \neq p_2$  (**p1:** $\neq$ **p2**)
- $H_a: p_1 < p_2$  (**p1:**<**p2**)
- $H_a: p_1 > p_2$  (**p1:>p2**)

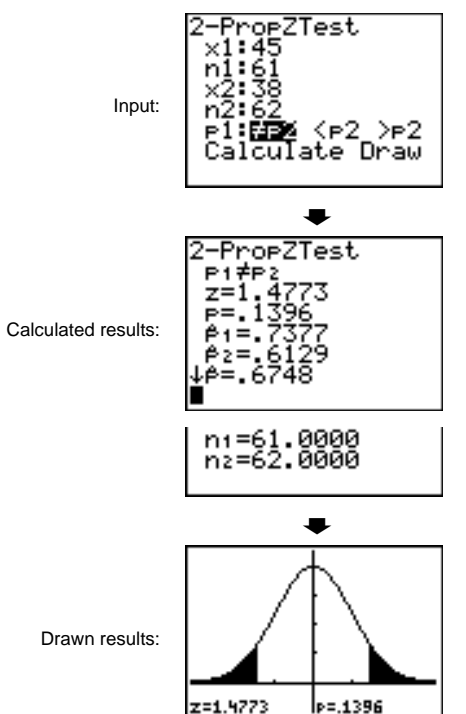

#### **ZInterval**

**ZInterval** (one-sample *z* confidence interval; item **7**) computes a confidence interval for an unknown population mean  $\mu$  when the population standard deviation  $\sigma$  is known. The computed confidence interval depends on the user-specified confidence level.

In the example:

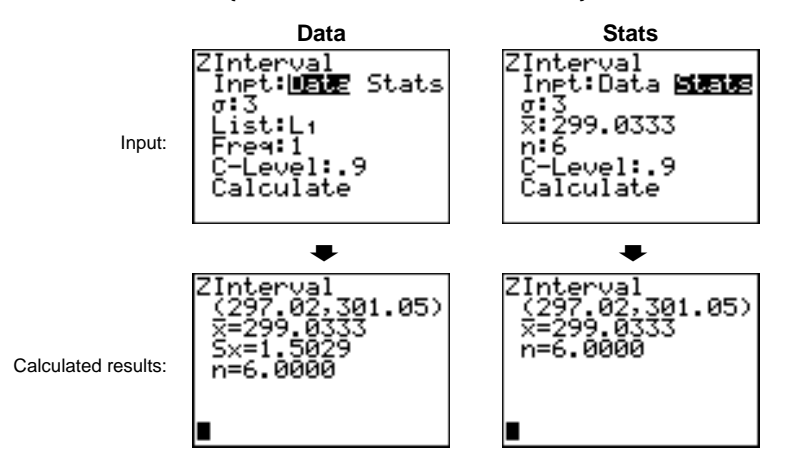

**L1={299.4 297.7 301 298.9 300.2 297}**

#### **TInterval**

**TInterval** (one-sample *t* confidence interval; item **8**) computes a confidence interval for an unknown population mean  $\mu$  when the population standard deviation  $\sigma$  is unknown. The computed confidence interval depends on the user-specified confidence level.

In the example:

**L6={1.6 1.7 1.8 1.9}**

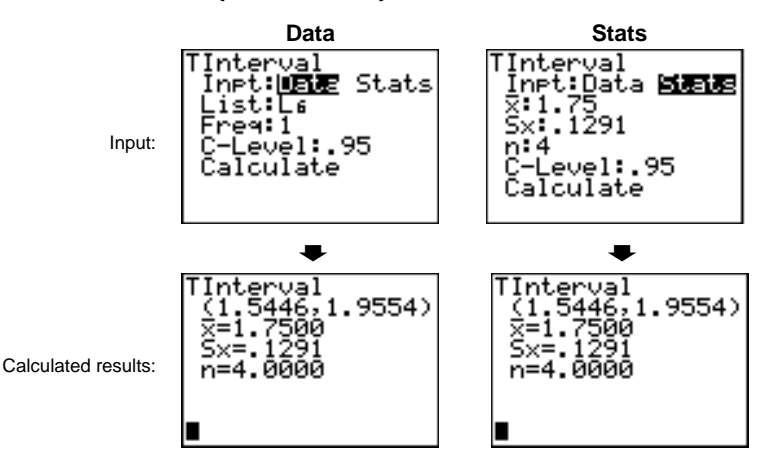

#### **2.SampZInt** (two-sample *z* confidence interval; item **9**) computes a confidence interval for the difference between two population means  $(\mu_1-\mu_2)$  when both population standard deviations ( $\sigma_1$  and  $\sigma_2$ ) are known. The computed confidence interval depends on the user-specified confidence level. **2-SampZInt**

In the example:

#### **LISTC={154 109 137 115 140} LISTD={108 115 126 92 146}**

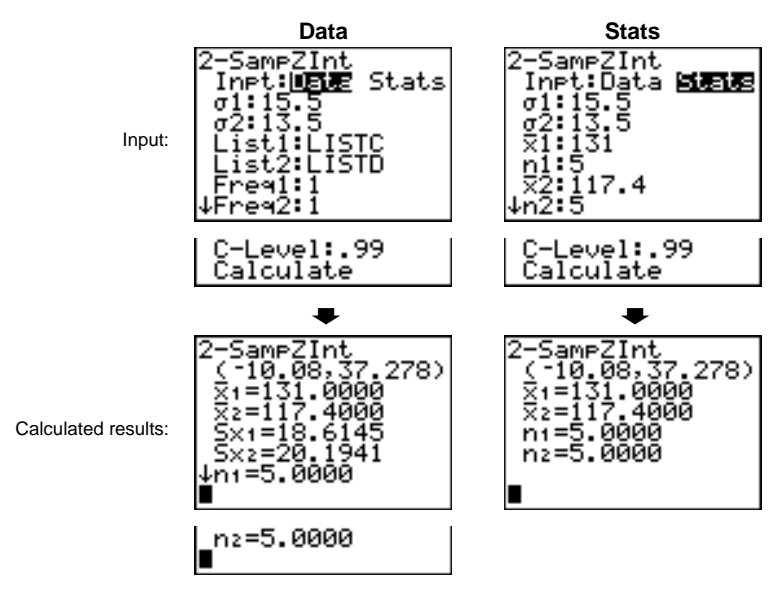

#### **2-SampTInt**

**2.SampTInt** (two-sample *t* confidence interval; item **0**) computes a confidence interval for the difference between two population means  $(\mu_1-\mu_2)$  when both population standard deviations ( $\sigma_1$  and  $\sigma_2$ ) are unknown. The computed confidence interval depends on the userspecified confidence level.

In the example:

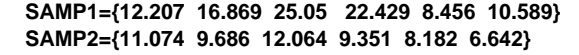

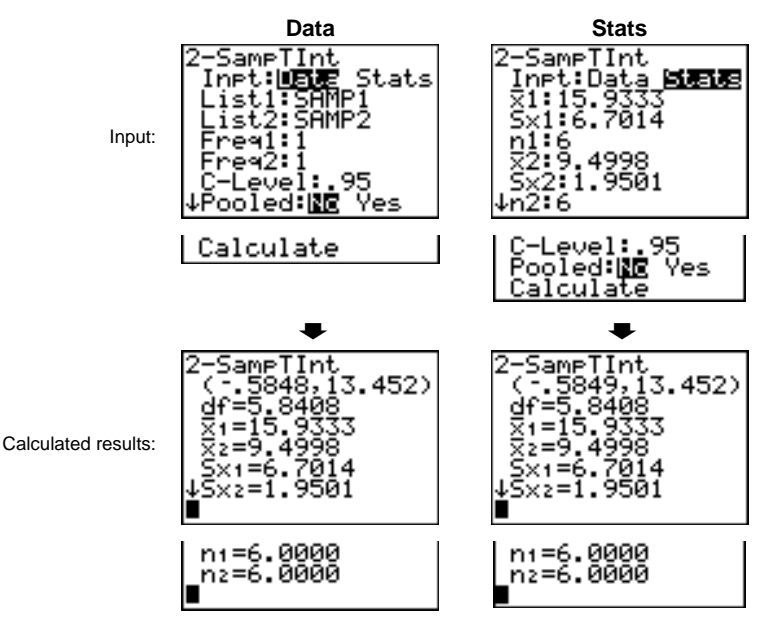

**Inferential Statistics and Distributions 13-19** Download from Www.Somanuals.com. All Manuals Search And Download.

#### **1-PropZInt**

**1.PropZInt** (one-proportion *z* confidence interval; item **A**) computes a confidence interval for an unknown proportion of successes. It takes as input the count of successes in the sample *x* and the count of observations in the sample *n*. The computed confidence interval depends on the userspecified confidence level.

Input:

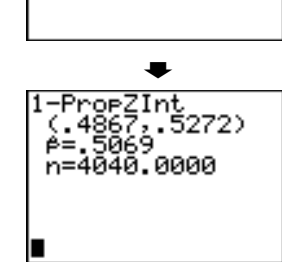

-Level:.99 alculate

1-PropZInt<br>x:2048<br>n:4040

Calculated results:

#### **2-PropZInt**

**2.PropZInt** (two-proportion *z* confidence interval; item **B**) computes a confidence interval for the difference between the proportion of successes in two populations  $(p_1-p_2)$ . It takes as input the count of successes in each sample  $(x_1 \text{ and } x_2)$  and the count of observations in each sample  $(n_1 \text{ and } n_2)$ . The computed confidence interval depends on the user-specified confidence level.

Input:

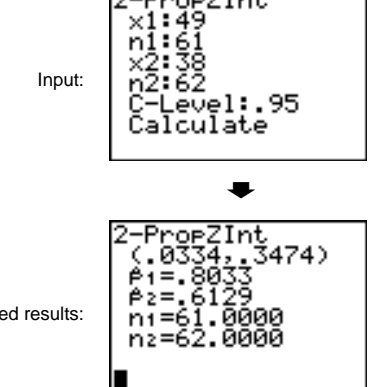

2-ProeZInt

Calculated results:

**c2.Test** (chi-square test; item **C**) computes a chi-square test for association on the two-way table of counts in the specified *Observed* matrix. The null hypothesis  $H_0$  for a two-way table is: no association exists between row variables and column variables. The alternative hypothesis is: the variables are related.

 $\chi^2$ -Test

Before computing a  $\chi^2$ -Test, enter the observed counts in a matrix. Enter that matrix variable name at the **Observed:** prompt in the  $\chi^2$ -Test editor; default=[A]. At the **Expected:** prompt, enter the matrix variable name to which you want the computed expected counts to be stored; default=**[B]**.

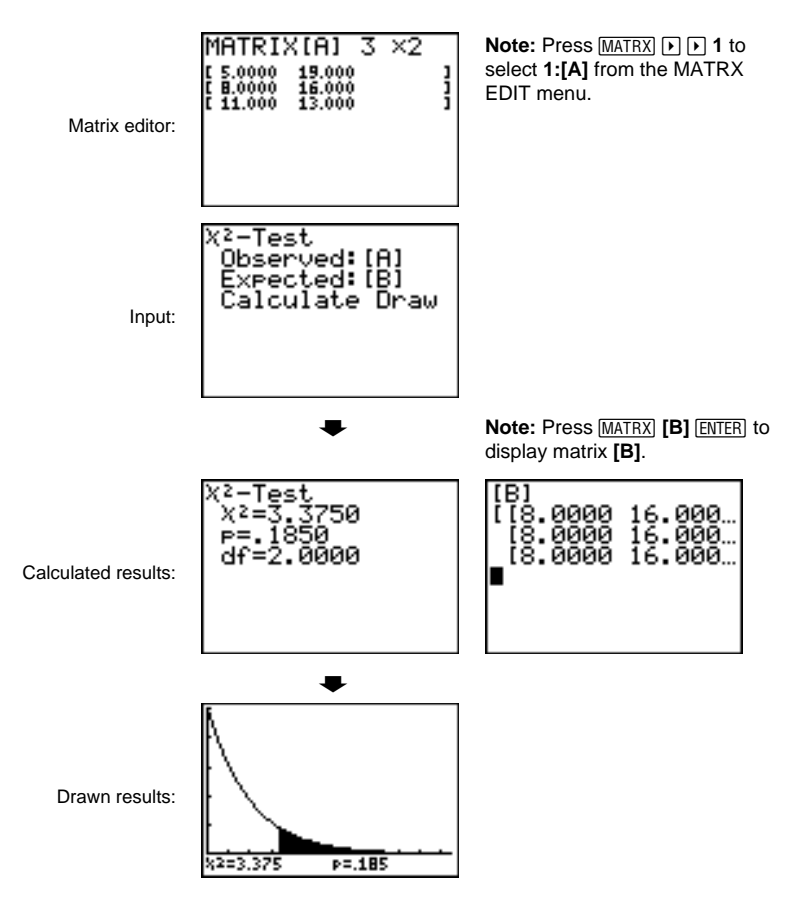

**13-22 Inferential Statistics and Distributions** Download from Www.Somanuals.com. All Manuals Search And Download.

**2-SampFTest** (two-sample F-test; item **D**) computes an F-test to compare two normal population standard deviations ( $\sigma_1$  and  $\sigma_2$ ). The population means and standard deviations are all unknown. **2.SampÜTest**, which uses the ratio of sample variances  $Sx1^2/Sx2^2$ , tests the null hypothesis  $H_0$ :  $\sigma_1 = \sigma_2$  against one of the alternatives below. **2-SampÜTest**

- $H_a: \sigma_1 \neq \sigma_2$  ( $\sigma_1 \neq \sigma_2$ )
- $H_a: \sigma_1 < \sigma_2$  ( $\sigma_1$ **:**< $\sigma_2$ **2**)
- $H_a: \sigma_1 > \sigma_2$  ( $\sigma_1$ : $\sigma_2$ **2**)

In the example:

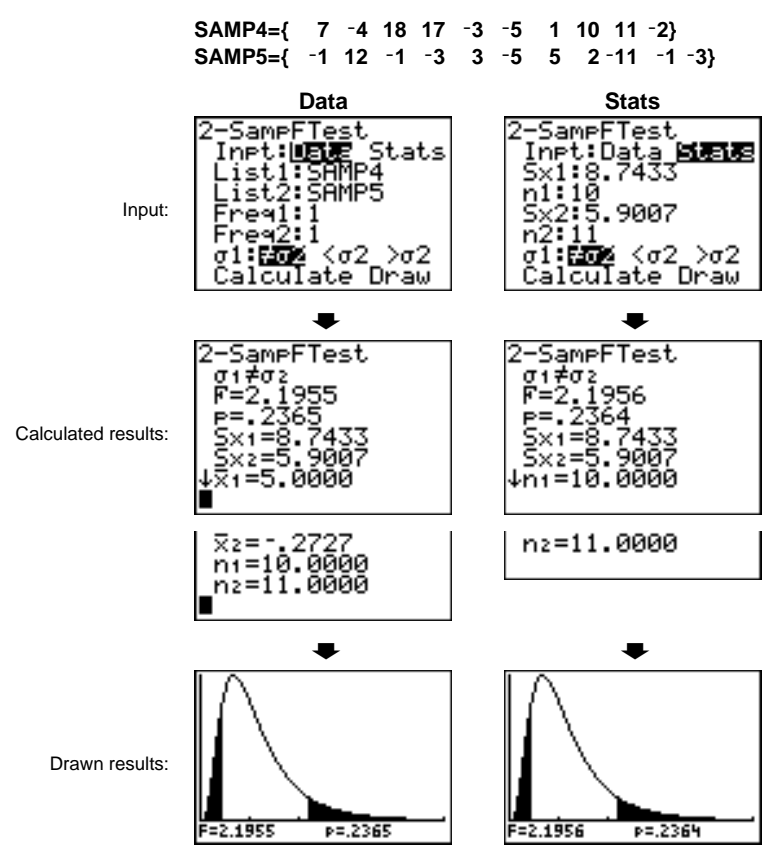

#### **LinRegTTest** (linear regression *t* test; item **E**) computes a linear regression on the given data and a *t* test on the value of slope  $\beta$  and the correlation coefficient  $\rho$  for the equation  $y=\alpha+\beta x$ . It tests the null hypothesis H<sub>0</sub>:  $\beta=0$  (equivalently,  $\rho$ =0) against one of the alternatives below. **LinRegTTest**

- H<sub>a</sub>:  $\beta \neq 0$  and  $\rho \neq 0$  ( $\beta$  &  $\rho : \neq 0$ )
- H<sub>a</sub>:  $\beta$  < 0 and  $\rho$  < 0 ( $\beta$  &  $\rho$  : < 0)
- H<sub>a</sub>:  $\beta > 0$  and  $\rho > 0$  ( $\beta \& \rho : > 0$ )

The regression equation is automatically stored to **RegEQ** (VARS Statistics EQ secondary menu). If you enter a Y= variable name at the **RegEQ:** prompt, the calculated regression equation is automatically stored to the specified Y= equation. In the example below, the regression equation is stored to **Y1**, which is then selected (turned on).

In the example:

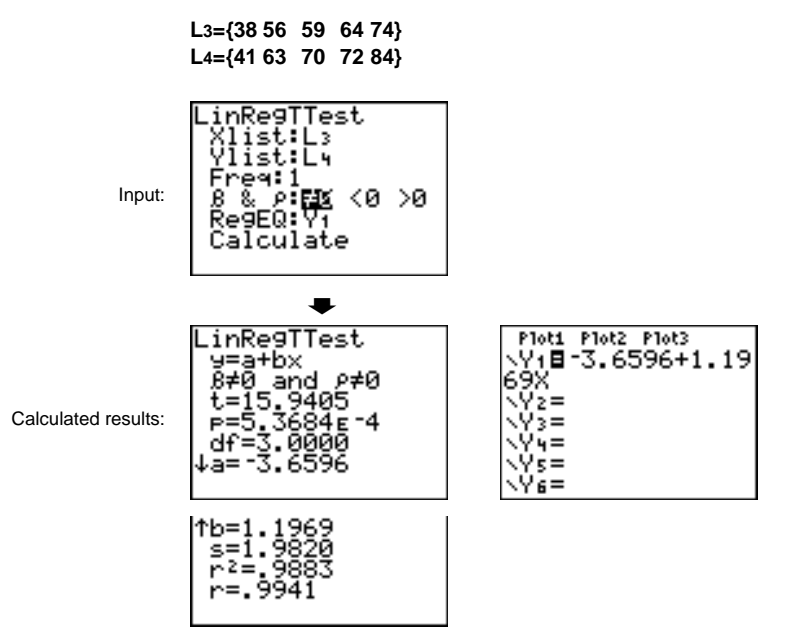

When **LinRegTTest** is executed, the list of residuals is created and stored to the list name **RESID** automatically. **RESID** is placed on the LIST NAMES menu.

**Note:** For the regression equation, you can use the fix-decimal mode setting to control the number of digits stored after the decimal point (Chapter 1). However, limiting the number of digits to a small number could affect the accuracy of the fit.

#### **13-24 Inferential Statistics and Distributions**

#### **ANOVA(**

**ANOVA(** (one-way analysis of variance; item **F**) computes a one-way analysis of variance for comparing the means of two to 20 populations. The ANOVA procedure for comparing these means involves analysis of the variation in the sample data. The null hypothesis  $H_0$ :  $\mu_1 = \mu_2 = ... = \mu_k$  is tested against the alternative  $H_a$ : not all  $\mu_1...\mu_k$  are equal.

#### **ANOVA(***list1***,***list2*[**,***...***,***list20*]**)**

In the example:

**L1={7 4 6 6 5} L2={6 5 5 8 7} L3={4 7 6 7 6}**

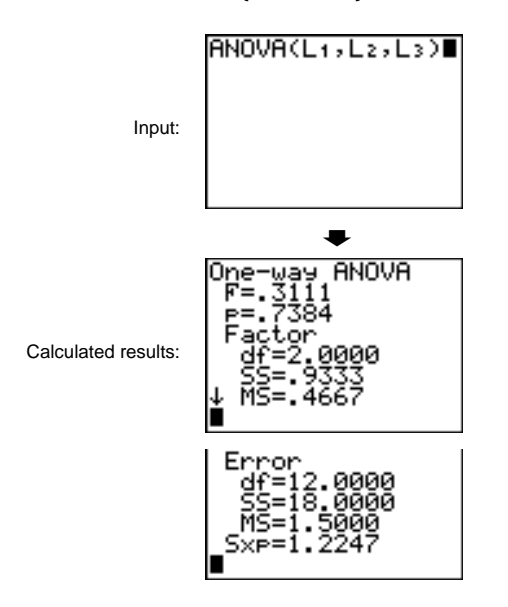

**Note: SS** is sum of squares and **MS** is mean square.

The tables in this section describe the inferential statistics inputs discussed in this chapter. You enter values for these inputs in the inferential stat editors. The tables present the inputs in the same order that they appear in this chapter.

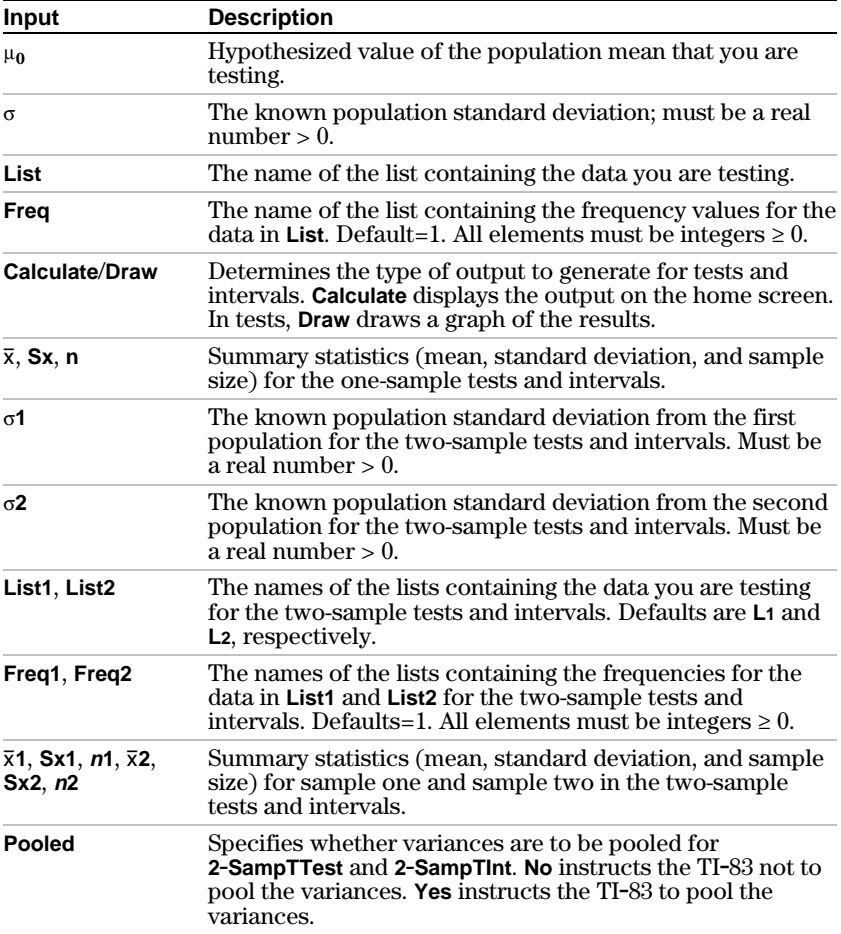

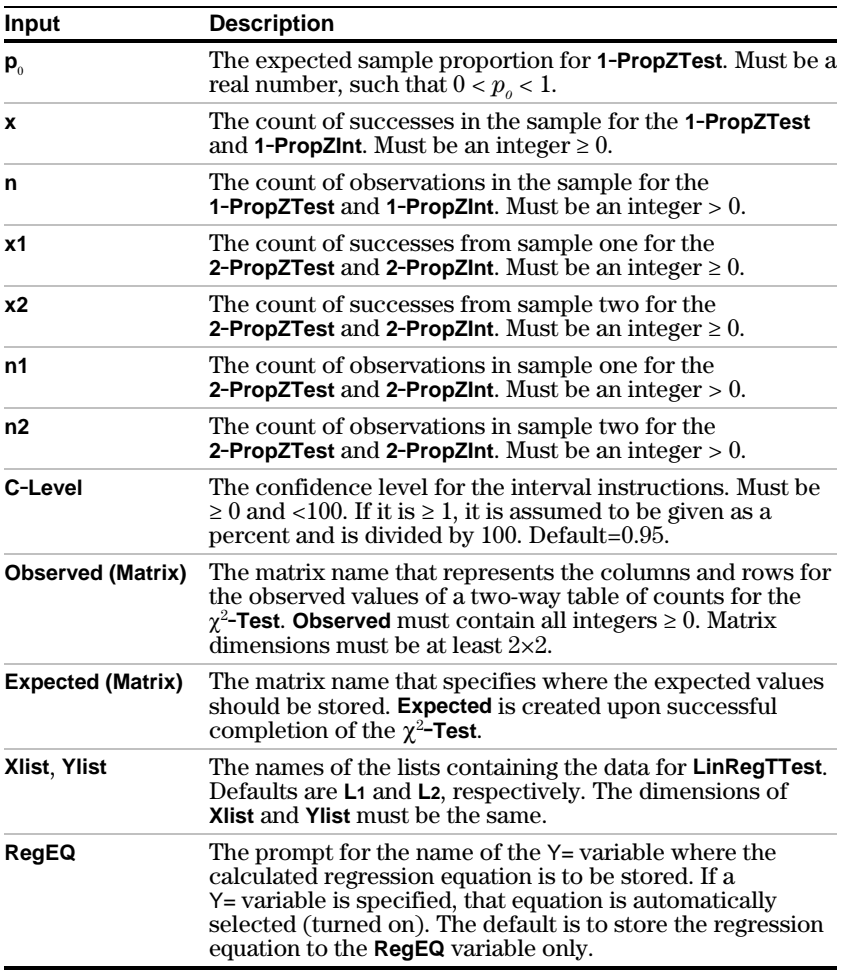

The inferential statistics variables are calculated as indicated below. To access these variables for use in expressions, press  $\overline{\text{VARS}}$ , **5** (**5:Statistics**), and then select the VARS menu listed in the last column below.

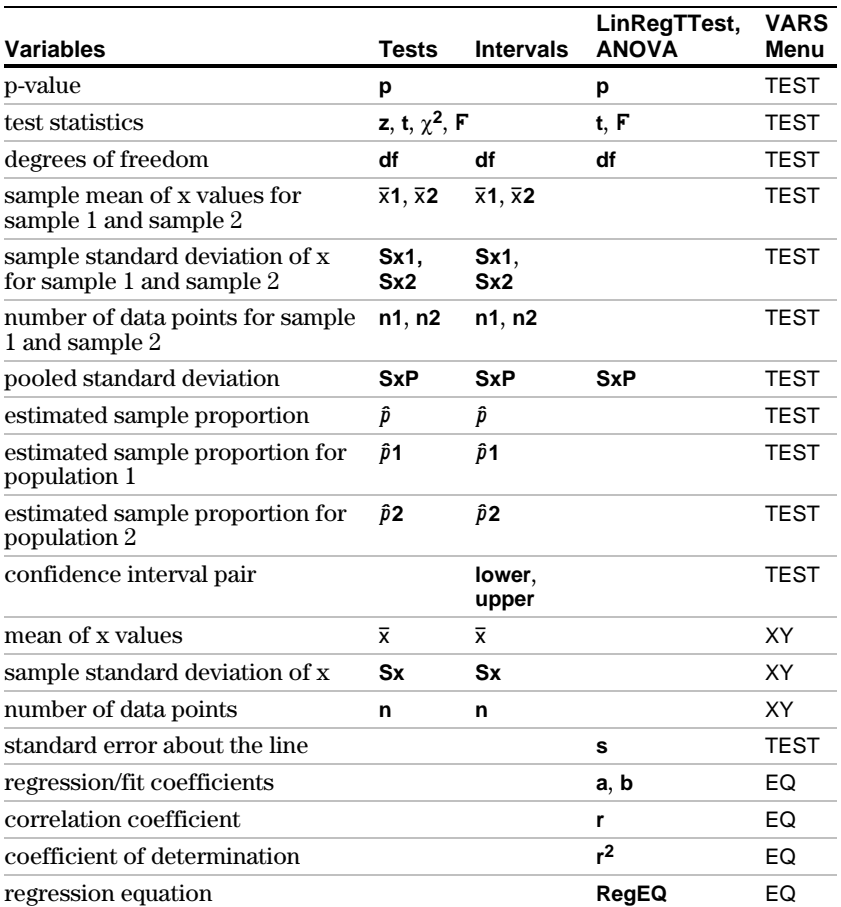

# **Distribution Functions**

To display the DISTR menu, press [2nd] [DISTR]. **DISTR menu**

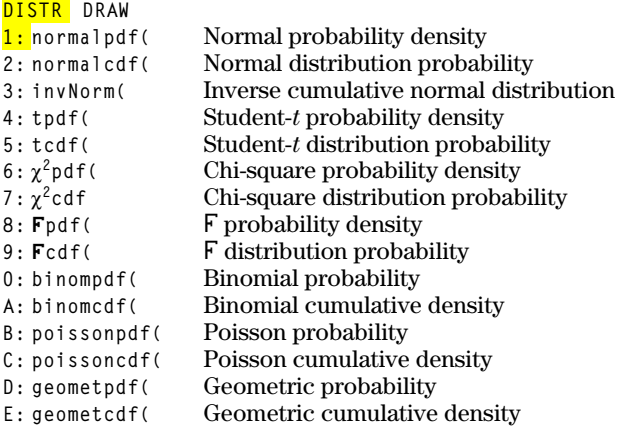

Note: -1E99 and 1E99 specify infinity. If you want to view the area left of *upperbound*, for example, specify *lowerbound*=1E99.

**normalpdf(**

**norwmalpdf(** computes the probability density function (pdf) for the normal distribution at a specified *x* value. The defaults are mean  $\mu=0$  and standard deviation  $\sigma=1$ . To plot the normal distribution, paste **normalpdf(** to the Y= editor. The probability density function (pdf) is:

$$
f(x) = \frac{1}{\sqrt{2\pi} \sigma} e^{-\frac{(x-\mu)^2}{2\sigma^2}}, \sigma > 0
$$

 $normalpdf(x[, \mu, \sigma])$ 

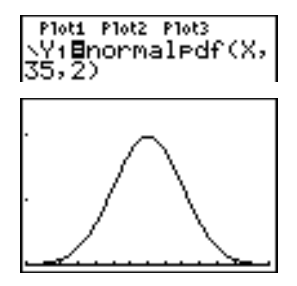

**Note:** For this example, **Xmin = 28 Xmax = 42**  $Ymin = 0$ **Ymax = .25**

**Tip:** For plotting the normal distribution, you can set window variables **Xmin** and **Xmax** so that the mean  $\mu$  falls between them, and then select **0:ZoomFit** from the ZOOM menu.

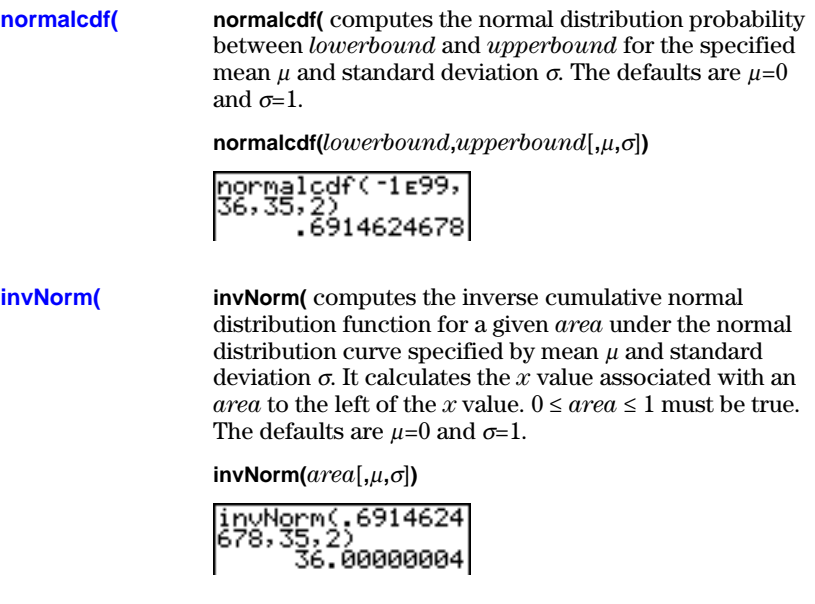

**tpdf(**

**tpdf(** computes the probability density function (pdf) for the Student-*t* distribution at a specified *x* value. *df* (degrees of freedom) must be >0. To plot the Student-*t* distribution, paste **tpdf(** to the Y= editor. The probability density function (pdf) is:

$$
f(x) = \frac{\Gamma[(df+1)/2]}{\Gamma(df/2)} \frac{(1+x^2/df)^{-(df+1)/2}}{\sqrt{\pi df}}
$$

### **tpdf(***x***,***df***)**

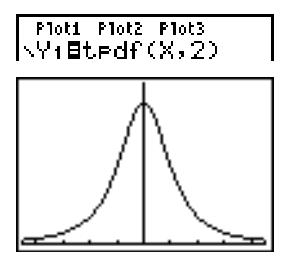

**Note:** For this example,  $Xmin = -4.5$ **Xmax = 4.5 Ymin = 0 Ymax = .4**

**tcdf(**

**tcdf(** computes the Student-*t* distribution probability between *lowerbound* and *upperbound* for the specified *df* (degrees of freedom), which must be  $> 0$ .

**tcdf(***lowerbound***,***upperbound***,***df***)**

tcdf(-2,3,18)<br>9657465644.

 $\chi^2$ pdf(

**c2pdf(** computes the probability density function (pdf) for the  $\gamma^2$  (chi-square) distribution at a specified *x* value. *df* (degrees of freedom) must be an integer  $> 0$ . To plot the  $\chi^2$ distribution, paste  $\chi^2$ **pdf(** to the Y= editor. The probability density function (pdf) is:

$$
f(x) = \frac{1}{\Gamma(df/2)} (1/2)^{df/2} x^{df/2 - 1} e^{-x/2}, x \ge 0
$$

 $\chi^2$ pdf( $x$ , $df$ )

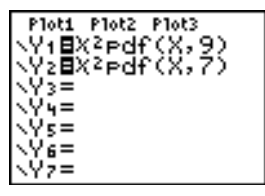

**Note:** For this example, **Xmin = 0 Xmax = 30**  $Ymin = -0.02$ **Ymax = .132**

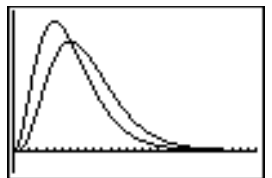

 $\chi^2$ **cdf(** 

 $\chi^2$ **cdf(** computes the  $\chi^2$  (chi-square) distribution probability between *lowerbound* and *upperbound* for the specified *df* (degrees of freedom), which must be an integer  $> 0$ .

**c2cdf(***lowerbound***,***upperbound***,***df***)**

$$
\rangle^{\text{X2cdf}(0,19,023,9)}_{\text{.9750019601}}
$$

**Üpdf(**

**Fpdf**(computes the probability density function (pdf) for the  $\bf{F}$  distribution at a specified *x* value. *numerator df* (degrees of freedom) and *denominator df* must be integers  $> 0$ . To plot the  $\overline{F}$  distribution, paste **Fpdf(** to the Y= editor. The probability density function (pdf) is:

$$
f(x) = \frac{\Gamma[(n+d)/2]}{\Gamma(n/2)\Gamma(d/2)} \left(\frac{n}{d}\right)^{n/2} x^{n/2-1} (1 + nx/d)^{-(n+d)/2}, x \ge 0
$$

where  $n =$  numerator degrees of freedom *d* = denominator degrees of freedom

**Üpdf(***x***,***numerator df***,***denominator df***)**

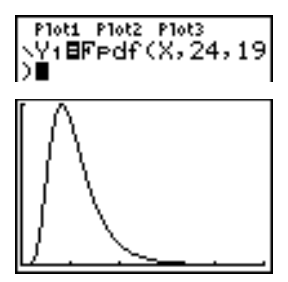

**Note:** For this example, **Xmin = 0 Xmax = 5**  $Ymin = 0$ **Ymax = 1**

#### **Ücdf(**

**Fcdf**(computes the F distribution probability between *lowerbound* and *upperbound* for the specified *numerator df* (degrees of freedom) and *denominator df*. *numerator df* and *denominator df* must be integers >0.

**Ücdf(***lowerbound***,***upperbound***,***numerator df***,** *denominator df***)**

#### **binompdf(**

**binompdf(** computes a probability at *x* for the discrete binomial distribution with the specified *numtrials* and probability of success (*p*) on each trial. *x* can be an integer or a list of integers.  $0 \le p \le 1$  must be true. *numtrials* must be an integer  $> 0$ . If you do not specify x, a list of probabilities from 0 to *numtrials* is returned. The probability density function (pdf) is:

$$
f(x) = {n \choose x} p^{x} (1-p)^{n-x}, x = 0,1,...,n
$$

where *n = numtrials*

**binompdf(***numtrials***,***p*[**,***x*]**)**

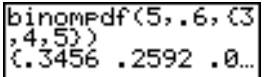

**binomcdf(**

**binomcdf(** computes a cumulative probability at *x* for the discrete binomial distribution with the specified *numtrials* and probability of success (*p*) on each trial. *x* can be a real number or a list of real numbers.  $0 \le p \le 1$  must be true. *numtrials* must be an integer  $> 0$ . If you do not specify x, a list of cumulative probabilities is returned.

**binomcdf(***numtrials***,***p*[**,***x*]**)**

**poissonpdf(** computes a probability at *x* for the discrete Poisson distribution with the specified mean  $\mu$ , which must be a real number  $> 0$ . *x* can be an integer or a list of integers. The probability density function (pdf) is: **poissonpdf(**

 $f(x) = e^{-\mu} \mu^{x}/x!$ ,  $x = 0,1,2,...$ 

**poissonpdf**( $\mu$ , $x$ )

Poissonedf(6,10) .0413030934

#### **poissoncdf(**

**poissoncdf(** computes a cumulative probability at *x* for the discrete Poisson distribution with the specified mean  $\mu$ , which must be a real number  $> 0$ . *x* can be a real number or a list of real numbers.

**poissoncdf(u,x)** 

Poissoncdf(.126,<br>{0,1,2,3})<br>{.8816148468 .9…

**geometpdf(**

**geometpdf(** computes a probability at *x*, the number of the trial on which the first success occurs, for the discrete geometric distribution with the specified probability of success  $p. 0 \le p \le 1$  must be true. *x* can be an integer or a list of integers. The probability density function (pdf) is:

$$
f(x) = p(1-p)^{x-1}, x = 1,2,...
$$

**geometpdf(***p***,***x***)**

(9eometrdf(.4,6<br>|031104.

**geometcdf(**

**geometcdf(** computes a cumulative probability at *x*, the number of the trial on which the first success occurs, for the discrete geometric distribution with the specified probability of success  $p \nvert 0 \leq p \leq 1$  must be true. *x* can be a real number or a list of real numbers.

**geometcdf(***p***,***x***)**

geometcdf(.5,{1,}<br>2,3})<br>{1,5,75,875}

# **Distribution Shading**

#### **DISTR DRAW Menu**

To display the DISTR DRAW menu, press  $[2nd]$  [DISTR]  $\lceil \cdot \rceil$ . DISTR DRAW instructions draw various types of density functions, shade the area specified by *lowerbound* and *upperbound*, and display the computed area value.

To clear the drawings, select **1:ClrDraw** from the DRAW menu (Chapter 8).

**Note**: Before you execute a DISTR DRAW instruction, you must set the window variables so that the desired distribution fits the screen.

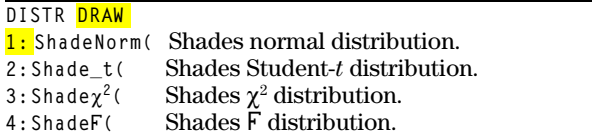

Note: -1E99 and 1E99 specify infinity. If you want to view the area left of *upperbound*, for example, specify *lowerbound*=1E99.

**ShadeNorm(** draws the normal density function specified by mean  $\mu$  and standard deviation  $\sigma$  and shades the area between *lowerbound* and *upperbound*. The defaults are  $\mu=0$  and  $\sigma=1$ . **ShadeNorm(**

#### **ShadeNorm(***lowerbound***,***upperbound*[**,**m**,**s]**)**

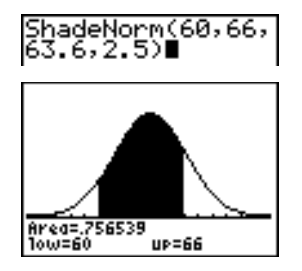

**Note:** For this example, **Xmin = 55 Xmax = 72**  $Ymin = -0.05$ **Ymax = .2**

#### **Shade\_t(**

**Shade\_t(** draws the density function for the Student-*t* distribution specified by *df* (degrees of freedom) and shades the area between *lowerbound* and *upperbound*.

**Shade\_t(***lowerbound***,***upperbound***,***df***)**

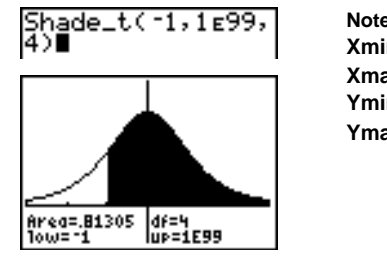

**Note:** For this example,  $Xmin = -3$ **Xmax = 3**  $Ymin = -15$ **Ymax = .5**

## $Shade\chi^2$ (

**Shade** $\chi^2$  (draws the density function for the  $\chi^2$  (chi-square) distribution specified by *df* (degrees of freedom) and shades the area between *lowerbound* and *upperbound*.

**Shadec2(***lowerbound***,***upperbound***,***df***)**

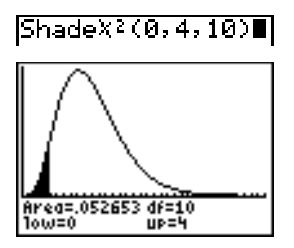

**Note:** For this example,  $Xmin = 0$ **Xmax = 35 Ymin = L.025 Ymax = .1**

## **ShadeÜ(**

**ShadeF**( $\text{draws}$  the density function for the  $\overline{F}$  distribution specified by *numerator df* (degrees of freedom) and *denominator df* and shades the area between *lowerbound* and *upperbound*.

**ShadeÜ(***lowerbound***,***upperbound***,***numerator df***,**

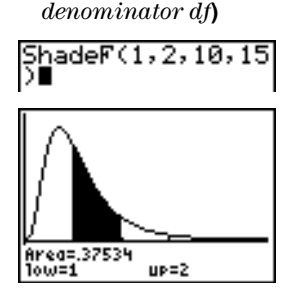

**Note:** For this example,  $Xmin = 0$ **Xmax = 5**  $Ymin = -0.25$ **Ymax = .9**

## **13-36 Inferential Statistics and Distributions**

# **14 Financial Functions**

#### **Contents**

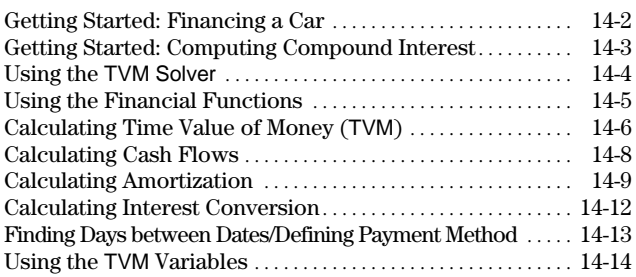

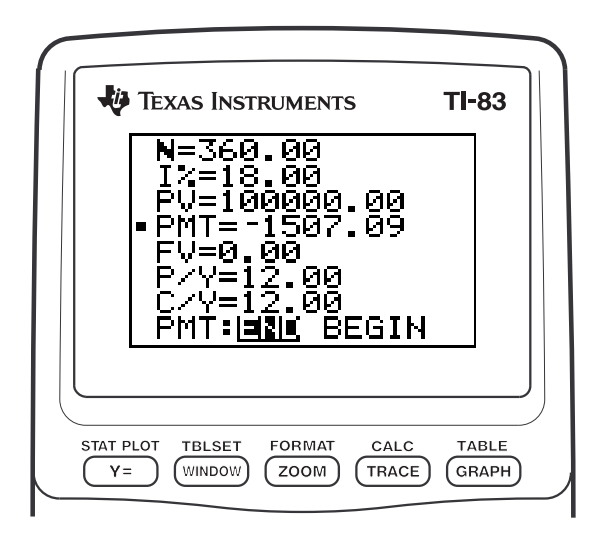

## **Financial Functions 14-1**

<span id="page-275-0"></span>Getting Started is a fast-paced introduction. Read the chapter for details.

You have found a car you would like to buy. The car costs 9,000. You can afford payments of 250 per month for four years. What annual percentage rate (APR) will make it possible for you to afford the car?

- 1. Press  $[MODE] \nabla \nabla \nabla F$  ENTER to set the fixed-decimal mode setting to **2**. The TI-83 will display all numbers with two decimal places.
- 2. Press  $\boxed{2nd}$  [FINANCE] to display the FINANCE CALC menu.
- 3. Press **ENTER** to select **1:TVM Solver**. The TVM Solver is displayed.

Press **48** ENTER to store 48 months to **N**. Press  $\overline{\triangledown}$  9000 ENTER to store 9,000 to PV. Press  $\overline{(-)}$  250  $\overline{ENTER}$  to store  $-250$  to **PMT**. (Negation indicates cash outflow.) Press **0 ENTER** to store 0 to FV. Press 12 **ENTER** to store 12 payments per year to **P/Y** and 12 compounding periods per year to **C/Y**. Setting **P/Y** to 12 will compute an annual percentage rate (compounded monthly) for I%. Press  $\overline{\triangledown}$  ENTER to select **PMT:END**, which indicates that payments are due at the end of each period.

4. Press } } } } } } to move the cursor to the **I**% prompt. Press **ALPHA** [SOLVE] to solve for **æ**. What APR should you look for?

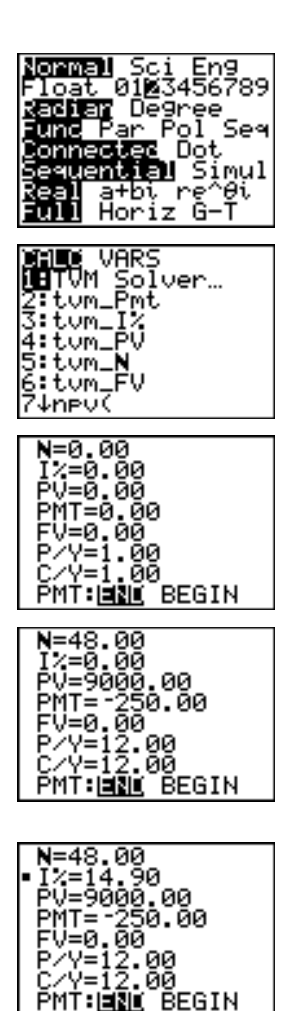

# <span id="page-276-0"></span>**Getting Started: Computing Compound Interest**

At what annual interest rate, compounded monthly, will 1,250 accumulate to 2,000 in 7 years?

**Note:** Because there are no payments when you solve compound interest problems, **PMT** must be set to **0** and **P/Y** must be set to **1**.

- 1. Press  $\boxed{2nd}$  [FINANCE] to display the FINANCE CALC menu.
- 2. Press **ENTER** to select **1:TVM Solver**. Press **7** to enter the number of periods in years. Press  $\boxed{\lnot}$   $\boxed{\lnot}$   $\boxed{\lnot}$  **1250** to enter the present value as a cash outflow (investment). Press  $\overline{\phantom{a}}$  **0** to specify no payments. Press † **2000** to enter the future value as a cash inflow (return). Press  $\boxed{\mathbf{I}}$  **1** to enter payment periods per year. Press † **12** to set compounding periods per year to **12**.
- 3. Press  $\boxed{\triangle}$   $\boxed{\triangle}$   $\boxed{\triangle}$  to place the cursor on the I% prompt.

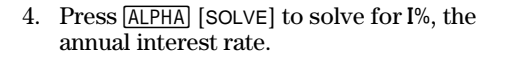

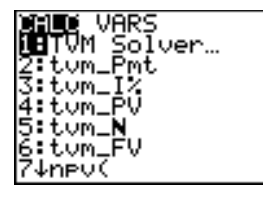

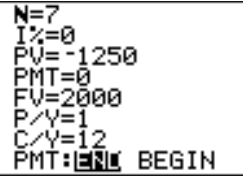

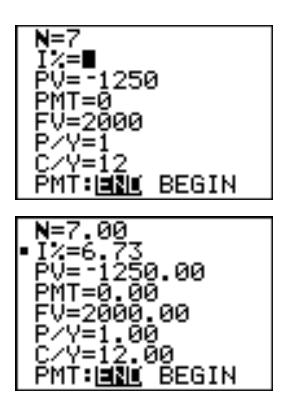

# <span id="page-277-0"></span>**Using the TVM Solver**

#### The TVM Solver displays the time-value-of-money (TVM) variables. Given four variable values, the TVM Solver solves for the fifth variable. **Using the TVM Solver**

The FINANCE VARS menu section (page 14-14) describes the five TVM variables (**Ú**, **æ**, **PV**, **PMT**, and **FV**) and **P/Y** and **C/Y**.

**PMT: END BEGIN** in the TVM Solver corresponds to the FINANCE CALC menu items **Pmt\_End** (payment at the end of each period) and **Pmt\_Bgn** (payment at the beginning of each period).

To solve for an unknown TVM variable, follow these steps.

1. Press [2nd] [FINANCE] [ENTER] to display the TVM Solver. The screen below shows the default values with the fixeddecimal mode set to two decimal places.

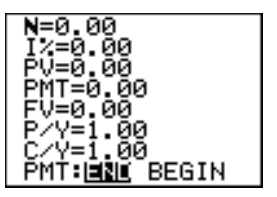

2. Enter the known values for four TVM variables.

**Note**: Enter cash inflows as positive numbers and cash outflows as negative numbers.

- 3. Enter a value for **P/Y**, which automatically enters the same value for  $C/Y$ ; if  $P/Y \neq C/Y$ , enter a unique value for **C/Y**.
- 4. Select **END** or **BEGIN** to specify the payment method.
- 5. Place the cursor on the TVM variable for which you want to solve.
- 6. Press  $[ALPHA]$  [SOLVE]. The answer is computed, displayed in the TVM Solver, and stored to the appropriate TVM variable. An indicator square in the left column designates the solution variable.

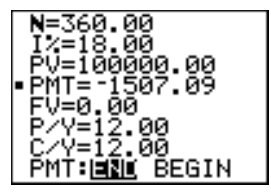

#### **14-4 Financial Functions**

# <span id="page-278-0"></span>**Using the Financial Functions**

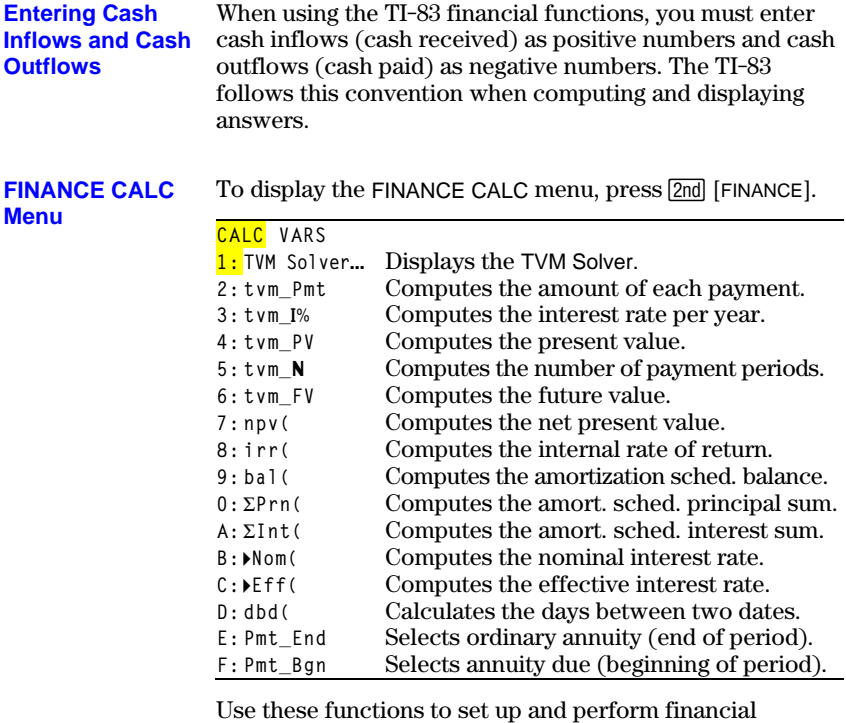

calculations on the home screen.

**TVM Solver** displays the TVM Solver (page 14-4). **TVM Solver**

# <span id="page-279-0"></span>**Calculating Time Value of Money (TVM)**

Use time-value-of-money (TVM) functions (menu items **2** through **6**) to analyze financial instruments such as annuities, loans, mortgages, leases, and savings. **Calculating Time Value of Money**

> Each TVM function takes zero to six arguments, which must be real numbers. The values that you specify as arguments for these functions are not stored to the TVM variables (page  $14-14$ ).

**Note:** To store a value to a TVM variable, use the TVM Solver (page 14-4) or use **STO** and any TVM variable on the FINANCE VARS menu (page  $14-14$ ).

If you enter less than six arguments, the TI-83 substitutes a previously stored TVM variable value for each unspecified argument.

If you enter any arguments with a TVM function, you must place the argument or arguments in parentheses.

#### **tvm\_Pmt** computes the amount of each payment. **tvm\_Pmt**

**tvm\_Pmt**[**(**Ú**,**æ**,***PV***,***FV***,***P/Y***,***C/Y***)**]

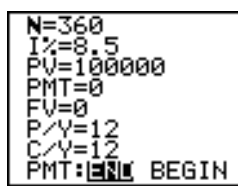

tum\_Pmt 768.91-<br>t∪m\_Pmt(360,9.5) -840.85

**Note:** In the example above, the values are stored to the TVM variables in the TVM Solver. Then the payment (**tvm\_Pmt**) is computed on the home screen using the values in the TVM Solver. Next, the interest rate is changed to 9.5 to illustrate the effect on the payment amount.

#### **14-6 Financial Functions**

**tvm\_æ** computes the annual interest rate. **tvm\_æ**

**tvm\_æ**[**(**Ú**,***PV***,***PMT***,***FV***,***P/Y***,***C/Y***)**]

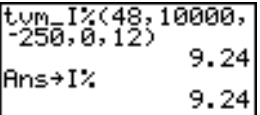

**tvm\_PV tvm\_PV** computes the present value.  $tvm_P$ **V** $[(N,I\%, PMT,FV,P/Y,C/Y)]$ 360→N:11→I%:-100<br>0→PMT:0→FV:12→P/

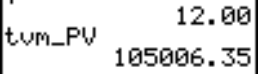

tvm\_N computes the number of payment periods. **tvm\_N** 

 $tvm_M[(I\%, PV, PMT, FV, P/Y, C/Y)]$ 

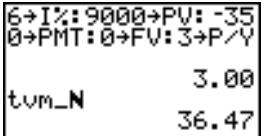

**tvm\_FV**

**tvm\_FV** computes the future value.

 $tvm_F$ **V** $[(N,I\%, PV, PMT, P/Y, C/Y)]$ 

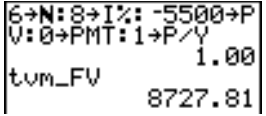

# <span id="page-281-0"></span>**Calculating Cash Flows**

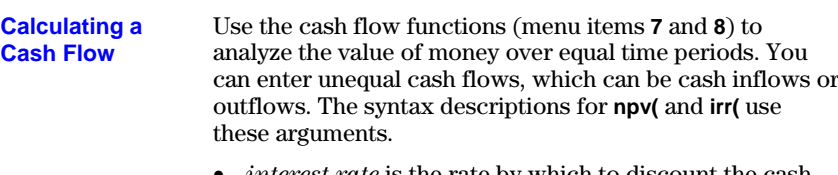

- *interest rate* is the rate by which to discount the cash flows (the cost of money) over one period.
- *CF0* is the initial cash flow at time 0; it must be a real number.
- *CFList* is a list of cash flow amounts after the initial cash flow *CF0*.
- *CFFreq* is a list in which each element specifies the frequency of occurrence for a grouped (consecutive) cash flow amount, which is the corresponding element of *CFList*. The default is 1; if you enter values, they must be positive integers < 10,000.

For example, express this uneven cash flow in lists.

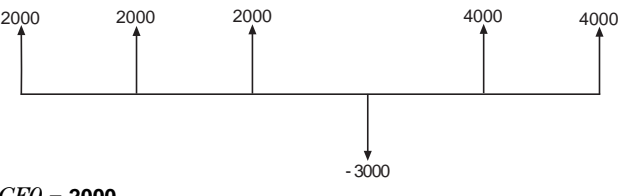

*CF0* = **2000** *CFList* = **{2000,L3000,4000}** *CFFreq* = **{2,1,2}**

**npv(, irr(**

**npv(** (net present value) is the sum of the present values for the cash inflows and outflows. A positive result for **npv** indicates a profitable investment.

**npv(***interest rate***,***CF0***,***CFList*[**,***CFFreq*]**)**

**irr(** (internal rate of return) is the interest rate at which the net present value of the cash flows is equal to zero.

**irr(***CF0***,***CFList*[**,***CFFreq*]**)** 1000 5000 3000  $\Omega$ - 2000 - 2500  $(1000,$ -2500,0,50 -2000 00,3000,91<br>|{1000.00 . 65 500. 2000, .88

#### **14-8 Financial Functions**

# <span id="page-282-0"></span>**Calculating Amortization**

#### **Calculating an Amortization Schedule**

Use the amortization functions (menu items **9**, **0**, and **A**) to calculate balance, sum of principal, and sum of interest for an amortization schedule.

**bal(**

**bal(** computes the balance for an amortization schedule using stored values for **æ**, **PV**, and **PMT**. *npmt* is the number of the payment at which you want to calculate a balance. It must be a positive integer < 10,000. *roundvalue* specifies the internal precision the calculator uses to calculate the balance; if you do not specify *roundvalue*, then the TI-83 uses the current **Float**/**Fix** decimal-mode setting.

**bal(***npmt*[**,***roundvalue*]**)**

100000+PV:8.5+1% bal(12) |- 768.914PMT:124<br>|P/Y 99244.07 12.00

**GPrn(** computes the sum of the principal during a specified period for an amortization schedule using stored values for **æ**, **PV**, and **PMT**. *pmt1* is the starting payment. *pmt2* is the ending payment in the range. *pmt1* and *pmt2* must be positive integers < 10,000. *roundvalue* specifies the internal precision the calculator uses to calculate the principal; if you do not specify *roundvalue*, the TI-83 uses the current **Float**/**Fix** decimal-mode setting.  $\Sigma$ **Prn(,**  $\Sigma$ **Int(** 

> **Note:** You must enter values for **æ**, **PV**, **PMT**, and before computing the principal.

**GPrn(***pmt1***,***pmt2*[**,***roundvalue*]**)**

**GInt(** computes the sum of the interest during a specified period for an amortization schedule using stored values for **æ**, **PV**, and **PMT**. *pmt1* is the starting payment. *pmt2* is the ending payment in the range. *pmt1* and *pmt2* must be positive integers < 10,000. *roundvalue* specifies the internal precision the calculator uses to calculate the interest; if you do not specify *roundvalue*, the TI-83 uses the current **Float**/**Fix** decimal-mode setting.

**GInt(***pmt1***,***pmt2*[**,***roundvalue*]**)**

60→)

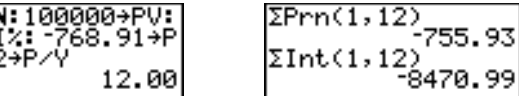

**Amortization Example: Calculating an Outstanding Loan Balance**

You want to buy a home with a 30-year mortgage at 8 percent APR. Monthly payments are 800. Calculate the outstanding loan balance after each payment and display the results in a graph and in the table.

1. Press  $[MODE]$ . Press  $\nabla \Gamma \Gamma \Gamma \Gamma$  ENTER to set the fixed-decimal mode setting to **2**. Press  $\boxed{\blacktriangledown}$   $\boxed{\blacktriangledown}$  [ENTER] to select **Par** graphing mode.

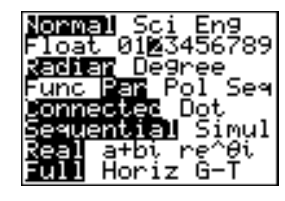

- 2. Press 2nd [FINANCE] ENTER] to display the TVM Solver.
- 3. Press **360** to enter number of payments. Press † **8** to enter the interest rate. Press  $\boxed{\lnot}$   $\boxed{\lnot}$  **800** to enter the payment amount. Press  $\overline{\phantom{a}}$  **0** to enter the future value of the mortgage. Press  $\boxed{\mathbf{[}}$  **12** to enter the payments per year, which also sets the compounding periods per year to **12**. Press  $\boxed{\neg}$   $\boxed{\text{ENTER}}$  to select **PMT:END.**

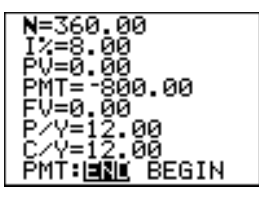

4. Press  $\boxed{\triangle}$   $\boxed{\triangle}$   $\boxed{\triangle}$   $\boxed{\triangle}$  to place the cursor on the **PV** prompt. Press **ALPHA** [SOLVE] to solve for the present value.

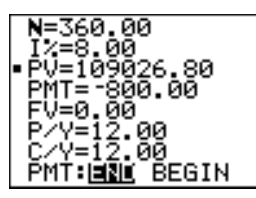

5. Press  $\mathbb{R}$  to display the parametric Y= editor. Turn off all stat plots. Press  $\overline{(X, T, \Theta, n)}$  to define **X1T** as **T**. Press  $\overline{\blacktriangledown}$  [2nd]  $[FINANCE]$  **9**  $[X, T, \Theta, n]$  to define **Y<sub>1T</sub>** as **bal(T)**.

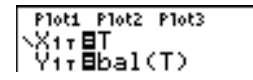

#### **14-10 Financial Functions**

6. Press  $\boxed{\text{WINDOW}}$  to display the window variables. Enter the values below.

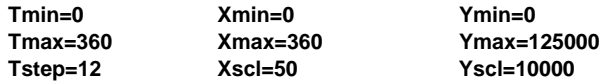

7. Press **TRACE** to draw the graph and activate the trace cursor. Press  $\lceil \cdot \rceil$  and  $\lceil \cdot \rceil$  to explore the graph of the outstanding balance over time. Press a number and then press **ENTER** to view the balance at a specific time **T**.

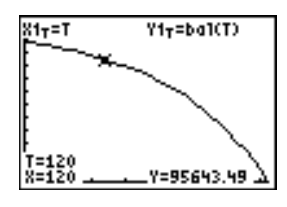

- 8. Press [2nd] [TBLSET] and enter the values below. **TblStart=0 @Tbl=12**
- 9. Press [2nd] [TABLE] to display the table of outstanding balances (**Y1T**).

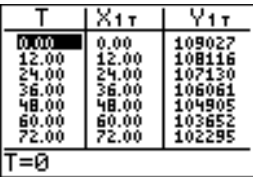

10.Press z† † † † † † † ~ ~Í to select **G.T** split-screen mode, in which the graph and table are displayed simultaneously.

Press **TRACE** to display **X1T** (time) and **Y1T** (balance) in the table.

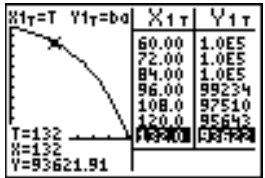

# <span id="page-285-0"></span>**Calculating Interest Conversion**

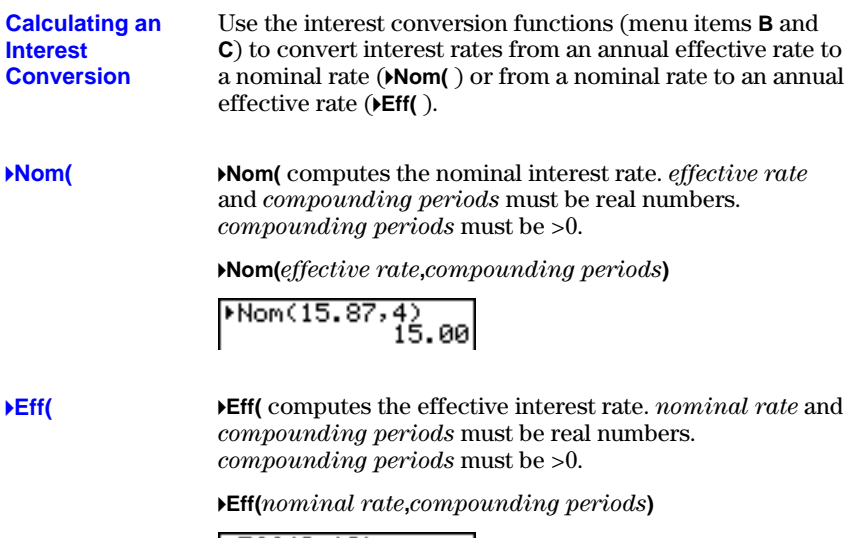

 $FEff(8, 12)$  8.30

# <span id="page-286-0"></span>**Finding Days between Dates/Defining Payment Method**

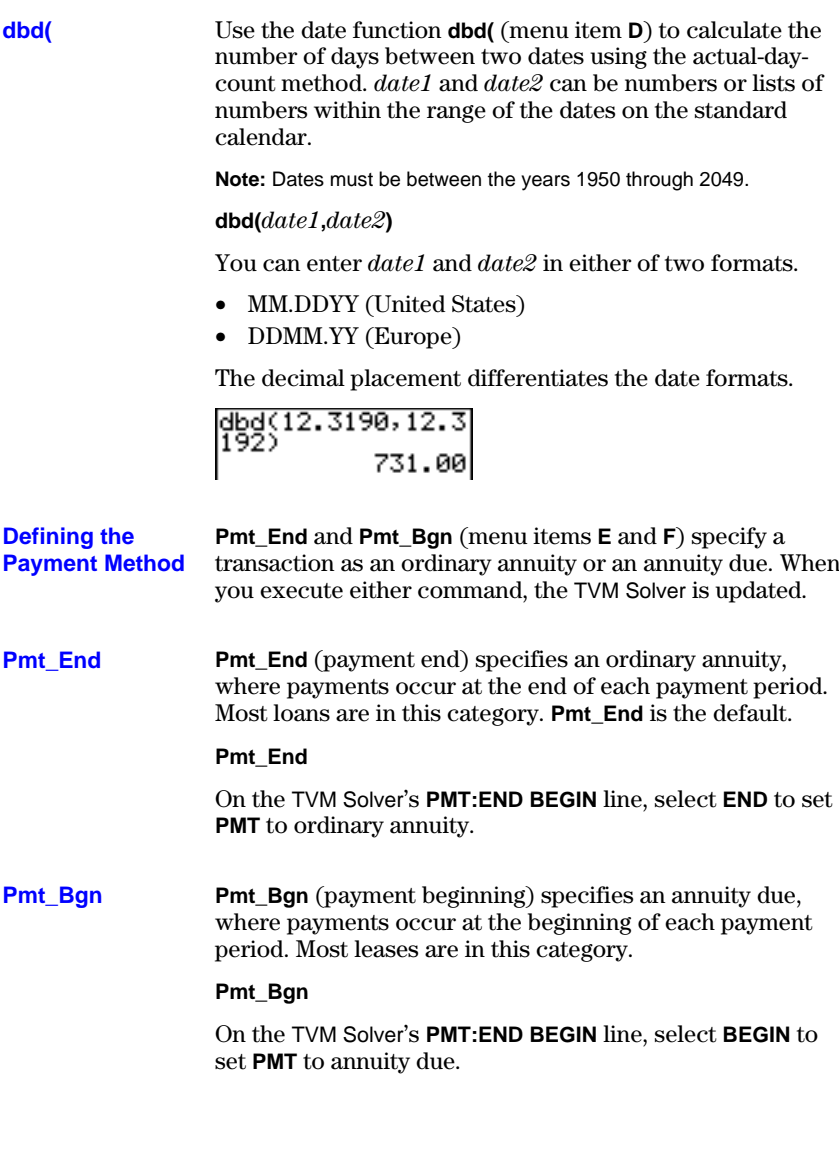

# <span id="page-287-0"></span>**Using the TVM Variables**

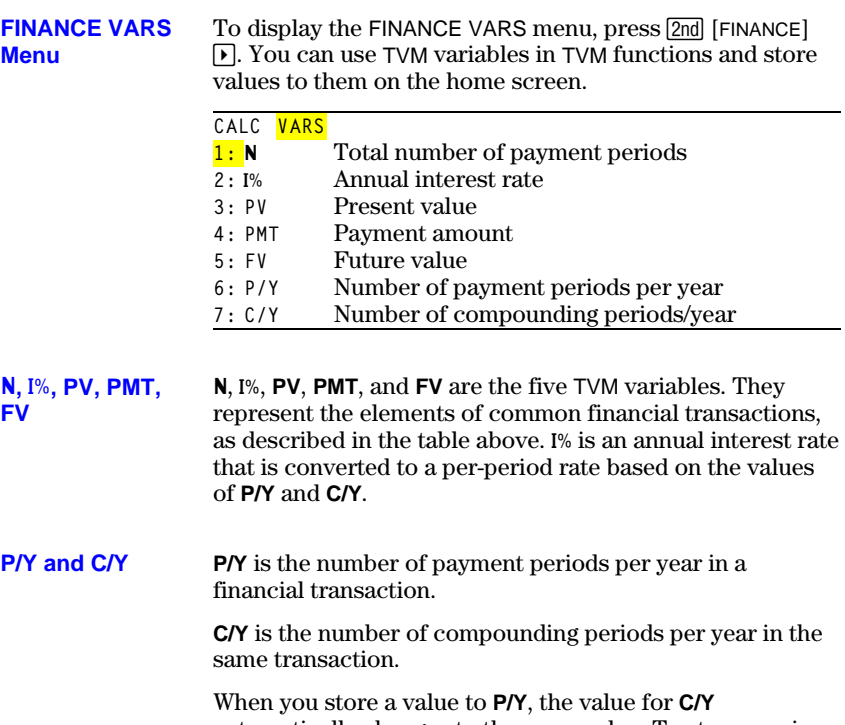

automatically changes to the same value. To store a unique value to **C/Y**, you must store the value to **C/Y** after you have stored a value to **P/Y**.
# **15 CATALOG, Strings, Hyperbolic Functions**

#### **Contents**

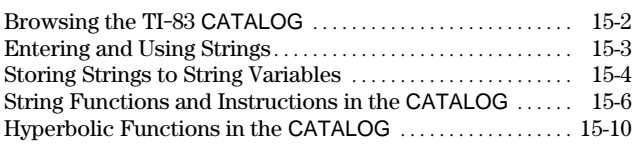

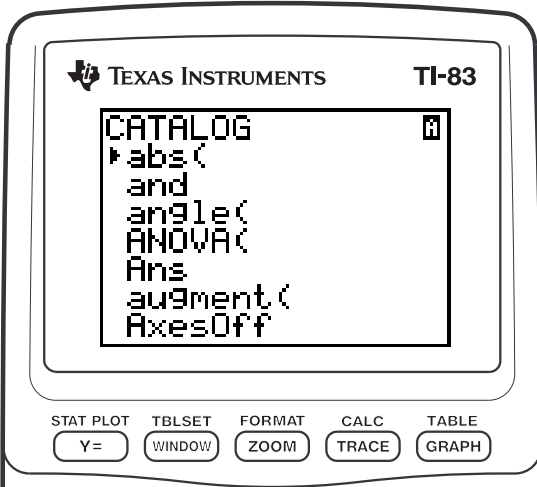

## <span id="page-289-0"></span>**Browsing the TI-83 CATALOG**

The CATALOG is an alphabetical list of all functions and instructions on the TI-83. You also can access each CATALOG item from a menu or the keyboard, except: **What Is the CATALOG?**

- The six string functions (page  $15-6$ )
- The six hyperbolic functions (page  $15-10$ )
- The **solve(** instruction without the equation solver editor (Chapter 2)
- The inferential stat functions without the inferential stat editors (Chapter 13)

**Note:** The only CATALOG programming commands you can execute from the home screen are **GetCalc(**, **Get(**, and **Send(**.

**Selecting an Item from the CATALOG**

- To select a CATALOG item, follow these steps.
- 1. Press [2nd] [CATALOG] to display the CATALOG.

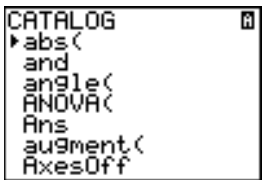

The **4** in the first column is the selection cursor.

- 2. Press  $\overline{\bullet}$  or  $\overline{\bullet}$  to scroll the CATALOG until the selection cursor points to the item you want.
	- To jump to the first item beginning with a particular letter, press that letter; alpha-lock is on.
	- Items that begin with a number are in alphabetical order according to the first letter after the number. For example, **2.PropZTest(** is among the items that begin with the letter **P**.
	- Functions that appear as symbols, such as  $+$ ,  $\frac{1}{\sqrt{2}}$ ,  $\frac{1}{\sqrt{2}}$ , and  $\sqrt{2}$ . To jump to the first symbol, **!**, press [q].
- 3. Press ENTER to paste the item to the current screen.

abs ( $\blacksquare$ 

**Tip:** From the top of the CATALOG menu, press  $\bigcap$  to move to the bottom. From the bottom, press  $\blacktriangledown$  to move to the top.

## <span id="page-290-0"></span>**Entering and Using Strings**

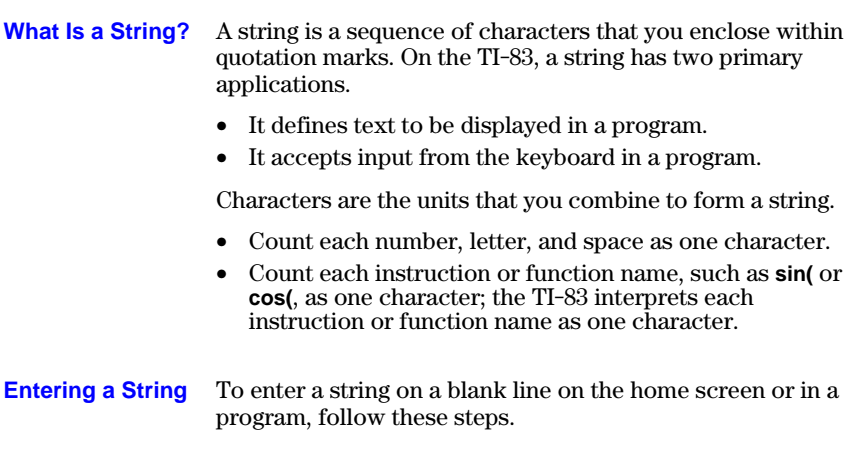

- 1. Press  $\overline{ALPHA}$  [ $\overline{''}$ ] to indicate the beginning of the string.
- 2. Enter the characters that comprise the string.
	- Use any combination of numbers, letters, function names, or instruction names to create the string.
	- To enter a blank space, press  $[ALPHA]$  [...].
	- To enter several alpha characters in a row, press  $\sqrt{2nd}$ [A-LOCK] to activate alpha-lock.
- 3. Press **ALPHA** ["] to indicate the end of the string.

**"***string***"**

4. Press [ENTER]. On the home screen, the string is displayed on the next line without quotations. An ellipsis (**...**) indicates that the string continues beyond the screen. To scroll the entire string, press  $\lceil \cdot \rceil$  and  $\lceil \cdot \rceil$ .

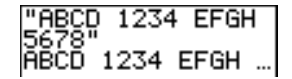

**Note:** Quotation marks do not count as string characters.

#### <span id="page-291-0"></span>The TI-83 has 10 variables to which you can store strings. You can use string variables with string functions and instructions. **String Variables**

To display the VARS STRING menu, follow these steps.

1. Press **VARS** to display the VARS menu. Move the cursor to **7:String**.

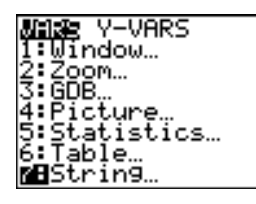

2. Press **ENTER** to display the STRING secondary menu.

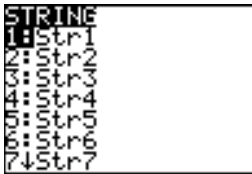

#### **Storing a String to a String Variable**

To store a string to a string variable, follow these steps.

- 1. Press  $\overline{ALPHA}$  [ $''$ ], enter the string, and press  $\overline{ALPHA}$  [ $''$ ].
- 2. Press  $STO$ .
- 3. Press **7** to display the VARS STRING menu.
- 4. Select the string variable (from **Str1** to **Str9**, or **Str0**) to which you want to store the string.

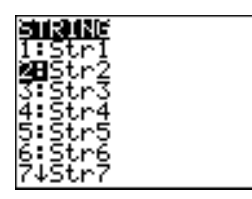

The string variable is pasted to the current cursor location, next to the store symbol  $(\rightarrow)$ .

5. Press ENTER to store the string to the string variable. On the home screen, the stored string is displayed on the next line without quotation marks.

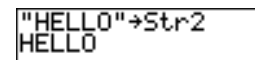

#### **Displaying the Contents of a String Variable**

To display the contents of a string variable on the home screen, select the string variable from the VARS STRING menu, and then press [ENTER]. The string is displayed.

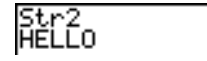

## <span id="page-293-0"></span>**String Functions and Instructions in the CATALOG**

**Displaying String Functions and Instructions in the CATALOG**

String functions and instructions are available only from the CATALOG. The table below lists the string functions and instructions in the order in which they appear among the other CATALOG menu items. The ellipses in the table indicate the presence of additional CATALOG items.

**CATALOG**

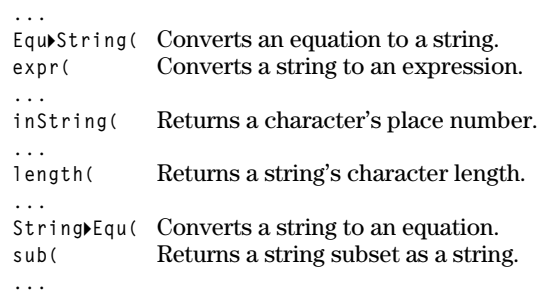

To concatenate two or more strings, follow these steps. **+ (Concatenation)**

- 1. Enter *string1*, which can be a string or string name.
- 2. Press  $\Box$ .
- 3. Enter *string2*, which can be a string or string name. If necessary, press  $\mathbb{F}$  and enter *string3*, and so on.

*string1***+***string2***+***string3*. . .

4. Press **ENTER** to display the strings as a single string.

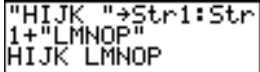

To select a string function or instruction and paste it to the current screen, follow the steps on page 15-2. **Selecting a String Function from the CATALOG**

#### **Equ4String(** converts to a string an equation that is stored to any VARS Y.VARS variable. **Y***n* contains the equation. **Str***n* (from **Str1** to **Str9**, or **Str0**) is the string variable to which you want the equation to be stored as a string. **Equ4String(**

#### **Equ4String(Y***n***,Str***n***)**

**expr(**

**expr(** converts the character string contained in *string* to an expression and executes it. *string* can be a string or a string variable.

**expr(***string***)**

**inString(**

**inString(** returns the character position in *string* of the first character of *substring*. *string* can be a string or a string variable. *start* is an optional character position at which to start the search; the default is 1.

**inString(***string***,***substring*[**,***start*]**)**

**Note:** If *string* does not contain *substring*, or *start* is greater than the length of *string*, **inString(** returns **0**.

**length(**

**length(** returns the number of characters in *string*. *string* can be a string or string variable.

**Note:** An instruction or function name, such as **sin(** or **cos(,** counts as one character.

**length(***string***)**

**String4Equ(** converts *string* into an equation and stores the equation to **Y***n*. *string* can be a string or string variable. **String4Equ(** is the inverse of **Equ4String(**. **String4Equ(**

**String4Equ(***string***,Y***n***)**

**sub(**

**sub(** returns a string that is a subset of an existing *string*. *string* can be a string or a string variable. *begin* is the position number of the first character of the subset. *length* is the number of characters in the subset.

**sub(***string***,***begin***,***length***)**

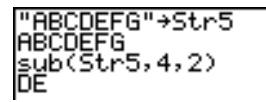

**Entering a Function to Graph during Program Execution**

In a program, you can enter a function to graph during program execution using these commands.

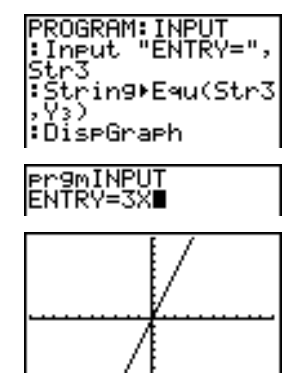

**Note:** When you execute this program, enter a function to store to **Y3** at the **ENTRY=** prompt.

## <span id="page-297-0"></span>**Hyperbolic Functions in the CATALOG**

#### **Hyperbolic Functions**

The hyperbolic functions are available only from the CATALOG. The table below lists the hyperbolic functions in the order in which they appear among the other CATALOG menu items. The ellipses in the table indicate the presence of additional CATALOG items.

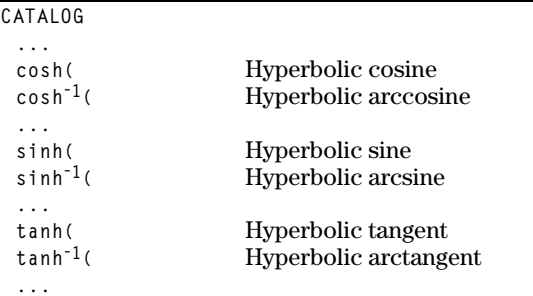

**sinh(, cosh(, tanh(**

**sinh(**, **cosh(**, and **tanh(** are the hyperbolic functions. Each is valid for real numbers, expressions, and lists.

**sinh(***value***) cosh(***value***) tanh(***value***)**

$$
\frac{\sinh(.5)}{.5210953055}
$$
\n
$$
\cosh(.25,.5,1))
$$
\n
$$
\cosh(.25,.1,1)
$$

**sinh<sup>L</sup>1(, coshL1(,**  $\tanh^{-1}$ 

**sinh<sup>-1</sup>(** is the hyperbolic arcsine function. **cosh**<sup>-1</sup>( is the hyperbolic arccosine function. **tanh<sup>-1</sup>** (is the hyperbolic arctangent function. Each is valid for real numbers, expressions, and lists.

 $sinh^{-1}(value)$  $\cosh^{-1}(value)$  $sinh^{-1}(value)$ 

# **16 Programming**

#### **Contents**

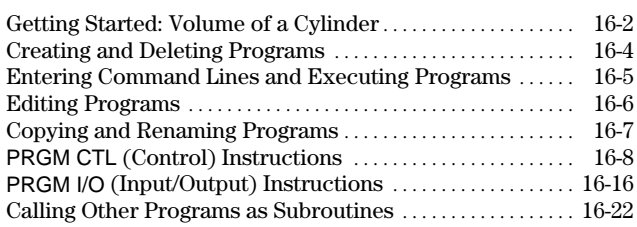

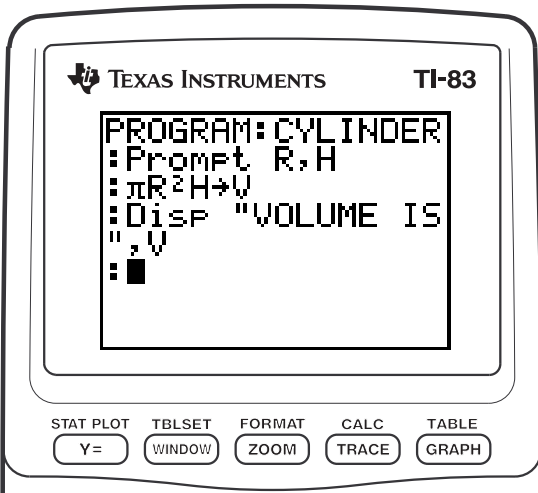

**Programming 16-1** Download from Www.Somanuals.com. All Manuals Search And Download.

## <span id="page-299-0"></span>**Getting Started: Volume of a Cylinder**

Getting Started is a fast-paced introduction. Read the chapter for details.

A program is a set of commands that the TI-83 executes sequentially, as if you had entered them from the keyboard. Create a program that prompts for the radius R and the height H of a cylinder and then computes its volume.

1. Press  $\boxed{\text{PRGM}} \rightarrow \boxed{\text{P}}$  to display the **EXEC EDIT REAL MB**Create New PRGM NEW menu. 2. Press **ENTER** to select **1:Create New**. The **PROGRAM: CYLINDER** ⋰ **Name=** prompt is displayed, and alpha-lock is on. Press  $[C] [Y] [L] [I] [N] [D] [E] [R]$ , and then press **ENTER** to name the program **CYLINDER**. You are now in the program editor. The colon ( **:** ) in the first column of the second line indicates the beginning of a command line. 3. Press **FRGM**  $\triangleright$  **2** to select **2:Prompt** from PROGRAM: CYLINDER :Promet R,H the PRGM I/O menu. **Prompt** is copied to пī the command line. Press **ALPHA** [R] ALPHA [H] to enter the variable names for radius and height. Press ENTER. PROGRAM∶CYLINDER<br>∶Promet R,H<br>∶πR≧H→V 4. Press  $[2nd]$   $[\pi]$   $[ALPHA]$   $[\pi]$   $[x^2]$   $[ALPHA]$   $[H]$   $[ST0$ ALPHA] [V] **ENTER** to enter the expression  $\pi$ **R<sup>2</sup>H** and store it to the variable **V**.

#### **16-2 Programming**

- 5. Press **PRGM**  $\triangleright$  **3** to select **3:Disp** from the PRGM I/O menu. **Disp** is pasted to the command line. Press  $[2nd]$  [A-LOCK]  $[V]$  [V] ALPHA [V] ENTER] to set up the program to  $[O]$   $[L]$   $[U]$   $[M]$   $[E][]$   $[i]$   $[S]$   $['']$   $[ALPHA]$   $[n]$ display the text **VOLUME IS** on one line and the calculated value of **V** on the next.
- 6. Press  $[2nd]$  [QUIT] to display the home screen.
- 7. Press **PRGM** to display the PRGM EXEC menu. The items on this menu are the names of stored programs.
- 8. Press **ENTER** to paste **prgmCYLINDER** to the current cursor location. (If **CYLINDER** is not item **1** on your PRGM EXEC menu, move the cursor to **CYLINDER** before you  $pres$   $ENTER$ .)
- 9. Press ENTER to execute the program. Enter **1.5** for the radius, and then press **ENTER**. Í . The text **VOLUME IS**, the value of **V**, Enter **3** for the height, and then press and **Done** are displayed.

Repeat steps 7 through 9 and enter different values for **R** and **H**.

> **Programming 16-3** Download from Www.Somanuals.com. All Manuals Search And Download.

**REAL EDIT NEW** 

Pr9mCYLINDER∎

JOL ÜME IS<br>1.20575041 Done

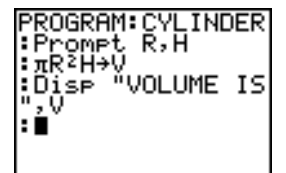

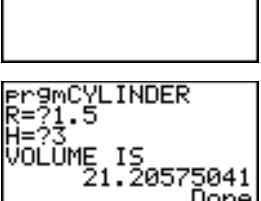

## <span id="page-301-0"></span>**Creating and Deleting Programs**

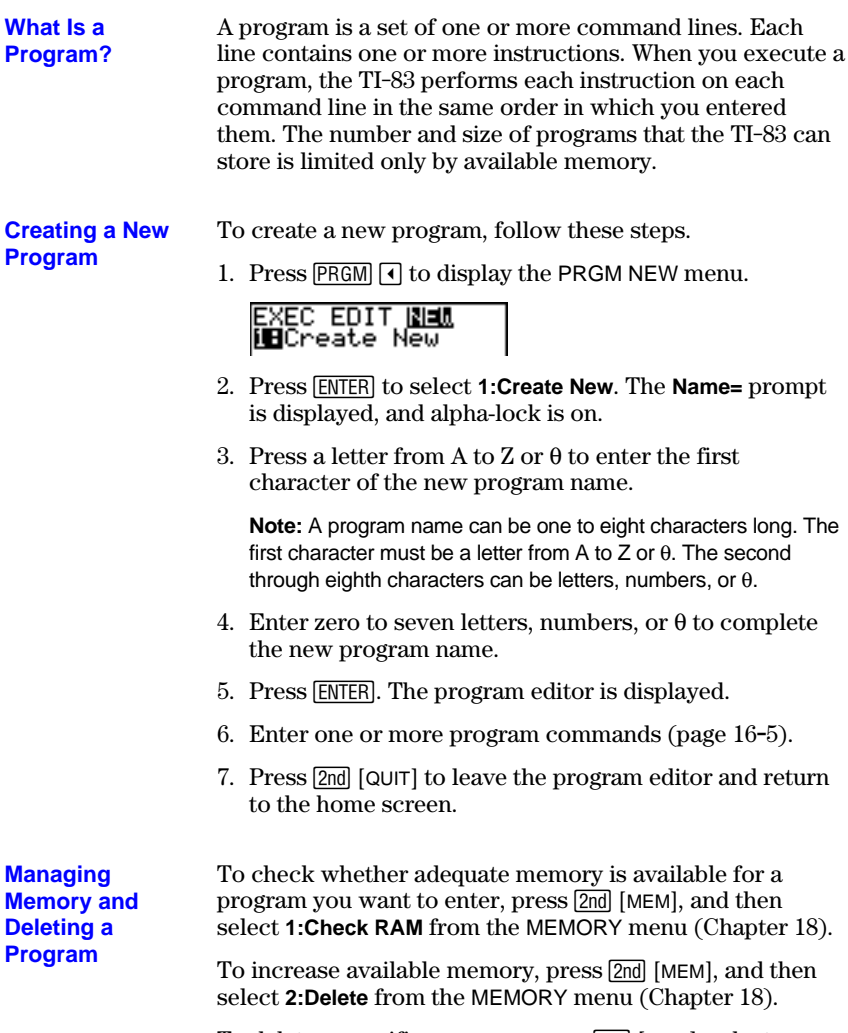

To delete a specific program, press [2nd] [MEM], select **2:Delete** from the MEMORY menu, and then select **7:Prgm** from the DELETE FROM secondary menu (Chapter 18).

## <span id="page-302-0"></span>**Entering Command Lines and Executing Programs**

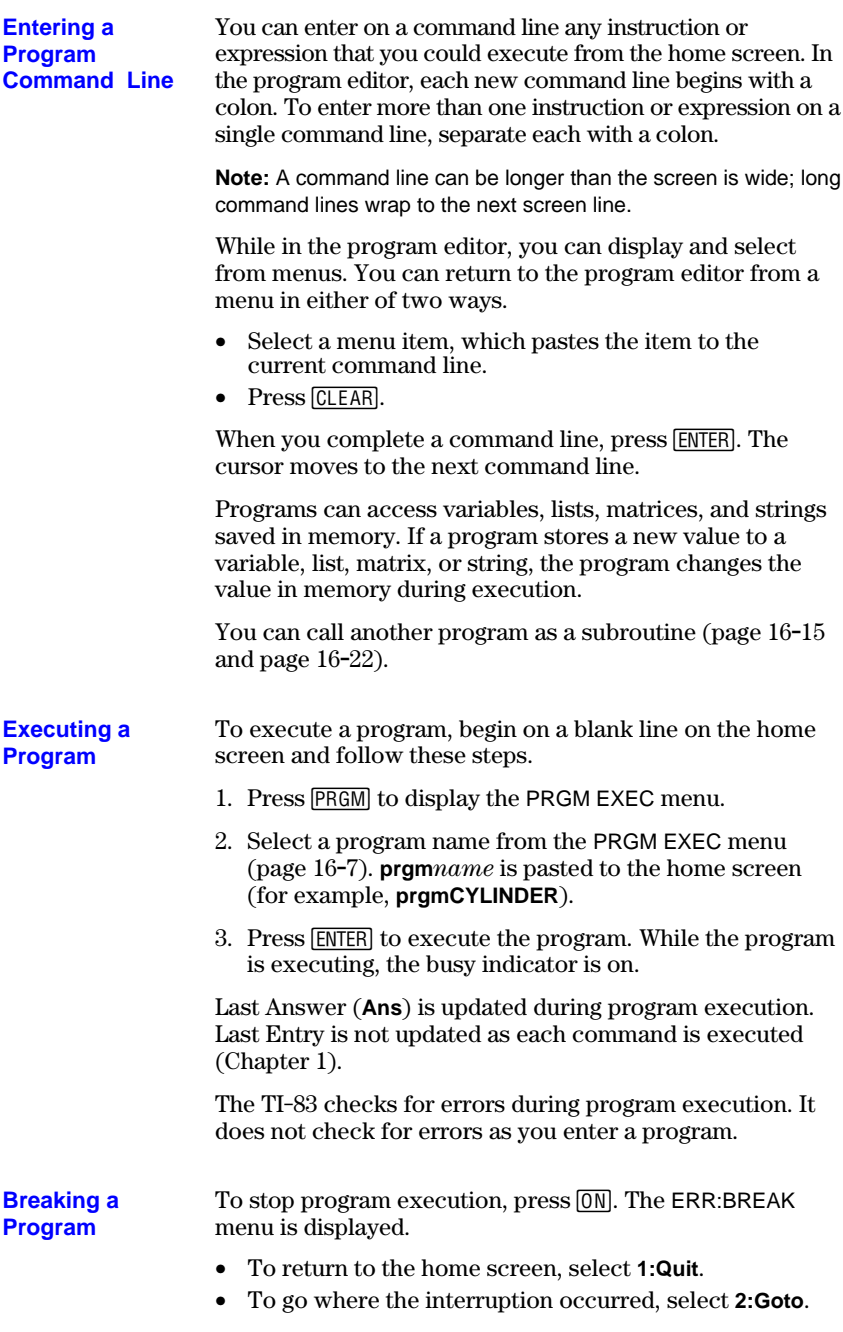

#### **Programming 16-5**

## <span id="page-303-0"></span>**Editing Programs**

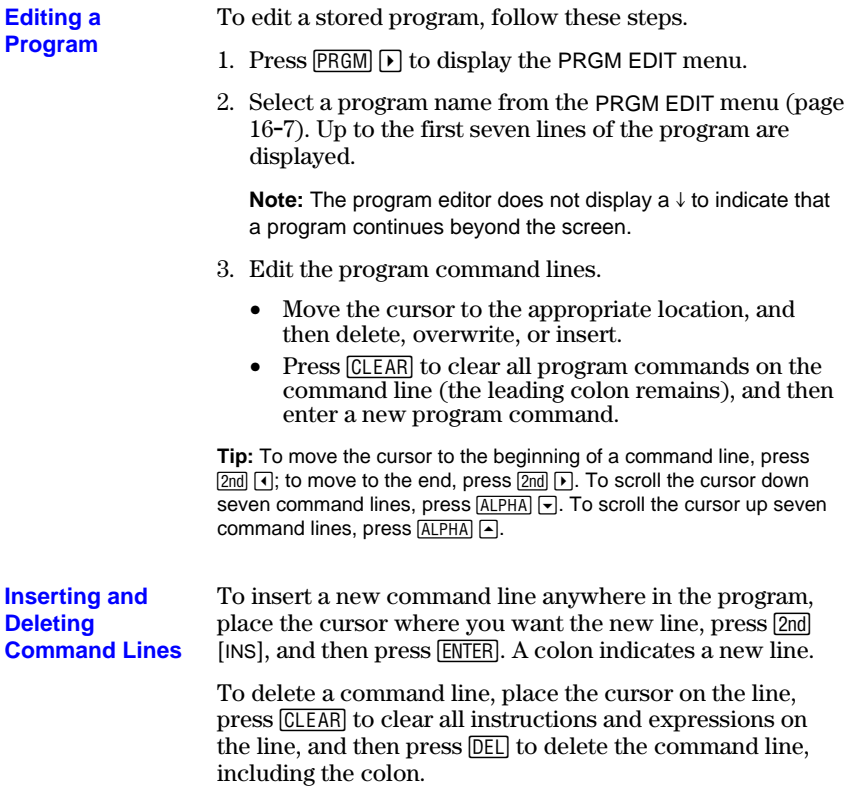

## <span id="page-304-0"></span>**Copying and Renaming Programs**

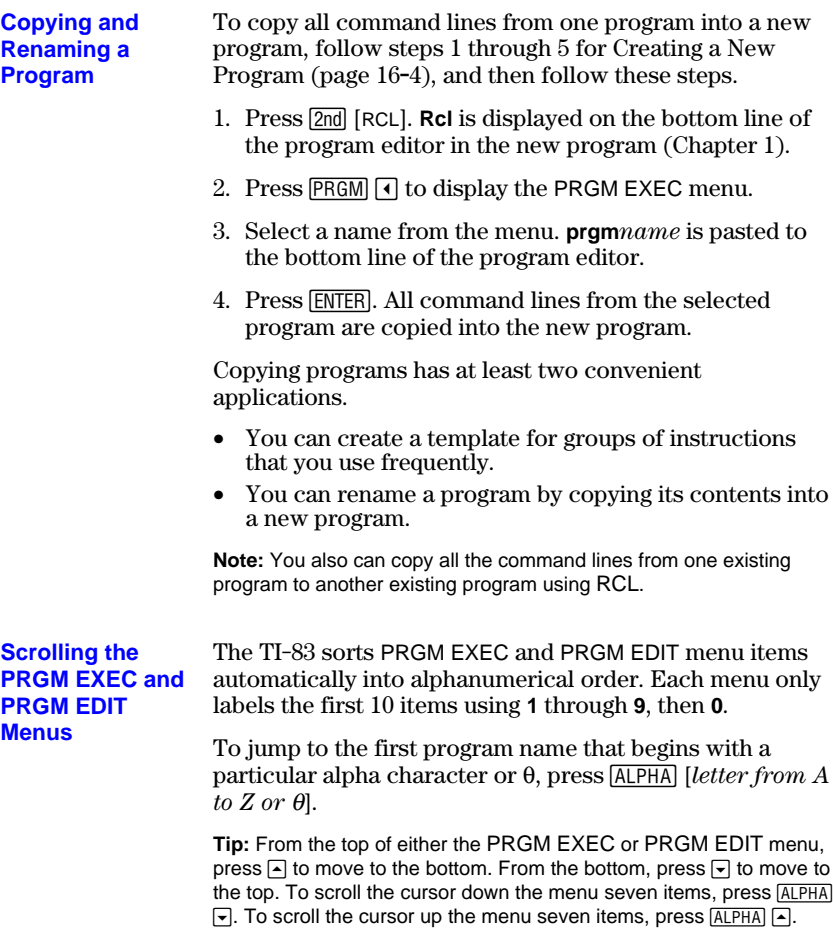

<span id="page-305-0"></span>**PRGM CTL Menu**

**PRGM** from the program editor only. To display the PRGM CTL (program control) menu, press

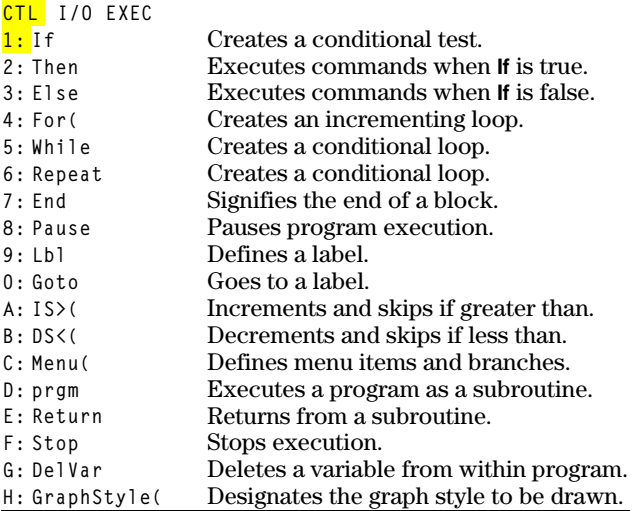

These menu items direct the flow of an executing program. They make it easy to repeat or skip a group of commands during program execution. When you select an item from the menu, the name is pasted to the cursor location on a command line in the program.

To return to the program editor without selecting an item,  $presc$  $CLEAR$ .

#### **Controlling Program Flow**

Program control instructions tell the TI-83 which command to execute next in a program. **If**, **While**, and **Repeat** check a defined condition to determine which command to execute next. Conditions frequently use relational or Boolean tests (Chapter 2), as in:

**If A<7:A+1!A**

or

**If N=1 and M=1:Goto Z**

#### **16-8 Programming**

Use **If** for testing and branching. If *condition* is false (zero), then the *command* immediately following **If** is skipped. If *condition* is true (nonzero), then the next *command* is executed. **If** instructions can be nested.

**:If** *condition* **:***command* (if true) **:***command*

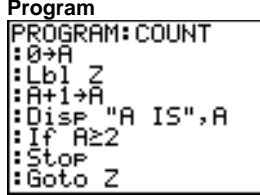

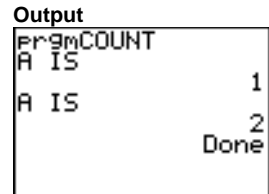

#### **If.Then**

**Then** following an **If** executes a group of *commands* if *condition* is true (nonzero). **End** identifies the end of the group of *commands*.

**:If** *condition* **:Then :***command* (if true) **:***command* (if true) **:End :***command*

÷ Then

Éňa ÷

∶Dise X,Y

Program<br>|PROGRAM:TEST | Output<br>|11+X:10+Y<br>|Press||Press||Press| **Pr9mTEST**  $\frac{5}{17}$ Done

**Program Output**

**Programming 16-9** Download from Www.Somanuals.com. All Manuals Search And Download.

**If**

## **If-Then-Else**

**Else** following **If.Then** executes a group of *commands* if *condition* is false (zero). **End** identifies the end of the group of *commands*.

**:If** *condition* **:Then :***command* (if true) **:***command* (if true) **:Else :***command* (if false) **:***command* (if false) **:End :***command*

ĪF

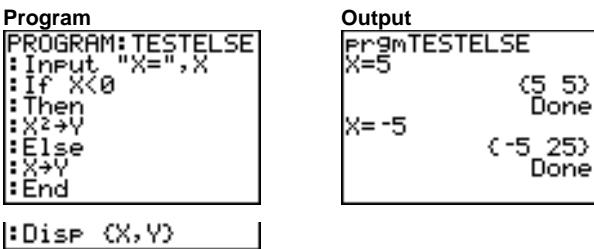

**For(**

**For(** loops and increments. It increments *variable* from *begin* to *end* by *increment*. *increment* is optional (default is 1) and can be negative (*end*<*begin*). *end* is a maximum or minimum value not to be exceeded. **End** identifies the end of the loop. **For(** loops can be nested.

**:For(***variable***,***begin***,***end*[**,***increment*]**) :***command* (while *end* not exceeded) **:***command* (while *end* not exceeded) **:End**

**:***command*

**Program<br>|PROGRAM: SQUARE<br>|:For(A,0,8,2)<br>|!Disp Aº** |: End

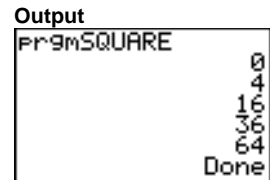

#### **16-10 Programming**

#### **While**

**While** performs a group of *commands* while *condition* is true. *condition* is frequently a relational test (Chapter 2). *condition* is tested when **While** is encountered. If *condition* is true (nonzero), the program executes a group of *commands*. **End** signifies the end of the group. When *condition* is false (zero), the program executes each *command* following **End**. **While** instructions can be nested.

**:While** *condition* **:***command* (while *condition* is true) **:***command* (while *condition* is true) **:End**

**:***command*

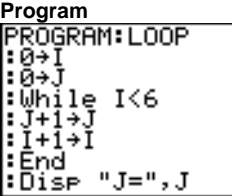

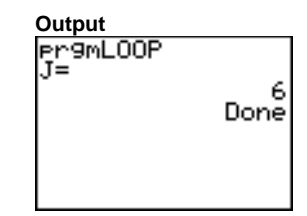

#### **Repeat**

**Repeat** repeats a group of *commands* until *condition* is true (nonzero). It is similar to **While**, but *condition* is tested when **End** is encountered; therefore, the group of *commands* is always executed at least once. **Repeat** instructions can be nested.

**:Repeat** *condition* **:***command* (until *condition* is true) **:***command* (until *condition* is true) **:End :**c*ommand*

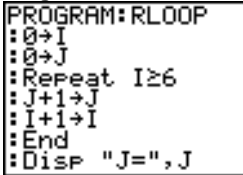

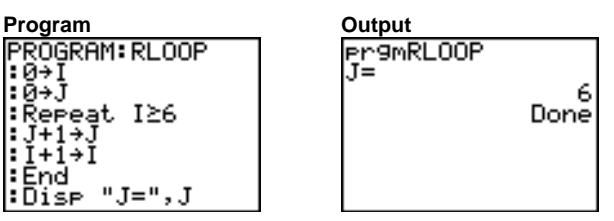

**End**

**End** identifies the end of a group of *commands*. You must include an **End** instruction at the end of each **For(**, **While**, or **Repeat** loop. Also, you must paste an **End** instruction at the end of each **If.Then** group and each **If.Then.Else** group.

#### **Pause**

**Pause** suspends execution of the program so that you can see answers or graphs. During the pause, the pause indicator is on in the top-right corner. Press **ENTER** to resume execution.

- **Pause** without a *value* temporarily pauses the program. If the **DispGraph** or **Disp** instruction has been executed, the appropriate screen is displayed.
- **Pause** with *value* displays *value* on the current home screen. *value* can be scrolled.

**Pause** [*value*]

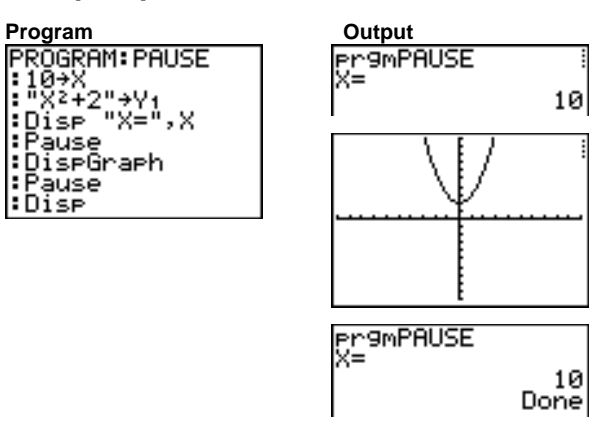

#### **16-12 Programming**

**Lbl** (label) and **Goto** (go to) are used together for branching.

> **Lbl** specifies the *label* for a command. *label* can be one or two characters (**A** through **Z**, **0** through **99**, or **q**).

**Lbl** *label*

**Goto** causes the program to branch to *label* when **Goto** is encountered.

**Goto** *label*

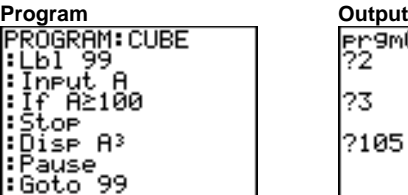

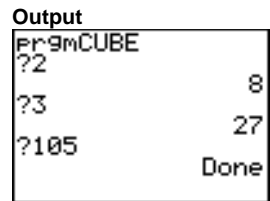

**IS>(**

**Lbl, Goto**

**IS>(** (increment and skip) adds 1 to *variable.* If the answer is > *value* (which can be an expression), the next *command* is skipped; if the answer is  $\leq$  *value*, the next *command* is executed. *variable* cannot be a system variable.

**:IS>(***variable***,***value***)** :*command* (if answer  $\le$  *value*) **:***command* (if answer > *value*)

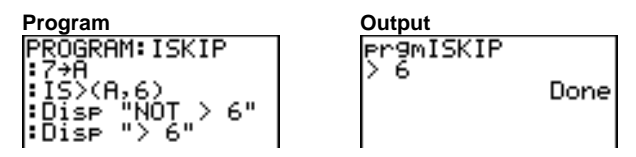

**Note: IS>(** is not a looping instruction.

**DS<(** (decrement and skip) subtracts 1 from *variable*. If the answer is < *value* (which can be an expression), the next *command* is skipped; if the answer is  $\geq$  *value*, the next *command* is executed. *variable* cannot be a system variable.

**:DS<(**variable**,**value**)** :*command* (if answer  $\geq$  *value*) **:***command* (if answer < *value*)

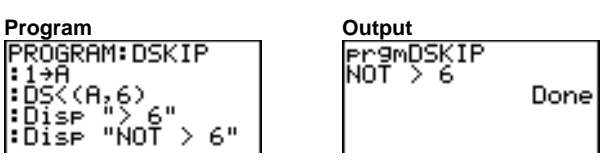

**Note: DS<(** is not a looping instruction.

**Menu(**

**DS<(**

**Menu(** sets up branching within a program. If **Menu(** is encountered during program execution, the menu screen is displayed with the specified menu items, the pause indicator is on, and execution pauses until you select a menu item.

The menu *title* is enclosed in quotation marks ( **"** ). Up to seven pairs of menu items follow. Each pair comprises a *text* item (also enclosed in quotation marks) to be displayed as a menu selection, and a *label* item to which to branch if you select the corresponding menu selection.

**Menu("***title***","***text1***",***label1***,"***text2***",***label2***,** . . .**)**

Program Output<br>PROGRAM: TOSSDICE **DISS**<br>Program TOSS DICE **DIE**FAL:<br><u>Program DICE Program</u> 2: WEI:

в۶

"WEIGATED DICE"

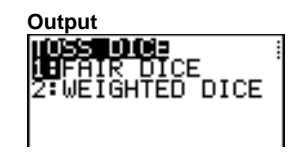

The program above pauses until you select **1** or **2**. If you select **2**, for example, the menu disappears and the program continues execution at **Lbl B**.

#### **16-14 Programming**

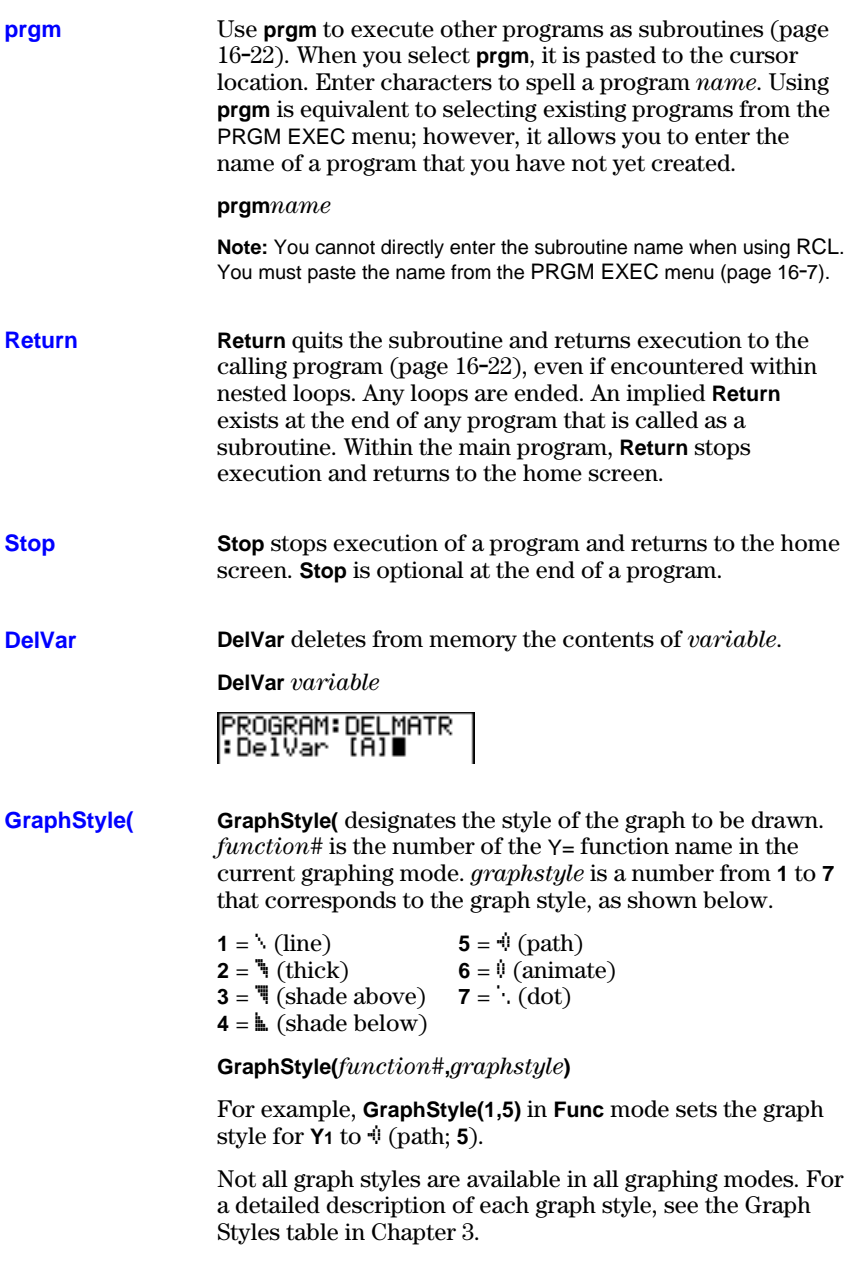

## <span id="page-313-0"></span>**PRGM I/O (Input/Output) Instructions**

To display the PRGM I/O (program input/output) menu,  $p$ ress  $\overline{PRGM}$   $\overline{P}$  from within the program editor only. **PRGM I/O Menu**

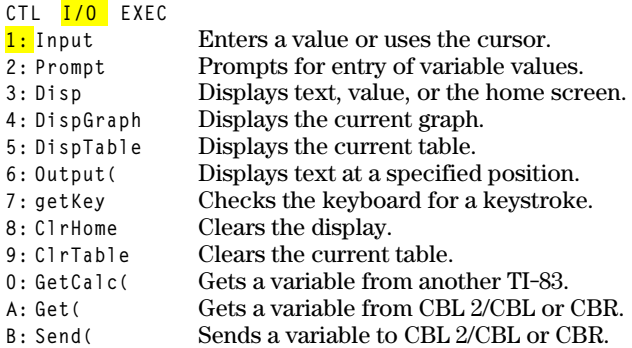

These instructions control input to and output from a program during execution. They allow you to enter values and display answers during program execution.

To return to the program editor without selecting an item, press CLEAR.

#### **Displaying a Graph with Input**

**Input** without a variable displays the current graph. You can move the free-moving cursor, which updates **X** and **Y** (and  $\bf{R}$  and  $\bf{\theta}$  for **PolarGC** format). The pause indicator is on. Press ENTER to resume program execution.

#### **Input**

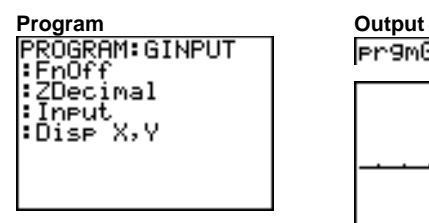

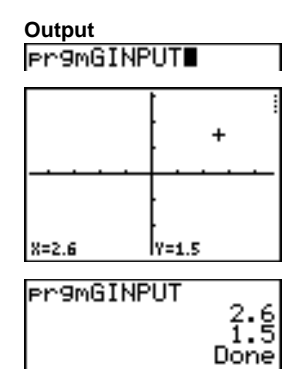

#### **16-16 Programming**

#### **Storing a Variable Value with Input**

**Input** with *variable* displays a **?** (question mark) prompt during execution. *variable* may be a real number, complex number, list, matrix, string, or  $Y=$  function. During program execution, enter a value, which can be an expression, and then press **ENTER**. The value is evaluated and stored to *variable*, and the program resumes execution.

**Input** [*variable*]

You can display *text* or the contents of **Str***n* (a string variable) of up to 16 characters as a prompt. During program execution, enter a value after the prompt and then press Í. The value is stored to *variable*, and the program resumes execution.

**Input** [**"***text***",***variable*] **Input** [**Str***n***,***variable*]

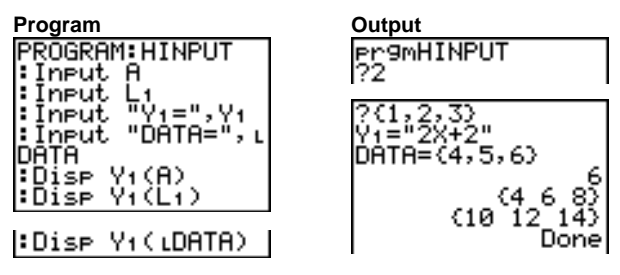

**Note:** When a program prompts for input of lists and **Yn** functions during execution, you must include the braces ( **{ }** ) around the list elements and quotation marks ( **"** ) around the expressions.

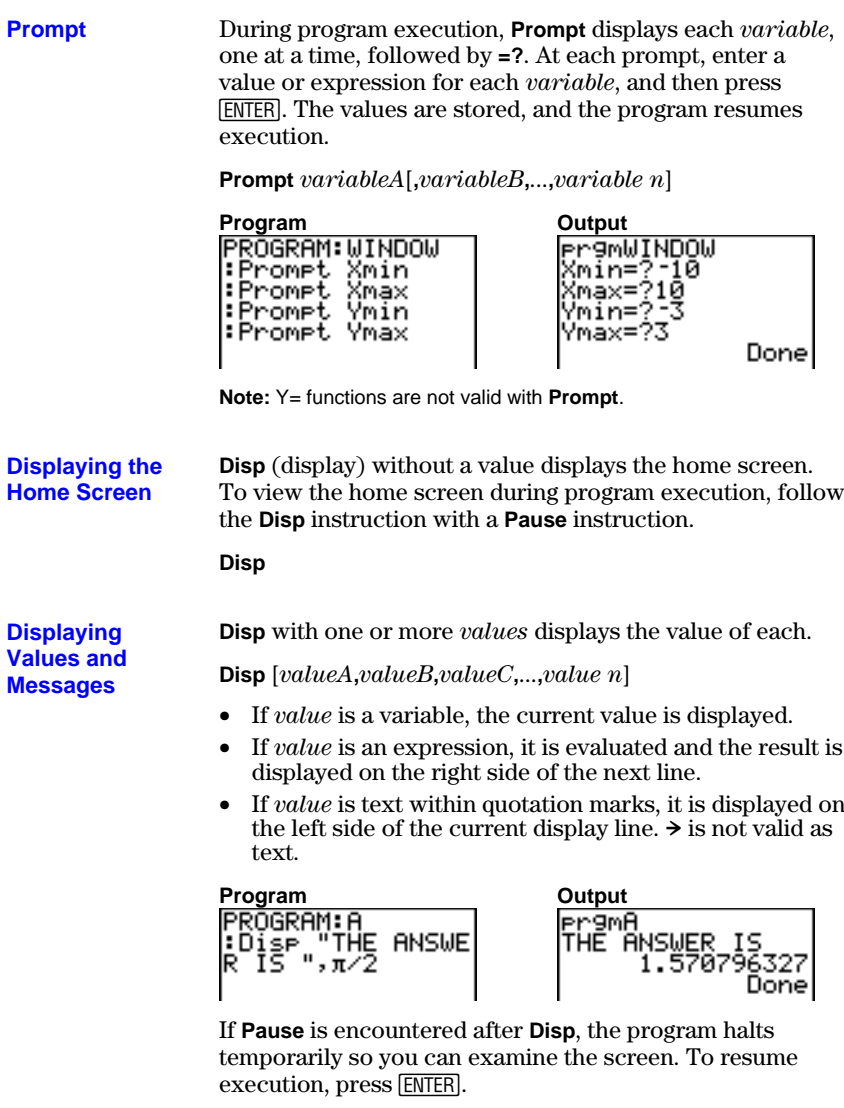

**Note:** If a matrix or list is too large to display in its entirety, ellipses (**...**) are displayed in the last column, but the matrix or list cannot be scrolled. To scroll, use **Pause** *value* (page 16-12).

#### **16-18 Programming**

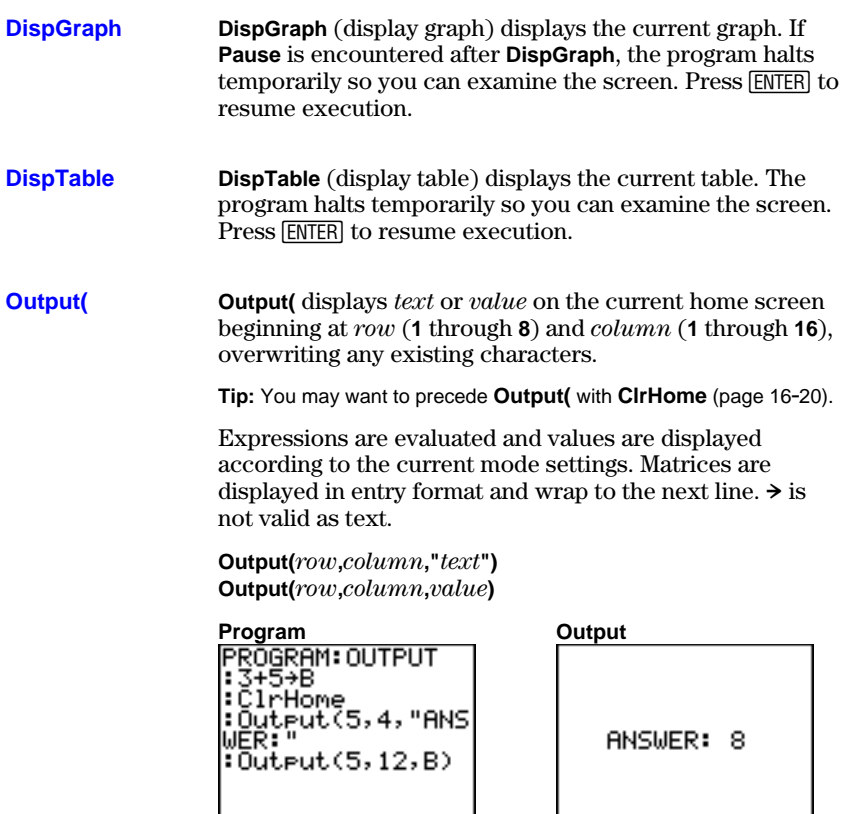

For **Output(** on a **Horiz** split screen, the maximum value for *row* is 4.

#### **getKey**

**getKey** returns a number corresponding to the last key pressed, according to the key code diagram below. If no key has been pressed, **getKey** returns 0. Use **getKey** inside loops to transfer control, for example, when creating video games.

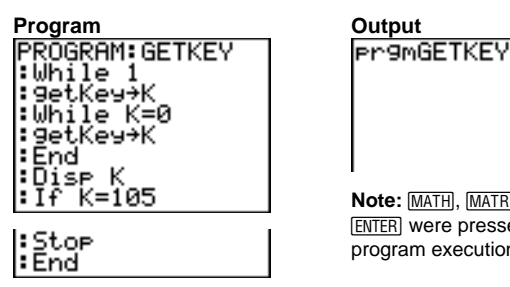

Done

Note: MATH, MATRX, PRGM, and **ENTER** were pressed during program execution.

**Note:** You can press  $\overline{ON}$  at any time during execution to break the program (page 16-5).

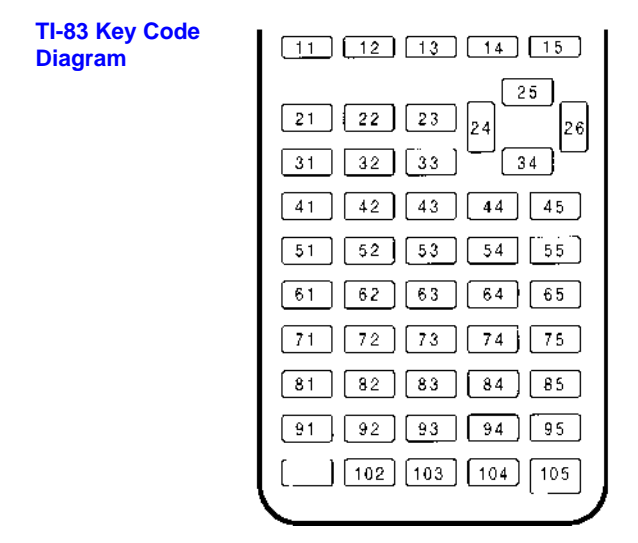

#### **ClrHome, ClrTable**

**ClrHome** (clear home screen) clears the home screen during program execution.

**ClrTable** (clear table) clears the values in the table during program execution.

**GetCalc(** gets the contents of *variable* on another TI-83 and stores it to *variable* on the receiving TI-83. *variable* can be a real or complex number, list element, list name, matrix element, matrix name, string, Y= variable, graph database, or picture. **GetCalc(**

**GetCalc(***variable***)**

**Note: GetCalc(** does not work between TI-82s and TI-83s.

Get( gets data from the Calculator-Based Laboratory<sup>™</sup>  $(CBL 2<sup>TM</sup>, CBL<sup>TM</sup>)$  System or Calculator-Based Ranger<sup> $TM$ </sup>  $(CBR<sup>TM</sup>)$  and stores it to *variable* on the receiving TI-83. *variable* can be a real number, list element, list name, matrix element, matrix name, string, Y= variable, graph database, or picture. **Get(, Send(**

#### **Get(***variable***)**

**Note:** If you transfer a program that references the **Get(** command to the TI-83 from a TI-82, the TI-83 will interpret it as the Get( described above. Use **GetCalc(** to get data from another TI-83.

**Send(** sends the contents of *variable* to the CBL 2/CBL or CBR. You cannot use it to send to another TI-83. *variable* can be a real number, list element, list name, matrix element, matrix name, string, Y= variable, graph database, or picture. *variable* can be a list of elements.

**Send(***variable***)**

PROGRAM: GETSOUND : Send((3, 00025)<br>99,1,0,0,0,0,1)) :Get(L1)<br>:Get(L2)

**Note:** This program gets sound data and time in seconds from CBL 2/CBL.

**Note:** You can access **Get(**, **Send(**, and **GetCalc(** from the CATALOG to execute them from the home screen (Chapter 15).

## <span id="page-319-0"></span>**Calling Other Programs as Subroutines**

#### **Calling a Program from Another Program**

On the TI-83, any stored program can be called from another program as a subroutine. Enter the name of the program to use as a subroutine on a line by itself.

You can enter a program name on a command line in either of two ways.

- Press  $\sqrt{PRGM}$   $\boxed{1}$  to display the PRGM EXEC menu and select the name of the program (page 16.7). **prgm***name* is pasted to the current cursor location on a command line.
- Select **prgm** from the PRGM CTL menu, and then enter the program name (page 16-15).

#### **prgm***name*

When **prgm***name* is encountered during execution, the next command that the program executes is the first command in the second program. It returns to the subsequent command in the first program when it encounters either **Return** or the implied **Return** at the end of the second program.

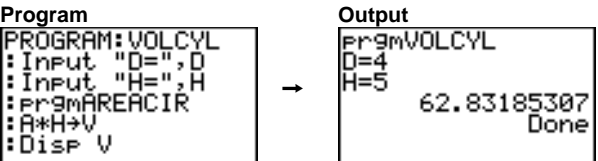

**Subroutine ( ' PROGRAM: AREACIR** :D∕2→R<br>:π\*Rª→A :Return

#### **Notes about Calling Programs**

Variables are global.

*label* used with **Goto** and **Lbl** is local to the program where it is located. *label* in one program is not recognized by another program. You cannot use **Goto** to branch to a *label* in another program.

**Return** exits a subroutine and returns to the calling program, even if it is encountered within nested loops.

#### **16-22 Programming**

# **17 Applications**

#### **Contents**

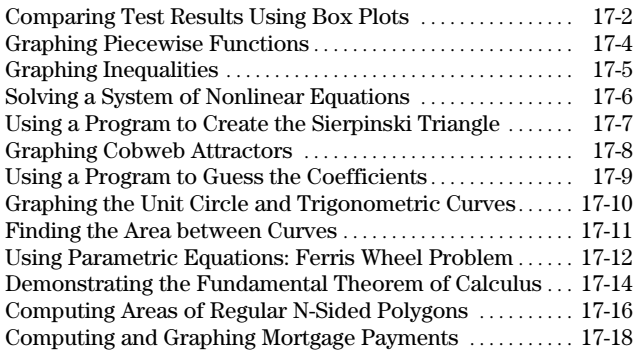

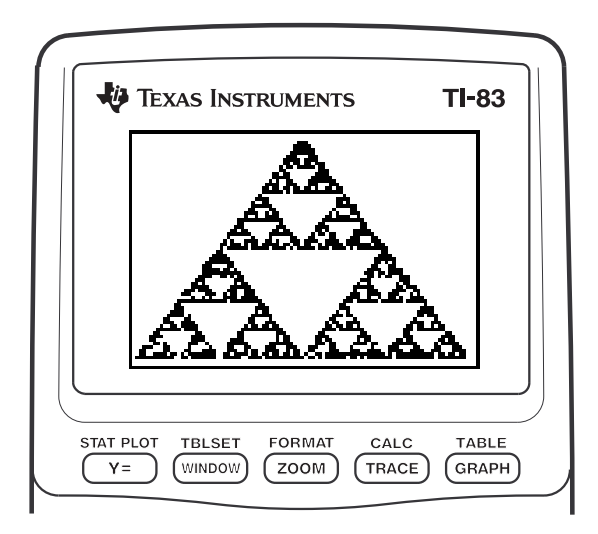

**Applications 17-1** Download from Www.Somanuals.com. All Manuals Search And Download.

#### <span id="page-321-0"></span>**Problem**

An experiment found a significant difference between boys and girls pertaining to their ability to identify objects held in their left hands, which are controlled by the right side of their brains, versus their right hands, which are controlled by the left side of their brains. The TI Graphics team conducted a similar test for adult men and women.

The test involved 30 small objects, which participants were not allowed to see. First, they held 15 of the objects one by one in their left hands and guessed what they were. Then they held the other 15 objects one by one in their right hands and guessed what they were. Use box plots to compare visually the correct-guess data from this table.

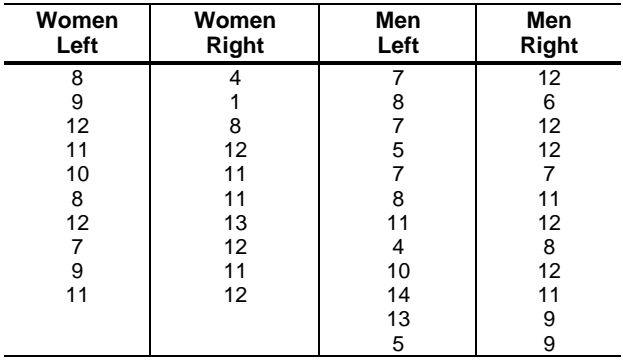

#### Correct Guesses

#### **Procedure**

- 1. Press **STAT** 5 to select **5:SetUpEditor**. Enter list names **WLEFT**, **WRGHT**, **MLEFT**, and **MRGHT**, separated by commas. Press **ENTER**, The stat list editor now contains only these four lists.
- 2. Press **STAT** 1 to select **1:Edit**.
- 3. Enter into **WLEFT** the number of correct guesses each woman made using her left hand (Women Left). Press  $\lceil \cdot \rceil$ to move to **WRGHT** and enter the number of correct guesses each woman made using her right hand (Women Right).
- 4. Likewise, enter each man's correct guesses in **MLEFT** (Men Left) and **MRGHT** (Men Right).
- 5. Press 2nd [STAT PLOT]. Select **1:Plot1**. Turn on plot 1; define it as a modified box plot  $\mathbf{\Phi}$  that uses **WLEFT**. Move the cursor to the top line and select **Plot2**. Turn on plot 2; define it as a modified box plot that uses **WRGHT**.

#### **17-2 Applications**

- 6. Press  $\nabla\equiv$ . Turn off all functions.
- 7. Press WINDOW, Set Xscl=1 and Yscl=0. Press 200M 9 to select **9:ZoomStat**. This adjusts the viewing window and displays the box plots for the women's results.
- 8. Press [TRACE].

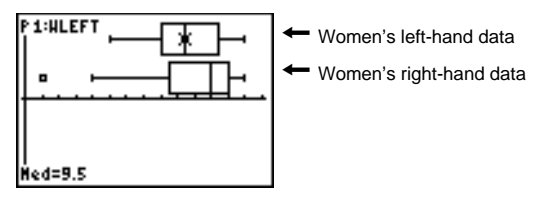

Use  $\bigcap$  and  $\bigcap$  to examine **minX**, **Q1**, **Med**, **Q3**, and **maxX** for each plot. Notice the outlier to the women's righthand data. What is the median for the left hand? For the right hand? With which hand were the women more accurate guessers, according to the box plots?

9. Examine the men's results. Redefine plot 1 to use **MLEFT**, redefine plot 2 to use **MRGHT**. Press **TRACE**.

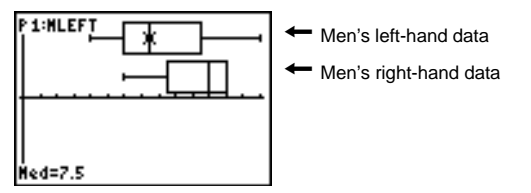

Press  $\lceil \cdot \rceil$  and  $\lceil \cdot \rceil$  to examine **minX**, **Q1**, **Med**, **Q3**, and **maxX** for each plot. What difference do you see between the plots?

- 10.Compare the left-hand results. Redefine plot 1 to use **WLEFT** , redefine plot 2 to use **MLEFT**, and then press r to examine **minX**, **Q1**, **Med**, **Q3**, and **maxX** for each plot. Who were the better left-hand guessers, men or women?
- 11.Compare the right-hand results. Define plot 1 to use r to examine **minX**, **Q1**, **Med**, **Q3**, and **maxX** for each **WRGHT**, define plot 2 to use **MRGHT**, and then press plot. Who were the better right-hand guessers?

In the original experiment boys did not guess as well with right hands, while girls guessed equally well with either hand. This is not what our box plots show for adults. Do you think that this is because adults have learned to adapt or because our sample was not large enough?

## <span id="page-323-0"></span>**Graphing Piecewise Functions**

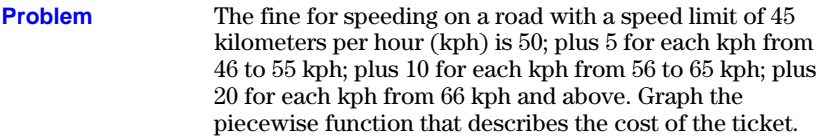

The fine  $(Y)$  as a function of kilometers per hour  $(X)$  is:

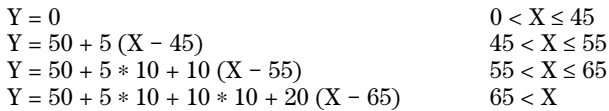

#### **Procedure**

- 1. Press **MODE**. Select **Func** and the default settings.
	- 2. Press  $\boxed{Y}$ . Turn off all functions and stat plots. Enter the Y= function to describe the fine. Use the TEST menu operations to define the piecewise function. Set the graph style for  $Y_1$  to  $\cdot$  (dot).

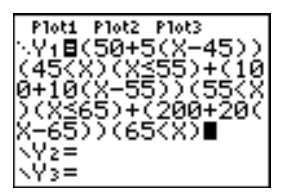

- 3. Press  $\boxed{\text{WINDOW}}$  and set **Xmin=-2**, **Xscl=10**, **Ymin=-5**, and **Yscl=10**. Ignore **Xmax** and **Ymax**; they are set by **@X** and  $\Delta$ **Y** in step 4.
- 4. Press [2nd] [QUIT] to return to the home screen. Store 1 to **@X**, and then store **5** to **@Y**. **@X** and **@Y** are on the VARS Window X/Y secondary menu. **@X** and **@Y** specify the horizontal and vertical distance between the centers of adjacent pixels. Integer values for **@X** and **@Y** produce nice values for tracing.
- 5. Press **TRACE** to plot the function. At what speed does the ticket exceed 250?

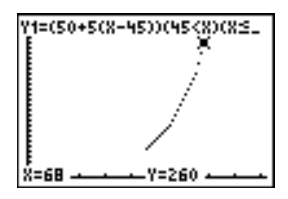

#### **17-4 Applications**
# **Graphing Inequalities**

Graph the inequality  $0.4X^3 - 3X + 5 < 0.2X + 4$ . Use the TEST menu operations to explore the values of X where the inequality is true and where it is false. **Problem**

#### **Procedure**

- 1. Press **MODE**. Select **Dot**, **Simul**, and the default settings. Setting **Dot** mode changes all graph style icons to í (dot) in the Y= editor.
- 2. Press  $\boxed{Y}$ . Turn off all functions and stat plots. Enter the left side of the inequality as **Y4** and the right side as **Y5**.

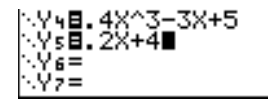

3. Enter the statement of the inequality as **Y6**. This function evaluates to **1** if true or **0** if false.

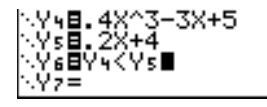

- 4. Press [200M] 6 to graph the inequality in the standard window.
- 5. Press  $TRACE$   $\boxed{\neg}$  to move to **Y6**. Then press  $\boxed{\neg}$  and  $\boxed{\rightarrow}$ to trace the inequality, observing the value of **Y**.

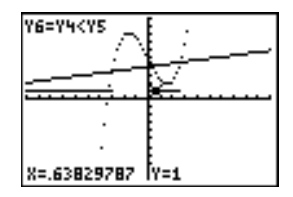

6. Press  $\boxed{\mathsf{Y} =}$ . Turn off **Y4**, **Y5**, and **Y6**. Enter equations to graph only the inequality.

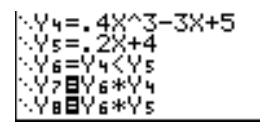

7. Press **TRACE**. Notice that the values of **Y7** and **Y8** are zero where the inequality is false.

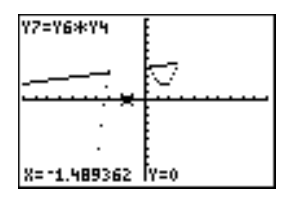

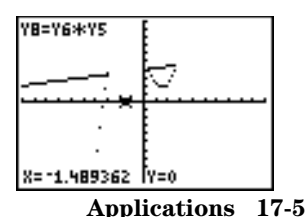

# **Solving a System of Nonlinear Equations**

### **Problem**

Using a graph, solve the equation  $X^3 - 2X = 2\cos(X)$ . Stated another way, solve the system of two equations and two unknowns:  $Y = X^3 - 2X$  and  $Y = 2\cos(X)$ . Use ZOOM factors to control the decimal places displayed on the graph.

1. Press  $\overline{\text{MODE}}$ . Select the default mode settings. Press  $\overline{\text{Y}}$ . Turn off all functions and stat plots. Enter the functions. **Procedure**

2. Press q**4** to select **4:ZDecimal**. The display shows that two solutions may exist (points where the two functions appear to intersect).

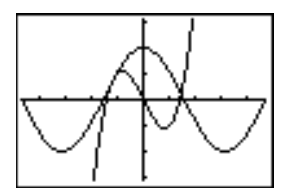

- 3. Press  $\boxed{200M}$   $\boxed{}$  4 to select **4:SetFactors** from the ZOOM MEMORY menu. Set **XFact=10** and **YFact=10**.
- 4. Press  $\boxed{200M}$  **2** to select **2:Zoom In**. Use  $\boxed{1}$ ,  $\boxed{P}$ ,  $\boxed{A}$ , and  $\boxed{\nabla}$ to move the free-moving cursor onto the apparent intersection of the functions on the right side of the display. As you move the cursor, notice that the **X** and **Y** values have one decimal place.
- 5. Press ENTER to zoom in. Move the cursor over the intersection. As you move the cursor, notice that now the **X** and **Y** values have two decimal places.
- 6. Press ENTER to zoom in again. Move the free-moving cursor onto a point exactly on the intersection. Notice the number of decimal places.
- 7. Press [2nd] [CALC] **5** to select **5:intersect**. Press [ENTER] to select the first curve and **ENTER** to select the second curve. To guess, move the trace cursor near the intersection. Press [ENTER]. What are the coordinates of the intersection point?
- 8. Press  $\overline{200M}$  4 to select **4:ZDecimal** to redisplay the original graph.
- 9. Press  $\overline{200M}$ . Select **2:Zoom In** and repeat steps 4 through 8 to explore the apparent function intersection on the left side of the display.

#### **17-6 Applications**

# **Using a Program to Create the Sierpinski Triangle**

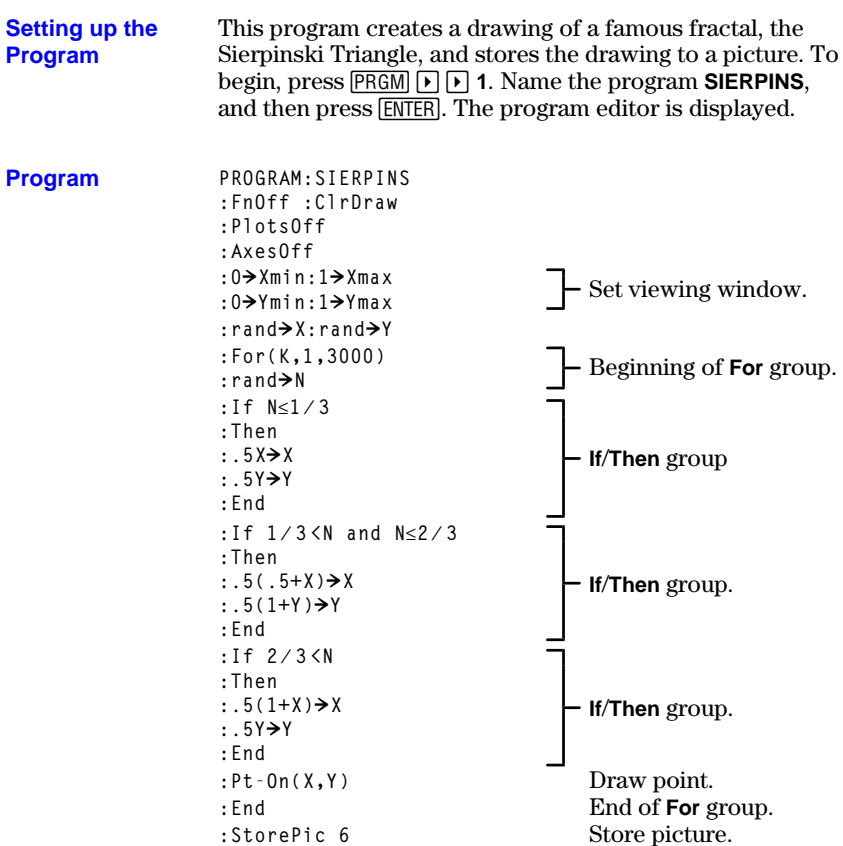

After you execute the program above, you can recall and display the picture with the instruction **RecallPic 6**.

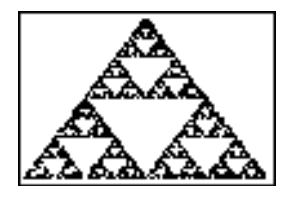

Using **Web** format, you can identify points with attracting and repelling behavior in sequence graphing. **Problem**

#### 1. Press **MODE**. Select **Seq** and the default mode settings. Press [2nd] [FORMAT]. Select **Web** format and the default format settings. **Procedure**

2. Press  $\mathbb{R}$ . Clear all functions and turn off all stat plots. Enter the sequence that corresponds to the expression  $Y = K X(1-X).$ 

 $u(n)=Ku(n-1)(1-u(n-1))$ **u(nMin)=.01**

- 3. Press [2nd] [QUIT] to return to the home screen, and then store **2.9** to **K**.
- 4. Press WINDOW. Set the window variables.

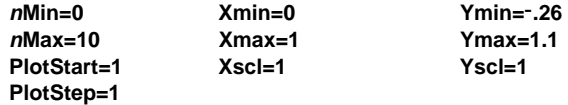

5. Press  $\sqrt{\text{TRACE}}$  to display the graph, and then press  $\boxed{\blacktriangleright}$  to trace the cobweb. This is a cobweb with one attractor.

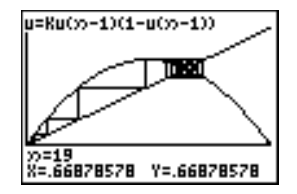

- 6. Change **K** to **3.44** and trace the graph to show a cobweb with two attractors.
- 7. Change **K** to **3.54** and trace the graph to show a cobweb with four attractors.

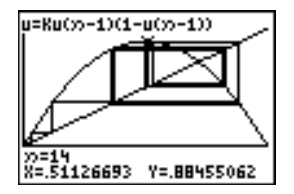

## **17-8 Applications**

# **Using a Program to Guess the Coefficients**

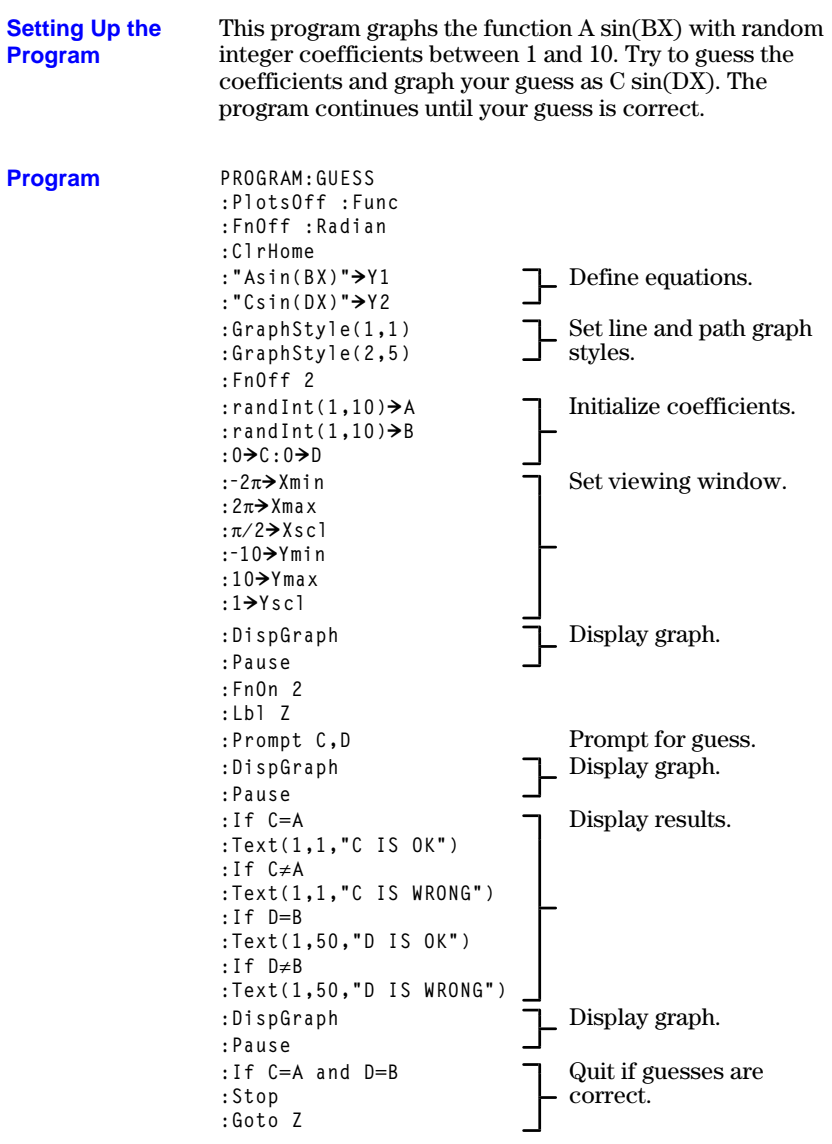

# **Graphing the Unit Circle and Trigonometric Curves**

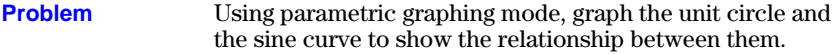

Any function that can be plotted in **Func** mode can be plotted in **Par** mode by defining the **X** component as **T** and the **Y** component as F**(T)**.

#### **Procedure**

- 1. Press **MODE**. Select Par, Simul, and the default settings.
- 2. Press  $\boxed{\text{WINDOW}}$ . Set the viewing window.<br> **Times-0 Xmin=2 Tmin=0 Xmin=L2 Ymin=L3 Tmax=2p Xmax=7.4 Ymax=3 Tstep=.1**
- 3. Press  $\sqrt{2}$ . Turn off all functions and stat plots. Enter the expressions to define the unit circle centered on (0,0).

4. Enter the expressions to define the sine curve.

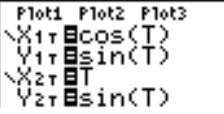

5. Press [TRACE]. As the graph is plotting, you may press [ENTER] to pause and [ENTER] again to resume graphing as you watch the sine function "unwrap" from the unit circle.

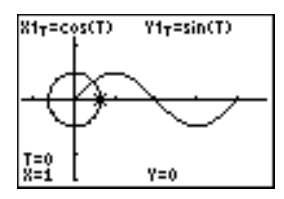

**Note:** You can generalize the unwrapping. Replace **sin(T)** in **Y2T** with any other trig function to unwrap that function.

#### **17-10 Applications**

# **Finding the Area between Curves**

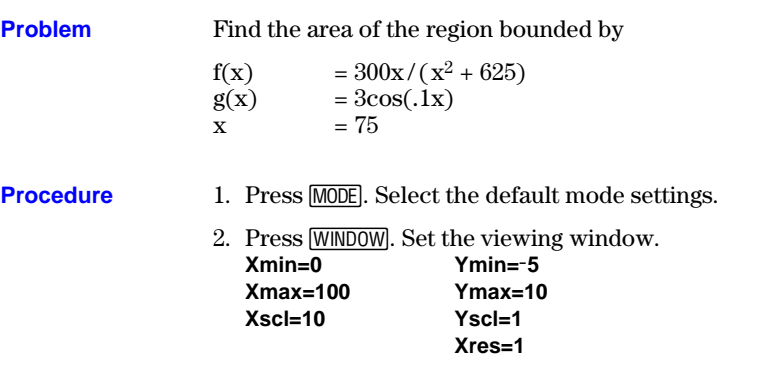

- 3. Press  $\sqrt{2}$ . Turn off all functions and stat plots. Enter the upper and lower functions. **Y1=300Xà(X2+625) Y2=3cos(.1X)**
- 4. Press [2nd] [CALC] **5** to select **5:Intersect**. The graph is displayed. Select a first curve, second curve, and guess for the intersection toward the left side of the display. The solution is displayed, and the value of **X** at the intersection, which is the lower limit of the integral, is stored in **Ans** and **X**.
- 5. Press 2nd [QUIT] to go to the home screen. Press [2nd] [DRAW] **7** and use **Shade**( to see the area graphically.

**Shade(Y2,Y1,Ans,75)**

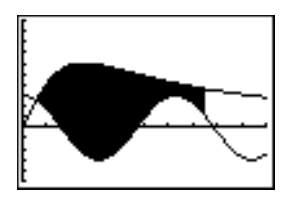

6. Press  $\sqrt{2nd}$   $\sqrt{QUT}$  to return to the home screen. Enter the expression to evaluate the integral for the shaded region.

**fnInt(Y1–Y2,X,Ans,75)**

The area is **325.839962**.

# **Using Parametric Equations: Ferris Wheel Problem**

Using two pairs of parametric equations, determine when two objects in motion are closest to each other in the same plane.

A ferris wheel has a diameter (d) of 20 meters and is rotating counterclockwise at a rate (s) of one revolution every 12 seconds. The parametric equations below describe the location of a ferris wheel passenger at time T, where  $\alpha$  is the angle of rotation,  $(0,0)$  is the bottom center of the ferris wheel, and (10,10) is the passenger's location at the rightmost point, when T=0.

 $X(T) = r \cos \alpha$  where  $\alpha = 2\pi Ts$  and  $r = d/2$  $Y(T) = r + r \sin \alpha$ 

A person standing on the ground throws a ball to the ferris wheel passenger. The thrower's arm is at the same height as the bottom of the ferris wheel, but 25 meters (b) to the right of the ferris wheel's lowest point (25,0). The person throws the ball with velocity  $(v_0)$  of 22 meters per second at an angle  $(\theta)$  of 66 $\degree$  from the horizontal. The parametric equations below describe the location of the ball at time T.

 $X(T) = b - Tv_0 cos\theta$  $Y(T) = Tv_0 \sin\theta - (g/2) T^2$  where g = 9.8 m/sec2

- 1. Press **MODE**. Select **Par**, **Simul**, and the default settings. **Simul** (simultaneous) mode simulates the two objects in motion over time. **Procedure**
	- 2. Press *WINDOW*. Set the viewing window.

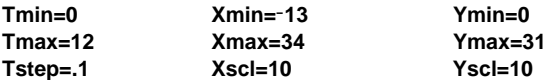

3. Press  $\mathbb{F}$ . Turn off all functions and stat plots. Enter the expressions to define the path of the ferris wheel and the path of the ball. Set the graph style for **X2T** to **ë** (path).

```
Ploti Plot2 Plot3
\X1τ810cos(πT/6)
 Yı⊤⊟10+10sin(πT
/5)<br>ΦΧ2τΒ25-22Τcos(6<br>6°)
 \frac{1}{2}rE22Tsin(66°)
-(9.8/2)T2
```
**Tip:** Try setting the graph styles to **ë X1T** and **ì X2T**, which simulates a chair on the ferris wheel and the ball flying through the air when you press GRAPH.

## **17-12 Applications**

**Problem**

4. Press GRAPH to graph the equations. Watch closely as they are plotted. Notice that the ball and the ferris wheel passenger appear to be closest where the paths cross in the top-right quadrant of the ferris wheel.

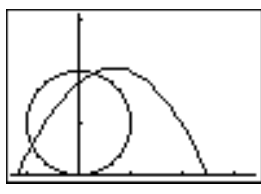

5. Press WINDOW. Change the viewing window to concentrate on this portion of the graph.

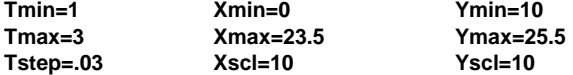

6. Press  $TRACE$ . After the graph is plotted, press  $\triangleright$  to move near the point on the ferris wheel where the paths cross. Notice the values of **X**, **Y**, and **T**.

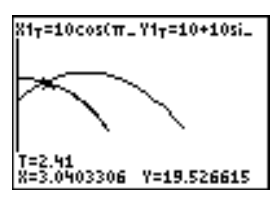

7. Press  $\overline{\phantom{a}}$  to move to the path of the ball. Notice the values of **X** and **Y** (**T** is unchanged). Notice where the cursor is located. This is the position of the ball when the ferris wheel passenger passes the intersection. Did the ball or the passenger reach the intersection first?

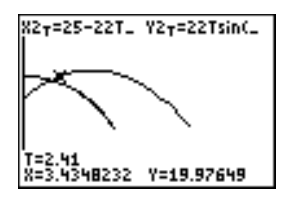

You can use **TRACE** to, in effect, take snapshots in time and explore the relative behavior of two objects in motion.

# **Demonstrating the Fundamental Theorem of Calculus**

**Problem 1** Using the functions **fnInt(** and **nDeriv(** from the MATH menu to graph functions defined by integrals and derivatives demonstrates graphically that:  $x = 1/t dt = ln(x), x > 0$  and that  $F(x) = \int_1^1$  $\left[ \frac{x}{1/t} \right] = 1/x$  $D_x \left[ \int_1$ **Procedure 1** 1. Press  $MODE$ . Select the default settings. 2. Press **WINDOW**. Set the viewing window. **Xmin=.01 Ymin=-1.5** Xres=3 **Xmax=10 Ymax=2.5 Xscl=1 Yscl=1** 3. Press  $\sqrt{2}$ . Turn off all functions and stat plots. Enter the numerical integral of  $1/T$  from 1 to X and the function ln(X). Set the graph style for **Y**<sub>1</sub> to  $\setminus$  (line) and **Y**<sub>2</sub> to  $\Diamond$  (path). Ploti Plot2 Plot3 yYj@fnInt(1/T,T,  $1,82$ ¦≎Ý2⊟ln(X) 4. Press  $\overline{\text{TRACE}}$ . Press  $\overline{\text{A}}, \overline{\text{A}}, \overline{\text{B}}$ , and  $\overline{\text{B}}$  to compare the values of **Y1** and **Y2**. 5. Press  $\boxed{Y}$ . Turn off **Y**<sub>1</sub> and **Y<sub>2</sub>**, and then enter the numerical derivative of the integral of  $1/X$  and the function  $1/X$ . Set the graph style for **Y<sub>3</sub>** to *C* (line) and **Y<sub>4</sub>** to **è** (thick). Ploti Plot2 Plot3 \Yi=fnInt(1/T,T,  $^{1,8}_{2} = 10^{8}$ \Ys⊟nDeriv(Y+,X, ‱∎เ∠x 6. Press **TRACE**. Again, use the cursor keys to compare the values of the two graphed functions, **Y3** and **Y4**.

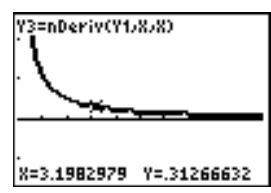

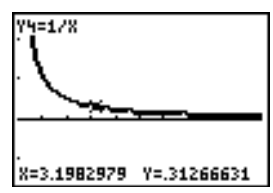

#### **17-14 Applications**

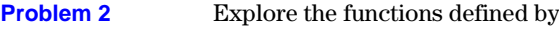

$$
y = \int_{-2}^x t^2 dt, \quad \int_0^x t^2 dt, \quad \text{and} \quad \int_2^x t^2 dt
$$

1. Press  $\sqrt{F}$ . Turn off all functions and stat plots. Use a list to define these three functions simultaneously. Store the function in **Y5. Procedure 2**

> Ploti Plot2 Plot3 1,8)<br>%2=1n(8) \Y}=nDeriv(Y1,X, \Ÿy=1/X<br>\Ys⊟fnInt(T≧,T,<br>~2,0,2},X)

- 2. Press q**6** to select **6:ZStandard**.
- 3. Press **TRACE**. Notice that the functions appear identical, only shifted vertically by a constant.
- 4. Press  $\nabla$ =. Enter the numerical derivative of **Y5** in **Y6**.

5. Press **TRACE**. Notice that although the three graphs defined by **Y5** are different, they share the same derivative.

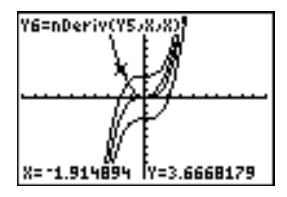

# **Computing Areas of Regular N-Sided Polygons**

#### **Problem**

Use the equation solver to store a formula for the area of a regular N-sided polygon, and then solve for each variable, given the other variables. Explore the fact that the limiting case is the area of a circle,  $\pi r^2$ .

Consider the formula  $A = NB^2 \sin(\pi/N) \cos(\pi/N)$  for the area of a regular polygon with N sides of equal length and B distance from the center to a vertex.

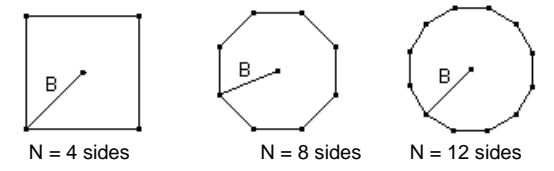

#### 1. Press MATH **0** to select **0:Solver** from the MATH menu. Either the equation editor or the interactive solver **Procedure**

- editor is displayed. If the interactive solver editor is displayed, press  $\Box$  to display the equation editor.
- 2. Enter the formula as  $0 = A NB^2 \sin(\pi / N) \cos(\pi / N)$ , and then press [ENTER]. The interactive solver editor is displayed.

```
A-NB<sup>2</sup>sin(π/N)…=0
 A = 0Н=й
 в=и
 bound=C-1E99,1.
```
- 3. Enter **N=4** and **B=6** to find the area (**A**) of a square with a distance (**B**) from center to vertex of 6 centimeters.
- 4. Press  $\boxed{\triangle}$  to move the cursor onto **A**, and then press ƒ [SOLVE]. The solution for **A** is displayed on the interactive solver editor.

A−NB≧sin(π/N)…=0<br>▪A=72.000000000…  $N=4$ B=6 bound={1E99,1. •left-rt=0

- 5. Now solve for **B** for a given area with various number of sides. Enter **A=200** and **N=6**. To find the distance **B**, move the cursor onto **B**, and then press **ALPHA** [SOLVE].
- 6. Enter **N=8**. To find the distance **B**, move the cursor onto **B**, and then press **ALPHA** [SOLVE]. Find **B** for **N=9**, and then for **N=10**.

## **17-16 Applications**

Find the area given **B=6**, and **N=10**, **100**, **150**, **1000**, and **10000**. Compare your results with  $\pi 6^2$  (the area of a circle with radius 6), which is approximately 113.097.

7. Enter **B=6**. To find the area **A**, move the cursor onto **A**, and then press **ALPHA** [SOLVE]. Find **A** for **N=10**, then **N=100**, then **N=150**, then **N=1000**, and finally **N=10000**. Notice that as **N** gets large, the area **A** approaches  $\pi$ **B**<sup>2</sup>.

Now graph the equation to see visually how the area changes as the number of sides gets large.

- 8. Press MODE, Select the default mode settings.
- 9. Press WINDOW. Set the viewing window. **Xmin=0 Ymin=0 Xres=1 Xmax=200 Ymax=150 Xscl=10 Yscl=10**
- 10. Press  $\mathbb{Y}$ . Turn off all functions and stat plots. Enter the equation for the area. Use **X** in place of **N**. Set the graph styles as shown.

```
Ploti Plot2 Plot3
、ViBxB≧sin(π/X)c<br>08(Π/X)
0Υ29πB2
√γ;≣
\frac{\dot{M}}{\dot{M}} ==6∀√
```
11. Press [TRACE]. After the graph is plotted, press 100 [ENTER] to trace to X=100. Press 150 [ENTER]. Press 188 [ENTER]. Notice that as **X** increases, the value of **Y** converges to p62 , which is approximately 113.097. **Y2=pB2** (the area of the circle) is a horizontal asymptote to **Y1**. The area of an N-sided regular polygon, with r as the distance from the center to a vertex, approaches the area of a circle with radius r  $(\pi r^2)$  as N gets large.

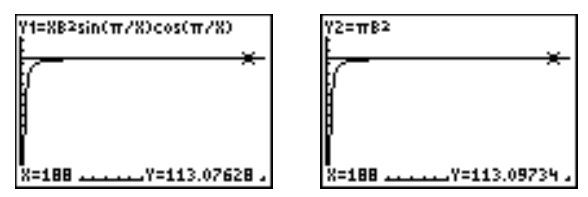

# **Computing and Graphing Mortgage Payments**

### **Problem**

You are a loan officer at a mortgage company, and you recently closed on a 30-year home mortgage at 8 percent interest with monthly payments of 800. The new home owners want to know how much will be applied to the interest and how much will be applied to the principal when they make the 240th payment 20 years from now.

## **Procedure**

- 1. Press **MODE** and set the fixed-decimal mode to **2** decimal places. Set the other mode settings to the defaults.
- 2. Press 2nd [FINANCE] **1** to display the TVM Solver. Enter these values.

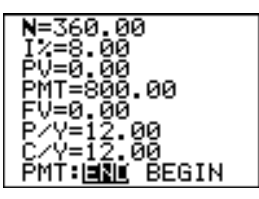

**Note:** Enter a positive number (**800**) to show **PMT** as a cash inflow. Payment values will be displayed as positive numbers on the graph. Enter **0** for **FV**, since the future value of a loan is 0 once it is paid in full. Enter **PMT: END**, since payment is due at the end of a period.

3. Move the cursor onto the **PV=** prompt, and then press ƒ [SOLVE]. The present value, or mortgage amount, of the house is displayed at the **PV=** prompt.

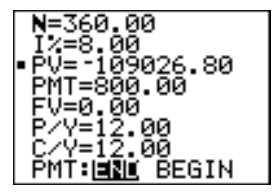

#### **17-18 Applications**

Now compare the graph of the amount of interest with the graph of the amount of principal for each payment.

- 4. Press **MODE**. Set **Par** and **Simul**.
- 5. Press  $\sqrt{1}$ . Turn off all functions and stat plots. Enter these equations and set the graph styles as shown.

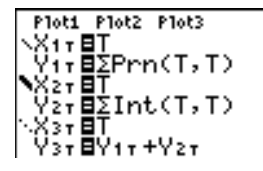

**Note: GPrn(** and **GInt(** are located on the FINANCE CALC menu.

6. Press WINDOW, Set these window variables.

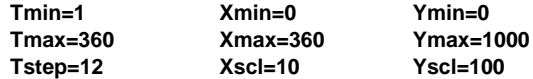

**Tip:** To increase the graph speed, change **Tstep** to **24**.

7. Press [TRACE]. After the graph is drawn, press **240** [ENTER] to move the trace cursor to **T=240**, which is equivalent to 20 years of payments.

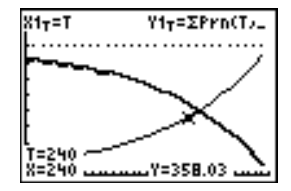

The graph shows that for the 240th payment (**X=240**), 358.03 of the 800 payment is applied to principal (**Y=358.03**).

**Note:** The sum of the payments (**Y3T=Y1T+Y2T**) is always 800.

8. Press  $\boxed{\mathbf{v}}$  to move the cursor onto the function for interest defined by **X2T** and **Y2T**. Enter **240**.

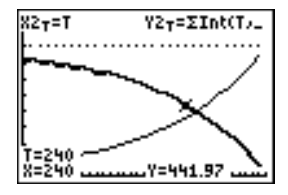

The graph shows that for the 240th payment (**X=240**), 441.97 of the 800 payment is interest (**Y=441.97**).

9. Press  $\boxed{2nd}$   $\boxed{$  QUIT $\boxed{2nd}$   $\boxed{$  FINANCE $\boxed{}$  **9** to paste **9:bal(** to the

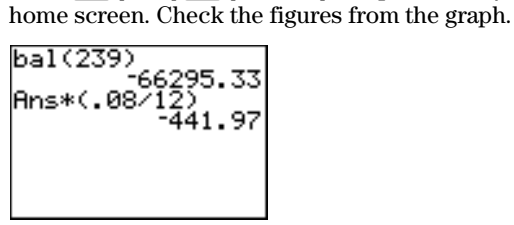

At which monthly payment will the principal allocation surpass the interest allocation?

## **17-20 Applications**

# **18 Memory Management**

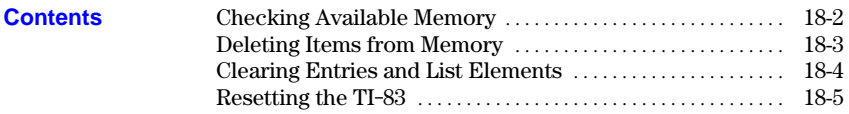

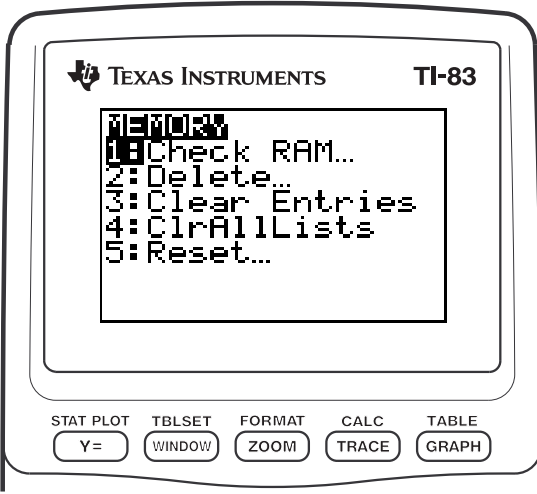

## **Memory Management 18-1**

<span id="page-341-0"></span>To display the MEMORY menu, press [2nd] [MEM]. **MEMORY Menu**

#### **MEMORY**

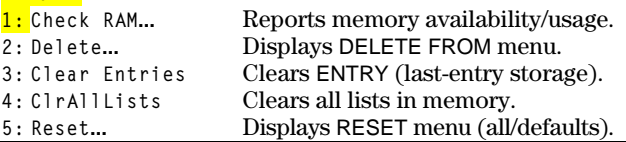

## **Displaying the Check RAM Screen**

**Check RAM** displays the Check RAM screen. The top line reports the total amount of available memory. The remaining lines report the amount of memory each variable type is using. You can check this screen to see whether you need to delete variables from memory to make room for new data, such as programs.

To check RAM usage, follow these steps.

1. Press [2nd] [MEM] to display the MEMORY menu.

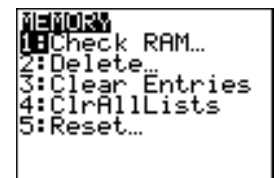

2. Select **1:Check RAM** to display the Check RAM screen. The TI-83 expresses memory quantities in bytes.

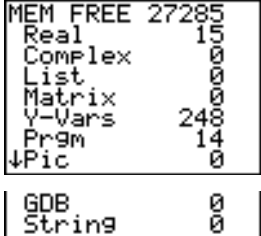

**Note:** The ↓ in the left column of the bottom row indicates that you can scroll or page down to view more variable types.

**Note: Real**, **List**, **Y.Vars**, and **Prgm** variable types never reset to zero, even after memory is cleared.

To leave the Check RAM screen, press either [2nd] [QUIT] or CLEAR]. Both options display the home screen.

#### **18-2 Memory Management**

<span id="page-342-0"></span>To increase available memory by deleting the contents of any variable (real or complex number, list, matrix, Y= variable, program, picture, graph database, or string), follow these steps. **Deleting an Item**

- 1. Press [2nd] [MEM] to display the MEMORY menu.
- 2. Select **2:Delete** to display the DELETE FROM secondary menu.

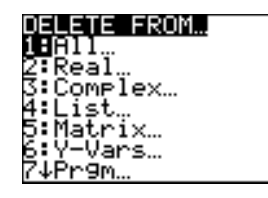

3. Select the type of data you want to delete, or select **1:All** for a list of all variables of all types. A screen is displayed listing each variable of the type you selected and the number of bytes each variable is using.

For example, if you select **4:List**, the DELETE:List screen is displayed.

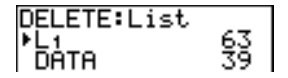

4. Press  $\Box$  and  $\Box$  to move the selection cursor  $(\triangleright)$  next to the item you want to delete, and then press **ENTER**. The variable is deleted from memory. You can delete individual variables one by one from this screen.

To leave any DELETE: screen without deleting anything,  $pres [2nd] [QUIT], which displays the home screen.$ 

**Note:** You cannot delete some system variables, such as the lastanswer variable **Ans** and the statistical variable **RegEQ**.

# <span id="page-343-0"></span>**Clearing Entries and List Elements**

**Clear Entries** clears the contents of the ENTRY (last entry) storage area (Chapter 1). To clear the ENTRY storage area, follow these steps. **Clear Entries**

- 1. Press [2nd] [MEM] to display the MEMORY menu.
- 2. Select **3:Clear Entries** to paste the instruction to the home screen.
- 3. Press ENTER to clear the ENTRY storage area.

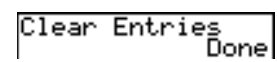

To cancel Clear Entries, press CLEAR.

**Note:** If you select **3:Clear Entries** from within a program, the **Clear Entries** instruction is pasted to the program editor, and the **Entry** (last entry) is cleared when the program is executed.

**ClrAllLists** sets to **0** the dimension of each list in memory. **ClrAllLists**

To clear all elements from all lists, follow these steps.

- 1. Press [2nd] [MEM] to display the MEMORY menu.
- 2. Select **4:ClrAllLists** to paste the instruction to the home screen.
- 3. Press **ENTER** to set to **0** the dimension of each list in memory.

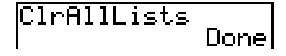

To cancel **CirAllLists**, press CLEAR.

**ClrAllLists** does not delete list names from memory, from the LIST NAMES menu, or from the stat list editor.

**Note:** If you select **4:ClrAllLists** from within a program, the **ClrAllLists** instruction is pasted to the program editor. The lists are cleared when the program is executed.

#### **18-4 Memory Management**

# <span id="page-344-0"></span>**Resetting the TI-83**

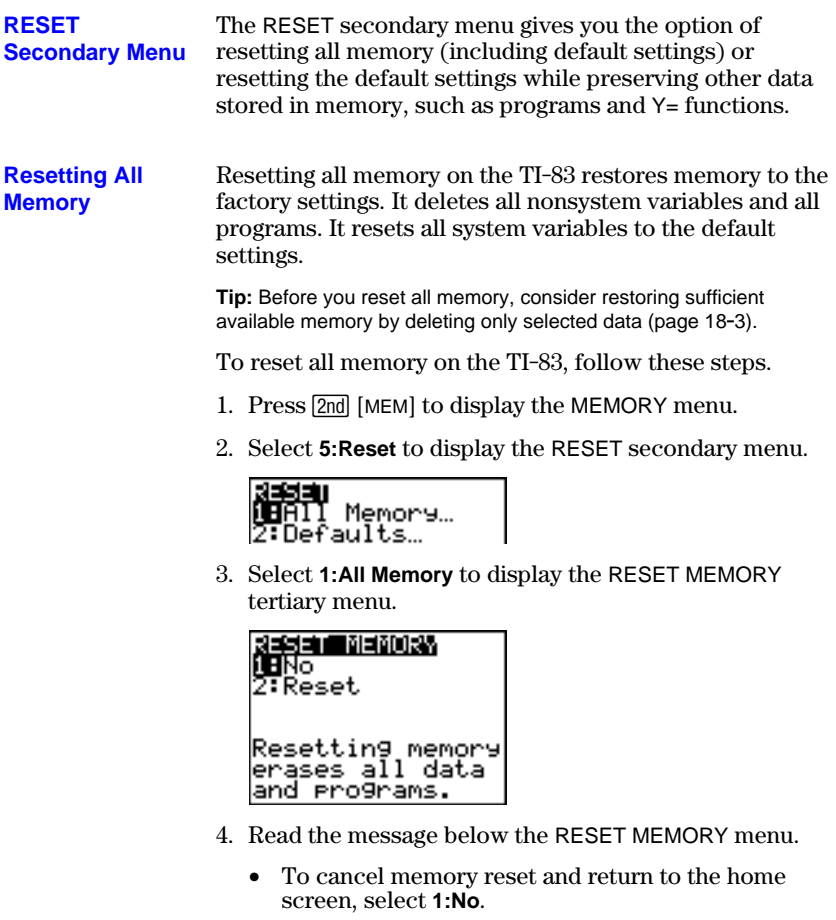

• To erase from memory all data and programs, select **2:Reset**. All factory defaults are restored. **Mem cleared** is displayed on the home screen.

Mem cleared

**Note:** When you clear memory, the contrast sometimes changes. If the screen is faded or blank, adjust the contrast (Chapter 1).

## **Resetting Defaults**

When you reset defaults on the TI-83, all defaults are restored to the factory settings. Stored data and programs are not changed.

These are some examples of TI-83 defaults that are restored by resetting the defaults.

- Mode settings such as **Normal** (notation); **Func** (graphing); **Real** (numbers); and **Full** (screen)
- Y= functions off
- Window variable values such as **Xmin=L10**; **Xmax=10**; **Xscl=1**; **Yscl=1**; and **Xres=1**
- Stat plots off
- Format settings such as **CoordOn** (graphing coordinates on); **AxesOn**; and **ExprOn** (expression on)
- **rand** seed value to 0

To reset all TI-83 factory defaults, follow these steps.

- 1. Press [2nd] [MEM] to display the MEMORY menu.
- 2. Select **5:Reset** to display the RESET secondary menu.
- 3. Select **2:Defaults** to display the RESET DEFAULTS tertiary menu.

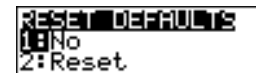

- 4. Consider the consequences of resetting defaults.
	- To cancel reset and return to the home screen, select **1:No**.
	- To restore factory default settings, select **2:Reset**. Default settings are restored. **Defaults set** is displayed on the home screen.

Defaults set

## **18-6 Memory Management**

# **19 Communication Link**

## **Contents**

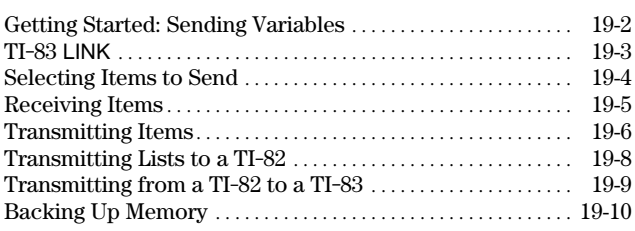

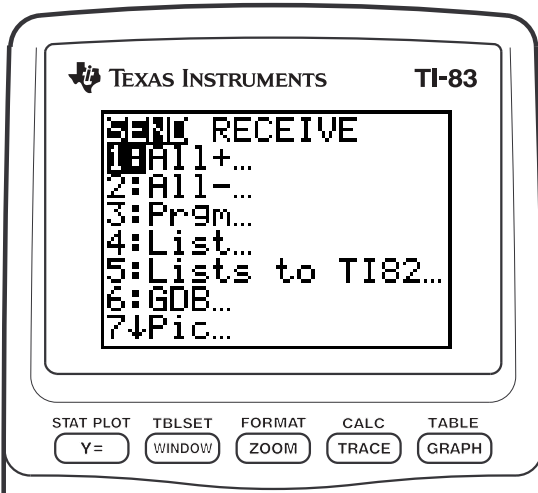

## **Communication Link 19-1**

<span id="page-347-0"></span>Getting Started is a fast-paced introduction. Read the chapter for details.

Create and store a variable and a matrix, and then transfer them to another TI-83.

- 1. On the home screen of the sending unit,  $pres 5 \nightharpoonup 5$  **5** $f 0 \nightharpoonup 6$  **ALPHA Q.** Press **ENTER** to store 5.5 to **Q**.
- 2. Press  $\boxed{2nd}$   $\boxed{1}$   $\boxed{2nd}$   $\boxed{1}$   $\boxed{1}$   $\boxed{7}$  **2**  $\boxed{2nd}$   $\boxed{1}$   $\boxed{2nd}$   $\boxed{1}$  $\begin{bmatrix} 3 \end{bmatrix}$  **4**  $\begin{bmatrix} 2 \text{nd} \end{bmatrix}$   $\begin{bmatrix} 1 \end{bmatrix}$   $\begin{bmatrix} 2 \text{nd} \end{bmatrix}$   $\begin{bmatrix} 1 \end{bmatrix}$   $\begin{bmatrix} \text{STO}\bullet \end{bmatrix}$   $\begin{bmatrix} \text{MATRX} \end{bmatrix}$  **1.** Press **ENTER** to store the matrix to **[A]**.
- 3. Connect the calculators with the link cable. Push both ends in firmly.
- 4. On the receiving unit, press  $\boxed{2nd}$  [LINK]  $\boxed{\triangleright}$  to display the RECEIVE menu. Press **1** to select **1:Receive**. The message **Waiting...** is displayed and the busy indicator is on.
- 5. On the sending unit, press  $\boxed{2nd}$  [LINK] to display the SEND menu.
- 6. Press 2 to select 2:All-. The All- SELECT screen is displayed.
- 7. Press  $\overline{\phantom{a}}$  until the selection cursor ( $\overline{\phantom{a}}$ ) is next to **[A] MATRX**. Press **ENTER**.
- 8. Press  $\overline{\phantom{a}}$  until the selection cursor is next to **Q REAL.** Press **ENTER**. A square dot next. to **[A]** and **Q** indicates that each is selected to send.
- 9. On the sending unit, press  $\lceil \cdot \rceil$  to display the TRANSMIT menu.
- 10. On the sending unit, press **1** to select **1:Transmit** and begin transmission. The receiving unit displays the message **Receiving...**.When the items are transmitted, both units display the name and type of each transmitted variable.

# 5.5→0 5.5<br>{11,213,411→[A]  $\begin{smallmatrix} 1 & 1 & 2 \\ 3 & 4 & 1 \end{smallmatrix}$

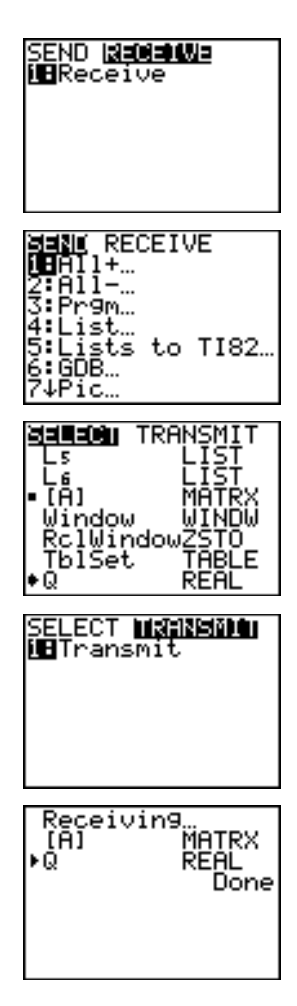

## **19-2 Communication Link**

# <span id="page-348-0"></span>**TI-83 LINK**

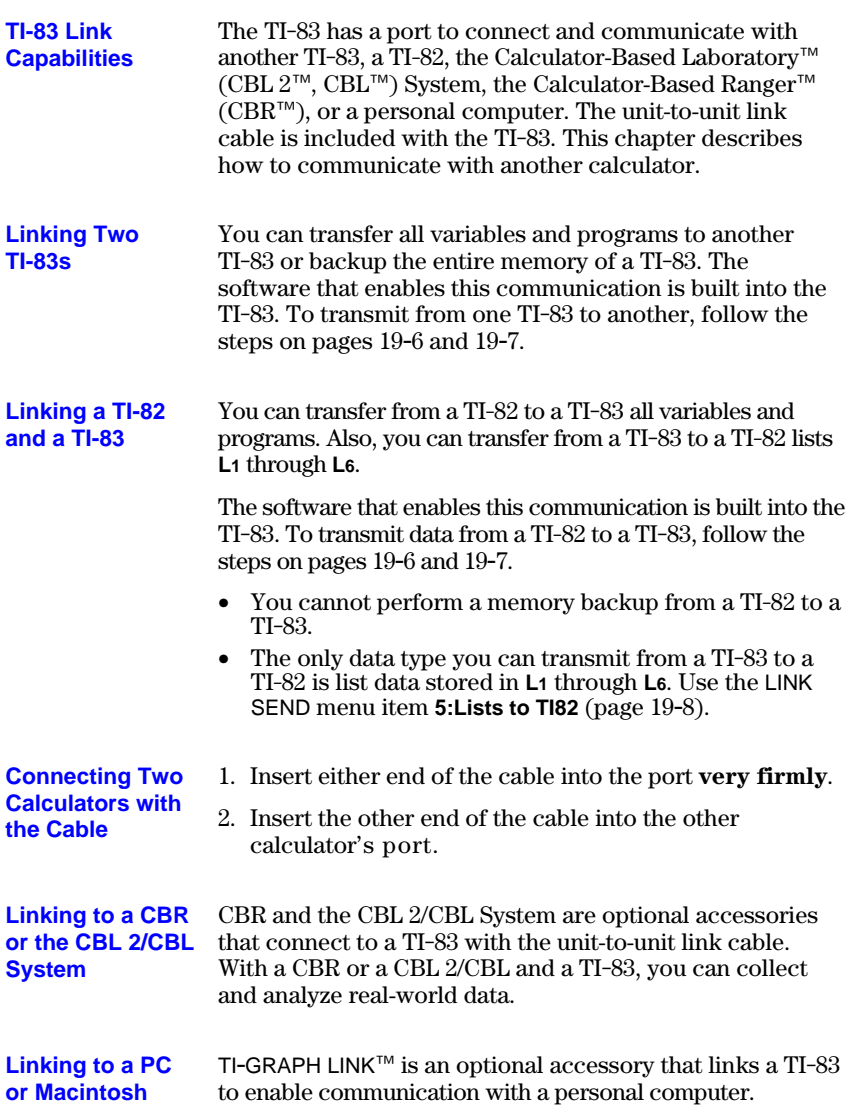

# <span id="page-349-0"></span>**Selecting Items to Send**

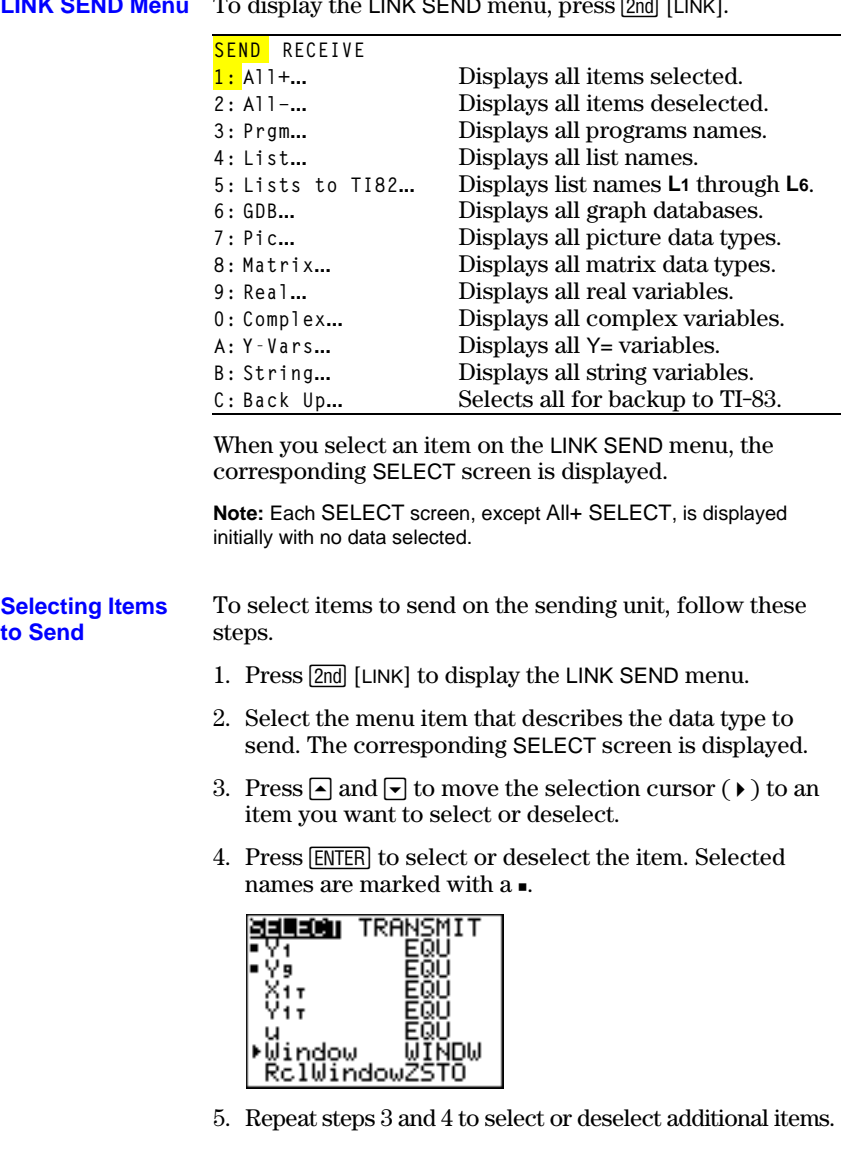

## LINK SEND Menu To display the LINK SEND menu, press 2nd [LINK].

## **19-4 Communication Link**

# <span id="page-350-0"></span>**Receiving Items**

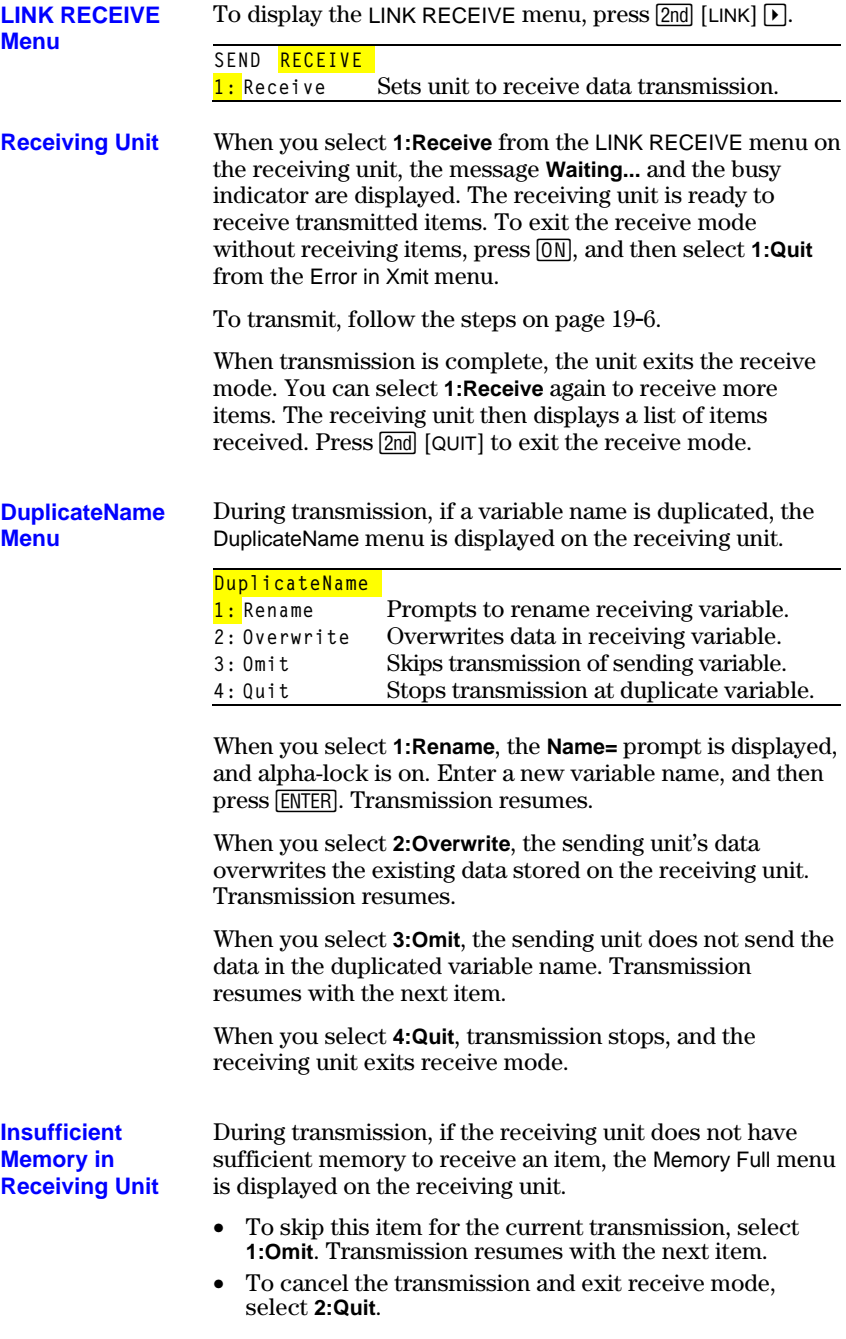

# <span id="page-351-0"></span>**Transmitting Items**

To transmit selected items after you have selected items to send on the sending unit (page 19.4) and set the receiving unit to receive (page 19.5), follow these steps. **Transmitting Items**

> 1. Press  $\lceil \cdot \rceil$  on the sending unit to display the TRANSMIT menu.

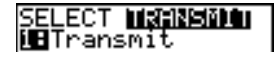

- 2. Confirm that **Waiting...** is displayed on the receiving unit, which indicates it is set to receive (page 19.5).
- 3. Press **ENTER** to select **1:Transmit**. The name and type of each item are displayed line by line on the sending unit as the item is queued for transmission, and then on the receiving unit as each item is accepted.

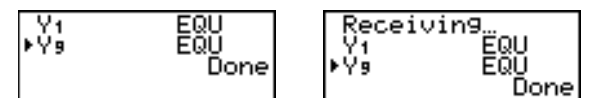

After all selected items have been transmitted, the message **Done** is displayed on both calculators. Press  $\lceil \cdot \rceil$  and  $\lceil \cdot \rceil$  to scroll through the names.

To stop a link transmission, press  $[ON]$ . The Error in Xmit menu is displayed on both units. To leave the error menu, select **1:Quit**. **Stopping a Transmission**

A transmission error occurs after one or two seconds if: **Error Conditions**

- A cable is not attached to the sending unit.
- A cable is not attached to the receiving unit.

**Note:** If the cable is attached, push it in firmly and try again.

- The receiving unit is not set to receive transmission.
- You attempt a backup between a TI-82 and a TI-83.
- You attempt a data transfer from a TI-83 to a TI-82 with data other than lists **L1** through **L6** or without using menu item **5:Lists to TI82**.

Although a transmission error does not occur, these two conditions may prevent successful transmission.

- You try to use **Get(** with a calculator instead of a CBL 2/CBL or CBR.
- You try to use **GetCalc(** with a TI-82 instead of a TI-83.

## **19-6 Communication Link**

## **Transmitting Items to an Additional TI-83**

After sending or receiving data, you can repeat the same transmission to additional TI-83 units—from either the sending unit or the receiving unit—without having to reselect data to send. The current items remain selected.

**Note:** You cannot repeat transmission if you selected All+ or All-.

To transmit to an additional TI-83, follow these steps.

- 1. Set the TI-83 to receive (page 19.5).
- 2. Do not select or deselect any new items to send. If you select or deselect an item, all selections or deselections from the previous transmission are cleared.
- 3. Disconnect the link cable from one TI-83 and connect it to the additional TI-83.
- 4. Set the additional TI-83 to receive (page 19.5).
- 5. Press [2nd] [LINK] on the sending TI-83 to display the LINK SEND menu.
- 6. Select the menu item that you used for the last transmission. The data from your last transmission is still selected.
- 7. Press  $\triangleright$  to display the LINK TRANSMIT menu.
- 8. Confirm that the receiving unit is set to receive (page 19-5).
- 9. Press **[ENTER]** to select **1:Transmit** and begin transmitting.

## <span id="page-353-0"></span>**Transmitting Lists to a TI-82**

The only data type you can transmit from a TI-83 to a TI-82 is list data stored in **L1** through **L6**. **Transmitting Lists to a TI-82**

> To transmit to a TI-82 the list data that is stored to TI-83 lists **L1**, **L2**, **L3**, **L4**, **L5**, or **L6**, follow these steps.

- 1. Set the TI-82 to receive (page 19.5).
- 2. Press 2nd [LINK] **5** on the sending TI-83 to select **5:Lists to TI82**. The SELECT screen is displayed.
- 3. Select each list to transmit.
- 4. Press  $\bigtriangledown$  to display the LINK TRANSMIT menu.
- 5. Confirm that the receiving unit is set to receive (page 19-5).
- 6. Press **[ENTER]** to select **1:Transmit** and begin transmitting.

**Note:** If dimension > 99 for a TI-83 list that is selected to send, the receiving TI-82 will truncate the list at the ninety-ninth element during transmission.

# <span id="page-354-0"></span>**Transmitting from a TI-82 to a TI-83**

## **Resolved Differences between the TI-82 and TI-83**

Generally, you can transmit items to a TI-83 from a TI-82, but differences between the two products may affect some transmitted data. This table shows differences for which the software built into the TI-83 automatically adjusts when a TI-83 receives TI-82 data.

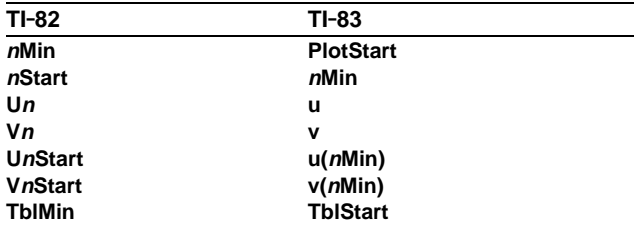

For example, if you transmit from a TI-82 to a TI-83 a program that contains **nStart** on a command line and then display the program on the receiving TI-83, you will see that **nMin** has automatically replaced **nStart** on the command line.

## **Unresolved Differences between the TI-82 and TI-83**

The software built into the TI-83 cannot resolve some differences between the TI-82 and TI-83, which are described below. You must edit the data on the TI-83 after you transmit to account for these differences, or the TI-83 will misinterpret the data.

The TI-83 reinterprets TI-82 prefix functions to include open parentheses, which may add extraneous parentheses to transmitted expressions.

For example, if you transmit **sin X+5** from a TI-82 to a TI.83, the TI-83 reinterprets it as **sin(X+5**. Without a closing parenthesis after **X**, the TI-83 interprets this as **sin(X+5)**, not the sum of **5** and **sin(X)**.

If a TI-82 instruction that the TI-83 cannot translate is transmitted, the ERR:INVALID menu is displayed when the TI-83 attempts to execute the instruction. For example, on the TI-82, the character group **Un-1** is pasted to the cursor location when you press  $[2nd]$  [Un-1]. The TI-83 cannot directly translate Un-1 to the TI-83 syntax  $u(n-1)$ , so the ERR:INVALID menu is displayed.

**Note:** TI-83 implied multiplication rules differ from those of the TI-82. For example, the TI-83 evaluates **1à2X** as **(1à2)äX**, while the TI-82 evaluates **1à2X** as **1à(2äX)** (Chapter 2).

- <span id="page-355-0"></span>To copy the exact contents of memory in the sending TI-83 to the memory of the receiving TI-83, put the other unit in receive mode. Then, on the receiving unit, select **C:Back Up** from the LINK SEND menu. **Memory Backup**
	- **Warning: C:Back Up** overwrites the memory in the receiving unit; all information in the memory of the receiving unit is lost.

**Note:** If you do not want to do a backup, select **2:Quit** to return to the LINK SEND menu.

• Select **1:Transmit** to begin transmission.

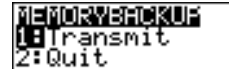

As a safety check to prevent accidental loss of memory, the message **WARNING . Backup** is displayed when the receiving unit receives notice of a backup. **Receiving Unit**

- To continue with the backup process, select **1:Continue**. The backup transmission begins.
- To prevent the backup, select **2:Quit**.

**Note:** If a transmission error is returned during a backup, the receiving unit is reset.

When the backup is complete, both the sending calculator and receiving calculator display a confirmation screen. **Memory Backup Complete**

# **ATables and Reference Information**

## **Contents**

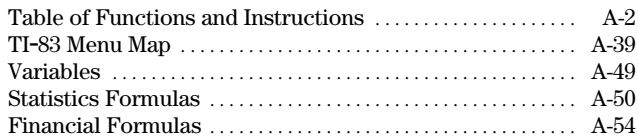

<span id="page-357-0"></span>Functions return a value, list, or matrix. You can use functions in an expression. Instructions initiate an action. Some functions and instructions have arguments. Optional arguments and accompanying commas are enclosed in brackets ( [ ] ). For details about an item, including argument descriptions and restrictions, turn to the page listed on the right side of the table.

From the CATALOG, you can paste any function or instruction to the home screen or to a command line in the program editor. However, some functions and instructions are not valid on the home screen. The items in this table appear in the same order as they appear in the CATALOG.

**†** indicates keystrokes that are valid in the program editor only. Some keystrokes display menus that are available only in the program editor. Others paste mode, format, or table-set instructions only when you are in the program editor.

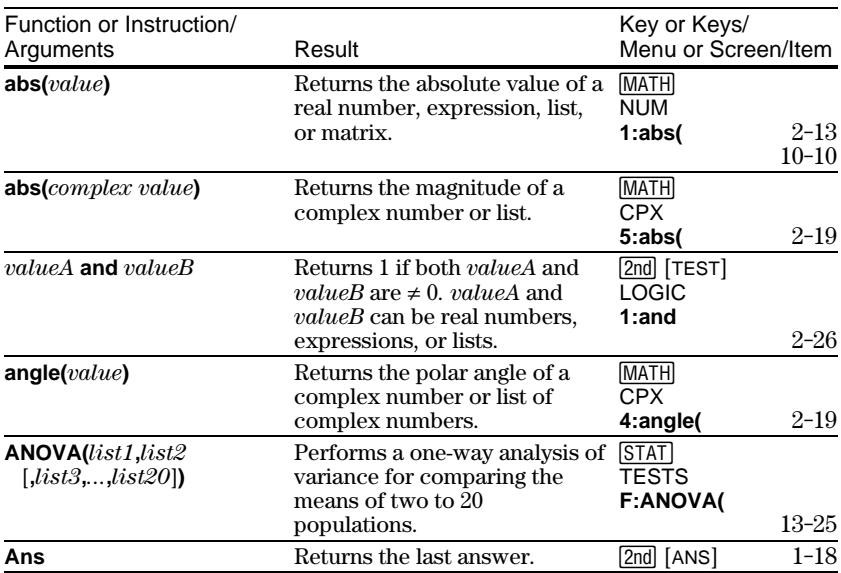

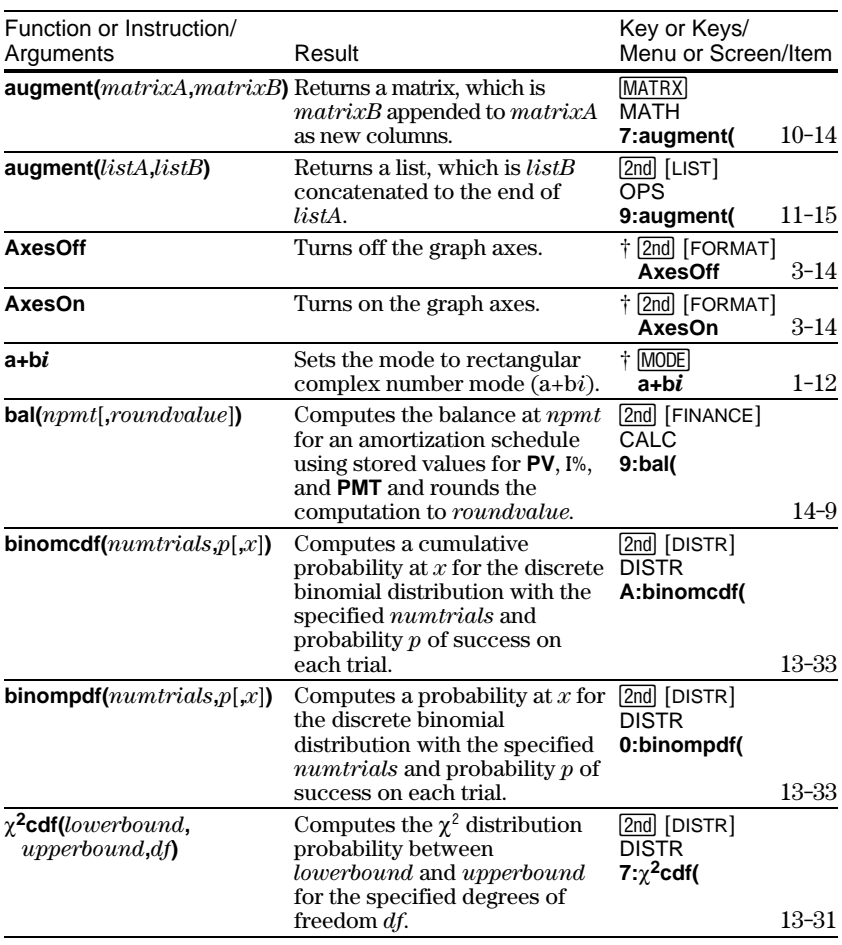

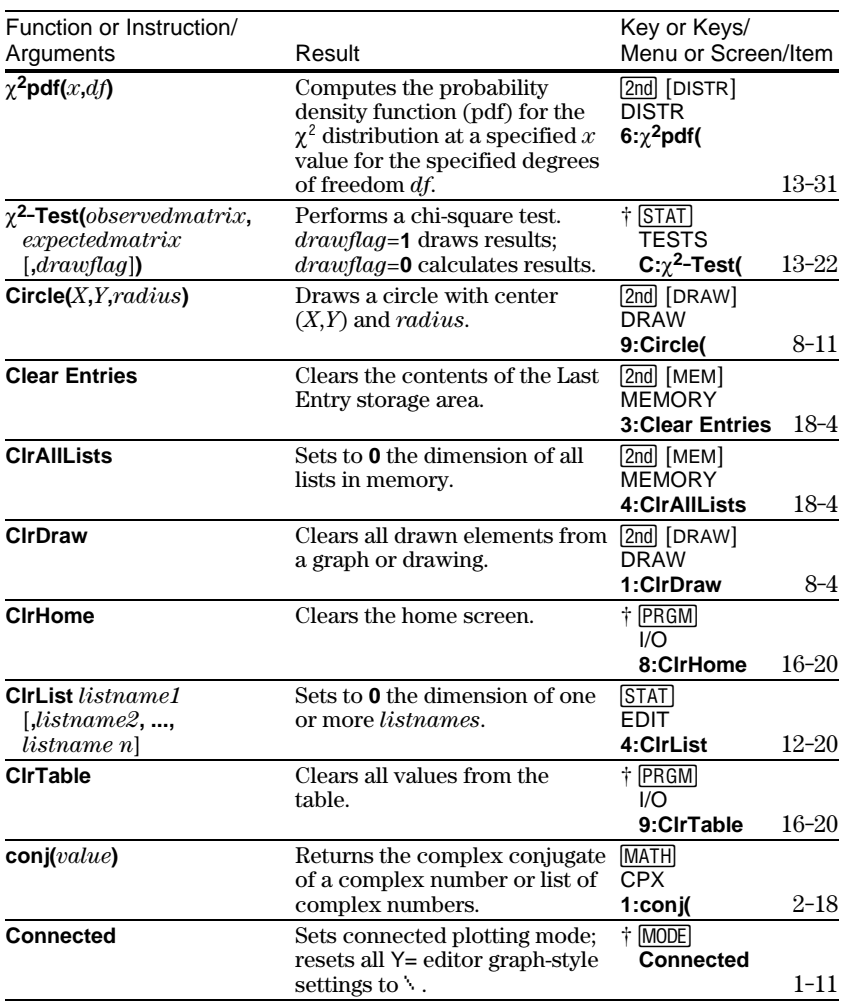

## **A-4 Tables and Reference Information** Download from Www.Somanuals.com. All Manuals Search And Download.
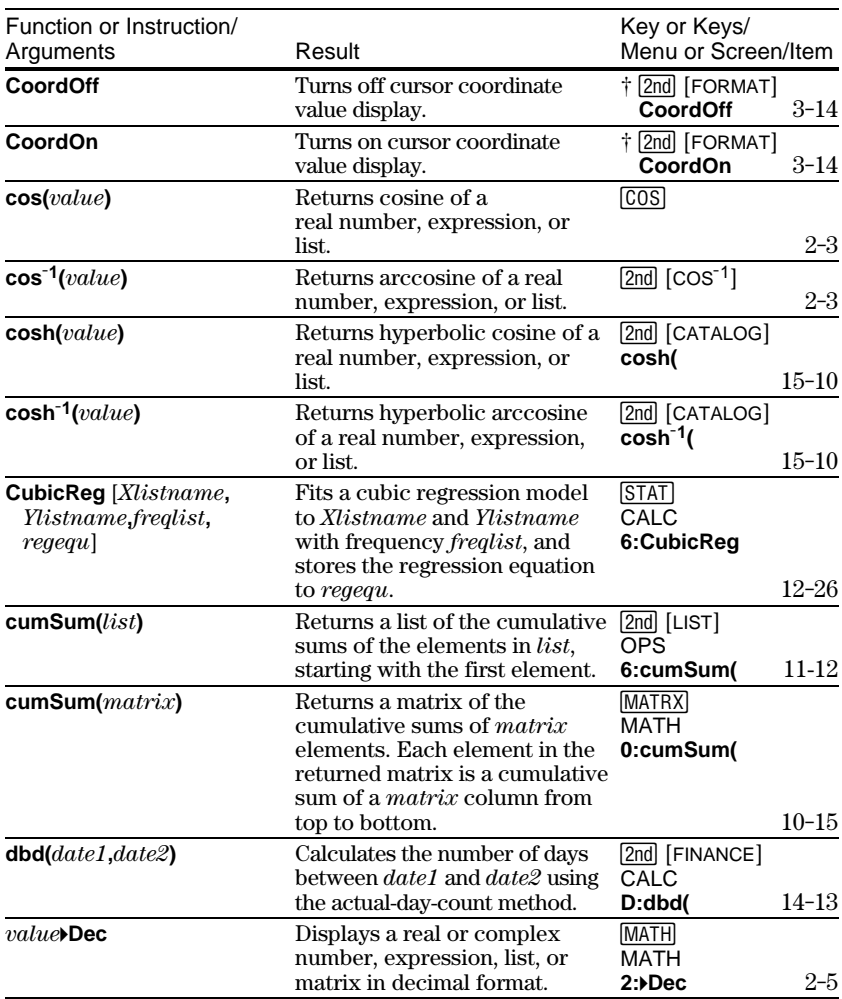

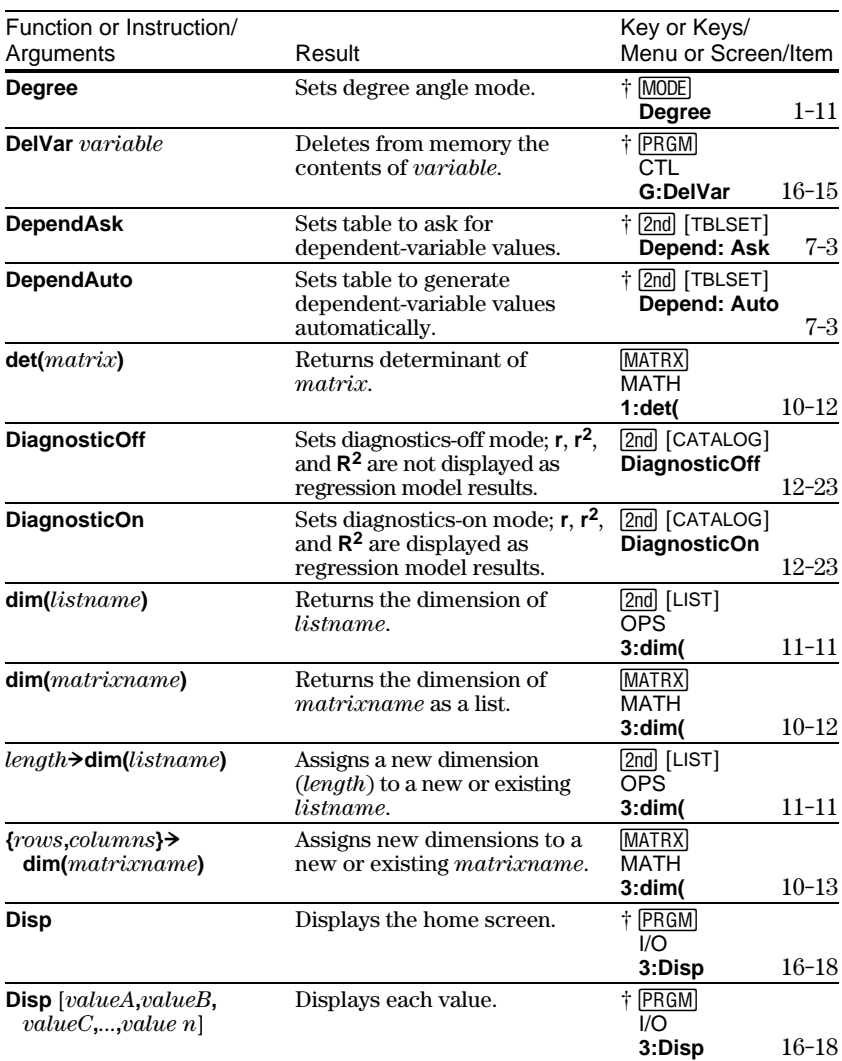

## **A-6 Tables and Reference Information** Download from Www.Somanuals.com. All Manuals Search And Download.

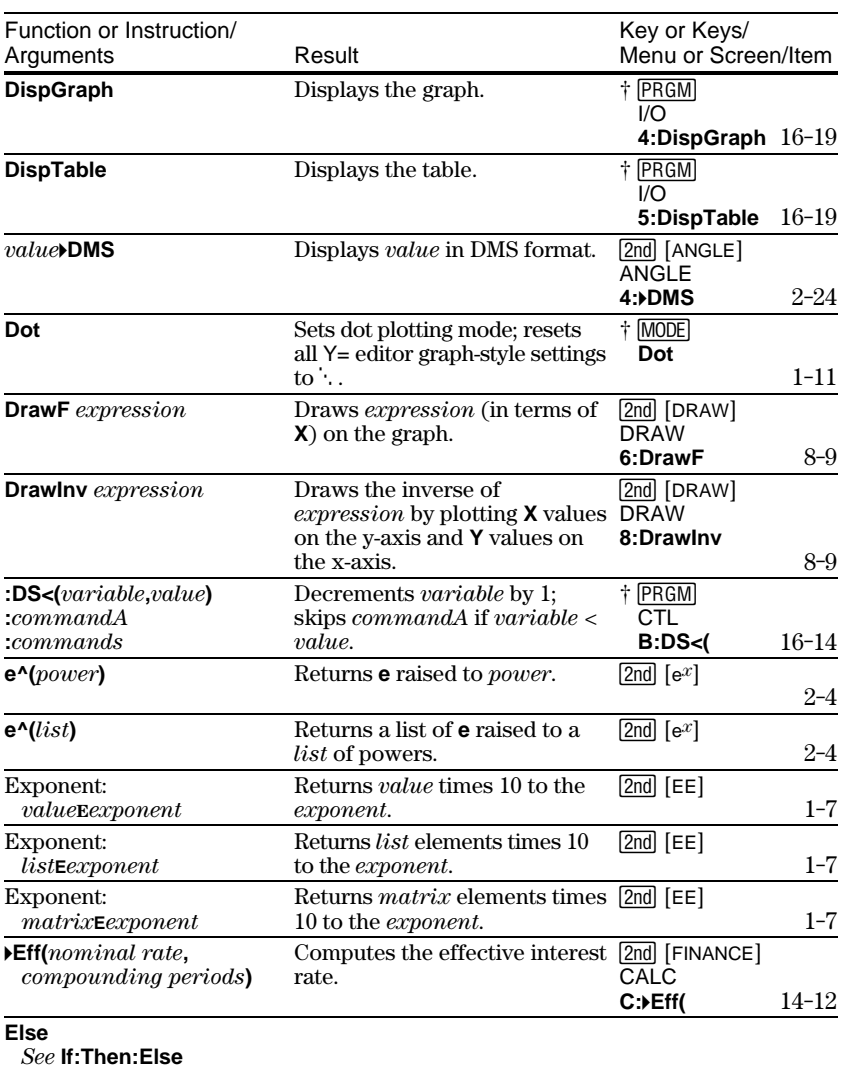

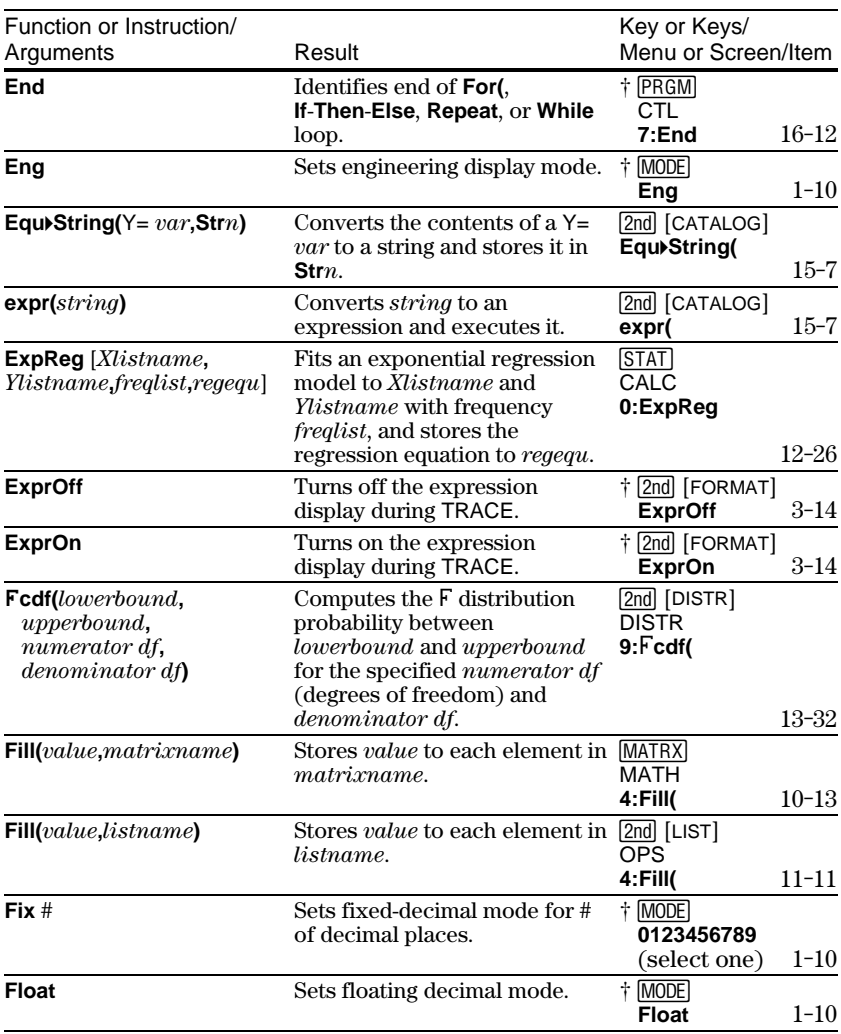

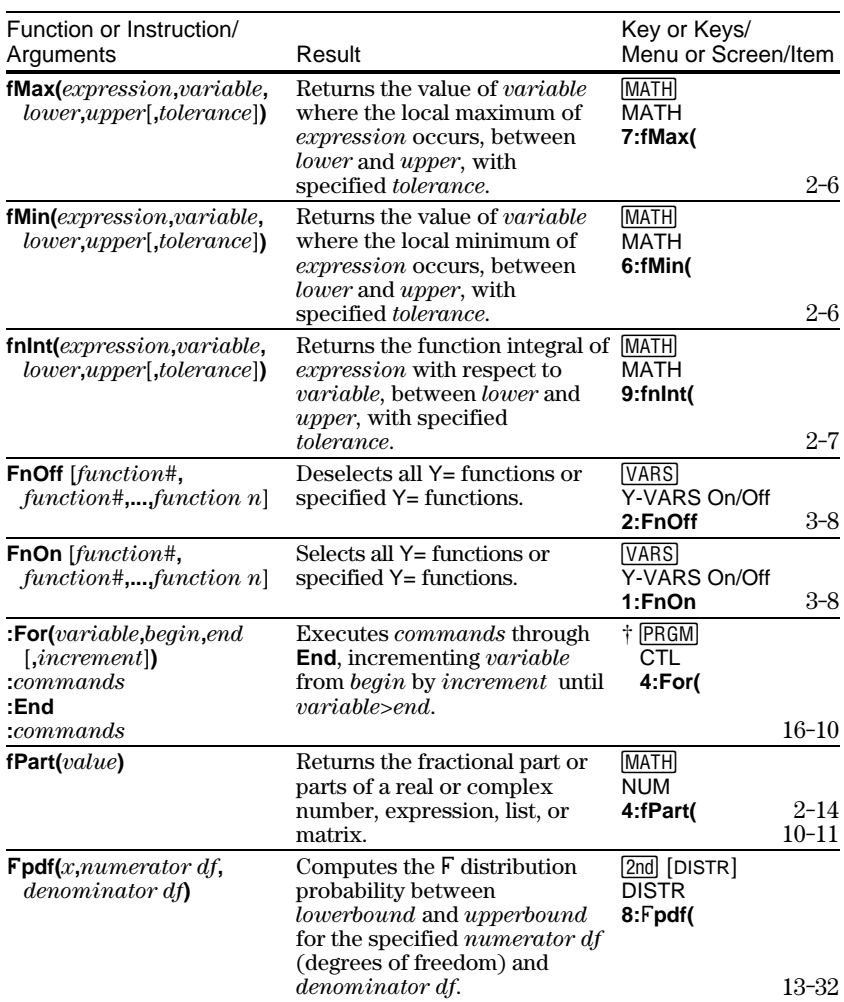

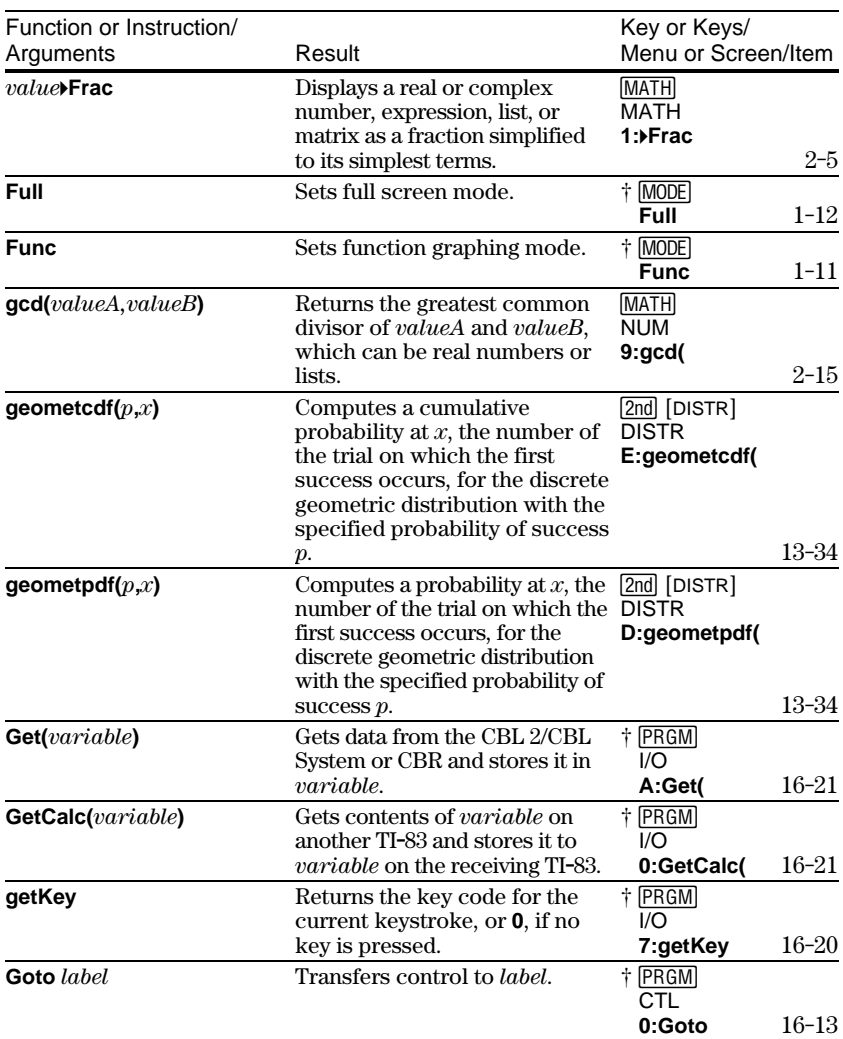

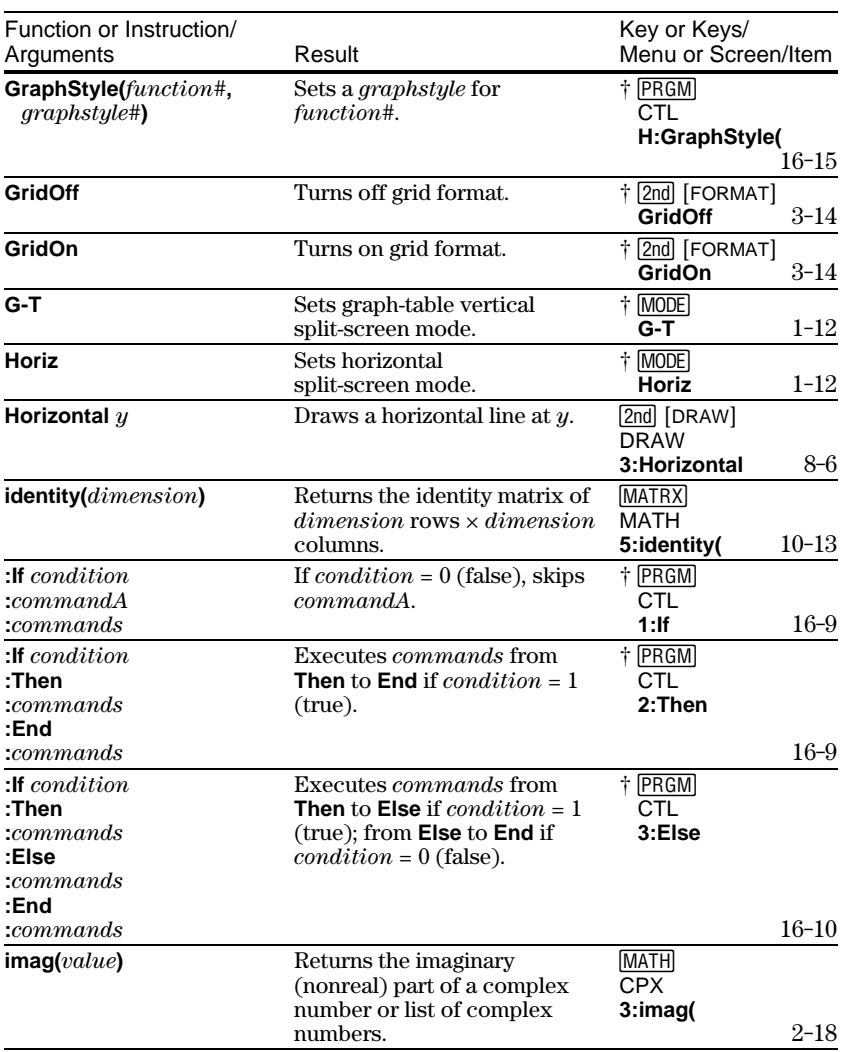

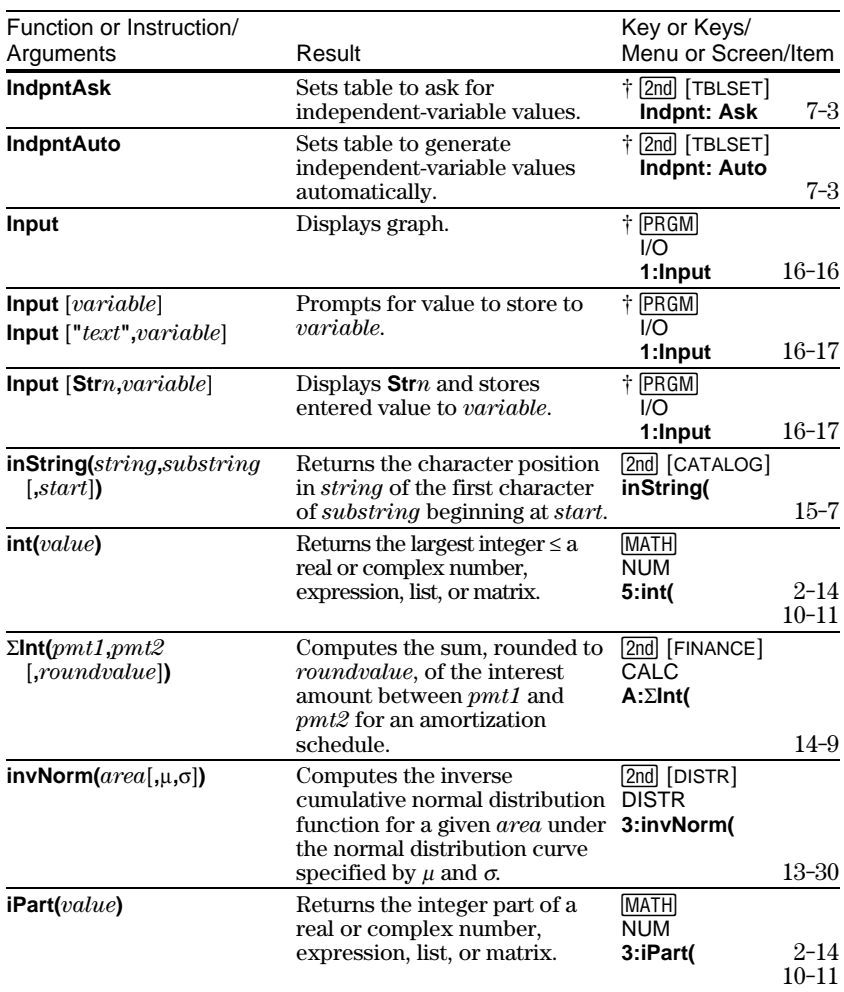

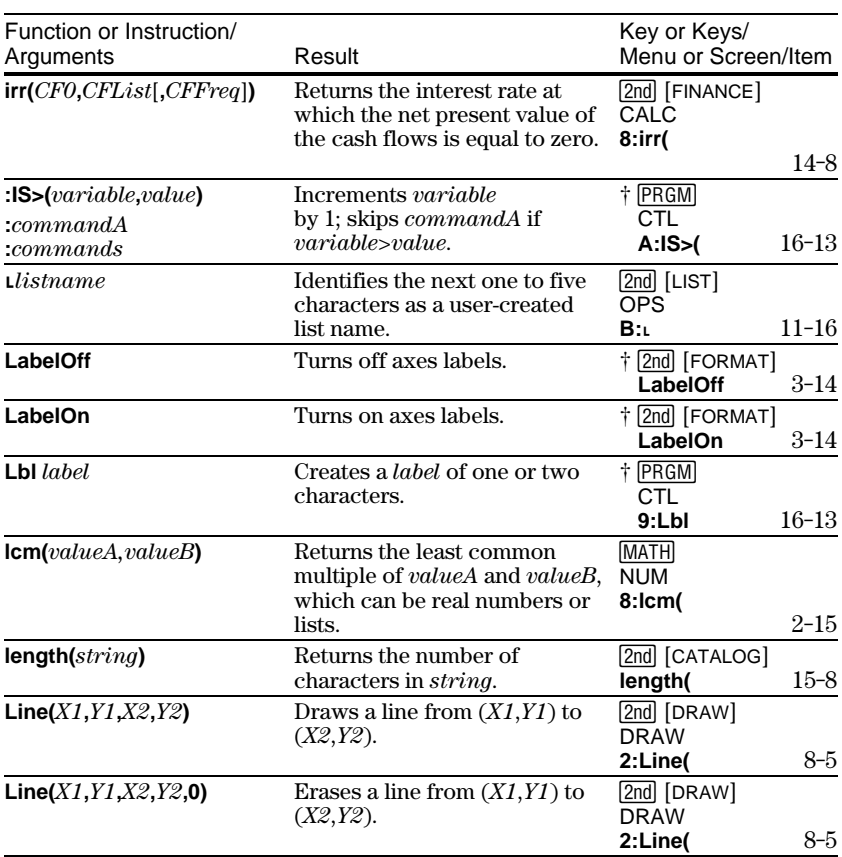

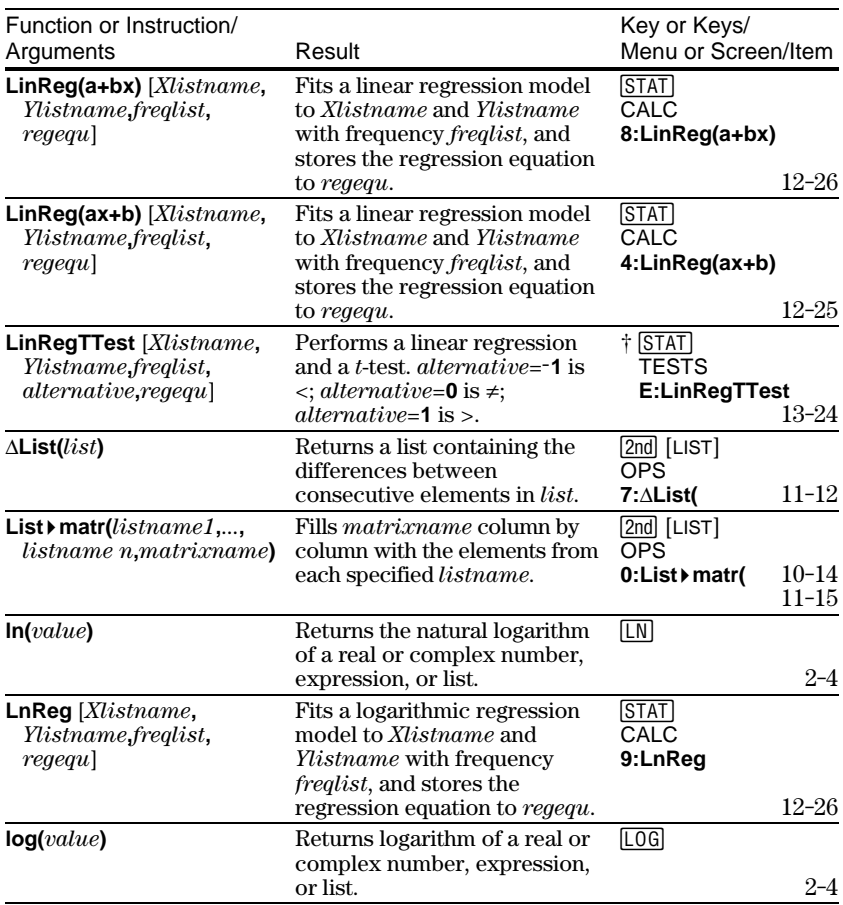

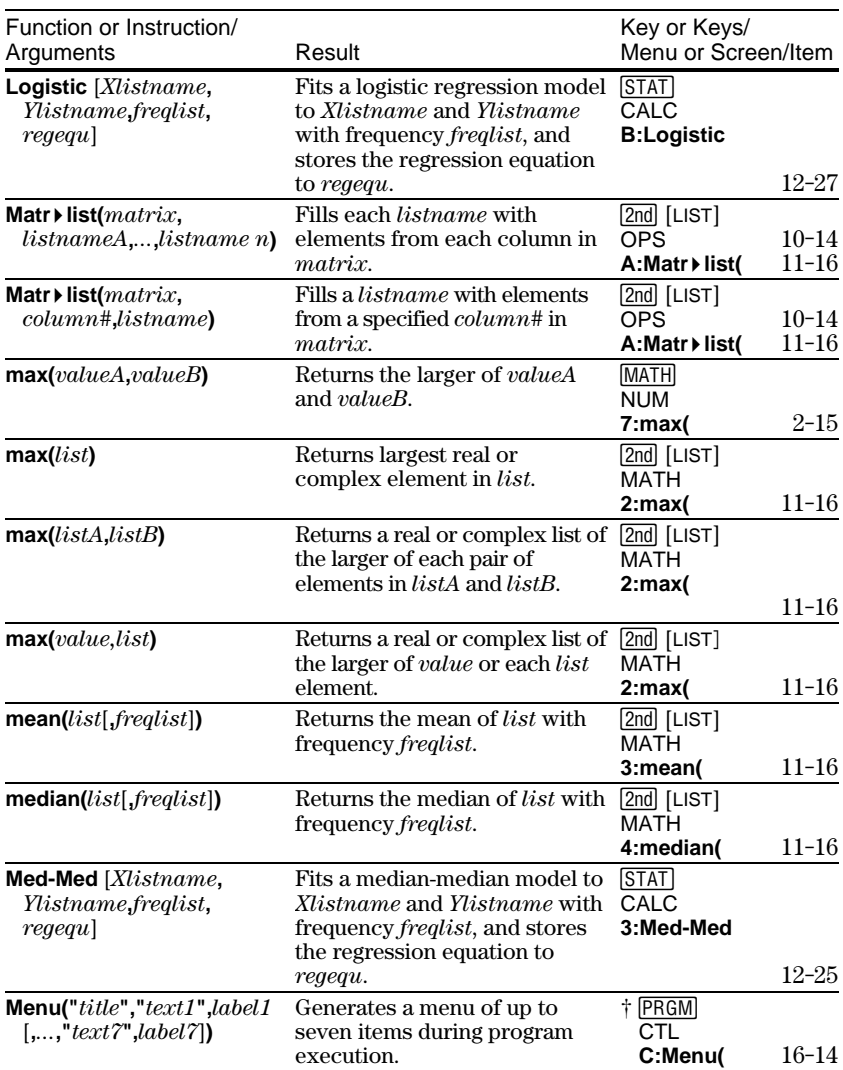

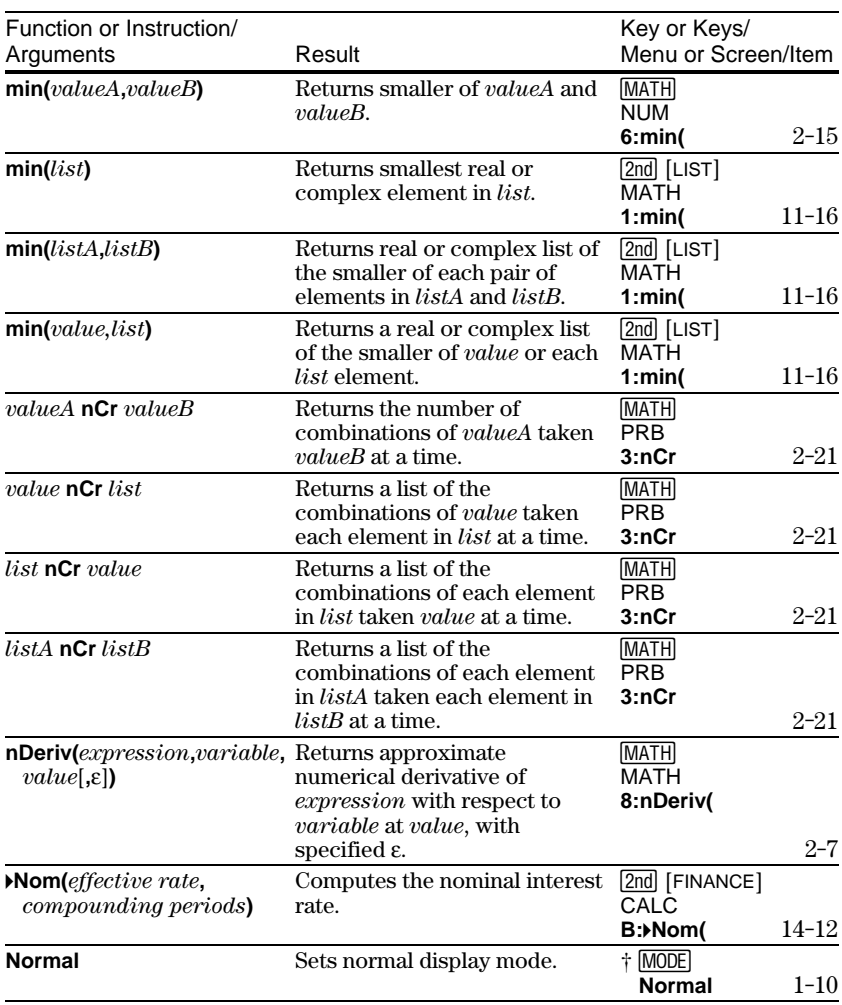

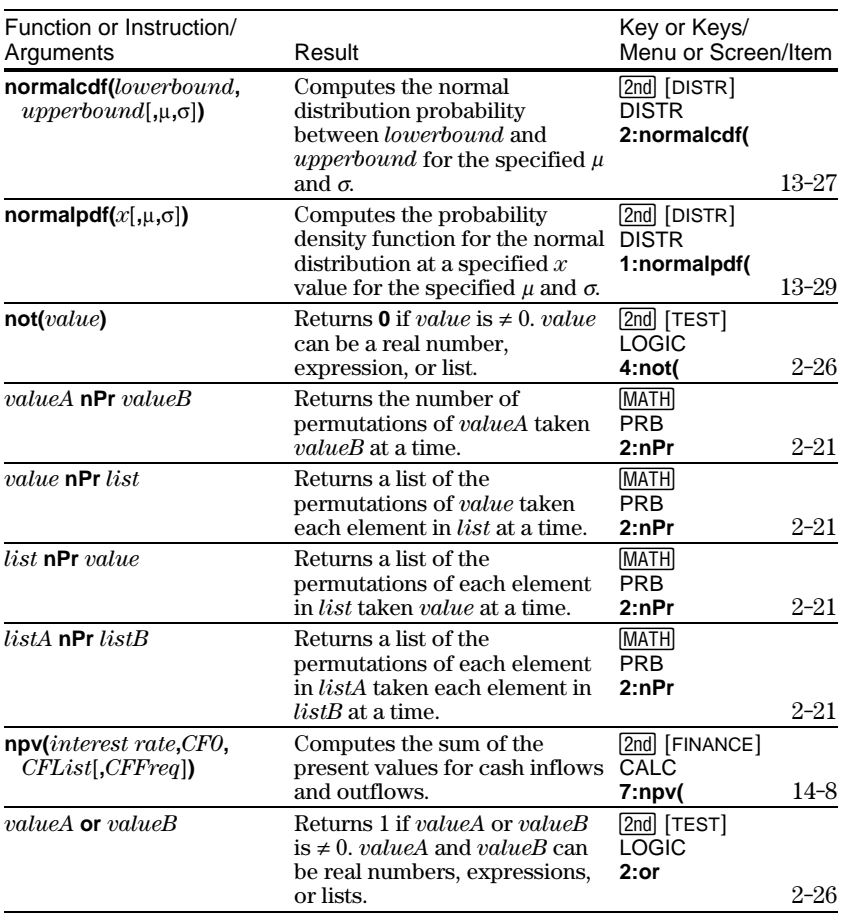

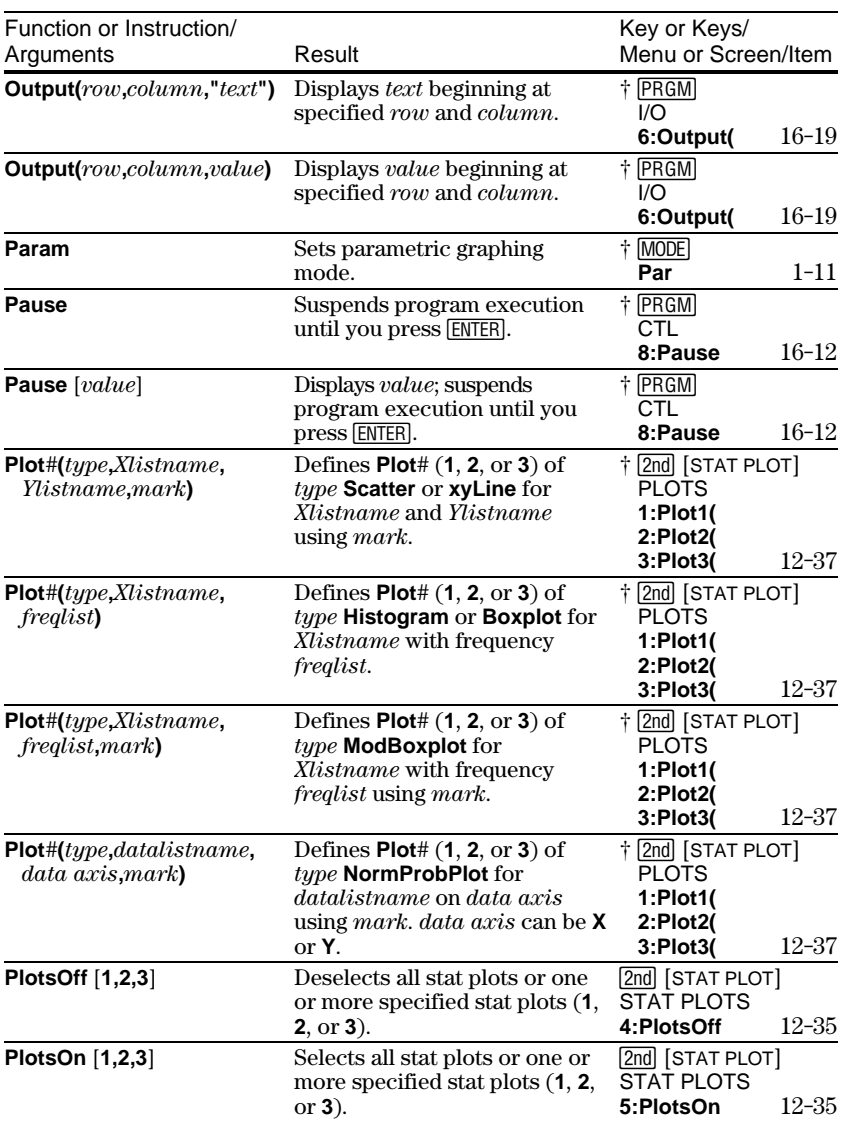

### **A-18 Tables and Reference Information** Download from Www.Somanuals.com. All Manuals Search And Download.

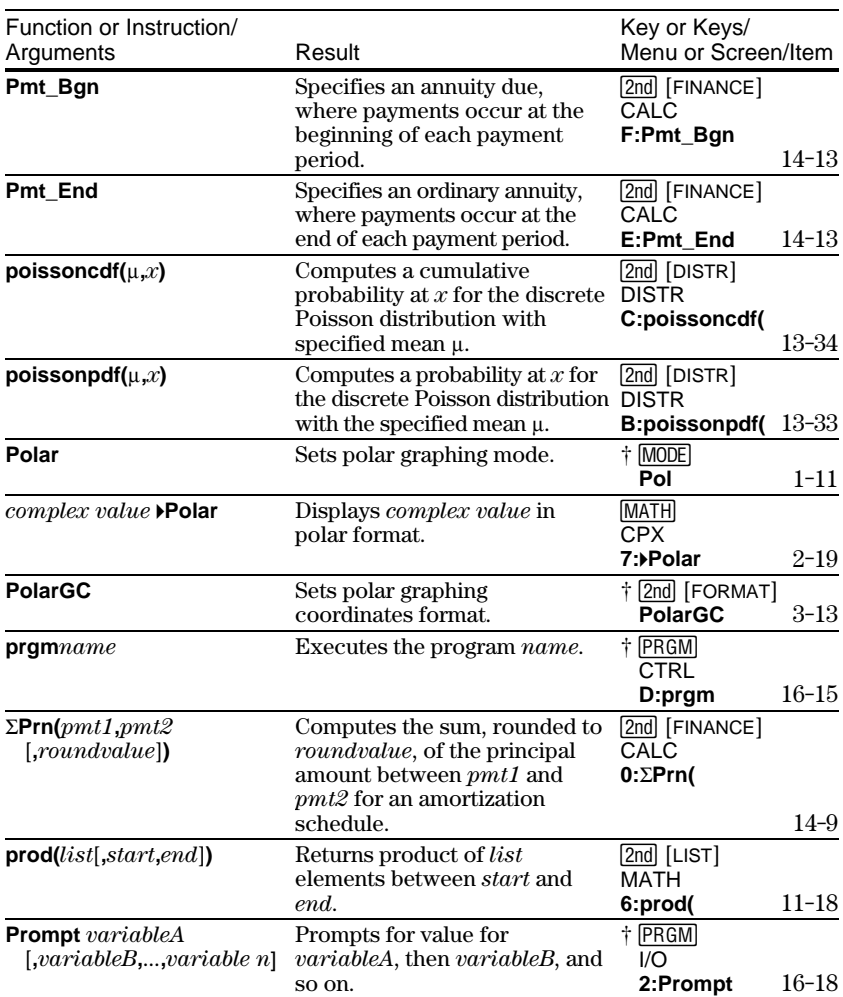

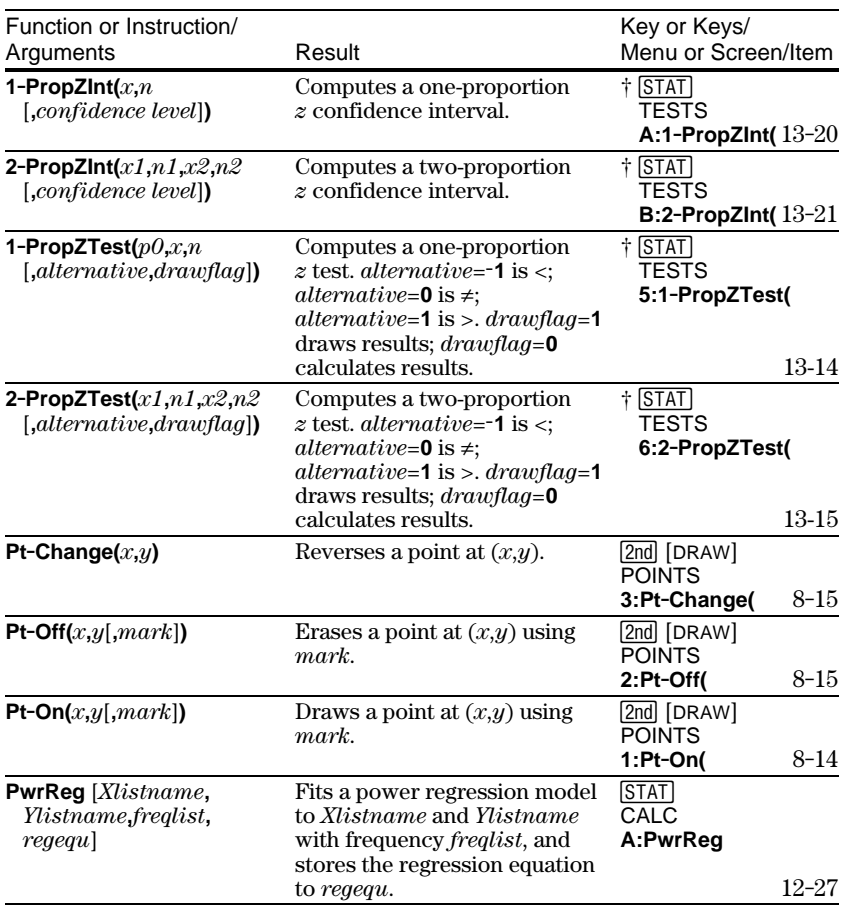

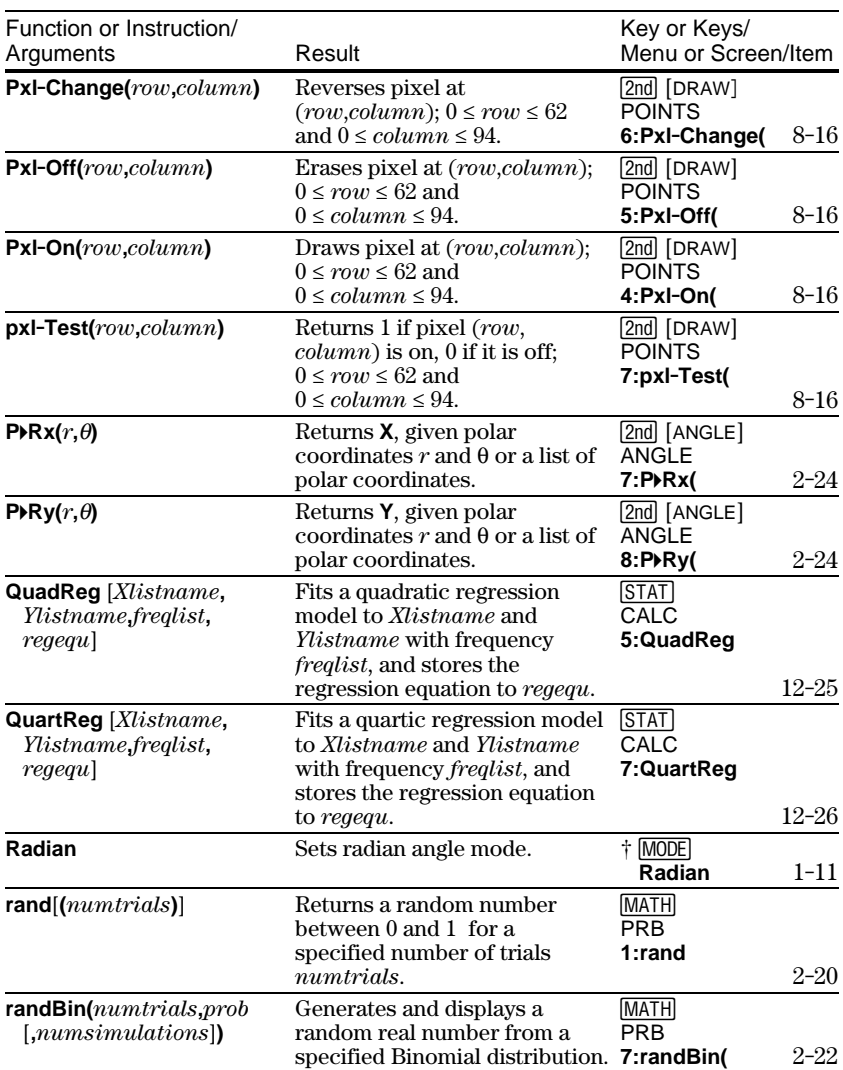

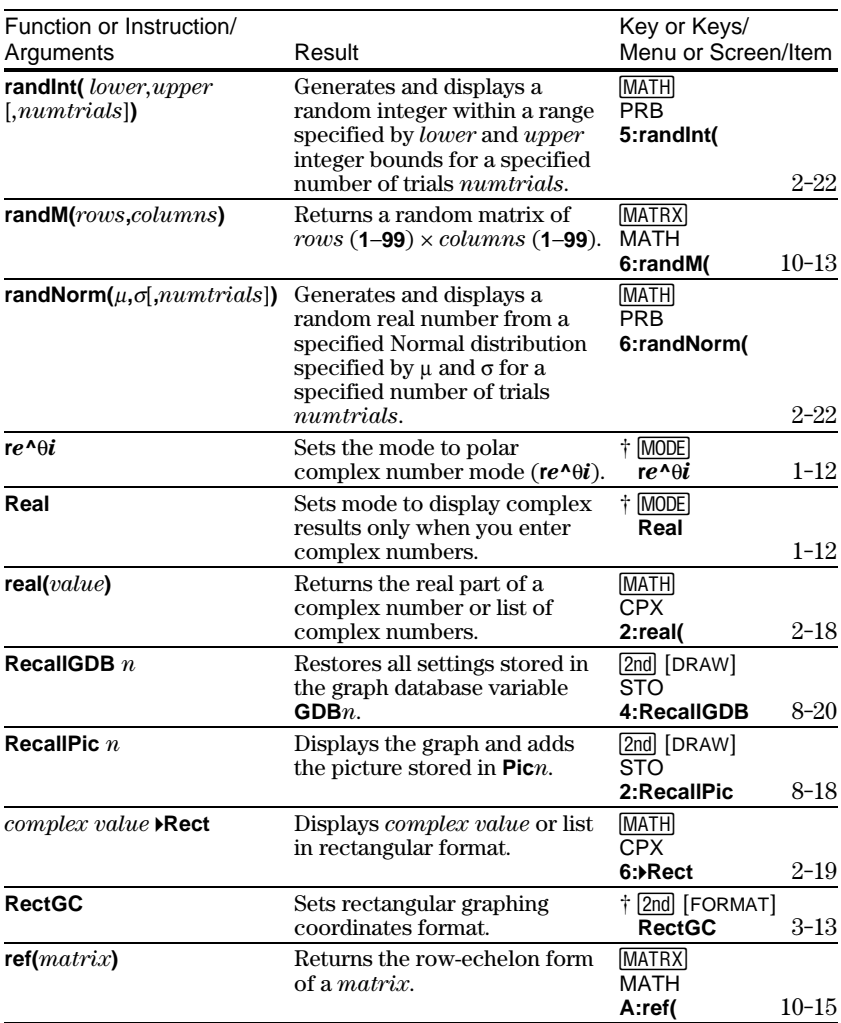

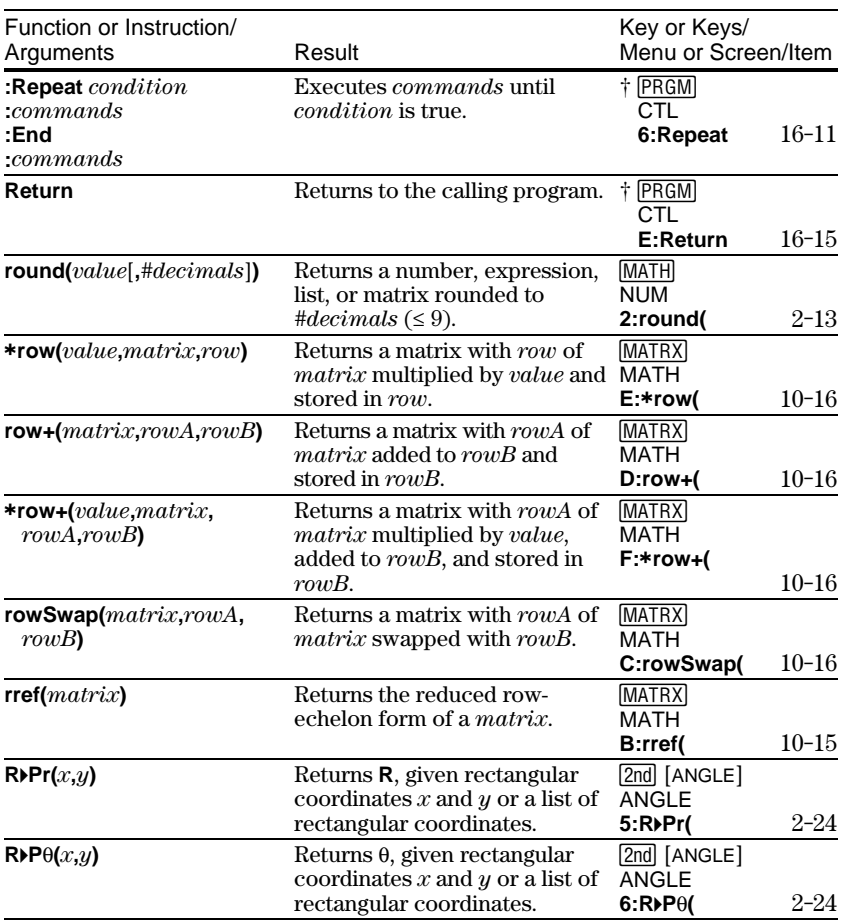

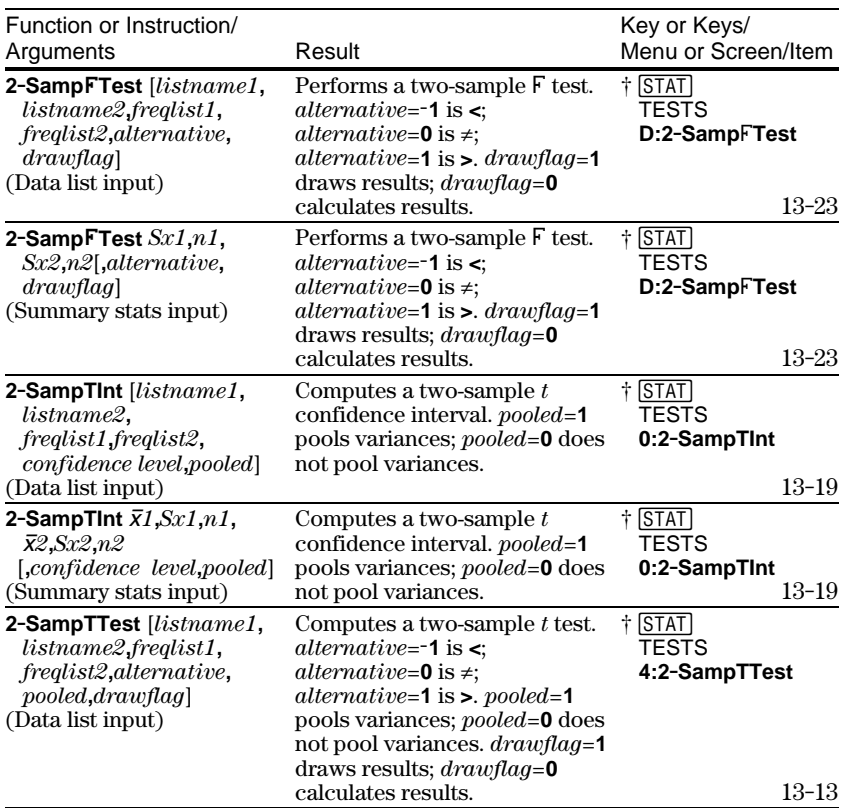

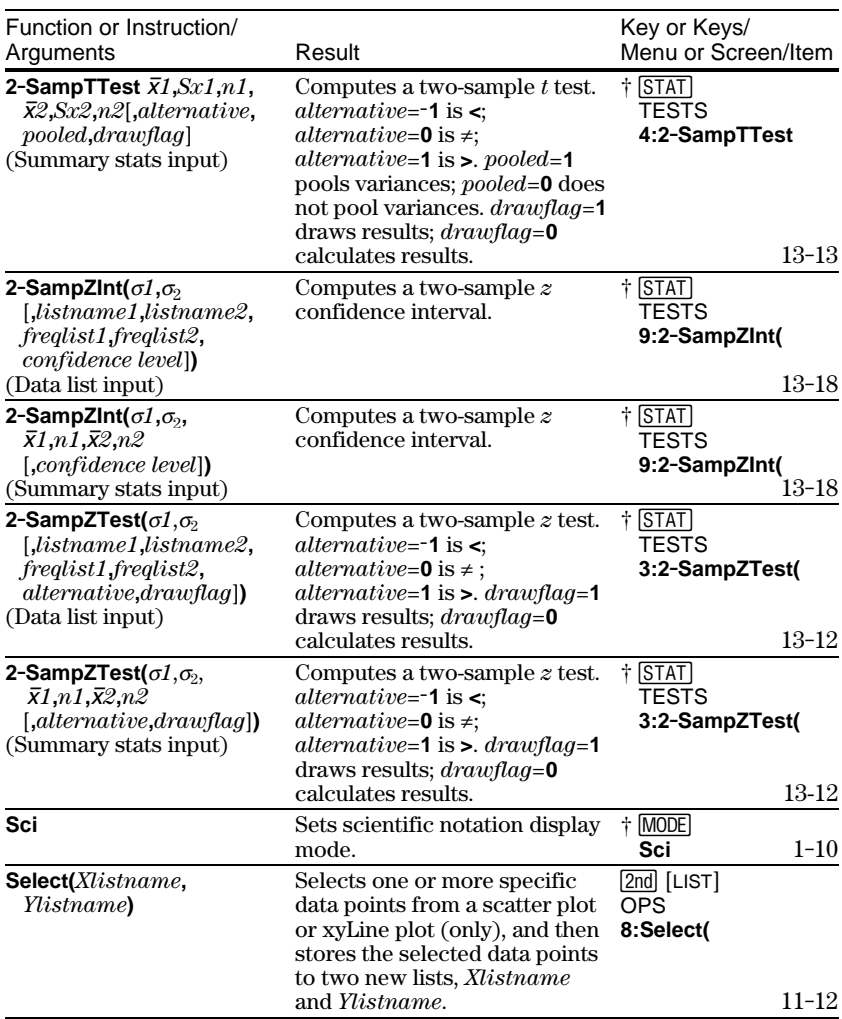

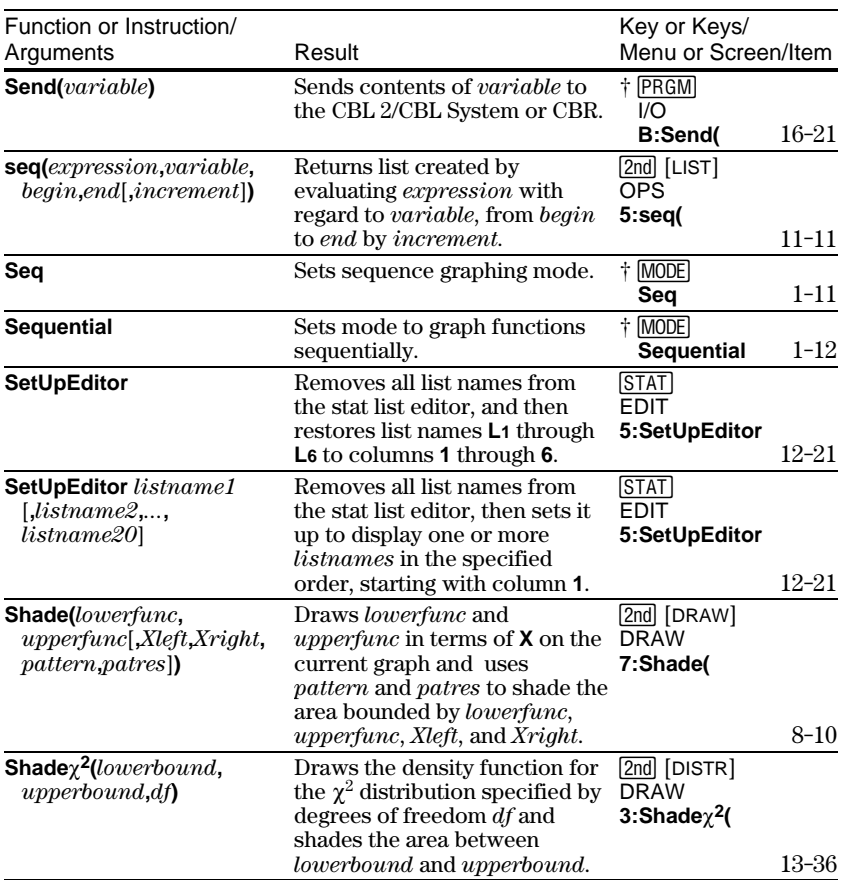

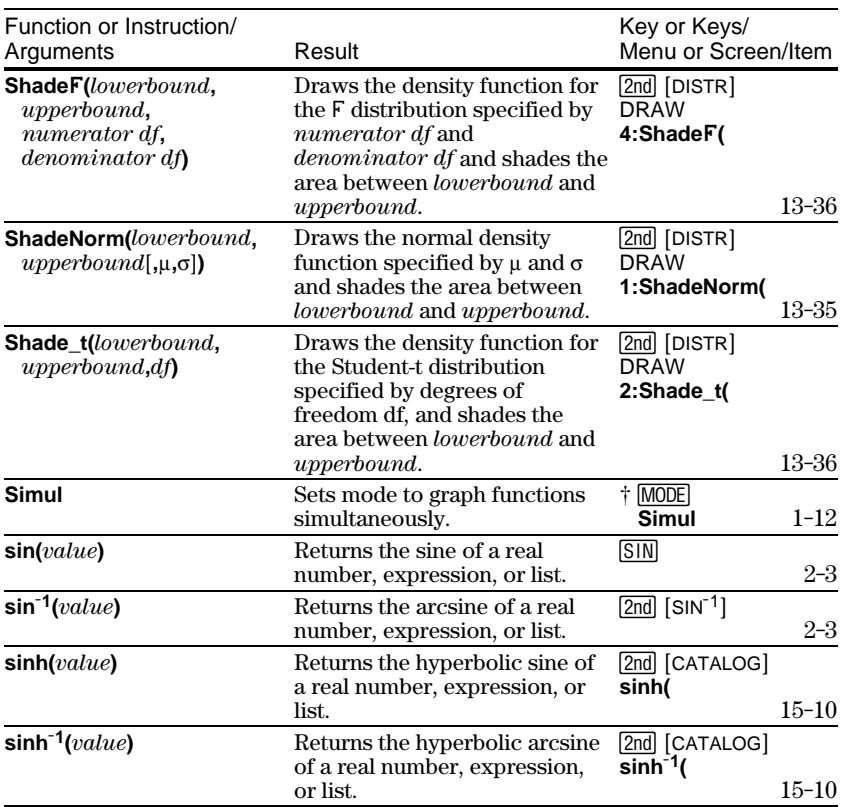

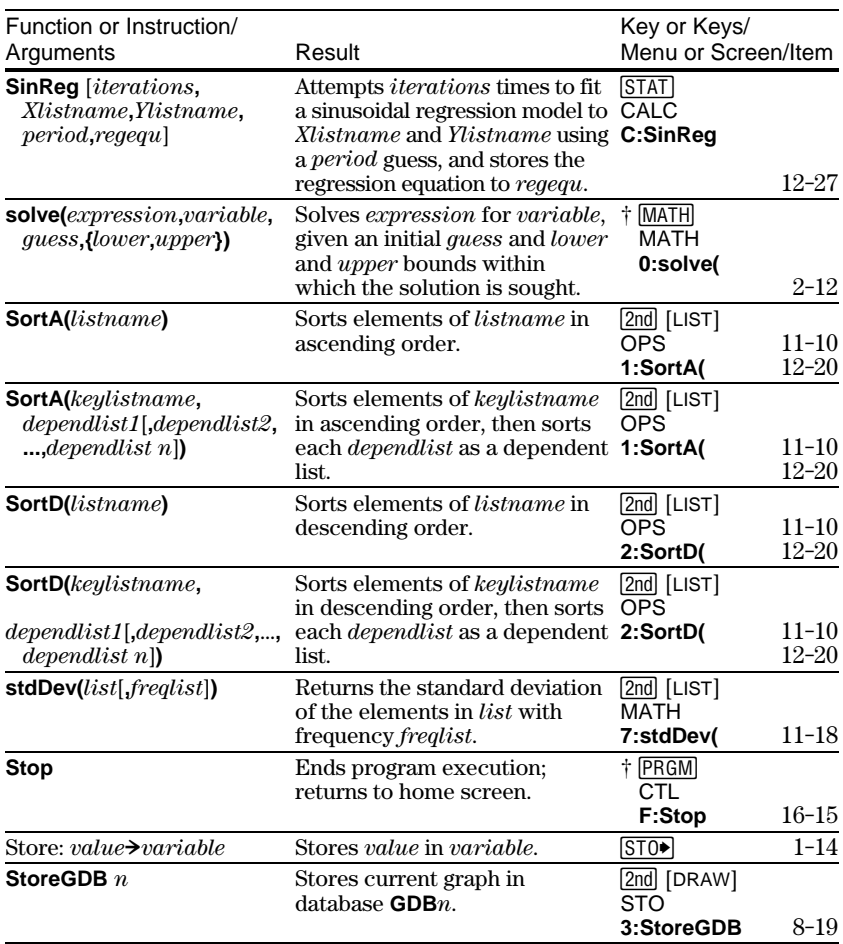

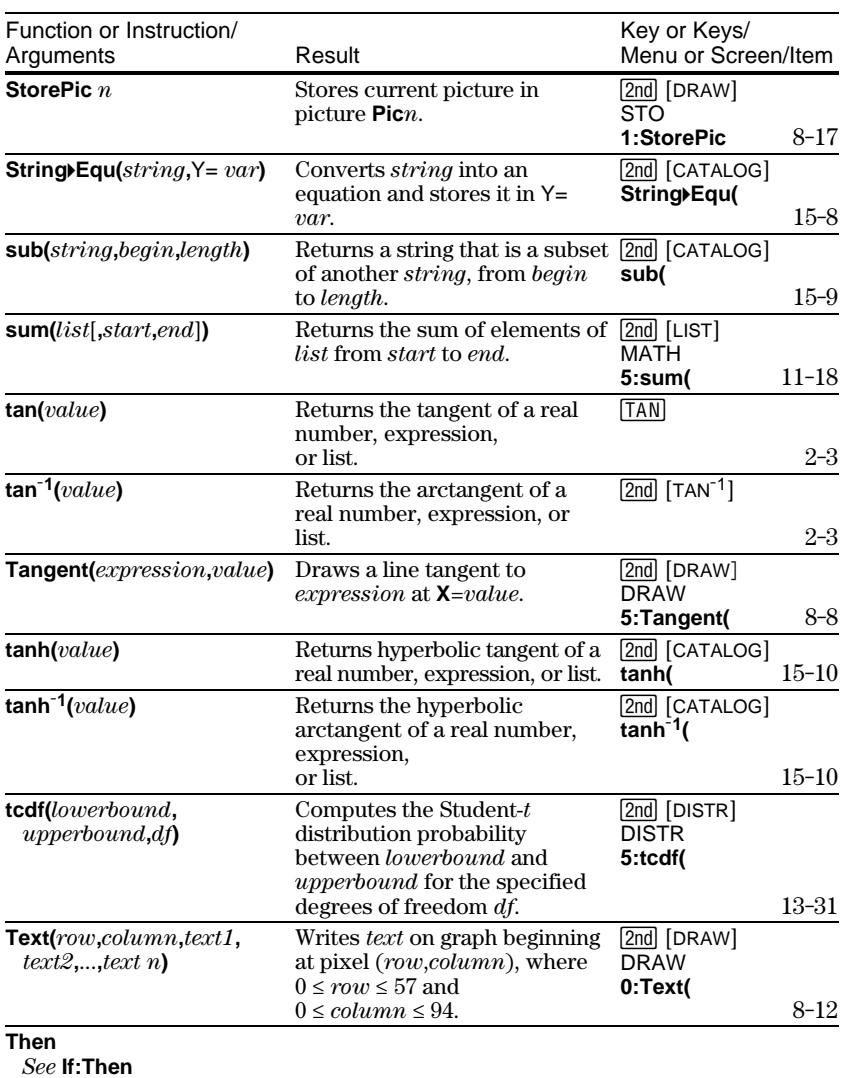

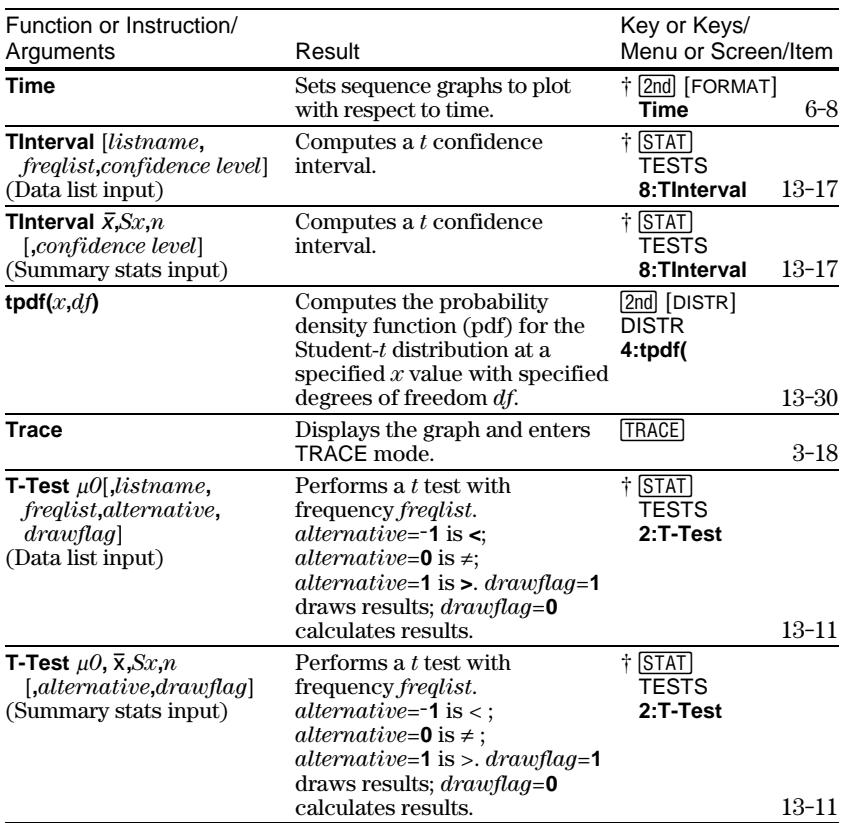

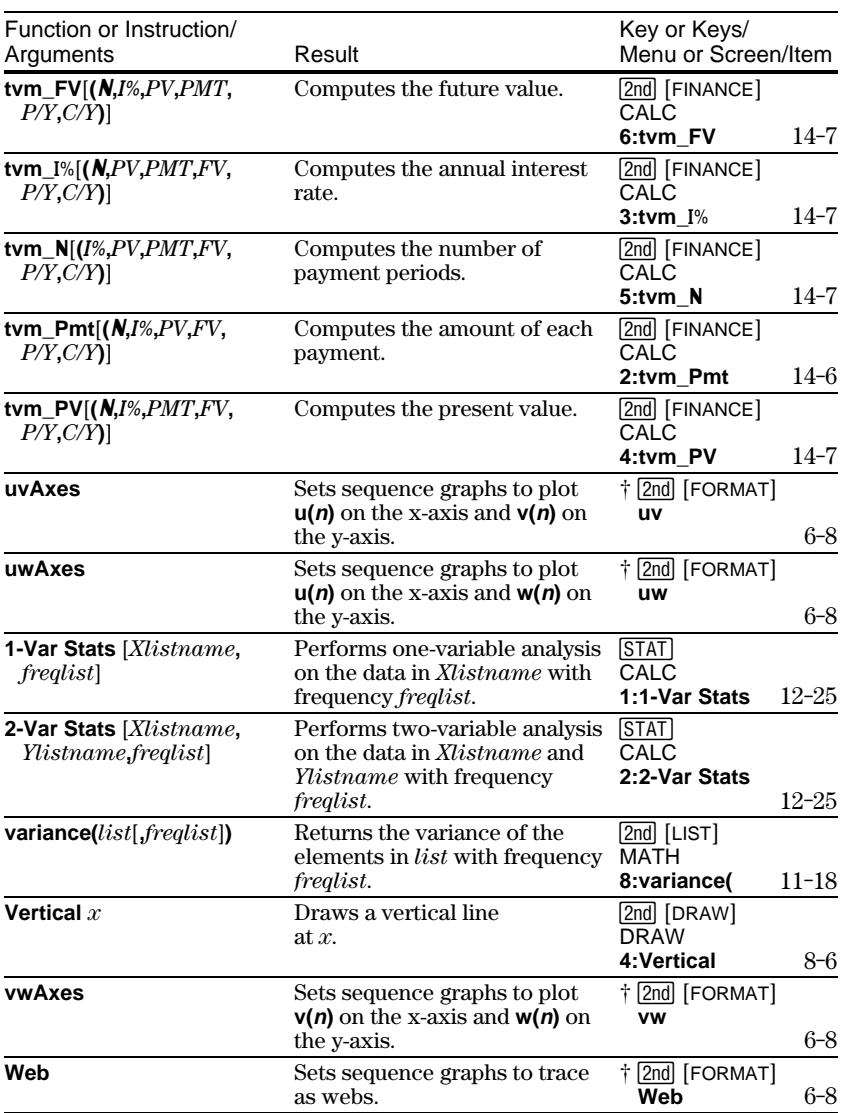

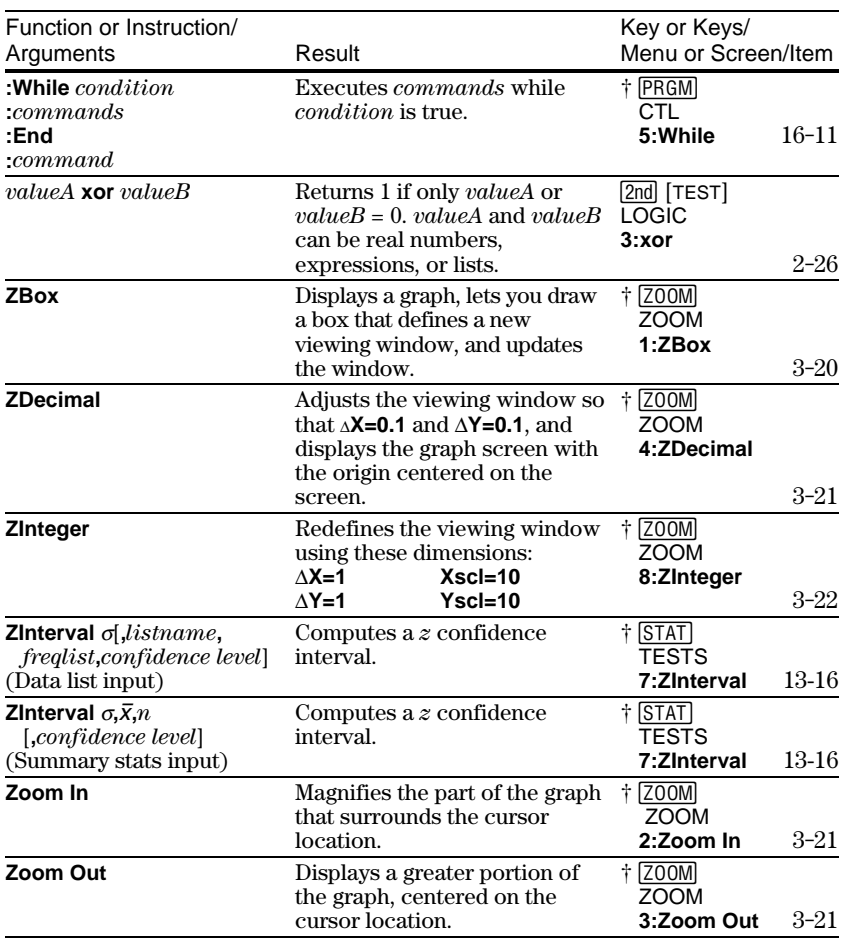

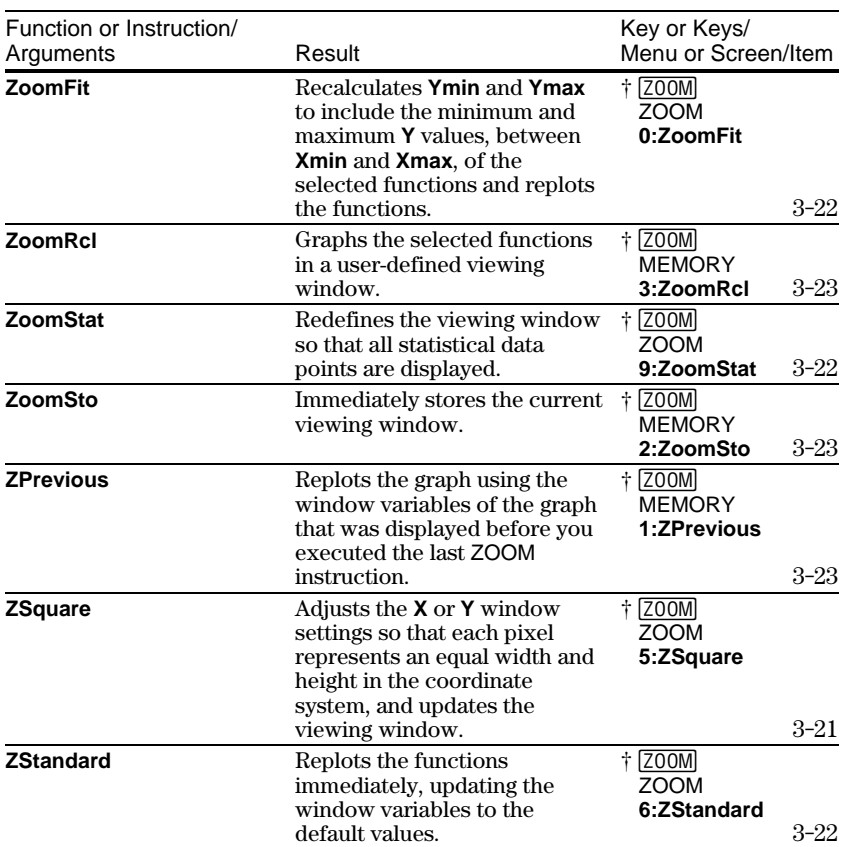

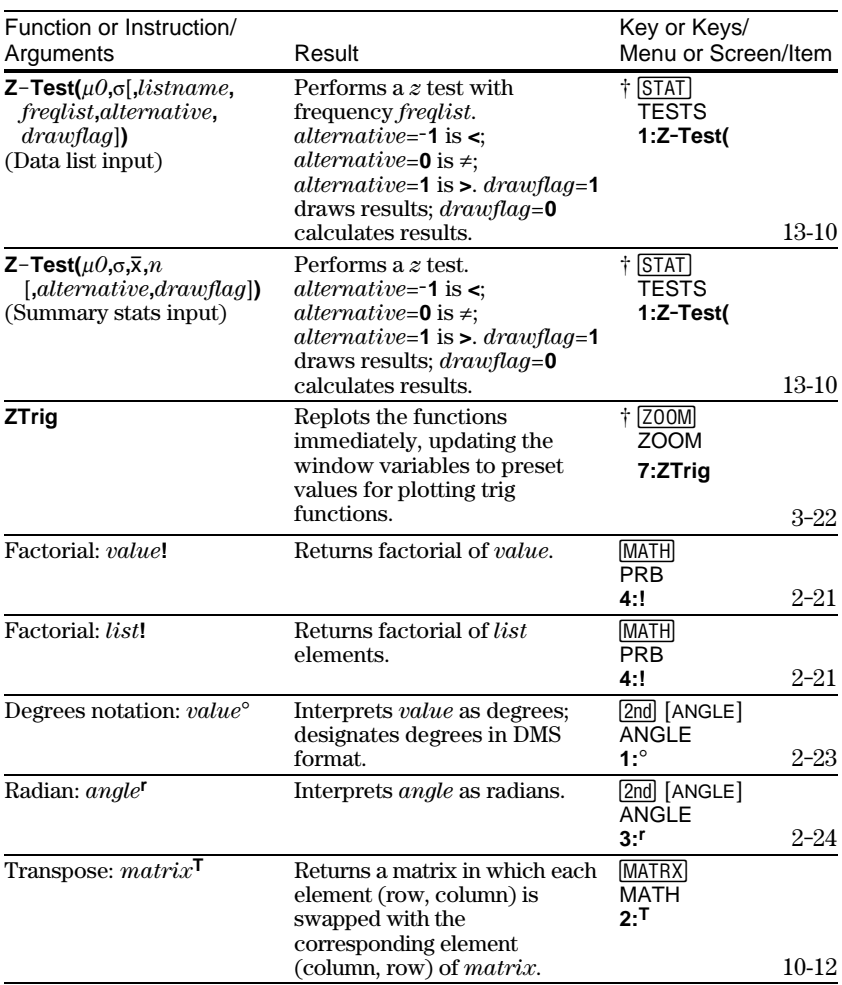

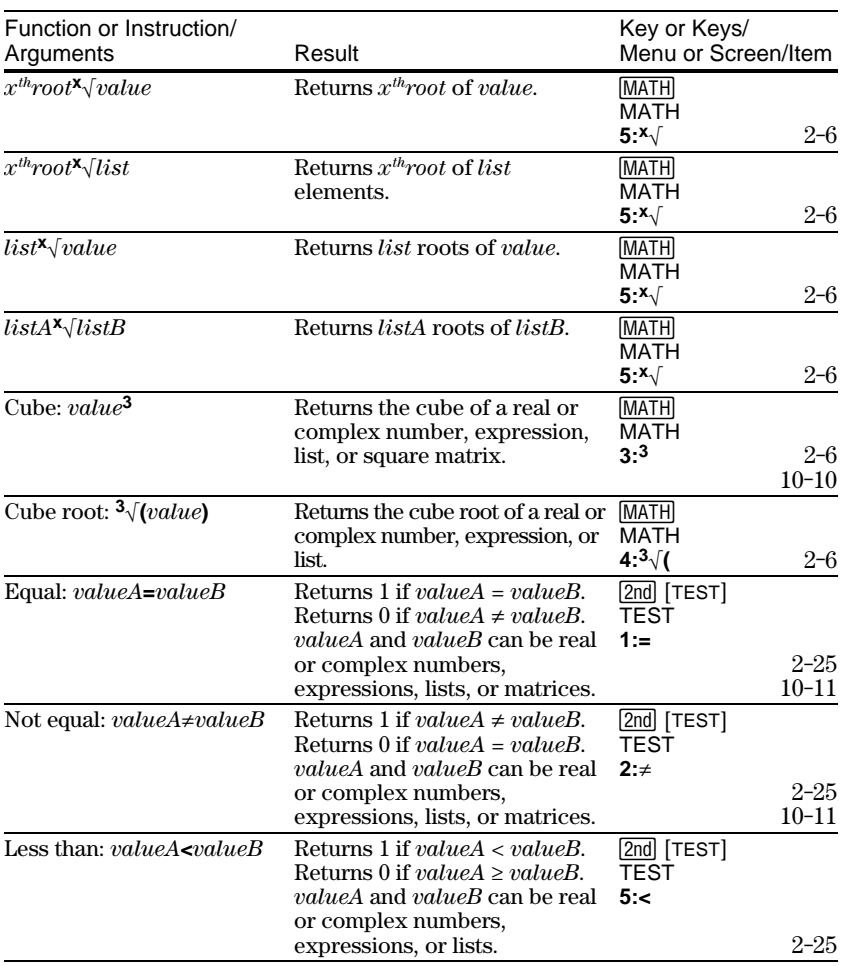

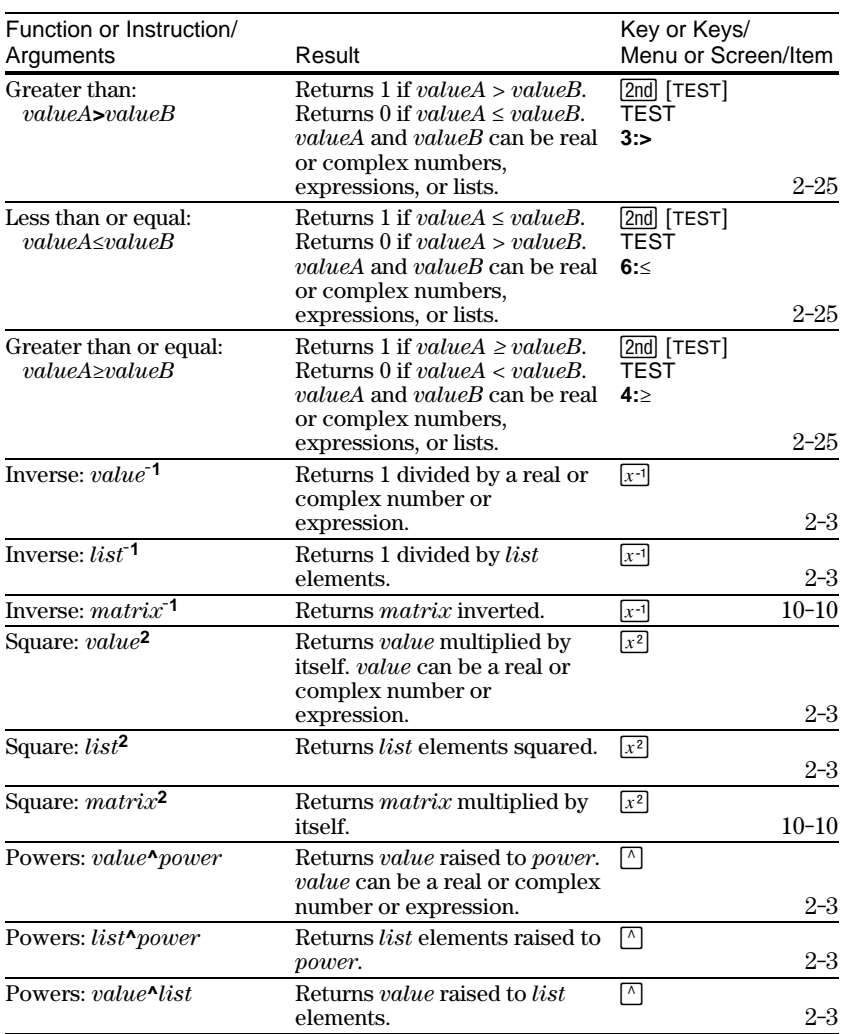

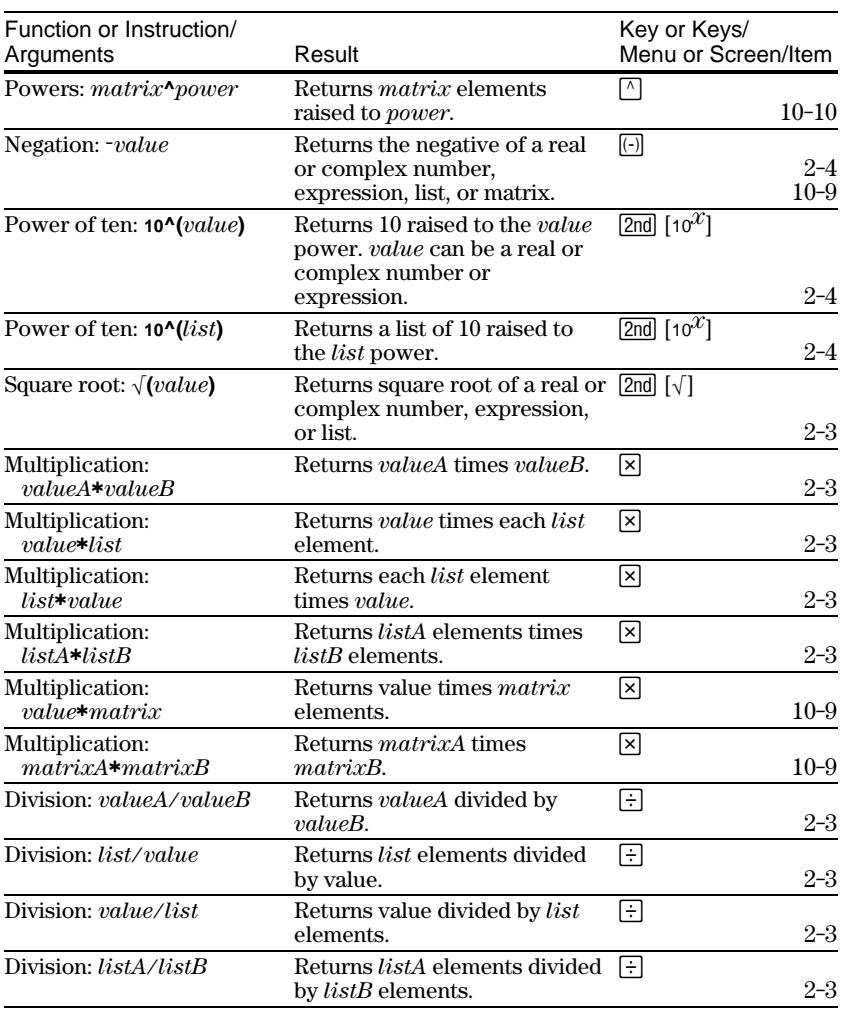

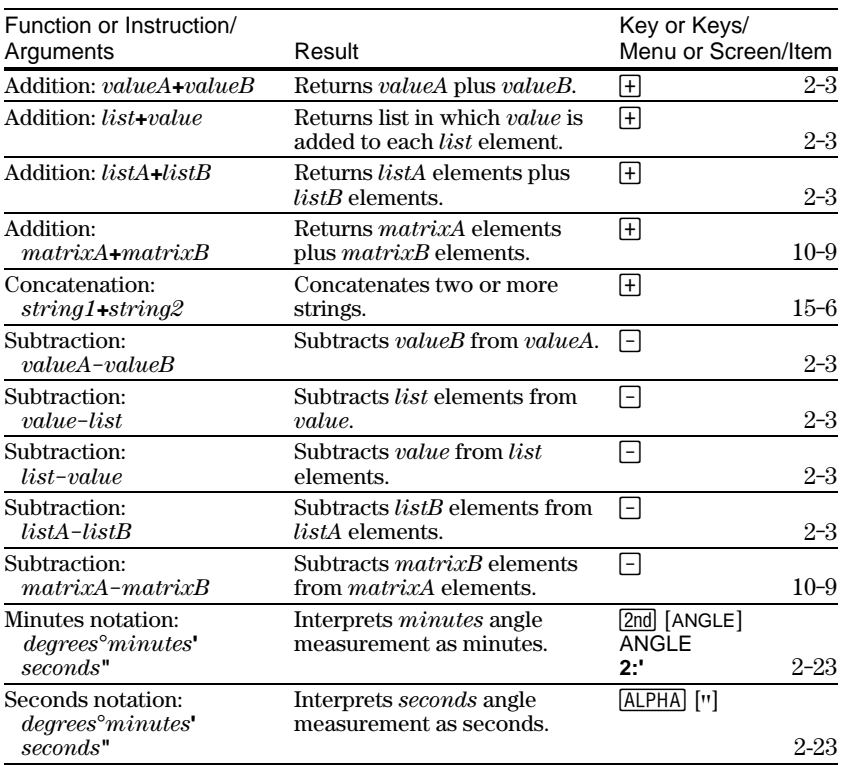

lY≡l  $\overline{a}$ **(Func mode) Plot1 Plot2 Plot3 çY1= çY2= çY3= çY4= ... çY9= çY0= (Par mode) Plot1 Plot2 Plot1 Plot2 Plot3 çX1T= Y1T= çX2T= Y2T= ... çX6T= Y6T= (Pol mode) Plot3 çr1= çr2= çr3= çr4= çr5= çr6= (Seq mode) Plot1 Plot2 Plot3** *n***Min=1 íu(***n***)= u(***n***Min)= ív(***n***)= v(***n***Min)= íw(***n***)= w(***n***Min)=**  $\boxed{2nd}$  [STAT PLOT]  $\boxed{2nd}$  [STAT PLOT]  $\Box$ **STAT PLOTS 1:Plot1…Off " L1 L2 › 2:Plot2…Off " L1 L2 › 3:Plot3…Off " L1 L2 › 4:PlotsOff 5:PlotsOn (PRGM editor) (PRGM editor) PLOTS 1:Plot1( 2:Plot2( 3:Plot3( 4:PlotsOff 5:PlotsOn TYPE 1:Scatter 2:xyLine 3:Histogram 4:ModBoxplot 5:Boxplot 6:NormProbPlot (PRGM editor) MARK 1:› 2:+ 3:¦ WINDOW**  ÚÁÄÄÄÄÄÄÄÄÄÄÄÄÂÄÄÄÄÄÄÄÄÄÄÄÄÄÂÄÄÄÄÄÄÄÄÄÄÄÄÄ¿ **(Func mode) WINDOW Xmin=-10 Xmax=10 Xscl=1 Ymin=-10 Ymax=10**  $Y \nS C$ <sup>1</sup>=1  **Xres=1 (Par mode) WINDOW Tmin=0**  $T$ max $=\pi$ **\***2  $T$ step= $\pi$ /24  **Xmin=-10 Xmax=10 Xscl=1 Ymin=-10 Ymax=10 Yscl=1 (Pol mode) WINDOW**  $\theta$ min=0  $\theta$ max= $\pi$ **\***2  $\theta$ step= $\pi$ /24  **Xmin=-10 Xmax=10 Xscl=1 Ymin=-10 Ymax=10 Yscl=1 (Seq mode) WINDOW** *n***Min=1** *n***Max=10 PlotStart=1 PlotStep=1 Xmin=-10 Xmax=10 Xscl=1 Ymin=-10 Ymax=10**  $Y$ scl=1  $\boxed{\frac{2nd}{TBLSET}}$   $\boxed{\frac{2nd}{TBLSET}}$  $\Box$ **TABLE SETUP TblStart=0**  $\Delta$ Tbl=1  **Indpnt:Auto Ask Depend:Auto Ask (PRGM editor) TABLE SETUP Indpnt:Auto Ask Depend:Auto Ask**

The TI.83 Menu Map begins at the top-left corner of the keyboard and follows the keyboard layout from left to right. Default values and settings are shown.

# $\frac{[200M]}{[4]}$

 ÚÁÄÄÄÄÄÄÄÄÄÄÄÄÄÂÄÄÄÄÄÄÄÄÄÄÄÄÄ¿ **ZOOM 1:ZBox 2:Zoom In 3:Zoom Out 4:ZDecimal 5:ZSquare 6:ZStandard 7:ZTrig 8:ZInteger 9:ZoomStat 0:ZoomFit**

#### [2nd] [FORMAT]

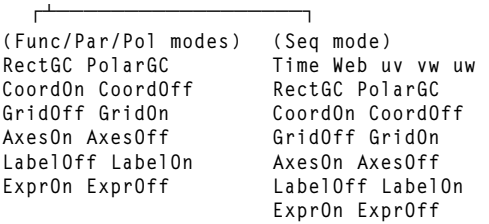

**MEMORY 1:ZPrevious 2:ZoomSto 3:ZoomRcl 4:SetFactors…** **MEMORY**

**(Set Factors...) ZOOM FACTORS XFact=4 YFact=4**

#### $[2nd]$   $[CALC]$

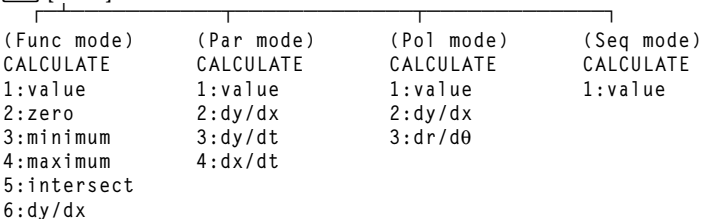

#### **MODE**

**7:**‰**f(x)dx**

 ÚÙ **Normal Sci Eng Float 0123456789 Radian Degree Func Par Pol Seq Connected Dot Sequential Simul Real a+b× r***e***^**q**<sup>×</sup> Full Horiz G-T**
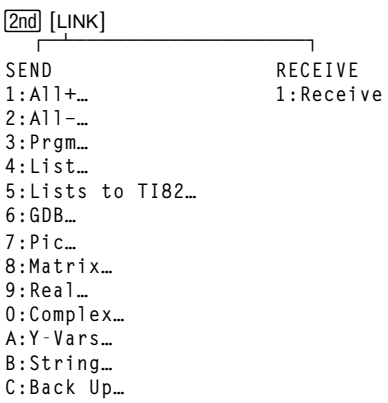

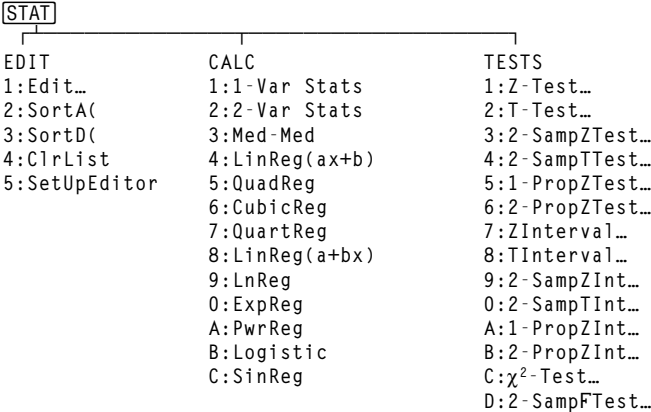

**E:LinRegTTest… F:ANOVA(**

# $[2nd]$   $[LIST]$

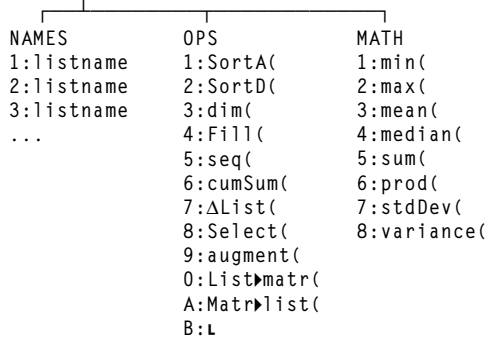

# **MATH**

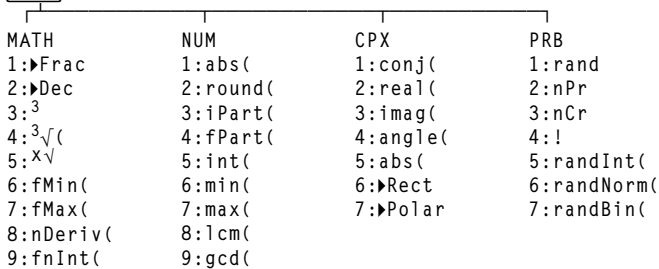

#### $\boxed{\frac{2nd}{TEST}}$ **TEST 1:= 2:**ƒ **3:> 4:' LOGIC 1:and 2:or 3:xor**

**0:Solver…**

**5:< 6: 4:not(**

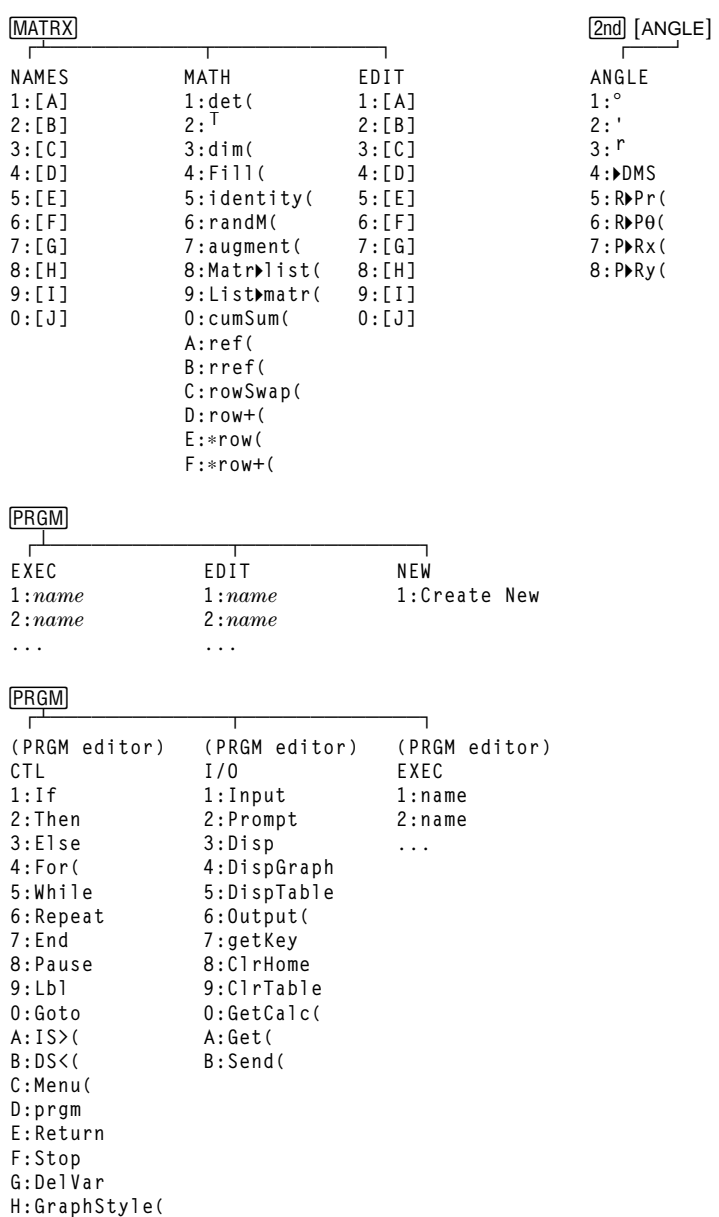

**9:**@**Y 0:XFact A:YFact**

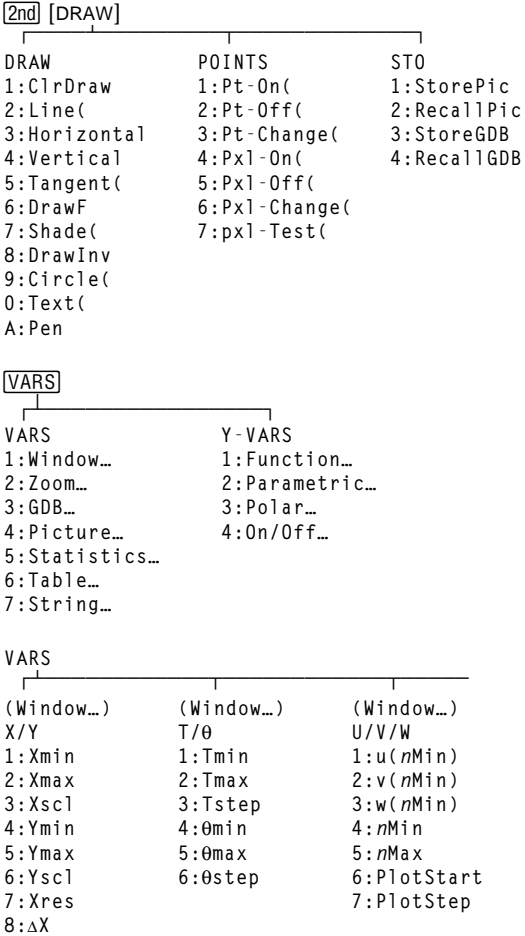

**A-44 Tables and Reference Information** Download from Www.Somanuals.com. All Manuals Search And Download.

#### **VARS**

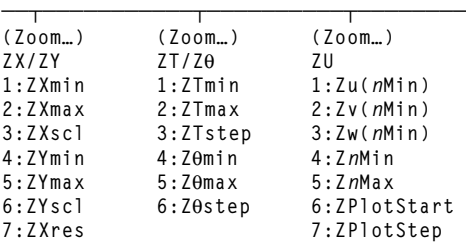

#### **VARS**

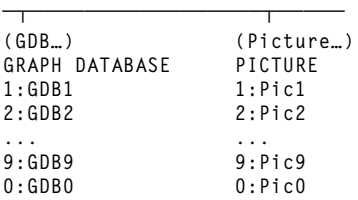

#### **VARS**

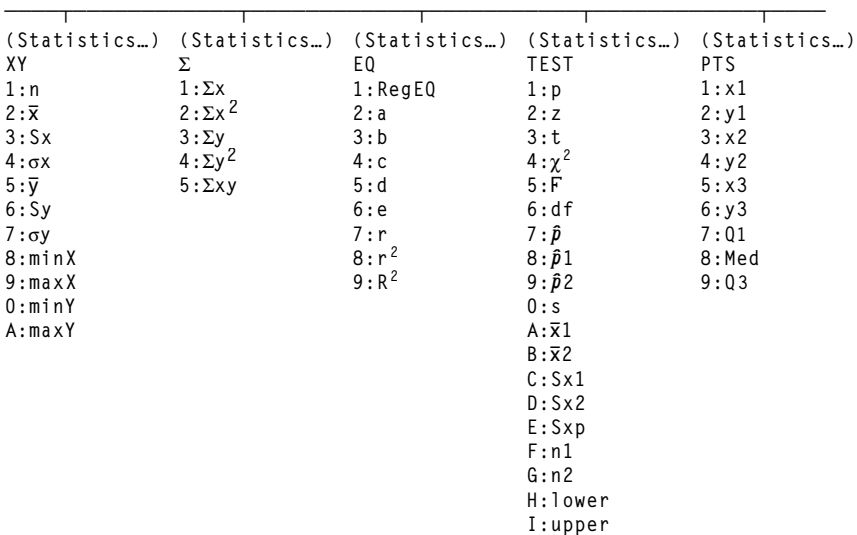

## **VARS**

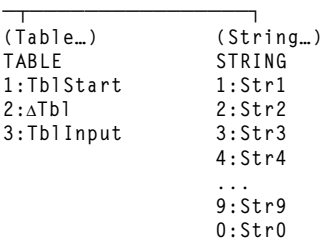

**Y-VARS**

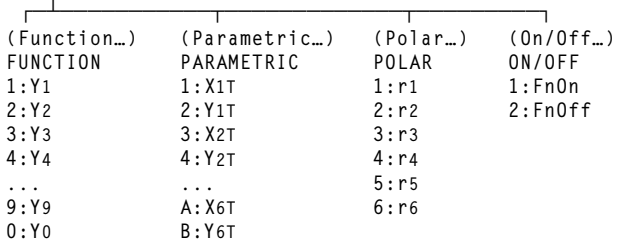

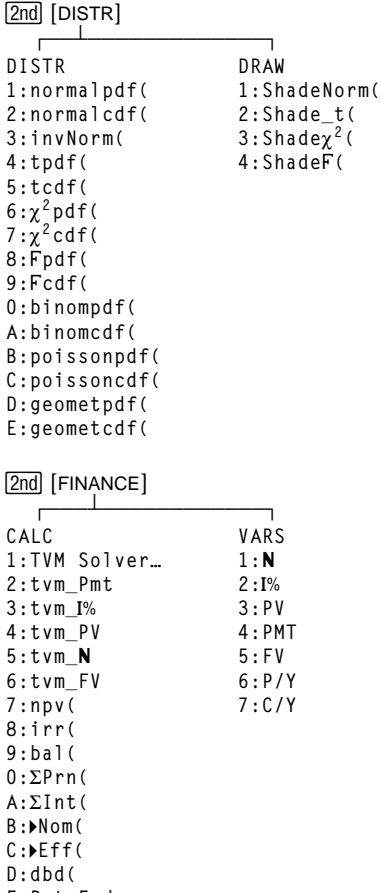

**E:Pmt\_End F:Pmt\_Bgn**

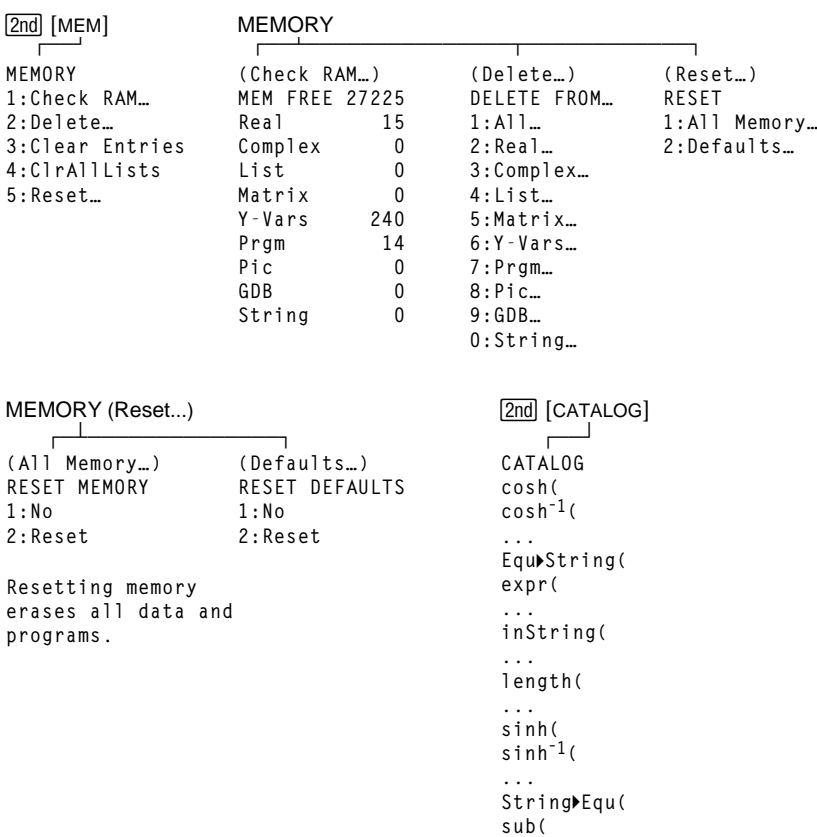

**... tanh( tanhL1(**

# **Variables**

The TI-83 uses the variables listed below in various ways. Some variables are restricted to specific data types. **User Variables**

> The variables **A** through **Z** and  $\theta$  are defined as real or complex numbers. You may store to them. The TI-83 can update  $X$ ,  $Y$ ,  $R$ ,  $\theta$ , and  $T$  during graphing, so you may want to avoid using these variables to store nongraphing data.

The variables (list names) **L1** through **L6** are restricted to lists; you cannot store another type of data to them.

The variables (matrix names) **[A]** through **[J]** are restricted to matrices; you cannot store another type of data to them.

The variables **Pic1** through **Pic9** and **Pic0** are restricted to pictures; you cannot store another type of data to them.

The variables **GDB1** through **GDB9** and **GDB0** are restricted to graph databases; you cannot store another type of data to them.

The variables **Str1** through **Str9** and **Str0** are restricted to strings; you cannot store another type of data to them.

You can store any string of characters, functions, instructions, or variables to the functions **Y***n*, (**1** through **9**, and **0**), **X***n***T**/**Y***n***T** (**1** through **6**), **r***n* (**1** through **6**), **u(n)**, **v(n)**, and **w(n)** directly or through the Y= editor. The validity of the string is determined when the function is evaluated.

#### The variables below must be real numbers. You may store to them. Since the TI-83 can update some of them, as the result of a ZOOM, for example, you may want to avoid using these variables to store nongraphing data. **System Variables**

- **Xmin**, **Xmax**, **Xscl**, **@X**, **XFact**, **Tstep**, **PlotStart**, **nMin**, and other window variables.
- **ZXmin**, **ZXmax**, **ZXscl**, **ZTstep**, **ZPlotStart**, **Zu(nMin)**, and other ZOOM variables.

The variables below are reserved for use by the TI-83. You cannot store to them.

**n**, **v**, **Sx**, **sx**, **minX**, **maxX**, **Gy**, **Gy2**, **Gxy**, **a**, **b**, **c**, **RegEQ**, **x1**, **x2**, **y1**, **z**, **t**, **F**,  $\gamma^2$ ,  $\hat{p}$ ,  $\bar{x}$ **1**, **Sx1**, **n1**, **lower**, **upper**,  $\mathbf{r}^2$ ,  $\mathbf{R}^2$  and other statistical variables.

This section contains statistics formulas for the **Logistic** and **SinReg** regressions, **ANOVA**, **2.SampÜTest**, and **2.SampTTest**.

**Logistic**

The logistic regression algorithm applies nonlinear recursive least-squares techniques to optimize the following cost function:

$$
J = \sum_{i=1}^{N} \left( \frac{c}{1 + ae^{-bx_i}} - y_i \right)^2
$$

which is the sum of the squares of the residual errors,

where:  $x =$  the independent variable list  $y =$  the dependent variable list  $N =$  the dimension of the lists

This technique attempts to estimate the constants *a*, *b*, and *c* recursively to make *J* as small as possible.

The sine regression algorithm applies nonlinear recursive least-squares techniques to optimize the following cost function: **SinReg**

$$
J = \sum_{i=1}^{N} [a \sin(bx_i + c) + d - y_i]^2
$$

which is the sum of the squares of the residual errors,

where:  $x =$  the independent variable list  $y =$  the dependent variable list  $N =$  the dimension of the lists

This technique attempts to recursively estimate the constants  $a, b, c$ , and  $d$  to make  $J$  as small as possible.

# <span id="page-406-0"></span>**ANOVA(**

The **ANOVA** F statistic is:

$$
F = \frac{Factor\ MS}{Error\ MS}
$$

The mean squares  $(MS)$  that make up  $\overline{F}$  are:

Factor 
$$
MS = \frac{Factor \, SS}{Factor \, df}
$$

*Error MS Error SS Error df* <sup>=</sup>

The sum of squares (*SS*) that make up the mean squares are:

$$
Factor SS = \sum_{i=1}^{I} n_i (\overline{x}_i - \overline{x})^2
$$

$$
Error SS = \sum_{i=1}^{I} (n_i - 1) S x_i^2
$$

The degrees of freedom *df* that make up the mean squares are:

*Factor df* =  $I - 1$  = numerator *df* for  $\overline{F}$ 

$$
Error \, df = \sum_{i=1}^{I} (n_i - 1) = \text{denominator} \, df \, \text{for } F
$$

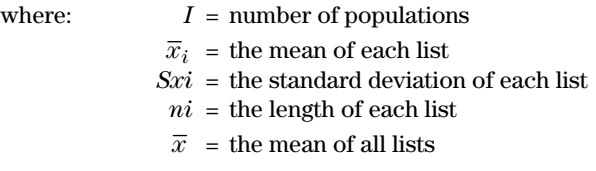

#### **2-SampÜTest**

Below is the definition for the 2-SampFTest.

 $Sx1, Sx2$  = Sample standard deviations having  $n_1$ -1 and  $n_2$ -1 degrees of freedom *df*, respectively.

$$
F = F\text{-statistic} = \left(\frac{Sx1}{Sx2}\right)^2
$$

 $df(x, n_1-1, n_2-1) = Fpdf()$  with degrees of freedom  $df$ ,  $n_1$ -1, and  $n_2$ -1

*p* = reported *p* value

**2-SampFTest** for the alternative hypothesis  $\sigma_1 > \sigma_2$ .

$$
p = \int_{F}^{\infty} f(x, n_1 - 1, n_2 - 1) dx
$$

**2-SampFTest** for the alternative hypothesis  $\sigma_1 < \sigma_2$ .

$$
p = \int_{0}^{F} f(x, n_1 - 1, n_2 - 1) dx
$$

**2-SampFTest** for the alternative hypothesis  $\sigma_1 \neq \sigma_2$ . Limits must satisfy the following:

$$
\frac{p}{2} = \int_{0}^{L_{bnd}} f(x, n_1 - 1, n_2 - 1) dx = \int_{U_{bnd}}^{\infty} f(x, n_1 - 1, n_2 - 1) dx
$$

where:  $[Lbnd,Ubnd] = lower and upper limits$ 

The F-statistic is used as the bound producing the smallest integral. The remaining bound is selected to achieve the preceding integral's equality relationship.

#### **A-52 Tables and Reference Information** Download from Www.Somanuals.com. All Manuals Search And Download.

#### **2-SampTTest**

The following is the definition for the **2.SampTTest**. The two-sample *t* statistic with degrees of freedom *df* is:

$$
t=\frac{\overline{x}_{1}-\overline{x}_{2}}{S}
$$

where the computation of *S* and *df* are dependent on whether the variances are pooled. If the variances are not pooled:

$$
S = \sqrt{\frac{Sx_1^2}{n_1} + \frac{Sx_2^2}{n_2}}
$$

$$
df = \frac{\left(\frac{Sx_1^2}{n_1} + \frac{Sx_2^2}{n_2}\right)^2}{\frac{1}{n_1 - 1}\left(\frac{Sx_1^2}{n_1}\right)^2 + \frac{1}{n_2 - 1}\left(\frac{Sx_2^2}{n_2}\right)^2}
$$

otherwise:

$$
Sx_p = \frac{(n_1 - 1)Sx_1^2 + (n_2 - 1)Sx_2^2}{df}
$$

$$
S = \sqrt{\frac{1}{n_1} + \frac{1}{n_2}} Sx_p
$$

$$
df = n_1 + n_2 - 2
$$

and *Sxp* is the pooled variance.

**Money**

This section contains financial formulas for computing time value of money, amortization, cash flow, interest-rate conversions, and days between dates.

 $i = [e (y \times ln(x + 1))] - 1$ where:  $PMT \neq 0$  $y = C/Y + P/Y$  $x = (.01 \times I\%) \div C/Y$ *C/Y* = compounding periods per year *P/Y* = payment periods per year *I%* = interest rate per year  $i = (-FV \div PV)^{(1 + N)} - 1$ **Time Value of**

where:  $PMT = 0$ 

The iteration used to compute *i*:

$$
0 = PV + PMT \times G_i \left[ \frac{1 - (1 + i)^{-N}}{i} \right] + FV \times (1 + i)^{-N}
$$

$$
I\% = 100 \times C/Y \times [e^{(y \times \ln(x+1))} - 1]
$$

where:  $x=i$ 

$$
y = P/Y + C/Y
$$

 $G_i = 1 + i \times k$ 

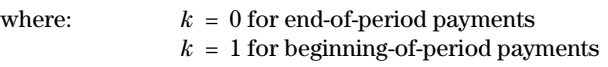

$$
N = \frac{ln\left(\frac{PMT \times G_i - FV \times i}{PMT \times G_i + PV \times i}\right)}{ln(1 + i)}
$$
\nwhere:  $i \neq 0$   
\n
$$
N = \neg (PV + FV) \div PMT
$$
\nwhere:  $i = 0$ 

#### **A-54 Tables and Reference Information** Download from Www.Somanuals.com. All Manuals Search And Download.

$$
PMT = \frac{-i}{G_i} \times \left[ PV + \frac{PV + FV}{(1+i)^N - 1} \right]
$$

where:  $i \neq 0$ 

$$
PMT = \neg (PV + FV) \div N
$$

where:  $i = 0$ 

$$
PV = \left[\frac{PMT \times G_i}{i} - FV\right] \times \frac{1}{(1+i)^N} - \frac{PMT \times G_i}{i}
$$
  
where:  
 $i \neq 0$   

$$
PV = -(FV + PMT \times N)
$$

where:  $i = 0$ 

$$
FV = \frac{PMT \times G_i}{i} - (1+i)^N \times \left( PV + \frac{PMT \times G_i}{i} \right)
$$
  
where:  
 $i \neq 0$   
 $FV = -(PV + PMT \times N)$   
where:  
 $i = 0$ 

#### <span id="page-411-0"></span>**Amortization**

If computing *bal*(), *pmt*2 = *npmt*

Let  $bal(0) = RND(PV)$ 

Iterate from  $m = 1$  to  $pm2$ 

$$
\begin{cases}\nI_m = RND[RND12(-i \times bal(m-1))] \\
bal(m) = bal(m-1) - I_m + RND(PMT)\n\end{cases}
$$

then:

 $bal() = bal( pmt2)$  $\Sigma Prn() = bal(pmt2) - bal(pmt1)$  $\Sigma Int() = (pmt2 - pmt1 + 1) \times RND(PMT) - \Sigma Prn()$ where: *RND* = round the display to the number of decimal places selected

*RND12* = round to 12 decimal places

Balance, principal, and interest are dependent on the values of **PMT**, **PV**, I%, and  $pmt1$  and  $pmt2$ .

<span id="page-412-0"></span>**Cash Flow**

$$
npv() = CF_0 + \sum_{j=1}^{N} CF_j (1+i)^{-S_{j-1}} \frac{(1-(1+i)^{-n_j})}{i}
$$
  
where:  $S_j = \begin{cases} \sum_{i=1}^{j} n_i & j \ge 1 \\ 0 & j = 0 \end{cases}$ 

Net present value is dependent on the values of the initial cash flow (*CF*0), subsequent cash flows (*CFj*), frequency of each cash flow (*nj*), and the specified interest rate (*i*).

 $irr() = 100 \times i$ , where *i* satisfies  $npv() = 0$ 

Internal rate of return is dependent on the values of the initial cash flow  $(CF_0)$  and subsequent cash flows  $(CF<sub>j</sub>)$ .

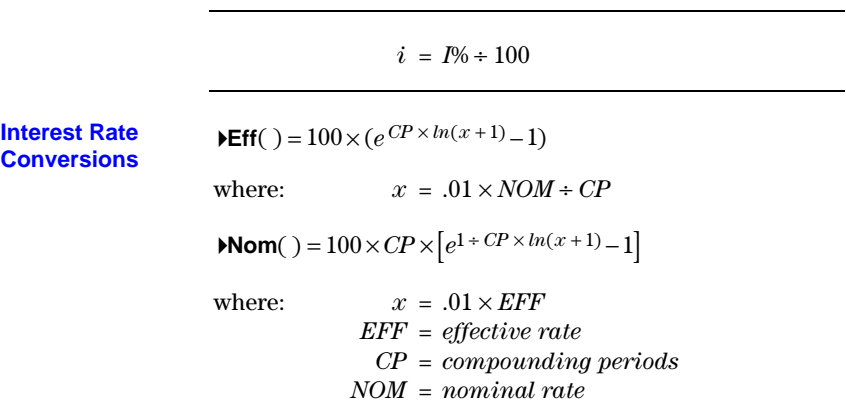

<span id="page-413-0"></span>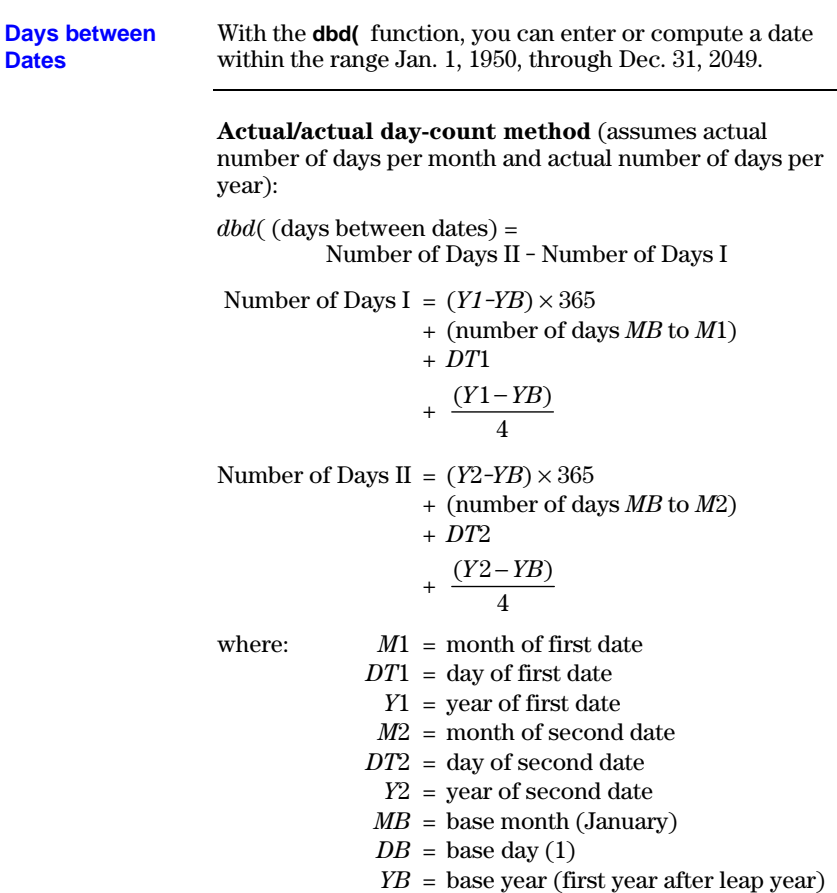

# **B General Information**

#### **Contents**

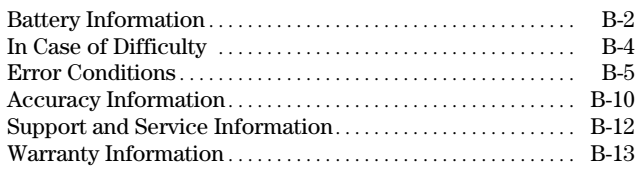

#### <span id="page-415-0"></span>**When to Replace the Batteries**

The TI-83 uses five batteries: four AAA alkaline batteries and one lithium battery. The lithium battery provides auxiliary power to retain memory while you replace the AAA batteries.

When the battery voltage level drops below a usable level, the TI-83 displays this message when you turn on the unit.

After this message is first displayed, you can expect the batteries to function for about one or two weeks, depending on usage. (This one-week to two-week period is based on tests with alkaline batteries; the performance of other kinds of batteries may vary.)

The low-battery message continues to be displayed each time you turn on the unit until you replace the batteries. If you do not replace the batteries within about two weeks, the calculator may turn off by itself or fail to turn on until you install new batteries.

Replace the lithium battery every three or four years.

**Do not** remove both types of batteries (AAA and lithium auxiliary) at the same time. **Do not** allow the batteries to lose power completely. If you follow these guidelines and the steps for replacing batteries on page B-3, you can replace either type of battery without losing any information in memory. **Effects of Replacing the Batteries**

**Battery Precautions** Take these precautions when replacing batteries.

- Do not mix new and used batteries. Do not mix brands (or types within brands) of batteries.
- Do not mix rechargeable and nonrechargeable batteries.
- Install batteries according to polarity  $(+ \text{ and } -)$ diagrams.
- Do not place nonrechargeable batteries in a battery recharger.
- Properly dispose of used batteries immediately. Do not leave them within the reach of children.
- Do not incinerate batteries.

#### **B-2 General Information**

#### **Replacing the Batteries**

To replace the batteries, follow these steps.

- 1. Turn off the calculator. Replace the slide cover over the keyboard to avoid inadvertently turning on the calculator. Turn the back of the calculator toward you.
- 2. Hold the calculator upright. Place your thumb on the oval indentation on the battery cover. Push down and toward you to slide the cover about ¼ inch (6 mm). Lift off the cover to expose the battery compartment.

#### **Note: To avoid loss of information stored in memory, you must turn off the calculator. Do not remove the AAA batteries and the lithium battery simultaneously.**

- 3. Replace all four AAA alkaline batteries at the same time. Or, replace the lithium battery.
	- To replace the AAA alkaline batteries, remove all four discharged AAA batteries and install new ones according to the polarity  $(+$  and  $-)$  diagrams in the battery compartment.
	- To remove the lithium battery, place your index finger on the battery. Insert the tip of a ball-point pen (or similar instrument) under the battery at the small opening provided in the battery compartment. Carefully pry the battery upward, holding it with your thumb and finger. (There is a spring that pushes against the underside of the battery.)
	- Install the new battery,  $+$  side up, by inserting the battery and gently snapping it in with your finger. Use a CR1616 or CR1620 (or equivalent) lithium battery.
- 4. Replace the battery compartment cover. Turn the calculator on and adjust the display contrast, if necessary (step 1; page B-4).

# <span id="page-417-0"></span>**In Case of Difficulty**

#### **Handling a Difficulty**

To handle a difficulty, follow these steps.

1. If you cannot see anything on the screen, the contrast may need to be adjusted.

To darken the screen, press and release [2nd], and then press and hold  $\Box$  until the display is sufficiently dark.

To lighten the screen, press and release [2nd], and then press and hold  $\nabla$  until the display is sufficiently light.

- 2. If an error menu is displayed, follow the steps in Chapter 1. Refer to pages B.5 through B.9 for details about specific errors, if necessary.
- 3. If a checkerboard cursor  $(\equiv)$  is displayed, then either you have entered the maximum number of characters in a prompt, or memory is full. If memory is full, press 2nd [MEM] **2** to select **2:Delete**, and then delete some items from memory (Chapter 18).
- 4. If the busy indicator (dotted line) is displayed, a graph or program has been paused; the TI-83 is waiting for input. Press  $[ENTER]$  to continue or press  $[ON]$  to break.
- 5. If the calculator does not seem to work at all, be sure the batteries are fresh and that they are installed properly. Refer to battery information on pages B.2 and B.3.

#### **B-4 General Information**

<span id="page-418-0"></span>When the TI-83 detects an error, it displays **ERR**:*message* and an error menu. Chapter 1 describes the general steps for correcting errors. This table contains each error type, possible causes, and suggestions for correction.

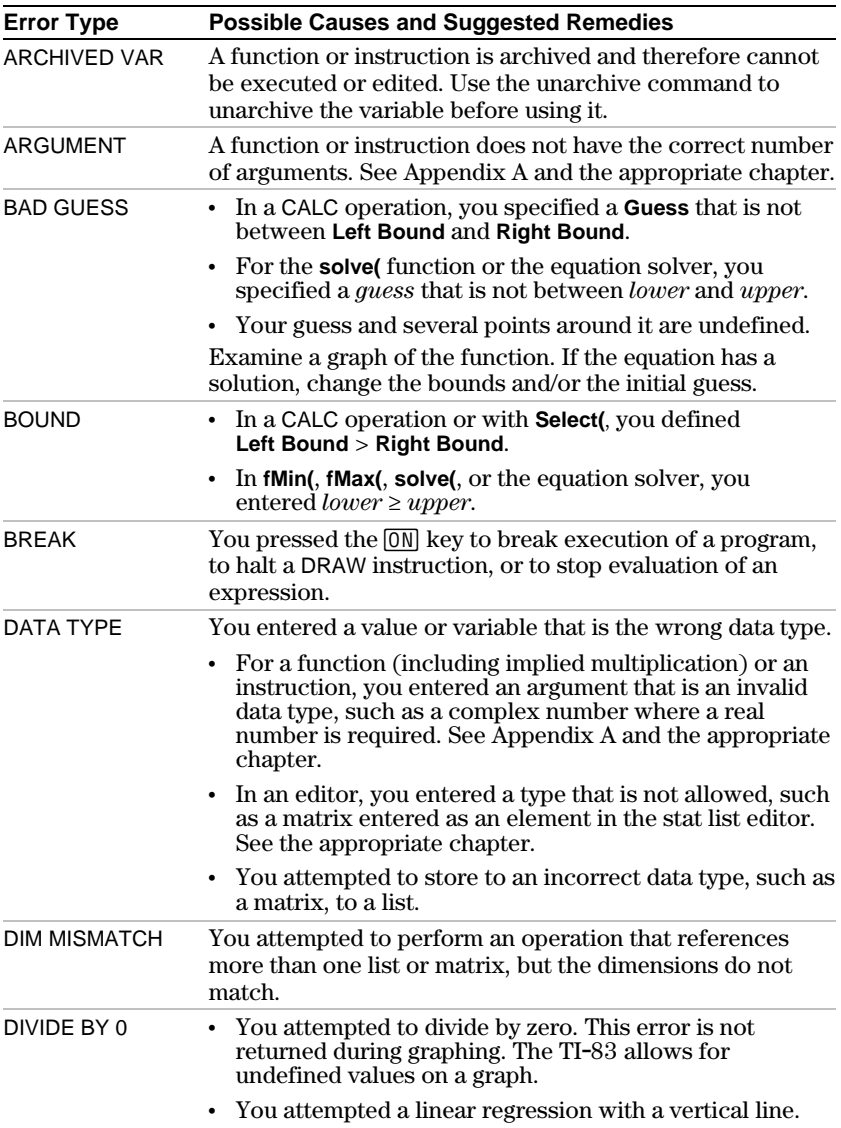

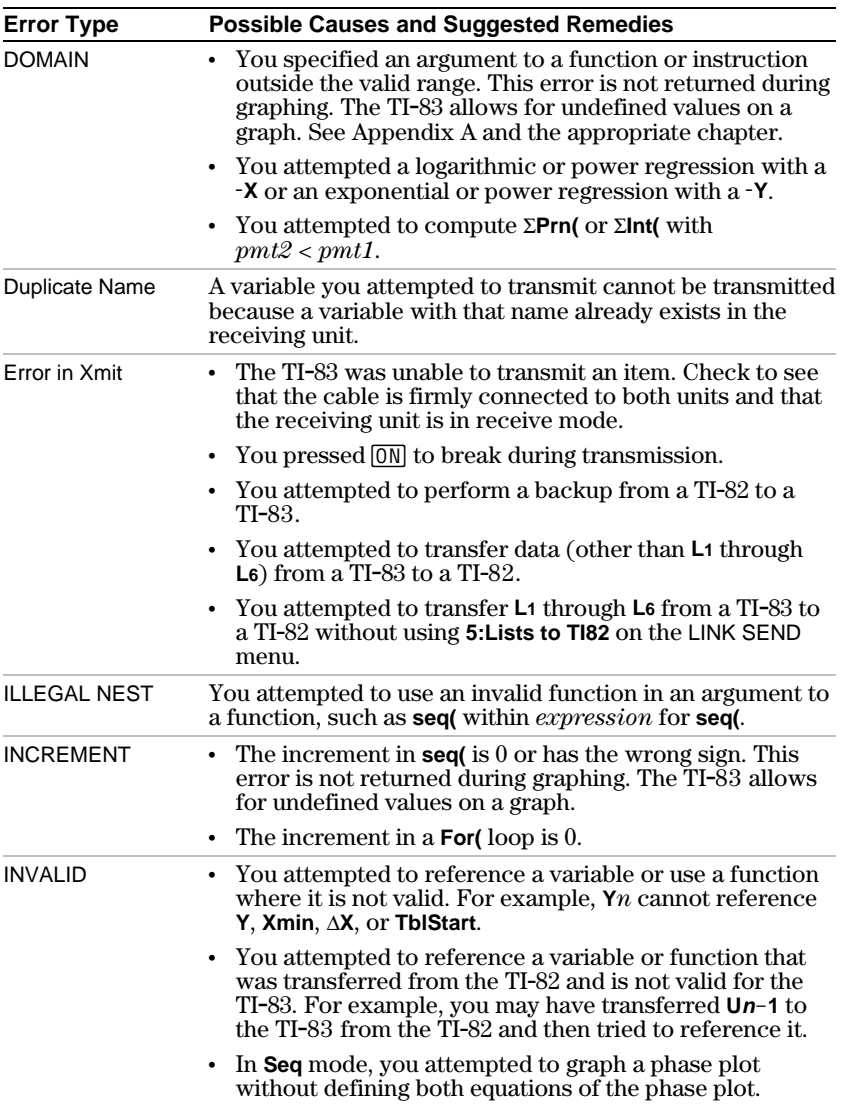

# **B-6 General Information**

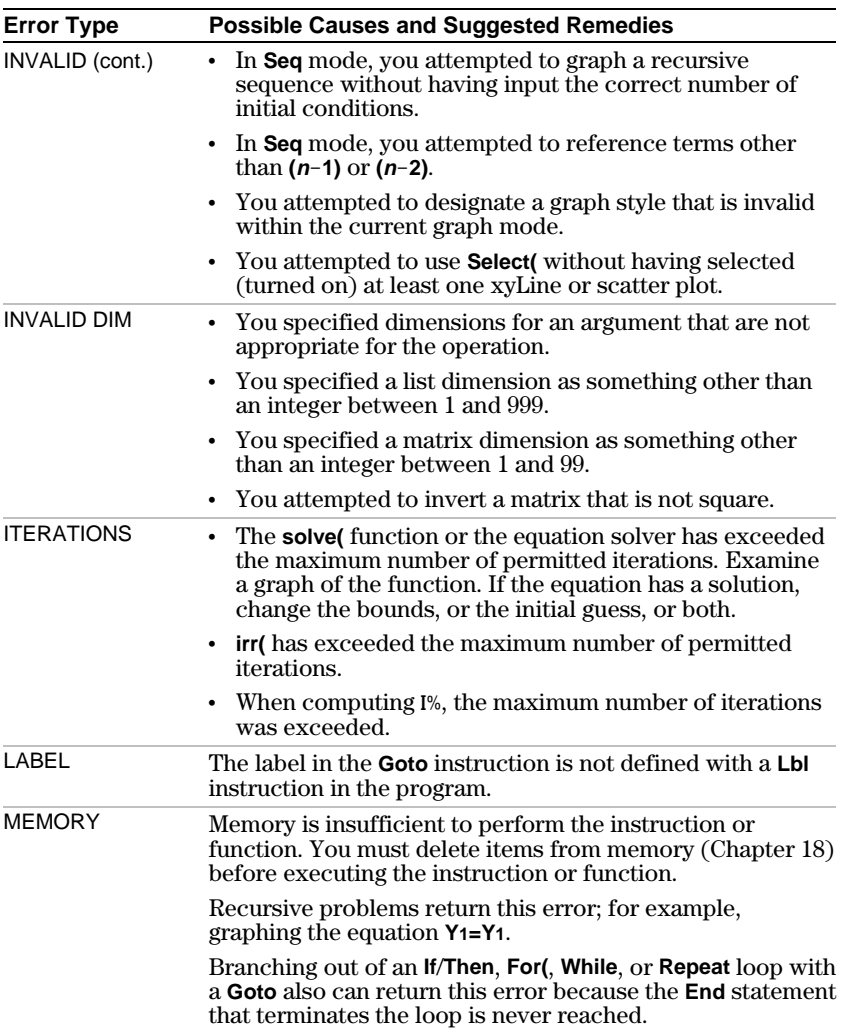

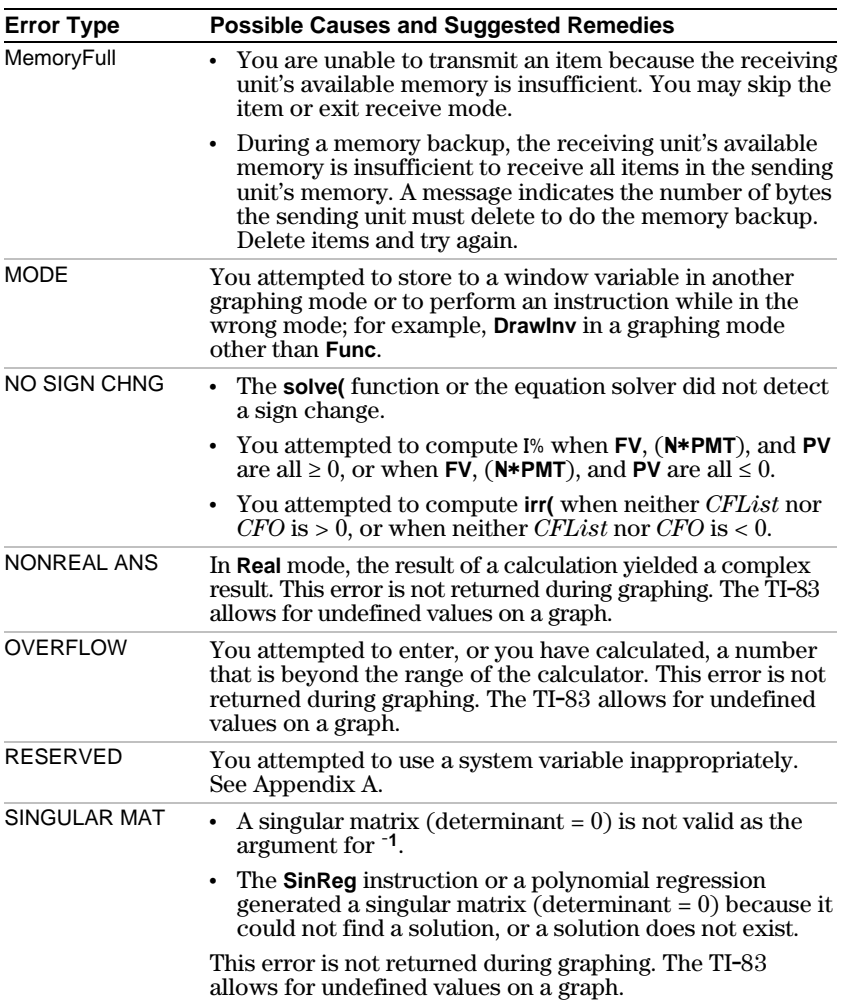

# **B-8 General Information**

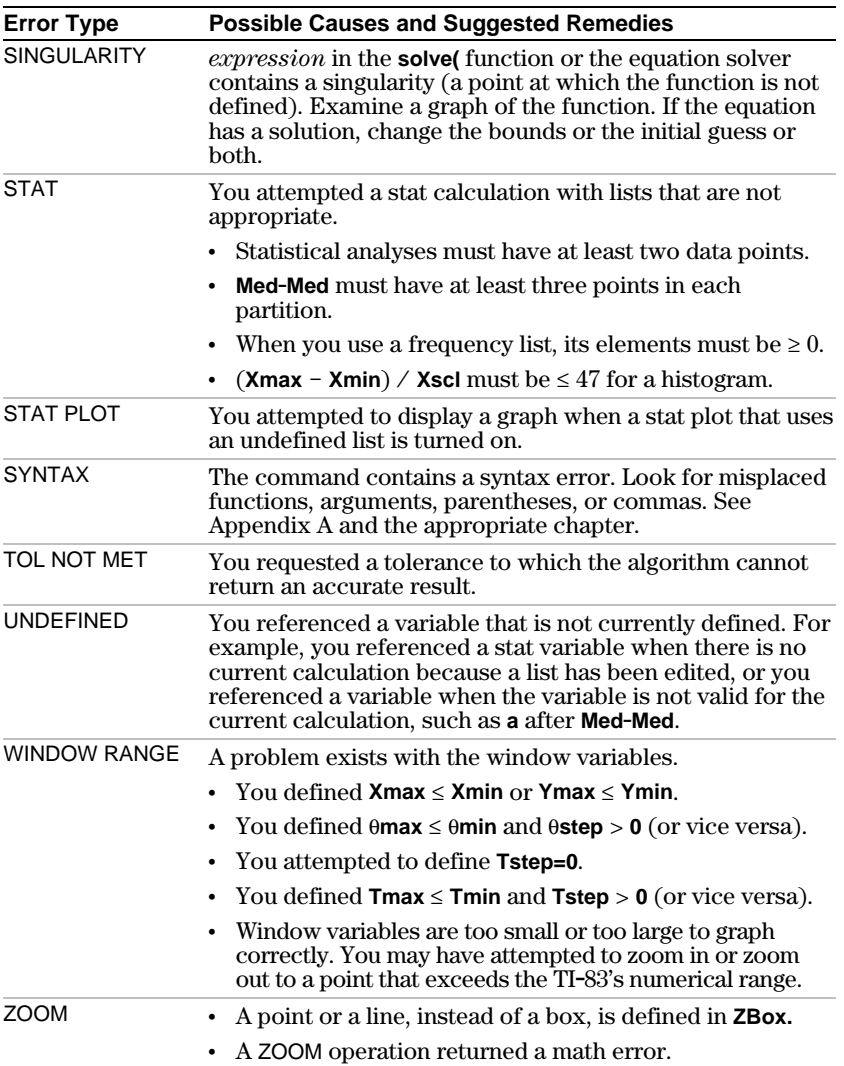

<span id="page-423-0"></span>To maximize accuracy, the TI-83 carries more digits internally than it displays. Values are stored in memory using up to 14 digits with a two-digit exponent. **Computational Accuracy**

- You can store a value in the window variables using up to 10 digits (12 for **Xscl**, **Yscl**, **Tstep**, and **qstep**).
- Displayed values are rounded as specified by the mode setting with a maximum of 10 digits and a two-digit exponent.
- **RegEQ** displays up to 14 digits in **Float** mode. Using a fixed-decimal setting other than **Float** causes **RegEQ** results to be rounded and stored with the specified number of decimal places.

#### **Graphing Accuracy**

**Xmin** is the center of the leftmost pixel, **Xmax** is the center of the next-to-the-rightmost pixel. (The rightmost pixel is reserved for the busy indicator.)  $\Delta$ **X** is the distance between the centers of two adjacent pixels.

- In **Full** screen mode, **@X** is calculated as  $(Xmax - Xmin)$  / 94. In **G-T** split-screen mode,  $\Delta X$  is calculated as  $(Xmax - Xmin)$  / 46.
- If you enter a value for  $\Delta$ **X** from the home screen or a program in **Full** screen mode, **Xmax** is calculated as  $\overline{X}$ min +  $\Delta X * 94$ . In **G-T** split-screen mode,  $X$ max is calculated as  $Xmin + \Delta X * 46$ .

**Ymin** is the center of the next-to-the-bottom pixel; **Ymax** is the center of the top pixel. **@Y** is the distance between the centers of two adjacent pixels.

- In **Full** screen mode, **@Y** is calculated as  $(Ymax - Ymin)$  / 62. In **Horiz** split-screen mode,  $\Delta Y$  is calculated as  $(\text{Ymax} - \text{Ymin})$  / 30. In **G-T** split-screen mode,  $\Delta$ **Y** is calculated as (**Y**max - **Ymin**)  $\angle$  50.
- If you enter a value for **@Y** from the home screen or a program in **Full** screen mode, **Ymax** is calculated as **Ymin** +  $\Delta$ **Y**  $*$  62. In **Horiz** split-screen mode, **Ymax** is calculated as **Ymin** +  $\Delta$ **Y**  $\ast$  30. In **G-T** split-screen mode, **Ymax** is calculated as **Ymin** +  $\Delta$ **Y**  $*$  50.

#### **B-10 General Information**

<span id="page-424-0"></span>Cursor coordinates are displayed as eight-character numbers (which may include a negative sign, decimal point, and exponent) when **Float** mode is selected. **X** and **Y** are updated with a maximum accuracy of eight digits.

**minimum** and **maximum** on the CALCULATE menu are calculated with a tolerance of 1 $E$ -5;  $f(x)dx$  is calculated at 1E-3. Therefore, the result displayed may not be accurate to all eight displayed digits. For most functions, at least five accurate digits exist. For **fMin(**, **fMax(**, and **fnInt(** on the MATH menu and **solve(** in the CATALOG, the tolerance can be specified.

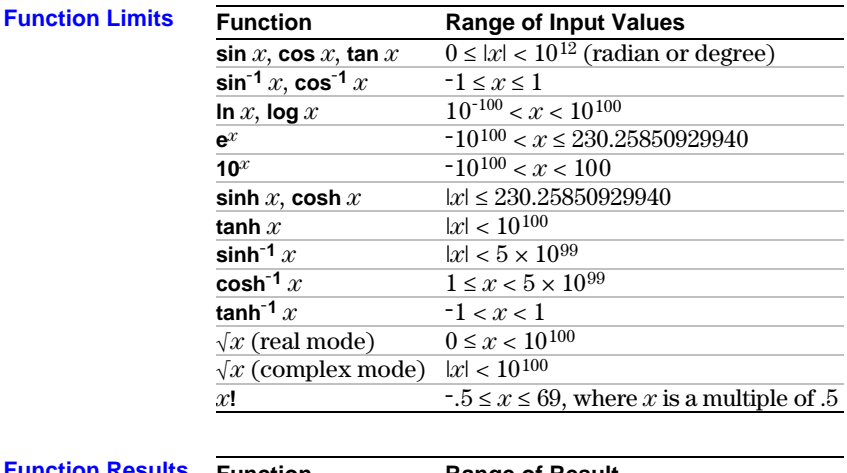

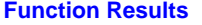

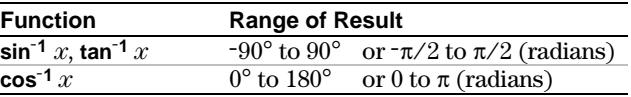

# **General Information B-11**

# <span id="page-425-0"></span>**Product Support**

#### **Customers in the U.S., Canada, Puerto Rico, and the Virgin Islands**

For general questions, contact Texas Instruments Customer Support:

phone: **1.800.TI.CARES (1.800.842.2737)** e-mail: **[ti-cares@ti.com](http://www.ti.com/calc/docs/communicate.htm)**

For technical questions, call the Programming Assistance Group of Customer Support:

phone: **1.972.917.8324**

#### **Customers outside the U.S., Canada, Puerto Rico, and the Virgin Islands**

Contact TI by e-mail or visit the TI **calculator** home page on the World Wide Web.

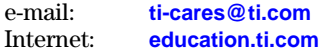

# **Product Service**

#### **Customers in the U.S. and Canada Only**

Always contact Texas Instruments Customer Support before returning a product for service.

#### **Customers outside the U.S. and Canada**

Refer to the leaflet enclosed with this product or contact your local Texas Instruments retailer/distributor.

# **Other TI Products and Services**

Visit the TI **calculator** home page on the World Wide Web.

#### **[education.ti.com](http://education.ti.com)**

Refer to the leaflet enclosed with this product or contact your local Texas Instruments retailer/distributor.

#### **B-12 General Information**

# <span id="page-426-0"></span>**Customers in the U.S. and Canada Only**

# **One-Year Limited Warranty for Electronic Product**

This Texas Instruments ("TI") electronic product warranty extends only to the original purchaser and user of the product.

**Warranty Duration.** This TI electronic product is warranted to the original purchaser for a period of one (1) year from the original purchase date.

**Warranty Coverage.** This TI electronic product is warranted against defective materials and construction. **THIS WARRANTY IS VOID IF THE PRODUCT HAS BEEN DAMAGED BY ACCIDENT OR UNREASONABLE USE, NEGLECT, IMPROPER SERVICE, OR OTHER CAUSES NOT ARISING OUT OF DEFECTS IN MATERIALS OR CONSTRUCTION.**

**Warranty Disclaimers. ANY IMPLIED WARRANTIES ARISING OUT OF THIS SALE, INCLUDING BUT NOT LIMITED TO THE IMPLIED WARRANTIES OF MERCHANTABILITY AND FITNESS FOR A PARTICULAR PURPOSE, ARE LIMITED IN DURATION TO THE ABOVE ONE-YEAR PERIOD. TEXAS INSTRUMENTS SHALL NOT BE LIABLE FOR LOSS OF USE OF THE PRODUCT OR OTHER INCIDENTAL OR CONSEQUENTIAL COSTS, EXPENSES, OR DAMAGES INCURRED BY THE CONSUMER OR ANY OTHER USER.**

Some states/provinces do not allow the exclusion or limitation of implied warranties or consequential damages, so the above limitations or exclusions may not apply to you.

**Legal Remedies.** This warranty gives you specific legal rights, and you may also have other rights that vary from state to state or province to province.

**Warranty Performance.** During the above one (1) year warranty period, your defective product will be either repaired or replaced with a reconditioned model of an equivalent quality (at TI's option) when the product is returned, postage prepaid, to Texas Instruments Service Facility. The warranty of the repaired or replacement unit will continue for the warranty of the original unit or  $\dot{x}$  (6) months, whichever is longer. Other than the postage requirement, no charge will be made for such repair and/or replacement. TI strongly recommends that you insure the product for value prior to mailing.

**Software.** Software is licensed, not sold. TI and its licensors do not warrant that the software will be free from errors or meet your specific requirements. **All software is provided "AS IS."**

**Copyright.** The software and any documentation supplied with this product are protected by copyright.

# **Australia & New Zealand Customers only**

#### **One-Year Limited Warranty for Commercial Electronic Product**

This Texas Instruments electronic product warranty extends only to the original purchaser and user of the product.

**Warranty Duration.** This Texas Instruments electronic product is warranted to the original purchaser for a period of one (1) year from the original purchase date.

**Warranty Coverage.** This Texas Instruments electronic product is warranted against defective materials and construction. This warranty is void if the product has been damaged by accident or unreasonable use, neglect, improper service, or other causes not arising out of defects in materials or construction.

**Warranty Disclaimers. Any implied warranties arising out of this sale, including but not limited to the implied warranties of merchantability and fitness for a particular purpose, are limited in duration to the above one-year period. Texas Instruments shall not be liable for loss of use of the product or other incidental or consequential costs, expenses, or damages incurred by the consumer or any other user.**

Some jurisdictions do not allow the exclusion or limitation of implied warranties or consequential damages, so the above limitations or exclusions may not apply to you.

Legal Remedies. This warranty gives you specific legal rights, and you may also have other rights that vary from jurisdiction to jurisdiction.

**Warranty Performance.** During the above one (1) year warranty period, your defective product will be either repaired or replaced with a new or reconditioned model of an equivalent quality (at TI's option) when the product is returned to the original point of purchase. The repaired or replacement unit will continue for the warranty of the original unit or six (6) months, whichever is longer. Other than your cost to return the product, no charge will be made for such repair and/or replacement. TI strongly recommends that you insure the product for value if you mail it.

**Software.** Software is licensed, not sold. TI and its licensors do not warrant that the software will be free from errors or meet your specific requirements. All software is provided "AS IS."

**Copyright.** The software and any documentation supplied with this product are protected by copyright.

#### **All Customers Outside the U.S. and Canada**

For information about the length and terms of the warranty, refer to your package and/or to the warranty statement enclosed with this product, or contact your local Texas Instruments retailer/distributor.

#### **B-14 General Information**

# **Index**

**+** (addition), *[2-3](#page-52-0)*, *[A-38](#page-393-0)* **c[2c](#page-9-0)df(** (chi-square cdf), *[13-31](#page-268-0)*, *[A-3](#page-358-0)* **c[2p](#page-9-0)df(** (chi-square pdf), *[13-31](#page-268-0)*, *[A-4](#page-359-0)* **c[2](#page-9-0).Test** (chi-square test), *[13-22](#page-259-0)*, *[A-4](#page-359-0)* **:** (colon), *[6,](#page-13-0) [16-5](#page-302-0)* **+** (concatenation), *[15-6](#page-293-0)*, *[A-38](#page-393-0)* **[3](#page-10-0)** (cube), *[2-6,](#page-55-0) [A-35](#page-390-0)*  $\sqrt[3]{(}$  $\sqrt[3]{(}$  $\sqrt[3]{(}$  (cube root), [2-6,](#page-55-0) *[A-35](#page-390-0)* **¡** (degrees notation), *[2-3](#page-52-0)*, *[A-34](#page-389-0)* **à** (division), *[2-3,](#page-52-0) [A-37](#page-392-0)* **=** (equal-to relational test), *[2-25,](#page-74-0) [A-35](#page-390-0)* **!** (factorial), *[2-21](#page-70-0)*, *[A-34](#page-389-0)* **ì** (graph style, animate), *[3-9](#page-84-0)* **í** (graph style, dot), *[3-9](#page-84-0)* **ç** (graph style, line), *[3-9](#page-84-0)* **>** (greater than), *[2-25,](#page-74-0) [A-35](#page-390-0)* **'** (greater than or equal to), *[2-25,](#page-74-0) [A-35](#page-390-0)* **<sup>L</sup><sup>1</sup>** (inverse), *[2-3](#page-52-0)*, *[8-9](#page-148-0)*, *[10-10,](#page-175-0) [A-36](#page-391-0)* **<** (less than), *[2-25,](#page-74-0) [A-35](#page-390-0)*  $\leq$  (less than or equal to), [2-25,](#page-74-0) [A-36](#page-391-0) **{ }** (list indicator), *[11-4](#page-185-0)* **[ ]** (matrix indicator), *[10-7](#page-172-0)* **'** (minutes notation), *[2-23,](#page-72-0) [A-38](#page-393-0)* **ä** (multiplication), *[2-3,](#page-52-0) [A-37](#page-392-0)* **M** (negation), *[1-23,](#page-48-0) [2-4,](#page-53-0) [A-37](#page-392-0)* **ƒ** (not equal to), *[2-25,](#page-74-0) [A-35](#page-390-0)* **( )** (parentheses), *[1-23](#page-48-0)* **p** (pi), *[2-4](#page-53-0)* **›** (pixel mark), *[8-15,](#page-154-0) [12-34](#page-233-0)* **+** (pixel mark), *[8-15,](#page-154-0) [12-34](#page-233-0)* **¦** (pixel mark), *[8-15,](#page-154-0) [12-34](#page-233-0)* **Ö** (plot type, box), *[12-33](#page-232-0)* **Ò** (plot type, histogram), *[12-32](#page-231-0)* **Õ** (plot type, modified box), *[12-32](#page-231-0)*  $\angle$  (plot type, normal probability), *[12-33](#page-232-0)* **^** (power), *[2-3](#page-52-0)*, *[A-36](#page-391-0)*, *[A-37](#page-392-0)* **10^(** (power of ten), *[2-4](#page-53-0)*, *[A-37](#page-392-0)* **<sup>x</sup>‡** (root), *[2-6,](#page-55-0) [A-35](#page-390-0)* **"** (seconds notation), *[2-23,](#page-72-0) [A-38](#page-393-0)* **[2](#page-9-0)** (square), *[2-3,](#page-52-0) [A-36](#page-391-0)* **‡(** (square root), *[2-3,](#page-52-0) [A-37](#page-392-0)*  $\rightarrow$  Store,  $1-14$ ,  $A-28$ <br> **"** (string indicator) **" "** (string indicator), *[15-3](#page-290-0)* **N** (subtraction), *[2-3,](#page-52-0) [A-38](#page-393-0)*

#### **. A .**

**a+b***i* (rectangular complex mode), *[1-12,](#page-37-0) [2-16](#page-65-0)*, *[A-3](#page-358-0)* above graph style(**é**), *[3-9](#page-84-0)* **abs(** (absolute value), *[2-13](#page-62-0)*, *[2-19](#page-68-0)*, *[10-10](#page-175-0)*, *[A-2](#page-357-0)* accuracy information computational and graphing, *[B-10](#page-423-0)* graphing, *[3-17](#page-92-0)* function limits and results, *[B-11](#page-424-0)* addition (**+**), *[2-3](#page-52-0)*, *[A-38](#page-393-0)* alpha cursor, *[1-5](#page-30-0)* alpha key, *[3](#page-10-0)* alpha-lock, *[1-8](#page-33-0)* alternative hypothesis, *[13-7](#page-244-0)* amortization **bal(** (amortization balance), *[14-9](#page-282-0)*, *[A-3](#page-358-0)* calculating schedules, *[14-9](#page-282-0)* formula, *[A-56](#page-411-0)* **GInt(** (sum of interest),*[14](#page-21-0)*[.](#page-16-0)*9*, *[A-12](#page-367-0)* **GPrn(** (sum of principal), *[14-9](#page-282-0)*, *[A-19](#page-374-0)* **and** (Boolean operator), *[2-26](#page-75-0)*, *[A-2](#page-357-0)* **angle(**, *[2-19](#page-68-0)*, *[A-2](#page-357-0)* ANGLE menu, *[2-23](#page-72-0)* angle modes, *[1-11](#page-36-0)* animate graph style (**ì**), *[3-9](#page-84-0)* **ANOVA(** (one-way variance analysis), *[13-25](#page-262-0)*, *[A-2](#page-357-0)* formula, *[A-51](#page-406-0)* **Ans** (last answer), *[1-18](#page-43-0)*, *[A-2](#page-357-0)* APD<sup>™</sup> (Automatic Power Down™), [1-2](#page-27-0) applications. *See* examples, applications arccosine (**cosM1(**), *[2-3](#page-52-0)* arcsine (**sinM1(**), *[2-3](#page-52-0)* arctangent (**tanM1(**), *[2-3](#page-52-0)* **augment(**, *[10-14](#page-179-0)*, *[11-15](#page-196-0)*, *[A-3](#page-358-0)* Automatic Power Down<sup>™</sup> (APD<sup>™</sup>), [1-2](#page-27-0) automatic regression equation, *[12-22](#page-221-0)* automatic residual list (RESID), *[12-22](#page-221-0)* axes format, sequence graphing, *[6-8](#page-125-0)* axes, displaying (**AxesOn**, **AxesOff**), *[3-14](#page-89-0)*, *[A-3](#page-358-0)* **AxesOff**, *[3-14](#page-89-0)*, *[A-3](#page-358-0)* **AxesOn**, *[3-14](#page-89-0)*, *[A-3](#page-358-0)*

#### **. B .**

backing up calculator memory, *[19-4,](#page-349-0) [19-10](#page-355-0)* **bal(** (amortization balance), *[14-9](#page-282-0)*, *[A-3](#page-358-0)* batteries, *[1-2](#page-27-0)*, *[B-2](#page-415-0)* below graph style (**ê**), *[3-9](#page-84-0)* **binomcdf(**, *[13-33](#page-270-0)*, *[A-3](#page-358-0)* **binompdf(**, *[13-33](#page-270-0)*, *[A-3](#page-358-0)* Boolean logic, *[2-26](#page-75-0)* box pixel mark (**›**), *[8-15,](#page-154-0) [12-34](#page-233-0)* **Boxplot** plot type  $(\underline{\oplus})$ , [12-33](#page-232-0) busy indicator, *[1-4](#page-29-0)*

## **. C .**

CALCULATE menu, *[3-25](#page-100-0)* **Calculate** output option, *[13-6,](#page-243-0) [13-8](#page-245-0)* cash flow calculating, *[14-8](#page-281-0)* formula, *[A-57](#page-412-0)* **irr(** (internal rate of return), *[14-8](#page-281-0)*, *[A-13](#page-368-0)* **npv(** (net present value), *[14-8](#page-281-0)*, *[A-17](#page-372-0)* CATALOG, *[15-2](#page-289-0)* CBL 2/CBL System, *[16-21,](#page-318-0) [19-3](#page-348-0)*, *[A-10](#page-365-0)* CBR, *[16-21,](#page-318-0) [19-3](#page-348-0)*, *[A-10](#page-365-0)* Check RAM (memory screen), *[18-2](#page-341-0)* chi-square cdf  $(\chi^2 \text{cdf}(), 13-31, A-3)$  $(\chi^2 \text{cdf}(), 13-31, A-3)$  $(\chi^2 \text{cdf}(), 13-31, A-3)$  $(\chi^2 \text{cdf}(), 13-31, A-3)$  $(\chi^2 \text{cdf}(), 13-31, A-3)$ chi-square pdf (**c2pdf(**), *[13-31](#page-268-0)*, *[A-4](#page-359-0)* chi-square test  $(\chi^2$ -Test),  $13-22$ ,  $A-4$ **Circle(** (draw circle), *[8-11](#page-150-0)*, *[A-4](#page-359-0)* **Clear Entries**, *[18-4](#page-343-0)*, *[A-4](#page-359-0)* clearing entries (**Clear Entries**), *[18-4](#page-343-0)*, *[A-4](#page-359-0)* all lists (**ClrAllLists**), *[18-4](#page-343-0)*, *[A-4](#page-359-0)* drawing (**ClrDraw**), *[8-4](#page-143-0)*, *[A-4](#page-359-0)* home screen (**ClrHome**), *[16-20](#page-317-0)*, *[A-4](#page-359-0)* list (**ClrList**), *[12-20](#page-219-0)*, *[A-4](#page-359-0)* table (**ClrTable**), *[16-20](#page-317-0)*, *[A-4](#page-359-0)* **ClrAllLists** (clear all lists), *[18-4](#page-343-0)*, *[A-4](#page-359-0)* **ClrDraw** (clear drawing), *[8-4](#page-143-0)*, *[A-4](#page-359-0)* **ClrHome** (clear home screen), *[16-20](#page-317-0)*, *[A-4](#page-359-0)* **ClrList** (clear list), *[12-20](#page-219-0)*, *[A-4](#page-359-0)* **ClrTable** (clear table), *[16-20](#page-317-0)*, *[A-4](#page-359-0)* coefficients of determination (**r2**, **R2**), *[12-23](#page-222-0)* colon separator (**:**), *[6,](#page-13-0) [16-5](#page-302-0)* combinations (**nCr**), *[2-21](#page-70-0)*, *[A-16](#page-371-0)*

#### **. C (continued) .**

complex modes (**a+b***i*, **r***e***^q***i*), *[1-12,](#page-37-0) [2-16](#page-65-0)*, *[A-3](#page-358-0)*, *[A-22](#page-377-0)* numbers, *[1-12](#page-37-0)*, *[2-16](#page-65-0)*, *[2-18](#page-67-0)*, *[A-22](#page-377-0)* compounding-periods-per-year variable (**C/Y**), *[14-4,](#page-277-0) [14-14](#page-287-0)* concatenation (**+**), *[15-6](#page-293-0)*, *[A-38](#page-393-0)* confidence intervals, [13-8,](#page-245-0) [13-16](#page-253-0) -*13*.*21* **conj(** (conjugate), *[2-18](#page-67-0)*, *[A-4](#page-359-0)* **Connected** (plotting mode), *[1-11](#page-36-0)*, *[A-4](#page-359-0)* contrast (display), *[1-3](#page-28-0)* convergence, sequence graphing, *[6-12](#page-129-0)* conversions **4Dec** (to decimal), *[2-5](#page-54-0)*, *[A-5](#page-360-0)* **4DMS** (to degrees/minutes/ seconds), *[2-24,](#page-73-0) [A-7](#page-362-0)* **4Eff** (to effective interest rate), *[14-12,](#page-285-0) [A-7](#page-362-0)* **Equ4String(** (equation-to-string conversion), *[15-7,](#page-294-0) [A-8](#page-363-0)* **4Frac** (to fraction conversion), *[2-5,](#page-54-0) [A-10](#page-365-0)* **List4matr(** (list-to-matrix conversion), *[10-14,](#page-179-0) [11-15,](#page-196-0) [A-14](#page-369-0)* **Matr4list(** (matrix-to-list conversion), *[10-14,](#page-179-0) [11-16,](#page-197-0) [A-15](#page-370-0)* **4Nom** (to nominal interest rate conversion), *[14-12,](#page-285-0) [A-16](#page-371-0)* **4Polar** (to polar conversion), *[2-19,](#page-68-0) [A-19](#page-374-0)* **P4Rx(**, **P4Ry(** (polar-to-rectangular conversion), *[2-24,](#page-73-0) [A-21](#page-376-0)* **4Rect** (to rectangular conversion), *[2-19,](#page-68-0) [A-22](#page-377-0)* **R4Pr(**, **R4Pq(** (rectangular-to-polar conversion), *[2-24,](#page-73-0) [A-23](#page-378-0)* **String4Equ(** (string-to-equation conversion), *[15-8,](#page-295-0) [A-29](#page-384-0)* **CoordOff**, *[3-14,](#page-89-0) [A-5](#page-360-0)* **CoordOn**, *[3-14,](#page-89-0) [A-5](#page-360-0)* correlation coefficient (**r**), *[12-23,](#page-222-0) [12-25](#page-224-0)* to *[12](#page-226-0)*-*27* **cos(** (cosine), *[2-3,](#page-52-0) [A-5](#page-360-0)* **cosM1(** (arccosine), *[2-3,](#page-52-0) [A-5](#page-360-0)* **cosh(** (hyperbolic cosine), *[15-10,](#page-297-0) [A-5](#page-360-0)*

#### **Index-2**

#### **. D (continued) .**

**coshM1(** (hyperbolic arccosine), *[15-10,](#page-297-0) [A-5](#page-360-0)* cosine (**cos(**), *[2-3,](#page-52-0) [A-5](#page-360-0)* cross pixel mark (**+**), *[8-15,](#page-154-0) [12-34](#page-233-0)* cube ( **<sup>3</sup>**), *[2-6,](#page-55-0) [A-35](#page-390-0)* cube root (**[3](#page-10-0)‡(**), *[2-6,](#page-55-0) [A-35](#page-390-0)* **CubicReg** (cubic regression), *[12-26,](#page-225-0) [A-5](#page-360-0)* cubic regression (**CubicReg**), *[12-26,](#page-225-0) [A-5](#page-360-0)* cumulative sum (**cumSum(**), *[10-15](#page-180-0)*, *[11-12,](#page-193-0) [A-5](#page-360-0)* **cumSum(** (cumulative sum), *[10-15](#page-180-0)*, *[11-12,](#page-193-0) [A-5](#page-360-0)* cursors, *[1-5](#page-30-0)*, *[1-8](#page-33-0)* **C/Y** (compounding-periods-per-year variable), *[14-4,](#page-277-0) [14-14](#page-287-0)*

#### **. D .**

Data input option, *[13-6,](#page-243-0) [13-7](#page-244-0)* days between dates (**dbd(**), *[14-13,](#page-286-0) [A-5,](#page-360-0) [A-58](#page-413-0)* **dbd(** (days between dates), *[14-13,](#page-286-0) [A-5,](#page-360-0) [A-58](#page-413-0)* **4Dec** (to decimal conversion), *[2-5,](#page-54-0) [A-5](#page-360-0)* decimal mode (float or fixed), *[1-10](#page-35-0)* decrement and skip (**DS<(**), *[16-14,](#page-311-0) [A-7](#page-362-0)* definite integral, *[2-7,](#page-56-0) [3-28,](#page-103-0) [4-8,](#page-111-0) [5-6](#page-117-0)* **Degree** angle mode, *[1-11](#page-36-0)*, *[2-23,](#page-72-0) [A-6](#page-361-0)* degrees notation ( **¡**), *[2-3](#page-52-0)*, *[A-34](#page-389-0)* DELETE FROM menu, *[18-3](#page-342-0)* delete variable contents (**DelVar**), *[16-15,](#page-312-0) [A-6](#page-361-0)* **DelVar** (delete variable contents), *[16-15,](#page-312-0) [A-6](#page-361-0)* **DependAsk**, *[7-3,](#page-136-0) [7-5,](#page-138-0) [A-6](#page-361-0)* **DependAuto**, *[7-3,](#page-136-0) [7-5,](#page-138-0) [A-6](#page-361-0)* derivative. *See* numerical derivative **det(** (determinant), *[10-12,](#page-177-0) [A-6](#page-361-0)* determinant (**det(**), *[10-12,](#page-177-0) [A-6](#page-361-0)* **DiagnosticOff**, *[12-23,](#page-222-0) [A-6](#page-361-0)* **DiagnosticOn**, *[12-23,](#page-222-0) [A-6](#page-361-0)* diagnostics display mode(**r**, **r[2](#page-9-0)**, **R[2](#page-9-0)**), *[12-23](#page-222-0)* differentiation, *[2-8,](#page-57-0) [3-28,](#page-103-0) [4-8,](#page-111-0) [5-6](#page-117-0)*

#### **. D (continued) .**

dimensioning a list or matrix, *[10-12](#page-177-0)*, *[10-13](#page-178-0)*, *[11-11,](#page-192-0) [A-6](#page-361-0)* **dim(** (dimension), *[10-12](#page-177-0)*, *[11-11,](#page-192-0) [A-6](#page-361-0)* **!dim(** (assign dimension), *[10-13](#page-178-0)*, *[11-11,](#page-192-0) [A-6](#page-361-0)* **Disp** (display), *[16-18,](#page-315-0) [A-6](#page-361-0)* **DispGraph** (display graph), *[16-19,](#page-316-0) [A-7](#page-362-0)* display contrast, *[1-3](#page-28-0)* display cursors, *[1-5](#page-30-0)* **DispTable** (display table), *[16-19,](#page-316-0) [A-7](#page-362-0)* DISTR (distributions menu), *[13-29](#page-266-0)* DISTR DRAW (distributions drawing menu), *[13-35](#page-272-0)* distribution functions **binomcdf(**, *[13-33,](#page-270-0) [A-3](#page-358-0)* **binompdf(**, *[13-33,](#page-270-0) [A-3](#page-358-0)* **c2cdf(**, *[13-31,](#page-268-0) [A-3](#page-358-0)* **c2pdf(**, *[13-31,](#page-268-0) [A-4](#page-359-0)* **Ûcdf(**, *[13-3](#page-269-0)[2, A-8](#page-363-0)* **Ûpdf(**, *[13-32,](#page-269-0) [A-9](#page-364-0)* **geometcdf(**, *[13-34,](#page-271-0) [A-10](#page-365-0)* **geometpdf(**, *[13-34,](#page-271-0) [A-11](#page-366-0)* **invNorm(**, *[13-30,](#page-267-0) [A-12](#page-367-0)* **normalcdf(**, *[13-30,](#page-267-0) [A-17](#page-372-0)* **normalpdf(**, *[13-29,](#page-266-0) [A-17](#page-372-0)* **poissoncdf(**, *[13-34, A](#page-271-0)-99* **poissonpdf(**, *[13-33,](#page-270-0) [A-19](#page-374-0)* **tcdf(**, *[13-31,](#page-268-0) [A-29](#page-384-0)* **tpdf(**, *[13-30,](#page-267-0) [A-29](#page-384-0)* distribution shading instructions **Shadec[2\(](#page-9-0)**, *[13-36,](#page-273-0) [A-26](#page-381-0)* **ShadeÛ(**, *[13-36,](#page-273-0) [A-27](#page-382-0)* **ShadeNorm(**, *[13-35,](#page-272-0) [A-27](#page-382-0)* **Shade\_t(**, *[13-36,](#page-273-0) [A-27](#page-382-0)* division (**à**), *[2-3,](#page-52-0) [A-37](#page-392-0)* DMS (degrees/minutes/seconds entry notation), *[2-23,](#page-72-0) [A-38](#page-393-0)* **4DMS** (to degrees/minutes/seconds), *[2-24,](#page-73-0) [A-7](#page-362-0)* dot graph style (**í**), *[3-9](#page-84-0)* dot pixel mark (**¦**), *[8-15,](#page-154-0) [12-34](#page-233-0)* **Dot** (plotting mode), *[1-11,](#page-36-0) [A-7](#page-362-0)* **DrawF** (draw a function), *[8-9,](#page-148-0) [A-7](#page-362-0)*

#### **. D (continued) .**

drawing on a graph circles (**Circle(**), *[8-11](#page-150-0)* functions and inverses (**DrawF**, **DrawInv**), *[8-9](#page-148-0)* lines (**Horizontal**, **Line(**, **Vertical**), *[8-6,](#page-145-0) [8-7](#page-146-0)* line segments (**Line(**), *[8-5](#page-144-0)* pixels (**Pxl.Change**, **Pxl.Off**, **Pxl.On**, **pxl.Test**), *[8-16](#page-155-0)* points (**Pt.Change**, **Pt.Off**, **Pt.On**), *[8-14](#page-153-0)* tangents (**Tangent**), *[8-8](#page-147-0)* text (**Text**), *[8-12](#page-151-0)* using **Pen**, *[8-13](#page-152-0)* **DrawInv** (draw inverse), *[8-9,](#page-148-0) [A-7](#page-362-0)* DRAW menu, *[8-3](#page-142-0)* DRAW instructions,  $8-3 - 8-16$  $8-3 - 8-16$  $8-3 - 8-16$  $8-3 - 8-16$ Draw output option,  $13-6 - 13-8$  $13-6 - 13-8$  $13-6 - 13-8$  $13-6 - 13-8$ DRAW POINTS menu, *[8-14](#page-153-0)* DRAW STO (draw store menu), *[8-17](#page-156-0)* **dr/dq** operation on a graph, *[5-6](#page-117-0)* **DS<(** (decrement and skip), *[16-14,](#page-311-0) [A-7](#page-362-0)* DuplicateName menu, *[19-5](#page-350-0)* **dx/dt** operation on a graph, *[3-28,](#page-103-0) [4-8](#page-111-0)* **dy/dx** operation on a graph, *[3-28,](#page-103-0) [4-8,](#page-111-0) [5-6](#page-117-0)*

#### **. E .**

*e* (constant)*, [2-4](#page-53-0)* **e^(** (exponential), *[2-4,](#page-53-0) [A-7](#page-362-0)* **å** (exponent), *[1-7,](#page-32-0) [1-10,](#page-35-0) [A-7](#page-362-0)* edit keys table, *[1-8](#page-33-0)* **4Eff(** (to effective interest rate), *[14-12,](#page-285-0) [A-7](#page-362-0)* **Else**, *[16-10](#page-307-0)* **End**, *[16-12,](#page-309-0) [A-8](#page-363-0)* **Eng** (engineering notation mode), *[1-10,](#page-35-0) [A-8](#page-363-0)* entry cursor, *[1-5](#page-30-0)* ENTRY (last entry key), *[1-16](#page-41-0)* EOS<sup>™</sup> (Equation Operating System), *[1-22](#page-47-0)* **eqn** (equation variable), *[2-8,](#page-57-0) [2-12](#page-61-0)* equal-to relational test (**=**), *[2-25,](#page-74-0) [A-35](#page-390-0)* Equation Operating System ( $EOS^{\tau_M}$ ), *[1-22](#page-47-0)* Equation Solver, *[2-8](#page-57-0)* equations with multiple roots, *[2-12](#page-61-0)*

#### **. E (continued) .**

**Equ4String(** (equation-to-string conversion), *[15-7,](#page-294-0) [A-8](#page-363-0)* errors diagnosing and correcting, *[1-24](#page-49-0)* messages, *[B-5](#page-418-0)* examples—applications area between curves, *[17-11](#page-330-0)* areas of regular n-sided polygons, *[17-16](#page-335-0)* box plots, *[17-2](#page-321-0)* cobweb attractors, *[17-8](#page-327-0)* fundamental theorem of calculus, *[17-14](#page-333-0)* guess the coefficients, *[17-9](#page-328-0)* inequalities, *[17-5](#page-324-0)* mortgage payments *[17](#page-24-0)*[.](#page-25-0)*18* parametric equations: ferris wheel problem, *[17-12](#page-331-0)* piecewise functions, *[17-4](#page-323-0)* Sierpinski triangle, *[17-7](#page-326-0)* solving a system of nonlinear equations, *[17-6](#page-325-0)* unit circle and trig curves, *[17-10](#page-329-0)* examples—Getting Started box with lid *[9](#page-16-0) to [16](#page-23-0)* defining a, *[9](#page-16-0)* defining a table of values, *[10](#page-17-0)* finding calculated maximum, *[16](#page-23-0)* setting the viewing window, *[12](#page-19-0)* tracing the graph, *[13](#page-20-0)* zooming in on the graph, *[15](#page-22-0)* zooming in on the table, *[11](#page-18-0)* coin flip, *[2-2](#page-51-0)* compound interest, *[14-3](#page-276-0)* drawing a tangent line, *[8-2](#page-141-0)* financing a car, *[14-2](#page-275-0)* forest and trees, *[6-2](#page-119-0)* generating a sequence, *[11-2](#page-183-0)* graphing a circle, *[3-2](#page-77-0)* mean height of a population, *[13-2](#page-239-0)* path of a ball, *[4-2](#page-105-0)* pendulum lengths and periods, *[12-2](#page-201-0)* polar rose, *[5-2](#page-113-0)*

## **Index-4**
### **. E (continued) .**

examples—Getting Started (continued) quadratic formula converting to a fraction, *[7](#page-14-0)* displaying complex results, *[8](#page-15-0)* entering a calculation, *[6](#page-13-0)* roots of a, *[7-2](#page-135-0)* sending variables, *[19-2](#page-347-0)* solving a system of linear equations, *[10-2](#page-167-0)* unit circle, *[9-2](#page-161-0)* volume of a cylinder, *[16-2](#page-299-0)* examples—miscellaneous convergence, *[6-12](#page-129-0)* daylight hours in Alaska, *[12-28](#page-227-0)* calculating outstanding loan balances, *[14-10](#page-283-0)* predator-prey model, *[6-13](#page-130-0)* exponential regression (**ExpReg**), *[12-26,](#page-225-0) [A-8](#page-363-0)* **expr(** (string-to-expression conversion), *[15-7,](#page-294-0) [A-8](#page-363-0)* **ExpReg** (exponential regression), *[12-26,](#page-225-0) [A-8](#page-363-0)* expression, *[1-6](#page-31-0)* converting from string (**expr(**), *[15-7,](#page-294-0) [A-8](#page-363-0)* turning on and off (**ExprOn**, **ExprOff**), *[3-14,](#page-89-0) [A-8](#page-363-0)* **ExprOff** (expression off), *[3-14,](#page-89-0) [A-8](#page-363-0)* **ExprOn** (expression on), *[3-14,](#page-89-0) [A-8](#page-363-0)*

# **. F .**

**‰f(x)dx** operation on a graph, *[3-28](#page-103-0)* factorial (**!**), *[2-21](#page-70-0)*, *[A-34](#page-389-0)* family of curves, *[3-16](#page-91-0)* **Ûcdf(**, *[13-32,](#page-269-0) [A-8](#page-363-0)* **Fill(**, *[10-13,](#page-178-0) [A-8](#page-363-0)* FINANCE CALC menu, *[14-5](#page-278-0)* FINANCE VARS menu, *[14-14](#page-287-0)* financial functions amortization schedules, *[14-9](#page-282-0)* cash flows, *[14-8](#page-281-0)* days between dates, *[14-13](#page-286-0)* interest rate conversions, *[14-12](#page-285-0)* payment method, *[14-13](#page-286-0)* time value of money (TVM), *[14-6](#page-279-0)*

#### **. F (continued) .**

**Fix** (fixed-decimal mode), *[1-10,](#page-35-0) [A-8](#page-363-0)* fixed-decimal mode (**Fix**), *[1-10,](#page-35-0) [A-8](#page-363-0)* **Float** (floating-decimal mode), *[1-10,](#page-35-0) [A-8](#page-363-0)* floating-decimal mode (**Float**), *[1-10,](#page-35-0) [A-8](#page-363-0)* **fMax(** (function maximum), *[2-6,](#page-55-0) [A-9](#page-364-0)* **fMin(** (function minimum), *[2-6,](#page-55-0) [A-9](#page-364-0)* **fnInt(** (function integral), *[2-7,](#page-56-0) [A-9](#page-364-0)* **FnOff** (function off), *[3-8,](#page-83-0) [A-9](#page-364-0)* **FnOn** (function on), *[3-8,](#page-83-0) [A-9](#page-364-0)* **For(**, *[16-10,](#page-307-0) [A-9](#page-364-0)* format settings, *[3-13,](#page-88-0) [6-8](#page-125-0)* formulas amortization, *[A-56](#page-411-0)* ANOVA, *[A-51](#page-406-0)* cash flow, *[A-57](#page-412-0)* days between dates, *[A-58](#page-413-0)* factorial, *[2-21](#page-70-0)* interest rate conversions, *[A-57](#page-412-0)* logistic regression, *[A-50](#page-405-0)* sine regression, *[A-50](#page-405-0)* time value of money, *[A-54](#page-409-0)* two-sample F-Test, [A-52](#page-407-0) two-sample *t* test, *[A-53](#page-408-0)* **fPart(** (fractional part), *[2-14](#page-63-0)*, *[10-11,](#page-176-0) [A-9](#page-364-0)* **Ûpdf(**, *[13-32,](#page-269-0) [A-9](#page-364-0)* **4Frac** (to fraction), *[2-5,](#page-54-0) [A-10](#page-365-0)* free-moving cursor, *[3-17](#page-92-0)* frequency, *[12-24](#page-223-0)* **Full** (full-screen mode), *[1-12,](#page-37-0) [A-10](#page-365-0)* full-screen mode (**Full**), *[1-12,](#page-37-0) [A-10](#page-365-0)* **Func** (function graphing mode), *[1-11,](#page-36-0) [A-10](#page-365-0)* function, definition of, *[1-7](#page-32-0)* function graphing, *[3-1](#page-76-0)* to *[3-28](#page-103-0)* accuracy, *[3-17](#page-92-0)* CALC (calculate menu), *[3-25](#page-100-0)* defining and displaying, *[3-3](#page-78-0)* defining in the Y= editor, *[3-5](#page-80-0)* defining on the home screen, in a program, *[3-6](#page-81-0)* deselecting, *[3-7](#page-82-0)* displaying, *[3-3](#page-78-0)*, *[3-11](#page-86-0)*, *[3-15](#page-90-0)* evaluating, *[3-6](#page-81-0)* family of curves, *[3-16](#page-91-0)* format settings, *[3-13](#page-88-0)*

### **. F (continued) .**

Function graphing (continued) free-moving cursor, *[3-17](#page-92-0)* graph styles, *[3-9](#page-84-0)* maximum of (**fMax(**), *[2-](#page-9-0)*[6,](#page-13-0) *A-*[9](#page-16-0) minimum of (**fMin(**), *[2-](#page-9-0)*[6,](#page-13-0) *A-*[9](#page-16-0) modes, *[1-11](#page-36-0)*, *[3-4](#page-79-0)*, *[A-10](#page-365-0)* moving the cursor to a value, *[3-19](#page-94-0)* overlaying functions on a graph, *[3-16](#page-91-0)* panning, *[3-19](#page-94-0)* pausing or stopping a graph, *[3-15](#page-90-0)* Quick Zoom, *[3-19](#page-94-0)* selecting, *[3-7](#page-82-0)*, *[3-8,](#page-83-0) [A-9](#page-364-0)* shading, *[3-10](#page-85-0)* Smart Graph, *[3-15](#page-90-0)* tracing, *[3-18](#page-93-0)* window variables, *[3-11](#page-86-0)*, *[3-12](#page-87-0)* Y= editor, *[3-5](#page-80-0)* viewing window, *[3-11](#page-86-0)* **@X** and **@Y** window variables, *[3-12](#page-87-0)* ZOOM menu, *[3-20](#page-95-0)* ZOOM MEMORY menu, *[3-23](#page-98-0)* function integral (**fnInt(**), *[2-7,](#page-56-0) [A-9](#page-364-0)* functions and instructions table, *[A-2](#page-357-0)* to *[A-2](#page-357-0)* future value, *[14-5](#page-278-0)*, *[14-7,](#page-280-0) [14-14](#page-287-0)* present value, *[14-5](#page-278-0)*, *[14-7,](#page-280-0) [14-14](#page-287-0)* **FV** (future-value variable), *[14-4,](#page-277-0) [14-14](#page-287-0)*

#### **.G .**

**gcd(** (greatest common divisor), *[2-15,](#page-64-0) [A-10](#page-365-0)* GDB (graph database), *[8-19](#page-158-0)* **geometcdf(**, *[13-34,](#page-271-0) [A-10](#page-365-0)* **geometpdf(**, *[13-34,](#page-271-0) [A-10](#page-365-0)* **Get(** (get data from CBL 2/CBL or CBR), *[16-21,](#page-318-0) [A-10](#page-365-0)* **GetCalc**((get data from TI-83), [16-21,](#page-318-0) *[A-10](#page-365-0)* **getKey**, *[16-20,](#page-317-0) [A-10](#page-365-0)* Getting Started, *[1](#page-8-0)* to *[18](#page-25-0)*. *See also* examples, Getting Started **Goto**, *[16-13,](#page-310-0) [A-10](#page-365-0)*

#### **. G (continued) .**

graph database (GDB), *[8-19](#page-158-0)* graphing modes, *[1-11](#page-36-0)* graphing-order modes, *[1-12](#page-37-0)* **GraphStyle(**, *[16-15,](#page-312-0) [A-11](#page-366-0)* graph styles, *[3-9](#page-84-0)* graph-table split-screen mode (**G.T**), *[1-12](#page-37-0)*, *[9-5,](#page-164-0) [A-11](#page-366-0)* greater than (**>**), *[2-25,](#page-74-0) [A-35](#page-390-0)* greater than or equal to  $(\ge)$ ,  $2\text{-}25$ ,  $A\text{-}35$ greatest common divisor (**gcd(**), *[2-15,](#page-64-0) [A-10](#page-365-0)* greatest integer (**int(**), *[2-14](#page-63-0)*, *[10-11,](#page-176-0) [A-12](#page-367-0)* **GridOff**, *[3-14,](#page-89-0) [A-11](#page-366-0)* **GridOn**, *[3-14,](#page-89-0) [A-11](#page-366-0)* **G.T** (graph-table split-screen mode), *[1-12](#page-37-0)*, *[9-5,](#page-164-0) [A-11](#page-366-0)*

# **. H .**

**Histogram** plot type (**Ò**), *[12-32](#page-231-0)* home screen, *[1-4](#page-29-0)* **Horiz** (horizontal split-screen mode), *[1-12](#page-37-0)*, *[9-4,](#page-163-0) [A-11](#page-366-0)* hyperbolic functions, *[15-10](#page-297-0)* **Horizontal** (draw line),  $8-6 - 8-7$  $8-6 - 8-7$  $8-6 - 8-7$  $8-6 - 8-7$ ,  $A-11$ hypothesis tests,  $13-10 - 13-15$  $13-10 - 13-15$  $13-10 - 13-15$  $13-10 - 13-15$ 

### **. I .**

*i* (complex number constant), *[2-17](#page-66-0)* **æ** (annual interest rate variabl[e\),](#page-277-0) *14-4, [14-14](#page-287-0)* **identity(**, *[10-13,](#page-178-0) [A-11](#page-366-0)* **If** instructions **If**, *[16-9,](#page-306-0) [A-11](#page-366-0)* **If-Then**, *[16-9,](#page-306-0) [A-11](#page-366-0)* **If-Then-Else**, *[16-10,](#page-307-0) [A-11](#page-366-0)* **imag(** (imaginary part), *[2-18,](#page-67-0) [A-11](#page-366-0)* imaginary part (**imag(**), *[2-18,](#page-67-0) [A-11](#page-366-0)* implied multiplication, *[1-23](#page-48-0)* increment and skip (**IS>(**), *[16-13,](#page-310-0) [A-13](#page-368-0)* **IndpntAsk**, *[7-3,](#page-136-0) [A-12](#page-367-0)* **IndpntAuto**, *[7-3,](#page-136-0) [A-12](#page-367-0)* independent variable, *[7-3,](#page-136-0) [A-12](#page-367-0)* inferential stat editors, *[13-6](#page-243-0)*

### **. I (continued) .**

inferential statistics. *See also* stat tests; confidence intervals alternative hypotheses, *[13-7](#page-244-0)* bypassing editors, *[13-8](#page-245-0)* calculating test results (**Calculate**), *[13-8](#page-245-0)* confidence interval calculations, *[13-8,](#page-245-0) [13-16](#page-253-0) - [13](#page-20-0)-21* data input or stats input, *[13-7](#page-244-0)* entering argument values, *[13-7](#page-244-0)* graphing test results (**Draw**), *[13-8](#page-245-0)* input descriptions table, *[13-26](#page-263-0)* pooled option, *[13-8](#page-245-0)* STAT TESTS menu, *[13-9](#page-246-0)* test and interval output variables, *[13-28](#page-265-0)* **Input**, *[16-16,](#page-313-0) [16-17,](#page-314-0) [A-12](#page-367-0)* insert cursor, *[1-5](#page-30-0)* **inString(** (in string), *[15-7,](#page-294-0) [A-12](#page-367-0)* instruction, definition of, *[1-7](#page-32-0)* **int(** (greatest integer), *[2-14](#page-63-0)*, *[10-11,](#page-176-0) [A-12](#page-367-0)* **GInt(** (sum of interest), *[14-9,](#page-282-0) [A-12](#page-367-0)* integer part (**iPart(**), *[2-14](#page-63-0)*, *[10-11,](#page-176-0) [A-12](#page-367-0)* integral. *See* numerical integral interest rate conversions calculating, *[14-12](#page-285-0)* **4Eff(** (compute effective interest rate), *[14-12,](#page-285-0) [A-7](#page-362-0)* formula, *[A-57](#page-412-0)* **4Nom(** (compute nominal interest rate), *[14-12,](#page-285-0) [A-16](#page-371-0)* internal rate of return (**irr(**), *[14-8,](#page-281-0) [A-13](#page-368-0)* **intersect** operation on a graph, *[3-27](#page-102-0)* inverse (**L1**), *[2-3](#page-52-0)*, *[8-9](#page-148-0)*, *[10-10,](#page-175-0) [A-36](#page-391-0)* inverse cumulative normal distribution (**invNorm(**), *[13-30,](#page-267-0) [A-12](#page-367-0)* inverse trig functions, *[2-3](#page-52-0)* **invNorm(** (inverse cumulative normal distribution), *[13-30,](#page-267-0) [A-12](#page-367-0)* **iPart(** (integer part), *[2-14](#page-63-0)*, *[10-11,](#page-176-0) [A-12](#page-367-0)* **irr(** (internal rate of return), *[14-8,](#page-281-0) [A-13](#page-368-0)* **IS>(** (increment and skip), *[16-13,](#page-310-0) [A-13](#page-368-0)*

### **. K .**

keyboard layout, *[2](#page-9-0)*, *[3](#page-10-0)* math operations, *[2-3](#page-52-0)* key-code diagram, *[16-20](#page-317-0)*

# **. L .**

**L** (user-created list name symbol), *[11-16,](#page-197-0) [A-13](#page-368-0)* **LabelOff**, *[3-14,](#page-89-0) [A-13](#page-368-0)* **LabelOn**, *[3-14,](#page-89-0) [A-13](#page-368-0)* labels graph, *[3-14,](#page-89-0) [A-13](#page-368-0)* program, *[16-13,](#page-310-0) [A-13](#page-368-0)* Last Entry, *[1-16](#page-41-0)* **Lbl** (label), *[16-13,](#page-310-0) [A-13](#page-368-0)* **lcm(** (least common multiple), *[2-15,](#page-64-0) [A-13](#page-368-0)* least common multiple (**lcm(**), *[2-15,](#page-64-0) [A-13](#page-368-0)* **length(** of string, *[15-8,](#page-295-0) [A-13](#page-368-0)* less than (**<**), *[2-25,](#page-74-0) [A-35](#page-390-0)* less than or equal to  $(\le)$ ,  $2-25$ ,  $A-36$ line graph style (**ç**), *[3-9](#page-84-0)* **Line(** (draw line), *[8-5,](#page-144-0) [A-13](#page-368-0)* line segments, drawing, *[8-5](#page-144-0)* lines, drawing, *[8-6,](#page-145-0) [8-7](#page-146-0)* linking receiving items, *[19-5](#page-350-0)* to a CBL 2/CBL System or CBR, *[19-3](#page-348-0)* to a PC or Macintosh, *[19-3](#page-348-0)* to a TI.82, *[19-3,](#page-348-0) [19-8](#page-353-0)* transmitting items, *[19-6](#page-351-0)* two TI-83 units,  $19-3$ LINK RECEIVE menu, *[19-5](#page-350-0)* LINK SEND menu, *[19-4](#page-349-0)* **LinReg(a+bx)** (linear regression), *[12-26,](#page-225-0) [A-14](#page-369-0)* **LinReg(ax+b)** (linear regression), *[12-25,](#page-224-0) [A-14](#page-369-0)* **LinRegTTest** (linear regression *t* test), *[13-24,](#page-261-0) [A-14](#page-369-0)* **@List(**, *[11-12,](#page-193-0) [A-14](#page-369-0)* LIST MATH menu, *[11-17](#page-198-0)* **List4matr(** (lists-to-matrix conversion), *[10-14,](#page-179-0) [11-15,](#page-196-0) [A-14](#page-369-0)* LIST NAMES menu, *[11-6](#page-187-0)* LIST OPS menu, *[11-10](#page-191-0)*

### **. L (continued) .**

lists, *[11-1](#page-182-0)* to *[11-18](#page-199-0)* accessing an element, *[11-5](#page-186-0)* attaching formulas, *[11-7,](#page-188-0) [12-14](#page-213-0)* clearing all elements, *[12-12,](#page-211-0) [12-20](#page-219-0)* copying, *[11-5](#page-186-0)* creating, *[11-3,](#page-184-0) [12-12](#page-211-0)* deleting from memory, *[11-5,](#page-186-0) [18-3](#page-342-0)* detaching formulas, *[11-8,](#page-189-0) [12-16](#page-215-0)* dimension, *[11-4,](#page-185-0) [11-11](#page-192-0)* entering list names, *[11-6,](#page-187-0) [12-11](#page-210-0)* indicator (**{ }**), *[11-4](#page-185-0)* naming lists, *[11-3](#page-184-0)* storing and displaying, *[11-4](#page-185-0)* transmitting to and from TI-82, [19-4](#page-349-0) using in expressions, *[11-9](#page-190-0)* using to graph a family of curves, *[3-16,](#page-91-0) [11-5](#page-186-0)* using to select data points from a plot, *[11-13](#page-194-0)* using with math functions, *[11-9](#page-190-0)* using with math operations, *[2-3](#page-52-0)* **ln(**, *[2-4,](#page-53-0) [A-14](#page-369-0)* **LnReg** (logarithmic regression), *[12-26,](#page-225-0) [A-14](#page-369-0)* **log(**, *[2-4,](#page-53-0) [A-14](#page-369-0)* logic (Boolean) operators, *[2-26](#page-75-0)* **Logistic** (regression), *[12-27,](#page-226-0) [A-15](#page-370-0)* logistic regression formula, *[A-50](#page-405-0)*

#### **. M .**

MATH CPX (complex menu), *[2-18](#page-67-0)* MATH menu, *[2-5](#page-54-0)* MATH NUM (number menu), *[2-13](#page-62-0)* math operations, keyboard, *[2-3](#page-52-0)* MATH PRB (probability menu), *[2-20](#page-69-0)* **Matr4list(** (matrix-to-list conversion), *[10-14,](#page-179-0) [11-16,](#page-197-0) [A-15](#page-370-0)* matrices, *[10-1](#page-166-0)* to *10*.*16* accessing elements, *[10-8](#page-173-0)* copying, *[10-8](#page-173-0)* defined, *[10-3](#page-168-0)* deleting from memory, *[10-4](#page-169-0)* dimensions, *[10-3,](#page-168-0) [10-12,](#page-177-0) [10-13](#page-178-0)* displaying a matrix, *[10-8](#page-173-0)* displaying matrix elements, *[10-4](#page-169-0)* editing matrix elements, *[10-6](#page-171-0)*

#### **. M (continued) .**

matrices, (continued) indicator (**[ ]**), *[10-7](#page-172-0)* inverse (**L1**), *[10-10](#page-175-0)* math functions, *[10-9](#page-174-0)* to *[10-11](#page-176-0)* matrix math functions (**det(**, **<sup>T</sup>**, **dim(**, **Fill(**, **identity(**, **randM(**, **augment(**, **Matr4list(**, **List4matr(**, **cumSum(**), *[10-12](#page-177-0)* to *[10-16](#page-181-0)* referencing in expressions, *[10-7](#page-172-0)* relational operations, *[10-11](#page-176-0)* row operations(**ref(**, **rref(**, **rowSwap(**, **row+(**, **†row(**, **†row+(** ), *[10-15](#page-180-0)* selecting, *[10-3](#page-168-0)* viewing, *[10-5](#page-170-0)* MATRX EDIT menu, *[10-3](#page-168-0)* MATRX MATH menu, *[10-12](#page-177-0)* MATRX NAMES menu, *[10-7](#page-172-0)* **max(** (maximum), *[2-15](#page-64-0)*, *[11-17,](#page-198-0) [A-15](#page-370-0)* maximum of a function (**fMax(**), *[2-6,](#page-55-0) [A-9](#page-364-0)* **maximum** operation on a graph, *[3-27](#page-102-0)* **mean(**, *[11-17,](#page-198-0) [A-15](#page-370-0)* **median(**, *[11-17,](#page-198-0) [A-15](#page-370-0)* **Med.Med** (median-median), *[12-25,](#page-224-0) [A-15](#page-370-0)* memory backing up, *[19-10](#page-355-0)* checking available, *[18-2](#page-341-0)* clearing all list elements from, *[18-4](#page-343-0)* clearing entries from, *[18-4](#page-343-0)* deleting items from, *[18-3](#page-342-0)* insufficient during transmission, *[19-5](#page-350-0)* resetting defaults, *[18-6](#page-345-0)* resetting memory, *[18-5](#page-344-0)* MEMORY menu, *[18-2](#page-341-0)* **Menu(** (define menu), *[16-14,](#page-311-0) [A-15](#page-370-0)* menus, *[4,](#page-11-0) [1-19](#page-44-0)* defining (**Menu(**), *[16-14,](#page-311-0) [A-15](#page-370-0)* map, *[A-39](#page-394-0)* scrolling, *[1-19](#page-44-0)* **min(** (minimum), *[2-15](#page-64-0)*, *[11-17,](#page-198-0) [A-16](#page-371-0)* **minimum** operation on a graph, *[3-27](#page-102-0)* minimum of a function (**fMin(**), *[2-6,](#page-55-0) [A-9](#page-364-0)* minutes notation (**'**), *[2-23,](#page-72-0) [A-38](#page-393-0)* **ModBoxplot** plot type  $(\triangle \cdot \cdot)$ , [12-32](#page-231-0)

### **Index-8**

### **. M (continued) .**

modified box plot type (**Õ**), *[12-32](#page-231-0)* mode settings, *[1-9](#page-34-0)* **a+b***i* (complex rectangular), *[1-12,](#page-37-0) [2-16](#page-65-0)*, *[A-3](#page-358-0)* **r***e***^q***i* (complex polar), *[1-12,](#page-37-0) [2-16,](#page-65-0) [A-22](#page-377-0)* **Connected** (plotting), *[1-11,](#page-36-0) [A-4](#page-359-0)* **Degree** (angle), *[1-11](#page-36-0)*, *[2-24,](#page-73-0) [A-6](#page-361-0)* **Dot** (plotting), *[1-11,](#page-36-0) [A-7](#page-362-0)* **Eng** (notation), *[1-10,](#page-35-0) [A-8](#page-363-0)* **Fix** (decimal), *[1-10,](#page-35-0) [A-8](#page-363-0)* **Float** (decimal), *[1-10,](#page-35-0) [A-8](#page-363-0)* **Full** (screen), *[1-12,](#page-37-0) [A-10](#page-365-0)* **Func** (graphing), *[1-11,](#page-36-0) [A-10](#page-365-0)* **G.T** (screen), *[1-12,](#page-37-0) [A-11](#page-366-0)* **Horiz** (screen), *[1-12,](#page-37-0) [A-11](#page-366-0)* **Normal** (notation), *[1-10,](#page-35-0) [A-16](#page-371-0)* **Par**/**Param** (graphing), *[1-11,](#page-36-0) [A-18](#page-373-0)* **Pol**/**Polar** (graphing), *[1-11,](#page-36-0) [A-19](#page-374-0)* **Radian** (angle), *[1-11,](#page-36-0) [2-24,](#page-73-0) [A-21](#page-376-0)* **Real**, *[1-12,](#page-37-0) [A-22](#page-377-0)* **Sci** (notation), *[1-10,](#page-35-0) [A-25](#page-380-0)* **Seq** (graphing), *[1-11,](#page-36-0) [A-26](#page-381-0)* **Sequential** (graphing order), *[1-12,](#page-37-0) [A-26](#page-381-0)* **Simul** (graphing order), *[1-12,](#page-37-0) [A-27](#page-382-0)* modified box plot type (**Õ**), *[12-32](#page-231-0)* multiple entries on a line, *[1-6](#page-31-0)* multiplication (**ä**), *[2-3,](#page-52-0) [A-37](#page-392-0)*

#### **. N .**

multiplicative inverse, *[2-3](#page-52-0)*

**N** (number of payment periods variable), *[14-4,](#page-277-0) [14-14](#page-287-0)* **nCr** (number of combinations), *[2-21,](#page-70-0) [A-16](#page-371-0)* **nDeriv(** (numerical derivative), *[2-7,](#page-56-0) [A-16](#page-371-0)* negation (**M**), *[1-23,](#page-48-0) [2-4,](#page-53-0) [A-37](#page-392-0)* **4Nom(** (to nominal interest rate), *[14-12,](#page-285-0) [A-16](#page-371-0)* nonrecursive sequences, *[6-5](#page-122-0)* normal distribution probability (**normalcdf(**), *[13-30,](#page-267-0) [A-17](#page-372-0)* **Normal** notation mode, *[1-10,](#page-35-0) [A-16](#page-371-0)* normal probability plot type  $(\angle)$ , *[12-33](#page-232-0)*

#### **. N (continued) .**

**normalcdf(** (normal distribution probability), *[13-30,](#page-267-0) [A-17](#page-372-0)* **normalpdf(** (probability density function), *[13-29,](#page-266-0) [A-17](#page-372-0)* **NormProbPlot** plot type (**△**), [12-33](#page-232-0) **not(** (Boolean operator), *[2-26,](#page-75-0) [A-17](#page-372-0)* not equal to (**ƒ**), *[2-25,](#page-74-0) [A-35](#page-390-0)* **nPr** (permutations), *[2-21,](#page-70-0) [A-17](#page-372-0)* **npv(** (net present value), *[14-8,](#page-281-0) [A-17](#page-372-0)* numerical derivative, *[2-7,](#page-56-0) [3-28,](#page-103-0) [4-8,](#page-111-0) [5-6](#page-117-0)* numerical integral, *[2-7,](#page-56-0) [3-28](#page-103-0)*

# **. O .**

one-proportion *z* confidence interval (**1.PropZInt**), *[13-20,](#page-257-0) [A-20](#page-375-0)* one-proportion *z* test (**1.PropZTest**), *[13-14,](#page-251-0) [A-20](#page-375-0)* one-sample *t* confidence interval (**TInterval**), *[13-17,](#page-254-0) [A-30](#page-385-0)* one-variable statistics (**1.Var Stats**), *[12-25](#page-224-0)*, *[A-31](#page-386-0)* **or** (Boolean) operator, *[2-26,](#page-75-0) [A-17](#page-372-0)* order of evaluating equations, *[1-22](#page-47-0)* **Output(**, *[9-6](#page-165-0)*, *[16-19,](#page-316-0) [A-18](#page-373-0)*

#### **. P .**

panning, *[3-19](#page-94-0)* **Par**/**Param** (parametric graphing mode), *[1-9,](#page-34-0) [1-11,](#page-36-0) [A-18](#page-373-0)* parametric equations, *[4-5](#page-108-0)* parametric graphing CALC (calculate operations on a graph), *[4-8](#page-111-0)* defining and editing, *[4-4](#page-107-0)* free-moving cursor, *[4-7](#page-110-0)* graph format, *[4-6](#page-109-0)* graph styles, *[4-4](#page-107-0)* moving the cursor to a value, *[4-8](#page-111-0)* selecting and deselecting, *[4-5](#page-108-0)* setting parametric mode, *[4-4](#page-107-0)* tracing, *[4-7](#page-110-0)* window variables, *[4-5](#page-108-0)* Y= editor, *[4-4](#page-107-0)* zoom operations, *[4-8](#page-111-0)* parentheses, *[1-23](#page-48-0)* path (**ë**) graph style, *[3-9](#page-84-0)*

#### **. P (continued) .**

**Pause**, *[16-12,](#page-309-0) [A-18](#page-373-0)* pausing a graph, *[3-15](#page-90-0)* **Pen**, *[8-13](#page-152-0)* permutations (**nPr**), *[2-21,](#page-70-0) [A-17](#page-372-0)* phase plots, *[6-13](#page-130-0)* Pi (**p**), *[2-4](#page-53-0)* Pic (pictures), *[8-17,](#page-156-0) [8-18](#page-157-0)* pictures (Pic), *[8-17,](#page-156-0) [8-18](#page-157-0)* pixel, *[8-16](#page-155-0)* pixels in **Horiz**/**G.T** modes, *[8-16,](#page-155-0) [9-6](#page-165-0)* **Plot1(**, *[12-34,](#page-233-0) [A-18](#page-373-0)* **Plot2(**, *[12-34,](#page-233-0) [A-18](#page-373-0)* **Plot3(**, *[12-34,](#page-233-0) [A-18](#page-373-0)* **PlotsOff**, *[12-35,](#page-234-0) [A-18](#page-373-0)* **PlotsOn**, *[12-35,](#page-234-0) [A-18](#page-373-0)* plotting modes, *[1-11](#page-36-0)* plotting stat data, *[12-31](#page-230-0)* **PMT** (payment amount variable), *[14-4,](#page-277-0) [14-14](#page-287-0)* **Pmt\_Bgn** (payment beginning variable), *[14-13](#page-286-0)*, *[A-19](#page-374-0)* **Pmt\_End** (payment end variable), *[14-13](#page-286-0)*, *[A-19](#page-374-0)* **poissoncdf(**, *[13-34](#page-271-0)*, *[A-19](#page-374-0)* **poissonpdf(**, *[13-33](#page-270-0)*, *[A-19](#page-374-0)* **Pol**/**Polar** (polar graphing mode), *[1-9](#page-34-0)*, *[1-11](#page-36-0)*, *[A-19](#page-374-0)* polar equations, *[5-4](#page-115-0)* polar form, complex numbers, *[2-17](#page-66-0)* **4Polar** (to polar), *[2-19](#page-68-0)*, *[A-19](#page-374-0)* polar graphing CALC (calculate operations on a graph), *[5-6](#page-117-0)* defining and displaying, *[5-3](#page-114-0)* equations, *[5-4](#page-115-0)* free-moving cursor, *[5-6](#page-117-0)* graph format, *[5-5](#page-116-0)* graph styles, *[5-3](#page-114-0)* moving the cursor to a value, *[5-6](#page-117-0)* selecting and deselecting, *[5-4](#page-115-0)* mode (**Pol**/**Polar**), *[1-9](#page-34-0)*, *[1-11](#page-36-0)*, *[5-3](#page-114-0)*, *[A-19](#page-374-0)* tracing, *[5-6](#page-117-0)* window variables, *[5-4](#page-115-0)* Y= editor, *[5-3](#page-114-0)* ZOOM operations, *[5-6](#page-117-0)* **PolarGC** (polar graphing coordinates), *[3-13](#page-88-0)*, *[A-19](#page-374-0)*

#### **. P (continued) .**

pooled option, *[13-6,](#page-243-0) [13-8](#page-245-0)* power (**^**), *[2-3](#page-52-0)*, *[A-36](#page-391-0)*, *[A-37](#page-392-0)* power of ten (**10^(**), *[2-4](#page-53-0)*, *[A-37](#page-392-0)* present value, *[14-5](#page-278-0)*, *[14-7,](#page-280-0) [14-14](#page-287-0)* previous entry (Last Entry), *[1-16](#page-41-0)* PRGM CTL (program control menu), *[16-8](#page-305-0)* PRGM EDIT menu, *[16-7](#page-304-0)* PRGM EXEC menu, *[16-7](#page-304-0)* PRGM I/O (Input/Output menu), *[16-16](#page-313-0)* **prgm** (program name), *[16-15](#page-312-0)*, *[A-19](#page-374-0)* PRGM NEW menu, *[16-4](#page-301-0)* **GPrn(** (sum of principal), *[14-9](#page-282-0)*, *[A-19](#page-374-0)* probability, *[2-20](#page-69-0)* probability density function (**normalpdf(**), *[13-29,](#page-266-0) [A-17](#page-372-0)* **prod(** (product), *[11-18](#page-199-0)*, *[A-19](#page-374-0)* programming copying and renaming, *[16-7](#page-304-0)* creating new, *[16-4](#page-301-0)* defined, *[16-4](#page-301-0)* deleting, *[16-4](#page-301-0)* deleting command lines, *[16-6](#page-303-0)* editing, *[16-6](#page-303-0)* entering command lines, *[16-5](#page-302-0)* executing, *[16-5](#page-302-0)* instructions,  $16-9 - 16-21$  $16-9 - 16-21$  $16-9 - 16-21$  $16-9 - 16-21$ inserting command lines, *[16-6](#page-303-0)* name (**prgm**), *[16-15](#page-312-0)*, *[A-19](#page-374-0)* renaming, *[16-7](#page-304-0)* stopping, *[16-5](#page-302-0)* subroutines, *[16-22](#page-319-0)* **Prompt**, *[16-18](#page-315-0)*, *[A-19](#page-374-0)* **1.PropZInt** (one-proportion *z* confidence interval), *[13-20,](#page-257-0) [A-20](#page-375-0)* **1.PropZTest** (one-proportion *z* test), *[13-14,](#page-251-0) [A-20](#page-375-0)* **2.PropZInt** (two-proportion *z* confidence interval), *[13-21,](#page-258-0) [A-20](#page-375-0)* **2.PropZTest** (two-proportion *z* test), *[13-15,](#page-252-0) [A-20](#page-375-0)* **P4Rx(**, **P4Ry(** (polar-to-rectangular conversions), *[2-24,](#page-73-0) [A-21](#page-376-0)* **Pt.Change(**, *[8-15,](#page-154-0) [A-20](#page-375-0)* **Pt.Off(**, *[8-15,](#page-154-0) [A-20](#page-375-0)* **Pt.On(**, *[8-14,](#page-153-0) [A-20](#page-375-0)*

### **Index-10**

#### **. P (continued) .**

**PV** (present value variable), *[14-4,](#page-277-0) [14-14](#page-287-0)* p-value, *[13-28](#page-265-0)* **PwrReg** (power regression), *[12-27,](#page-226-0) [A-20](#page-375-0)* **Pxl.Change(**, *[8-16,](#page-155-0) [A-21](#page-376-0)* **Pxl.Off(**, *[8-16,](#page-155-0) [A-21](#page-376-0)* **Pxl.On(**, *[8-16,](#page-155-0) [A-21](#page-376-0)* **pxl.Test(**, *[8-16,](#page-155-0) [A-21](#page-376-0)* **P/Y** (number-of-payment-periods-peryear variable), *[14-4,](#page-277-0) [14-14](#page-287-0)*

# **. Q .**

**QuadReg** (quadratic regression), *[12-25,](#page-224-0) [A-21](#page-376-0)* **QuartReg** (quartic regression), *[12-26](#page-225-0)* Quick Zoom, *[3-19,](#page-94-0) [A-21](#page-376-0)*

#### **. R .**

**<sup>r</sup>** (radian notation), *[2-24,](#page-73-0) [A-34](#page-389-0)* **r** (correlation coefficient), *[12-23](#page-222-0)* **r[2](#page-9-0)**, **R[2](#page-9-0)** (coefficients of determination), *[12-23](#page-222-0)* **Radian** angle mode, *[1-11](#page-36-0)*, *[2-24,](#page-73-0) [A-21](#page-376-0)* radian notation (**r**), *[2-24,](#page-73-0) [A-34](#page-389-0)* **rand** (random number), *[2-20,](#page-69-0) [A-21](#page-376-0)* **randBin(** (random binomial), *[2-22,](#page-71-0) [A-21](#page-376-0)* **randInt(** (random integer), *[2-22,](#page-71-0) [A-22](#page-377-0)* **randM(** (random matrix), *[10-13,](#page-178-0) [A-22](#page-377-0)* **randNorm(** (random Normal), *[2-22,](#page-71-0) [A-22](#page-377-0)* random seed, *[2-20,](#page-69-0) [2-22](#page-71-0)* **RCL** (recall), *[1-15,](#page-40-0) [11-9](#page-190-0)* **r***e***^q***i* (polar complex mode), *[1-12,](#page-37-0) [2-16,](#page-65-0) [A-22](#page-377-0)* **Real** mode, *[1-12,](#page-37-0) [A-22](#page-377-0)* **real(** (real part), *[2-18,](#page-67-0) [A-22](#page-377-0)* **RecallGDB**, *[8-20,](#page-159-0) [A-22](#page-377-0)* **RecallPic**, *[8-18,](#page-157-0) [A-22](#page-377-0)* **4Rect** (to rectangular), *[2-19,](#page-68-0) [A-22](#page-377-0)* rectangular form, complex numbers, *[2-17](#page-66-0)* **RectGC** (rectangular graphing coordinates), *[3-13,](#page-88-0) [A-22](#page-377-0)* recursive sequences, *[6-6](#page-123-0)* **ref(** (row-echelon form), *[10-15,](#page-180-0) [A-22](#page-377-0)*

### **. R (continued) .**

**RegEQ** (regression equation variable), *[12-22,](#page-221-0) [12-29](#page-228-0)* regression model automatic regression equation, *[12-22](#page-221-0)* automatic residual list feature, *[12-22](#page-221-0)* diagnostics display mode, *[12-23](#page-222-0)* models, *[12-25](#page-224-0)* relational operations, *[2-25](#page-74-0)*, *[10-11](#page-176-0)* **Repeat**, *[16-11,](#page-308-0) [A-23](#page-378-0)* RESET menu, *[18-5](#page-344-0)* resetting defaults, *[18-6](#page-345-0)* memory, *[5,](#page-12-0) [18-5](#page-344-0)* residual list (RESID), *[12-22](#page-221-0)* **Return**, *[16-15,](#page-312-0) [A-23](#page-378-0)* root (**x‡**), *[2-6,](#page-55-0) [A-35](#page-390-0)* root of a function, *[3-26](#page-101-0)* **round(**, *[2-13](#page-62-0)*, *[10-10,](#page-175-0) [A-23](#page-378-0)* **row+(**, *[10-16,](#page-181-0) [A-23](#page-378-0)* **…row(**, *[10-16,](#page-181-0) [A-23](#page-378-0)* **…row+(**, *[10-16,](#page-181-0) [A-23](#page-378-0)* **rowSwap(**, *[10-16,](#page-181-0) [A-23](#page-378-0)* **R4Pr(**, **R4Pq(** (rectangular-to-polar conversions), *[2-24,](#page-73-0) [A-23](#page-378-0)* **rref(** (reduced-row-echelon form), *[10-15,](#page-180-0) [A-23](#page-378-0)*

#### **. S .**

**2-SampFTest** (two-sample F-Test), *[13-23,](#page-260-0) [A-24](#page-379-0)* **2.SampTInt** (two-sample *t* confidence interval), *[13-19,](#page-256-0) [A-24](#page-379-0)* **2.SampTTest** (two-sample *t* test), *[13-13,](#page-250-0) [A-24,](#page-379-0) [A-25](#page-380-0)* **2.SampZInt** (two-sample *z* confidence interval), *[13-18,](#page-255-0) [A-25](#page-380-0)* **2.SampZTest** (two-sample *z* test), *[13-12,](#page-249-0) [A-25](#page-380-0)* **Scatter** plot type ( $\leq$ ), [12-31](#page-230-0) **Sci** (scientific notation mode), *[1-10,](#page-35-0) [A-25](#page-380-0)* scientific notation, *[1-7,](#page-32-0)[1](#page-8-0)*.*[1](#page-17-0)0* screen modes, *[1-12](#page-37-0)* second cursor (2nd), *[1-5](#page-30-0)* second key (2nd), *[3](#page-10-0)*

#### **Index-11**

### **. S (continued) .**

seconds DMS notation ( **"**), *[2-23](#page-72-0)* **Select(**, *[11-12,](#page-193-0) [A-25](#page-380-0)* selecting data points from a plot, *[11-13](#page-194-0)* functions from the home screen or a program, *[3-8](#page-83-0)* functions in the Y= editor, *[3-7](#page-82-0)* items from menus, *[4](#page-11-0)* stat plots from the Y= editor, *[3-7](#page-82-0)* **Send(** (send to CBL 2/CBL or CBR), *[16-21,](#page-318-0) [A-26](#page-381-0)* sending. *See* transmitting **Seq** (sequence graphing mode), *[1-11,](#page-36-0) [A-26](#page-381-0)* **seq(** (sequence), *[11-12,](#page-193-0) [A-26](#page-381-0)* sequence graphing axes format, *[6-8](#page-125-0)* CALC (calculate menu), *[6-10](#page-127-0)* defining and displaying, *[6-3](#page-120-0)* evaluating, *[6-10](#page-127-0)* free-moving cursor, *[6-9](#page-126-0)* graph format, *[6-8](#page-125-0)* graph styles, *[6-4](#page-121-0)* moving the cursor to a value, *[6-9](#page-126-0)* nonrecursive sequences, *[6-5](#page-122-0)* phase plots, *[6-13](#page-130-0)* recursive sequences, *[6-6](#page-123-0)* setting sequence mode, *[6-3](#page-120-0)* selecting and deselecting, *[6-4](#page-121-0)* TI.83 versus TI.82 table, *[6-15](#page-132-0)* tracing, *[6-9](#page-126-0)* web plots, *[6-11](#page-128-0)* window variables, *[6-7](#page-124-0)* Y= editor, *[6-4](#page-121-0)* ZOOM (zoom menu), *[6-10](#page-127-0)* **Sequential** (graphing order mode), *[1-12,](#page-37-0) [A-26](#page-381-0)* service information, *[B-12](#page-425-0)* setting display contrast, *[1-3](#page-28-0)* graph styles, *[3-9](#page-84-0)* graph styles from a program, *[3-10](#page-85-0)* modes, *[1-9](#page-34-0)* modes from a program, *[1-9](#page-34-0)* split-screen modes, *[9-3](#page-162-0)* split-screen modes from a program, *[9-6](#page-165-0)* tables from a program, *[7-3](#page-136-0)*

#### **. S (continued) .**

**SetUpEditor**, *[12-21,](#page-220-0) [A-26](#page-381-0)* shade above (**é**) graph style, *[3-9](#page-84-0)* shade below (**ê**) graph style, *[3-10](#page-85-0)* **Shade(**, *[8-9,](#page-148-0) [A-26](#page-381-0)* **Shadec[2\(](#page-9-0)**, *[13-36,](#page-273-0) [A-26](#page-381-0)* **ShadeÛ(**, *[13-36,](#page-273-0) [A-27](#page-382-0)* **ShadeNorm(**, *[13-35,](#page-272-0) [A-27](#page-382-0)* **Shade\_t(**, *[13-36,](#page-273-0) [A-27](#page-382-0)* shading graph areas, *[3-10,](#page-85-0) [8-10](#page-149-0)* **Simul** (simultaneous graphing order mode), *[1-12,](#page-37-0) [A-27](#page-382-0)* **sin(** (sine), *[2-3,](#page-52-0) [A-27](#page-382-0)* **sinM1(** (arcsine), *[2-3,](#page-52-0) [A-27](#page-382-0)* sine (**sin(**), *[2-3,](#page-52-0) [A-27](#page-382-0)* sine regression formula, *[A-50](#page-405-0)* **sinh(** (hyperbolic sine), *[15-10,](#page-297-0) [A-27](#page-382-0)* **sinhM1(** (hyperbolic arcsine), *[15-10,](#page-297-0) [A-27](#page-382-0)* **SinReg** (sinusoidal regression), *[12-27,](#page-226-0) [A-28](#page-383-0)* Smart Graph, *[3-15](#page-90-0)* **solve(**, *[2-12,](#page-61-0) [A-28](#page-383-0)* **Solver**, *[2-8](#page-57-0)* solving for variables in the equation solver, *[2-10](#page-59-0)*, *[2-11](#page-60-0)* **SortA(** (sort ascending), *[11-10](#page-191-0)*, *[12-20,](#page-219-0) [A-28](#page-383-0)* **SortD(** (sort descending), *[11-10](#page-191-0)*, *[12-20,](#page-219-0) [A-28](#page-383-0)* split-screen modes **G.T** (graph-table) mode, *[9-5](#page-164-0)* **Horiz** (horizontal) mode, *[9-4](#page-163-0)* setting, *[9-3](#page-162-0)*, *[9-6](#page-165-0)* split-screen values, *[8-12,](#page-151-0) [8-16,](#page-155-0) [9-6](#page-165-0)* square ( **[2](#page-9-0)**), *[2-3,](#page-52-0) [A-36](#page-391-0)* square root (**‡(**), *[2-3,](#page-52-0) [A-37](#page-392-0)* STAT CALC menu, *[12-24](#page-223-0)* STAT EDIT menu, *[12-20](#page-219-0)* stat list editor attaching formulas to list names, *[12-14](#page-213-0)* clearing elements from lists, *[12-12](#page-211-0)* creating list names, *[12-12](#page-211-0)* detaching formulas from list names, *[12-16](#page-215-0)* displaying, *[12-10](#page-209-0)* edit-elements context, *[12-18](#page-217-0)*

# **Index-12**

### **. S (continued) .**

stat list editor (continued) editing elements of formulagenerated lists, *[12-16](#page-215-0)* editing list elements, *[12-13](#page-212-0)* enter-names context, *[12-19](#page-218-0)* entering list names, *[12-11](#page-210-0)* formula-generated list names, *[12-15](#page-214-0)* removing lists, *[12-12](#page-211-0)* restoring list names **L1**–**L6**, *[12-12,](#page-211-0) [12-21](#page-220-0)* switching contexts, *[12-17](#page-216-0)* view-elements context, *[12-18](#page-217-0)* view-names context, *[12-19](#page-218-0)* STAT PLOTS menu, *[12-34](#page-233-0)* stat tests and confidence intervals **ANOVA(** (one-way analysis of variance), *[13-25](#page-262-0)* **c² .Test** (chi-square test), *[13-22](#page-259-0)* **LinRegTTest** (linear regression *t* test), *[13-24](#page-261-0)* **1.PropZInt** (one-proportion *z* confidence interval), *[13-20](#page-257-0)* **1.PropZTest** (one-proportion *z* test), *[13-14](#page-251-0)* **2.PropZInt** (two-proportion *z* confidence interval), *[13-21](#page-258-0)* **2.PropZTest** (two-proportion *z* test), *[13-15](#page-252-0)* **2-SampFTest** (two-sample F-Test), *[13-23](#page-260-0)* **2.SampTInt** (two-sample *t* confidence interval), *[13-19](#page-256-0)* **2.SampTTest** (two-sample *t* test), *[13-13](#page-250-0)* **2.SampZInt** (two-sample *z* confidence interval), *[13-18](#page-255-0)* **2.SampZTest** (two-sample *z* test), *[13-12](#page-249-0)* **TInterval** (one-sample *t* confidence interval), *[13-17](#page-254-0)* **T.Test** (one-sample *t* test), *[13-11](#page-248-0)* **ZInterval** (one-sample *z* confidence interval), *[13-16](#page-253-0)* **Z.Test** (one-sample *z* test), *[13-10](#page-247-0)* Stats input option, *[13-6,](#page-243-0) [13-7](#page-244-0)* STAT TESTS menu, *[13-9](#page-246-0)* statistical distribution functions. *See* distribution functions

### **. S (continued) .**

statistical plotting, *[12-31](#page-230-0)* **Boxplot** (regular box plot), *[12-33](#page-232-0)* defining, *[12-34](#page-233-0)* from a program, *[12-37](#page-236-0)* **Histogram**, *[12-32](#page-231-0)* **ModBoxplot** (modified box plot), *[12-32](#page-231-0)* **NormProbPlot** (normal probability plot), *[12-33](#page-232-0)* **Scatter**, *[12-31](#page-230-0)* tracing, *[12-36](#page-235-0)* turning on/off stat plots, *[3-7,](#page-82-0) [12-35](#page-234-0)* viewing window, *[12-36](#page-235-0)* **xyLine**, *[12-31](#page-230-0)* statistical variables table, *[12-29](#page-228-0)* **stdDev(** (standard deviation), *[11-18,](#page-199-0) [A-28](#page-383-0)* **Stop**, *[16-15,](#page-312-0) [A-28](#page-383-0)* Store (**!**), *[1-14,](#page-39-0) [A-28](#page-383-0)* **StoreGDB**, *[8-19,](#page-158-0) [A-28](#page-383-0)* **StorePic**, *[8-17,](#page-156-0) [A-29](#page-384-0)* storing graph databases (GDBs), *[8-19](#page-158-0)* graph pictures, *[8-17](#page-156-0)* variable values, *[1-14](#page-39-0)* **String4Equ(** (string-to-equation conversions), *[15-8,](#page-295-0) [A-29](#page-384-0)* strings, *[15-3](#page-290-0)* to *[15-9](#page-296-0)* concatenation (**+**), *[15-6](#page-293-0)*, *[A-38](#page-393-0)* converting, *[15-7,](#page-294-0) [15-8](#page-295-0)* defined, *[15-3](#page-290-0)* displaying contents, *[15-5](#page-292-0)* entering, *[15-3](#page-290-0)* functions in CATALOG, *[15-6](#page-293-0)* indicator (**"**), *[15-3](#page-290-0)* length (**length(**), *[15-8,](#page-295-0) [A-13](#page-368-0)* storing, *[15-5](#page-292-0)* variables, *[15-4](#page-291-0)* student-*t* distribution probability (**tcdf(**), *[13-31,](#page-268-0) [A-29](#page-384-0)* probability density function (**tpdf(**), *[13-30,](#page-267-0) [A-30](#page-385-0)* **sub(** (substring), *[15-9,](#page-296-0) [A-29](#page-384-0)* subroutines, *[16-15,](#page-312-0) [16-22](#page-319-0)* subtraction (**N**), *[2-3,](#page-52-0) [A-38](#page-393-0)* **sum(** (summation), *[11-18,](#page-199-0) [A-29](#page-384-0)* system variables, *[A-49](#page-404-0)*

### **Index-13**

# **. T .**

TABLE SETUP screen, *[7-3](#page-136-0)* tables, *[7-1](#page-134-0)* to [7](#page-14-0)*[-6](#page-13-0)* description, *[7-5](#page-138-0)* variables, *[7-3](#page-136-0)* to [7](#page-14-0)*[-5](#page-12-0)* **tan(** (tangent), *[2-3,](#page-52-0) [A-29](#page-384-0)* **tanM1(** (arctangent), *[2-3,](#page-52-0) [A-29](#page-384-0)* tangent (**tan(**), *[2-3,](#page-52-0) [A-29](#page-384-0)* **Tangent(** (draw line), *[8-8,](#page-147-0) [A-29](#page-384-0)* tangent lines, drawing, *[8-8](#page-147-0)* **tanh(** (hyperbolic tangent), *[15-10,](#page-297-0) [A-29](#page-384-0)* **tanhM1(** (hyperbolic arctangent), *[15-10,](#page-297-0) [A-29](#page-384-0)* **@Tbl** (table step variable), *[7-3](#page-136-0)* **TblStart** (table start variable), *[7-3](#page-136-0)* **tcdf(** (student-*t* distribution probability), *[13-31,](#page-268-0) [A-29](#page-384-0)* technical support, *[B-12](#page-425-0)* TEST (relational menu), *[2-25](#page-74-0)* TEST LOGIC (Boolean menu), *[2-26](#page-75-0)* **Text(** instruction, *[8-12](#page-151-0)*, *[9-6,](#page-165-0) [A-29](#page-384-0)* placing on a graph, *[8-12](#page-151-0)* **Then**, *[16-9,](#page-306-0) [A-11](#page-366-0)* thick (**è**) graph style, *[3-9](#page-84-0)* TI-82 link differences, *[19-9](#page-354-0)* transmitting to/from, *[19-4](#page-349-0)*, *[19-8](#page-353-0)*, *[19-9](#page-354-0)* TI-83 features, *[17](#page-24-0)*, *[18](#page-25-0)* keyboard, *[2](#page-9-0)*, *[3](#page-10-0)* key code diagram, *[16-20](#page-317-0)* Link. *See* linking menu map, *[A-39](#page-394-0)* TI.GRAPH LINK, *[19-3](#page-348-0)* **Time** axes format, *[6-8,](#page-125-0) [A-30](#page-385-0)* time value of money (TVM) calculating, *[14-6](#page-279-0)* **C/Y** variable (number of compounding periods per year), *[14-14](#page-287-0)* formulas, *[A-54](#page-409-0)* **FV** variable (future value), *[14-14](#page-287-0)* **æ** variable (annual interest rate), *[14-14](#page-287-0)*

#### **. T (continued) .**

time value of money (continued) **N** variable (number of payment periods), *[14-14](#page-287-0)* **PMT** variable (payment amount), *[14-14](#page-287-0)* **PV** variable (present value), *[14-14](#page-287-0)* **P/Y** variable (number of payment periods per year), *[14-14](#page-287-0)* **tvm\_FV** (future value), *[14-7,](#page-280-0) [A-31](#page-386-0)* **tvm\_I%** (interest rate), *[14-7,](#page-280-0) [A-31](#page-386-0)* **tvm\_Ú** (# payment periods), *[14-7,](#page-280-0) [A-31](#page-386-0)* **tvm\_Pmt** (payment amount), *[14-6,](#page-279-0) [A-31](#page-386-0)* **tvm\_PV** (present value), *[14-7,](#page-280-0) [A-31](#page-386-0)* TVM Solver, *[14-4](#page-277-0)* variables, *[14-14](#page-287-0)* **TInterval** (one-sample *t* confidence interval), *[13-17,](#page-254-0) [A-30](#page-385-0)* **tpdf(** (student-*t* distribution probability density function), *[13-30,](#page-267-0) [A-30](#page-385-0)* **TRACE** cursor, *[3-18](#page-93-0)* entering numbers during, *[3-19,](#page-94-0) [4-8,](#page-111-0) [5-6,](#page-117-0) [6-9](#page-126-0)* expression display, *[3-14,](#page-89-0) [3-18](#page-93-0)* **Trace** instruction in a program, *[3-19,](#page-94-0) [A-30](#page-385-0)* transmitting error conditions, *[19-6](#page-351-0)* from a TI-82 to a TI-83, [19-9](#page-354-0) items to another unit, *[19-6](#page-351-0)* lists to a TI-82, [19-4](#page-349-0), [19-8](#page-353-0) stopping, [19-6](#page-351-0) to an additional TI-83, [19-7](#page-352-0) **<sup>T</sup>** (transpose matrix), *[10-12,](#page-177-0) [A-34](#page-389-0)* transpose matrix (**T**), *[10-12,](#page-177-0) [A-34](#page-389-0)* trigonometric functions, *[2-3](#page-52-0)* **T.Test** (one-sample t test), *[13-11,](#page-248-0) [A-30](#page-385-0)*

### **Index-14**

### **. T (continued) .**

turning on and off axes, *[3-14](#page-89-0)* calculator, *[1-2](#page-27-0)* coordinates, *[3-14](#page-89-0)* expressions, *[3-14](#page-89-0)* functions, *[3-7](#page-82-0)* grid, *[3-14](#page-89-0)* labels, *[3-14](#page-89-0)* pixels, *[8-16](#page-155-0)* points, *[8-14](#page-153-0)* stat plots, *[3-7,](#page-82-0) [12-35](#page-234-0)* **tvm\_FV** (future value), *[14-7,](#page-280-0) [A-31](#page-386-0)* **tvm\_I%** (interest rate), *[14-7,](#page-280-0) [A-31](#page-386-0)* **tvm\_Ú** (# payment periods), *[14-7,](#page-280-0) [A-31](#page-386-0)* **tvm\_Pmt** (payment amount), *[14-6,](#page-279-0) [A-31](#page-386-0)* **tvm\_PV** (present value), *[14-7,](#page-280-0) [A-31](#page-386-0)* two-proportion *z* confidence interval (**2.PropZInt**), *[13-21,](#page-258-0) [A-20](#page-375-0)* two-proportion *z* test (**2.PropZTest**), *[13-15,](#page-252-0) [A-20](#page-375-0)* two-sample F-Test formula, *[A-52](#page-407-0)* two-sample *t* test formula, *[A-53](#page-408-0)* two-variable statistics (**2.Var Stats**), *[12-25](#page-224-0)*, *[A-31](#page-386-0)*

#### **. U .**

**u** sequence function, *[6-3](#page-120-0)* user variables, *[A-49](#page-404-0)* **uv**/**uvAxes** (axes format), *[6-8](#page-125-0)*, *[A-31](#page-386-0)* **uw**/**uwAxes** (axes format), *[6-8](#page-125-0)*, *[A-31](#page-386-0)*

#### **. V .**

**v** sequence function, *[6-3](#page-120-0)* **1.Var Stats** (one-variable statistics), *[12-25](#page-224-0)*, *[A-31](#page-386-0)* **2.Var Stats** (two-variable statistics), *[12-25](#page-224-0)*, *[A-31](#page-386-0)* **value** operation on a graph, *[3-25](#page-100-0)*

# **. V (continued) .**

variables complex, *[1-13](#page-38-0)* displaying and storing values, *[1-14](#page-39-0)* equation solver, *[2-10](#page-59-0)* graph databases, *[1-13](#page-38-0)* graph pictures, *[1-13](#page-38-0)* independent/dependent, *[7-5](#page-138-0)* list, *[1-13,](#page-38-0) [11-3](#page-184-0)* matrix, *[1-13,](#page-38-0) [10-3](#page-168-0)* real, *[1-13](#page-38-0)* recalling values, *[1-15](#page-40-0)* solver editor, *[2-9](#page-58-0)* statistical, *[12-29](#page-228-0)* string, *[15-4](#page-291-0)*, *[15-5](#page-292-0)* test and interval output, *[13-28](#page-265-0)* types, *[1-13](#page-38-0)* user and system, *[1-13,](#page-38-0) [A-49](#page-404-0)* VARS and Y.VARS menus, *[1-21](#page-46-0)* **variance(** (variance of a list), *[11-18](#page-199-0)*, *[A-31](#page-386-0)* variance of a list (**variance(**), *[11-18](#page-199-0)*, *[A-31](#page-386-0)* VARS menu GDB, *[1-21](#page-46-0)* Picture, *[1-21](#page-46-0)* Statistics, *[1-21](#page-46-0)* String, *[1-21](#page-46-0)* Table, *[1-21](#page-46-0)* Window, *[1-21](#page-46-0)* Zoom, *[1-21](#page-46-0)* **Vertical** (draw line), *[8-6](#page-145-0)*, *[A-31](#page-386-0)* viewing window, *[3-11](#page-86-0)* **vw**/**uvAxes** (axes format), *[6-8](#page-125-0)*

# **. W .**

**w** sequence function, *[6-3](#page-120-0)* warranty information, *B-13* **Web** (axes format), *[6-8](#page-125-0)*, *[A-31](#page-386-0)* web plots, sequence graphing, *[6-11](#page-128-0)* **While**, *[16-11](#page-308-0)*, *[A-32](#page-387-0)* window variables function graphing, *[3-11](#page-86-0)* parametric graphing, *[4-5](#page-108-0)* polar graphing, *[5-4](#page-115-0)* sequence graphing, *[6-7](#page-124-0)*

# **. [X](#page-443-0) .**

<span id="page-443-0"></span>**XFact** zoom factor, *[3-24](#page-99-0)* x-intercept of a root, *[3-26](#page-101-0)* **xor** (Boolean) exclusive or operator, *[2-26](#page-75-0)*, *[A-32](#page-387-0)*  $x^{th}$  root  $(\lambda)$ , [2-6](#page-55-0) **xyLine**  $(\triangle)$  plot type,  $12-31$ **@X** window variable, *[3](#page-10-0)[-12](#page-19-0)*

# **. Y .**

**YFact** zoom factor, *[3-24](#page-99-0)* Y= editor function graphing, *[3-5](#page-80-0)* parametric graphing, *[4-4](#page-107-0)* polar graphing, *[5-3](#page-114-0)* sequence graphing, *[6-4](#page-121-0)* Y.VARS menu Function, *[1-21](#page-46-0)* Parametric, *[1-21](#page-46-0)* Polar, *[1-21](#page-46-0)* On/Off, *[1-21](#page-46-0)* **@Y** window variable, *[3](#page-10-0)[-12](#page-19-0)*

#### **. Z .**

**ZBox**, *[3-20](#page-95-0)*, *[A-32](#page-387-0)* **ZDecimal**, *[3-21](#page-96-0)*, *[A-32](#page-387-0)* **zero** operation on a graph, *[3-26](#page-101-0)* **ZInteger**, *[3-22](#page-97-0)*, *[A-32](#page-387-0)* **ZInterval** (one-sample *z* confidence interval), *[13-16](#page-253-0)*, *[A-32](#page-387-0)* zoom, *[3-20](#page-95-0)* to *[3-24](#page-99-0)* cursor, *[3-20](#page-95-0)* factors, *[3-24](#page-99-0)* function graphing, *[3-20](#page-95-0)* parametric graphing, *[4-8](#page-111-0)* polar graphing, *[5-6](#page-117-0)* sequence graphing, *[6-10](#page-127-0)* **ZoomFit** (zoom to fit function), *[3-22](#page-97-0)*, *[A-33](#page-388-0)* **Zoom In** (zoom in), *[3-21](#page-96-0)*, *[A-32](#page-387-0)* ZOOM menu, *[3-20](#page-95-0)* ZOOM MEMORY menu, *[3-23](#page-98-0)* **Zoom Out** (zoom out), *[3-21](#page-96-0)*, *[A-32](#page-387-0)* **ZoomRcl** (recall stored window), *[3-23](#page-98-0)*, *[A-33](#page-388-0)* **ZoomStat** (statistics zoom), *[3-22](#page-97-0)*, *[A-33](#page-388-0)*

# **. Z (continued) .**

**ZoomSto** (store zoom window), *[3-23](#page-98-0)*, *[A-33](#page-388-0)* **ZPrevious** (use previous window), *[3-23](#page-98-0)*, *[A-33](#page-388-0)* **ZSquare** (set square pixels), *[3-21](#page-96-0)*, *[A-33](#page-388-0)* **ZStandard** (use standard window), *[3-22](#page-97-0)*, *[A-33](#page-388-0)* **Z.Test** (one-sample *z* test), *[13-10](#page-247-0)*, *[A-34](#page-389-0)* **ZTrig** (trigonometric window), *[3-22](#page-97-0)*, *[A-34](#page-389-0)*

# **Index-16**

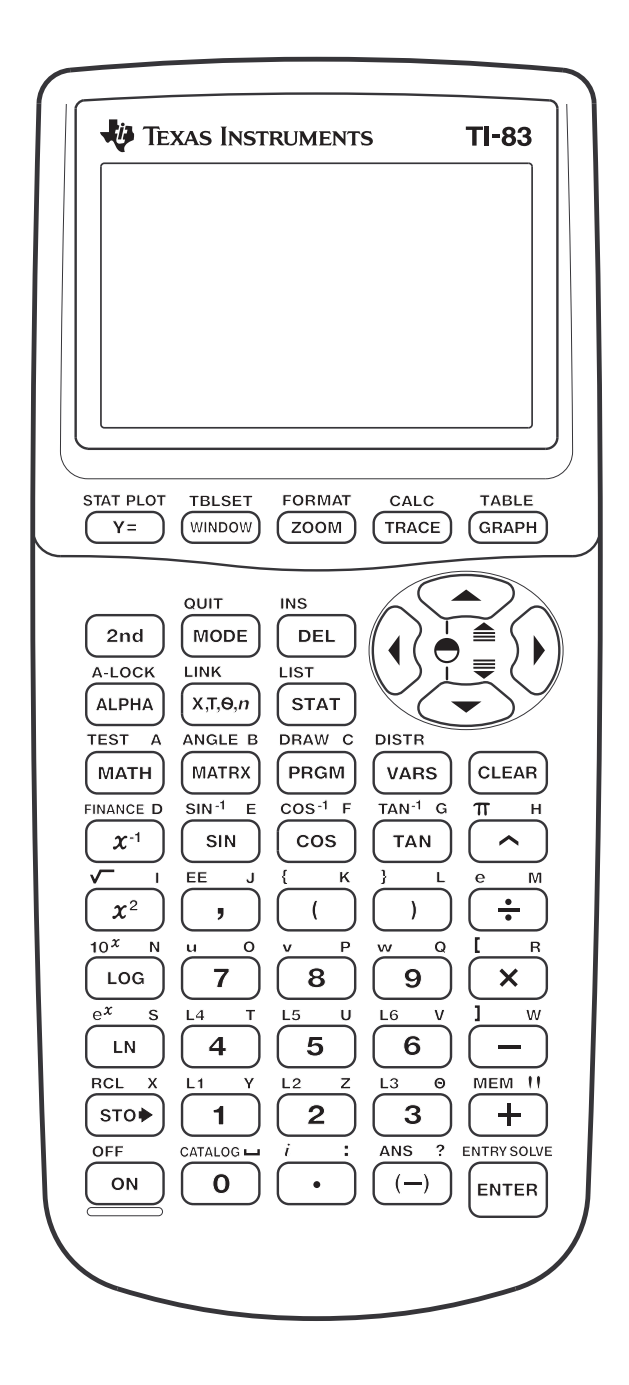

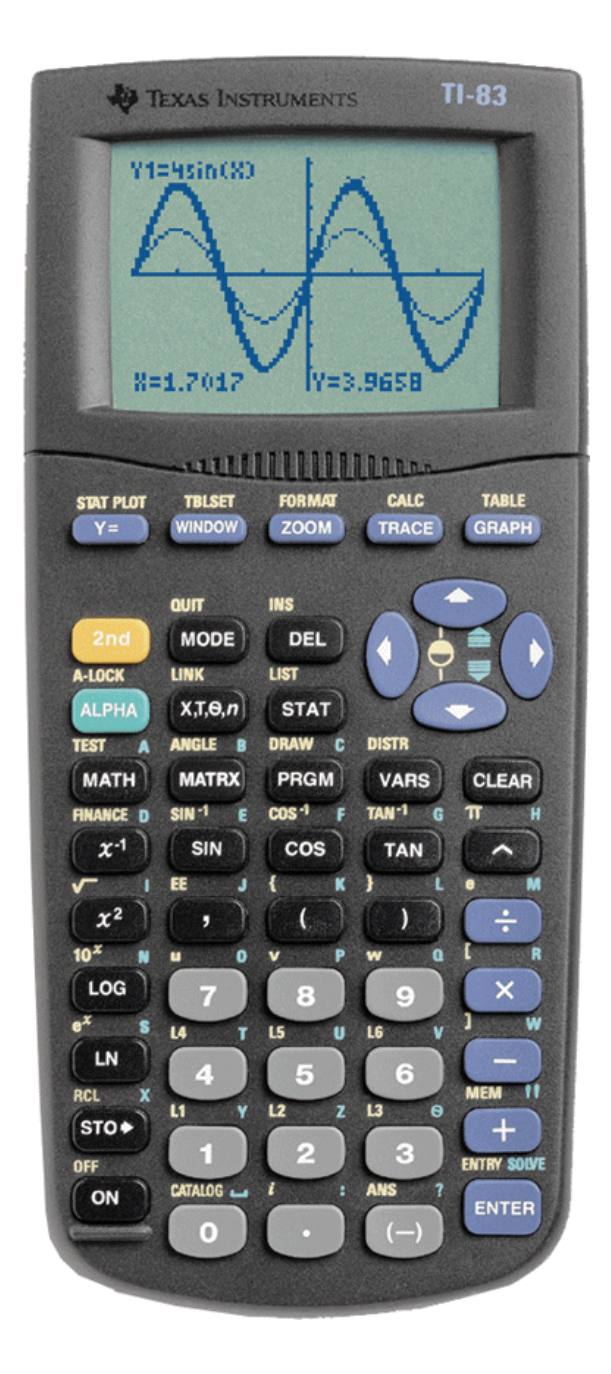

Free Manuals Download Website [http://myh66.com](http://myh66.com/) [http://usermanuals.us](http://usermanuals.us/) [http://www.somanuals.com](http://www.somanuals.com/) [http://www.4manuals.cc](http://www.4manuals.cc/) [http://www.manual-lib.com](http://www.manual-lib.com/) [http://www.404manual.com](http://www.404manual.com/) [http://www.luxmanual.com](http://www.luxmanual.com/) [http://aubethermostatmanual.com](http://aubethermostatmanual.com/) Golf course search by state [http://golfingnear.com](http://www.golfingnear.com/)

Email search by domain

[http://emailbydomain.com](http://emailbydomain.com/) Auto manuals search

[http://auto.somanuals.com](http://auto.somanuals.com/) TV manuals search

[http://tv.somanuals.com](http://tv.somanuals.com/)